## D-Link DWC-1000 Wireless Controller

# **ユーザマニュアル**

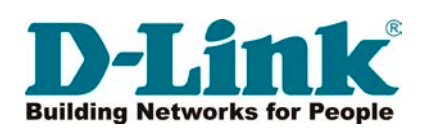

## <span id="page-1-0"></span>**安全にお使いいただくために**

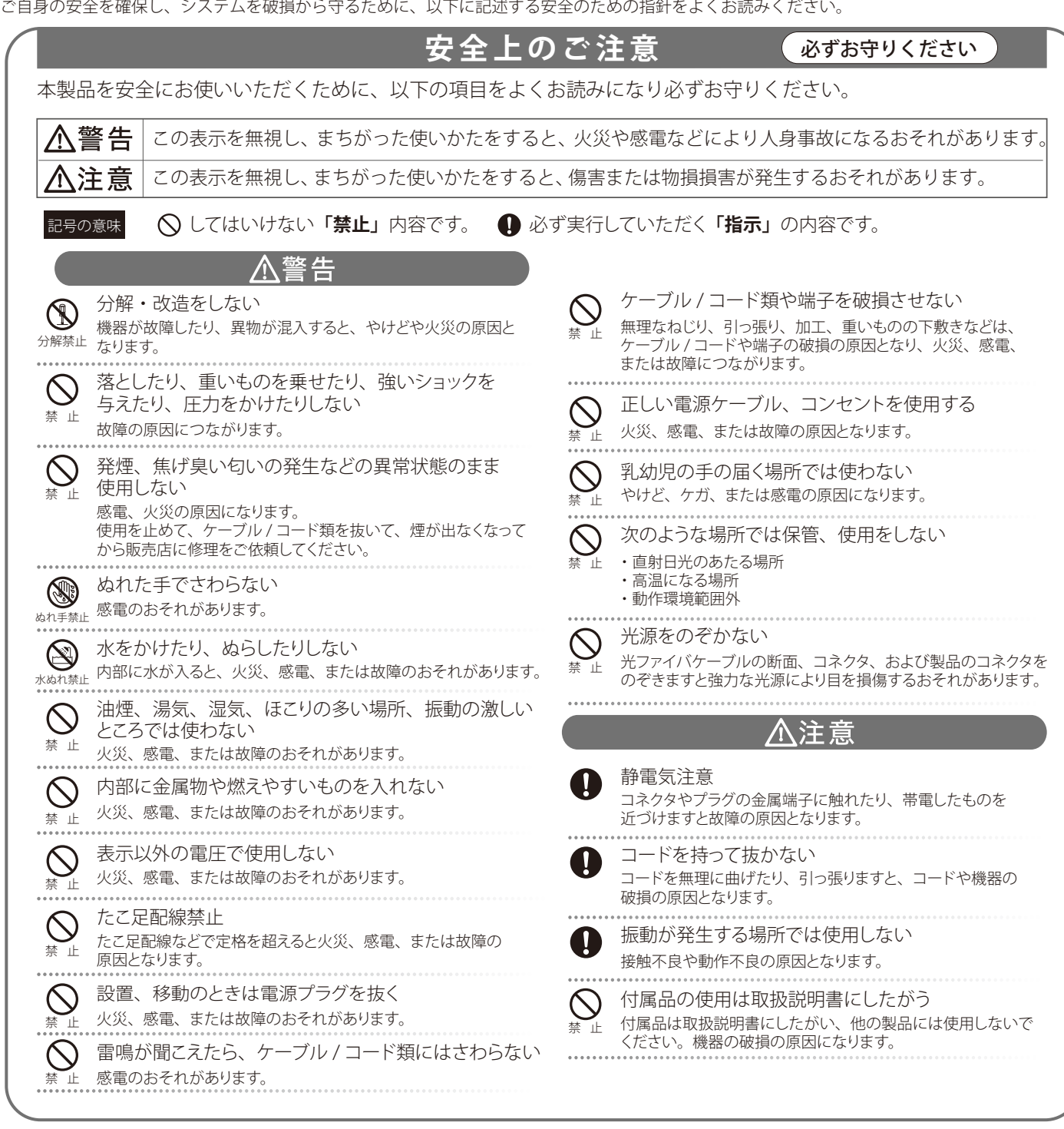

#### **電波障害自主規制について**

本製品は、情報処理装置等電波障害自主規制協議会(VCCI)の基準に基づくクラス A 情報技術装置です。 この装置を家庭環境で使用すると電波妨害を引き起こすことがあります。 この場合には使用者が適切な対策を講ずるよう要求されることがあります。

#### <span id="page-2-0"></span>**ご使用上の注意**

けがや感電、火災および装置の破損のリスクを減らすために、以下の注意事項を遵守してください。

- 保守マーク表示を守ってください。また、ドキュメント類に説明されている以外の方法でのご使用はやめてください。三角形の中に稲妻マーク がついたカバー類をあけたり外したりすると、感電の危険性を招きます。筐体の内部は、訓練を受けた保守技術員が取り扱うようにしてください。
- 以下のような状況に陥った場合は、電源ケーブルをコンセントから抜いて、部品の交換をするかサービス会社に連絡してください。
	- 電源ケーブル、延長ケーブル、またはプラグが破損した。
	- 製品の中に異物が入った。
	- 製品に水がかかった。
	- 製品が落下した、または損傷を受けた。
	- 操作方法に従って運用しているのに正しく動作しない。
- 本製品をラジエータや熱源の近くに置かないでください。また冷却用通気孔を塞がないようにしてください。
- 食べ物や飲み物が本製品にかからないようにしてください。また、水気のある場所での運用は避けてください。万一製品が濡れてしまった場 合は、トラブルシューティングガイドの該当する文をお読みになるか、サービス会社に連絡してください。
- 本システムの開口部に物を差し込まないでください。内部コンポーネントのショートによる火事や感電を引き起こすことがあります。
- 本製品と一緒にその他のデバイスを使用する場合は、弊社の認定を受けたデバイスを使用してください。
- カバーを外す際、あるいは内部コンポーネントに触れる際は、製品の温度が十分に下がってから行ってください。
- 電気定格ラベル標記と合致したタイプの外部電源を使用してください。正しい外部電源タイプがわからない場合は、サービス会社、あるいは お近くの電力会社にお問い合わせください。
- システムの損傷を防ぐために、電源装置の電圧選択スイッチ(装備されている場合のみ)がご利用の地域の設定と合致しているか確認してください。 - 東日本では 100V/50Hz、西日本では 100V/60Hz
- また、付属するデバイスが、ご使用になる地域の電気定格に合致しているか確認してください。
- 付属の電源ケーブルのみを使用してください。
- 感電を防止するために、本システムと周辺装置の電源ケーブルは、正しく接地された電気コンセントに接続してください。このケーブルには、 正しく接地されるように、3 ピンプラグが取り付けられています。アダプタプラグを使用したり、ケーブルから接地ピンを取り外したりしない でください。延長コードを使用する必要がある場合は、正しく接地されたプラグが付いている 3 線式コードを使用してください。
- 延長コードと電源分岐回路の定格を守ってください。延長コードまたは電源分岐回路に差し込まれているすべての製品の合計定格アンペア数 が、その延長コードまたは電源分岐回路の定格アンペア限界の 8 割を超えないことを確認してください。
- 一時的に急激に起こる電力の変動からシステムコンポーネントを保護するには、サージサプレッサ、回線調整装置、または無停電電源装置(UPS) を使用してください。
- ケーブルと電源コードは慎重に取り付けてください。踏みつけられたりつまずいたりしない位置に、ケーブルと電源コードを配線し、コンセ ントに差し込んでください。また、ケーブル上に物を置いたりしないようにしてください。
- 電源ケーブルやプラグを改造しないでください。設置場所の変更をする場合は、資格を持った電気技術者または電力会社にお問い合わせくだ さい。国または地方自治体の配線規則に必ず従ってください。
- システムに対応しているホットプラグ可能な電源装置に電源を接続したり、切り離したりする際には、以下の注意を守ってください。
	- 電源装置を取り付ける場合は、電源装置を取り付けてから、電源ケーブルを電源装置に接続してください。
	- 電源装置を取り外す場合は、事前に電源ケーブルを抜いておいてください。
	- システムに複数の電源がある場合、システムから電源を切り離すには、すべての電源ケーブルを電源装置から抜いてください。
- 製品の移動は気をつけて行ってください。キャスタやスタビライザがしっかり装着されているか確認してください。急停止や、凹凸面上の移 動は避けてください。

#### <span id="page-3-0"></span>**静電気障害を防止するために**

静電気は、システム内部の精密なコンポーネントを損傷する恐れがあります。静電気による損傷を防ぐため、マイクロプロセッサなどの電子部品に 触れる前に、身体から静電気を逃がしてください。シャーシの塗装されていない金属面に定期的に触れることにより、身体の静電気を逃がすことが できます。

さらに、静電気放出(ESD)による損傷を防ぐため、以下の手順を実行することをお勧めします。

- 1. 静電気に敏感なコンポーネントを箱から取り出す時は、コンポーネントをシステムに取り付ける準備が完了するまで、コンポーネントを静電気 防止包装から取り出さないでください。静電気防止包装から取り出す直前に、必ず身体の静電気を逃してください。
- 2. 静電気に敏感な部品を運ぶ場合、最初に静電気防止容器またはパッケージに入れてください。
- 3. 静電気に敏感なコンポーネントの取り扱いは、静電気のない場所で行います。可能であれば、静電気防止床パッド、作業台パッド、および帯電 防止接地ストラップを使用してください。

#### **電源の異常**

万一停電などの電源異常が発生した場合は、必ず本スイッチの電源プラグを抜いてください。電源が再度供給できる状態になってから電源プラグを 再度接続します。

このたびは、弊社製品をお買い上げいただきありがとうございます。

本書は、製品を正しくお使いいただくための取扱説明書です。必要な場合には、いつでもご覧いただけますよう大切に保管してください。 また、必ず本書、設置マニュアルをよくお読みいただき、内容をご理解いただいた上で、記載事項に従ってご使用ください。

- 弊社製品を日本国外でご使用の際のトラブルはサポート対象外になります。
- なお、本製品の最新情報やファームウェアなどを弊社ホームページにてご提供させていただく場合がありますので、ご使用の前にご確認ください。 http://www.dlink-jp.com/

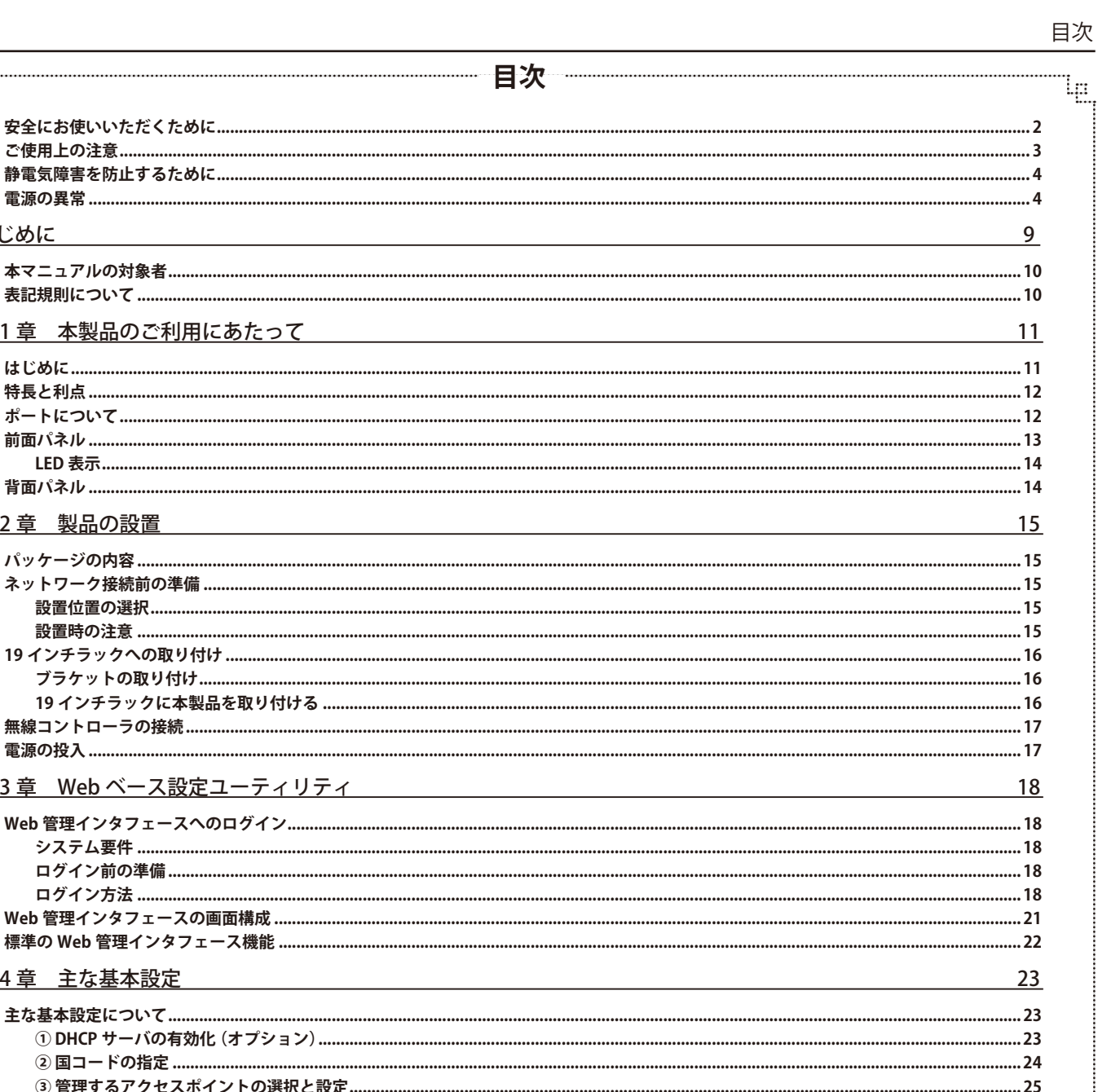

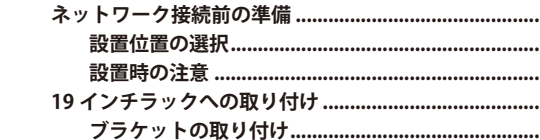

第2章 製品の設置

第1章 本製品のご利用にあたって

19 インチラックに本製品を取り付ける .................. 

⊞.

٦ŋ

はじめに

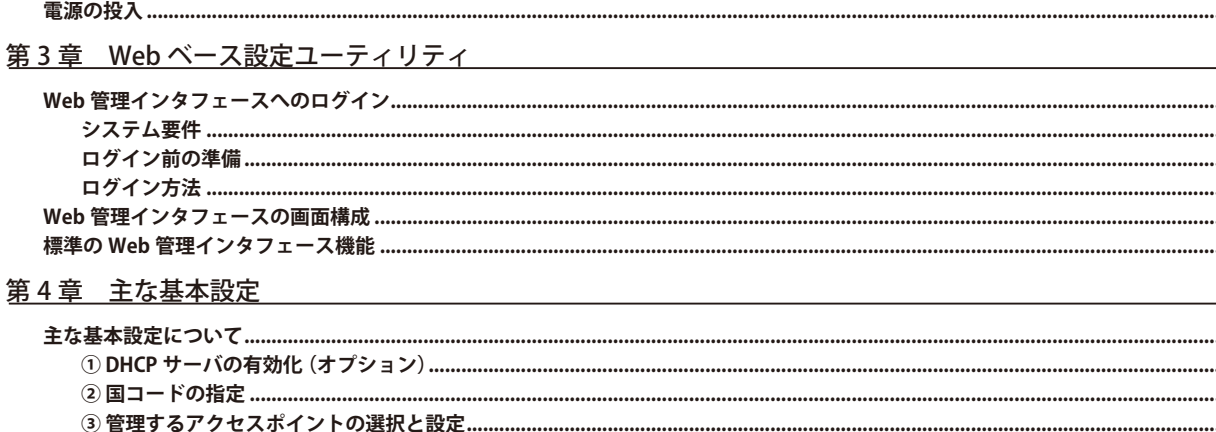

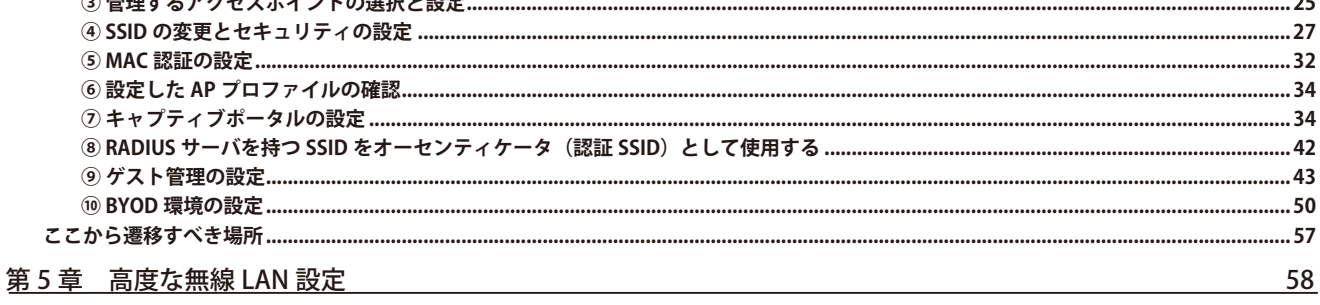

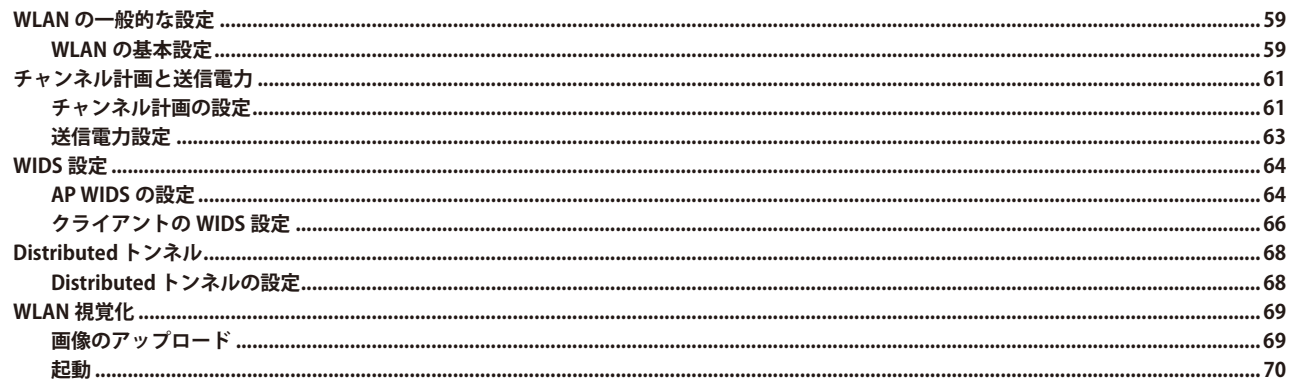

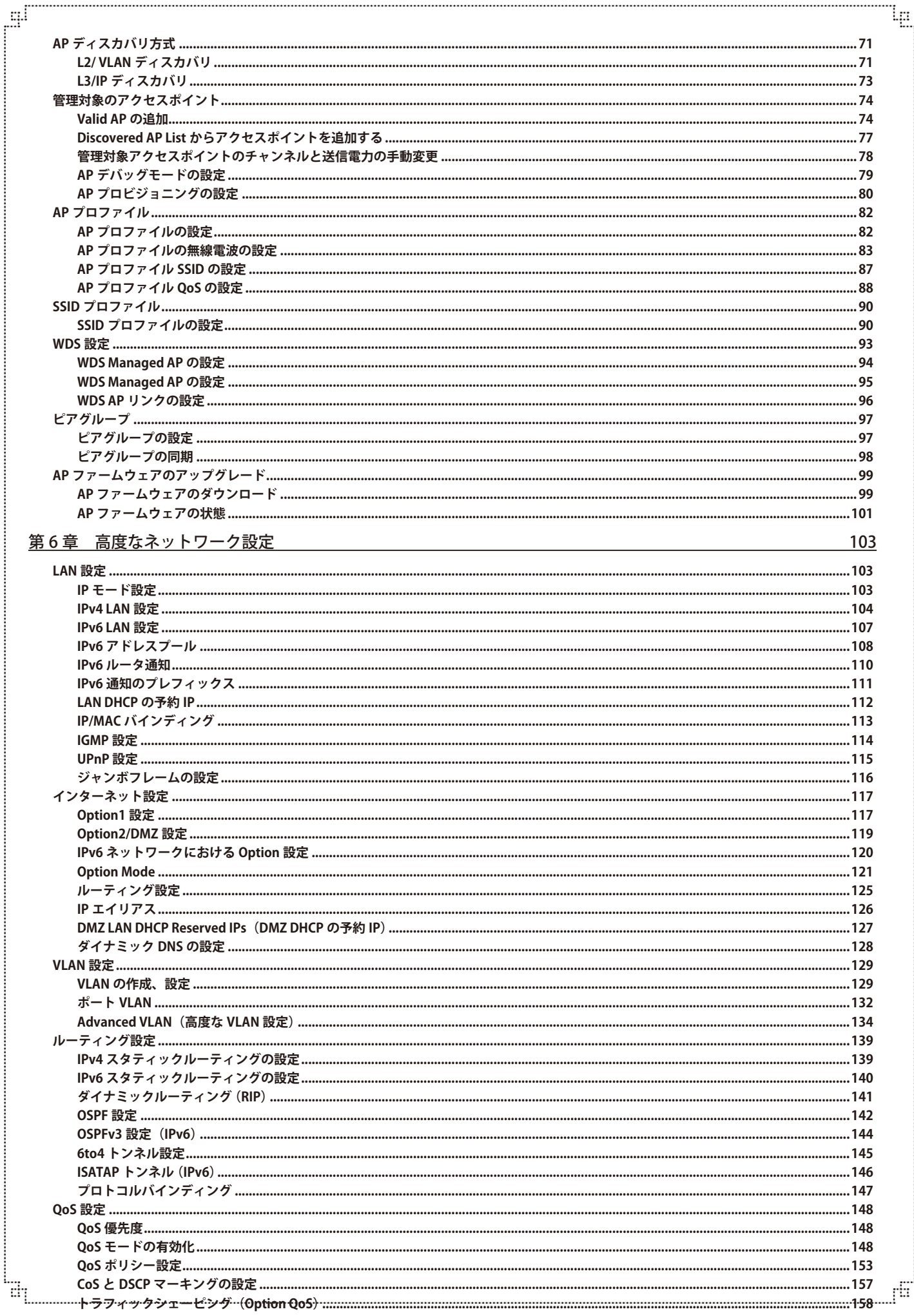

Ιg

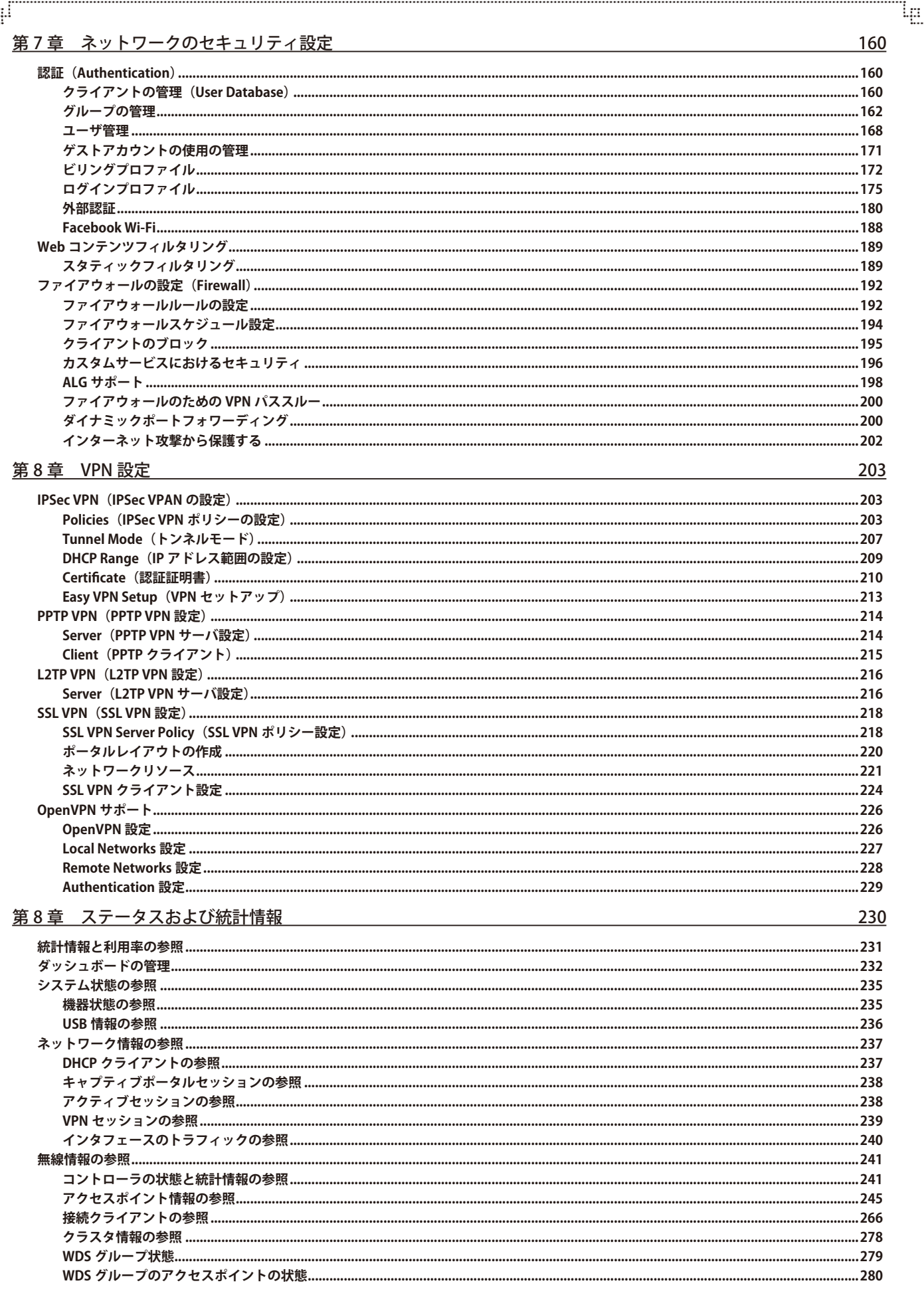

Ŧ

 $\overline{7}$ 

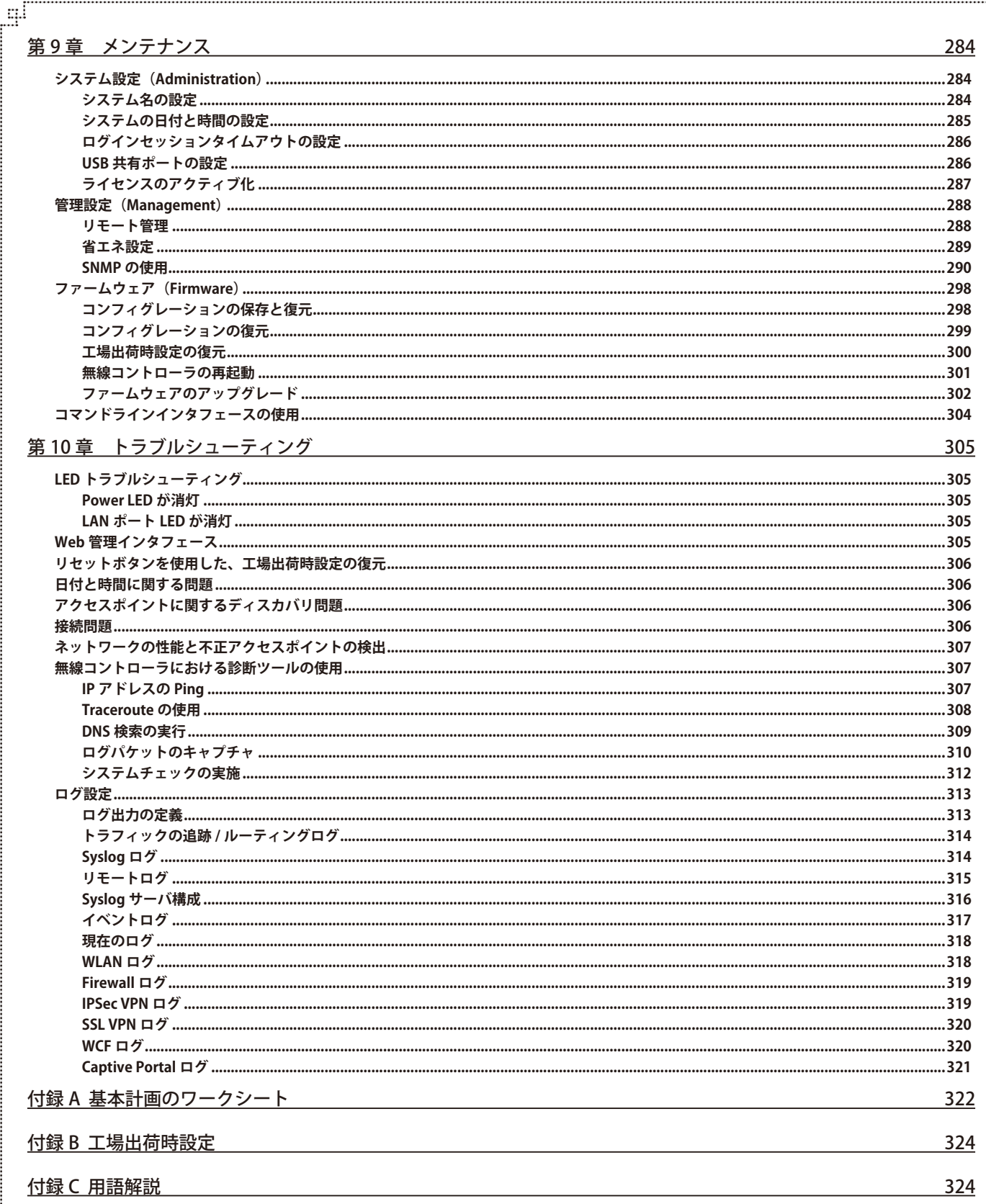

ŗБ

Ļд

Ŧ

## **はじめに**

本ユーザマニュアルは、本製品のインストールおよび操作方法を例題と共に記述しています。

第 1 章 本製品のご利用にあたって

- 本製品の概要とその機能について説明します。また、前面、背面の各パネルと LED 表示について説明します。

第 2 章 製品の設置

- 本製品の基本的な設置方法と接続方法について説明します。

第 3 章 Web ベース設定ユーティリティ

- Web ベースの管理機能への接続方法および設定方法について説明します。

第 4 章 基本設定

- 本製品の基本的な設定方法について説明します。

第5章 高度な無線 LAN 設定

- 詳細な無線設定、Distributed トンネル、ピアコントローラ、WIDS の設定について説明します。

第6章 高度なネットワーク設定

- 本製品のシステム構成の詳細、トラフィック統計情報、アクティブなセッション情報について説明します。

第7章 ネットワークのセキュリティ設定

- 本製品が使用するルールを作成および適用することによってネットワークを安全にする方法について説明します。

第8章 VPN 設定

- リモートクライアント間の安全な通信のための VPN 機能について説明します。

第9章 ステータスおよび統計情報

- 本製品のシステム構成の詳細、トラフィック統計情報、アクティブなセッション情報について説明します。

第 10 章 メンテナンス

- リモート管理、SNMP、コンフィグレーションのバックアップと復元、ファームウェアのアップグレードなど管理用の機能について説明します。

第 11 章 トラブルシューティング

- 無線コントローラの使用時に発生する問題を解決する手順について説明します。

付録 A 基本計画のワークシート

- 計画の取り組みを促進させる基本計画のワークシートの記載方法について説明します。

- 付録 B 工場出荷時設定
	- 本製品の工場出荷時設定を記載しています。
- 付録 C 用語解説
	- 本説明書の中で使用する用語について説明します。

## **本マニュアルの対象者**

本マニュアルは、本製品の設置および管理についての情報を記載しています。また、ネットワーク管理の概念や用語に十分な知識を持っているネッ トワーク管理者を対象としています。

## **表記規則について**

本項では、本マニュアル中での表記方法について説明します。

注意 注意では、特長や技術についての詳細情報を記述します。

警告では、設定の組み合わせ、イベントや手順によりネットワークの接続状態やセキュリティなどに悪影響を及ぼす恐れのある事項につい 【警告】 て説明します。

表 1 に、本マニュアル中での字体、・記号についての表記規則を表します。

#### 表 1 字体・記号の表記規則

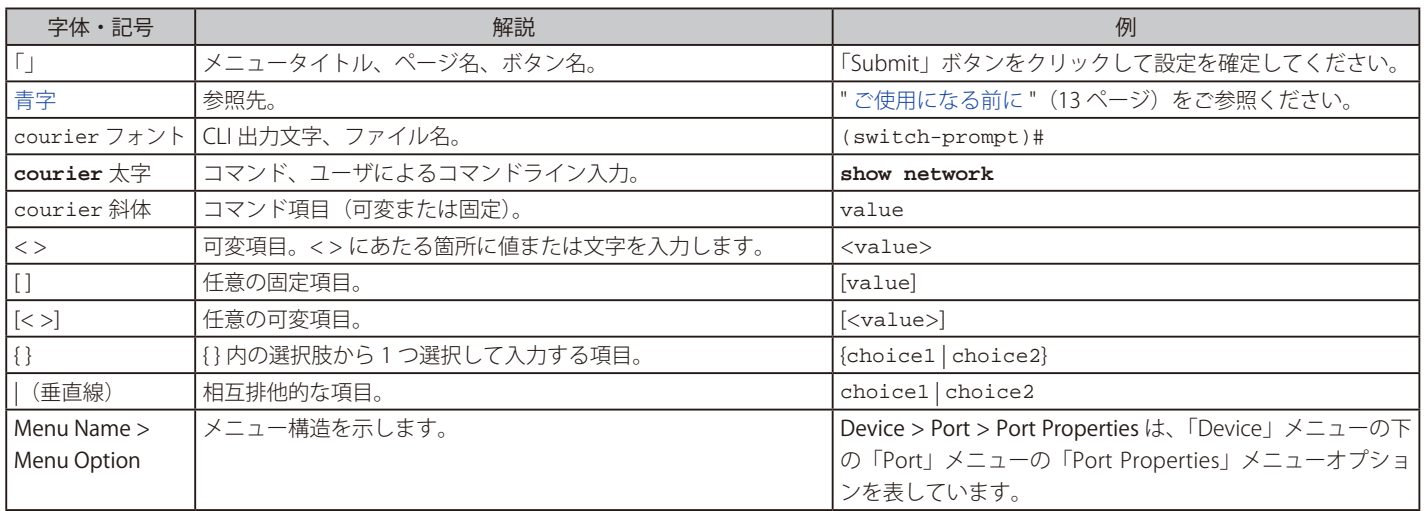

## <span id="page-10-0"></span>**第 1 章 本製品のご利用にあたって**

- はじめに
- 特長と利点
- ポートについて
- 前面パネル
- 背面パネル

本製品の概要とその機能について説明します。また、前面、背面の各パネルと LED 表示について説明します。

## **はじめに**

D-Link 無線コントローラ (D-Link Wireless Controller: DWC) DWC-1000 は、小規模のネットワーク環境用に設計された機能をフルに搭載した無線 LAN コントローラです。集中制御機能には、自動チャンネル、および電力調整など様々なアクセスポイント管理機能があります。高度な無線セキュ リティ機能は、不正 AP 検知、キャプティブポータル、無線侵入検知システム (Wireless Intrusion Detection System : WIDS) を含んでおり、ハッカー から攻撃を回避する強力な無線ネットワーク保護を提供します。ライセンスのアップグレードを行うと、VPN (Virtual Private Network) トンネル、 IPSec (IP Security)、PPTP (Point-to-Point Tunneling Protocol)、L2TP (Layer 2 Tunneling Protocol)、および SSL (Secure Sockets Layer) などの機能 を通じて最適なネットワークセキュリティを提供します。SSL VPN トンネルを使用して、いつでもどこでもクライアントレスリモートアクセスによ り Road Warrior (モバイル接続)を行うことができます。

DWC に増強された機能性をアクティブ化するのに利用可能なライセンスには 3 つのタイプがあります。これらのライセンスは初期値ではアクティ ブ化されていません。

- 1. VPN ライセンス アップグレードにより、以下の機能が有効となります。: ISP 接続タイプ(PPPoE、PPTP、L2TP、NAT/ 透過モード)、オプション 2/DMZ ポート、IP エイリアシング、ダイナミックルーティング(RIP)、 VPN(PPTP/L2TP/SSL VPN)、ダイナミック DNS、URL フィルタ、アプリケーションルール、ファイアウォールルール、および ALG/SMTP- ALG
- 2. AP ライセンス 本ライセンスにより、管理可能な AP コントローラ数が増えます。 初期値では DWC-1000 は最大 6 台の AP を管理できます。AP ライセンスアップグレードごとに 6 台まで増やすことができ、最大 24 台まで管理 できます。
- 3. WCF ライセンス 本ライセンスにより、ダイナミックでパワフルな Web フィルタリング機能を、様々な場面で使用することが可能です。これ らは従業員のオンライン閲覧状況を確認する企業や、生徒の好ましくないコンテンツ閲覧の制限を行う学校、特定の場所からのアクセスを制限 したい小企業や個人商店などにとって有効な機能です。性的なサイトやギャンブル、オンラインショッピングなど 32 カテゴリの Web サイトを 制限することが可能です。そして数クリックでカテゴリのブロック / ブロック解除を実行することができます。ダイナミック WCF はまたログ 機能でもあり、ユーザによるブロックされているサイトへのアクセスや、ログイン / ログアウトの日時など、対応するイベントがログとして保 存されます。

無線コントローラとそれに関連付けるアクセスポイントを使用して、以下の項目を実施できます。:

- WLAN 上の D-Link アクセスポイントの検出と設定
- 一元的な RF 管理、セキュリティ、QoS、および他の設定機能を使用した無線アクセスポイントの性能の最適化
- セキュリティ設定のタスクを効率化して、ゲストアクセスを設定
- ネットワーク状態と統計情報のモニタリング
- 無線管理システムと無線ネットワークにある D-Link アクセスポイントに対する保守タスクとファームウェアのアップデートを実行

コンフィグレーションプロファイルを使用して設定を行います。コンフィグレーションプロファイルにより、無線コントローラは、そのプロファイ ルに関連するアクセスポイントに無線電波、SSID、QoS パラメータを配布します。

無線コントローラは、1 つの定義済みプロファイルを持ちます。このプロファイルをそのまま使用するか、要求に合うようにそれを編集するか、ま たは必要に応じて新しいコンフィグレーションプロファイルを作成することができます。

- 例 ·
- あるオフィスビルでは、(一般的な作業エリアなどの) ファシリティのあるエリアに位置するアクセスポイントに 1 つのコンフィグレーションプ ロファイル、またそのファシリティの別のエリア (例 : 人事部) にあるアクセスポイントに、それとは別のプロファイルを持つことができます。
- 複数のビジネスが WLAN を共有するが、各ビジネスは自身のネットワークを持つ場合、ショッピングモールには複数のコンフィグレーションプ ロファイルが必要となります。
- ビルや部署ごとに異なるポリシーを必要とする大規模ネットワークでは、ビルや部署のセキュリティポリシー用に設定されたアクセスポイント を持つことができます。(例 : ゲスト用、管理用、販売用など)

## <span id="page-11-0"></span>**特長と利点**

無線コントローラにより、中央部から無線ネットワークの管理、セキュリティと QoS 機能の一元的な実行、ゲストアクセス用のキャプティブポー タルの設定が可能です。

#### **基本スペック**

- 追加ライセンスなしで、1 つの無線コントローラは最大 6 個のアクセスポイントをサポートします。
- 単一の無線コントローラには 24 個までのアクセスポイントに増加できる購入ライセンスパック (DWC-1000-AP6-LIC) があります。
- IEEE 802.11a、802.11b、802.11g、802.11n、および 802.11ac プロトコルをサポートします。

#### **集中型管理と設定**

- L2 と L3 ドメインにおけるアクセスポイントの自動ディスカバリ。
- 無線ネットワーク全体を 1 カ所で管理。
- 簡易化されたプロファイルベースの設定。
- ダイナミックに IP アドレスを配布する DHCP サーバ。
- 管理 VLAN の設定。
- アクセスポイントと関連するクライアントステーションのリアルタイムモニタ。
- ネットワーク性能を管理、制御、最適化する、管理対象アクセスポイントにおけるシステムアラームと統計情報レポート。

#### **セキュリティ**

- 外部 RADIUS サーバまたは内部認証サーバによる ID ベースのセキュリティ認証。
- 不正なアクセスポイントの検出、クラス分け。
- キャプティブポータル認証、ゲスト管理。
- ライセンスパック「DWC-1000-VPN」を購入すると、「VPN」「ルータ」「ファイアウォール」が二つのギガビットオプションポートでご使用にな れます。
- ライセンスパック「DWC-1000-WCF」を購入すると、安全で安定のネットワークと学習環境が維持できる「ダイナミック Web コンテンツフィルタ」 が一年間有効になります。本ライセンスの適用前に、VPN ライセンス「DWC-1000-VPN」を購入、適用する必要があります。

サイトの調査が完了した後に、収集したデータを使用して、322 [ページの「付録 A 基本計画のワークシート](#page-321-1)」 をセットアップします。「基本計画のワー クシート」の入力を完了した後に、無線コントローラの位置を選択します。

## **ポートについて**

本製品は以下のポートを搭載しています。

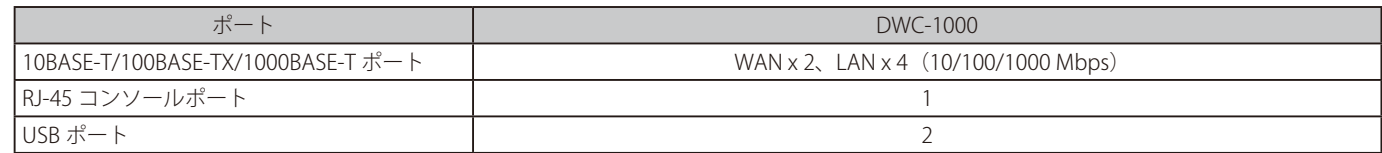

## <span id="page-12-0"></span>**前面パネル**

本製品の前面パネルには、ステータスを表示する Power/ ステータス LED、USB ポート / LED、および LAN/Option ポート / LED が配置されています。

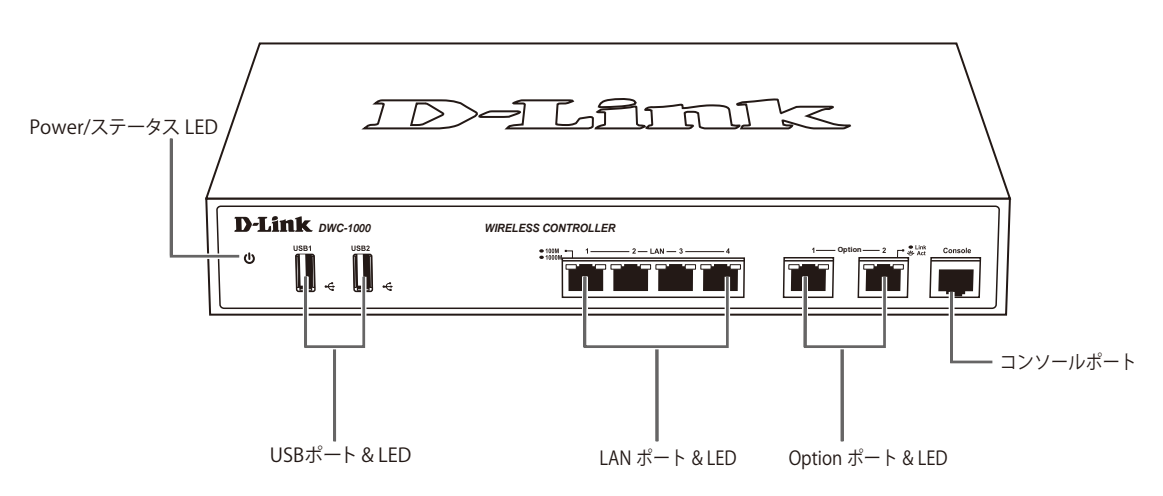

図 1-1 前面パネル図

前面パネルの各機能は以下の通りです。

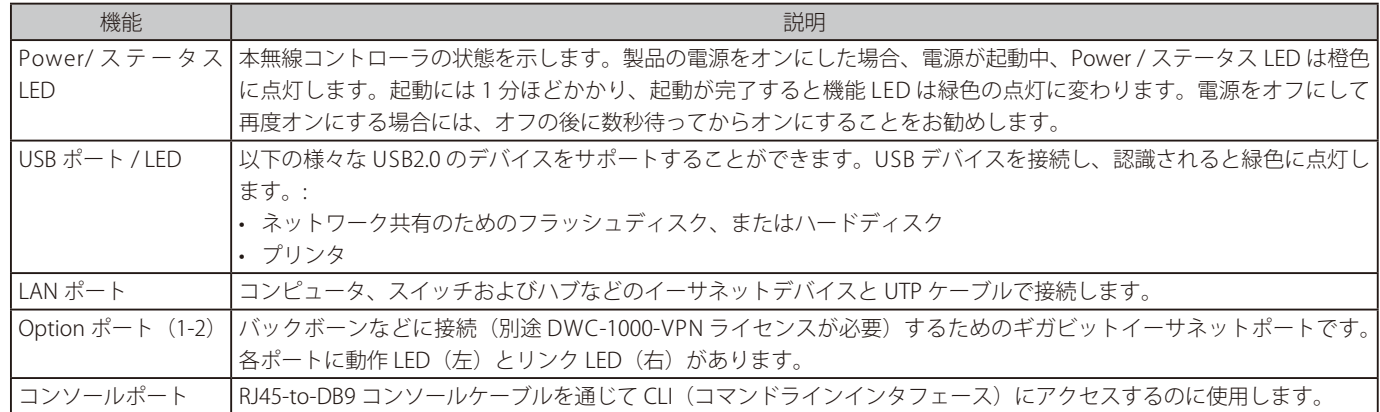

#### <span id="page-13-0"></span>**LED 表示**

本製品は、Power / ステータス、および Option / LAN ポートについて LED をサポートしています。Option / LAN ポートの LED は以下の通り、リンク スピードと TX/RX ステータスがあります。

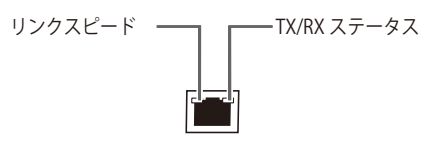

図 1-2 Option/LAN LED 図

ステータス LED は以下の状態を表示します。

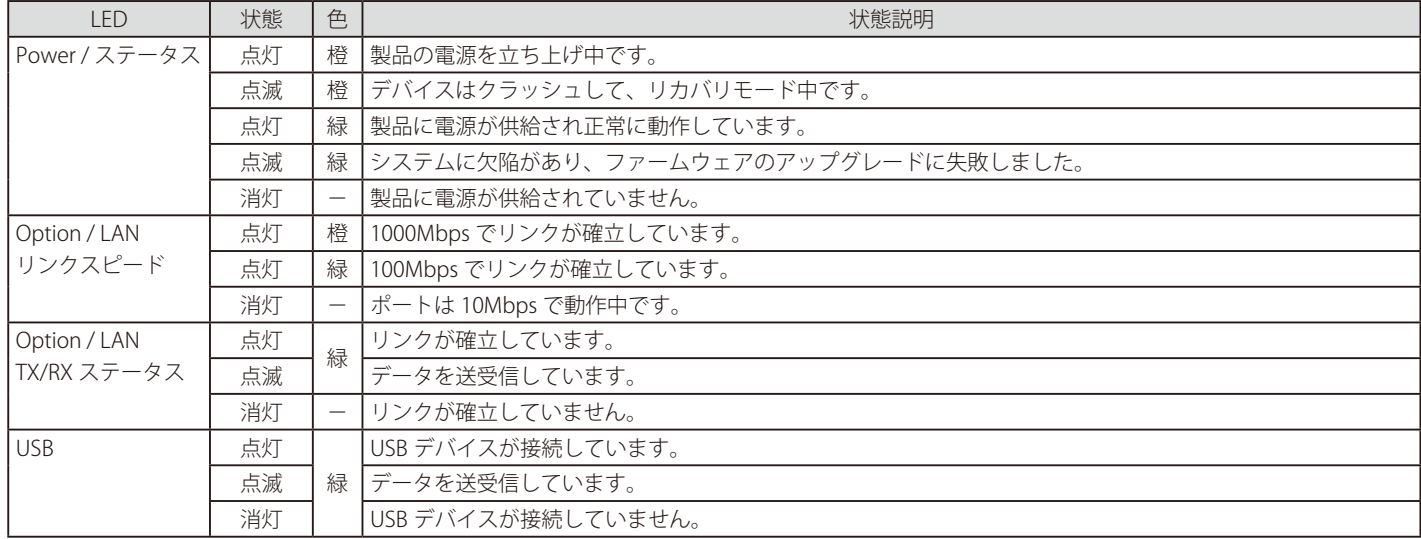

## **背面パネル**

本製品の背面パネルには、リセットボタン、電源スイッチ、および電源コネクタが配置されています。

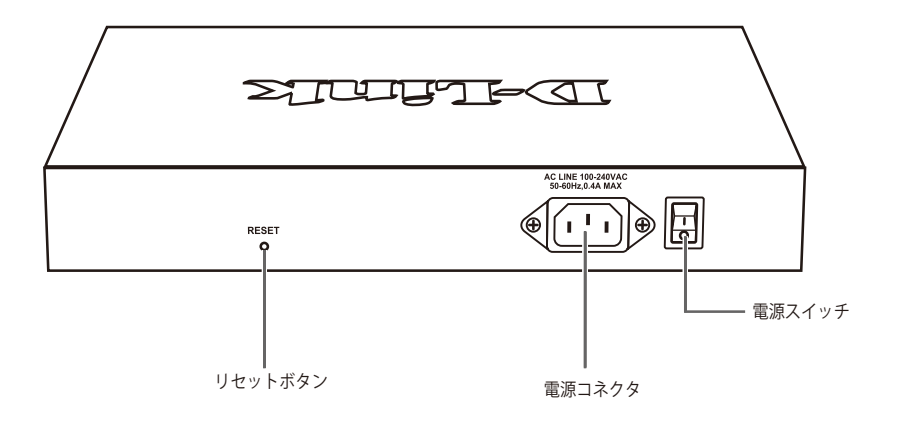

図 1-3 背面パネル図

背面パネル機能

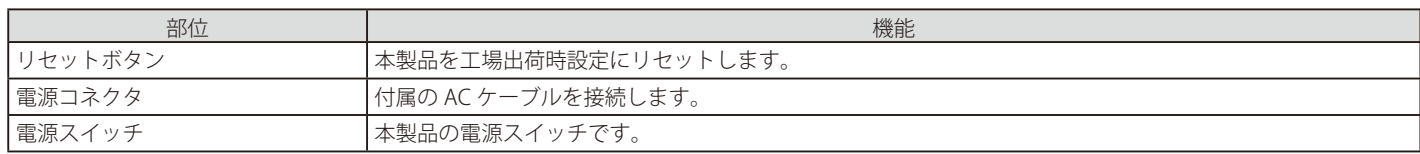

## <span id="page-14-0"></span>**第 2 章 製品の設置**

- パッケージの内容
- ネットワーク接続前の準備
- 19 インチラックへの取り付け
- 無線コントローラの接続
- 電源の投入

## **パッケージの内容**

ご購入いただいた製品の梱包箱を開け、同梱物を注意して取り出してください。以下のものが同梱されています。

- 本体
- AC 電源ケーブル
- マニュアル
- シリアルラベル
- PL シート
- CD-ROM
- RJ-45/DB9 変換ケーブル
- ネットワークケーブル
- ラックマウントキット

万一、不足しているものや損傷を受けているものがありましたら、弊社ホームページにてユーザ登録を行い、サポート窓口までご連絡ください。

## **ネットワーク接続前の準備**

#### **設置位置の選択**

製品の設置場所が性能に大きな影響を与えます。本製品を有効に使用するために、適切な設置場所を選択してください。 以下の通りサイトサーベイを行うことをお勧めします。

- 提供すべき Wi-Fi カバレッジを確認します。
- アクセスポイントの設置位置を決定し、追加アクセスポイントを必要とする弱信号やデッドスポットを持つエリアを確認します。
- 高密度のアクセスポイントカバレッジが必要とされる高負荷で利用するエリアを決定します。
- RF 信号の屋内伝搬を決定します。
- 潜在的な RF 障害と干渉の原因を確認します。
- サイトのチャンネルのスペクトル分析を実行して、現在の RF の挙動を確認します。そして、802.11 および non-802.11 ノイズの両方を検出します。
- アクセスポイントからクライアントへの接続性テストを実行して、クライアントで達成可能な最大スループットを決定します。

サイトの調査が完了した後に、収集したデータを使用して、32[2 ページの「付録 A 基本計画のワークシート」](#page-321-1) をセットアップします。「基本計画のワー クシート」の入力を完了した後に、無線コントローラの位置を選択します。以下のガイドラインに従って本製品を設置してください。

- ほこり、水、湿気がなく、直射日光にさらされることなく、振動のない平坦かつ清潔である。
- 適度に涼しく、湿気がなく、40℃を超えない。
- 温度と湿度の変化がなく、強力な磁場や電気ノイズを生成するデバイスの近くでない。
- 無線コントローラを発熱するデバイスの隣、上、下に置かない。無線コントローラの通気口をふさがない。コントローラの両サイドと背面は少 なくとも 91.4cm を以上の空間を保つようにする。
- 無線コントローラとすべてのケーブルが接続できる。
- 電源を偶然にオフできないような電源コンセントがある。

#### **設置時の注意**

設置時には更に以下の項目に注意します。

- 製品は、しっかりとした水平面で耐荷重性のある場所に設置してください。
- 製品の上に重いものを置かないでください。
- 本製品から 1.82m 以内の電源コンセントを使用してください。
- 電源ケーブルが AC/DC 電源ポートにしっかり差し込まれているか確認してください。
- 製品を水平面に設置する際は、スイッチ底面に同梱のゴム足を取り付けてください。ゴム製の足はスイッチのクッションの役割を果たし、筐体 自体や他の機器に傷がつくのを防止します。

## <span id="page-15-0"></span>**19 インチラックへの取り付け**

以下の手順に従って本製品を標準の 19 インチラックに設置します。

#### **ブラケットの取り付け**

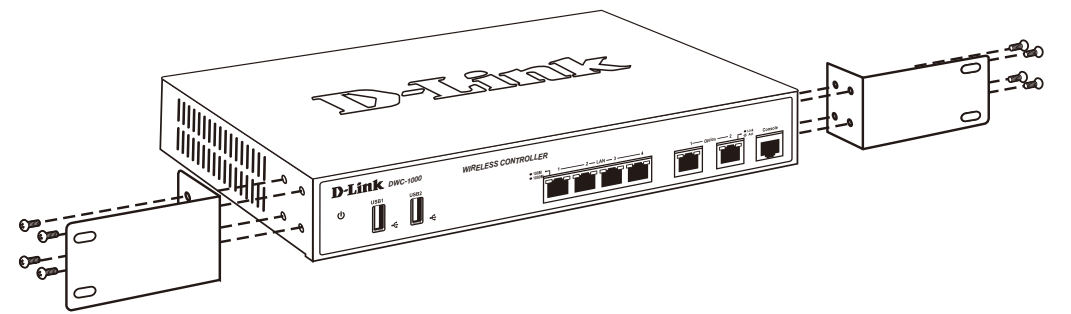

図 2-1 ブラケットの取り付け

ラックマウントキットに付属のネジを使用して、本製品にブラケットを取り付けます。完全にブラケットが固定されていることを確認し、本製品を 以下の通り標準の 19 インチラックに固定します。

#### **19 インチラックに本製品を取り付ける**

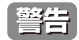

■ 音告 前面、側面にスタビライザを取り付けないで製品を設置すると、ラックが転倒し、場合によっては人身事故を引き起こすことがあります。 そのため、ラック内に製品を取り付ける前に必ずスタビライザを取り付けてください。ラックにシステム / コンポーネントを取り付けた後 は、一度にスライド・アセンブリに乗せて引き出すコンポーネントは 1 つだけとしてください。2 つ以上のコンポーネントが引き出される と、ラックがバランスを失い、倒れて重大な事故につながる恐れがあります。

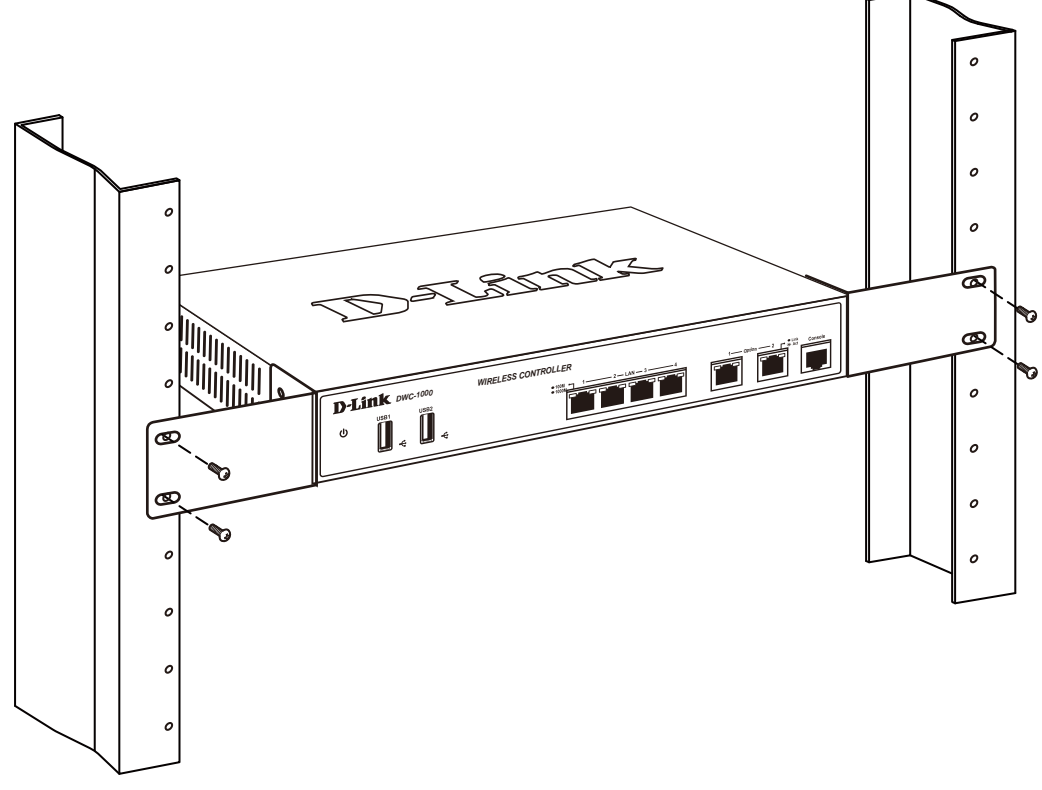

図 2-2 製品のラックへの設置

#### <span id="page-16-0"></span>**無線コントローラの接続**

- 1. コントローラとアクセスポイントを設置します。
- 2. 無線コントローラの前面の LAN(1-4)ポートの1つにイーサネット LAN ケーブルの一端を接続します。LAN ネットワークセグメント上のスイッ チにおいて利用可能な RJ-45 ポートにケーブルのもう一端を接続します。
- 3. 無線コントローラの LAN (1-4) ポートの1つをネットワーク、または、直接 PC に接続します。

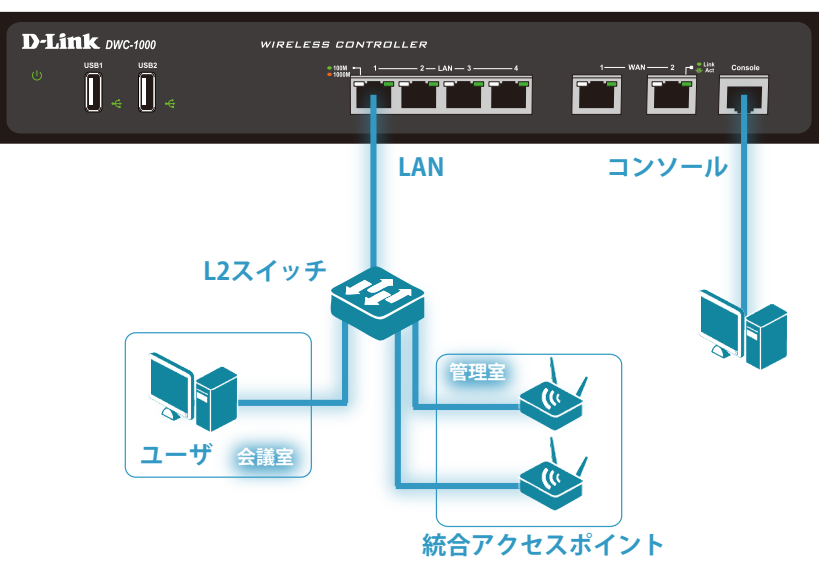

図 2-4 製品接続図

- 4. 「VPN/ ファイアウォール / ルータ」ライセンスパックを購入済みの場合、以下の内容に従い、「Option1」「Option2」ポートを使用します。:
	- Option1 = ケーブル /DSL モデムに接続する WAN ポート
	- Option2 = デュアル WAN 接続や内部サーバ専用の「WAN」または「DMZ」ポート
- 5. 「DMZ ポート」として使用する場合、ポートのIP アドレスは無線コントローラのIP アドレスとは違うものにする必要があります。

#### **電源の投入**

- 1. 電源ケーブルを本製品の電源コネクタに接続します。電源ケーブルのプラグを電源コンセントに接続します。製品の起動中、Power LED は橙色 に点灯します。
- 2. 起動すると、Power LED が緑色に点灯します。

## <span id="page-17-0"></span>**第 3 章 Web ベース設定ユーティリティ**

- Web 管理インタフェースへのログイン
- Web 管理インタフェースの画面構成
- 標準の Web 管理インタフェース機能

## **Web 管理インタフェースへのログイン**

本スイッチのすべてのソフトウェア機能は、実装されている Web ベース (HTML) インタフェース経由で管理、設定およびモニタできます。標準 的なブラウザを使用してネットワーク上のリモートステーションから本スイッチを管理できます。ブラウザが普遍的なアクセスツールの役割をし、 HTTP プロトコルを使用してスイッチと直接通信することが可能です。

本セクションの情報を使用すると、短い時間で基本情報の実行や無線コントローラの起動が行えます。

#### **システム要件**

本製品が動作するためには、以下のシステム条件が必要です。

- ブラウザの起動
- イーサネットへの接続

#### ブラウザバージョン

- Microsoft Internet Explorer 9.0 以降
- Mozilla Firefox 23 以降
- Apple Safari 5.1.7 以降 (Windows)
- Apple Safari 6.1.3 以降 (iOS)
- Google Chrome 26

#### **ログイン前の準備**

ログイン前に、以下の項目を確認します。

- サブネットマスク「255.255.255.0」を持つ「192.168.10.x」ネットワークの IP アドレスを使用するように、Web ブラウザが動作している PC を 設定します。
- クッキーの受け付け、ポップアップの表示、および、JavaScript の動作を許可するように Web ブラウザを設定します。
- ご使用の無線コントローラのファームウェアをアップグレードします。[\(99 ページの「AP ファームウェアのアップグレード](#page-98-0)」参照)
- 無線コントローラのファームウェアをアップグレードさせた後に、アクセスポイントのファームウェアをアップグレードさせます。(ご使用のア クセスポイントのドキュメント参照)

#### **ログイン方法**

本製品の設定は LAN ケーブルで接続した PC から行います。ここでは、Windows 7 で動作する画面で説明します。手順と画面は、他の Windows OS についても同じです。

- 1. LAN ポートの1つと PC を接続します。
- 2. 「192.168.10.0/24」サブネットにあるスタティック IP アドレスを使用して PC が設定されていることをご確認ください。

|注意| ブラウザの「ポップアップブロック」機能を無効にするか、または「ポップアップブロック」の許可リストに「http://192.168.10.1」を追 加してください。

- **3.** Web ブラウザを起動します。
- 4. 本製品のIP アドレスと HTTP ポートの番号をアドレスに入力し (http://192.168.10.1)、「Enter」キーを押下します。設定用 PC と本製品のIP ア ドレスが同じサブネット内であることに注意してください。

## /http://192.168.10.1 [

図 3-1 アドレス入力画面

 ログインプロンプトが表示されない場合、30[5 ページの「第 10 章 トラブルシューティング」の「Web 管理インタフェース」を](#page-304-1)参照して ください。

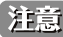

本製品の IP アドレスを初期値から変更している場合は、変更後のアドレスを入力します。

5. 接続に成功すると、以下のログイン画面が表示されます。

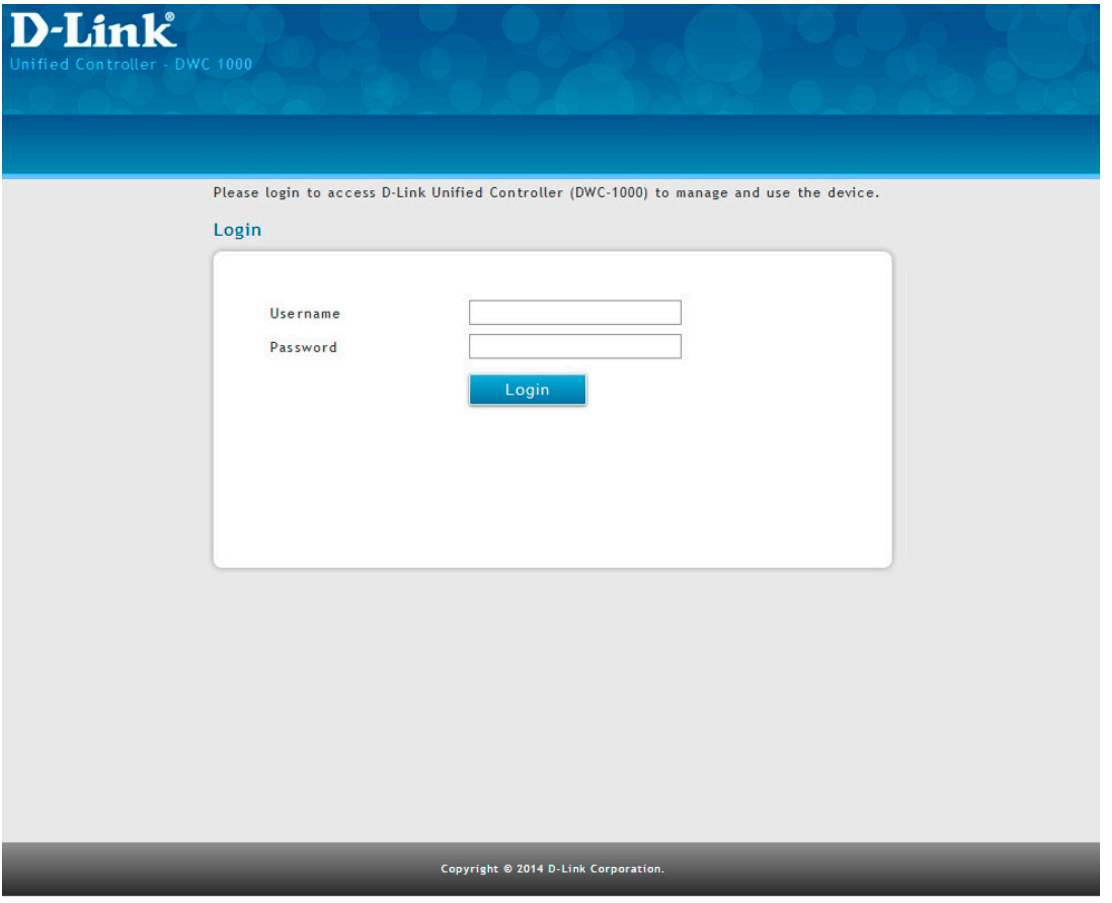

図 3-2 Login 画面

6. 「Username」および「Password」に「admin」と入力して、「Login」ボタンをクリックします。

注意 コントローラの IP アドレス、サブネットマスク、ユーザ名、パスワードの初期値は以下の通りです。ユーザ名とパスワードの両方とも大 文字と小文字を区別します。パスワードをより安全なバスワードに変更し(<u>[150 ページの「ユーザの編集](#page-169-0)」</u>参照)、<u>322 [ページの「付録 A](#page-321-1)</u> [基本計画のワークシート](#page-321-1)」に記録しておくことをお勧めします。

- IP アドレス : 192.168.10.1
- サブネットマスク : 255.255.255.0
- Username: admin
- Password: admin

#### 7. ログインに成功すると以下の画面が表示されます。

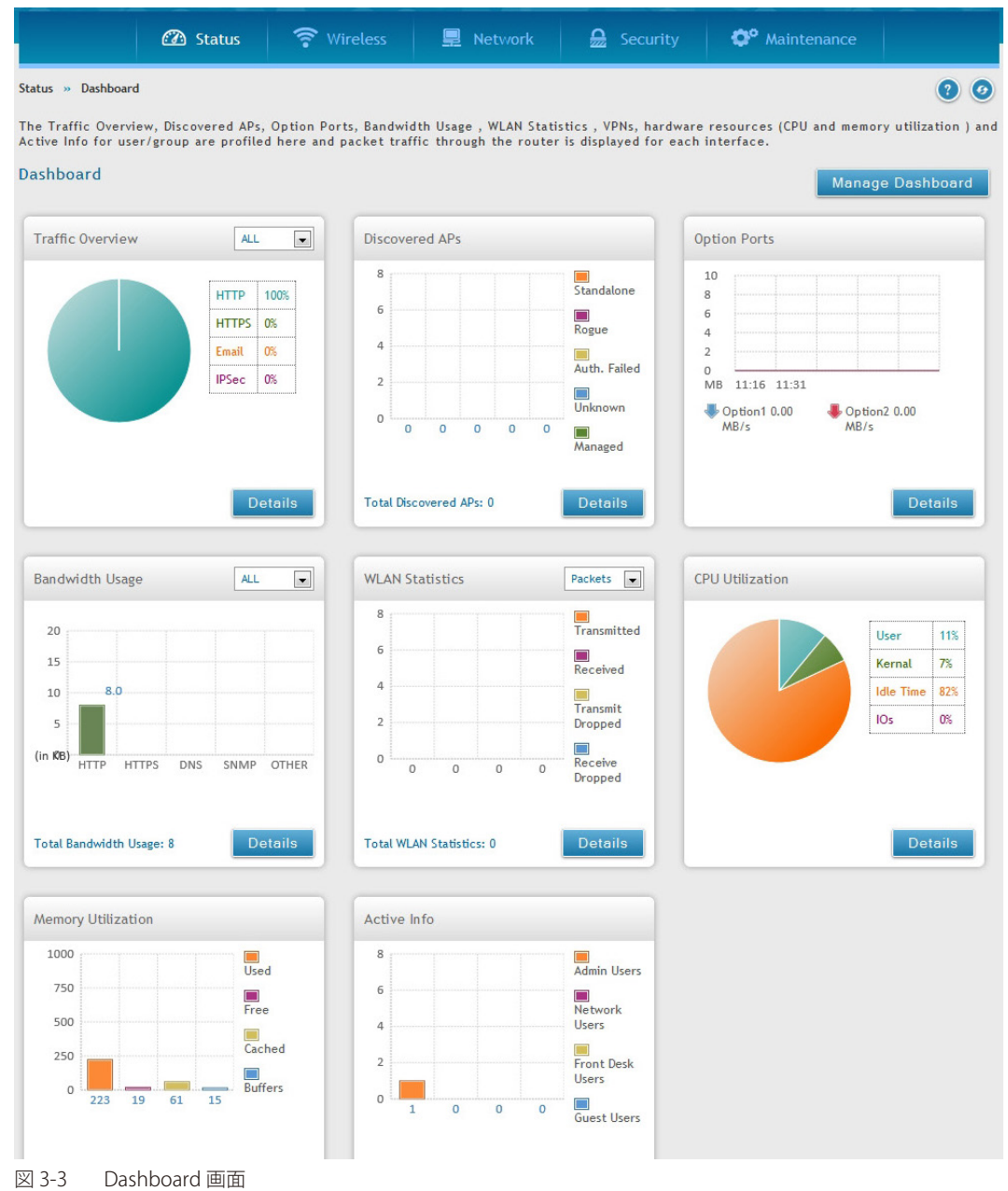

ここでは、一般的な状態情報、LAN/WLAN の状態情報を表示します。Status > Dashboard をクリックすることで、本画面を表示できます。

- 8. 設定画面で変更を行った場合は、「Save」ボタンを押して変更した設定を保存します。
- 9. Web 管理インタフェースからログアウトするには、システムメニューエリアの右上隅にある「Logout」アイコンをクリックします。

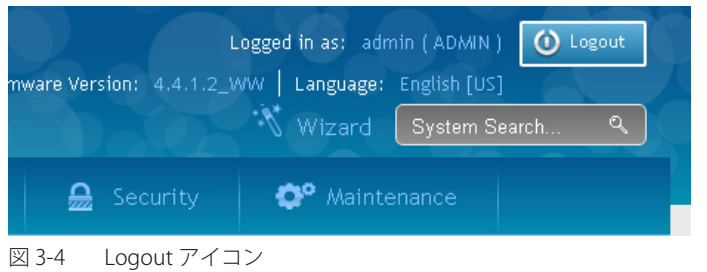

## <span id="page-20-0"></span>**Web 管理インタフェースの画面構成**

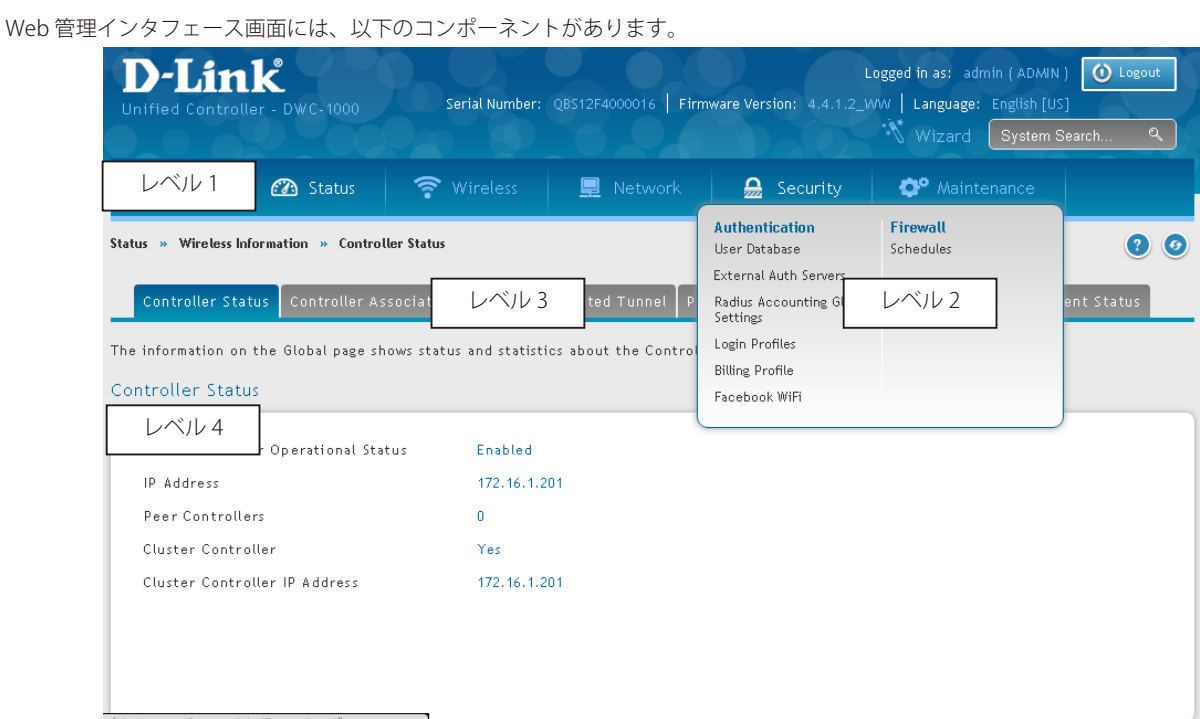

図 3-5 メニュー構成

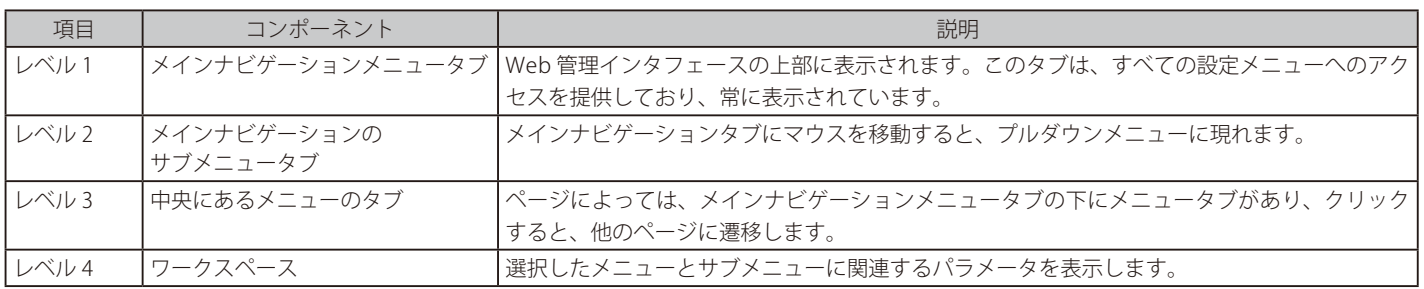

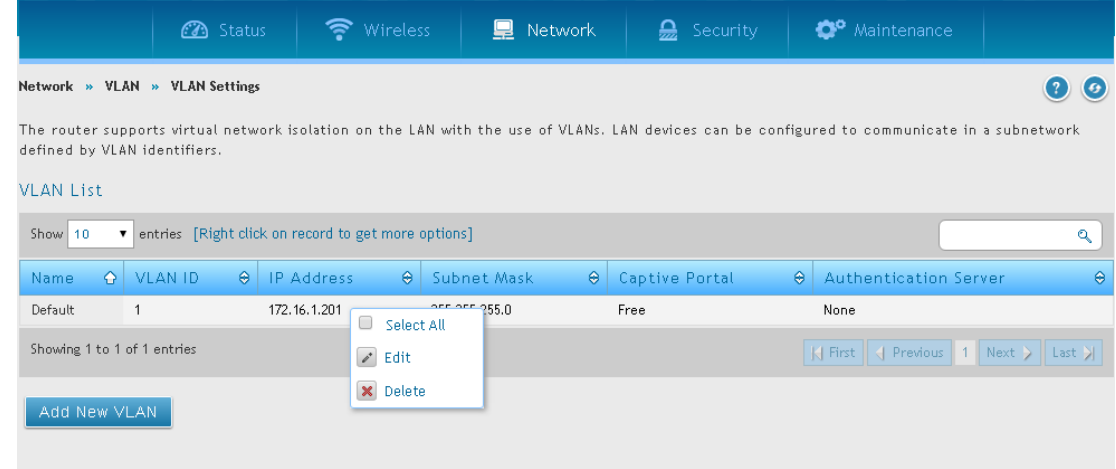

図 3-6 アクションボタンの例

<span id="page-21-0"></span>アクションボタンは、コンフィグレーションの変更などに適用されます。一般的なアクションボタンは以下の通りです。

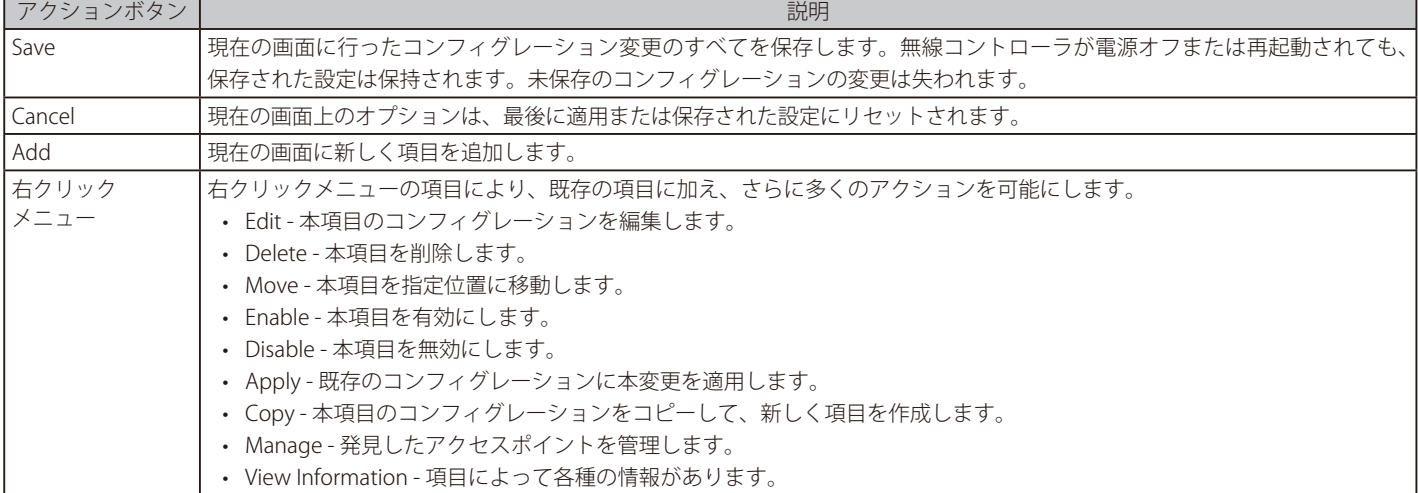

## **標準の Web 管理インタフェース機能**

Web 管理インタフェースにはいくつかの標準的な機能があります。

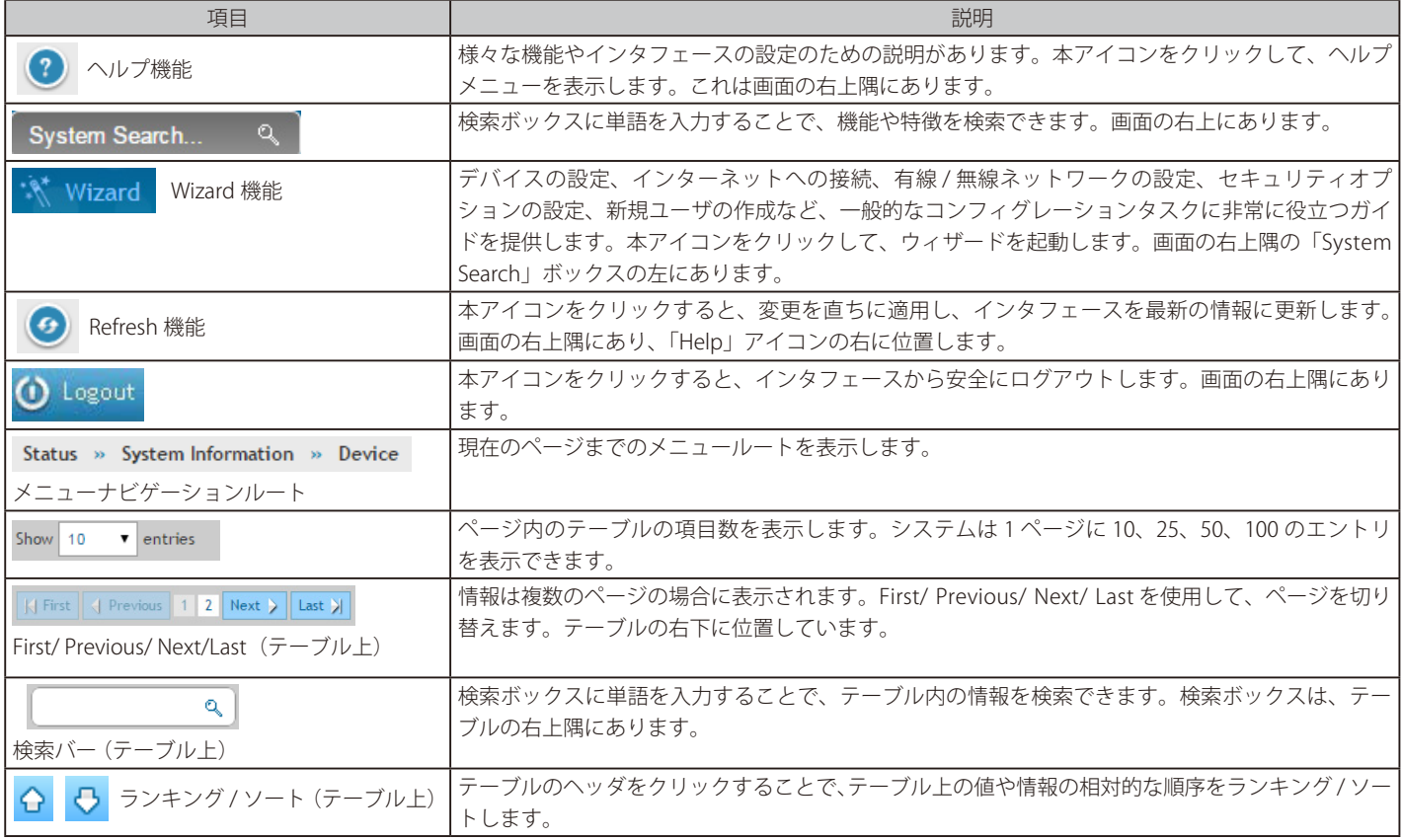

## <span id="page-22-0"></span>**第 4 章 主な基本設定**

本セクションでは、コントローラをインストール後に実行する主な基本設定について説明します。

#### **主な基本設定について**

以下に一般的な基本設定について記載します。番号順に従って設定していくと、本コントローラの基本的な設定は完了します。その他、各セクショ ンの詳細設定については、各セクションの説明を参照ください。

[① DHCP サーバの有効化 \(オプション\)](#page-22-1) [② 国コードの指定](#page-23-1) [③ 管理するアクセスポイントの選択と設定](#page-24-1) [④ SSID の変更とセキュリティの設定](#page-26-1) [⑤ MAC 認証の設定](#page-31-1) [⑥ 設定した AP プロファイルの確認](#page-33-1) [⑦ キャプティブポータルの設定](#page-33-2) [⑧ RADIUS サーバを持つ SSID をオーセンティケータ\(認証 SSID\)として使用する](#page-41-1) [⑨ ゲスト管理の設定](#page-42-1) [⑩ BYOD 環境の設定](#page-49-1)

#### <span id="page-22-1"></span>**① DHCP サーバの有効化(オプション)**

初期値では、無線コントローラの DHCP (Dynamic Host Configuration Protocol) は無効です。スタティックな IP アドレスをアクセスポイントに設定 していない場合、DHCP サーバまたは DHCP リレーサーバをネットワークに設定します。必要に応じて、以下の手順を実行して、DHCP サーバとし て機能するように無線コントローラを設定します。

1. Network > LAN > LAN Settings の順にメニューをクリックし、以下の画面を表示します。

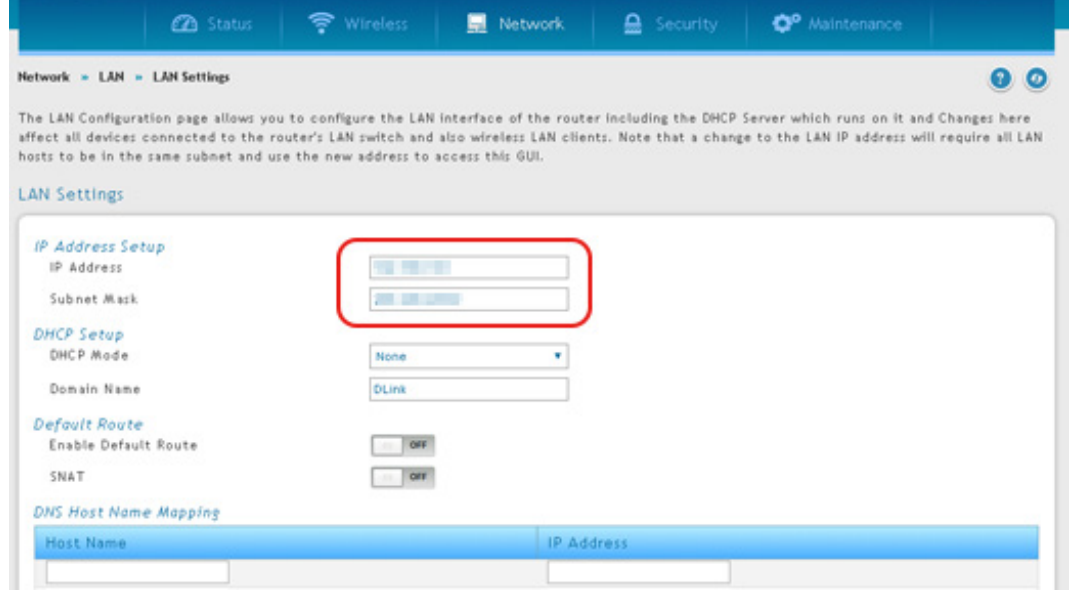

図 4-1 LAN Settings 画面

- 2. 「IP Address Setup」セクションで、IP アドレスとサブネットマスクをご使用のネットワークで使用される値に変更します。
- 3. 「Save」ボタンをクリックして、設定を保存します。
- 4. 一旦 WebGUI 画面が消えます。約 60 秒後に Web GUI が利用可能となりますのでそのままお待ちください。
- 5. Web ブラウザのアドレスフィールドに、手順 2 で登録した新しい IP アドレスを入力します。
- 6. Network > LAN > LAN Settings の順にメニューをクリックします。

<span id="page-23-0"></span>7. 「LAN Settings」ページで、「DHCP Mode」 を 「DHCP Server」 に変更すると、 「DHCP Mode」 の下に以下の新しいフィールドが表示されます。以 下「DHCP Setup」内を指定し、DHCP サーバとしての概要を設定します。

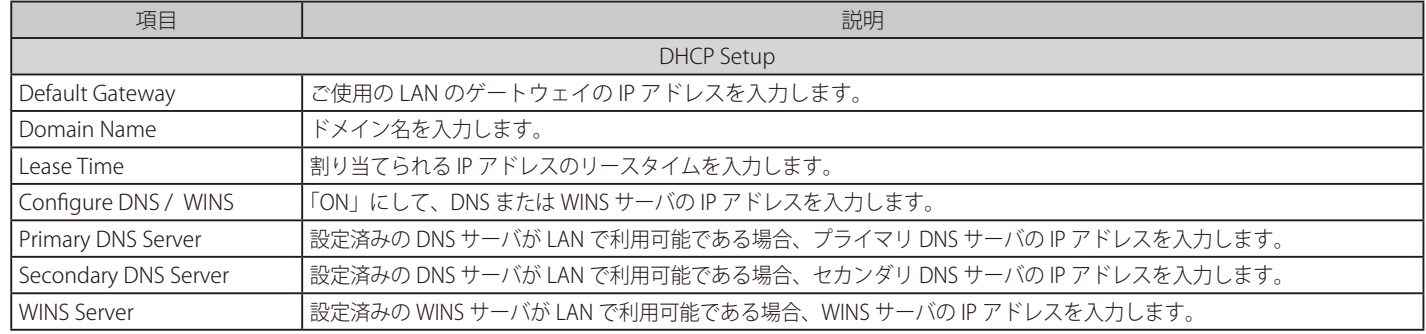

8. フィールドにデータを入力後、「Save」ボタンをクリックして、設定内容を保存および適用します。

#### <span id="page-23-1"></span>**② 国コードの指定**

各国には、無線電波を使用するための規則があります。以下の手順を使用して、無線ネットワークを使用する国を選択します。

1. Wireless > General > General の順にメニューをクリックし、以下の画面を表示します。

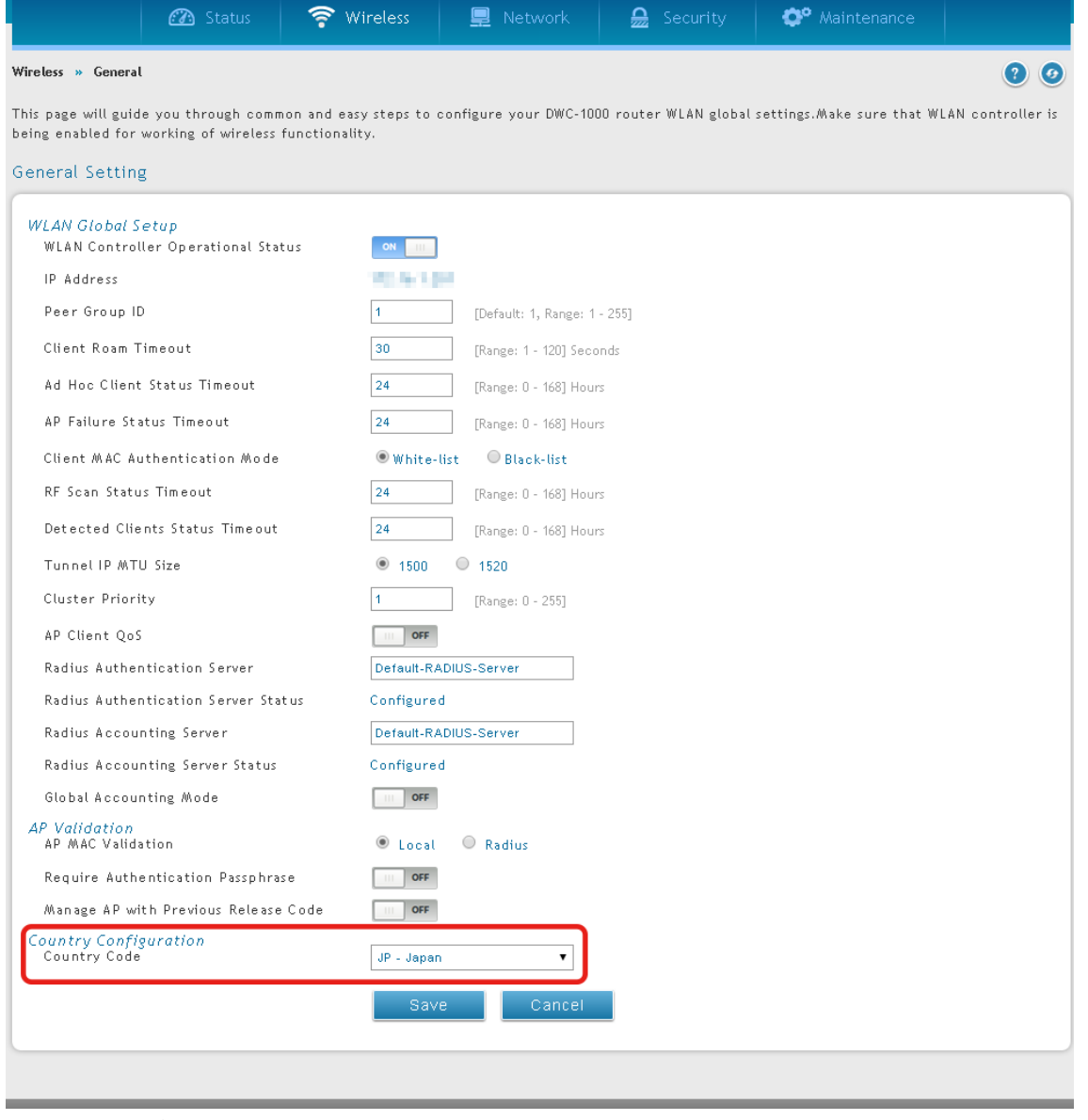

図 4-2 General Setting 画面

2. 「Country Code」のプルダウンメニューから「JP-Japan」を選択します。「Save」ボタンをクリックして、設定内容を保存および適用します。

#### <span id="page-24-1"></span><span id="page-24-0"></span>**③ 管理するアクセスポイントの選択と設定**

無線コントローラは、同じ IP サブネットにある WLAN 上の管理 / 非管理のアクセスポイントを自動的に発見します。以下の手順を使用して、無線 コントローラが管理するアクセスポイントを選択します。

1. Wireless > Access Point > Discovered AP List の順にメニューをクリックし、以下の画面を表示します。

|                                                                                                    | <b>3</b> Status                                       | • Wireless                     | <b>■</b> Network  | $\frac{1}{22}$ Security |          | <b>C</b> <sup>o</sup> Maintenance |                      |  |  |  |
|----------------------------------------------------------------------------------------------------|-------------------------------------------------------|--------------------------------|-------------------|-------------------------|----------|-----------------------------------|----------------------|--|--|--|
| Wireless » Access Point » Discovered AP List<br>$\odot$ $\odot$                                                                                                    |                                                       |                                |                   |                         |          |                                   |                      |  |  |  |
| This page shows summary information about managed, failed, and rogue access points the controller has discovered or detected. We can Delete,<br>Manage, Acknowledge and View details of all APs here.<br>Discovered AP List |                                                       |                                |                   |                         |          |                                   |                      |  |  |  |
| Show<br>10<br>▼                                                                                                    | [Right click row to see more options]<br>entries<br>٩ |                                |                   |                         |          |                                   |                      |  |  |  |
| <b>MAC Address</b>                                                                                                    | $\bullet$                                             | <b>IP Address</b><br>$\bullet$ | Last State        | $\Theta$<br>Age         | $\Theta$ | $\bullet$<br>Radio                | Channel<br>$\bullet$ |  |  |  |
| 5C:D9:98:2E:0E:00                                                                                                    |                                                       | 192.168.1.101                  | No Database Entry |                         | 0h:0m:7s | N/A                               | N/A                  |  |  |  |
| Showing 1 to 1 of 1 entries<br>$\left \left \right $ First $\left \right $ Previous 1 Next $\left \right $ Last $\left \right $                                                                                             |                                                       |                                |                   |                         |          |                                   |                      |  |  |  |

図 4-3 Discovered AP List 画面

無線コントローラが発見したアクセスポイントのリストを表示します。

2. 「Discovered AP List」で、無線コントローラが管理するアクセスポイントを右クリックして、「Manage」を選択します。

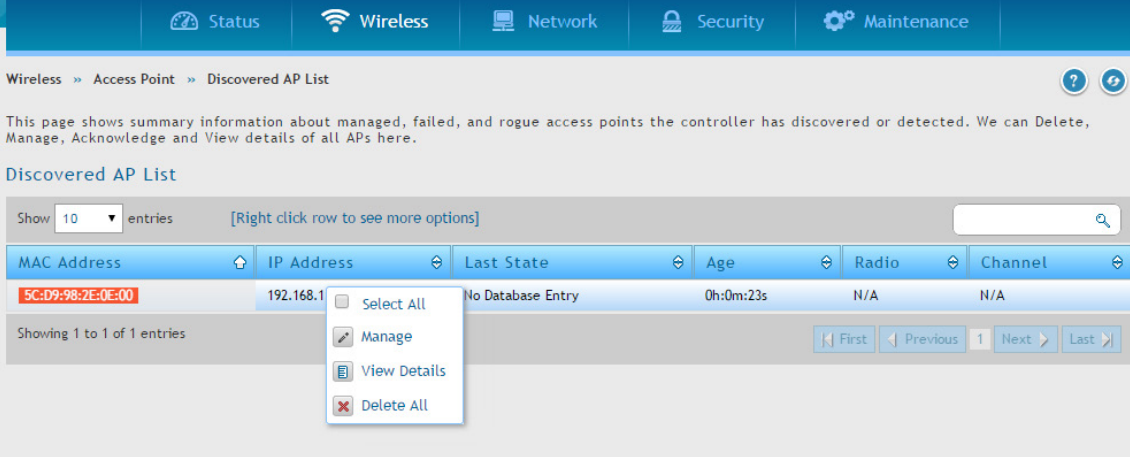

図 4-4 Discovered AP List 画面(右クリックメニュー)

以下の画面が表示されます。

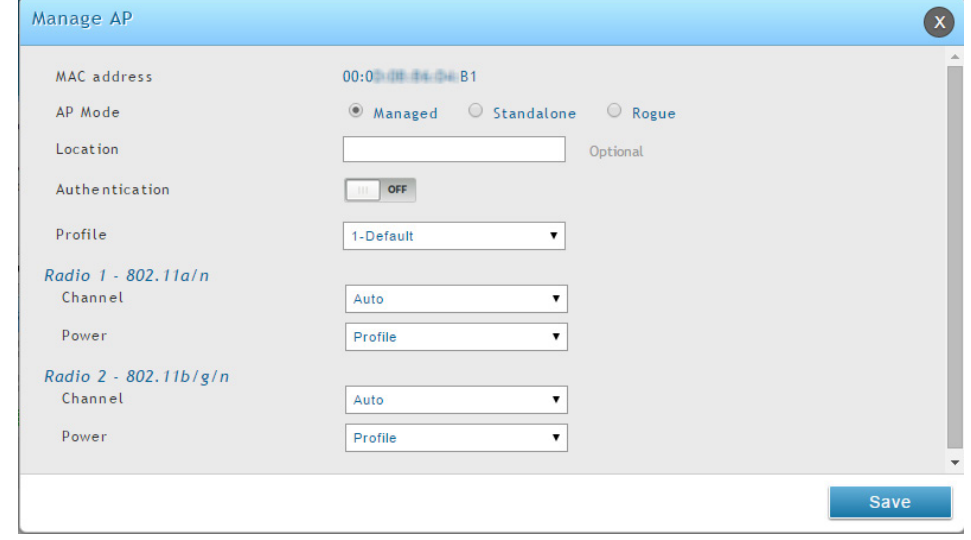

図 4-5 Manage AP 画面

#### 主な基本設定

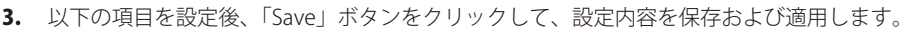

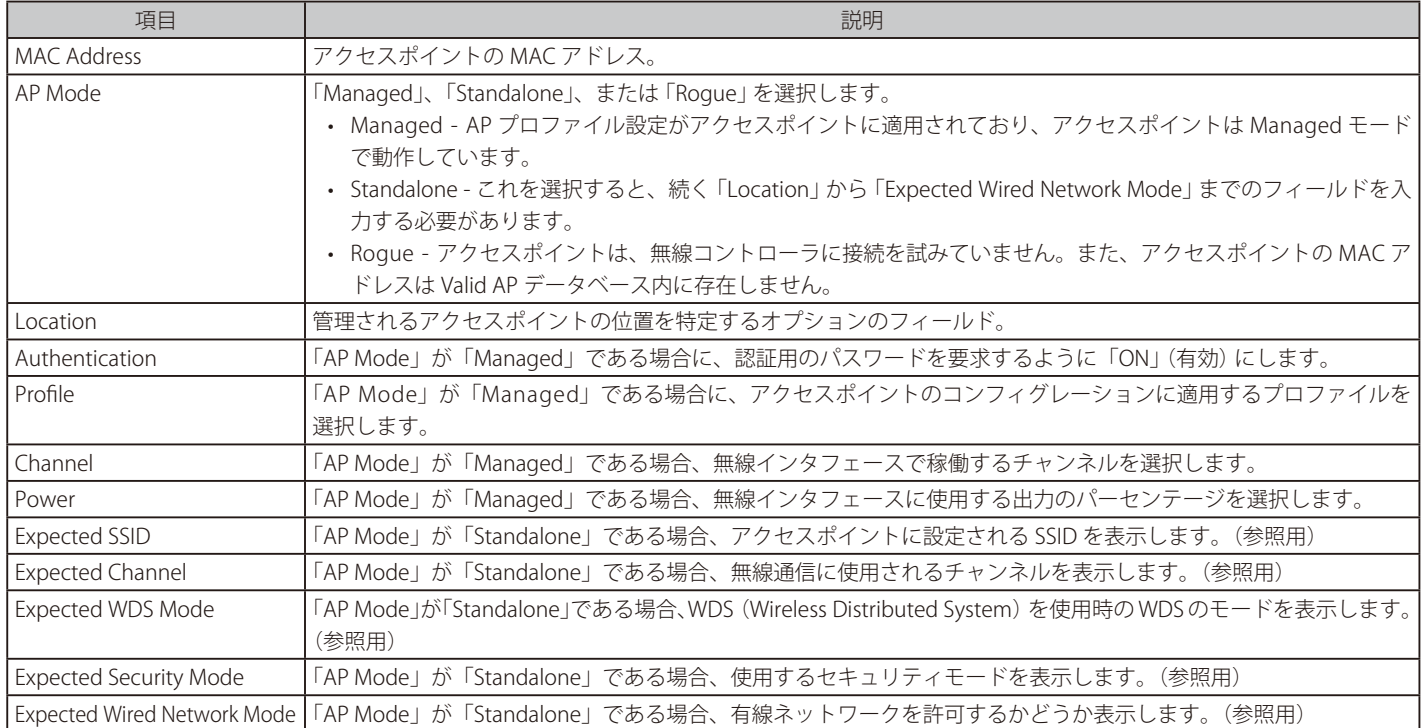

4. 無線コントローラに管理させる追加のアクセスポイントのそれぞれに対して手順2と3を繰り返します。

#### <span id="page-26-1"></span><span id="page-26-0"></span>**④ SSID の変更とセキュリティの設定**

無線コントローラには 50 個の異なるネットワークの設定が可能で、それらを複数の無線帯域および VAP インタフェースに適用できます。初期値で は 16 個のネットワークが登録済みで、各無線帯域のアクセスポイントに適用されます。この手順では、事前に設定したネットワークの 1 つを編集して、 SSID とセキュリティ設定を要件に合うように変更します。

1. Wireless > Access Point > AP Profile > AP Profile SSID の順にメニューをクリックし、以下の画面を表示します。

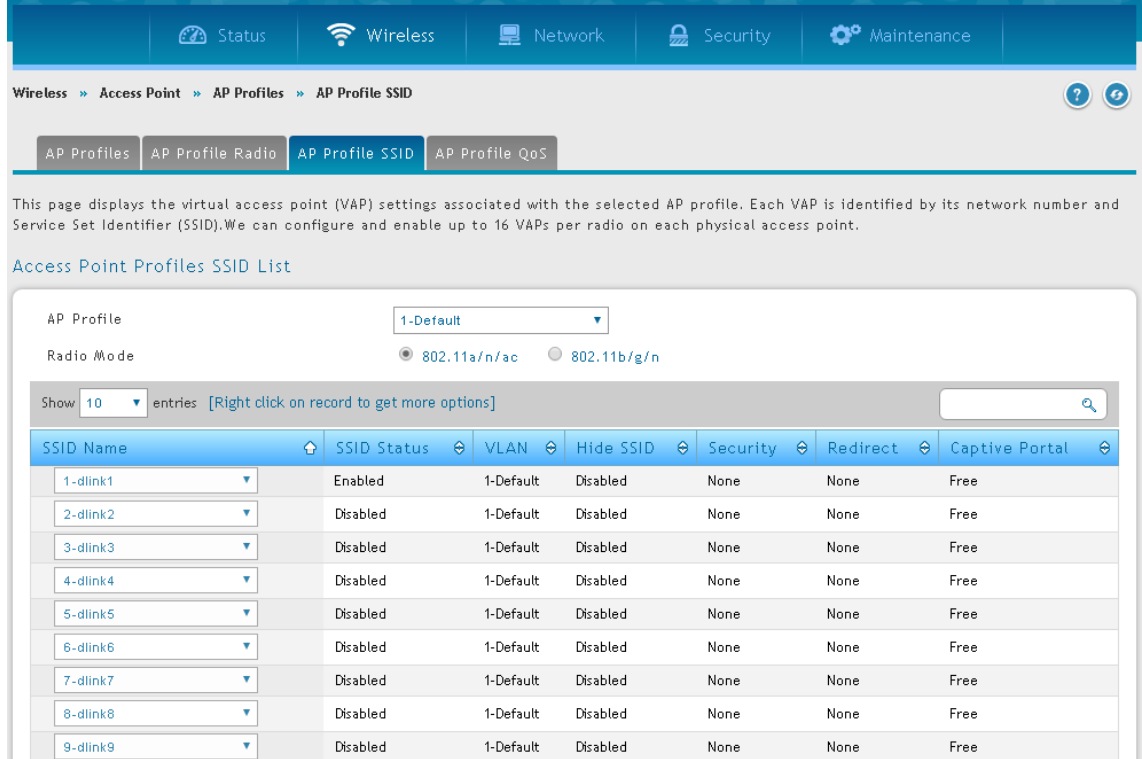

1-Default

Disabled

**None** 

None

**Free** 

K First | | Previous | 1 | 2 | Next > | Last >

Showing 1 to 10 of 16 entries

 $10$ -dlink10

図 4-6 AP Profile SSID 画面

無線コントローラに設定済みの無線ネットワークのリストと共に表示されます。

**Disabled** 

 $\overline{\mathbf{v}}$ 

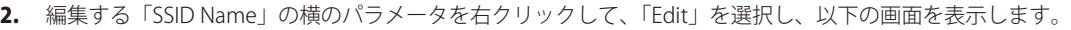

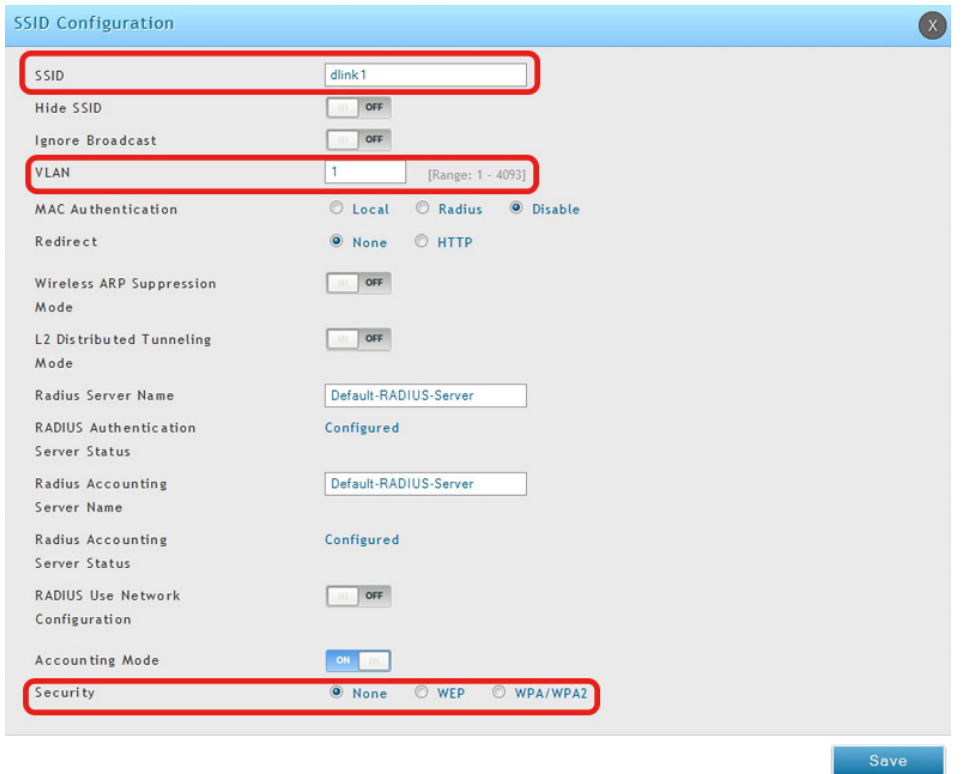

図 4-7 SSID Configuration 画面

3. 「SSID Configuration」画面で以下の項目を入力します。

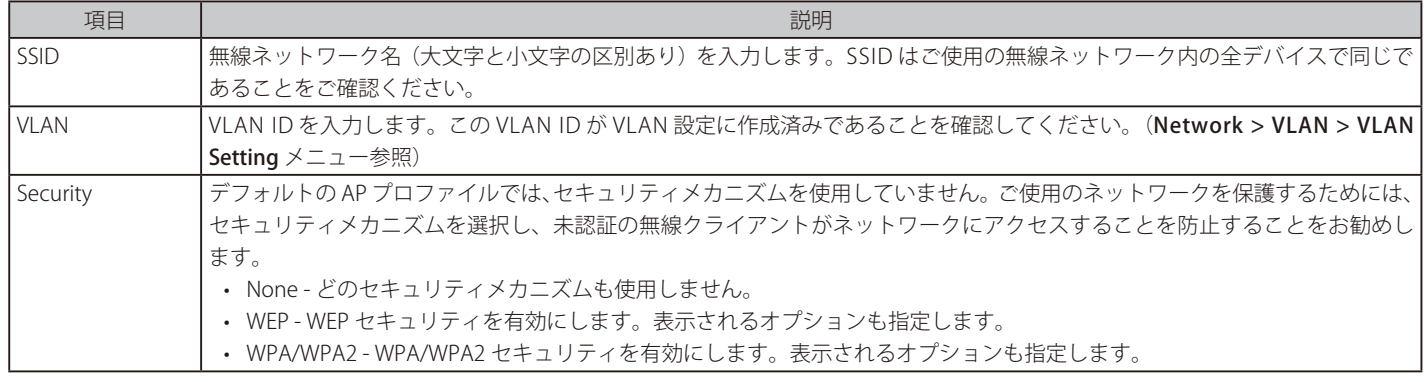

注意

本項目では AP プロファイルに適用する SSID プロファイルのセキュリティ設定について説明しています。各 SSID プロファイルの詳細設定 につきましては「[SSID プロファイル」](#page-89-0)を参照ください。

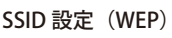

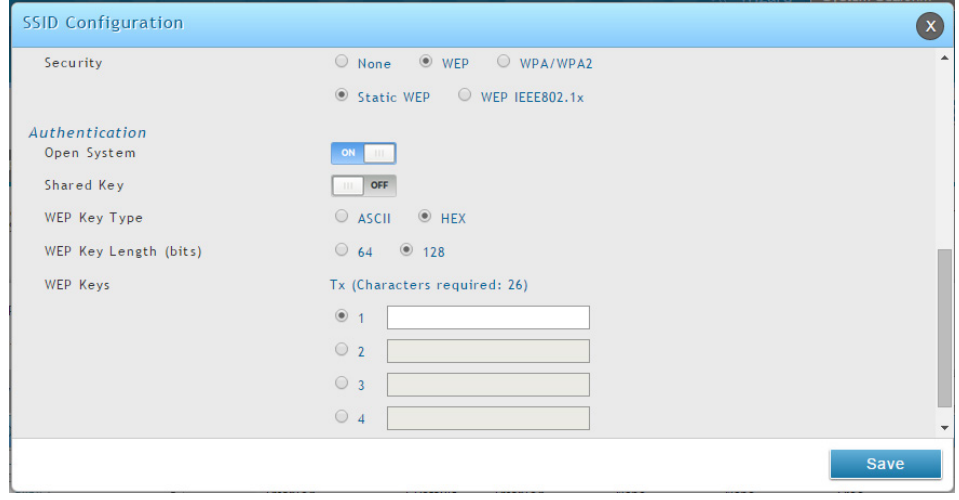

図 4-8 SSID Configuration 画面(WEP)

表 4-1 WEP の設定オプション

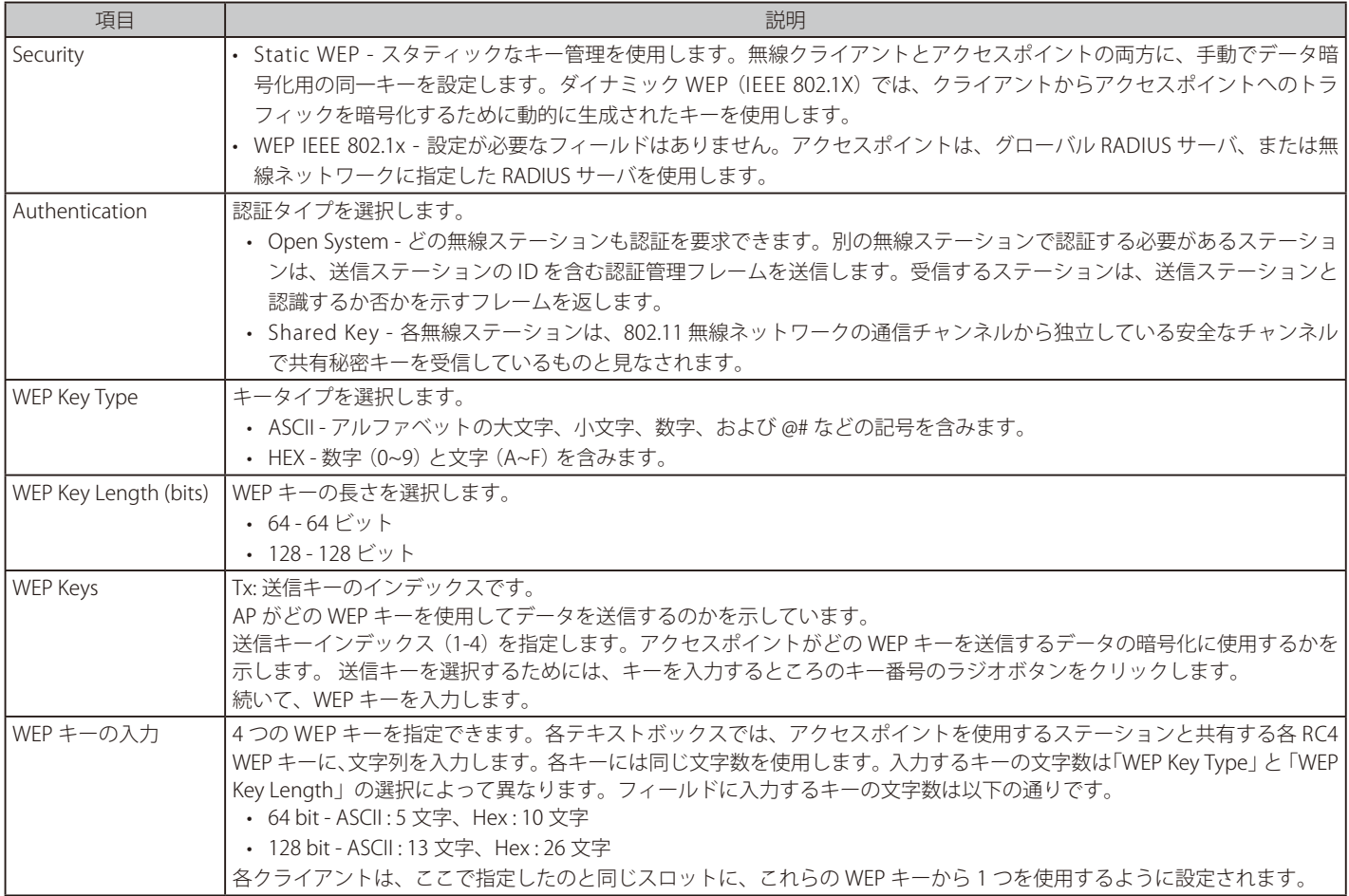

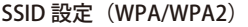

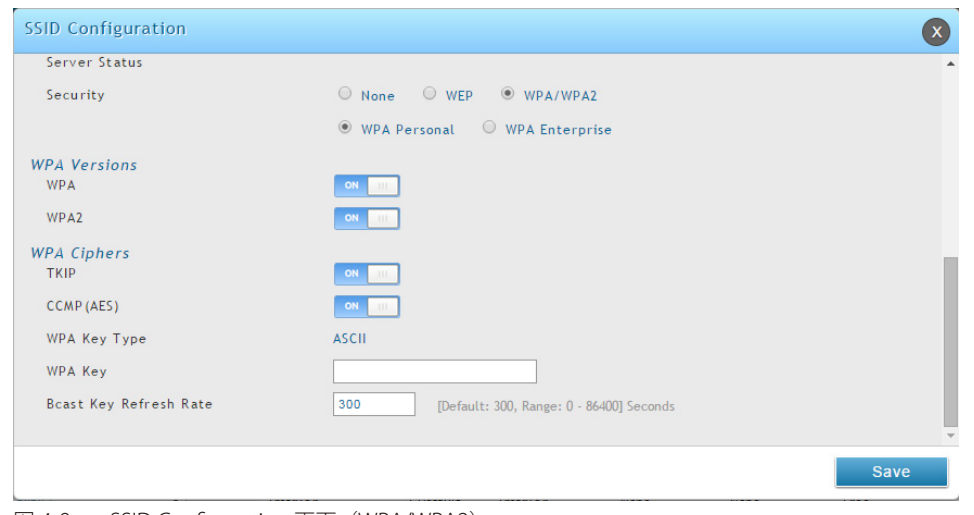

図 4-9 SSID Configuration 画面(WPA/WPA2)

| 表 4-2 WPA/WPA2 設定オプション |                                                                      |  |  |  |  |  |  |
|------------------------|----------------------------------------------------------------------|--|--|--|--|--|--|
| 項目                     | 説明                                                                   |  |  |  |  |  |  |
| Security               | 「Security」に「WPA」を選択すると、以下の2つの追加セキュリティオプションが表示されます。                   |  |  |  |  |  |  |
|                        | · WPA Personal - スタティックキー管理を使用します。無線クライアントとアクセスポイントの両方にデータを暗号        |  |  |  |  |  |  |
|                        | 化するための同じキーを手動で設定します。                                                 |  |  |  |  |  |  |
|                        | • WPA Enterprise - WPA エンタープライズでは RADIUS サーバを使用し、ダイナミックにキーを生成してクライアン |  |  |  |  |  |  |
|                        | トからアクセスポイントへのトラフィックを暗号化します。WPAパーソナルより安全性が高いですが、キーの管理                 |  |  |  |  |  |  |
|                        | に RADIUS サーバを必要とします。本オプションをクリックすると、画面は更新され、「WPA Key Type」と「WPA       |  |  |  |  |  |  |
|                        | Key」のフィールドは非表示になります。アクセスポイントは、グローバル RADIUS サーバ、または無線ネットワー            |  |  |  |  |  |  |
|                        | クに指定した RADIUS サーバを使用します。                                             |  |  |  |  |  |  |

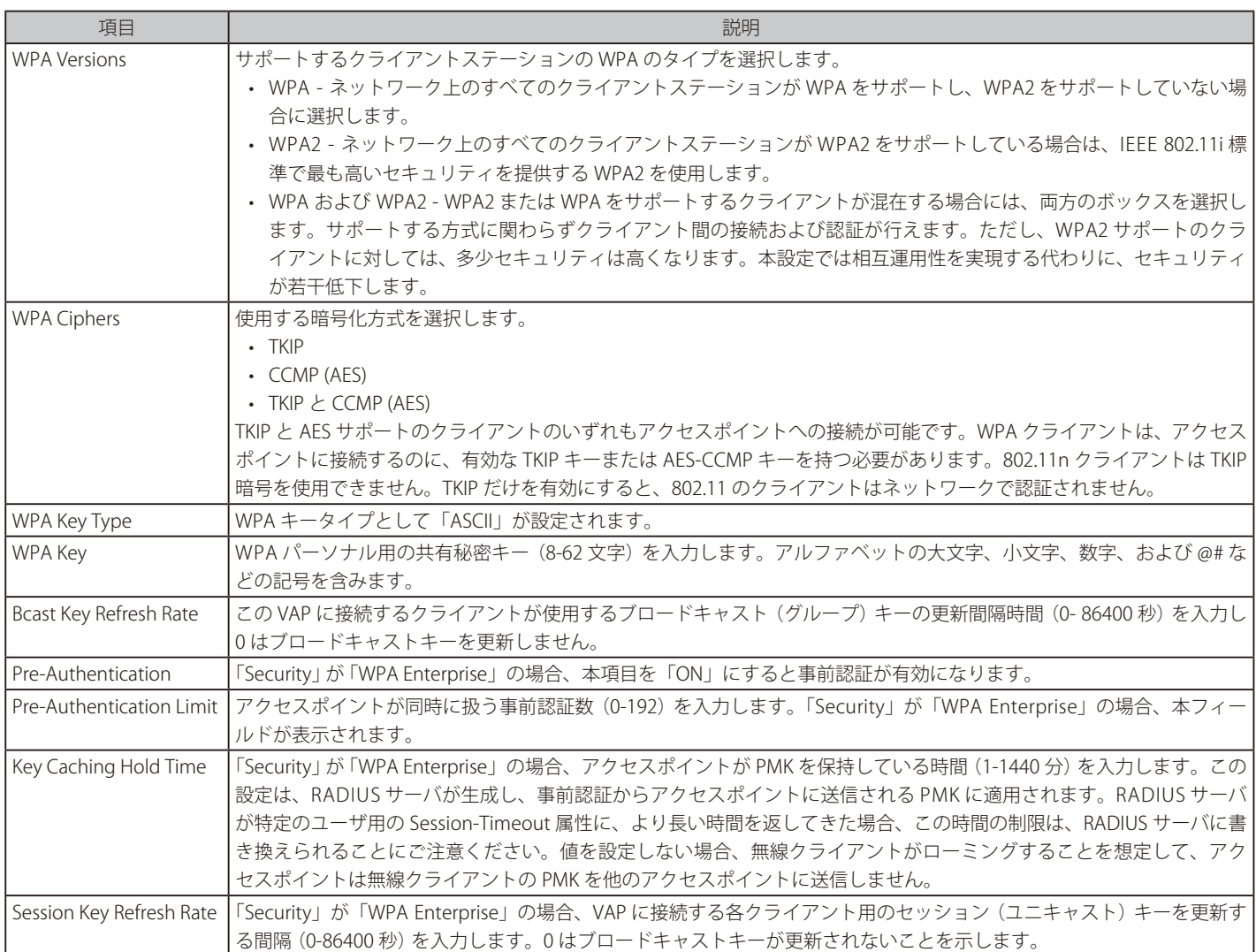

#### 4. 新しく SSID を追加するには、Wireless > Access Point > SSID Profiles の順にメニューをクリックし、以下の画面を表示します。

|                                                                                               |                                                                                                    | <b>3</b> Status                   | a Wireless      | Network<br>9                | $\frac{\Omega}{22}$ Security | <b>C</b> <sup>o</sup> Maintenance     |                               |  |  |  |  |
|-----------------------------------------------------------------------------------------------|----------------------------------------------------------------------------------------------------|-----------------------------------|-----------------|-----------------------------|------------------------------|---------------------------------------|-------------------------------|--|--|--|--|
| Wireless $\gg$ Access Point $\gg$ SSID Profiles<br>$\left( \circ \right)$                     |                                                                                                    |                                   |                 |                             |                              |                                       |                               |  |  |  |  |
|                                                                                               | This page shows all the wireless SSID configured on the controller. The first 16 SSID's are created by default. You can modify the default SSID, but |                                   |                 |                             |                              |                                       |                               |  |  |  |  |
|                                                                                               | we cannot delete them. We can add and configure up to 16 additional SSID for a total of 32 wireless SSID.<br><b>SSID Profile List</b>                |                                   |                 |                             |                              |                                       |                               |  |  |  |  |
| [Right click row to see more options]<br>Show<br>$\mathbf{Q}$<br>10<br>$\blacksquare$ entries |                                                                                                    |                                   |                 |                             |                              |                                       |                               |  |  |  |  |
| SSID<br>Ó<br>$\mathsf{Id}$                                                                    | Name<br>$\hat{\mathbf{e}}$                                                                                                    | <b>VLAN</b><br>$\hat{\mathbf{e}}$ | Hide SSID<br>۵  | Security<br>$\ddot{\Theta}$ | Redirect<br>ė                | Captive<br>$\ddot{\bullet}$<br>Portal | Authentication<br>٠<br>Server |  |  |  |  |
| $\mathbf{1}$                                                                                  | dlink1                                                                                                    | 1-Default                         | <b>Disabled</b> | None                        | None                         | Free                                  | None                          |  |  |  |  |
| 2                                                                                             | dlink2                                                                                                    | 1-Default                         | Disabled        | None                        | None                         | Free                                  | None                          |  |  |  |  |
| 3                                                                                             | dlink3                                                                                                    | 1-Default                         | <b>Disabled</b> | None                        | None                         | Free                                  | None                          |  |  |  |  |
| 4                                                                                             | dlink4                                                                                                    | 1-Default                         | <b>Disabled</b> | None                        | None                         | Free                                  | None                          |  |  |  |  |
| 5                                                                                             | dlink5                                                                                                    | 1-Default                         | Disabled        | None                        | None                         | Free                                  | None                          |  |  |  |  |
| 6                                                                                             | dlink6                                                                                                    | 1-Default                         | <b>Disabled</b> | None                        | None                         | Free                                  | None                          |  |  |  |  |
| $\overline{7}$                                                                                | dlink7                                                                                                    | 1-Default                         | <b>Disabled</b> | None                        | None                         | Free                                  | None                          |  |  |  |  |
| 8                                                                                             | dlink8                                                                                                    | 1-Default                         | <b>Disabled</b> | None                        | None                         | Free                                  | None                          |  |  |  |  |
| 9                                                                                             | dlink9                                                                                                    | 1-Default                         | <b>Disabled</b> | None                        | None                         | Free                                  | None                          |  |  |  |  |
| 10                                                                                            | dlink10                                                                                                    | 1-Default                         | <b>Disabled</b> | None                        | None                         | Free                                  | None                          |  |  |  |  |
| Showing 1 to 10 of 16 entries<br>K First   <   Previous   1   2   Next >   Last >             |                                                                                                    |                                   |                 |                             |                              |                                       |                               |  |  |  |  |
| <b>Add New SSID Profile</b>                                                                   |                                                                                                    |                                   |                 |                             |                              |                                       |                               |  |  |  |  |

図 4-10 SSID Profile List 画面

5. 「Add New SSID Profile」ボタンをクリックして、以下の画面を表示します。

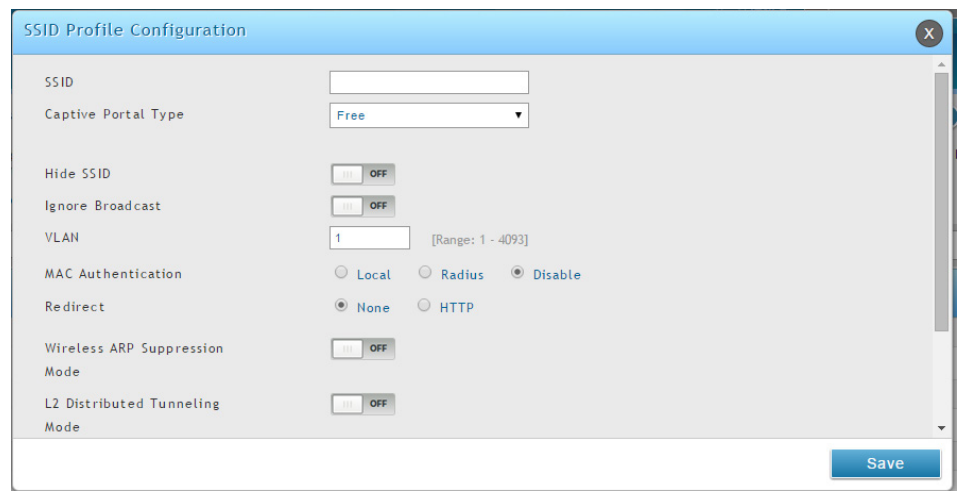

図 4-11 SSID Profile Configuration 画面

6. フィールドを入力後、「Save」ボタンをクリックして、設定内容を保存および適用します。

お意 各 SSID プロファイルの詳細設定につきましては[「SSID プロファイル](#page-89-0)」を参照ください。

7. Wireless > Access Point > AP Profiles > AP Profile SSID の順にメニューをクリックし、以下の画面を表示します。

| <b>Con</b> Status                                                                                                    |                 | • Wireless             | <b>■</b> Network |              | $\mathbf{Q}$ Security         | Maintenance       |                            |
|----------------------------------------------------------------------------------------------------|-----------------|------------------------|------------------|--------------|-------------------------------|-------------------|----------------------------|
| Wireless » Access Point » AP Profiles » AP Profile SSID                                                                                                    |                 |                        |                  |              |                               |                   |                            |
| AP Profile Radio<br><b>AP Profiles</b>                                                                                                    | AP Profile SSID |                        | AP Profile OoS   |              |                               |                   |                            |
| This page displays the virtual access point (VAP) settings associated with the selected AP profile. Each VAP is identified by its network number and<br>Service Set Identifier (SSID). We can configure and enable up to 16 VAPs per radio on each physical access point. |                 |                        |                  |              |                               |                   |                            |
| <b>Access Point Profiles SSID List</b>                                                                                                    |                 |                        |                  |              |                               |                   |                            |
| AP Profile                                                                                                    |                 | 1-Default              |                  |              |                               |                   |                            |
| Radio Mode                                                                                                    |                 | $\otimes$ 802.11a/n/ac |                  | 0802.11b/g/n |                               |                   |                            |
| v entries [Right click on record to get more options]<br>Show 10                                                                                                    |                 |                        |                  |              |                               |                   | $\sigma$                   |
| SSID Name                                                                                                    | ♦               | SSID Status<br>⊛       | VLAN O           | Hide SSID    | Security $\Theta$<br>$\Theta$ | Redirect $\Theta$ | <b>Captive Portal</b><br>٠ |
| $\boldsymbol{\mathrm{v}}$<br>$1$ -dlink1                                                                                                    | Enabled         |                        | 1-Default        | Disabled     | None                          | None              | Free                       |
| ۰.<br>$2$ -dlink $2$                                                                                                    | Disabled        |                        | 1-Default        | Disabled     | None                          | None              | Free                       |
| $\pmb{\mathrm{v}}$<br>3-dlink3                                                                                                    | Disabled        |                        | 1-Default        | Disabled     | None                          | None              | Free                       |
| 7<br>4-dlink4                                                                                                    | Disabled        |                        | 1-Default        | Disabled     | None                          | None              | Free                       |
| 7<br>5-dlink5                                                                                                    | Disabled        |                        | 1-Default        | Disabled     | None                          | None              | Free                       |
| 7<br>6-dlink6                                                                                                    | Disabled        |                        | 1-Default        | Disabled     | None                          | None              | Free                       |
| v<br>7-dlink7                                                                                                    | Disabled        |                        | 1-Default        | Disabled     | None                          | None              | Free                       |
| 7<br>8-dlink8                                                                                                    | Disabled        |                        | 1-Default        | Disabled     | None                          | None              | Free                       |
|                                                                                                    |                 |                        |                  | Disabled     |                               |                   |                            |
| $\pmb{\mathrm{v}}$<br>9-dlink9                                                                                                    | Disabled        |                        | 1-Default        |              | None                          | None              | Free                       |

図 4-12 AP Profile SSID 画面

- 8. 「AP Profile」プルダウンメニューから編集する「SSID」を選択します。
- 9. 希望する「Radio Mode」のラジオボタンをクリックします。
- 10. 「SSID Name」プルダウンメニューから無線インタフェースに設定する SSID を選択するか、または、有効にする SSID ネットワークを右クリッ クして、「Enable」をクリックします。

お意 SSID ID1 は常に有効です。「SSID ID1」を有効にしない場合、新しい SSID を作成し「SSID ID1」として登録する必要があります。

#### <span id="page-31-1"></span><span id="page-31-0"></span>**⑤ MAC 認証の設定**

MAC 認証は、特定の MAC アドレスを持つクライアントへのアクセスを許可または拒否するために「Open」モードで動作するネットワークに有益です。 また、802.1X セキュリティ方式にも関連付けて使用できます。その場合、802.1X 認証より前に行われます。MAC 認証を有効にすると、無線クライ アントがネットワークに接続するためには、はじめに統合アクセスポイント (UAP) により認証を受ける必要があります。

無線コントローラは、以下に示す 2 つの MAC 認証モード (ホワイトリストまたはブラックリスト) を提供します。

• White-list:

「MAC Authentication」データベースまたは RADIUS サーバに記載されている MAC アドレスを持つ無線クライアントへのアクセスを許可します。 データベースに MAC アドレスがないと、アクセスポイントはクライアントへのアクセスを拒否されます。

• Black-list:

「MAC Authentication」データベースまたは RADIUS サーバに記載されている MAC アドレスを持つ無線クライアントへのアクセスを拒否します。 データベースに MAC アドレスがないと、アクセスポイントはクライアントへのアクセスを許可されます。

1. Wireless > General > General の順にメニューをクリックし、以下の画面を表示します。

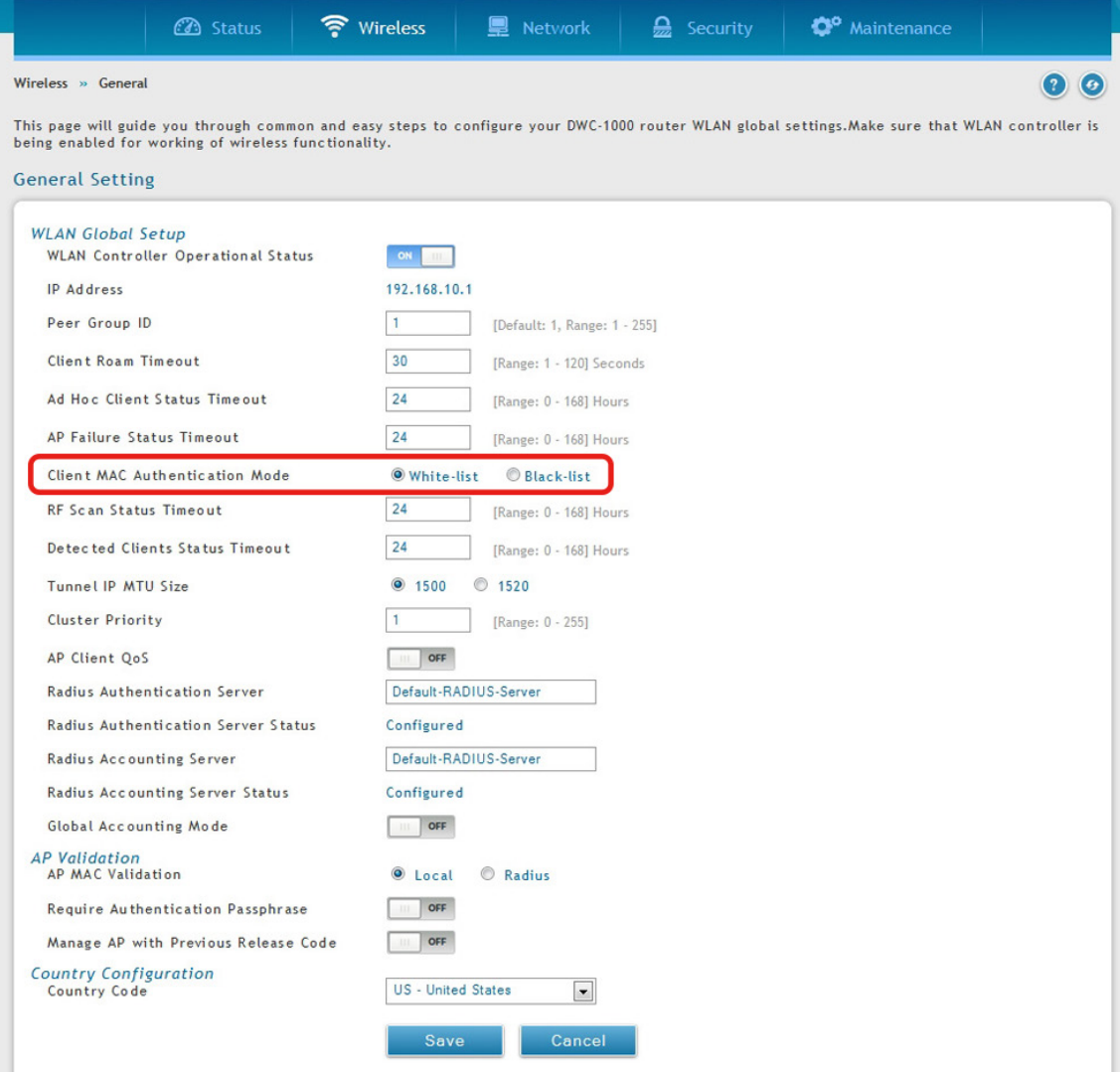

図 4-13 General Setting 画面

- 2. 「Client MAC Authentication Mode」で、「Black-list」または「White-list」を選択します。
- 3. 「Save」ボタンをクリックして、設定内容を保存および適用します。

4. Security > Authentication > User Database > MAC Authentication の順にメニューをクリックし、以下の画面を表示します。

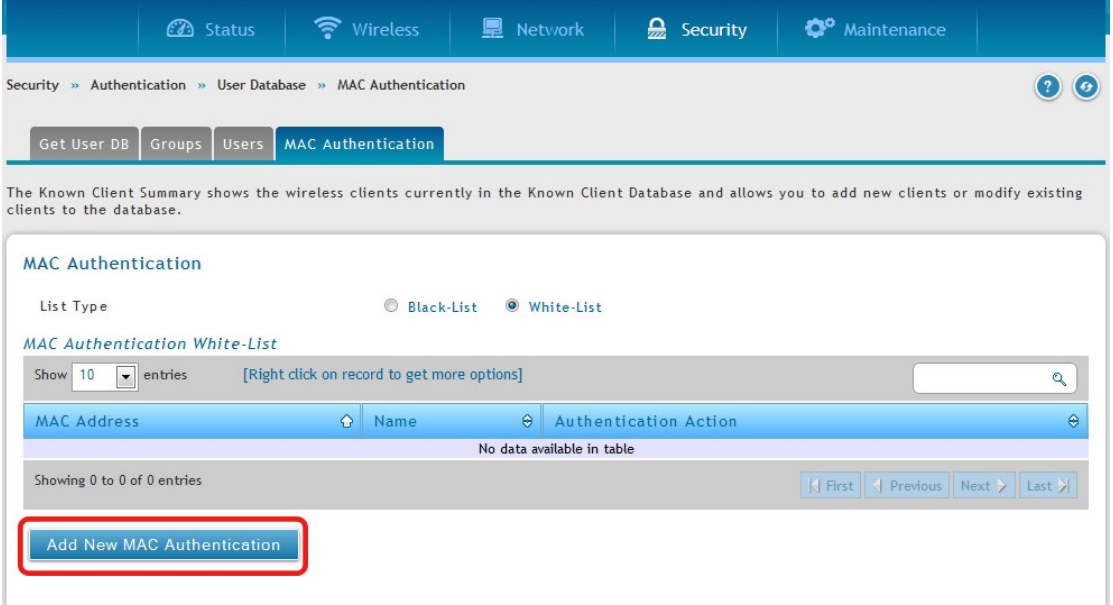

図 4-14 MAC Authentication 画面

手順 2 で選択したリストタイプ (Black-list または White-list) に従って画面を表示します。

5. 「Add New MAC Authentication」ボタンをクリックし、以下の画面を表示します。

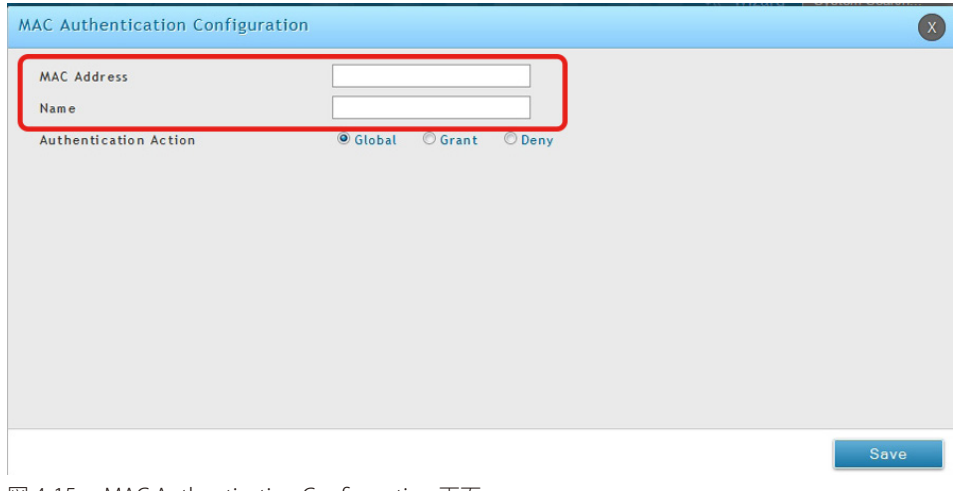

図 4-15 MAC Authentication Configuration 画面

クライアントの MAC アドレスと名前を入力し、「Save」ボタンをクリックし、設定を保存します。

- 6. Wireless > Access Point > SSID Profiles の順にメニューをクリックします。
- 7. 「SSID」を右クリックして、「Edit」を選択すると、以下の画面が表示されます。

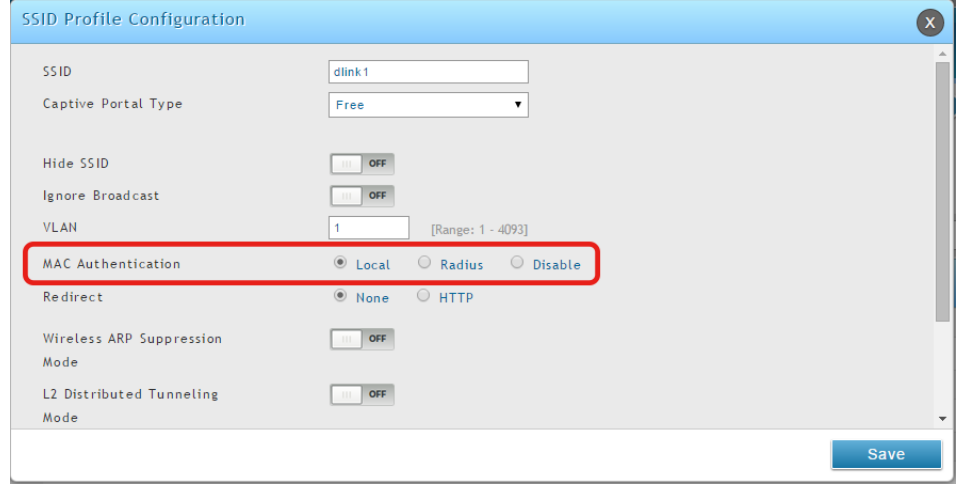

図 4-16 SSID Profile Configuration 画面

<sup>8. 「</sup>Local」を選択し、「Save」ボタンをクリックします。

#### <span id="page-33-1"></span><span id="page-33-0"></span>**⑥ 設定した AP プロファイルの確認**

以下の手順で、AP プロファイルが無線コントローラに関連付けられていること確認します。

お意図コンフィグレーション設定を変更するたびに、本手順を実行する必要があります。

1. Wireless > Access Point > AP Profile の順にメニューをクリックし、以下の画面を表示します。

|                                      | <b>3</b> Status                                                                 | • Wireless            | <b>图 Network</b>          |                 | $\sum$ Security      | <sup>o</sup> Maintenance                                                                                                    |          |  |  |  |  |
|--------------------------------------|---------------------------------------------------------------------------------|-----------------------|---------------------------|-----------------|----------------------|----------------------------------------------------------------------------------------------------|----------|--|--|--|--|
| Wireless » Access Point » AP Profile |                                                                                 |                       |                           |                 |                      |                                                                                                    |          |  |  |  |  |
| <b>AP Profiles</b>                   | <b>AP Profile Radio</b>                                                         | AP Profile SSID       | <b>AP Profile QoS</b>     |                 |                      |                                                                                                    |          |  |  |  |  |
| <b>Access Point Profile List</b>     |                                                                                 |                       |                           |                 |                      | From this page, we can create, copy and delete AP profiles. Up to 16 AP profiles can be created on the Unified Wireless Controller. |          |  |  |  |  |
| Show 10                              | [Right click row to see more options]<br>$\blacksquare$ entries<br>$\mathbf{Q}$ |                       |                           |                 |                      |                                                                                                    |          |  |  |  |  |
| <b>AP Profile Name</b>               | $\hat{P}$                                                                       | <b>Profile Status</b> | $\Theta$<br>Hardware Type | $\Theta$        |                      | Wired Network Discovery VLAN ID                                                                                                    | $\Theta$ |  |  |  |  |
| 1-Default                            |                                                                                 | Configured            | Any                       |                 | $\ddot{\phantom{1}}$ |                                                                                                    |          |  |  |  |  |
| 2-Office                             |                                                                                 | Configured            | Any                       | 8<br>Select All |                      |                                                                                                    |          |  |  |  |  |
| Showing 1 to 2 of 2 entries          |                                                                                 |                       |                           | $\angle$ Edit   |                      | K First   ( Previous   1   Next >   Last >                                                                                          |          |  |  |  |  |
|                                      |                                                                                 |                       |                           | 图 Copy          |                      |                                                                                                    |          |  |  |  |  |
| <b>Add New AP Profile</b>            |                                                                                 |                       |                           | Apply           |                      |                                                                                                    |          |  |  |  |  |
|                                      |                                                                                 |                       |                           | <b>x</b> Delete |                      |                                                                                                    |          |  |  |  |  |
|                                      |                                                                                 |                       |                           |                 |                      |                                                                                                    |          |  |  |  |  |

図 4-17 AP Profile List 画面

- 2. 「Access Point Profile List」の下で、更新する AP プロファイルで右クリックし、「Apply」を選択します。
- 3. 約30秒後、リフレッシュアイコン → をクリックして、プロファイルが関連付けされたことを確認します。関連付けされたアクセスポイントは、 設定済みで、無線ユーザを認証する準備ができています。

#### <span id="page-33-2"></span>**⑦ キャプティブポータルの設定**

ローカルデータベースを持つ無線コントローラのキャプティブポータル設定には、以下の 4 つの手順があります。

- 1. キャプティブポータルグループを作成する
- a. Security > Authentication > User Database > Groups の順にメニューをクリックし、以下の画面を表示します。

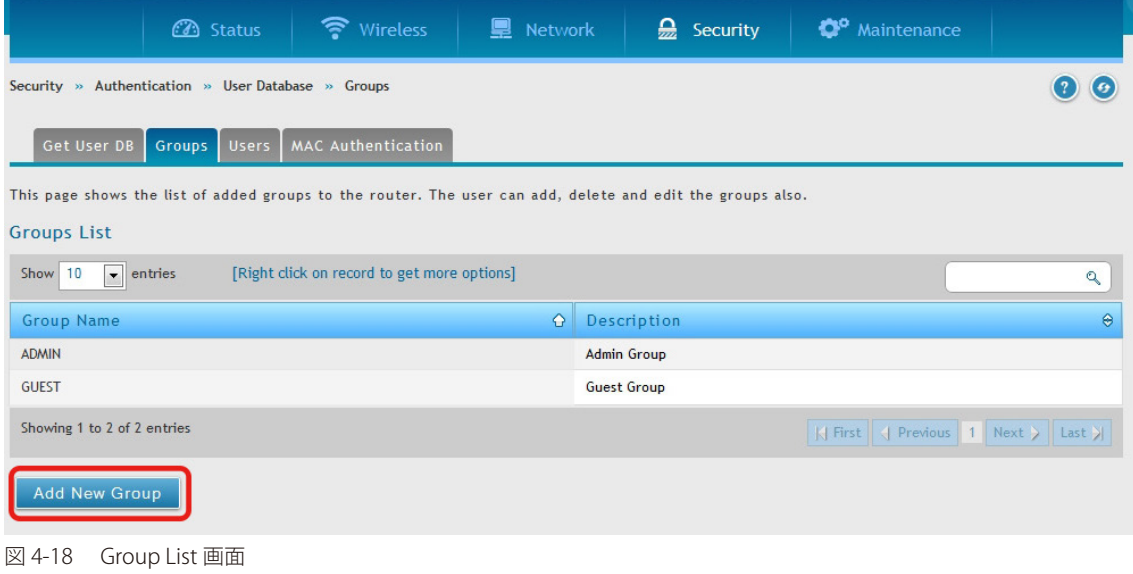

**b.** 「Add New Group」ボタンをクリックして、以下の画面を表示します。

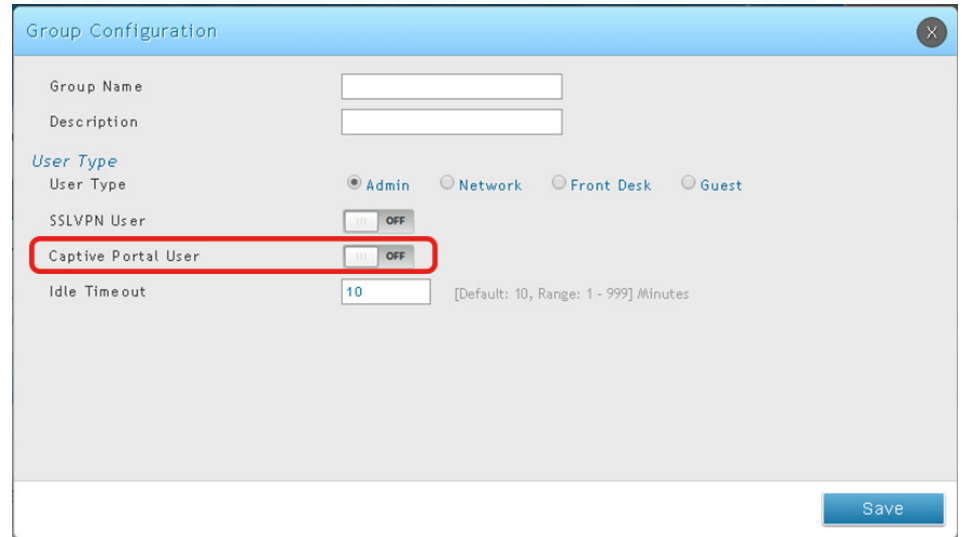

図 4-19 Group Configuration 画面

#### 以下の項目があります。

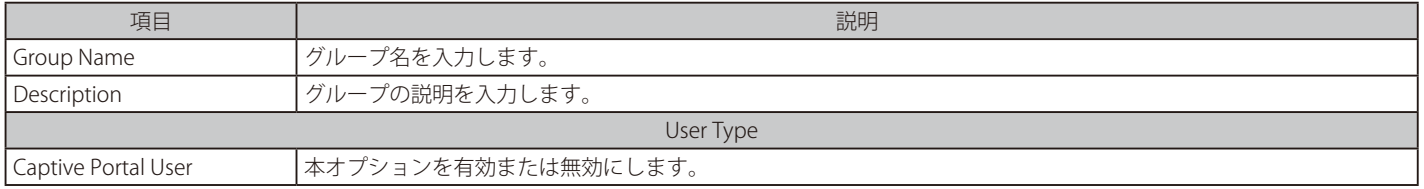

c. フィールドにデータを入力し、「Save」ボタンをクリックして、設定を保存します。

#### 2. キャプティブポータルユーザを追加する

a. Security > Authentication > User Database > Users の順にメニューをクリックし、以下の画面を表示します。

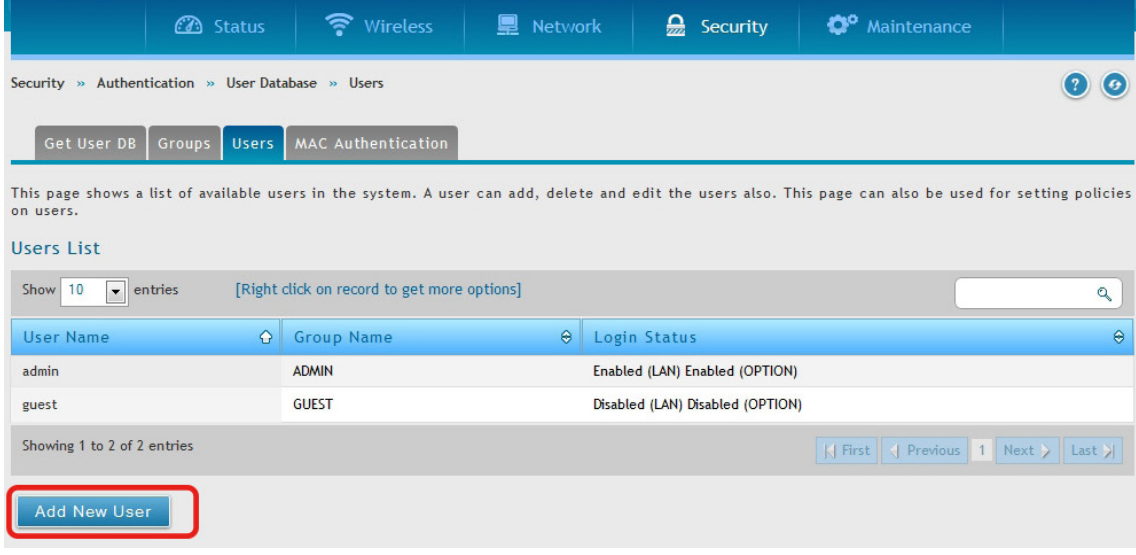

図 4-20 User List 画面

**b.** 「Add New User」ボタンをクリックし、以下の画面を表示します。

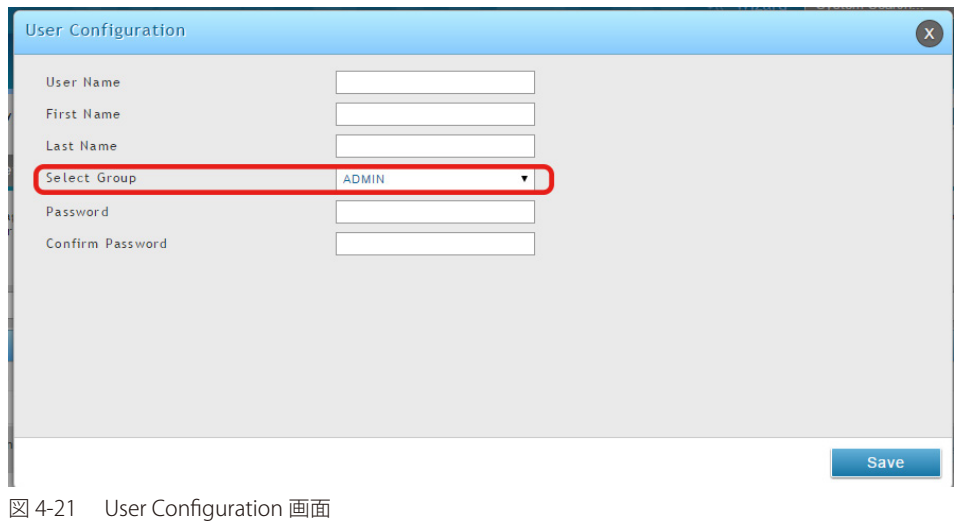

以下の項目があります。

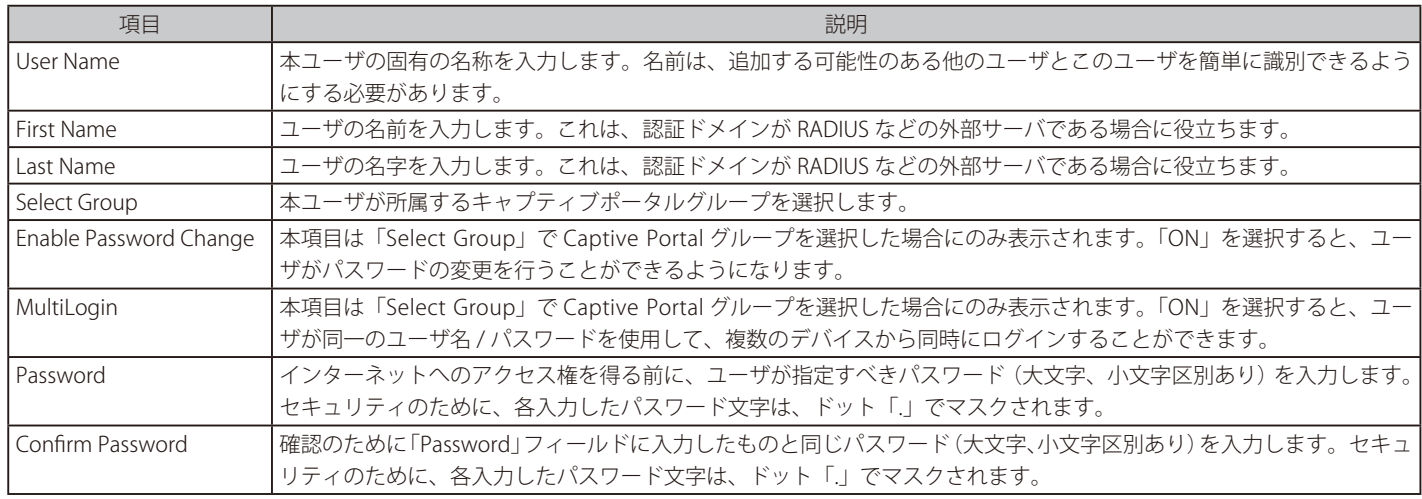

c. フィールドにデータを入力し、「Save」ボタンをクリックします。
### 3. キャプティブポータルグループに SSID プロファイルを関連付ける

### a. Wireless > Access Point > SSID Profiles の順にメニューをクリックし、以下の画面を表示します。

|                          |                                         | <b>3</b> Status | S Wireless                                                                                              | Network<br>ایا                                   | $\mathbf{Q}$ Security          | œ                                       | Maintenance                                                                                                    |
|--------------------------|-----------------------------------------|-----------------|----------------------------------------------------------------------------------------------------|--------------------------------------------------|--------------------------------|-----------------------------------------|----------------------------------------------------------------------------------------------------|
|                          | Wireless » Access Point » SSID Profiles |                 |                                                                                                    |                                                  |                                |                                         | ⊛)                                                                                                    |
| <b>SSID Profile List</b> |                                         |                 | cannot delete them. You can add and configure up to 16 additional SSID for a total of 32 wireless SSID. |                                                  |                                |                                         | This page shows all the wireless SSID configured on the controller. The first 16 SSID's are created by default. You can modify the default SSID, but we |
| Show<br>10               | $\bullet$ entries                       |                 | [Right click on record to get more options]                                                             |                                                  |                                |                                         | $\sigma$                                                                                                    |
| SSID<br>$\hat{O}$        | Name<br>$\hat{\Theta}$                  | <b>VLAN ID</b>  | Hide SSID<br>$\hat{\Theta}$                                                                             | Security<br>$\hat{\Theta}$<br>$\hat{\mathbf{e}}$ | Redirect<br>$\hat{\mathbf{e}}$ | Captive<br>$\hat{\mathbf{e}}$<br>Portal | Authentication<br>۵<br>Server                                                                                                    |
| $\mathbf{1}$             | dlink1                                  | 1-Default       | <b>Disabled</b>                                                                                         | <b>None</b>                                      | None                           | Free                                    | None                                                                                                    |
| $\overline{2}$           | dlink <sub>2</sub>                      | 1-Default       | <b>Disabled</b>                                                                                         | None                                             | None                           | Free                                    | None                                                                                                    |
| 3                        | dlink3                                  | 1-Default       | <b>Disabled</b>                                                                                         | None                                             | None                           | Free                                    | None                                                                                                    |
| $\overline{4}$           | dlink4                                  | 1-Default       | <b>Disabled</b>                                                                                         | None                                             | None                           | Free                                    | None                                                                                                    |
| 5                        | dlink5                                  | 1-Default       | <b>Disabled</b>                                                                                         | None                                             | None                           | Free                                    | None                                                                                                    |
| 6                        | dlink6                                  | 1-Default       | <b>Disabled</b>                                                                                         | None                                             | None                           | Free                                    | None                                                                                                    |
| $\overline{7}$           | dlink7                                  | 1-Default       | <b>Disabled</b>                                                                                         | None                                             | None                           | Free                                    | None                                                                                                    |
| 8                        | dlink8                                  | 1-Default       | <b>Disabled</b>                                                                                         | None                                             | None                           | Free                                    | <b>None</b>                                                                                                    |
| 9                        | dlink9                                  | 1-Default       | <b>Disabled</b>                                                                                         | <b>None</b>                                      | None                           | Free                                    | None                                                                                                    |
| 10                       | dlink10                                 | 1-Default       | <b>Disabled</b>                                                                                         | None                                             | None                           | Free                                    | None                                                                                                    |
|                          | Showing 1 to 10 of 16 entries           |                 |                                                                                                    |                                                  |                                |                                         | K First Previous 1 2 Next<br>Last >                                                                                                    |
|                          | Add New SSID Profile                    |                 |                                                                                                    |                                                  |                                |                                         |                                                                                                    |

図 4-22 AP Profile SSID 画面

b. 「SSID Status」で、キャプティブポータル機能を使用する「SSID」を右クリックして、「Edit」を選択すると、以下の画面が表示されます。<br>- Costa Padilla Confirmation

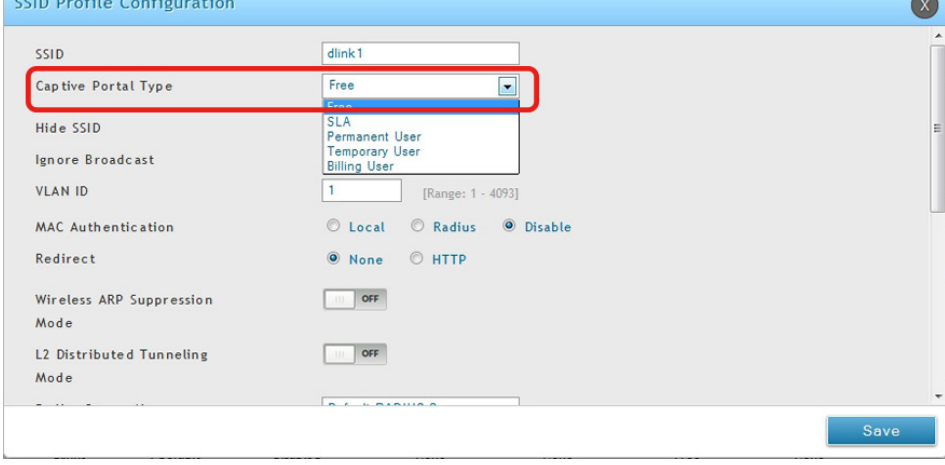

図 4-23 SSID Configuration 画面

- c. 「Captive Portal Type」横のプルダウンメニューからユーザタイプを選択します。
	- 「Free」 キャプティブポータルを経由した即時のアクセスが許可されます。
	- 「SLA」 エンドユーザは、アクセスを許可される前にサービスレベルの同意がを必要となります。
	- 「Permanent User」 ローカルユーザのデータベース、RADIUS、LDAP、または POP3 などの認証方式の選択が可能となります。
	- 「Temporary User」または「Billing User」 認証方式はローカルユーザデータベースとなります。

この場合、ローカルなデータベースのユーザアカウントはパーマネントユーザのアカウントです。「Captive Portal Type」で「Permanent User」 を選択し、「Authentication Server」で「Local User Database」を選択します。

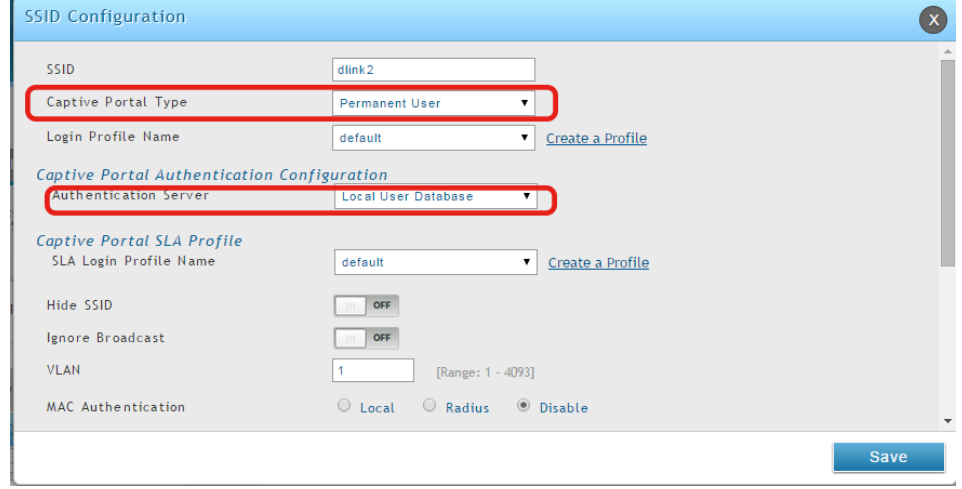

図 4-24 SSID Configuration 画面

- d. 「Login Profile Name」プルダウンメニューから、カスタマイズしたログインページを選択します。
- e. 「Save」ボタンをクリックします。

キャプティブポータルは選択された SSID と関連付けされます。クライアントから設定をテストする場合、キャプティブポータルにログインするた めに、キャプティブポータル SSID に接続してください。キャプティブポータルネットワークで IP アドレスを入力すると、キャプティブポータルペー ジへコントローラがリダイレクトします。

認証データベースが RADIUS サーバを使用している場合、上の手順 c では、「Captive Portal Type」に「Permanent User」を選択し、「Authentication Server」に「RADIUS Server」を選択します。

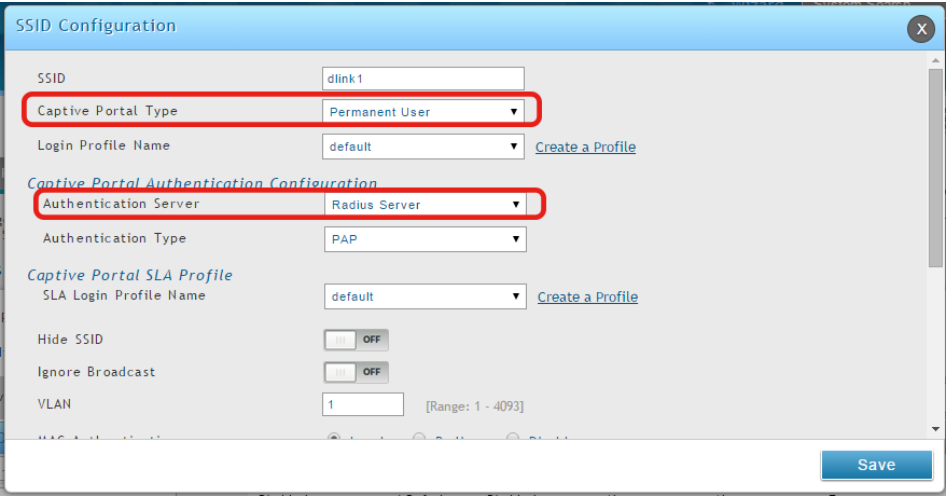

図 4-25 SSID Configuration 画面

### 4. キャプティブポータルのログインページのカスタマイズ

a. Security > Authentication > Login Profiles の順にクリックし、以下の画面を表示します。

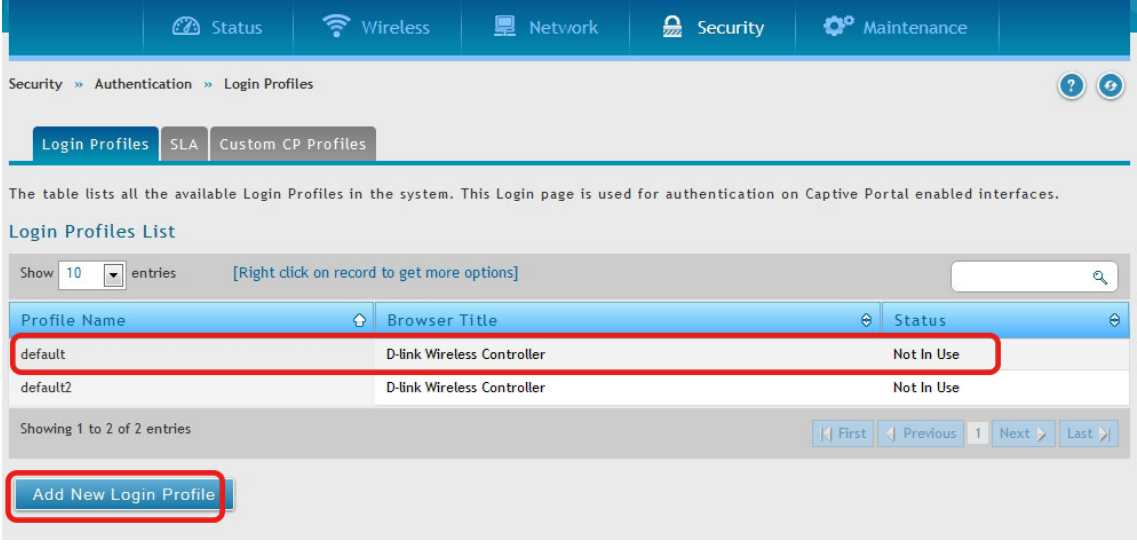

図 4-26 Login Profiles List 画面

**b.** 「Add New Login Profile」ボタンをクリックして、新しいプロファイルを追加するか、既存のプロファイルを右クリックし、「Edit」を選択して、 プロファイルを編集します。以下の画面が表示されます。

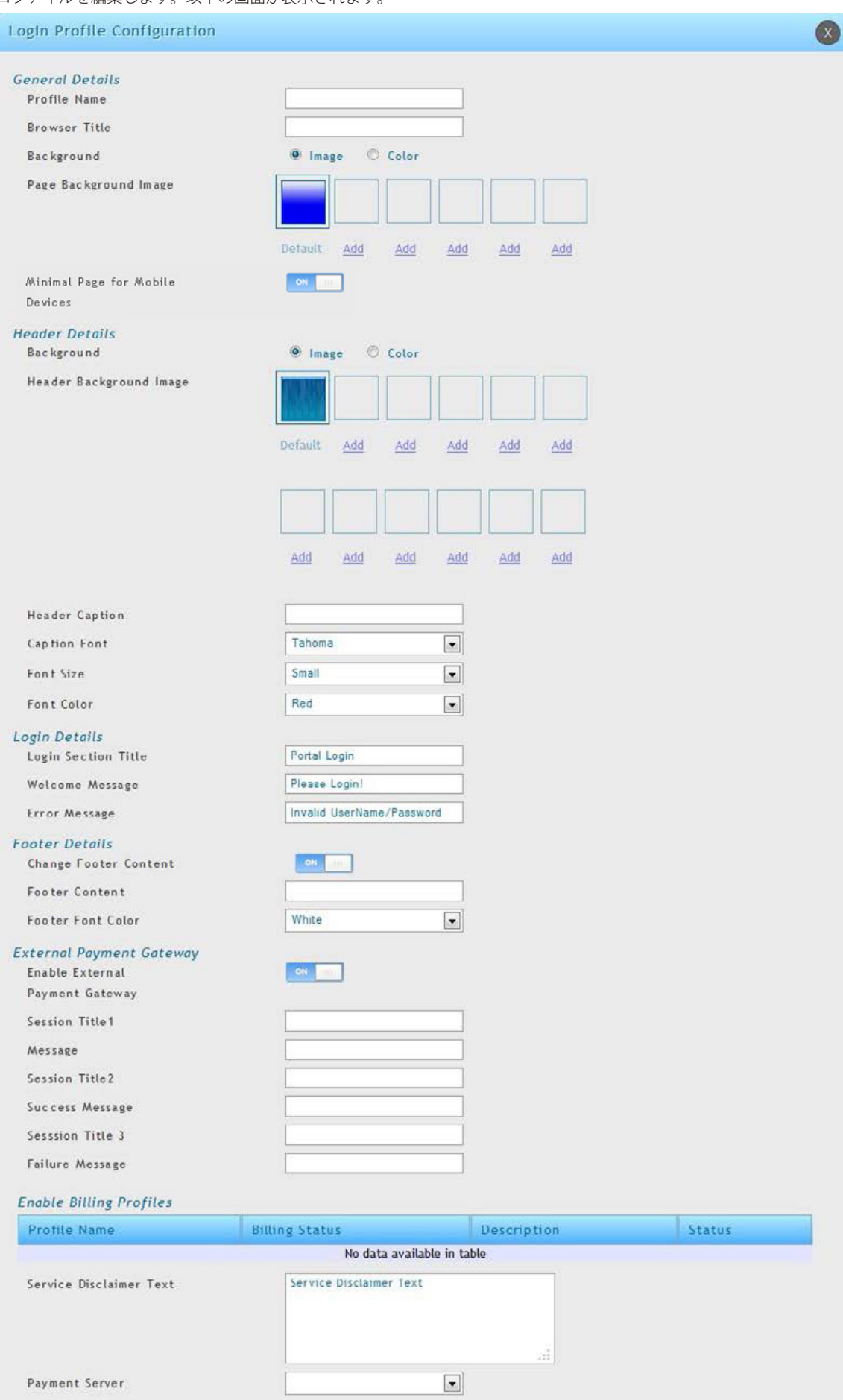

図 4-27 Login Profile Configuration 画面

以下の項目があります。

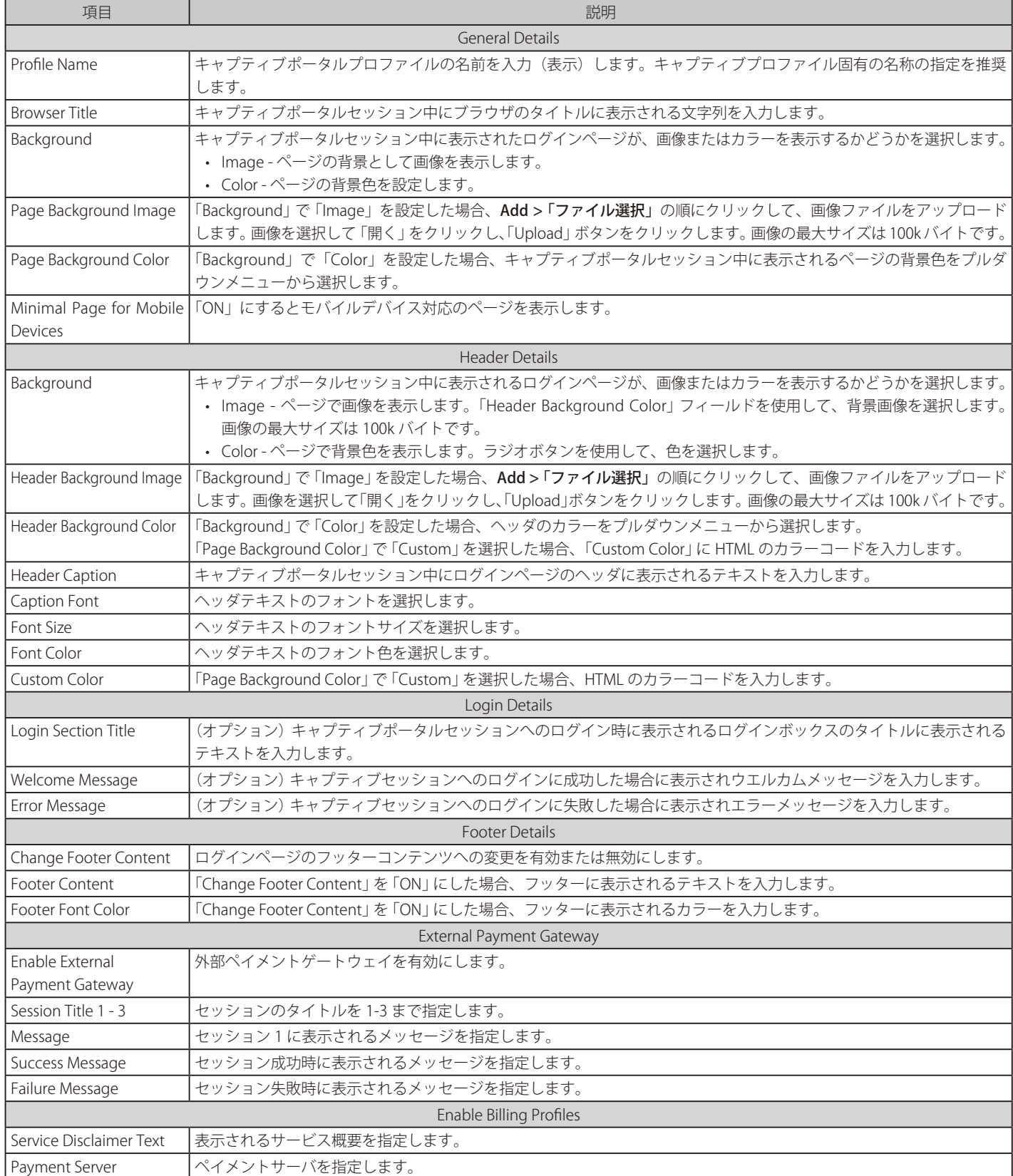

c. フィールドにデータを入力し、「Save」ボタンをクリックします。設定に成功すると、「Operation Succeeded」メッセージが表示されます。

d. 「Login Profiles List」で、プロファイルを右クリックし、「Show Preview」を選択すると、設定したプロファイルを参照することができます。 ログインページの表示が設定内容に沿っていることを確認します。合わない場合、必要に応じて手順の 4b と 4c を繰り返します。

### **⑧ RADIUS サーバを持つ SSID をオーセンティケータ(認証 SSID)として使用する**

RADIUS 認証を持つ SSID を使用するには、以下の手順を実行します。

1. Security > Authentication > External Auth Server > RADIUS Server タブの順にメニューをクリックし、以下の画面を表示します。

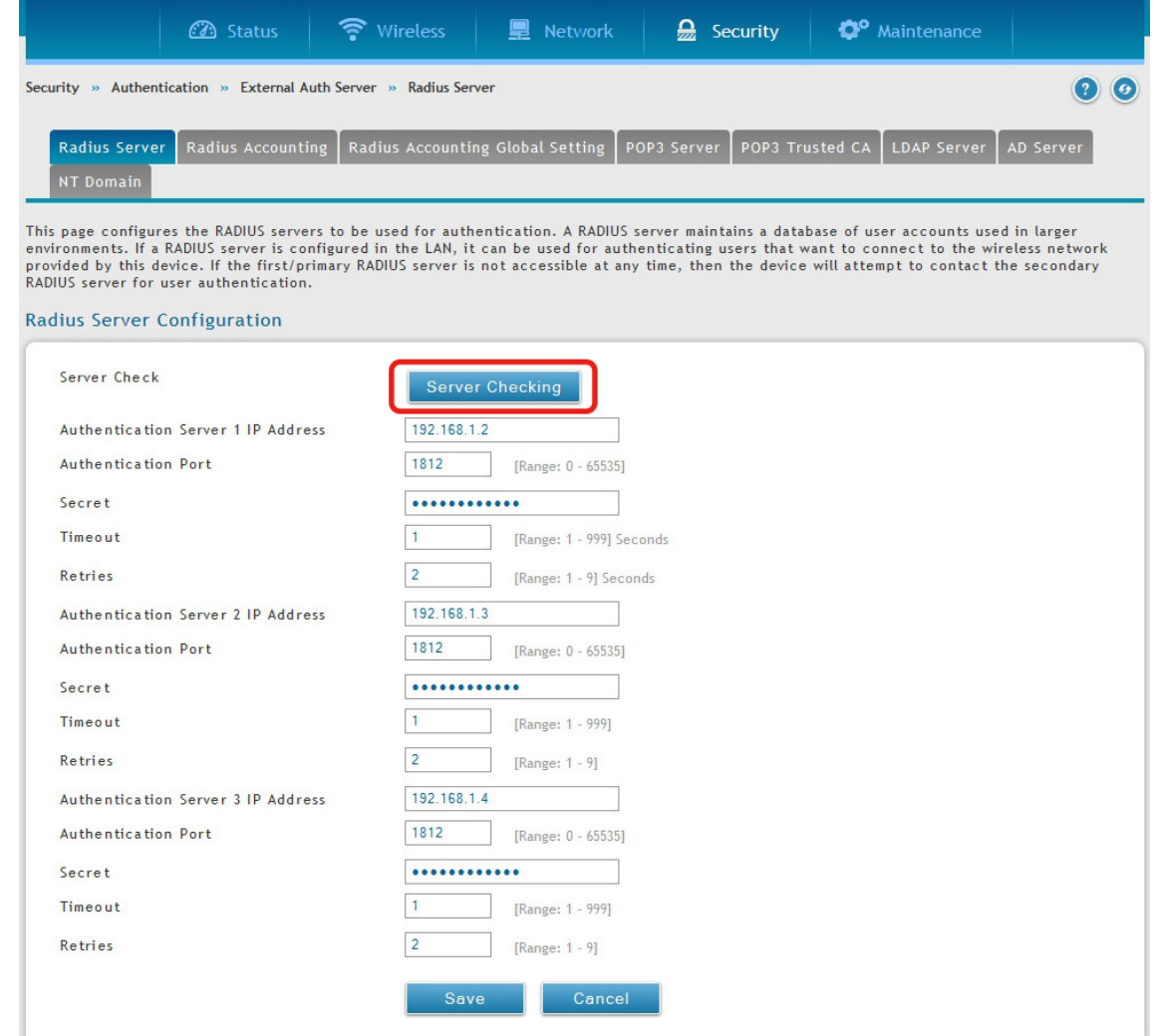

図 4-28 RADIUS Server Configuration 画面

| 以下の項目があります。 |
|-------------|
|-------------|

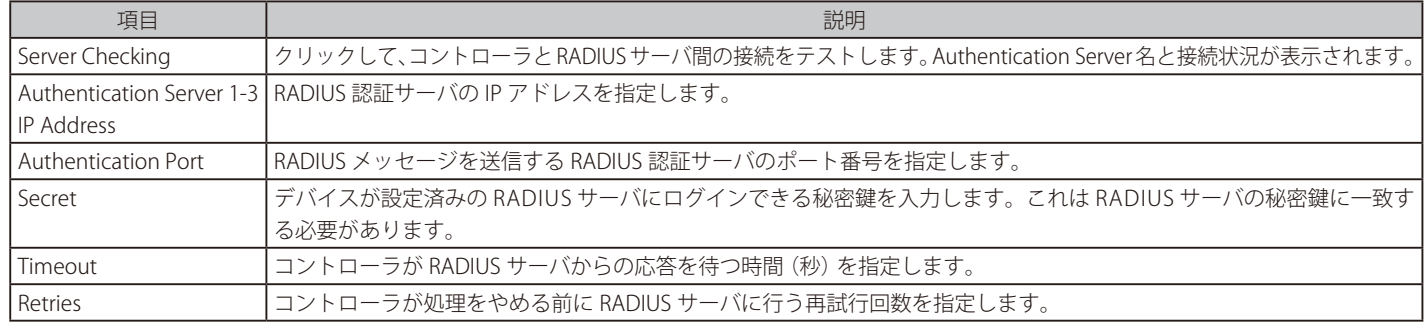

2. フィールドにデータを入力し、「Save」 ボタンをクリックします。RADIUS 認証サーバを使用するために、使用するアクセスポイントが設定されます。

3. 「Server Checking」ボタンをクリックして、DWC-1000 と RADIUS サーバ間の接続をテストします。

## **⑨ ゲスト管理の設定**

フロントデスクの管理アカウントから一時的なゲストアカウントを生成することができます。ゲスト管理を設定するには、以下の手順を実行します。

- 1. フロントデスクグループを作成する
	- a. Security > Authentication > User Database > Groups の順にメニューをクリックし、以下の画面を表示します。

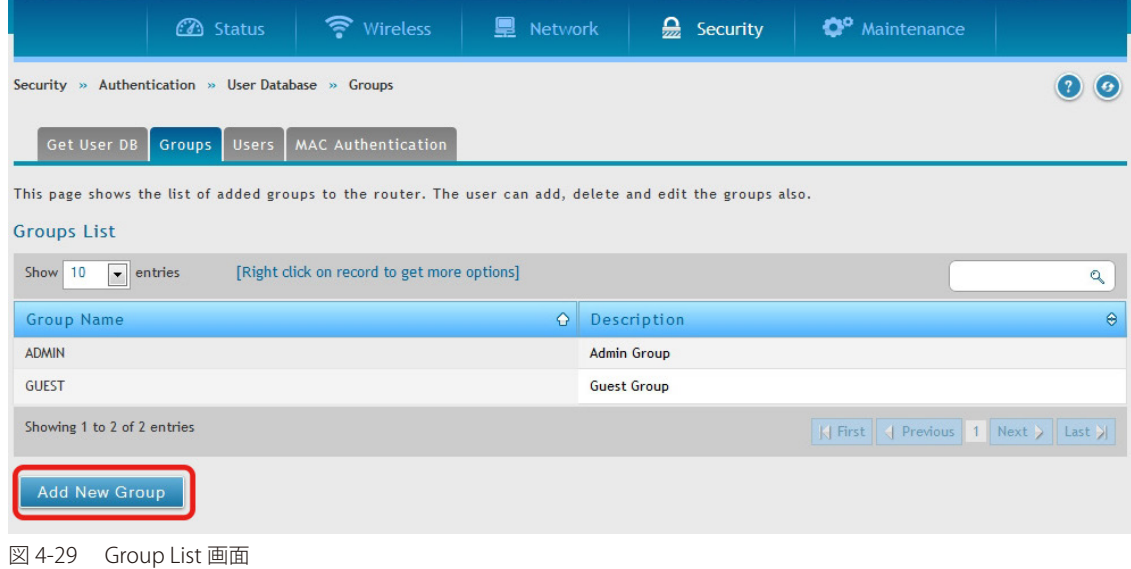

**b.** 「Add New Group」ボタンをクリックして、以下の画面を表示します。

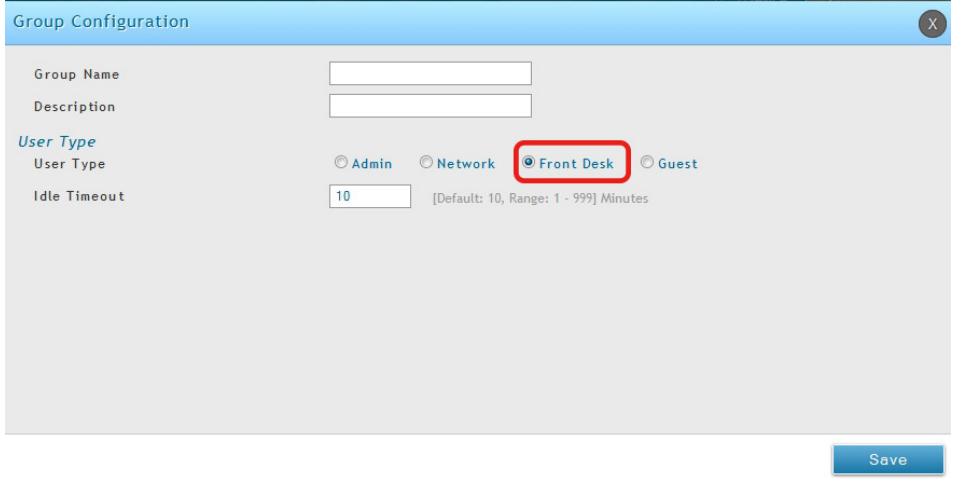

図 4-30 Group Configuration 画面

- c. グループ名と説明を入力し、「User Type」で 「Front Desk」 を選択後、「Save」 ボタンをクリックします。
- 2. フロントユーザの追加
- a. Security > Authentication > User Database > Users の順にメニューをクリックし、以下の画面を表示します。

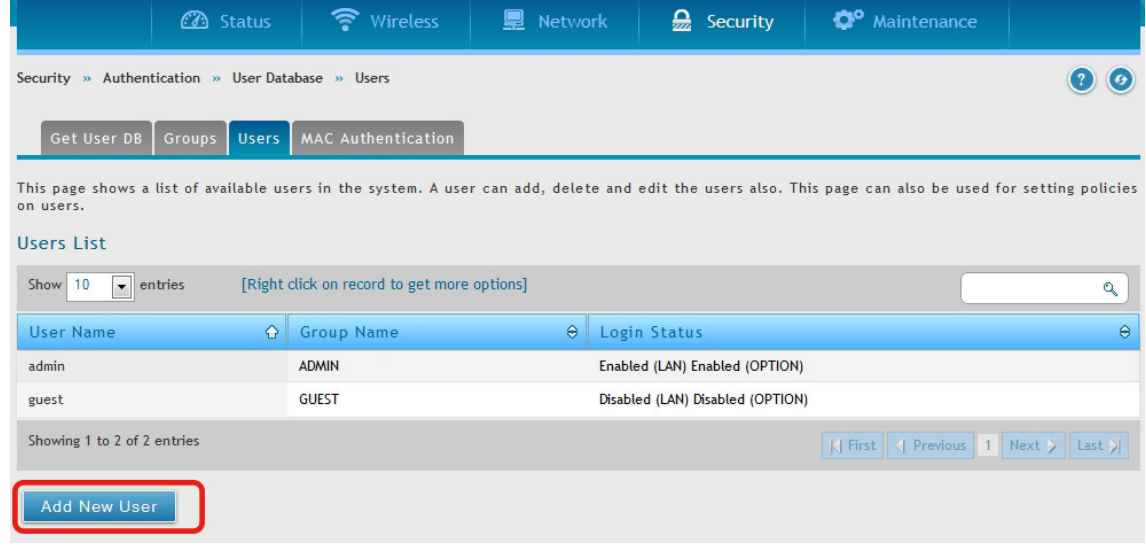

**b.** 「Add New User」ボタンをクリックし、以下の画面を表示します。

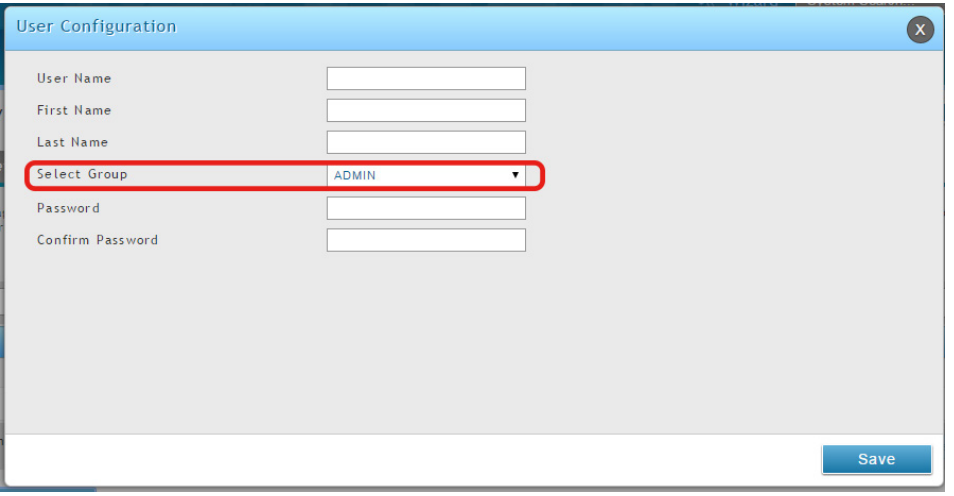

図 4-32 User Configuration 画面

- c. フィールドにデータを入力し、「Select Group」で前の手順で作成したフロントグループを選択して、「Save」ボタンをクリックします。
- 3. ビリングプロファイルの作成
- a. Security > Authentication > Billing Profile の順にクリックし、以下の画面を表示します。

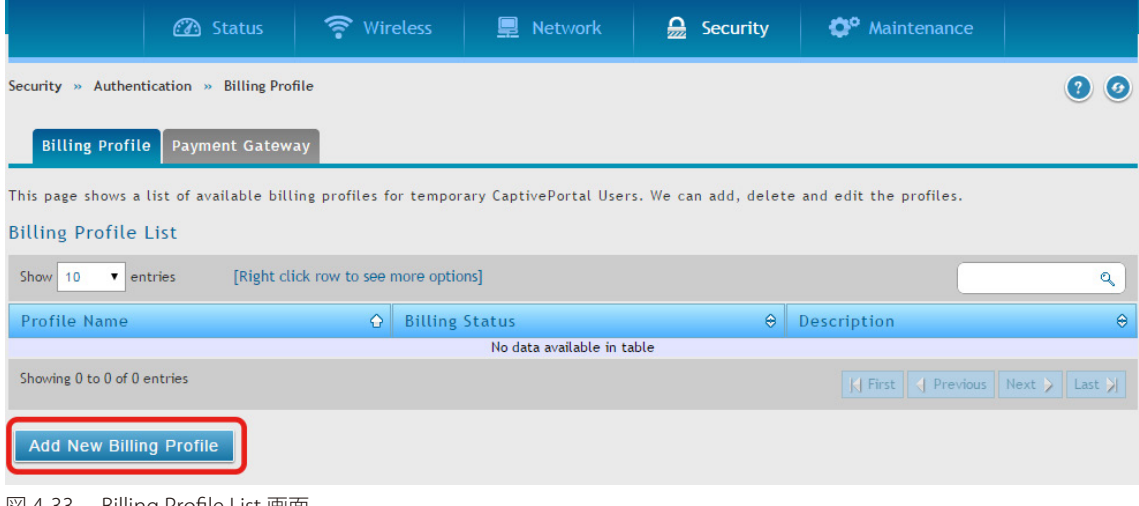

図 4-33 Billing Profile List 画面

「Add New Billing Profile」ボタンをクリックします。

b. ビリングプロファイル設定には、スケジュールごとに4個の手順があります。

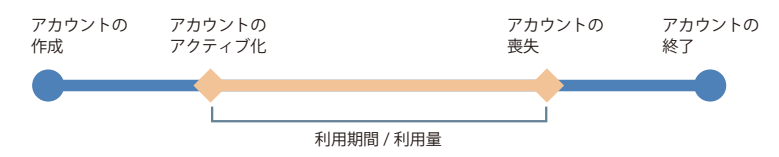

- アカウントの作成 : 一時的なアカウントは、ローカルのデータベースのフロントアカウントによって生成されます。
- アカウントのアクティブ化 : 一時的なアカウントがアクティブ化され、有効になります。
- アカウントの喪失 : 一時的なアカウントは、利用期間または従量の期限に到達します。
- アカウントの終了 : 一時的なアカウントは、利用期間 / 従量に到達するかどうかに関わらず終了し、ローカルのデータベースから削除されます。

最も一般的なビリングプロファイルのタイプには以下の5つがあります。:

I. 一時的なアカウントの利用時間は、持続時間によって制限されます。アカウントには期限があり、アカウントは作成されると有効になります。

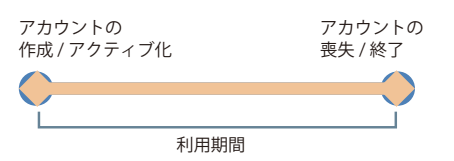

このビリングプロファイルは、ホテルで使用するというシナリオに適しています。一時的なアカウントは、カスタマのチェックイン時に、作 成されて有効になります。

Ⅱ. 一時的なアカウントの利用時間は、持続時間によって制限されます。アカウントには期限があり、アカウントは最初にログインすると、有 効になります。

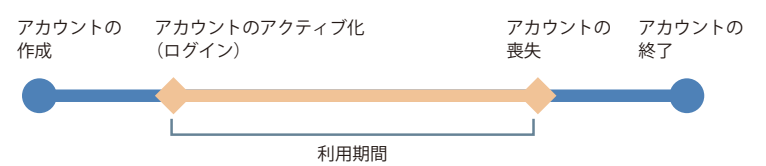

このビリングプロファイルは、カフェや空港などで使用するというシナリオに適しています。カスタマは、最初のログインから計算した時間 内で、無線インターネットサービスを使用できます。

III. 一時的なアカウントは特定の日時に有効です。アカウントには期限があります。

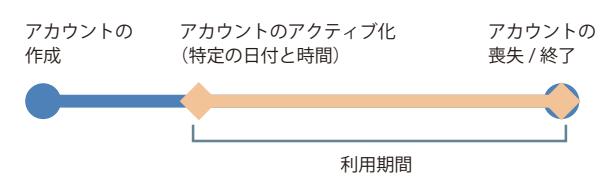

このビリングプロファイルは、プレスカンファレンスで使用するというシナリオに適しています。必要であれば、前もってイベントとデリバ リの情報を関係者に説明する前に、主催者はアカウントを生成します。一時的なアカウントは特定の日時から有効にされます。

IV. 一時的なアカウントは使用時間が制限されます。アカウントには利用終了までの期限はありません。

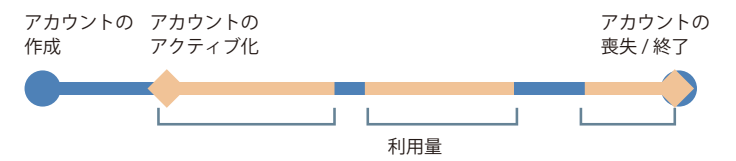

このビリングプロファイルは、ホットスポットで使用するというシナリオに適しています。サービスプロバイダは、利用時間に基づいて無線 サービスに課金します。このアカウントでは複数のデバイスが同時にログインすることができます。

V. 一時的なアカウントは使用トラフィックも制限されます。アカウントには利用終了までの期限はありません。

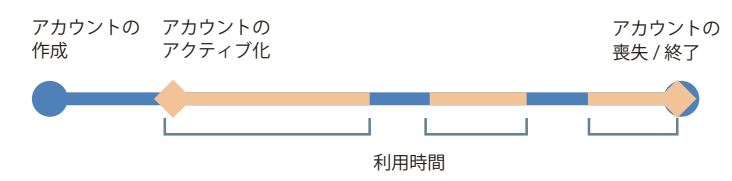

このビリングプロファイルは、ホットスポットで使用するというシナリオに適しています。サービスプロバイダは、使用量に基づいて無線サー ビスに課金をします。

c. フィールドにデータを入力します。

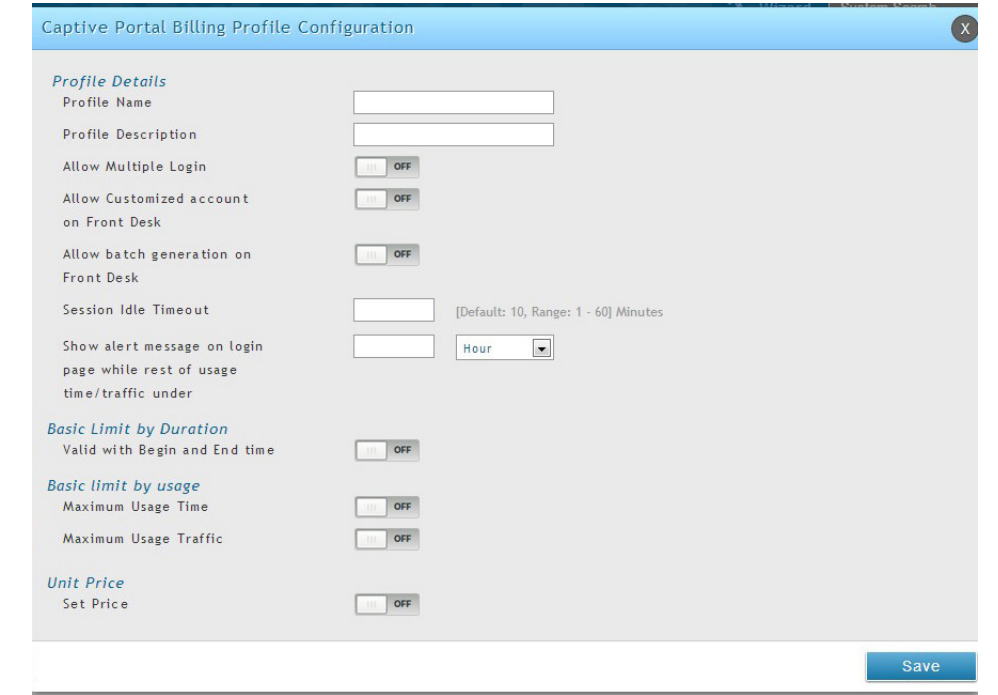

図 4-34 Captive Portal Billing Profile Configuration 画面

# 以下の項目があります。

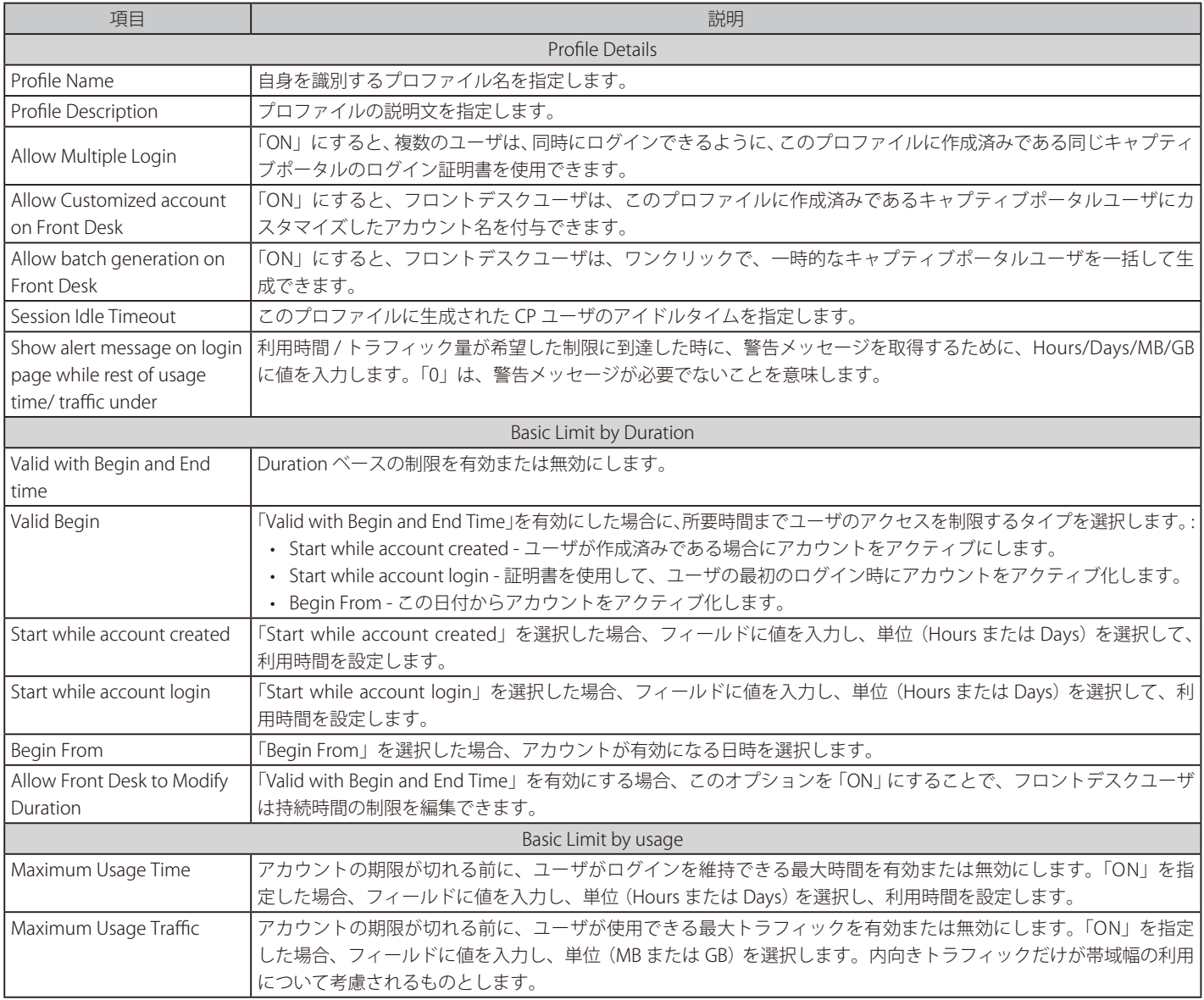

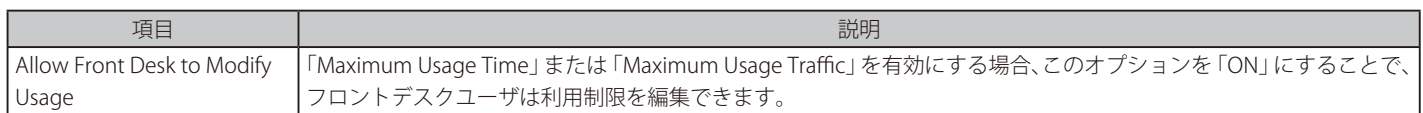

- 4. ゲストキャプティブポータルのインタフェースを選択する
	- a. Wireless > Access Point > SSID Profiles の順にクリックし、「SSID Profile List」画面を表示します。
	- b. キャプティブポータル機能を使用する「SSID」を右クリックして、「Edit」を選択します。
	- c. プルダウンメニューから「Captive Portal Type」を選択します。
	- d. 「Save」ボタンをクリックします。

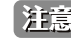

**注意**SSID が古い AP プロファイルに関連付けられている場合、コンフィグレーションを変更するためには、Wireless > Access Point > AP Profile で AP プロファイルを適用します。

- **5.** ゲストアカウントを生成します。
- a. 「http://<ip\_address>/frontdesk」(例 http://192.168.10.1/ frontdesk) を入力して、「Front Desk」ページにログインします。「Front Desk」グルー プに作成したユーザのユーザ名とパスワードを入力します。

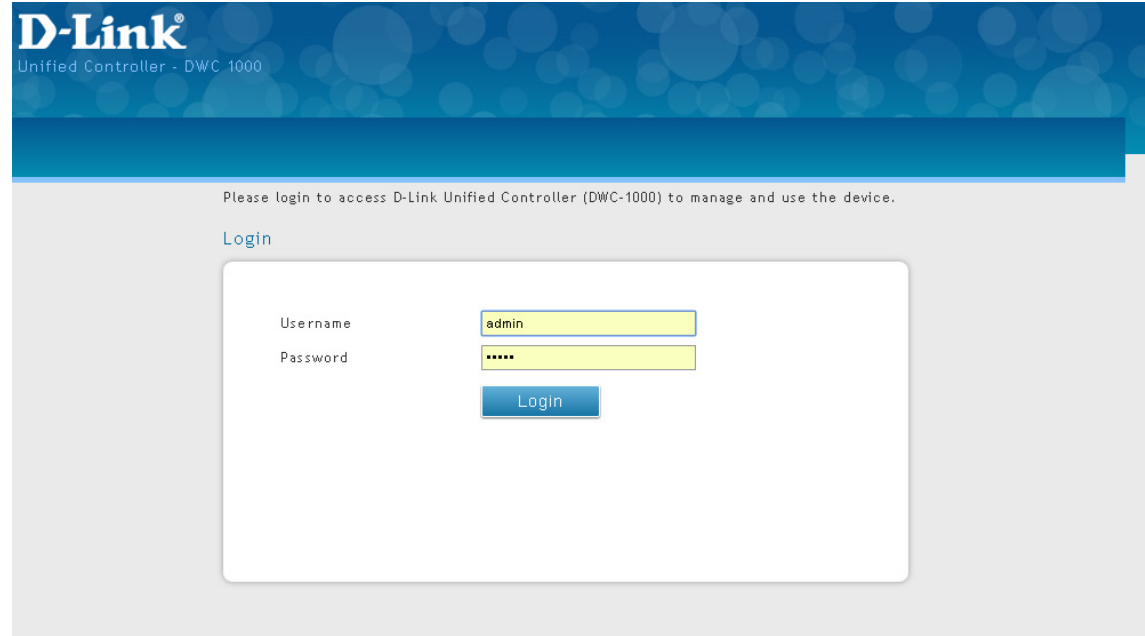

図 4-35 ゲストキャプティブポータル画面

**b.** ビリングプロファイルを選択します。必要に応じて、使用法を修正します。「Generate」ボタンをクリックします。

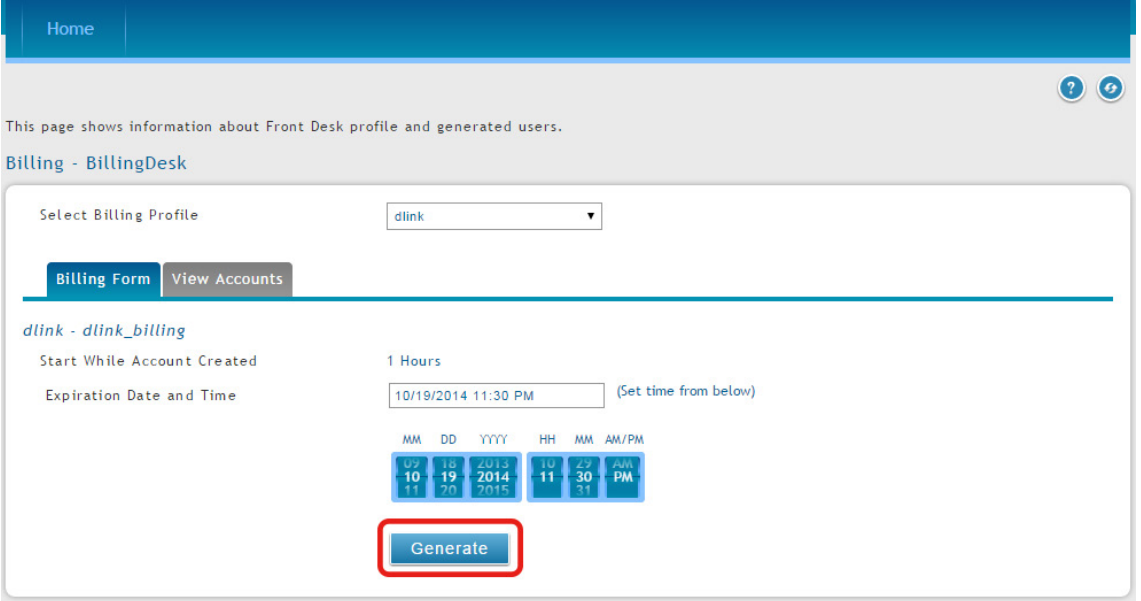

図 4-36 Billing - Generate 画面

c. 「Print」をクリックすることで、課金情報を出力します。情報はインターネットプリンタに送信されます。一度に作成できるユーザアカウン トは 1 つです。

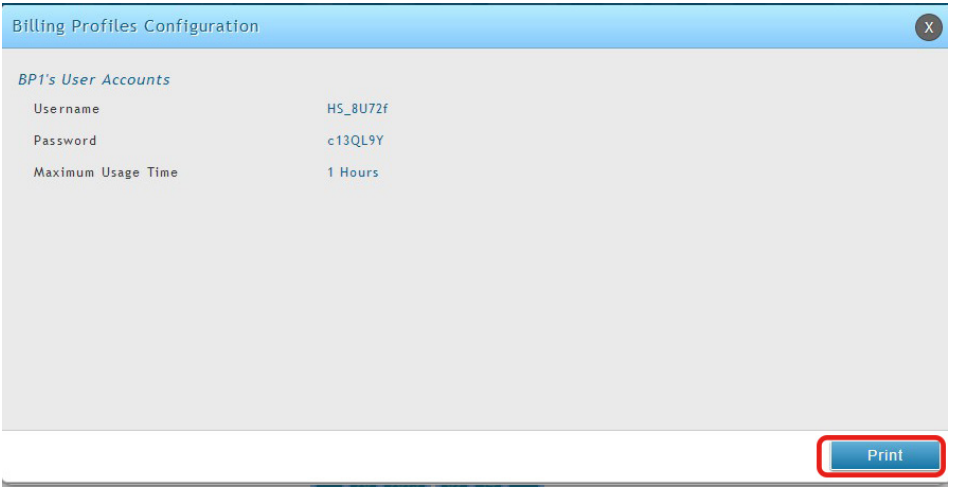

図 4-37 Biling Profiles Configuration 画面

#### 6. ユーザアカウントの状態をモニタリングします。

a. 一時的なアカウントの状態およびアカウント利用時間や利用量まで広くモニタリングします。生成された一時的な状態についてレビューする ためには「View Account」タブをクリックし、以下の画面を表示します。

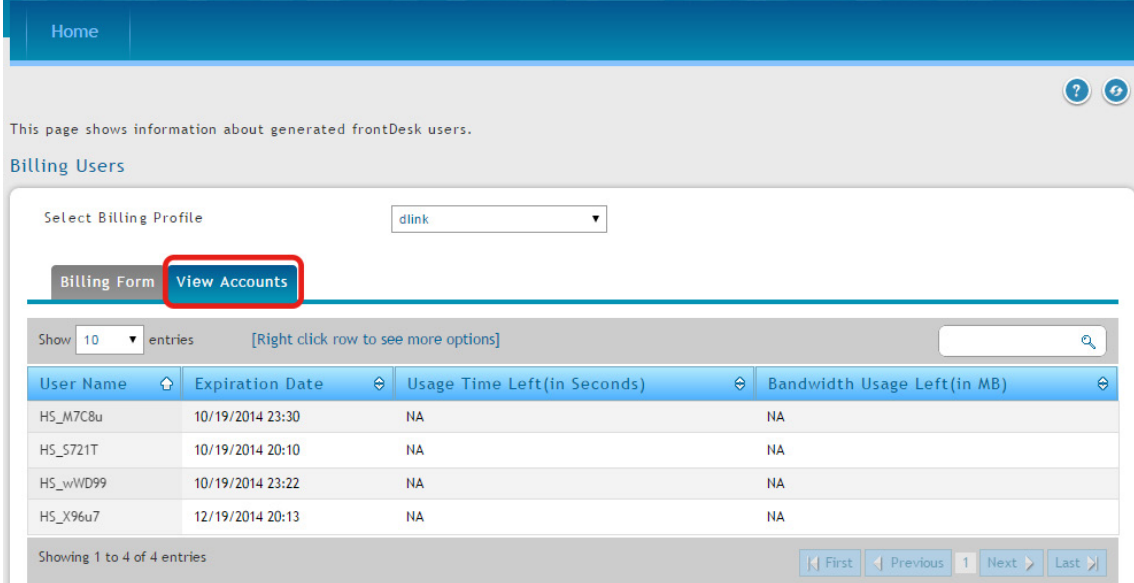

図 4-38 Billing Users 画面

b. アカウントを選択し、右クリックメニューから「View Details」を選択して、詳しい情報を参照します。

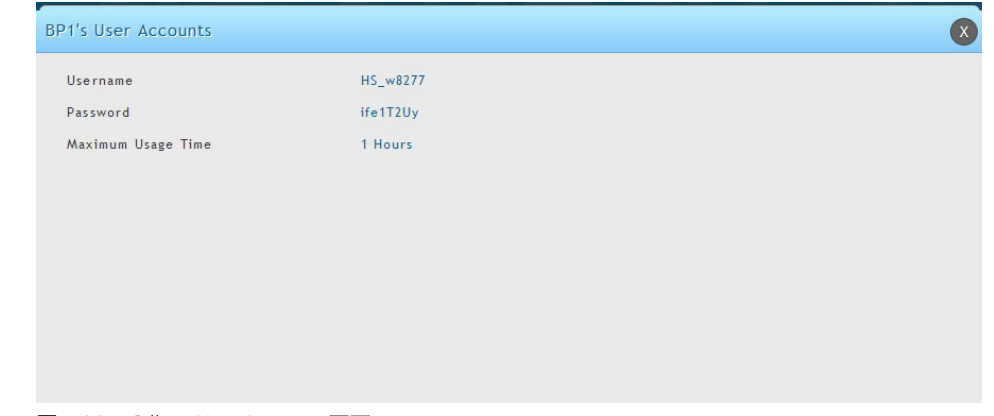

図 4-39 Billing User Account 画面

- 7. ユーザアカウントの利用の拡張設定
	- a. アカウントを右クリックし、「Extend Session」を選択します。利用時間 / トラフィックを手動で変更します。

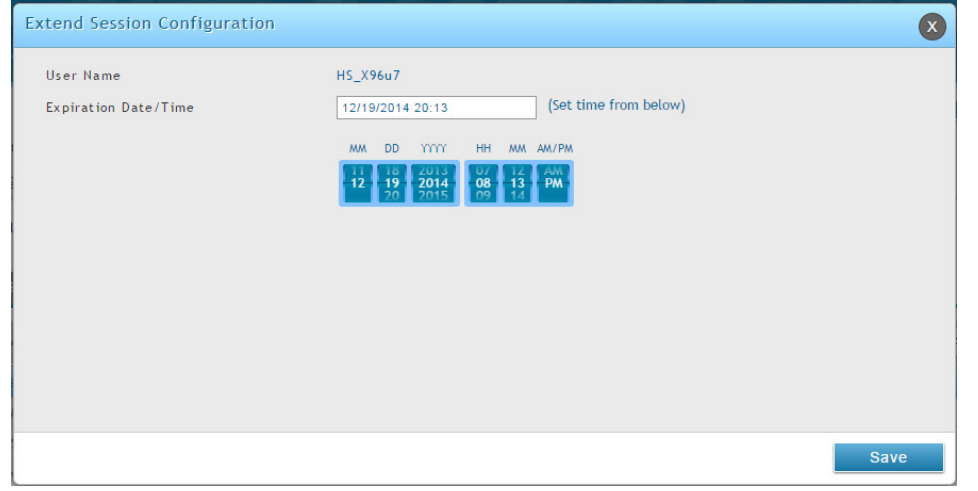

図 4-40 Extend Session Configuration 画面

- [注意] Security > Authentication > Billing Profile > Billing Profile の「Captive Portal Billing Profile Configuration」画面で「Allow Front Desk to Modify Usage」を「ON」に必ず切り替えてください。
	- b. 「Save」ボタンをクリックします。

## **⑩ BYOD 環境の設定**

職場の BYOD (Bring Your Own Device) のトレンドは、ネットワークセキュリティや管理における新しい挑戦です。従業員が仕事に自身のデバイス を使用することを許可する多くの会社では、より高いパフォーマンスと生産性を期待しています。しかし、その反面、個人のデバイスを使用するこ とで、会社もネットワークセキュリティと情報漏洩を検討する必要があります。どのように、会社が提供したデバイスと個人のデバイス (BYOD デ バイス) を見分けるかは、IT チームの主なタスクとなります。

デバイスの MAC 認証を使用して、そのデバイスは会社が提供したものか、または個人のものかということに基づき、クライアントに特定の SSID を 関連付けます。SSID を使用したすべての接続には、権限を付与する前に、認証の実行が必要とされます。BYOD 環境を設定するには、以下の手順を 実行します。:

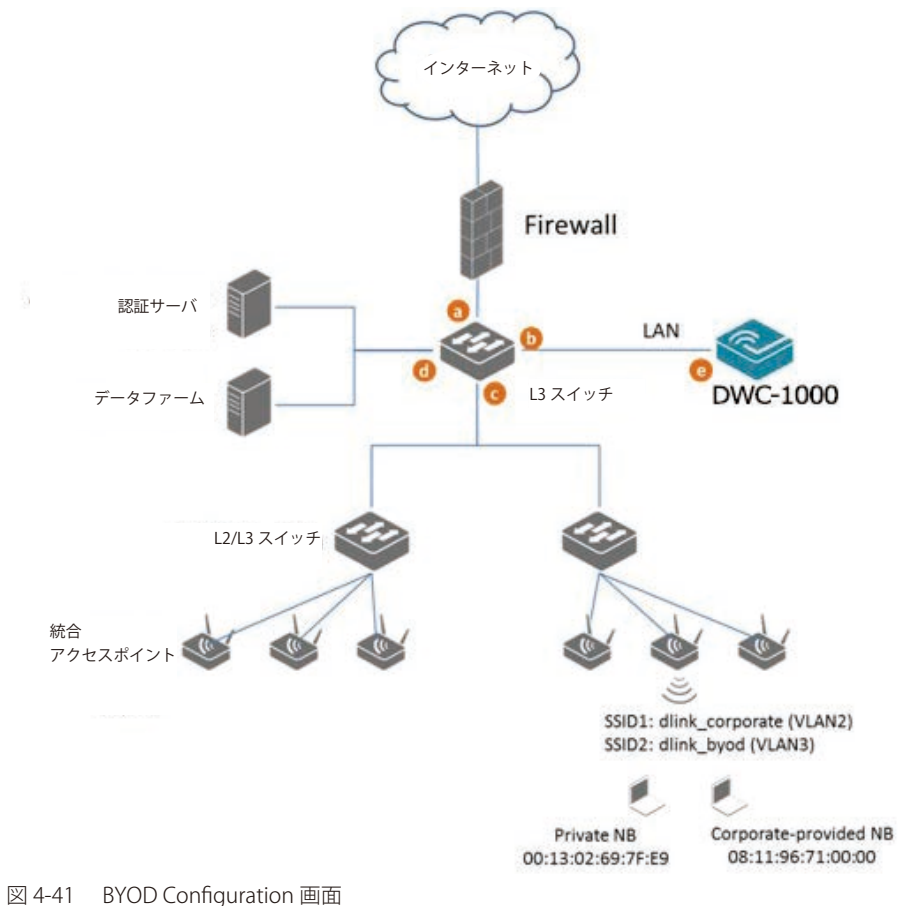

各 SSID における認証方式は異なります。:

### • dlink\_corporate SSID

この SSID は、会社で提供したデバイスを使用して作業する D-Link の従業員用です。認証処理を完了するには、デバイスの MAC 認証とキャプティ ブポータルを必要とします。

### • dlink\_byod SSID

この SSID は、個人のデバイス (BYOD デバイス)を使用して作業する D-Link の従業員用です。認証処理を完了するには、キャプティブポータ ルを必要とします。

1. ネットワークアーキテクチャに基づいて VLAN を設定する

3 つの VLAN を作成します。VLAN1 はアクセスポイント管理のためのデフォルト VLAN で、VLAN2 は SSID「dlink\_corporate」 に関連するトラフィッ ク用、VLAN3 は SSID「dlink\_byod」に関連するトラフィック用です。VLAN1 をポート 1 の 3 つのメンバシップに関連付けます。

a. Network > VLAN > VLAN Settings の順にメニューをクリックし、以下の画面を表示します。

|                                                                                                    | <b>3</b> Status            | 좋 Wireless             | <b>D</b> Network |          | $\frac{1}{22}$ Security | <b>C</b> <sup>o</sup> Maintenance        |          |  |  |
|----------------------------------------------------------------------------------------------------|----------------------------|------------------------|------------------|----------|-------------------------|------------------------------------------|----------|--|--|
| Network » VLAN » VLAN Settings<br>Ø<br>$\circ$                                                                                                    |                            |                        |                  |          |                         |                                          |          |  |  |
| The controller supports virtual network isolation on the LAN with the use of VLANs. LAN devices can be configured to communicate in a subnetwork<br>defined by VLAN identifiers. |                            |                        |                  |          |                         |                                          |          |  |  |
| <b>VLAN List</b>                                                                                                    |                            |                        |                  |          |                         |                                          |          |  |  |
| [Right click row to see more options]<br>Show<br>10<br>$\mathbf{v}$ entries<br>$\mathcal{Q}$                                                                                     |                            |                        |                  |          |                         |                                          |          |  |  |
| $\bullet$<br>Name                                                                                                    | <b>VLAN ID</b><br>$\Theta$ | ۰<br><b>IP Address</b> | Subnet Mask      | $\Theta$ | <b>Captive Portal</b>   | $\Theta$<br><b>Authentication Server</b> | $\Theta$ |  |  |
| Default                                                                                                    |                            | 192, 168, 1, 100       | 255.255.255.0    | Free     |                         | None                                     |          |  |  |
| VLAN 10                                                                                                    | 10                         | 10.10.10.1             | 255.255.255.0    | Free     |                         | None                                     |          |  |  |
| Showing 1 to 2 of 2 entries<br>K First   < Previous   1   Next >   Last >                                                                                                    |                            |                        |                  |          |                         |                                          |          |  |  |
| <b>Add New VLAN</b>                                                                                                    |                            |                        |                  |          |                         |                                          |          |  |  |

図 4-42 VLAN List 画面

**b.** 「Add New VLAN」ボタンをクリックし、以下の画面を表示します。

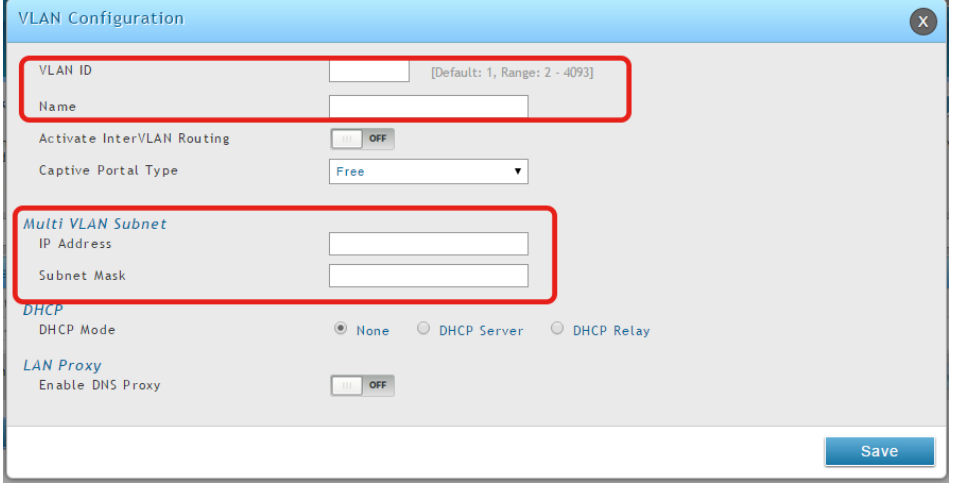

図 4-43 VLAN Configuration 画面

- c. VLAN ID と VLAN 名 を入力します。
- d. VLAN の IP アドレスを入力します。
- e. 「Save」ボタンをクリックします。
- 2. VLAN1 をポート 1 における Trunk モードの 3 つのメンバシップに関連付ける
- a. Network > VLAN > Port VLAN の順にメニューをクリックし、以下の画面を表示します。

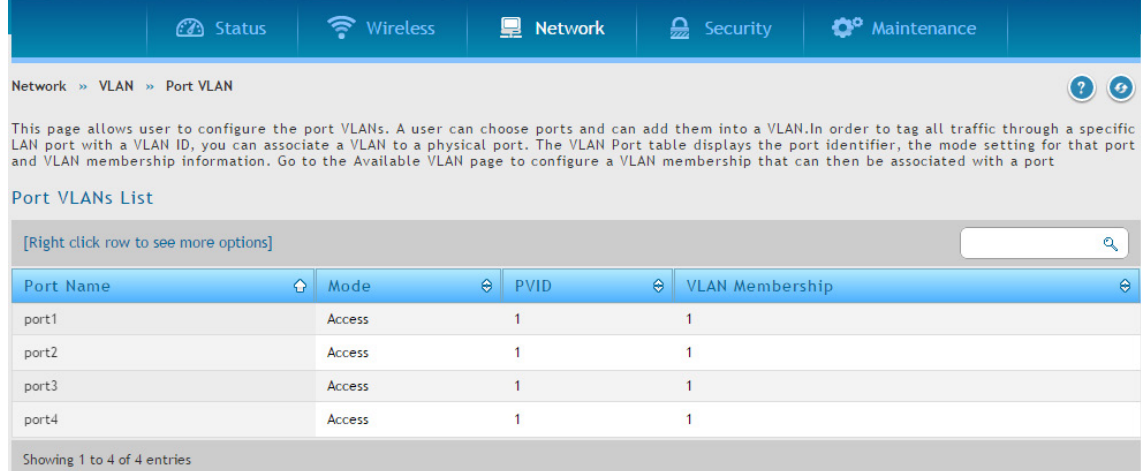

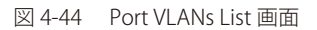

b. ポート1を右クリックし、「Edit」を選択して、以下の画面を表示します。

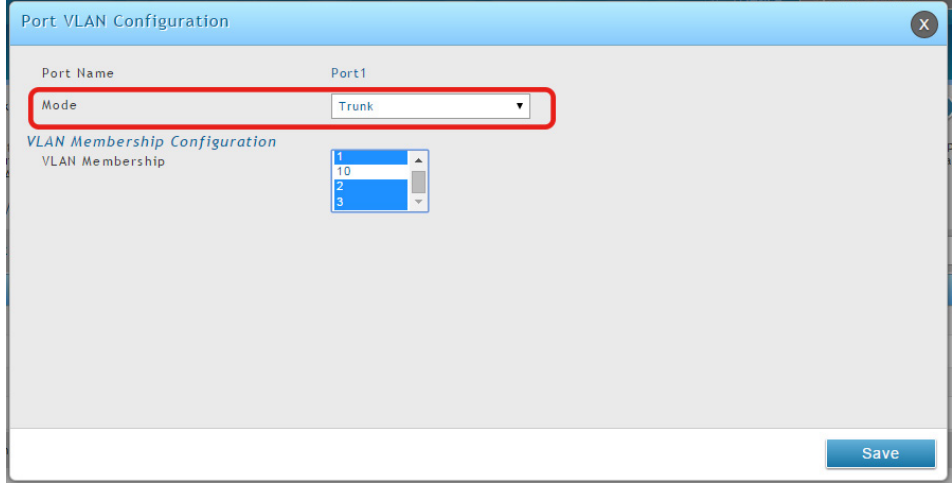

図 4-45 Port VLAN Configuration 画面

「Mode」プルダウンメニューから「Trunk」を選択し、「VLAN Membership」横の VLAN1-3(Ctrl キーを押したまま、1、2、3 をクリック) を選択します。

c. 「Save」ボタンをクリックします。

- 3. 2つの SSID(dlink\_corporate および dlink\_byod)を作成し、これら 2つの SSID にそれぞれ VLAN2 と VLAN3 を割り当てます。さらに、SSID「dlink\_ corporate」における MAC 認証を有効にします。
- a. Wireless > Access Point > SSID Profiles の順にメニューをクリックし、以下の画面を表示します。

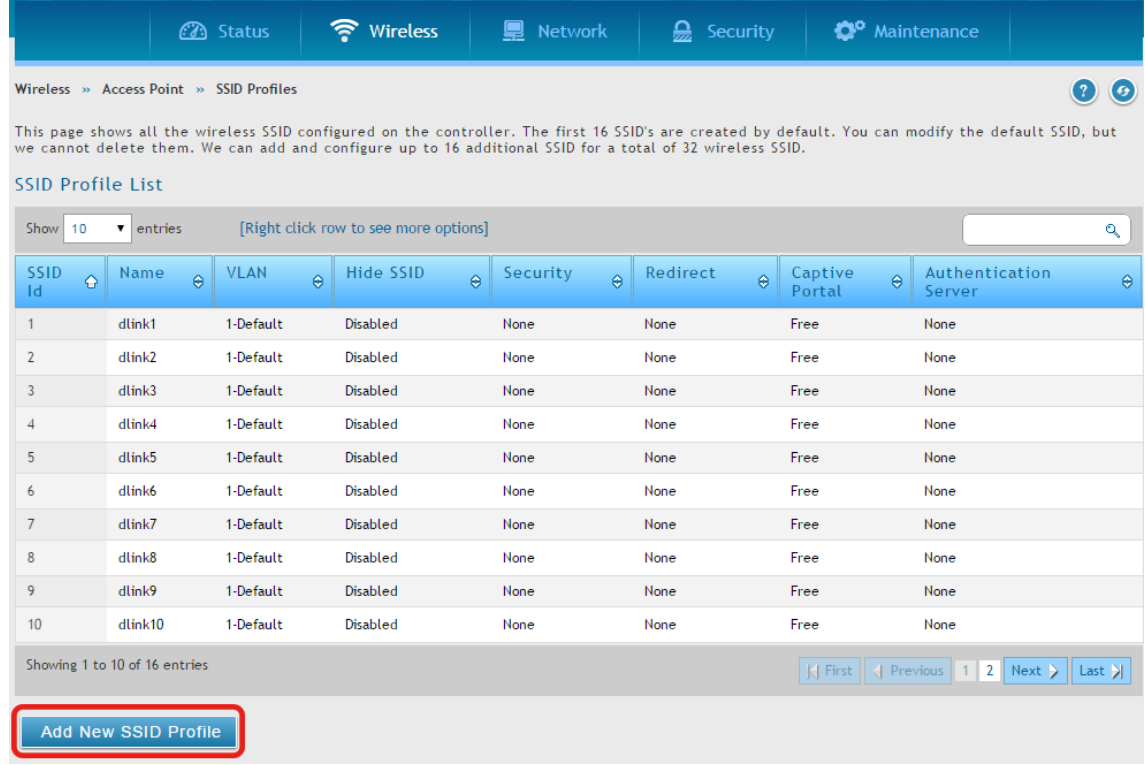

図 4-46 SSID Profile List 画面

**b.** 「Add New SSID Profile」ボタンをクリックします。SSID「dlink\_corporate」と「dlink\_byod」を作成します。

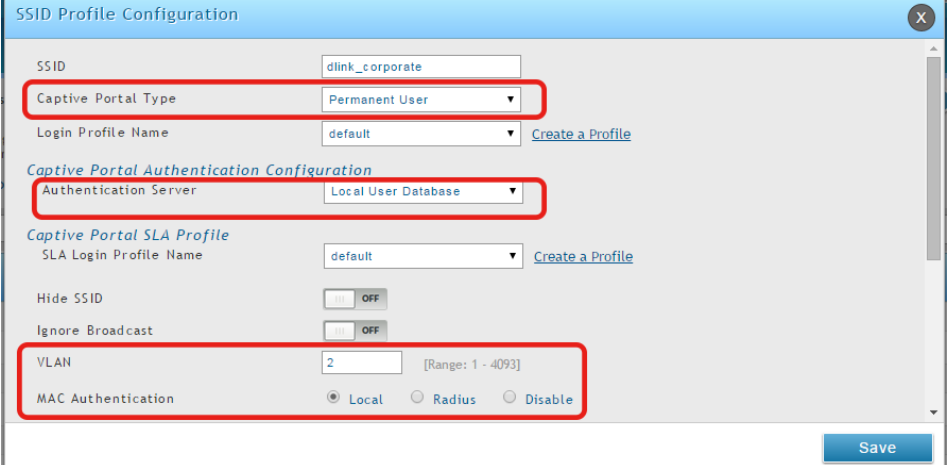

図 4-47 SSID Profile Configuration 画面 - dlink\_corporate

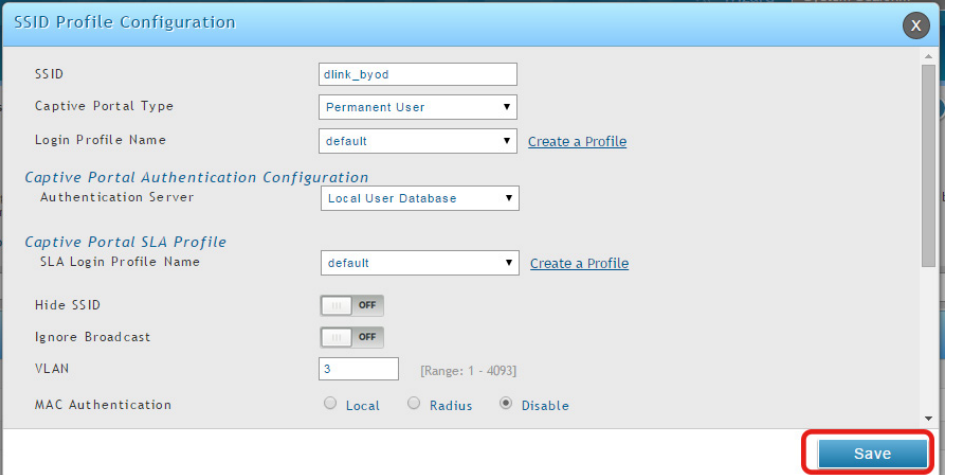

- c. 両方の SSID の「Captive Portal」を有効にして、「Captive Portal Type」に「Permanent User」を選択します。
- d. 認証サーバを選択します。認証サーバは、ローカルのデータベースまたは外部認証サーバ (RADIUS) のいずれかです。
- e. VLAN2 と VLAN3 をそれぞれ「dlink\_corporate」と「dlink\_byod」に割り当てます。
- f. 「dlink\_corporate」における MAC 認証を有効にします。
- g. 「Save」ボタンをクリックします。
- 4. AP プロファイル「BYOD」を作成し、このプロファイルに SSID を関連付けます。
	- a. Wireless > Access Point > AP Profile の順にメニューをクリックします。
	- **b.** 「Add New AP Profile」ボタンをクリックします。プロファイル「BYOD」を作成します。

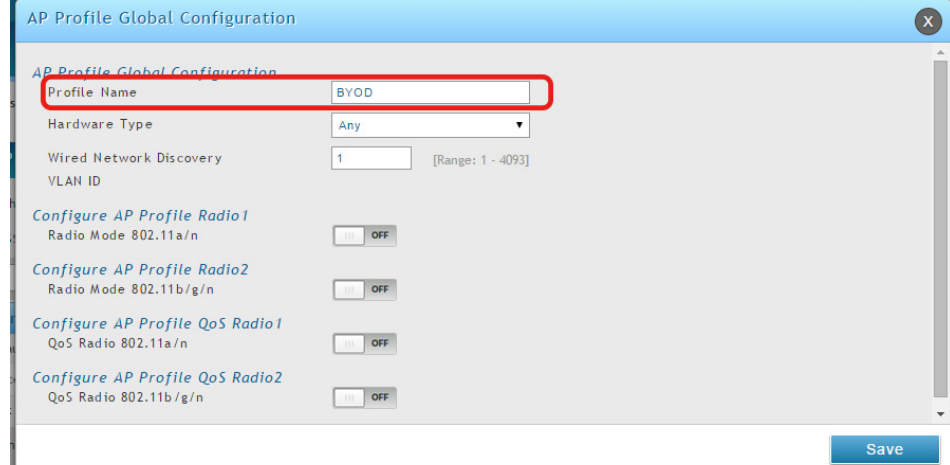

図 4-49 AP Profile Glocal Configuration 画面

- c. 「Save」ボタンをクリックします。
- d. 「AP Profile SSID」タブをクリックします。「AP Profile」で「BYOD」を選択します。
- e. 「SSID」リストで「dlink\_corporate」列を右クリックして、「Enable」を選択します。
- f. 「dlink\_byod」列を右クリックして、「Enable」を選択します。

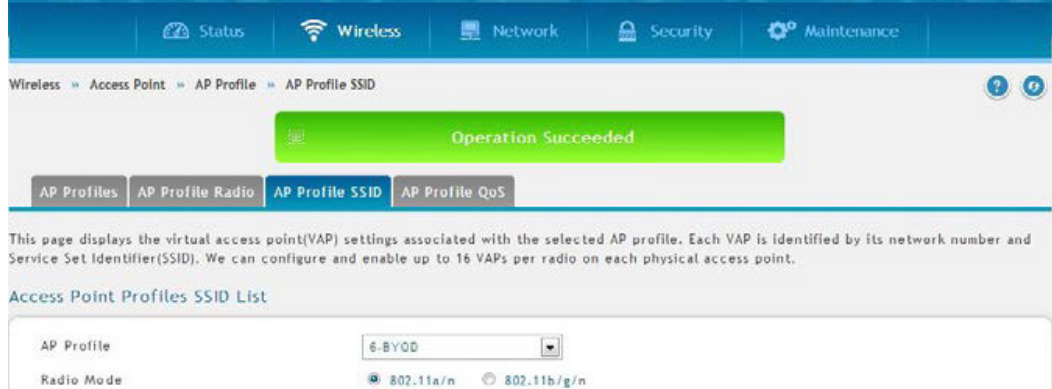

| [Right click row to see more options]<br>entries<br>Show 10<br>۰ |                      |                      |                   |   |          |       |      | $\alpha$                                                                       |  |
|------------------------------------------------------------------|----------------------|----------------------|-------------------|---|----------|-------|------|--------------------------------------------------------------------------------|--|
| SSID Name                                                        |                      | O SSID Status @ VLAN |                   | Θ |          |       |      | Hide SSID $\Theta$ Security $\Theta$ Redirect $\Theta$ Captive Portal $\Theta$ |  |
| 22-dlink_corporate                                               | $\pmb{\mathbf{v}}_i$ | Enabled              | 2-dlink_corporate |   | Disabled | None  | None | Permanent                                                                      |  |
| 23-dlink_byod                                                    | $\star$              | Disabled             | distributional    |   | Disabled | None  | None | Permanent                                                                      |  |
| $3 - d$ link $3$                                                 | $\star$              | Disabled             | Edit<br>an i      |   | Disabled | None  | None | Free                                                                           |  |
| 4-dilne4                                                         | $\star$              | Disabled             |                   |   | Disabled | None. | None | Free                                                                           |  |

図 4-50 AP Profiles SSID List 画面

- g. 両方の SSID は、これで「BYOD」SSID プロファイルに関連付けられました。
- 5. ローカルのデータベースにキャプティブポータルアカウントを作成します。
	- a. ユーザグループを作成するには、Security > Authentication > User Database > Group の順にメニューをクリックします。
	- **b.** 「Add New Group」ボタンをクリックし、以下の画面を表示します。

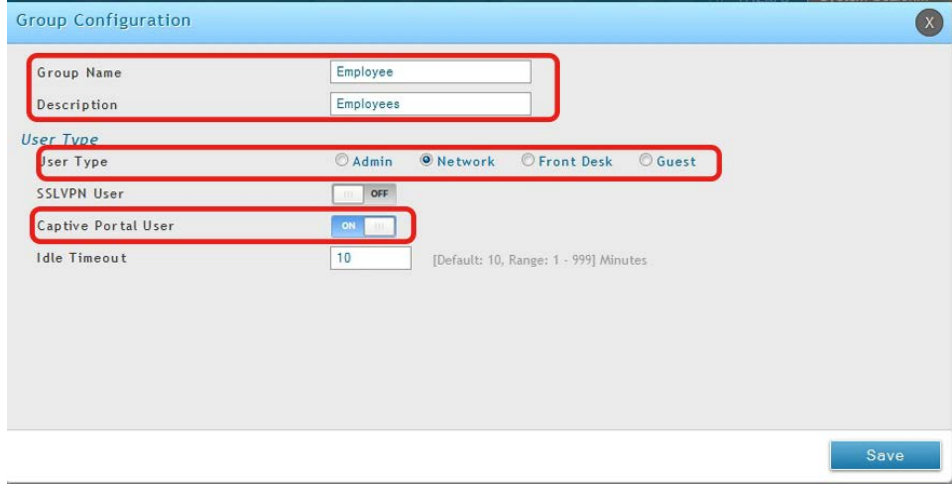

図 4-51 Group Configuration 画面

グループ「EMPLOYEE」を作成します。「User Type」横で「Network」を選択し、「Captive Portal User」を「ON」に切り替えます。「Idle Timeout」の値 (分) を入力します。

- c. 「Save」ボタンをクリックします。
- d. ユーザアカウントを作成します。Security > Authentication > User Database > Users の順にメニューをクリックします。
- e. 「Add New User」ボタンをクリックして、以下の画面を表示します。

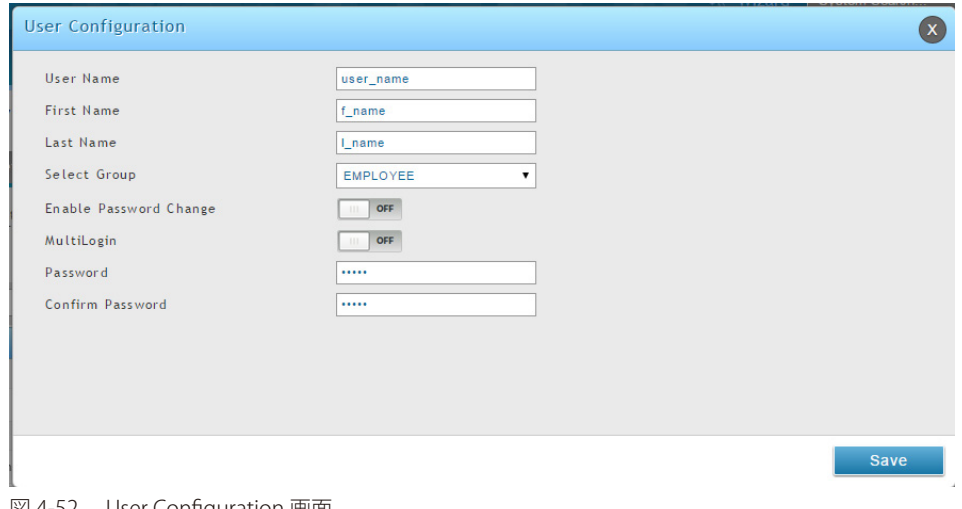

図 4-52 User Configuration 画面

フィールドに入力後、「Select Group」横の「EMPLOYEE」を選択します。

f. 「Save」ボタンをクリックします。

- **6.** ローカルのデータベースにデバイスの MAC 認証データベースを作成します。
	- a. Security > Authentication > User Database > MAC Authentication タブの順にメニューをクリックします。
	- b. 「List Type」横に、現在のリストのタイプ (White-List または Black-List)が表示されます。設定を変更するには[、32 ページの「手順 5: MAC 認証モー](#page-31-0) [ドの選択」](#page-31-0)を参照してください。

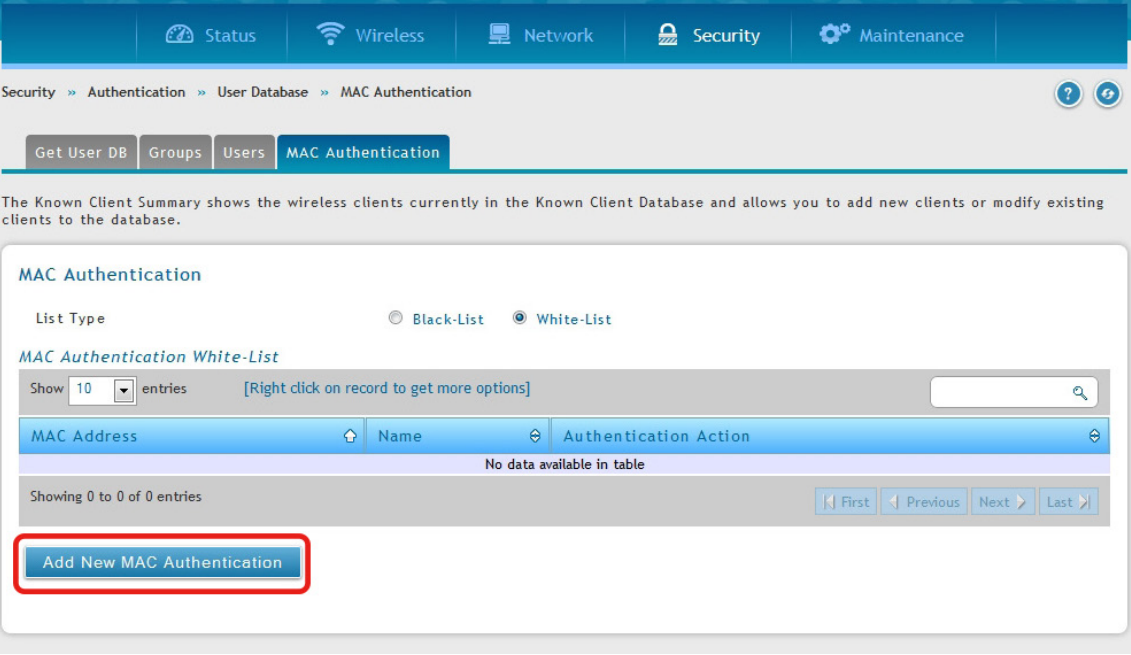

図 4-53 MAC Authentication White-List 画面

c. 「Add New MAC Authentication」ボタンをクリックして、以下の画面を表示します。

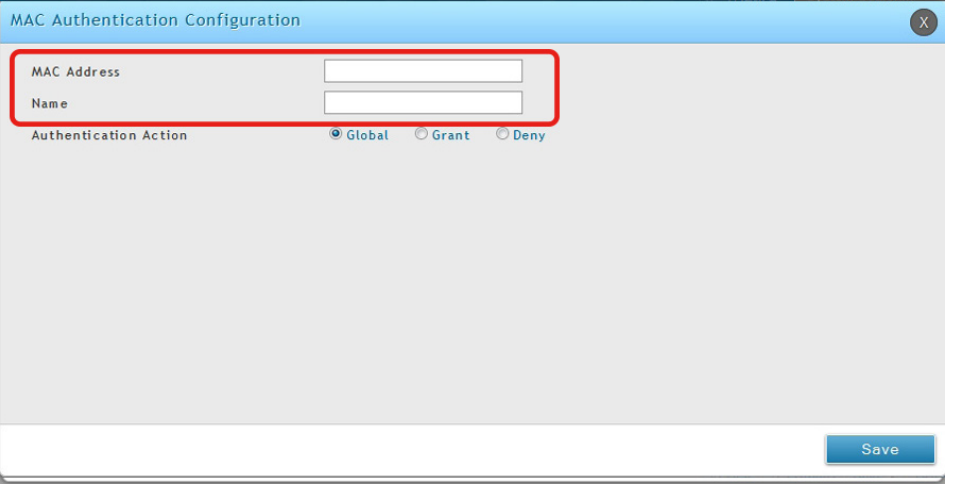

図 4-54 MAC Authentication Configuration 画面

デバイスの MAC アドレスと名称を入力します。

- d. 「Save」ボタンをクリックします。
- 注意 ユーザ認証と MAC 認証データベースが外部認証サーバ (RADIUS) である場合、42 ページの「手順 8: RADIUS サーバを持つ SSID をオーセ <u>ンティケータとして使用する」</u>を参照してください。
- 7. ネットワークからアクセスポイントを発見して、管理します。[25 ページの「手順 3: 管理するアクセスポイントの選択」](#page-24-0)を参照してください。

# **ここから遷移すべき場所**

番号の順でインストールすると、無線コントローラは、[255 ページの「付録 B 工場出荷時設定」を](#page-323-0)使用した操作の準備が整います。これらの設定は 多くのユーザと多くの状況に適応します。

また、無線コントローラは、より高度な機能を利用したいユーザに高度なコンフィグレーションを提供します。次のセクションでは無線コントロー ラの高度な設定について記載しています。これらの機能を理解していないユーザは、技術サポートスタッフがアドバイスしない限り、無線コントロー ラの再設定を試みるべきではありません。

# **第 5 章 高度な無線 LAN 設定**

多くのユーザは、前章で説明した基本設定で十分ですが、大規模な無線ネットワークや複雑な配置では、無線コントローラの高度な設定が必要とな ります。本章では、以下に示した一般的に使用される高度な設定について記載しています。

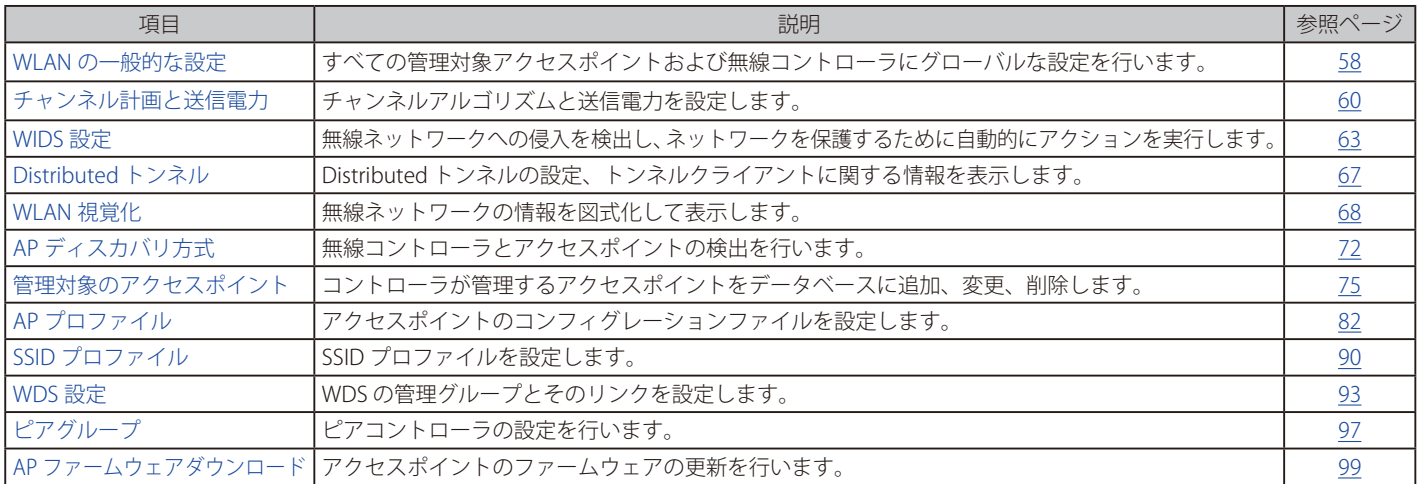

オープトットワークの概念と専門用語を理解している熟練したユーザによる設定を推奨します。

# <span id="page-58-0"></span>**WLAN の一般的な設定**

「WLAN Global Setup」、「AP Validation」および「Country Configuration」など、すべての管理対象アクセスポイントおよび無線コントローラにグロー バルな設定を行います。

## **WLAN の基本設定**

Wireless > General > General メニュー

WLAN の基本的な設定を行います。

1. Wireless > General > General メニューの順にメニューをクリックし、以下の画面を表示します。

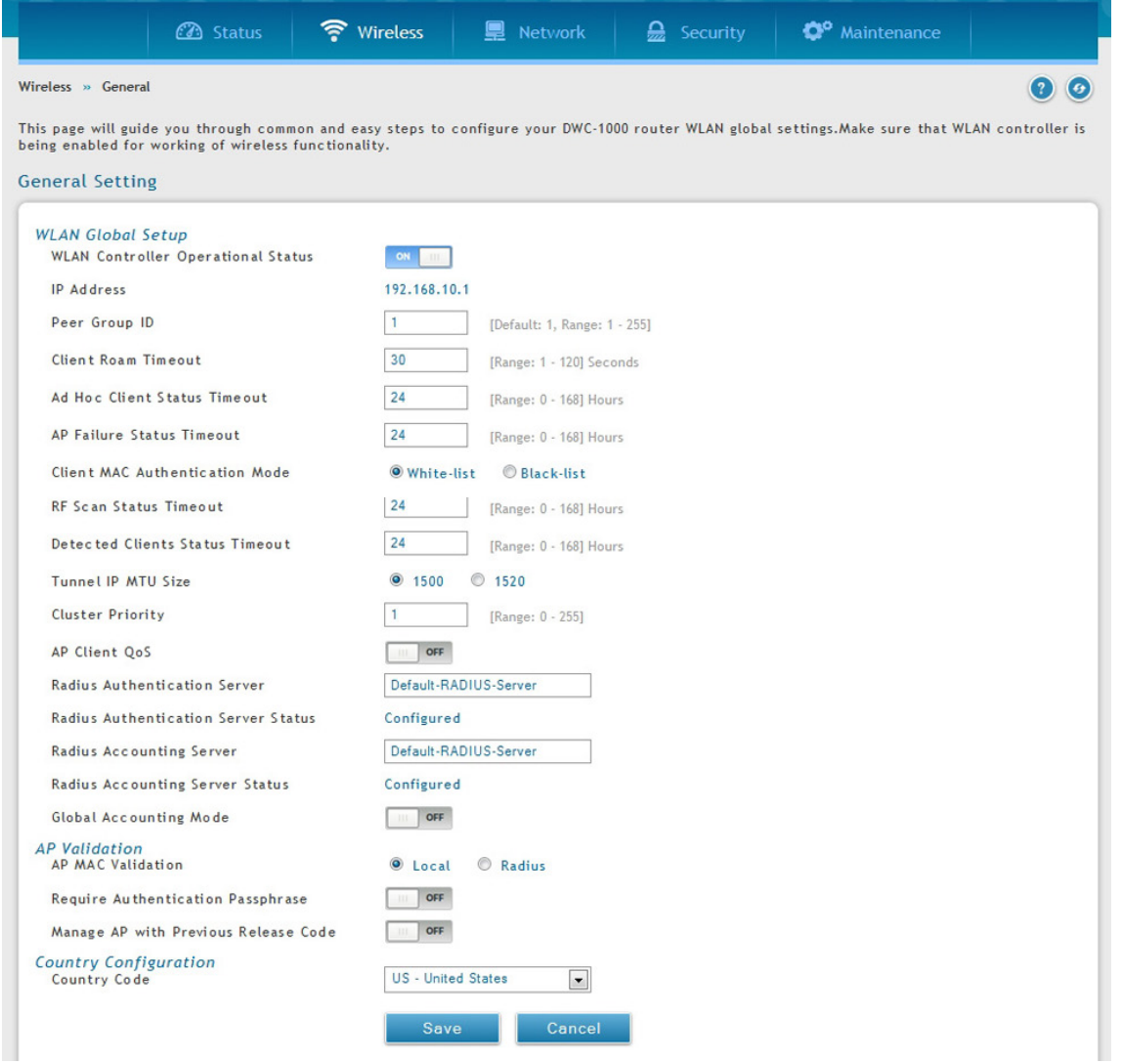

図 5-1 General Setting 画面

### 2. 以下の項目を入力します。

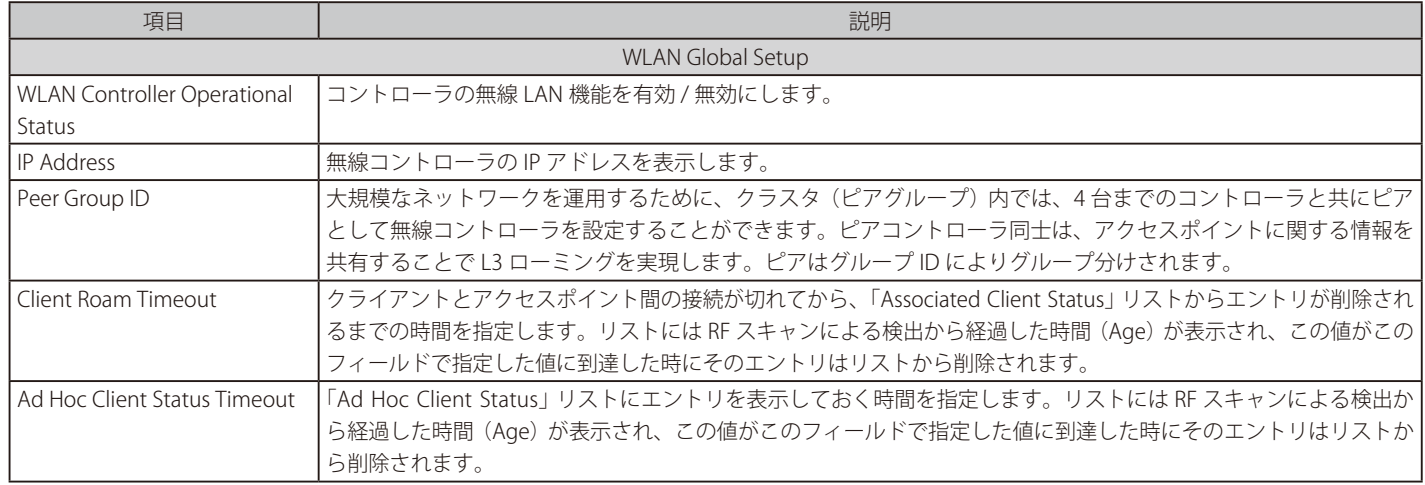

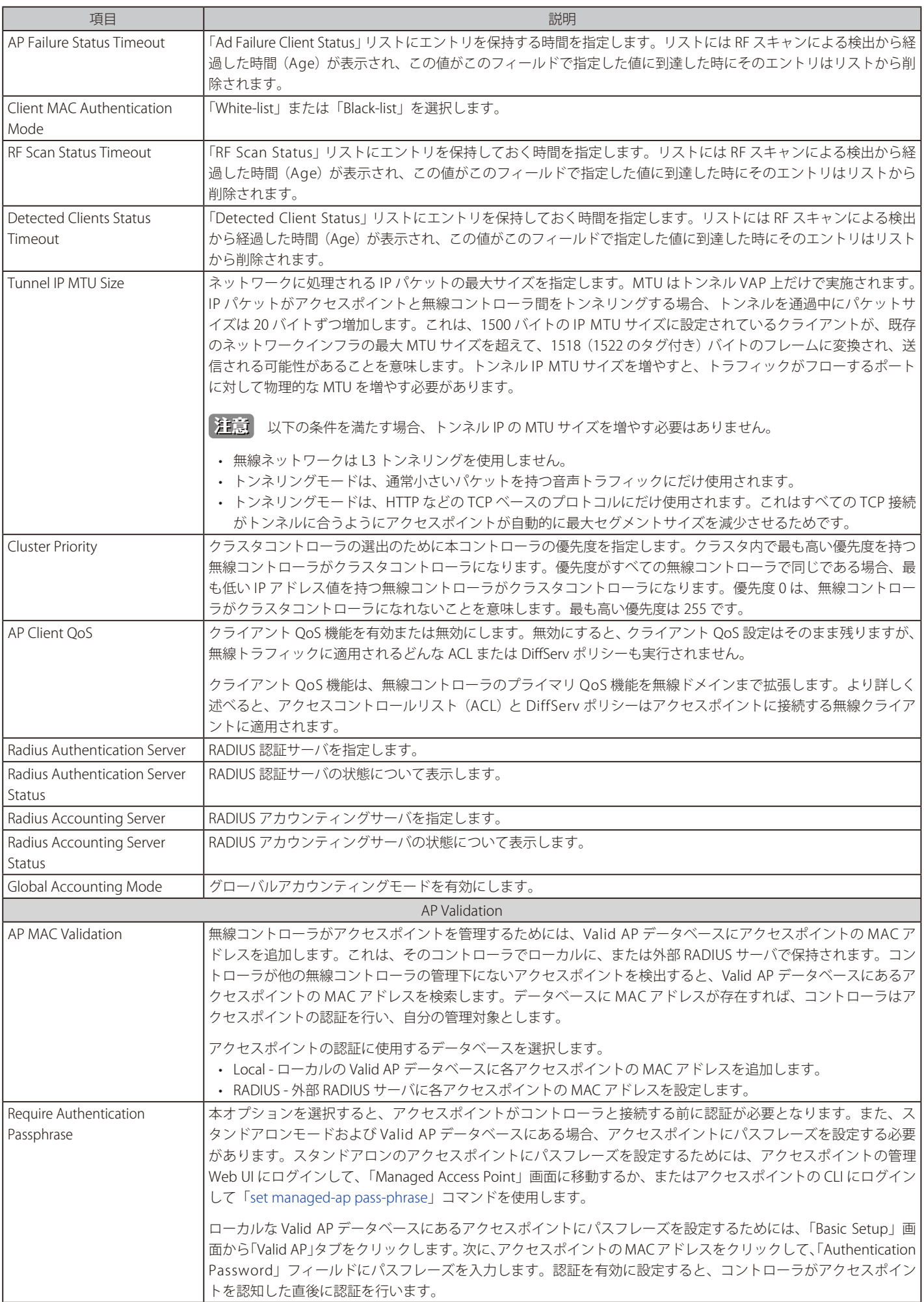

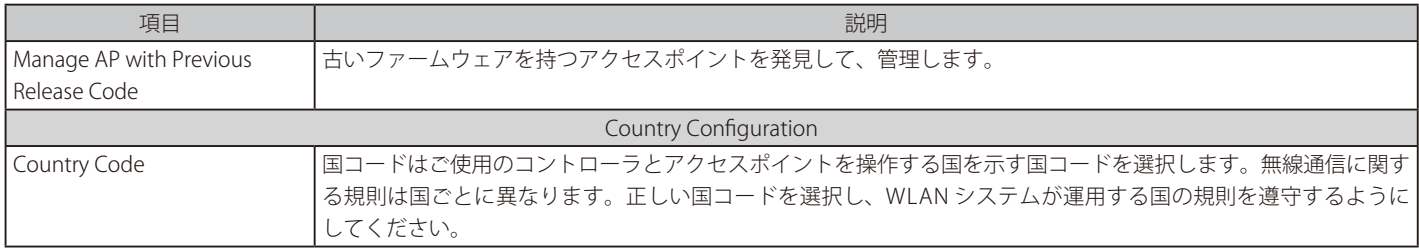

3. 「Save」ボタンをクリックして、コントローラを本画面の値に更新します。

# <span id="page-60-0"></span>**チャンネル計画と送信電力**

無線コントローラには、RF 干渉を最小限に抑えるために、各アクセスポイントがどの RF チャンネルを使用すべきかを自動で判断する、チャンネル プランアルゴリズムがあります。チャンネルプランアルゴリズムを有効にすると、無線コントローラは、管理下にある各アクセスポイントが使用し ているチャンネルを定期的に評価し、現在のチャンネルに干渉が認められる場合には、そのチャンネルを変更します。

## **チャンネル計画の設定**

### Wireless > General > Channel Algorithm メニュー

チャンネルアルゴリズムを設定する手順は以下の通りです。

1. Wireless > General > Channel Algorithm > Channel Setting の順にメニューをクリックし、以下の画面を表示します。

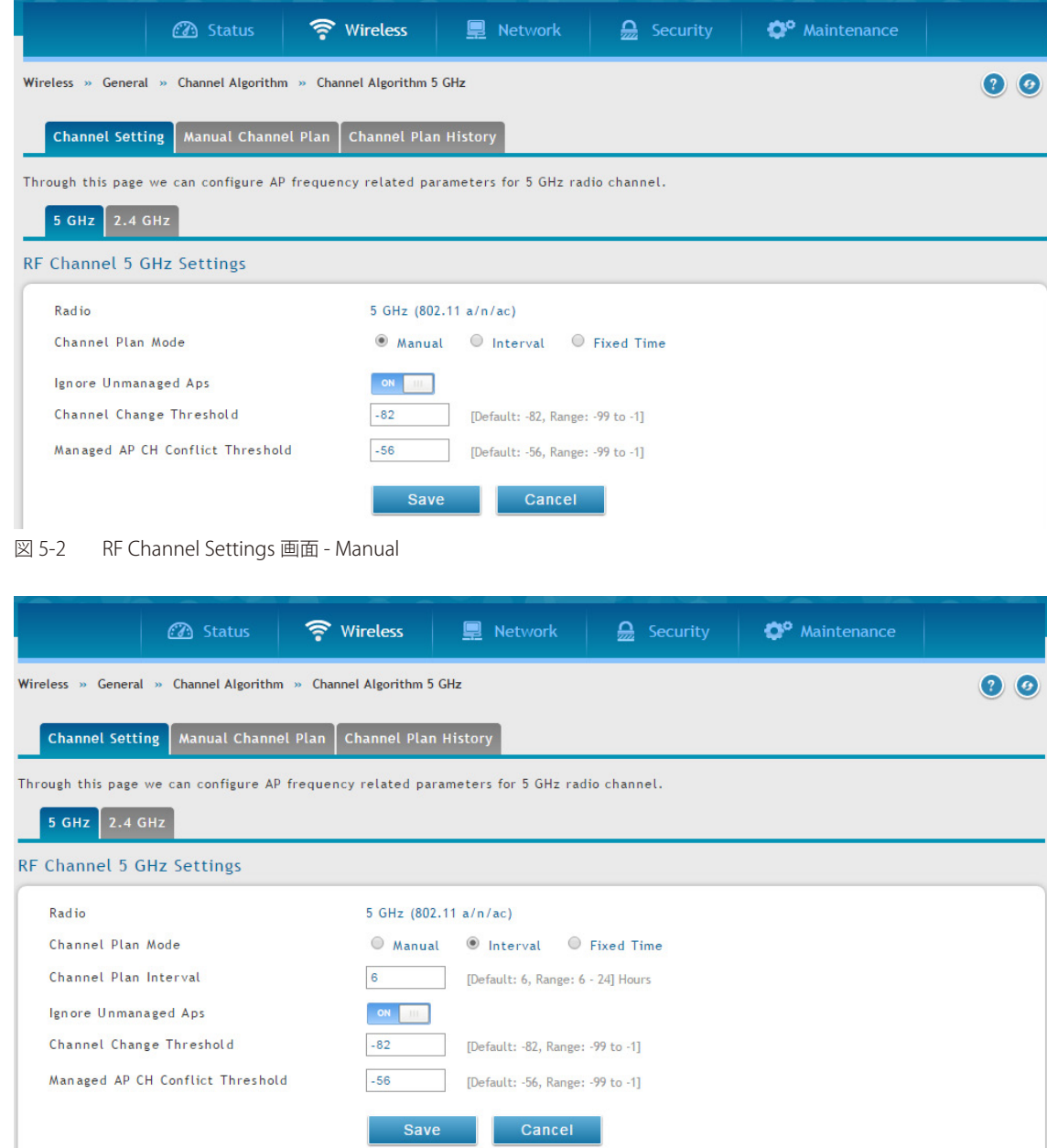

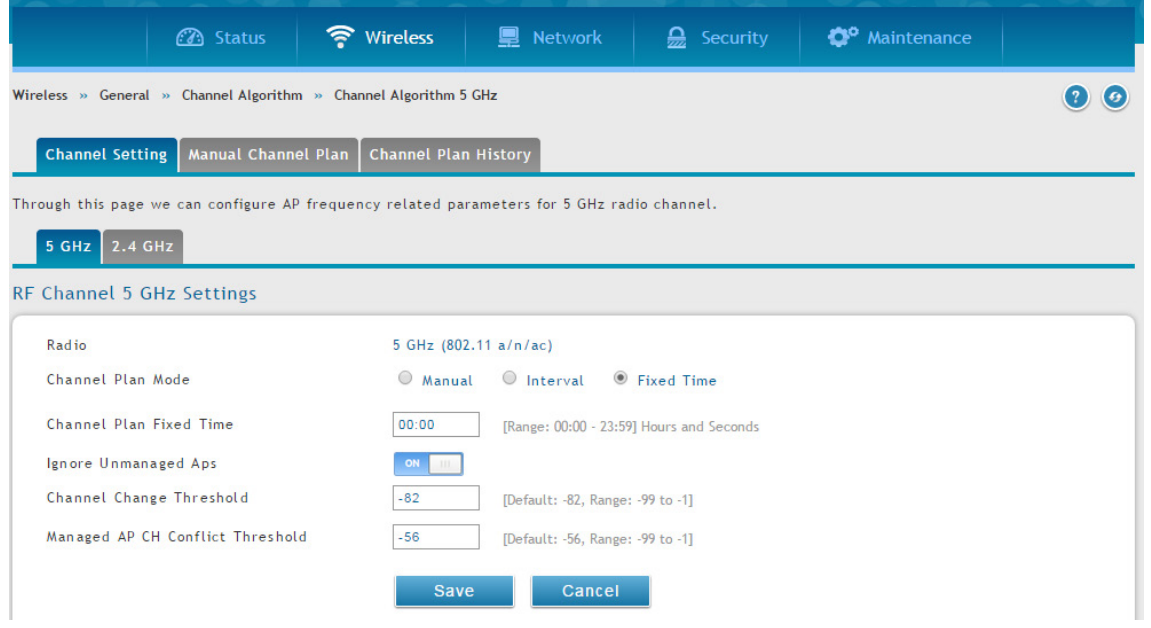

図 5-4 RF Channel Settings 画面 - Fixed Time

# 以下の項目があります。

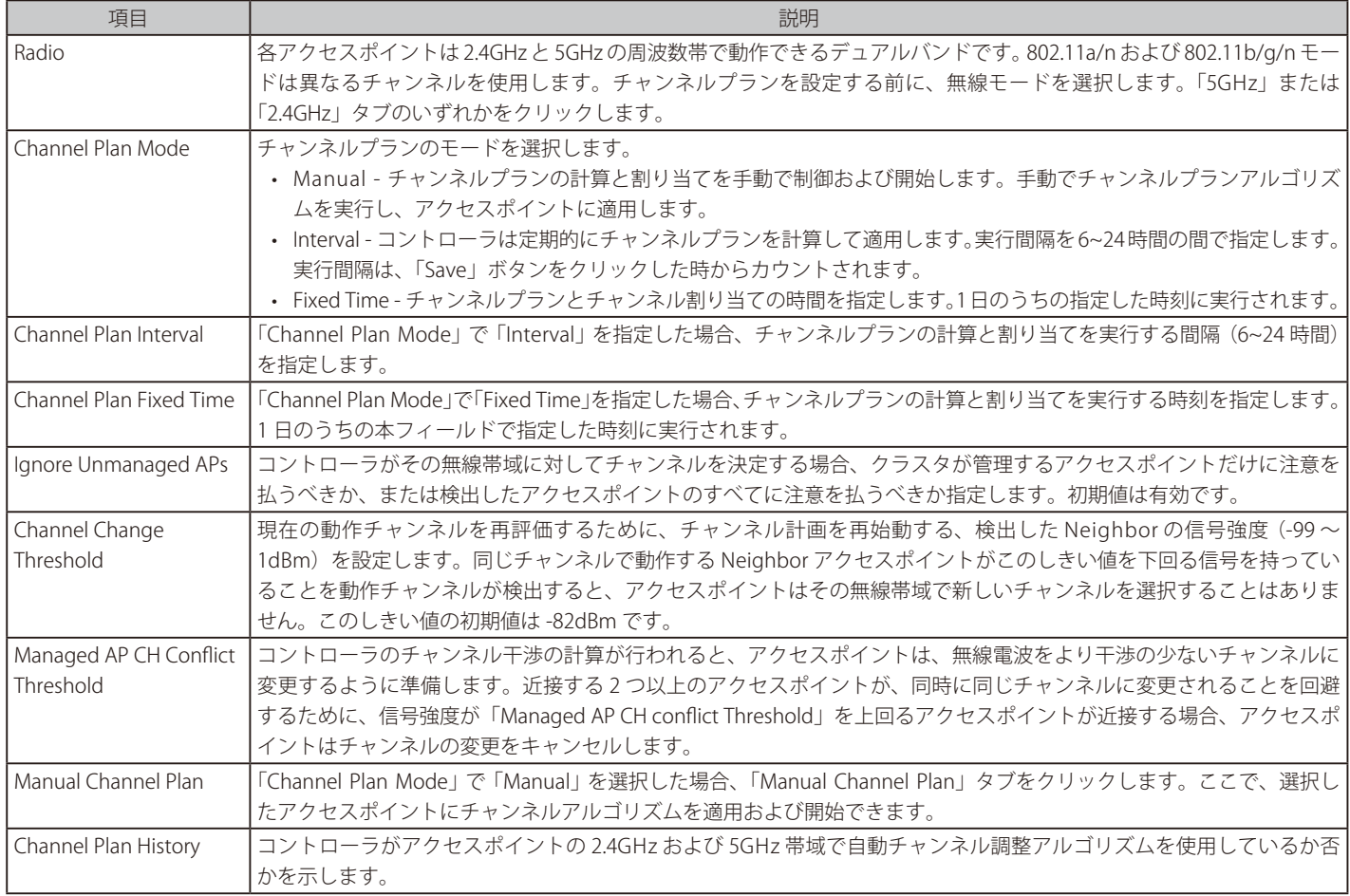

2.  $Savej$  ボタンをクリックします。

## **送信電力設定**

#### Wireless > General > Power Algorithm メニュー

アクセスポイントの無線送信電力は、AP プロファイル、ローカルデータベース、または RADIUS サーバで指定できます。AP プロファイルの送信 電力レベルは、アクセスポイントの初期値のレベルであり、送信電力は AP プロファイルの値以下には調整されません。ローカルデータベースと RADIUS サーバの設定は、常にプロファイルの設定より優先されます。手動で送信電力をセットした場合は、その値が固定され、そのアクセスポイ ントでは自動送信電力アルゴリズムを使用できなくなります。

#### チャンネルアルゴリズムを設定する手順は以下の通りです。

1. Wireless > General > Power Algorithm > Power Setting の順にメニューをクリックし、以下の画面を表示します。

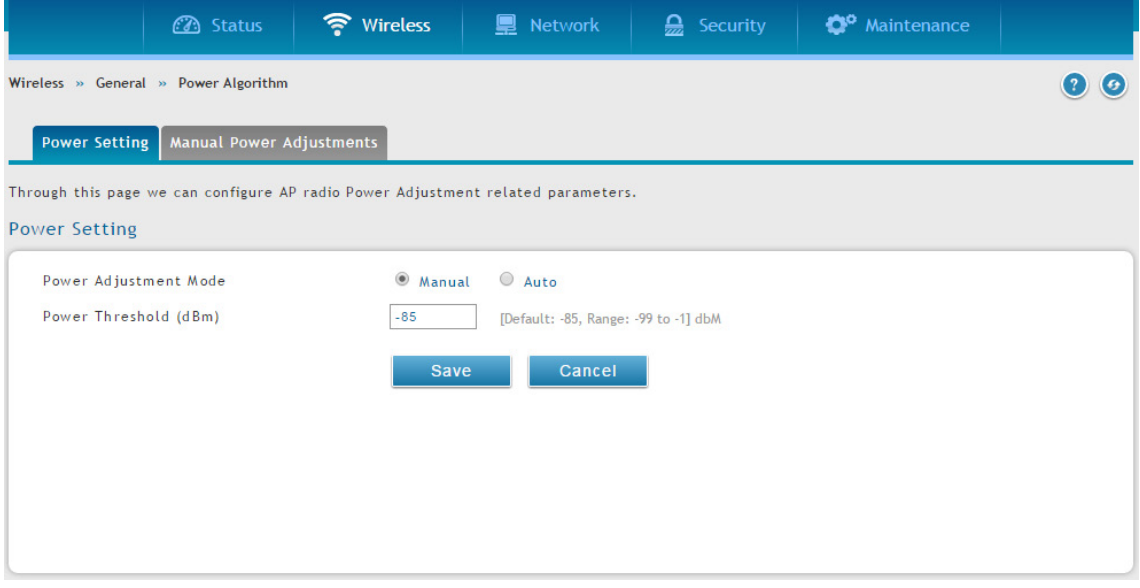

図 5-5 Power Setting 画面

- 2. 最大送信電力が、規制範囲 (地域) やハードウェアの性能により、チャンネルに許可される最低の電力レベルになるように、最大送信電力のパー センテージ (%) 単位で設定できます。「Manual」 または 「Auto」 モードを選択します。
- 3. 送信電力の変更のしきい値を入力します。初期値は-85dBm です。Neighbor の無線電波が、しきい値と同じかそれ以上の信号強度を持った送 信無線電波を受信した場合にだけ、送信電力の変更を始動します。しきい値を下回る信号は無視されます。
- 4. 「Manual」を選択した場合、「Manual Power Adjustments」タブをクリックします。 ここで、選択したアクセスポイントに電力アルゴリズムを 適用および開始できます。

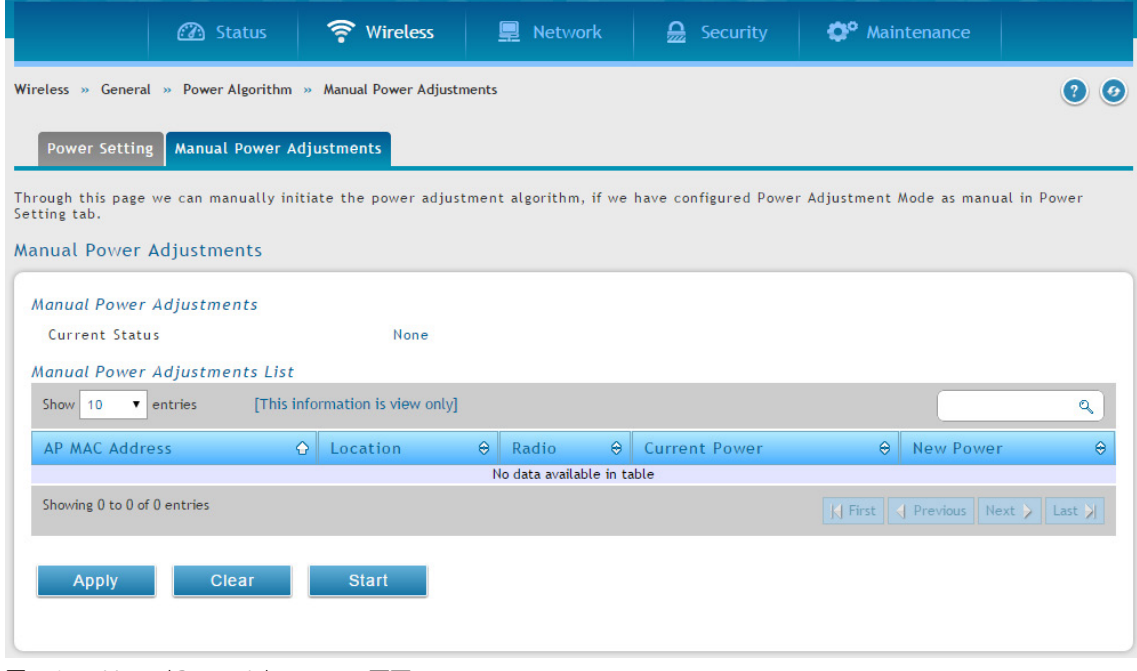

図 5-6 Manual Power Adjustments 画面

# <span id="page-63-0"></span>**WIDS 設定**

Wireless Intrusion Detection システム (WIDS) は、無線ネットワークへの侵入の試みを検出するのを補助し、ネットワークを保護するために自動的 にアクションを実行することができます。

### **AP WIDS の設定**

#### Wireless > General > WIDS > AP WIDS Security メニュー

無線ネットワークにおいて不正なアクセスポイントの検出を補助するために、様々な脅威検知に対するテストのアクティブ化の有無、および脅威検 知のしきい値の設定を行います。これらの変更はネットワークの接続を中断しないで行うことができます。アクセスポイントがいくつかの作業を行 うので、コントローラは、WIDS の操作プロパティを変更するためにアクセスポイントにメッセージを送信する必要があります。

[注意]

「AP WIDS Security」画面の分類設定は、コントローラにおけるグローバルなコンフィグレーションの一部であり、そのコンフィグレーショ ンを同期させるように手動で他のコントローラにも行われる必要があります。

多くのテストが管理 SSID を通知しているが、本当は管理アクセスポイントではないアクセスポイントを識別することに焦点を合わせています。そ のようなアクセスポイントの検出は、ネットワークが誤設定されたか、またはハッカーがパスワードや他のセキュアな情報を集めようとしてハニー ポットアクセスポイントを設定したことを意味します。

操作可能なモードの無線電波で、多くの脅威を検出できます。しかし、sentry モードでは特に潜在的に不正なものが、管理対象アクセスポイントの 無線モードのいずれとも異なるチャンネルで動作している場合に、より速く脅威を検出できます。ネットワーク内のあらゆる場所において sentry 無線電波を適用可能にできるように、十分な数の sentry 無線電波を提供する必要があります。不正または信号の干渉の測定を改善するためには、 sentry の配置の密度をより高くすることが望ましいかもしれません。

WIDS AP の設定手順は以下の通りです。:

1. Wireless > General > WIDS > AP WIDS Security の順にメニューをクリックし、以下の画面を表示します。

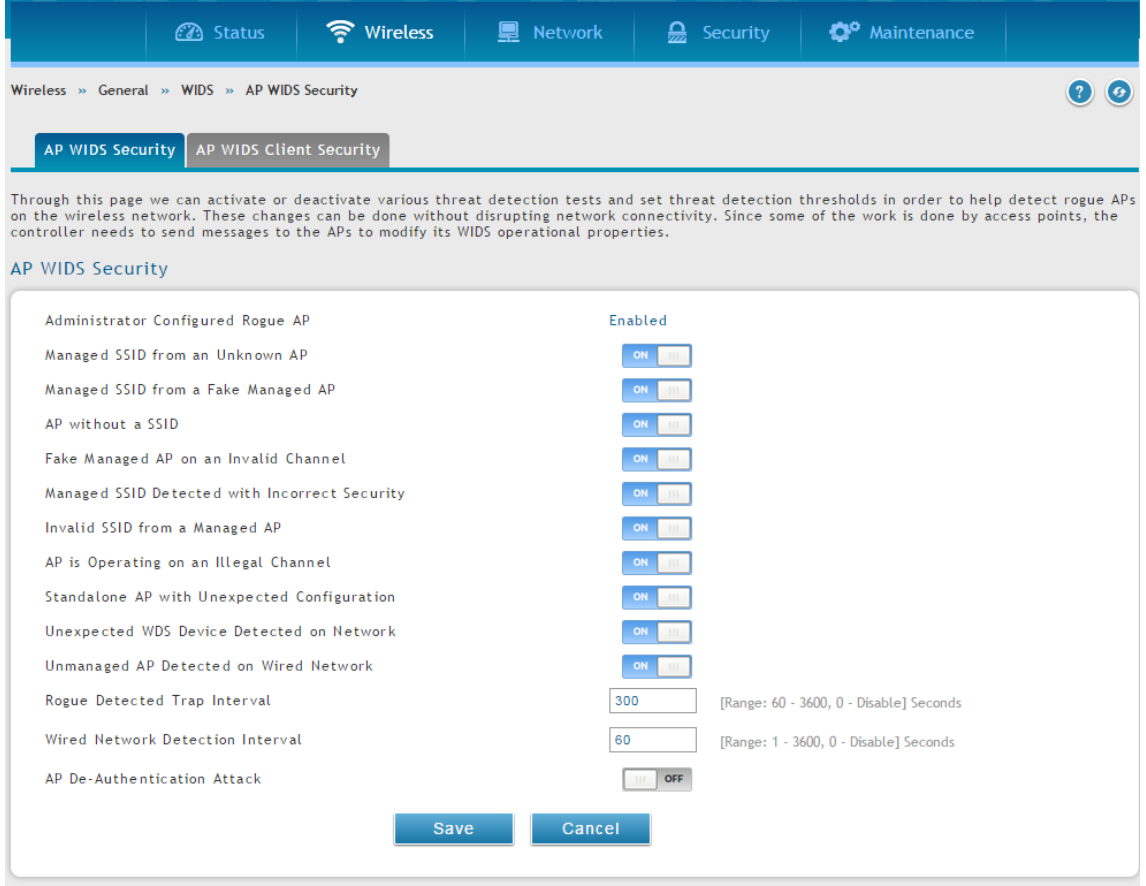

図 5-7 AP WIDS Security 画面

以下の項目があります。

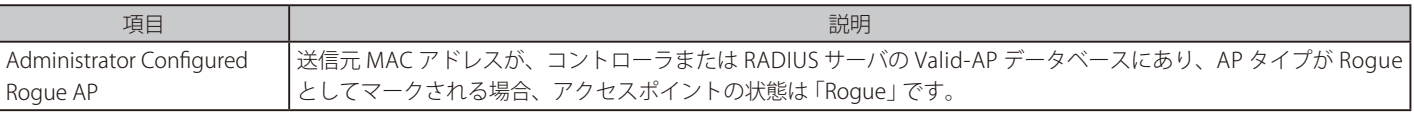

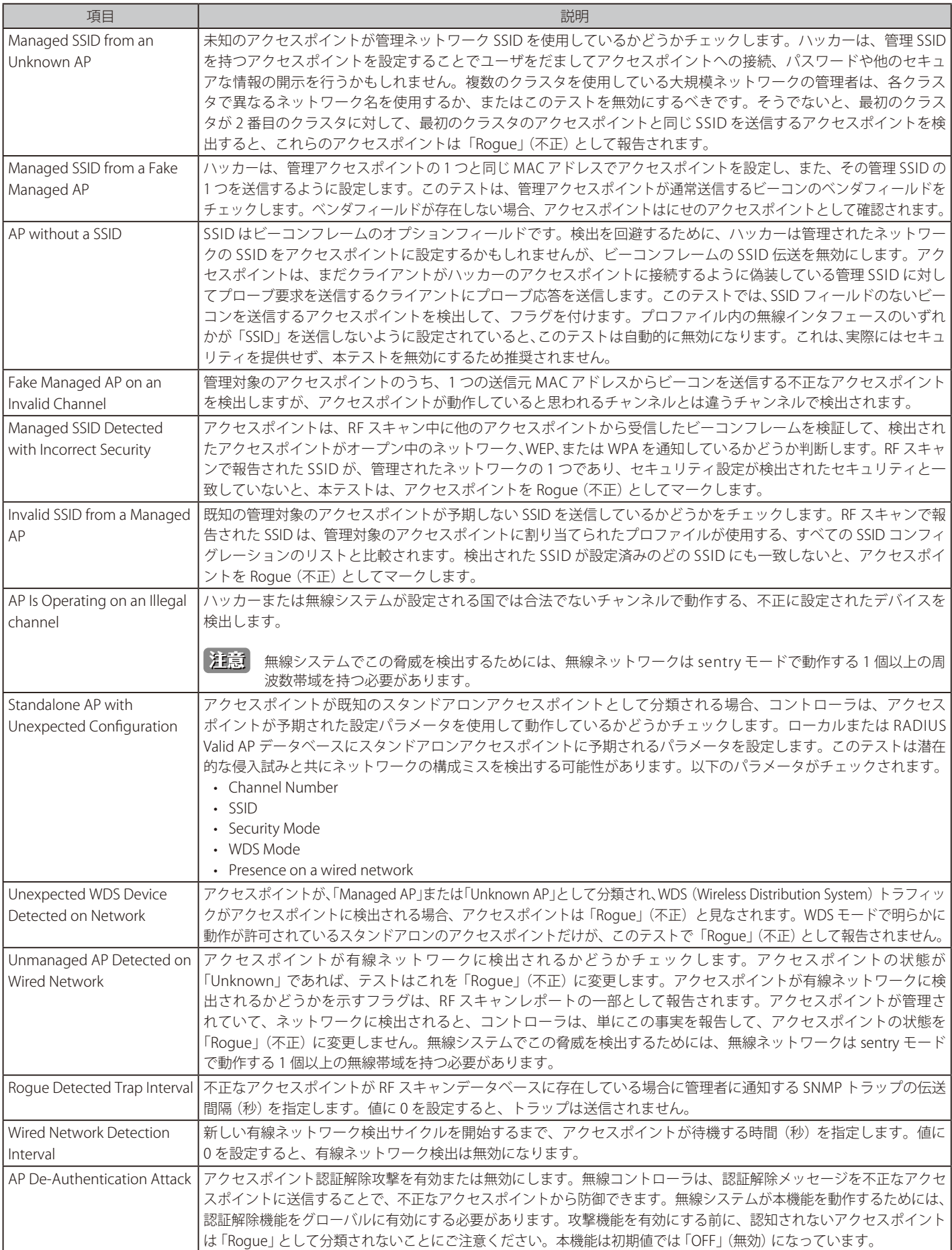

2. セキュリティオプションを有効または無効にして、「Save」ボタンをクリックします。

# **クライアントの WIDS 設定**

#### Wireless > General > WIDS > AP WIDS Client Security メニュー

Wireless Intrusion Detection システム (WIDS) は、無線ネットワークへの侵入の試みを検出するのを補助し、ネットワークを保護するために自動的 にアクションを実行することができます。「AP WIDS Client Security」画面で行う設定は、検出されたクライアントが不正として分類されるかどうか の決定を補助します。不正として分類されたクライアントは、ネットワークセキュリティへの脅威であると見なされます。

|注意| 「AP WIDS Client Security」画面の (脅威の) 分類設定は、コントローラにおけるグローバルなコンフィグレーションの一部であり、そのコ ンフィグレーションを同期させるように手動で他のコントローラにも行われる必要があります。

一般的な接続と認証プロセスの一部として、無線クライアントは 802.11 の管理メッセージをアクセスポイントに送信します。 WIDS 機能は、各検出クライアントが送信する以下に示す管理メッセージのタイプを追跡します。:

- プローブ要求
- 802.11 認証要求
- 802.11 認証解除要求

管理トラフィックを使用してネットワークをフラッドすることで、クライアントがネットワークに脅威を引き起こしているかどうか判断するために、 システムはアクセスポイントが各タイプのメッセージを受信した回数、および 1 つの RF スキャンレポートに検出された最も高いメッセージレート に絶えず注意を払います。「AP WIDS Client Security」画面では、送信される各メッセージタイプのしきい値を設定し、アクセスポイントはどんなク ライアントもこのしきい値を超えていないかどうか監視またはテストします。

#### WIDS クライアントの設定手順は以下の通りです。

1. Wireless > General > WIDS > AP WIDS Client Security の順にメニューをクリックし、以下の画面を表示します。

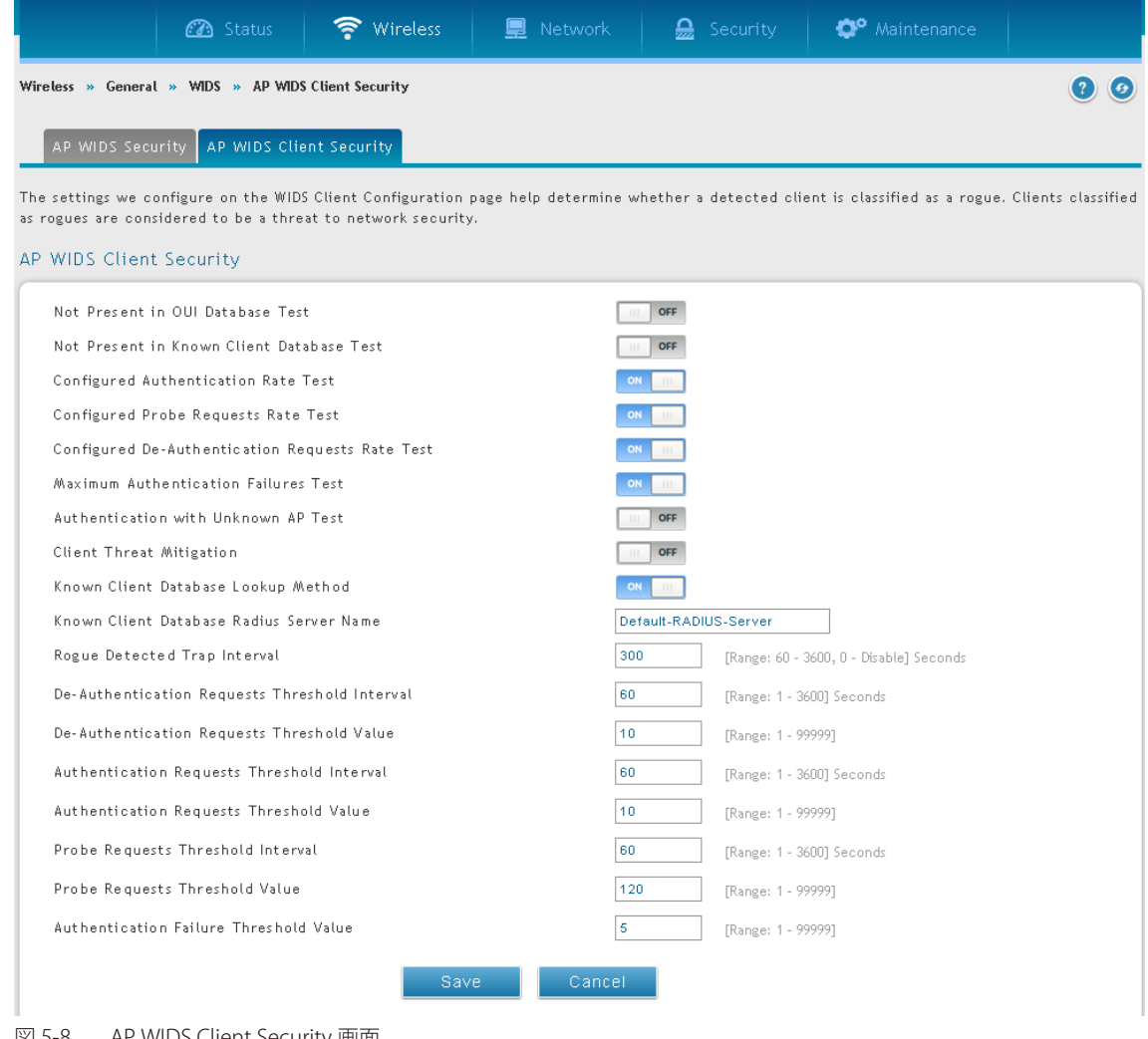

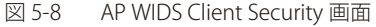

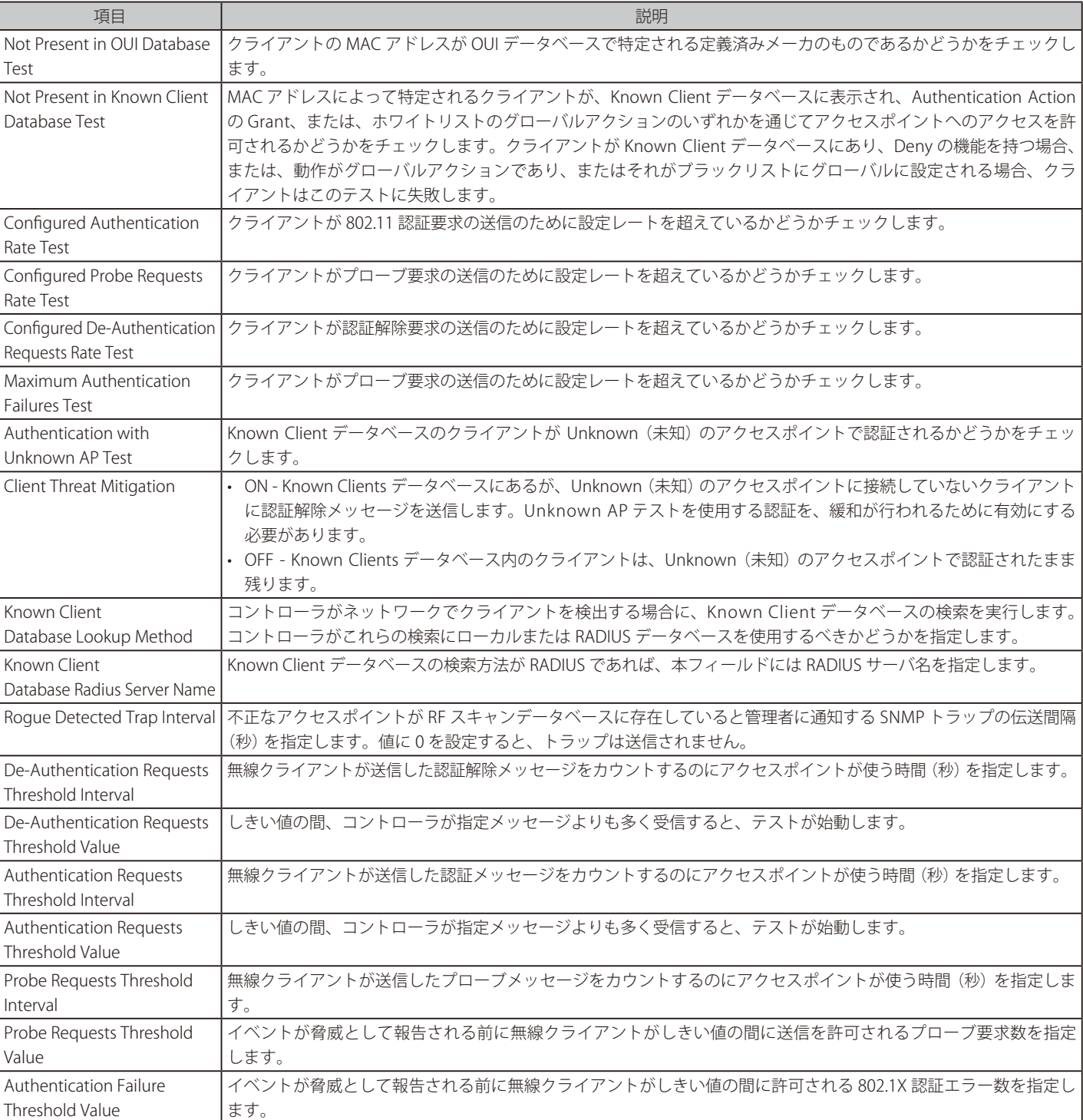

**2.** セキュリティオプションを有効または無効にして、「Save」ボタンをクリックします。

以下の項目があります。

# <span id="page-67-0"></span>**Distributed トンネル**

Distributed Tunneling モードは AP-AP トンネリングモードとしても知られ、どんなデータも無線コントローラに送信せずに無線クライアント用に L3 ローミングをサポートするために使用されます。

AP-AP トンネリングモードで、クライアントが最初に無線システム内のアクセスポイントに接続する場合、アクセスポイントは、VLAN のフォワーディ ングモードを使用することで無線クライアントのデータを転送します。クライアントが最初に接続するアクセスポイントはホーム AP です。クライ アントがローミングするアクセスポイントはアソシエーション AP です。

クライアントが異なるサブネットで別のアクセスポイントにローミングする場合、CAPWAP L2 トンネルを使用することでアソシエーション AP はす べてのトラフィックをクライアントからホーム AP までにトンネリングします。ホーム AP はトンネルを経由してトラフィックを有線ネットワーク にフローします。クライアントが同じサブネットで別のアクセスポイントにローミングする場合、トンネルは作成されず、新しいアクセスポイント はクライアント用のホーム AP になります。

### **Distributed トンネルの設定**

Wireless > General > Distributed Tunnel メニュー

1. Wireless > General > Distributed Tunnel の順にメニューをクリックし、以下の画面を表示します。

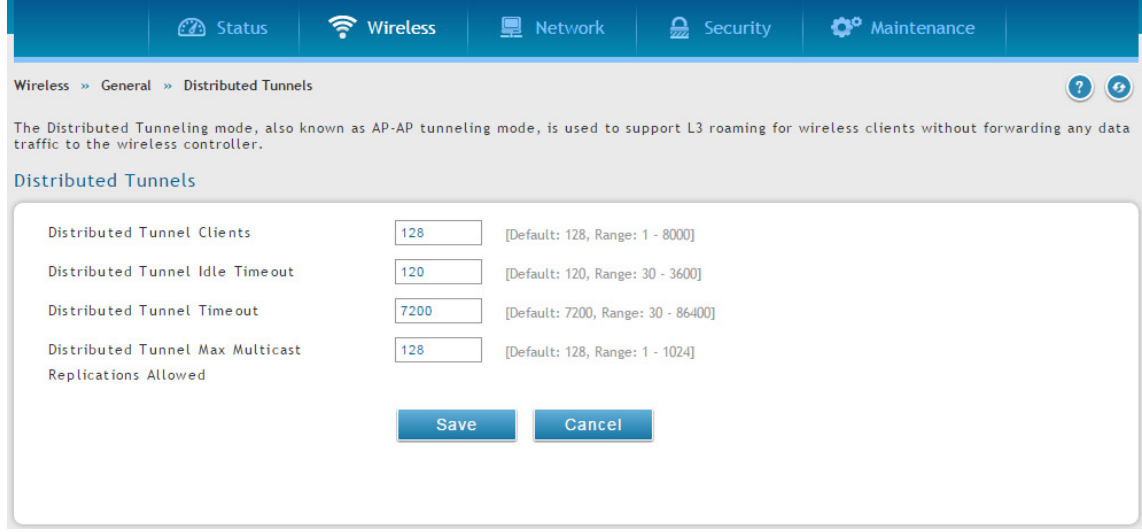

図 5-9 Distributed Tunnels 画面

2. 以下の設定を行います。

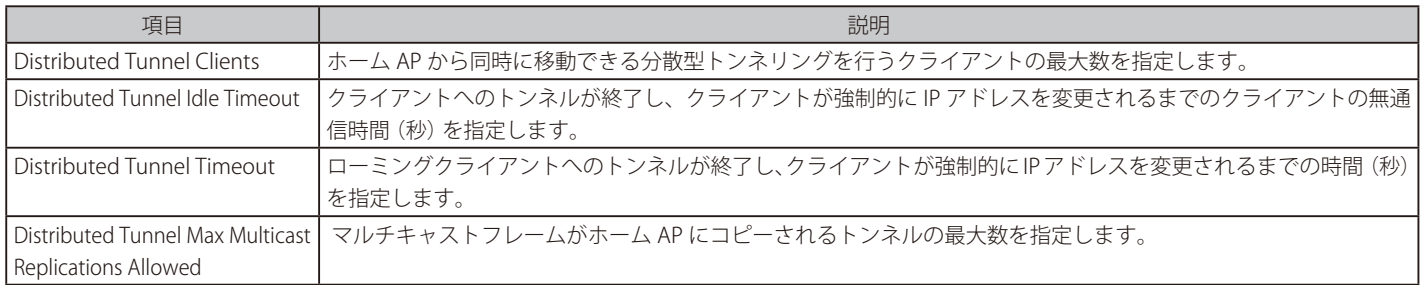

3. 「Save」ボタンをクリックします。

# <span id="page-68-0"></span>**WLAN 視覚化**

WLAN Visualization (WLAN 視覚化) は、Web ブラウザを通じて無線ネットワークを図で表示するツールです。WLAN Visualizatin グラフは自身の背 景画像を持っておらず、管理者が、ワイヤレスネットワーク内の AP やコントローラのワイヤレストポロジーを提供する画像をアップロードするこ とができます。

## **画像のアップロード**

#### Wireless > General > WLAN Visualization メニュー

オフィスの見取り図など、1 つ以上の画像をアップロードして、VLAN Visualization 機能にカスタマイズした情報を提供します。

アップロードに推奨される画像ファイルの形式は以下の通りです。

- GIF (Graphics Interchange Format)
- JPG (Joint Photographic Experts Group)
- ファイルサイズが 200KB 以下

WLAN コンポーネントが目立たなくなるため、カラー画像をご使用にならないことをお勧めします。

画像ファイルをアップロードして動作中の設定を保存すると、その画像はコントローラに登録され、WLAN Deployment アプリケーションを使用す ることで、既存のグラフに割り付けることができます。

#### 画像の登録

1. Wireless > General > WLAN Visualization の順にメニューをクリックし、以下の画面を表示します。

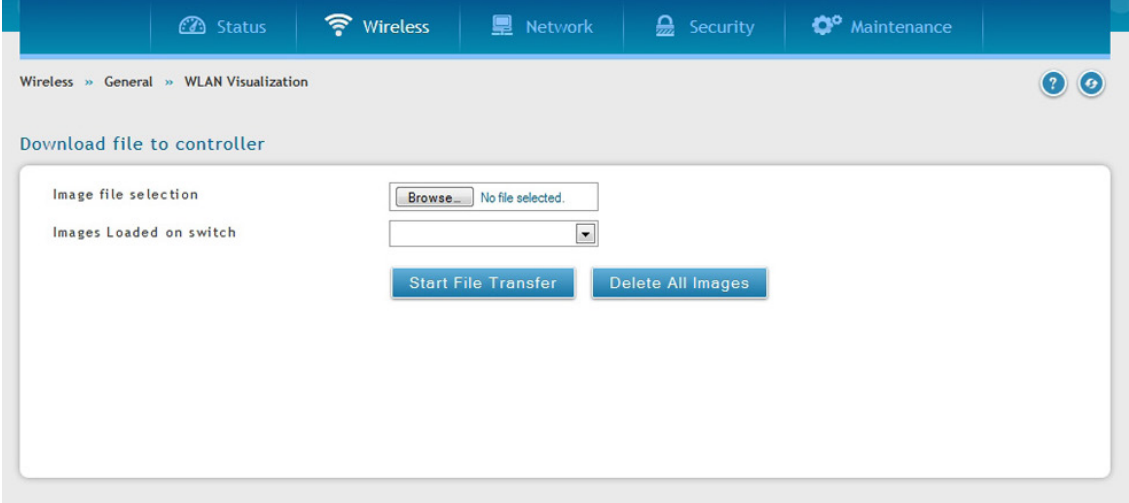

図 5-10 Upload VLAN Visualization 画面

- 2. 「Image file selection」で「ファイルを選択 (Browse)」をクリックします。
- **3.** ファイルを選択して、「開く (Open)」をクリックします。
- 4. 「Start File Transfer」ボタンをクリックして、画像ファイルを登録します。登録に成功すると、「WLAN Visualization」に表示されます。

#### 画像の削除

画像が既にコントローラにロードされている場合にだけ、本機能は利用可能です。コントローラにロードされているすべてのイメージを削除するに は「Delete All Images」をクリックします。背景画像を削除するのは推奨されません。しかし、ユーザの用途により画像を削除しなければならない 場合は、画像を削除した後に WLAN Visualization ツールをリフレッシュする必要があります。

### **起動**

#### Wireless > General > WLAN Visualization メニュー

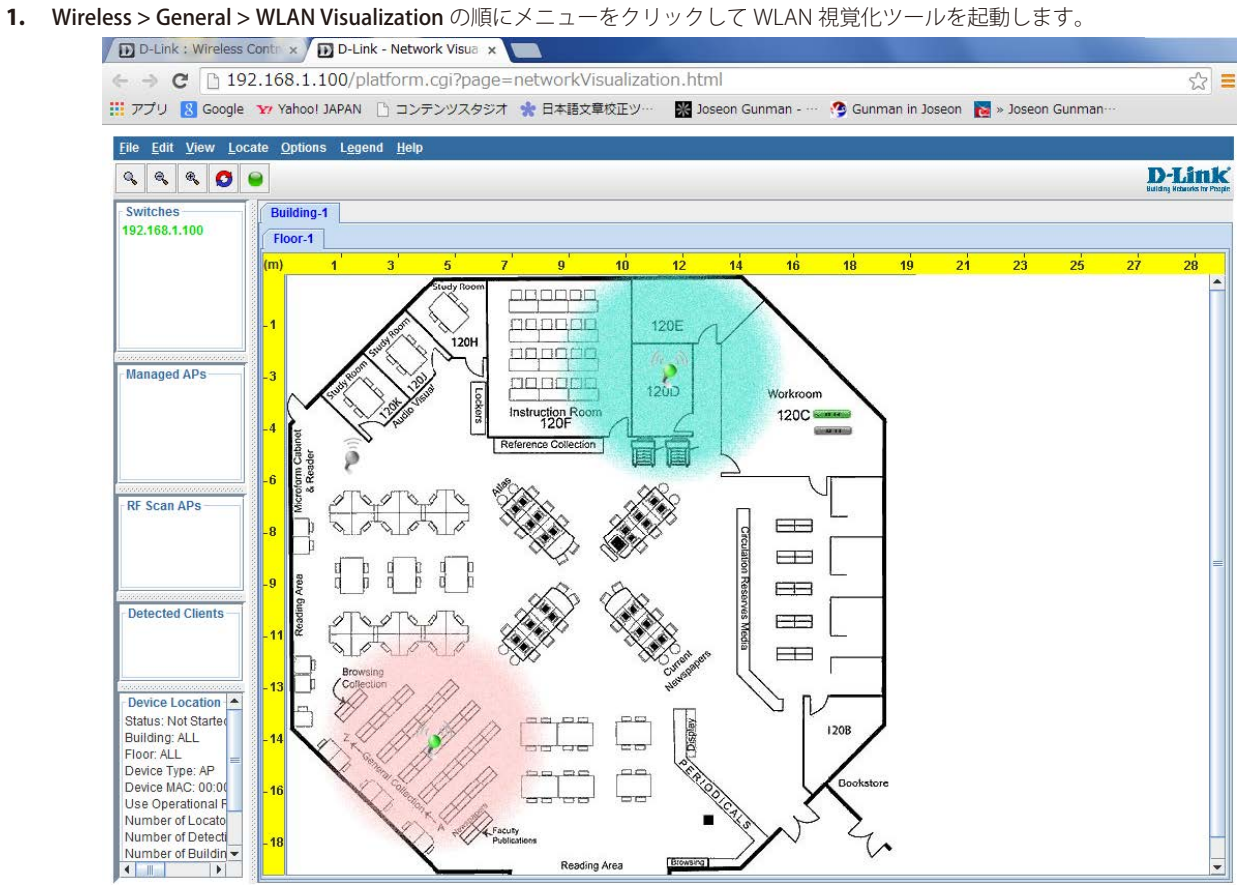

図 5-11 WLAN Visualization 画面

新しいブラウザ画面を開き、(カスタム背景画像のあるなしにかかわらず)アクセスポイントと WLAN コントローラのネットワークをトポロジ の図として表示する Java アプレットを起動します。

# <span id="page-70-0"></span>**AP ディスカバリ方式**

無線コントローラとアクセスポイントは、以下の方式を使用して相互に検出を行います。

- レイヤ 2 検出
- アクセスポイントの IP アドレスを無線コントローラに登録
- 無線コントローラの IP アドレスをアクセスポイントに登録

### **L2/ VLAN ディスカバリ**

アクセスポイントと無線コントローラが直接接続されるか、同じレイヤ 2 ブロードキャストドメインにあり、デフォルト VLAN 設定を使用する場合、 無線コントローラは、L2 ディスカバリメッセージのブロードキャストを通して自動的にアクセスポイントを発見します。レイヤ 2 でのデバイス検 出は、デバイスが直接接続された時、またはレイヤ 2 ブリッジを使用して接続された時に自動的に実行されます。最大 16 個の VLAN で検出プロト コルを有効にすることができます。

初期値では、VLAN1 はアクセスポイントで有効で、無線コントローラにおける検出も有効になっています。無線コントローラとアクセスポイントが 同じレイヤ 2 マルチキャストドメインに存在している場合、AP 検出を有効にする操作は必要ありません。また、無線コントローラは L2/VLAN 検出 を使用して、L2 マルチキャストドメインでピアコントローラを検索します。

アクセスポイントは、管理用 VLAN からの Discovery メッセージのみを処理します。また、アクセスポイントは無線メディアへの Discovery メッセー ジ転送は行いません。

### L2/VLAN ディスカバリの検出状況

#### Wireless > Access Point > Discovered AP List メニュー

無線コントローラからアクセスポイントとピアコントローラの検出状況を確認できます。

Wireless > Access Point > Discovered AP List の順にメニューをクリックし、以下の画面を表示します。

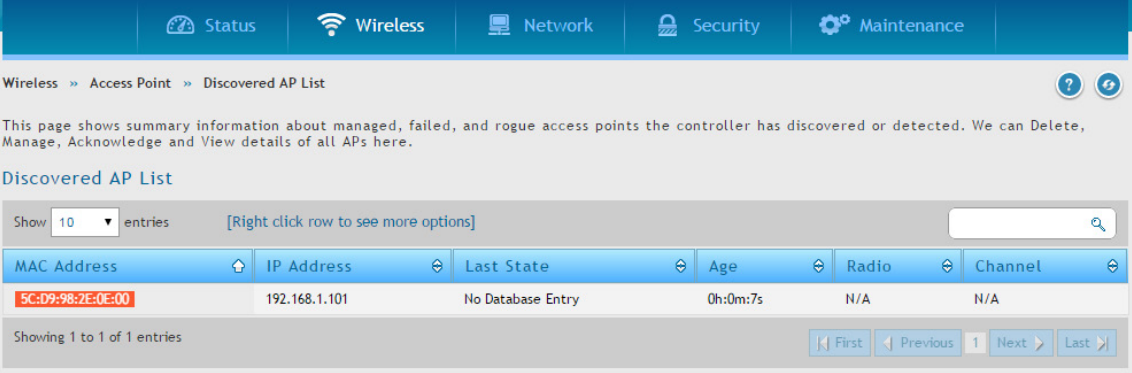

図 5-12 Discovered AP List 画面

コントローラがアクセスポイントを検出したかどうかの情報を表示します。

アクセスポイントを表示する 「Discovered AP List」 における MAC アドレスのカラーは以下の通りです。

- 緑 管理されているアクセスポイント
- 赤 接続に失敗したアクセスポイント、またはローカルまたは RADIUS Valid AP データベースにはないアクセスポイント (D-Link UAP)。
- グレー 未知のアクセスポイント、または不正なアクセスポイント
- 橙 ピアコントローラに管理されているアクセスポイント

## L2/ VLAN ディスカバリの設定

Wireless > Access Point > AP Poll List > VLANs Discovery メニュー アクセスポイントを検出するように無線コントローラを設定します。

#### VLAN 検出の設定

1. Wireless > Access Point > AP Poll List > VLANs Discovery の順にメニューをクリックし、以下の画面を表示します。

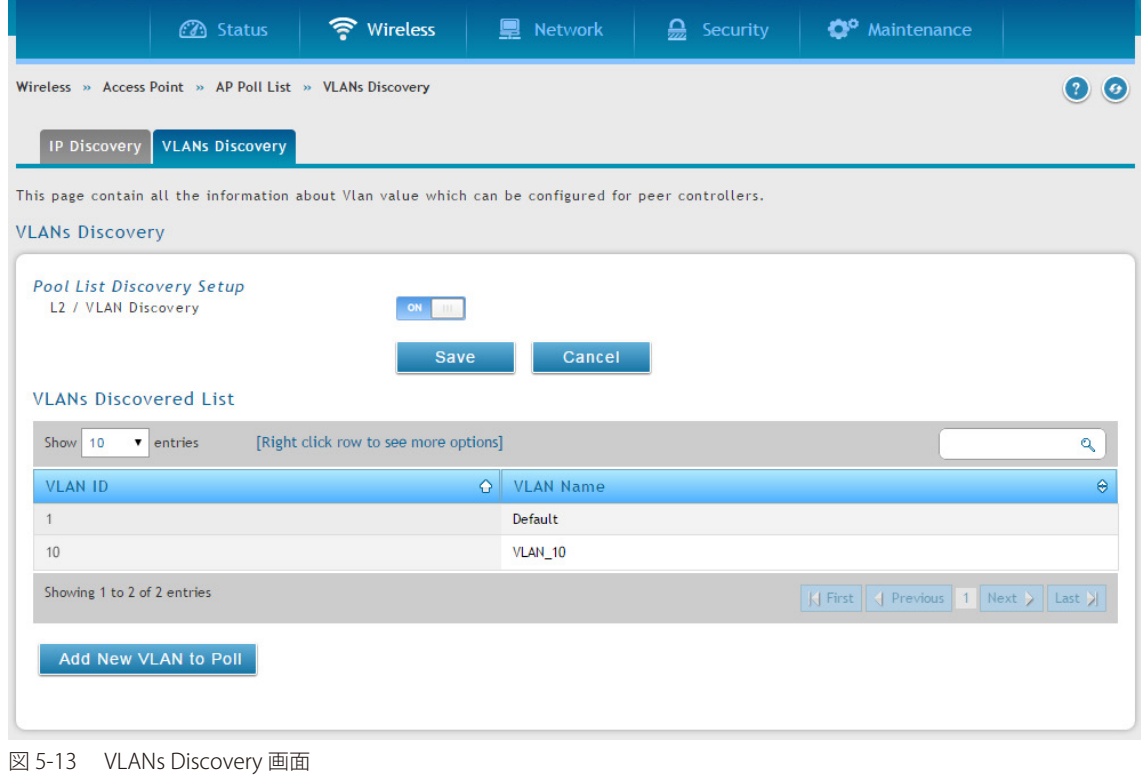

- 2. 「L2/ VLAN Discovery」を「ON」に切り替えて、「Save」ボタンをクリックします。
- 3. 「Add New VLAN to Poll」ボタンをクリックして、以下の画面を表示します。

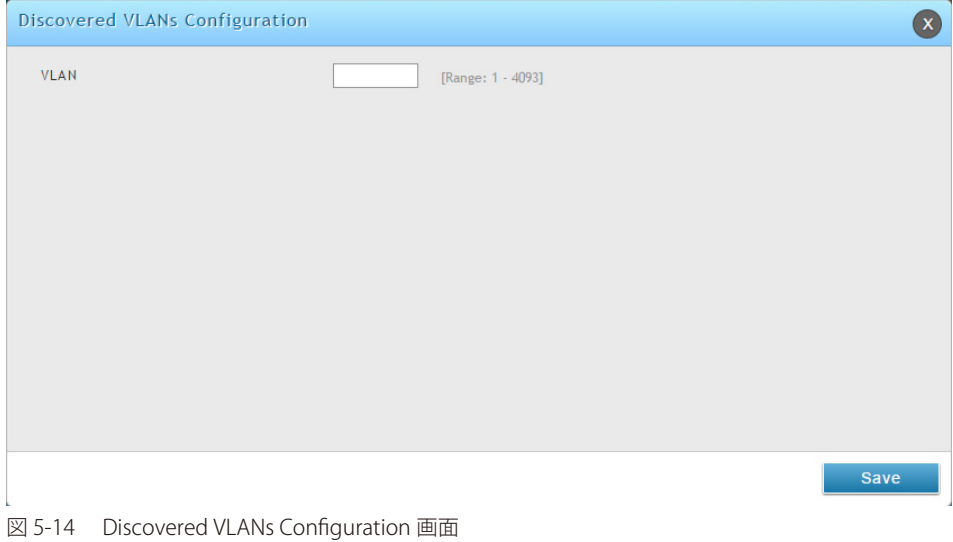

- 
- 4. VLAN 番号を入力して、「Save」ボタンをクリックします。

#### VLAN 検出の削除

対象となる VLAN ID を右クリックして、「Delete」を選択します。すべての VLAN を削除するには、「Select All」をチェック後、「Delete」を選択します。
## **L3/IP ディスカバリ**

ピアコントローラとアクセスポイント用に、無線コントローラに 256 個までの IP アドレスを設定できます。無線コントローラは、このリストにあ るすべての IP アドレスに対して Association Invitation を送信します。デバイスがこの Invitation を受け取り、コントローラによる認証をパスすると、 コントローラとアクセスポイント / ピアコントローラは接続します。

この検出方式は、デバイスが異なる IP サブネットにある場合、ピア無線コントローラおよびアクセスポイントを検出するのに便利です。事実、無線 コントローラが、同じサブネットにないピアを認識するためには、ピアのレイヤ 3 検出リストに各コントローラの IP アドレスを登録する必要があ ります。

#### L3/IP ディスカバリの設定

#### Wireless > Access Point > AP Poll List > IP Discovery メニュー

1. Wireless > Access Point > AP Poll List > IP Discovery の順にメニューをクリックし、以下の画面を表示します。

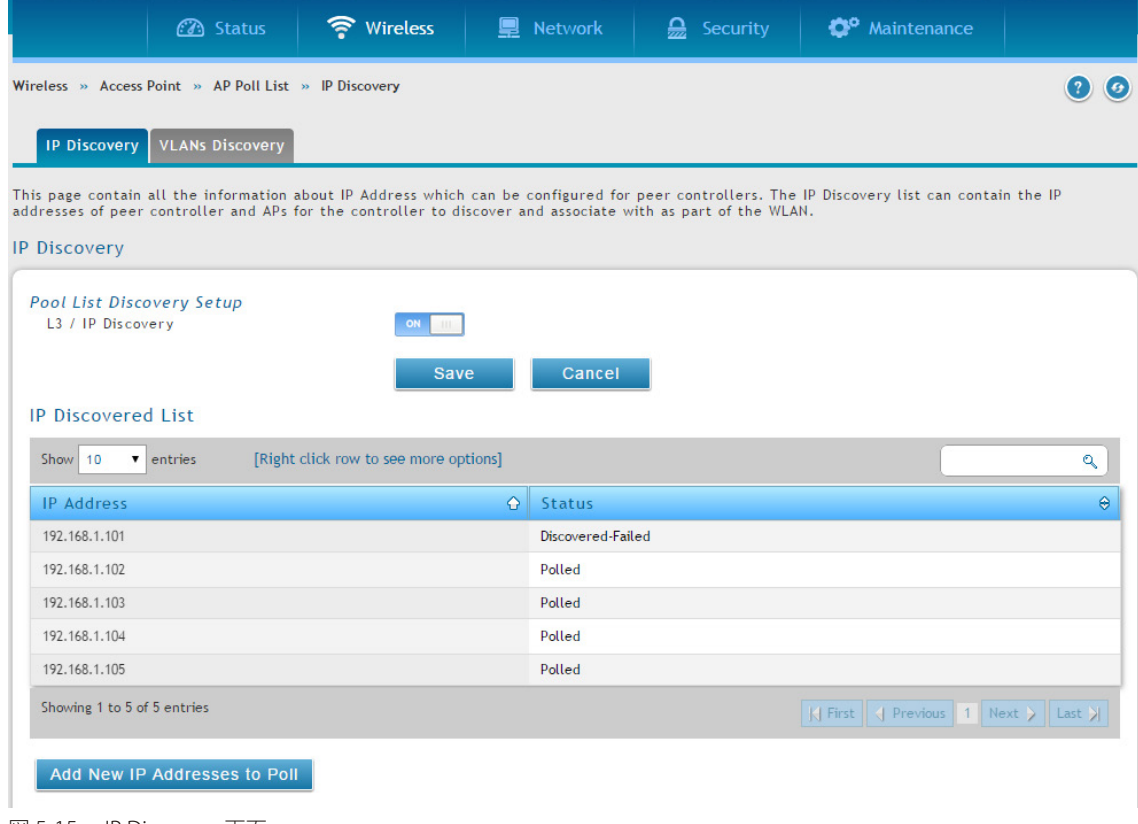

- 図 5-15 IP Discovery 画面
- 2. 「L3/ IP Discovery」を「ON」に切り替えて、「Save」ボタンをクリックします。
- 3. 「Add New IP Addresses to Poll」ボタンをクリックします。

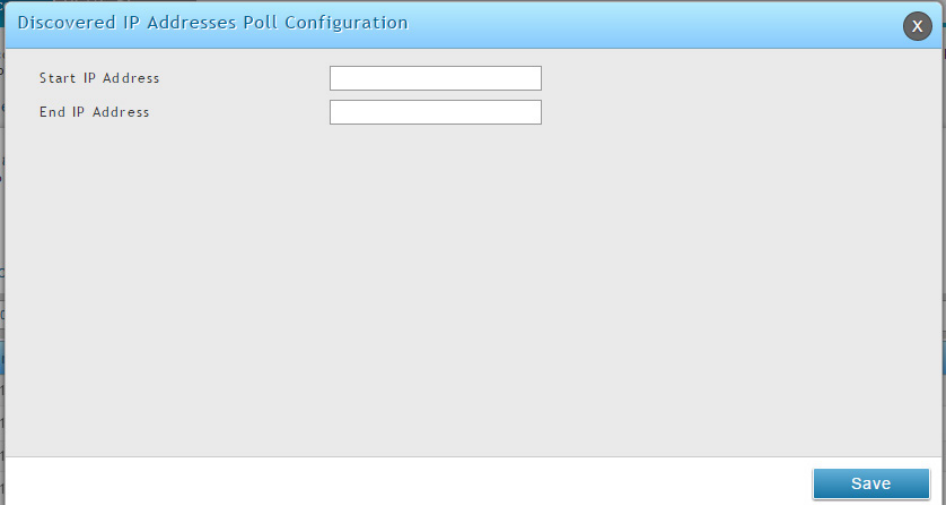

図 5-16 Discovered IP Addresses Poll Configuration 画面

4. IP 範囲を入力して、「Save」ボタンをクリックします。

5. Wireless > Access Point > Discovered AP List の順にメニューをクリックし、以下の画面を表示します。

|                                  | <b>3</b> Status                                                         | s Wireless                                                                                                    | <b>■ Network</b>  | —        | Security        | <b>C</b> <sup>o</sup> Maintenance |                                                                                                  |  |
|----------------------------------|-------------------------------------------------------------------------|----------------------------------------------------------------------------------------------------|-------------------|----------|-----------------|-----------------------------------|--------------------------------------------------------------------------------------------------|--|
|                                  | Wireless » Access Point » Discovered AP List<br>$\left( 2\right)$<br>6) |                                                                                                    |                   |          |                 |                                   |                                                                                                  |  |
| Discovered AP List<br>Show<br>10 | entries                                                                 | This page shows summary information about managed, failed, and rogue access points the controller has discovered or detected. We can Delete,<br>Manage, Acknowledge and View details of all APs here.<br>[Right click row to see more options] |                   |          |                 |                                   | Q                                                                                                |  |
| <b>MAC Address</b>               | ↷                                                                       | $\Theta$<br><b>IP Address</b>                                                                                                    | Last State        | $\Theta$ | $\Theta$<br>Age | ۵<br>Radio                        | $\bullet$<br>Channel                                                                             |  |
| 5C:D9:98:2E:0E:00                |                                                                         | 192.168.1.101                                                                                                    | No Database Entry |          | 0h:0m:7s        | N/A                               | N/A                                                                                              |  |
| Showing 1 to 1 of 1 entries      |                                                                         |                                                                                                    |                   |          |                 |                                   | $\left \left \right $ First $\left \right $ Previous 1 Next $\left \right $ Last $\left \right $ |  |

図 5-17 Discovered AP List 画面

L3/IP 検出を通じて発見されたアクセスポイントをチェックします。

# **管理対象のアクセスポイント**

管理対象のアクセスポイント情報は、コントローラのローカルデータベースに保存されます。追加 / 削除、送信電力 / チャンネルの変更、または個 別に AP プロファイルを変更が可能です。

ここでは、アクセスポイント認証にローカルデータベースを使用するか、または RADIUS データベースを使用するかを指定します。「Valid AP Configuration」画面には、ローカルデータベースに設定したアクセスポイントの情報が含まれます。アクセスポイント認証が RADIUS に設定されて いる場合は、コントローラが管理するアクセスポイントの情報を必ず外部 RADIUS データベースに追加してください。

## **Valid AP の追加**

Wireless > Access Point > Managed APs List > Valid APs メニュー

1. Wireless > Access Point > Managed APs List > Valid APs の順にクリックし、以下の画面を表示します。

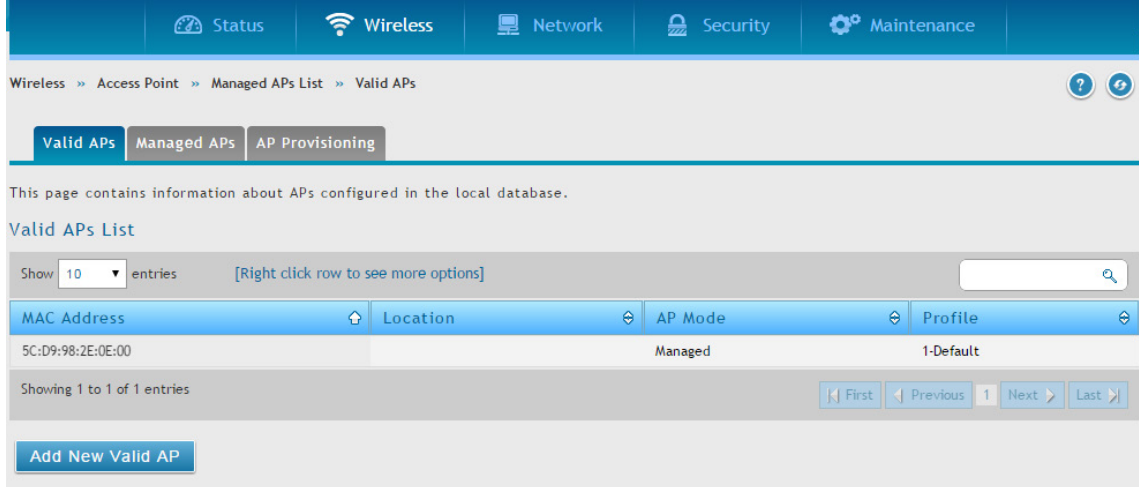

図 5-18 Valid APs List 画面

2. 「Add New Valid AP」ボタンをクリックします。画面は「AP Mode」によって異なります。

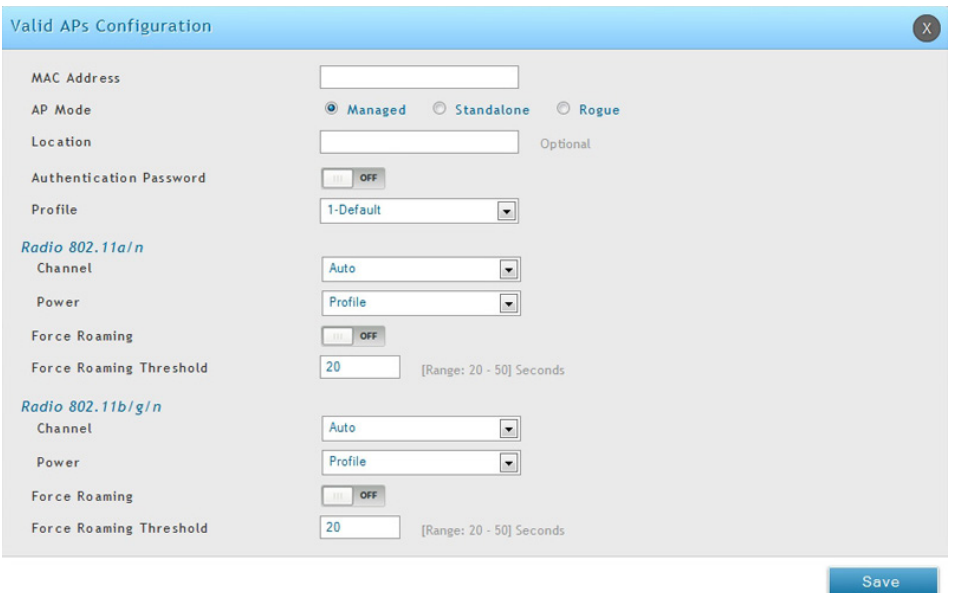

図 5-19 Valid APs Configuration 画面 - Managed モード

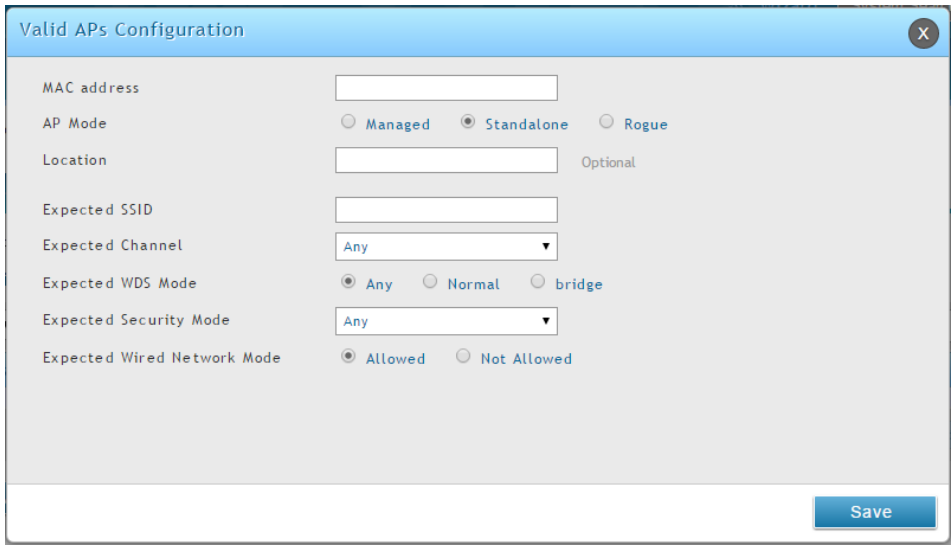

図 5-20 Valid APs Configuration 画面 - Standalone モード

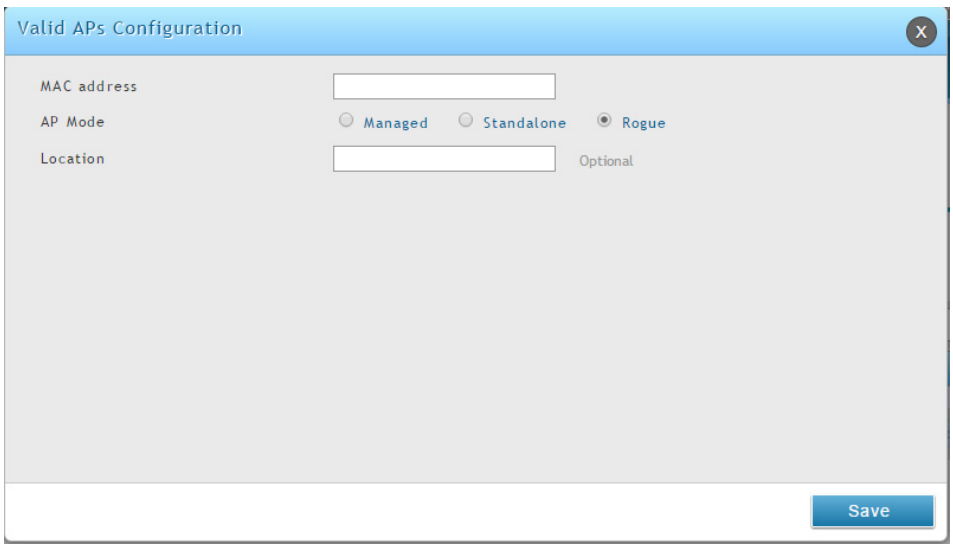

図 5-21 Valid APs Configuration 画面 - Rogue モード

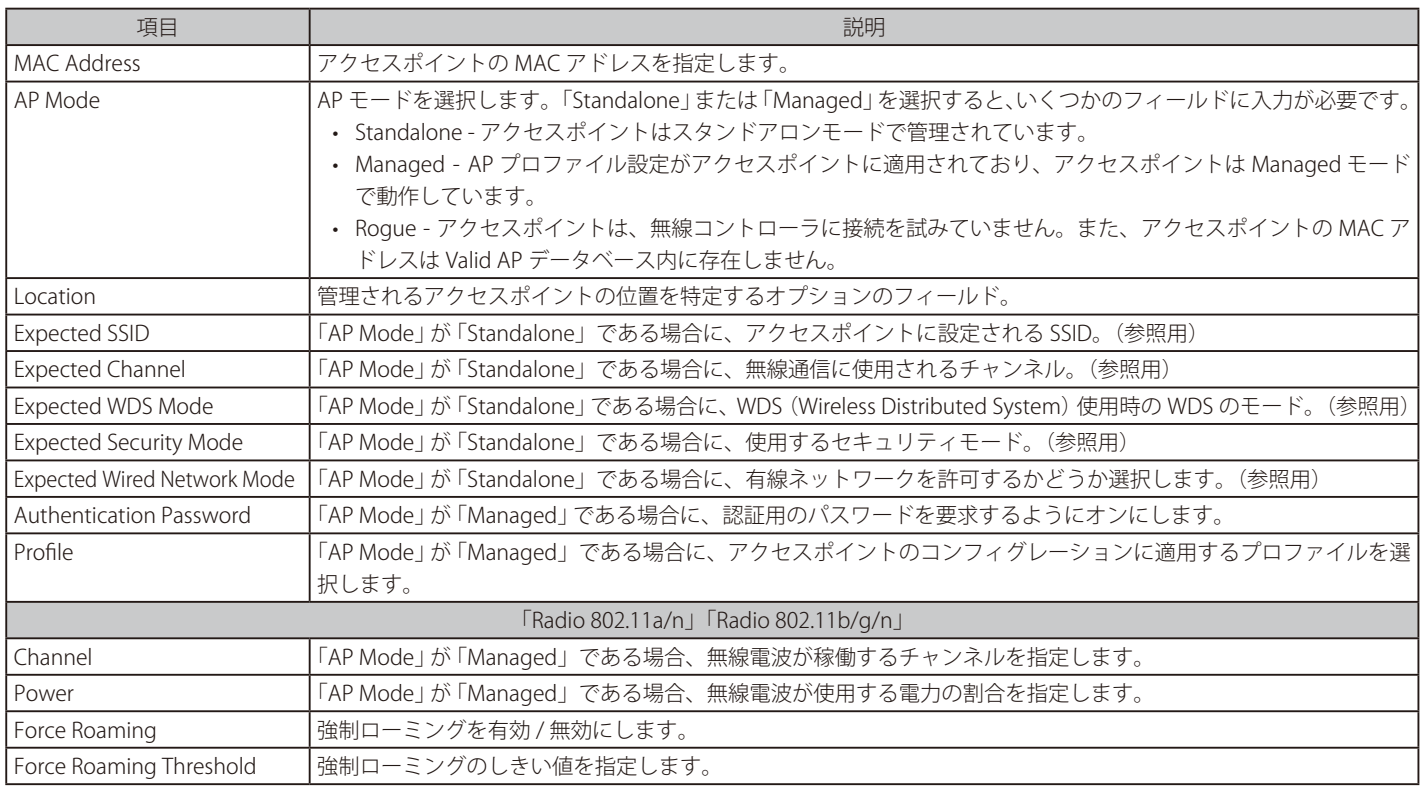

3. フィールドにデータを入力し、「Save」ボタンをクリックします。

Valid AP リストでアクセスポイントを追加、または削除するには、アクセスポイントを右クリックして、「Edit」または「Delete」を選択し ます。すべてのリストを削除する場合は、「Select All」をチェック後、「Delete」を選択します。

# **Discovered AP List からアクセスポイントを追加する**

Wireless > Access Point > Discovered AP List メニュー

1. Wireless > Access Point > Discovered AP List の順にメニューをクリックし、以下の画面を表示します。

|                             | <b>3</b> Status                                                                                                    |           |                   | wireless                              | <b>■</b> Network  | 昜.       | Security |          | <sup>o</sup> Maintenance |     |                          |   |
|-----------------------------|----------------------------------------------------------------------------------------------------|-----------|-------------------|---------------------------------------|-------------------|----------|----------|----------|--------------------------|-----|--------------------------|---|
|                             | Wireless » Access Point » Discovered AP List<br>$\mathbb{Z}$<br>69                                                                                                    |           |                   |                                       |                   |          |          |          |                          |     |                          |   |
|                             | This page shows summary information about managed, failed, and rogue access points the controller has discovered or detected. We can Delete,<br>Manage, Acknowledge and View details of all APs here.<br>Discovered AP List |           |                   |                                       |                   |          |          |          |                          |     |                          |   |
| Show                        | entries                                                                                                    |           |                   | [Right click row to see more options] |                   |          |          |          |                          |     |                          | Q |
| <b>MAC Address</b>          |                                                                                                    | $\bullet$ | <b>IP Address</b> | ۰                                     | Last State        | $\Theta$ | Age      | $\Theta$ | Radio                    | ٠   | Channel                  | ۵ |
| 5C:D9:98:2E:0E:00           |                                                                                                    |           | 192.168.1.101     |                                       | No Database Entry |          | 0h:0m:7s |          | N/A                      | N/A |                          |   |
| Showing 1 to 1 of 1 entries |                                                                                                    |           |                   |                                       |                   |          |          |          | KI First                 |     | Previous 1 Next > Last > |   |

図 5-22 Discovered AP List 画面

2. アクセスポイントを右クリックして、「Manage」を選択すると、以下の画面が表示されます。

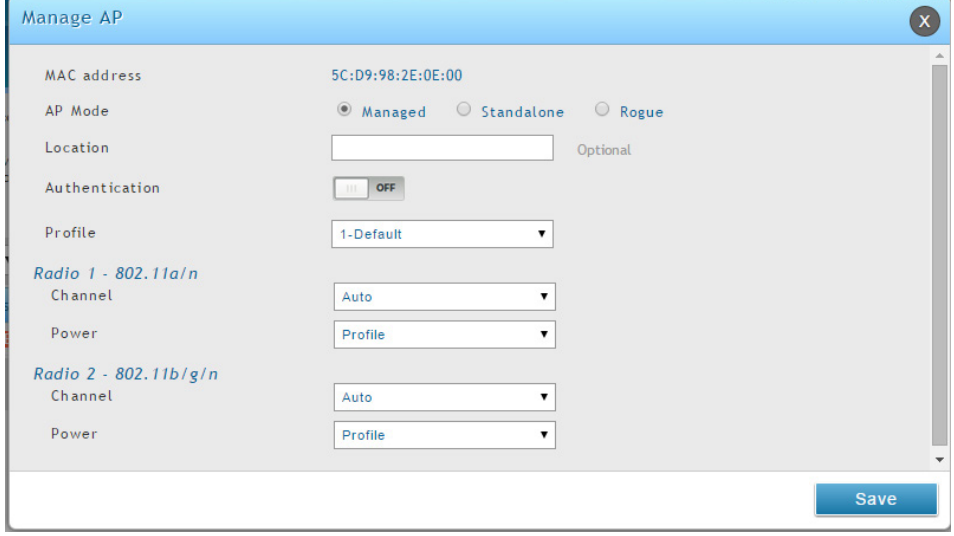

図 5-23 Managed AP 画面

3. 「AP Mode」と「Profile」を選択し、「Save」ボタンをクリックします。

## **管理対象アクセスポイントのチャンネルと送信電力の手動変更**

#### Wireless > Access Point > Managed APs List > Managed APs メニュー

「Managed AP」画面から、アクセスポイントの各無線インタフェースに対して、手動で RF チャンネルと送信電力を変更することもできます。手動 による電力とチャンネルの変更は、アクセスポイントのプロファイル (自動チャンネル選択を含む) に設定された内容を上書きして、直ちに適用さ れます。アクセスポイントがコントローラとの接続を解除し、再び接続する場合など、アクセスポイントがリセットされる場合、またはプロファイ ルがアクセスポイントに再度適用される場合に、手動のチャンネルと電力割り当ては保持されません。

1. Wireless > Access Point > Managed APs List > Managed APs の順にメニューをクリックし、以下の画面を表示します。

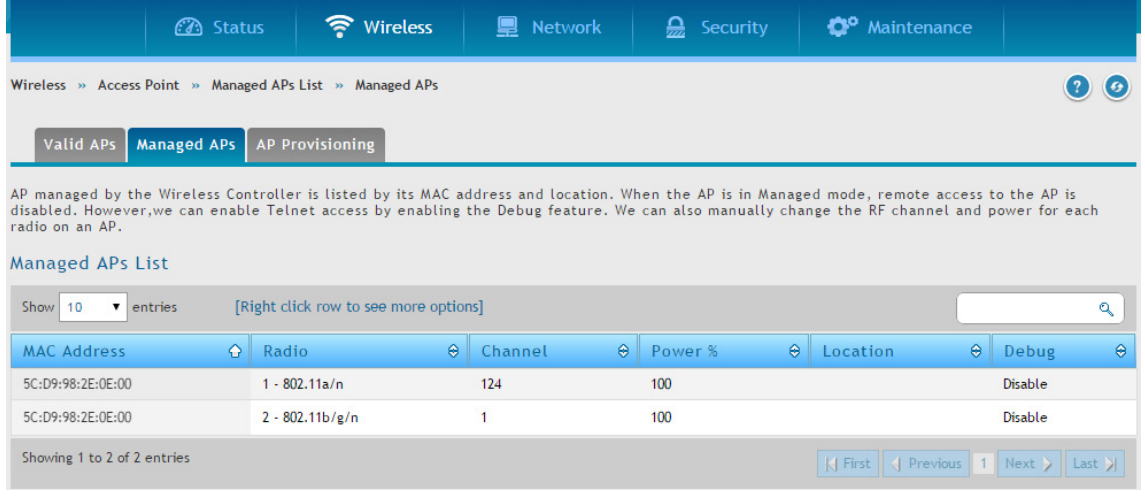

- 図 5-24 Managed APs List 画面
- 2. エントリの 1 つで右クリックし、「Channel and Power」を選択すると、以下の画面が表示されます。

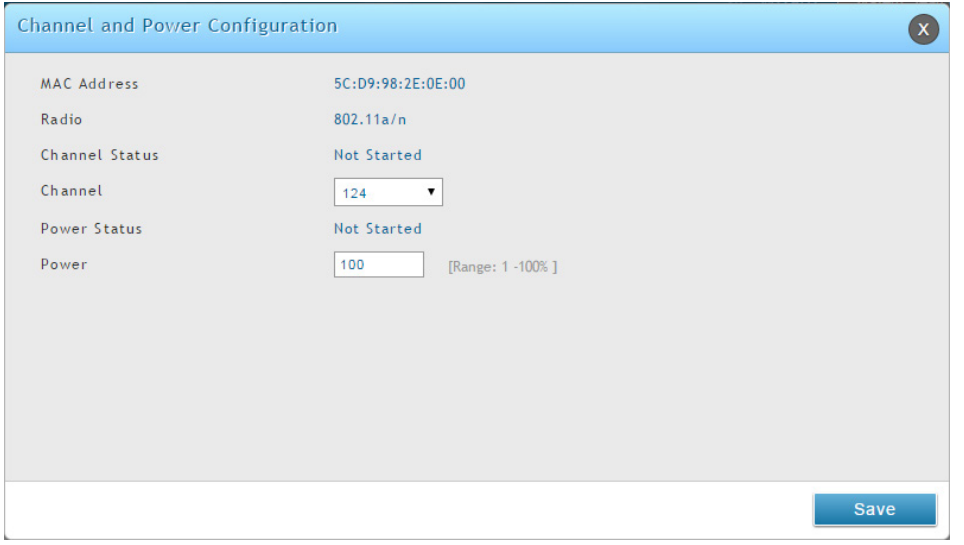

図 5-25 Channel and Power Configuration 画面

- 3. 希望するチャンネルを選択します。使用できるチャンネルは、無線モードとアクセスポイントを使用する国によって異なります。手動のチャン ネル変更は、アクセスポイントのプロファイルに設定されたチャンネルを上書きすると、アクセスポイントの再起動時、またはアクセスポイン トのプロファイルが再度使用される場合には保持されません。
- 4. 希望する送信電力を選択します。アクセスポイントに新しい電力レベルを設定します。手動の電力変更によりアクセスポイントのプロファイル に設定された電力設定を上書きすると、アクセスポイントの再起動時、またはアクセスポイントのプロファイルが再度使用される場合には保持 されません。
- 5. 「Save」ボタンをクリックします。

# **AP デバッグモードの設定**

#### Wireless > Access Point > Managed APs List > Managed APs メニュー

アクセスポイントが 「Managed」 モードである場合、アクセスポイントへのリモートアクセスは無効です。しかし、「Managed APs」ページで、デバッ グ機能を有効にすることで Telnet によりアクセスすることが可能です。

1. Wireless > Access Point > Managed APs List > Managed APs の順にメニューをクリックし、以下の画面を表示します。

|                                                              | <b>3</b> Status    | • Wireless                                                                                                    | <b>Network</b><br>물 | Security<br>一       |                      | <sup>o</sup> Maintenance |                          |
|--------------------------------------------------------------|--------------------|----------------------------------------------------------------------------------------------------|---------------------|---------------------|----------------------|--------------------------|--------------------------|
|                                                              |                    | Wireless » Access Point » Managed APs List » Managed APs                                                                                                    |                     |                     |                      |                          |                          |
| Valid APs                                                    | <b>Managed APs</b> | <b>AP Provisioning</b>                                                                                                    |                     |                     |                      |                          |                          |
| radio on an AP.                                              |                    | AP managed by the Wireless Controller is listed by its MAC address and location. When the AP is in Managed mode, remote access to the AP is<br>disabled. However, we can enable Telnet access by enabling the Debug feature. We can also manually change the RF channel and power for each |                     |                     |                      |                          |                          |
| <b>Managed APs List</b><br><b>Show</b><br>10<br>$\mathbf{v}$ | entries            | [Right click row to see more options]                                                                                                    |                     |                     |                      |                          |                          |
|                                                              |                    |                                                                                                    |                     |                     |                      |                          | $\mathbf{Q}$             |
| <b>MAC Address</b>                                           | $\Omega$           | ۵<br>Radio                                                                                                    | Channel             | $\Theta$<br>Power % | $\Theta$<br>Location | ۵                        | $\Theta$<br>Debug        |
| 5C:D9:98:2E:0E:00                                            |                    | $1 - 802.11a/n$                                                                                                    | 124                 | 100                 |                      |                          | <b>Disable</b>           |
| 5C:D9:98:2F:0F:00                                            |                    | $2 - 802.11b/g/n$                                                                                                    |                     | 100                 |                      |                          | <b>Disable</b>           |
| Showing 1 to 2 of 2 entries                                  |                    |                                                                                                    |                     |                     | K First              |                          | Previous 1 Next > Last > |

図 5-26 Managed APs List 画面

2. エントリの1つで右クリックし、「AP Debug」を選択します。

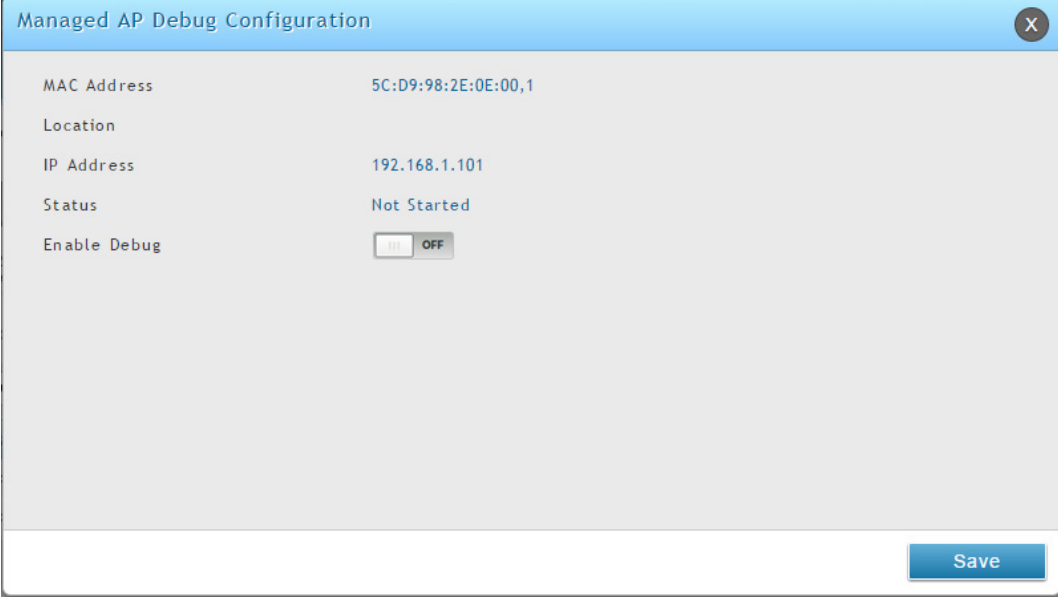

図 5-27 Managed AP Debug Configuration 画面

- 3. 「Enable Debug」を「ON」に切り替えます。
- 4. 「Save」ボタンをクリックします。

## **AP プロビジョニングの設定**

#### Wireless > Access Point > Managed AP List > AP Provisioning メニュー

AP プロビジョニング機能は、既存のスイッチのクラスタに新しいアクセスポイントを追加することを補助します。AP プロビジョニングを使用して、 無線ネットワークに接続するのに必要なパラメータをアクセスポイントに設定することができます。

APプロビジョニングを使用して、相互認証 (Wireless > Peer Group > Peer Configuration) に対して有効なネットワークにデバイスを接続します。ネッ トワークで相互認証が無効である場合、ローカル Valid AP データベースまたは RADIUS AP データベースおよび検出オプションを適切に設定するこ とで、アクセスポイントをネットワークに接続することができます。プロビジョニング機能は、相互認証がクラスタへのアクセスポイント接続を簡 素化するために有効でないネットワークにおいて、オプションで使用できます。

本ページを使用して、アクセスポイントに関する詳しいプロビジョニング情報を参照します。また、右クリックメニューの「Edit」を使用して、ア クセスポイントにプロビジョニング情報を提供するプライマリまたはバックアップスイッチの IP アドレスを指定します。

1. Wireless > Access Point > Managed AP List > AP Provisioning の順にメニューをクリックし、以下の画面を表示します。

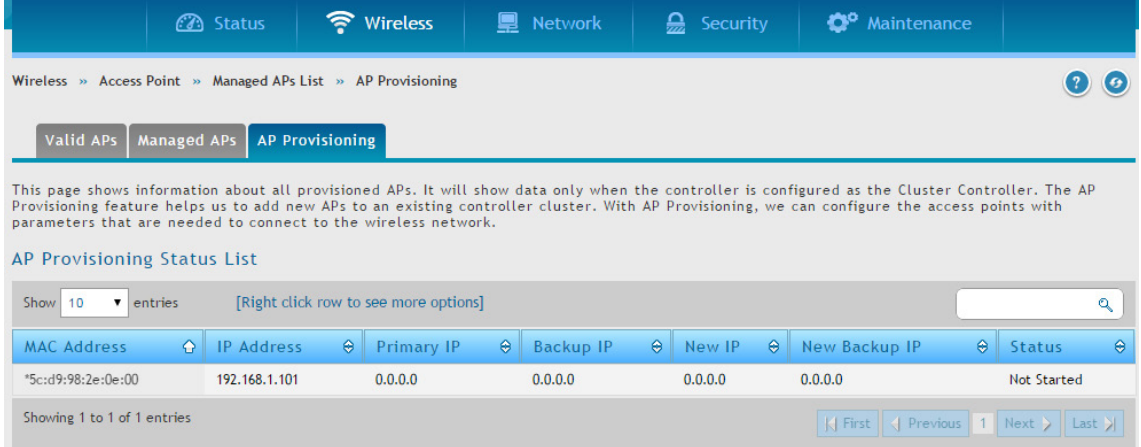

図 5-28 AP Provisioning Status List 画面

2. 管理対象のアクセスポイントを右クリックして、「Edit」を選択します。

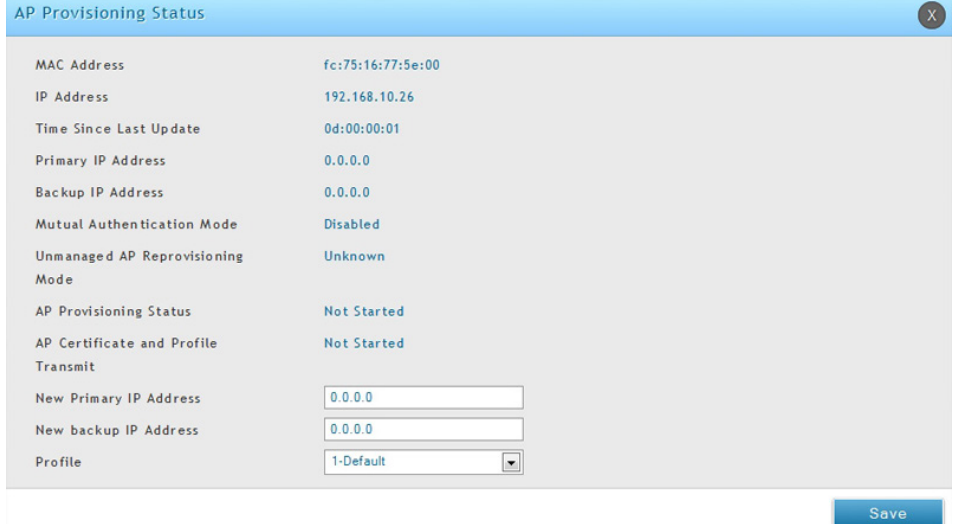

図 5-29 AP Provisioning Status 画面

| 以下の項目があります。            |                                                                          |
|------------------------|--------------------------------------------------------------------------|
| 項目                     | 説明                                                                       |
| <b>MAC Address</b>     | アクセスポイントの MAC アドレス。                                                      |
| <b>IP Address</b>      | アクセスポイントのIPアドレス。                                                         |
| Time Since Last Update | このアクセスポイントから情報を受信した時間。                                                   |
| Primary IP Address     | アクセスポイントによって報告されるプライマリプロビジョンスイッチのIP アドレス。                                |
| Backup IP Address      | アクセスポイントによって報告されるバックアッププロビジョンスイッチのIPアドレス。                                |
|                        | Mutual Authentication Mode   Mutual Authentication モードが現在有効であるかどうかを示します。 |
| Unmanaged AP           | アクセスポイントに設定した再プロビジョニングモード。以下の項目の1つです。                                    |
| Reprovisioning Mode    | Enabled - アクセスポイントは、管理されていない場合に再プロビジョニングが行われます。                          |
|                        | Disabled - アクセスポイントは、管理されていない場合に再プロビジョニングが行われません。                        |

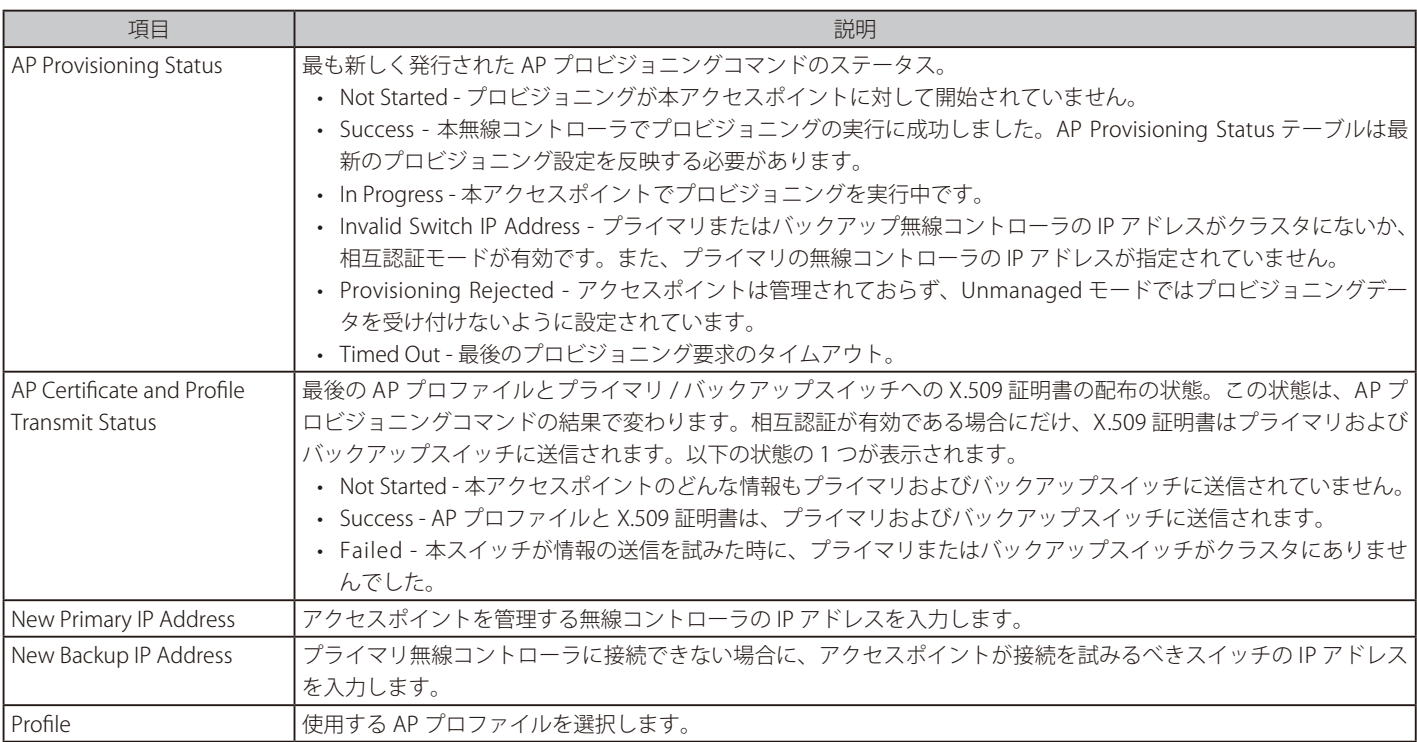

**3.** 新しいプライマリアドレス、新しいバックアップアドレス、および AP プロファイルを入力します。

4. 「Save」ボタンをクリックします。

# **AP プロファイル**

アクセスポイントのコンフィグレーションプロファイルは、様々なユーザ層が使用するアクセスポイントを集約する、規模の大きな無線ネットワー クに非常に有効な機能です。無線コントローラ上に複数の AP プロファイルを作成することにより、場所、機能または他の要素に基づいてアクセス ポイントをカスタマイズできます。 プロファイルとはテンプレートのようなもので、一度 AP プロファイルを作成すると、無線コントローラが管理 するアクセスポイントにそれを適用できます。各 AP プロファイルには、以下の機能を設定することができます。

- プロファイル設定 (名称、ハードウェアタイプ番号、有線ネットワークのディスカバリ VLAN ID)
- 帯域設定
- SSID 設定
- QoS 設定

## **AP プロファイルの設定**

Wireless > Access Point > AP Profile > AP Profiles メニュー

1. Wireless > Access Point > AP Profiles > AP Profiles の順にメニューをクリックし、以下の画面を表示します。

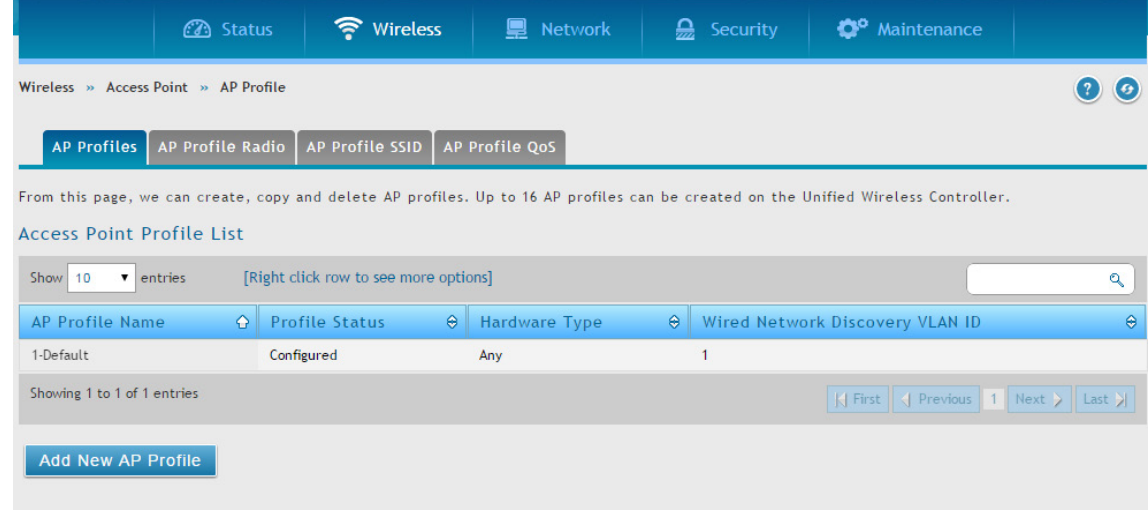

図 5-30 AP Profile List 画面

2. 「Add New AP Profile」ボタンをクリックします。

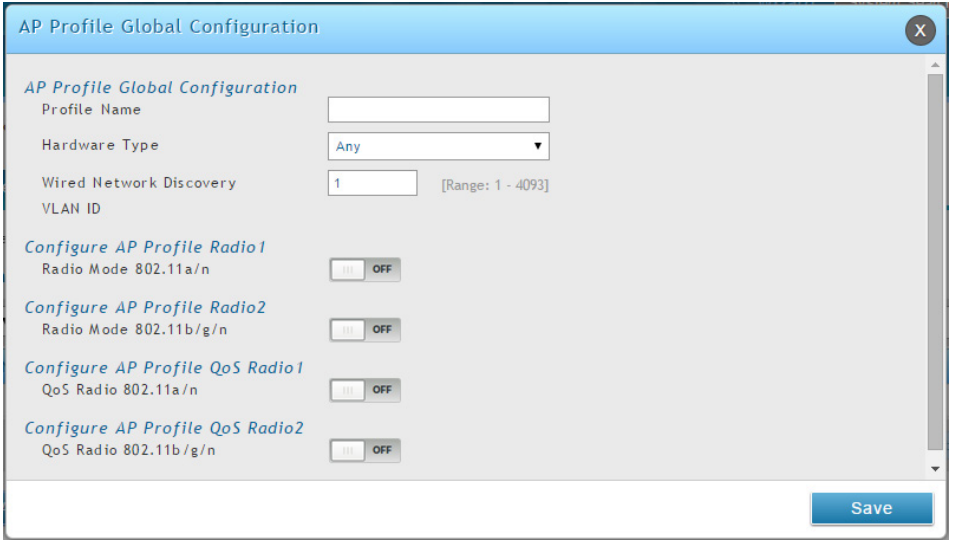

図 5-31 AP Profile Global Configuration 画面

3. フィールドにデータを入力し、「Save」ボタンをクリックします。

| 項目             | 説明                              |
|----------------|---------------------------------|
|                | AP Profile Global Configuration |
| I Profile Name | ' プロファイル名を指定します。                |

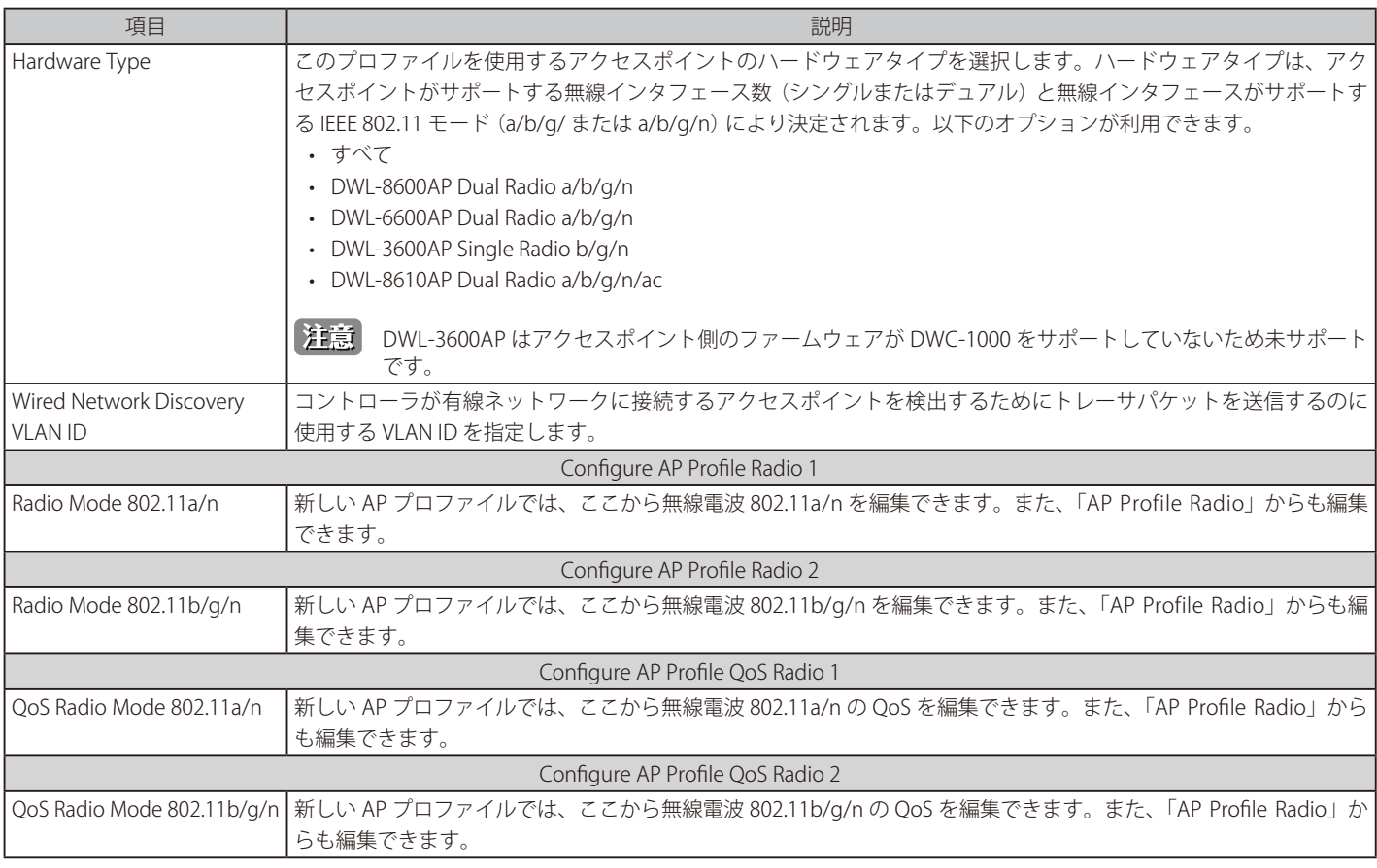

# **AP プロファイルの無線電波の設定**

#### Wireless > Access Point >AP Profile> AP Profile Radio メニュー

広帯域の無線クライアントと無線ネットワーク要求に適応するために、アクセスポイントは 2 個の周波数帯域をサポートしています。初期値では、 Radio1 は IEEE 802.11a/n/ac モードで動作し、Radio2 は IEEE 802.11b/g/n モードで動作します。各モードの違いは、運用される周波数帯です。周波 数帯域のうち、IEEE 802.11b/g/n は 2.4GHz 帯を使用し、IEEE 802.11a/n/ac は 5GHz 帯を使用します。

#### 1. Wireless > Access Point > AP Profiles > AP Profile Radio の順にメニューをクリックし、以下の画面を表示します。

|                             | <b>3</b> Status                                                                                                    | • Wireless                       |                                      | <b>■</b> Network                    | $\mathbf{Q}$ Security               | $\bullet$ Maintenance         |                                                |
|-----------------------------|----------------------------------------------------------------------------------------------------|----------------------------------|--------------------------------------|-------------------------------------|-------------------------------------|-------------------------------|------------------------------------------------|
|                             | Wireless » Access Point » AP Profiles » AP Profile Radio                                                                                                    |                                  |                                      |                                     |                                     |                               |                                                |
| <b>AP Profiles</b>          | AP Profile Radio                                                                                                    | AP Profile SSID                  | AP Profile QoS                       |                                     |                                     |                               |                                                |
|                             | This page contains several parameters that are not available for the default. AP Profile.AP can support up to two radios. By default, Radio 1<br>operates in the IEEE 802.11a/n/ac mode, and Radio 2 operates in the IEEE 802.11b/g/n mode. The difference between these modes is the frequency<br>in which they operate. IEEE 802.11a/n/ac operates at 5 Ghz frequency and IEEE 802.11b/g/n operates at 2.4 GHz frequency.<br>Access Point Profiles Radio List |                                  |                                      |                                     |                                     |                               |                                                |
| Show 10                     | entries [Right click on record to get more options]                                                                                                    |                                  |                                      |                                     |                                     |                               | Q                                              |
| <b>AP Profile</b><br>Name   | Radio<br>ė<br>$\hat{\mathbf{C}}$<br>Mode                                                                                                    | <b>Status</b><br>$\ddot{\Theta}$ | Sentry<br>$\hat{\mathbf{e}}$<br>Mode | Initial<br>$\ddot{\Theta}$<br>Power | Minimum<br>$\ddot{\Theta}$<br>Power | Max.<br>ė<br>Clients          | Support<br>$\bullet$<br>Channels               |
| 1-Default                   | 802.11a/n/ac                                                                                                    | On.                              | Disabled                             | 100%                                | 100%                                | 30                            | 36, 44, 149, 157                               |
| 1-Default                   | 802.11b/g/n                                                                                                    | On.                              | Disabled                             | 100%                                | 20%                                 | 30 <sub>2</sub>               | 1,2,3,4,5,6,7,8,9,10,11                        |
| Showing 1 to 2 of 2 entries |                                                                                                    |                                  |                                      |                                     |                                     | $\overline{\mathbb{K}}$ First | $\left \left \right $ Previous 1 Next > Last > |

図 5-32 AP Profile Radio List 画面

2. 変更する無線電波を選択し、編集する列を右クリックして「Edit」を選択します。

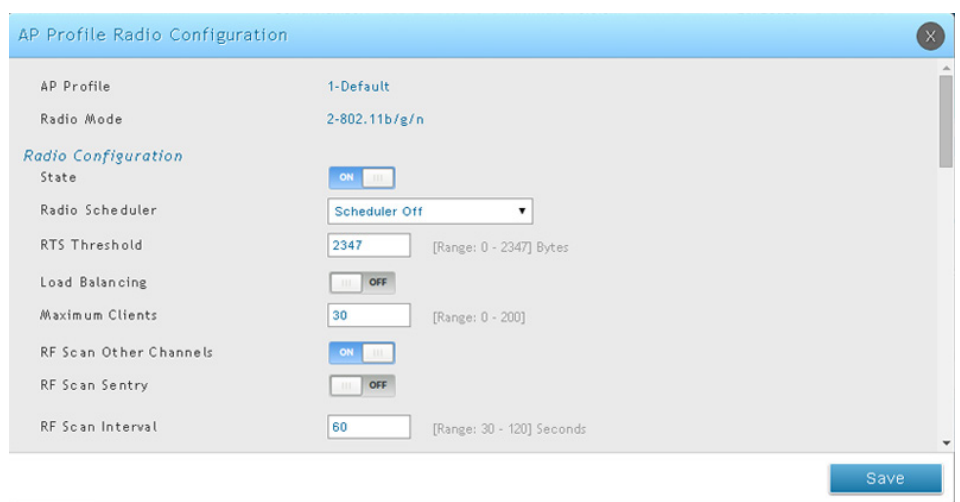

図 5-33 AP Profile Radio Configuration 画面

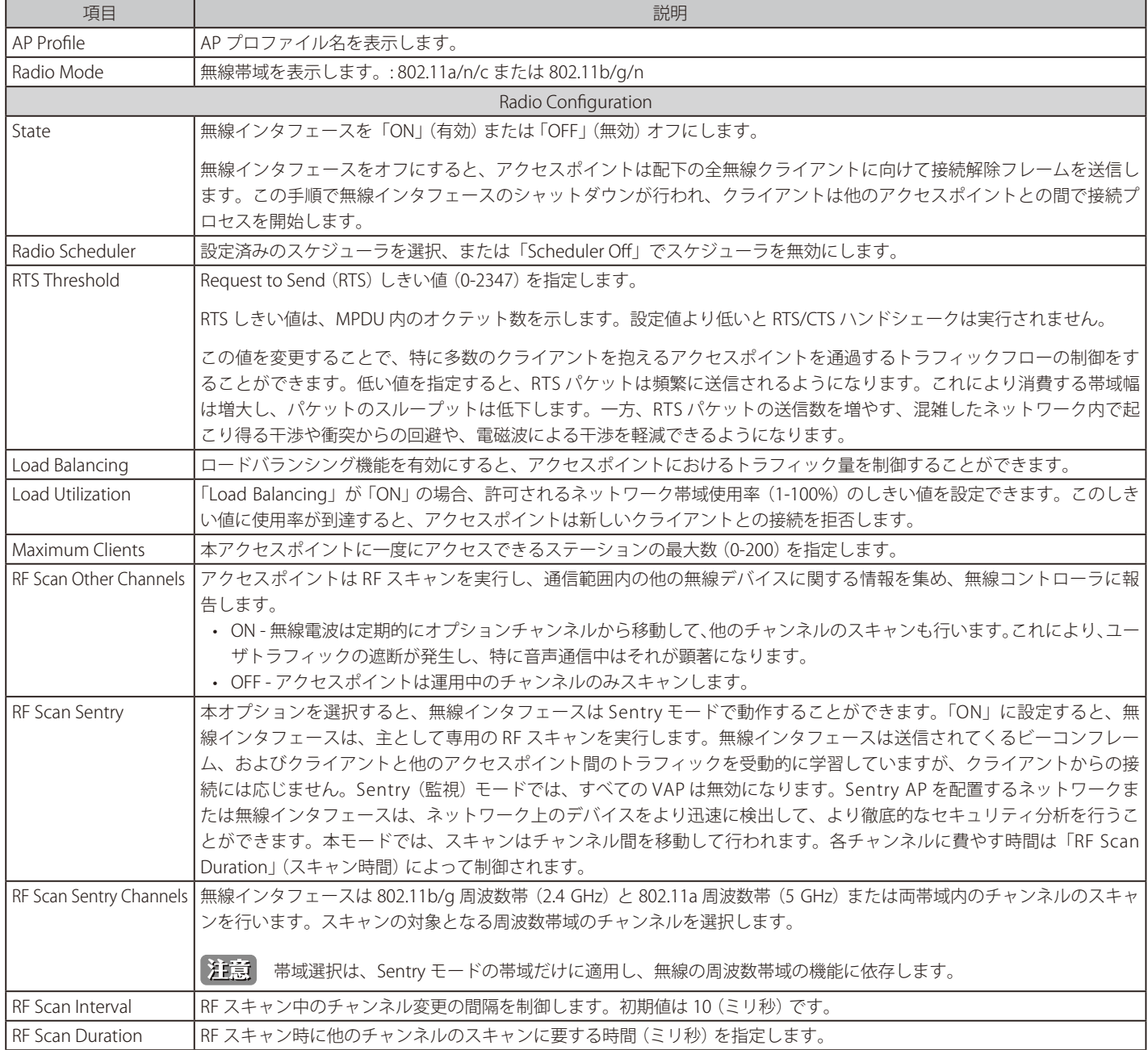

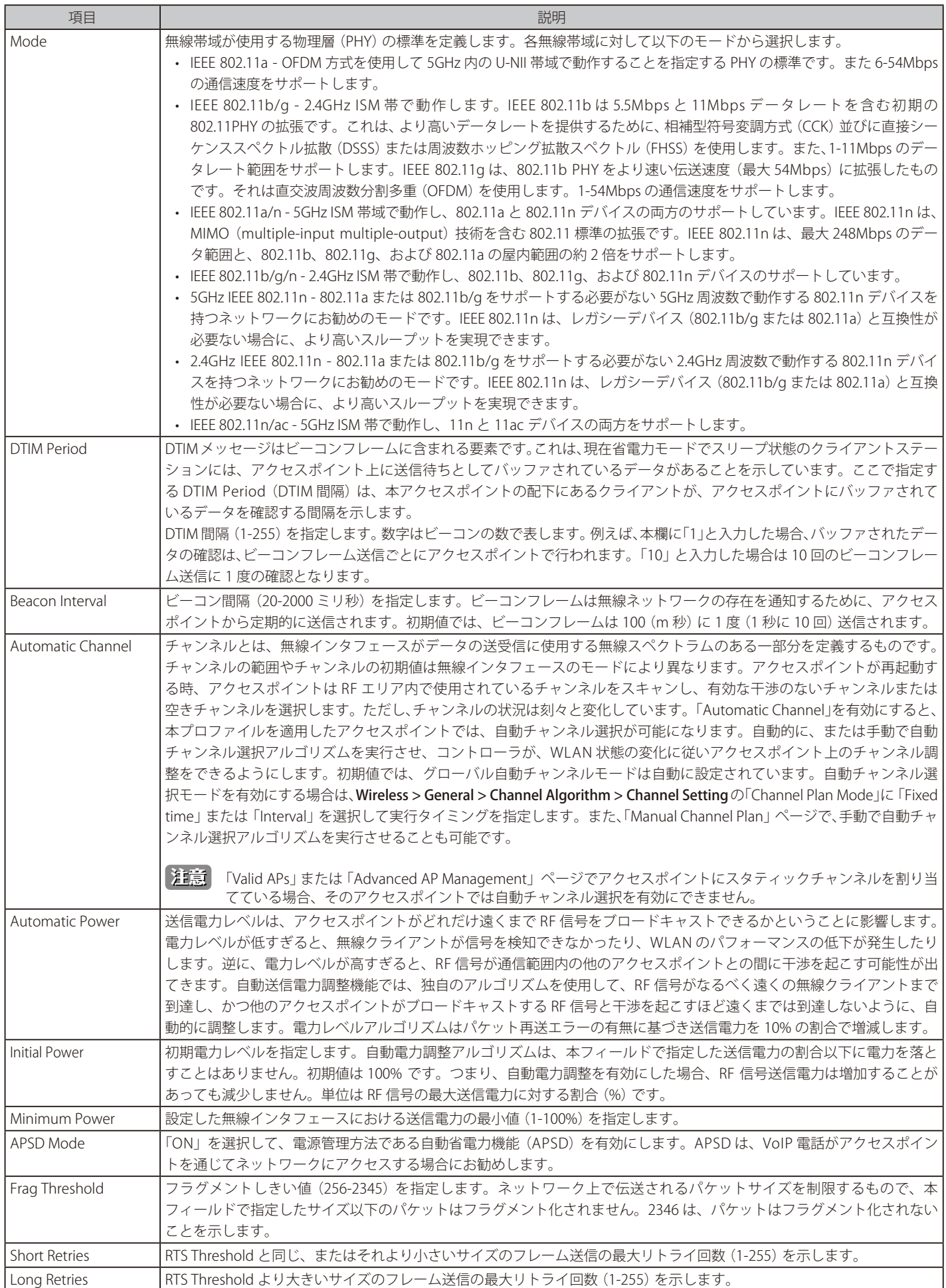

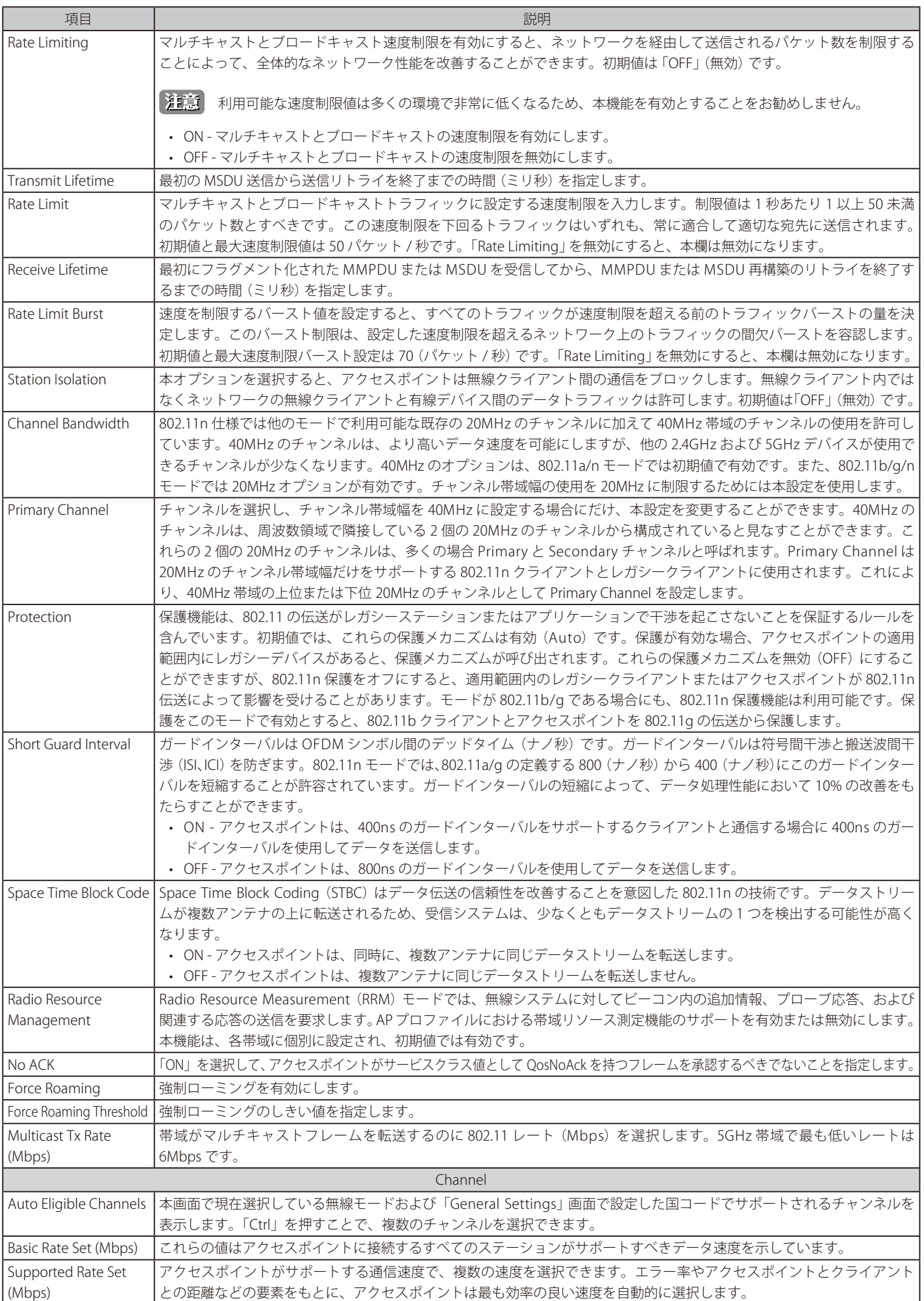

## **AP プロファイル SSID の設定**

#### Wireless > Access Point > AP Profiles> AP Profile SSID メニュー

選択した AP プロファイルに関連付けられた仮想アクセスポイント (VAP) 設定を表示します。各 VAP は、ネットワーク番号や SSID (Service Set Identifier) により識別されます。各物理アクセスポイントの無線インタフェースごとに 16 個までの VAP を定義できます。

1. Wireless > Access Point > AP Profiles > AP Profiles SSID の順にメニューをクリックし、以下の画面を表示します。

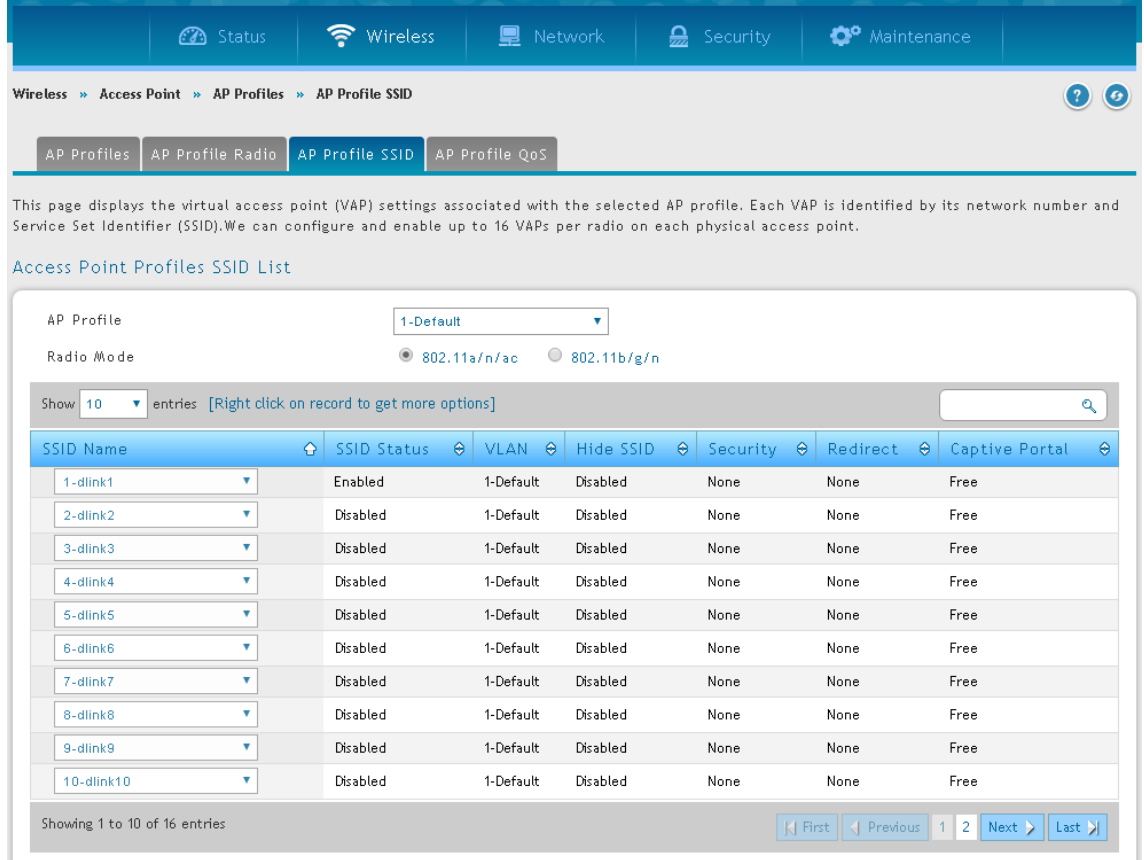

図 5-34 AP Profiles SSID List 画面

- **2.** プルダウンメニューから AP プロファイルを選択します。
- **3.** 「Radio Mode」(「802.11a/n」または「802.11b/g/n」)を選択します。
- 4. プルダウンメニューから「SSID Name」を選択します。
- 5. 「Enable」または「Disable」を右クリックすることで、SSID を有効または無効にします。
- SSID ID1 は常に有効です。最初の SSID を有効にしないと、最初のスロットで別の SSID に交換できるように新しい SSID を作成する必要が あります。

## **AP プロファイル QoS の設定**

#### Wireless > Access Point > AP Profiles > AP Profile QoS メニュー

QoS (Quality of Service) 機能は、複数のキューにパラメータを指定することで、従来の IP データをはじめ VoIP (Voice over IP) や他の音声、映像、 ストリーミングメディアタイプなど無線コントローラを経由する様々な無線トラフィックに対して、より高いスループットとパフォーマンスの向上 を可能にします。

無線コントローラに QoS を設定すると、様々な無線トラフィックタイプの既存キューにパラメータを設定し、伝送時の最大 / 最小待ち時間を (コン テンション画面により) 効果的に指定することができます。ここで説明する設定は、データ伝送動作をアクセスポイントにだけ適用され、クライア ントステーションには適用されません。

アクセスポイントの EDCA (Enhanced Distributed Channel Access) パラメータは、アクセスポイントからクライアントステーションへのトラフィッ クフローに影響します。ステーションの EDCA パラメータは、クライアントステーションからアクセスポイントへのトラフィックフローに影響します。

カスタム QoS 設定を指定できます。または、データトラフィックあるいは音声トラフィックのために最適化された定義済み設定を持つ AP プロファ イルを設定するテンプレートを選択できます。

1. Wireless > Access Point > AP Profiles > AP Profiles QoS の順にメニューをクリックし、以下の画面を表示します。

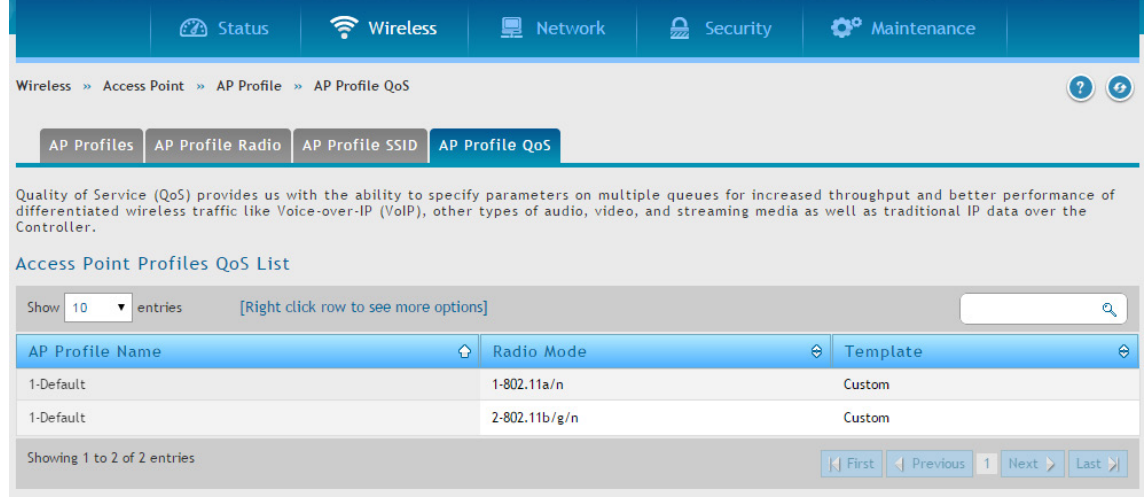

図 5-35 AP Profiles QoS List 画面

2. AP プロファイルを右クリックして、「Edit」を選択します。

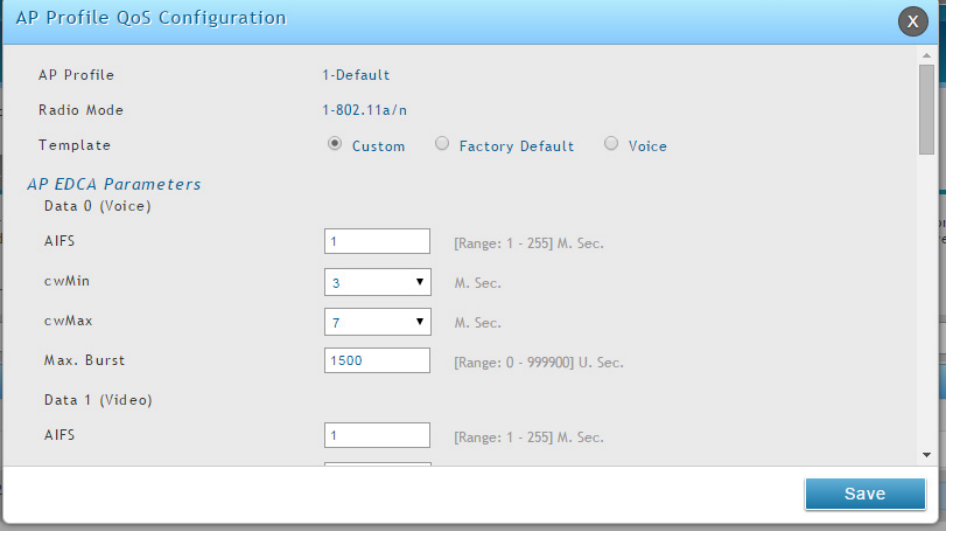

図 5-36 AP Profiles QoS Configuration 画面

3. 以下のフィールドにデータを入力し、「Save」ボタンをクリックします。

| 項目           | 説明                                                                                                    |
|--------------|----------------------------------------------------------------------------------------------------|
| l AP Profile | IAP プロファイル名を表示します。                                                                                                    |
| l Radio Mode | 無線帯域を表示します。: 802.11a/n または 802.b/g/n                                                                                                    |
| l Template   | ┃QoS テンプレートを選択して、AP プロファイルに適用します。<br>• Custom - アクセスポイントおよびステーションのパラメータを変更できます。<br>· Voice または Factory Default - 無線コントローラは選択したテンプレートに定義済み設定を使用します。 |

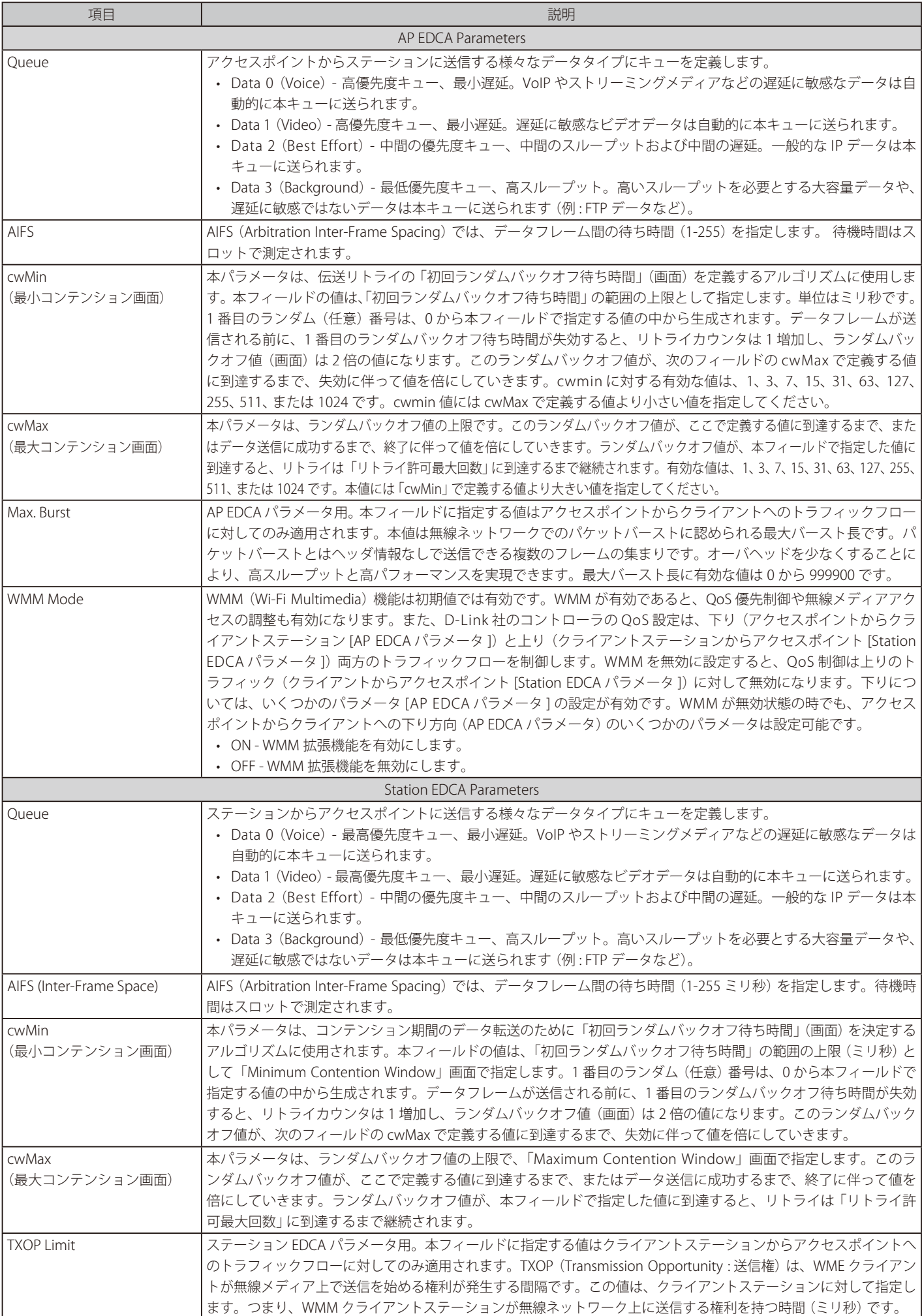

# **SSID プロファイル**

SSID プロファイルリストでは、コントローラに設定されているすべての無線ネットワークを表示します。初期値では、最初に 16 個のネットワーク が作成されます。デフォルトネットワークは変更できますが、削除することはできません。合計 50 個の無線ネットワークに最大 16 個のネットワー クを追加および設定できます。マルチネットワークは同じ SSID を持つことができます。

#### **SSID プロファイルの設定**

Wireless > Access Point > SSID Profiles メニュー

1. Wireless > Access Point > SSID Profiles の順にメニューをクリックし、以下の画面を表示します。

|                            |                                                                                | <b>3</b> Status                | • Wireless                                                                                                | 9<br><b>Network</b>            | ₽.<br>Security               | <b>C</b> <sup>o</sup> Maintenance |                                                                                                    |  |
|----------------------------|--------------------------------------------------------------------------------|--------------------------------|----------------------------------------------------------------------------------------------------|--------------------------------|------------------------------|-----------------------------------|----------------------------------------------------------------------------------------------------|--|
|                            | Wireless $\gg$ Access Point $\gg$ SSID Profiles<br>$\mathcal{O}$ $\mathcal{O}$ |                                |                                                                                                    |                                |                              |                                   |                                                                                                    |  |
|                            |                                                                                |                                | we cannot delete them. We can add and configure up to 16 additional SSID for a total of 32 wireless SSID. |                                |                              |                                   | This page shows all the wireless SSID configured on the controller. The first 16 SSID's are created by default. You can modify the default SSID, but |  |
| <b>SSID Profile List</b>   |                                                                                |                                |                                                                                                    |                                |                              |                                   |                                                                                                    |  |
| 10<br>Show                 | $\mathbf{v}$ entries                                                           |                                | [Right click row to see more options]                                                                     |                                |                              |                                   | ۹                                                                                                    |  |
| SSID<br>Ä<br>$\mathsf{Id}$ | Name<br>ė                                                                      | <b>VLAN</b><br>$\ddot{\Theta}$ | Hide SSID<br>$\ddot{\Theta}$                                                                              | Security<br>$\hat{\mathbf{e}}$ | Redirect<br>$\ddot{\bullet}$ | Captive<br>۵<br>Portal            | Authentication<br>۵<br>Server                                                                                                    |  |
| 1                          | dlink1                                                                         | 1-Default                      | <b>Disabled</b>                                                                                           | None                           | None                         | Free                              | None                                                                                                    |  |
| 2                          | dlink2                                                                         | 1-Default                      | <b>Disabled</b>                                                                                           | None                           | None                         | Free                              | None                                                                                                    |  |
| 3                          | dlink3                                                                         | 1-Default                      | <b>Disabled</b>                                                                                           | None                           | None                         | Free                              | None                                                                                                    |  |
| 4                          | dlink4                                                                         | 1-Default                      | <b>Disabled</b>                                                                                           | None                           | None                         | Free                              | None                                                                                                    |  |
| 5                          | dlink5                                                                         | 1-Default                      | <b>Disabled</b>                                                                                           | None                           | None                         | Free                              | None                                                                                                    |  |
| 6                          | dlink6                                                                         | 1-Default                      | <b>Disabled</b>                                                                                           | None                           | None                         | Free                              | None                                                                                                    |  |
| 7                          | dlink7                                                                         | 1-Default                      | <b>Disabled</b>                                                                                           | None                           | None                         | Free                              | None                                                                                                    |  |
| 8                          | dlink8                                                                         | 1-Default                      | <b>Disabled</b>                                                                                           | None                           | None                         | Free                              | None                                                                                                    |  |
| 9                          | dlink9                                                                         | 1-Default                      | <b>Disabled</b>                                                                                           | None                           | None                         | Free                              | None                                                                                                    |  |
| 10                         | dlink10                                                                        | 1-Default                      | <b>Disabled</b>                                                                                           | None                           | None                         | Free                              | None                                                                                                    |  |
|                            | Showing 1 to 10 of 16 entries                                                  |                                |                                                                                                    |                                |                              |                                   | K First   <   Previous   1   2   Next >   Last >                                                                                                    |  |
|                            | <b>Add New SSID Profile</b>                                                    |                                |                                                                                                    |                                |                              |                                   |                                                                                                    |  |

図 5-37 SSID Profile List 画面

2. 既存の SSID を編集するために、右クリックし、「Edit」を選択します。新しく SSID プロファイルを作成するには、「Add New SSID Profile」ボタ ンをクリックします。

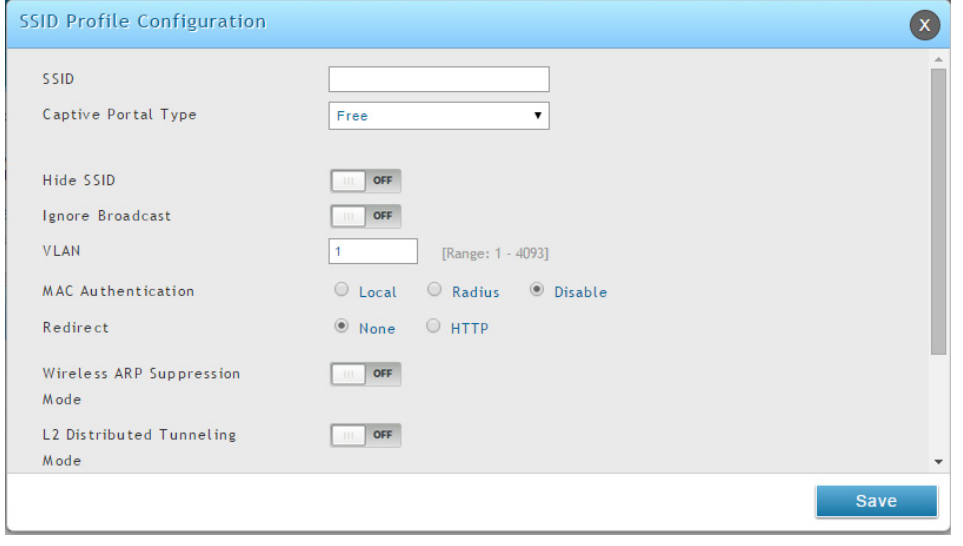

図 5-38 SSID Profile Configuration 画面

- 【注意】 SSID ID1 は常に有効です。最初の SSID を有効にしないと、最初のスロットで別の SSID に交換できるように新しい SSID を作成する必要が あります。
- 3. フィールドにデータを入力し、「Save」ボタンをクリックします。

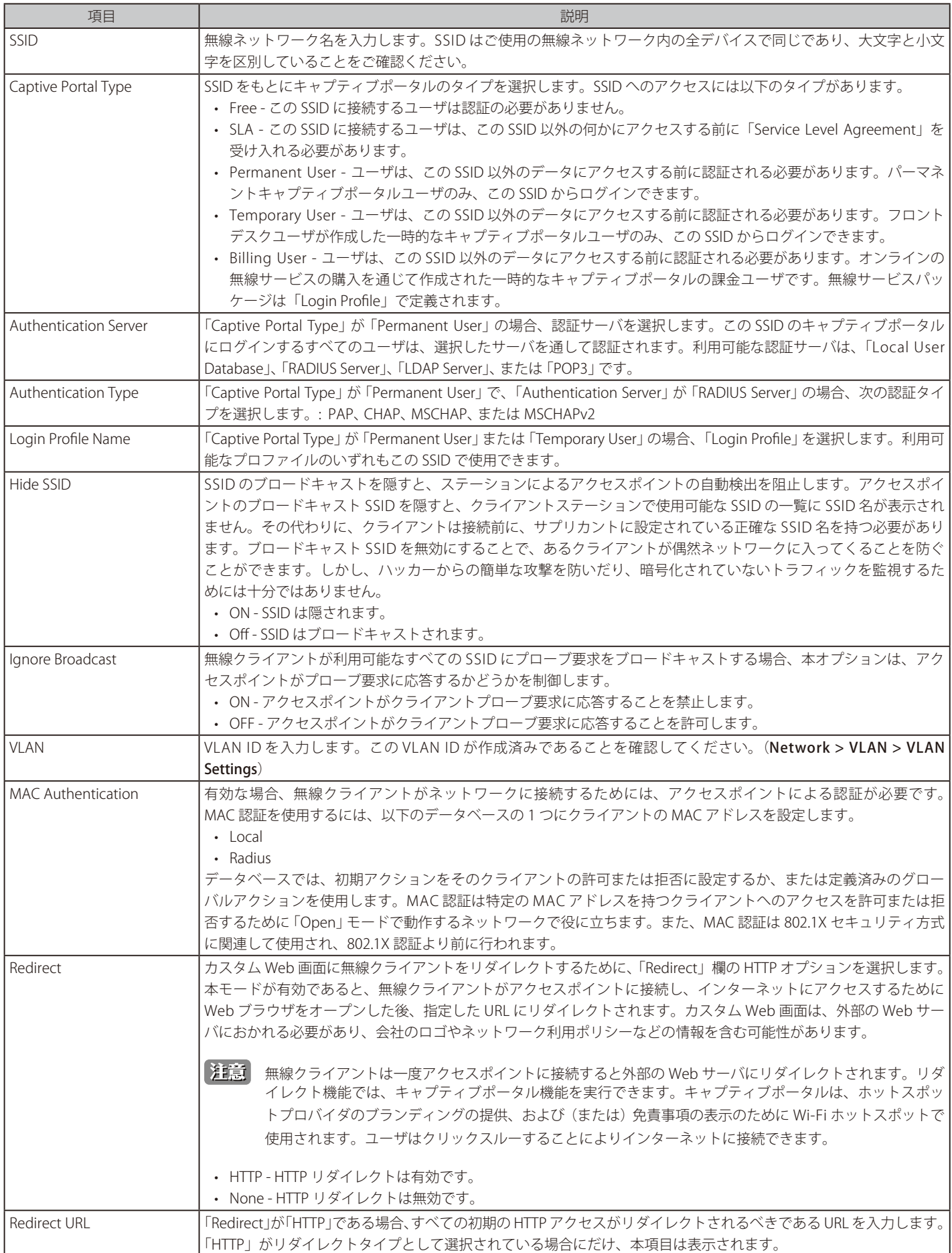

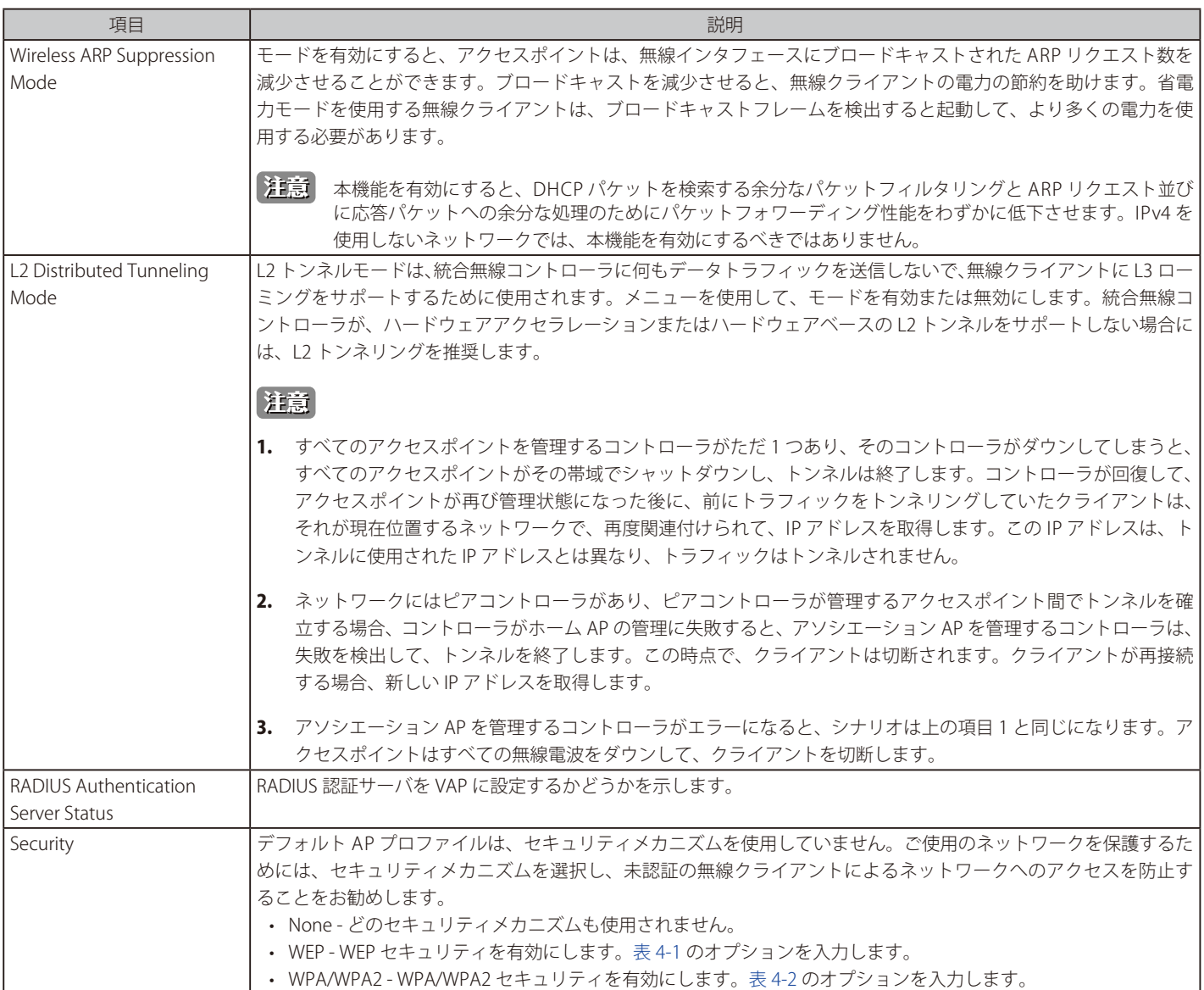

# **WDS 設定**

WDS (Wireless Distribution System) は管理対象のアクセスポイントの機能で、他の管理対象のアクセスポイントを経由した無線通信の WDS リンク を使用して、クラスタに管理対象のアクセスポイントを追加することができます。この機能はクライアントのローミングや複数の無線ネットワーク の管理をシームレスに行うために重要です。また、必要とされるケーブル接続の量を削減することでネットワーク構造を簡素化できます。アクセス ポイントは、WDS を使用して、ネットワークへの優先接続ができない屋外やに有線ネットワークを使用したメインキャンパスに接続していない離 れたビルにおかれる可能性があります。

WDS AP グループは 2 つのアクセスポイントのタイプ (ルート AP とサテライト AP) から成ります。

ルート AP は、無線メディアにおいてブリッジまたはリピータとして機能し、有線リンクを通じてコントローラと通信します。サテライト AP は、ルー ト AP への WDS リンクを通してコントローラと通信します。WDS リンクは、WPA2 Personal 認証と AES 暗号化を使用して守られます。アクセスポ イントが 「Managed」 モードにある時は、アクセスポイントへのリモートアクセスは無効です。しかし、「Managed APs List」ページで、「Debug」 機能を有効にすることで「Telnet」によるアクセスが可能です。統合化有線 / 無線アクセスシステム内の WDS‐managed AP 機能のサポートには、 以下の項目が含まれます。

- 無線システムには最大 12 個の WDS‐managed AP グループを含むことができます。
- 各 WDS‐managed AP グループには最大 4 つのアクセスポイントを含むことができます。
- 1 つのアクセスポイントは 1 つの WDS AP グループだけのメンバとなります。
- 各サテライト AP は、サテライト AP 上に 1 つの WDS リンクのみ持てます。これは、1 つのサテライト AP を 1 つのルート AP に関連付ける必要 があることを意味します。別のサテライト AP にサテライト AP を関連付けることはできません。

初期値では、アクセスポイントはルート AP として設定されます。アクセスポイントがサテライト AP として無線システムに関連付けられるためには、 スタンドアロンモードでは、アクセスポイントに以下の設定を行います。:

- サテライト AP モード。本設定により、サテライト AP は、ルート AP との WDS リンクを発見して、確立することが可能となります。初期値では、 「WDS Managed Mode」は「Root AP」です。
- WDS リンクを確立するのに使用される WPA2 Personal のパスワード。サテライト AP だけが本設定を必要とします。ルート AP が管理されると、 コントローラからパスワードを取得します。
- スタティックチャンネル。WDS リンクの各終端のアクセスポイントは、通信のために同じ無線帯域とチャンネルを使用する必要があります。サ テライト AP を設定して、スタティックなチャンネルを使用します。ルート AP の場合、コントローラの Valid AP データベースにアクセスポイン トを追加する時にはスタティックなチャンネルを設定します。
- オプションで、サテライト AP のイーサネットポートが LAN への有線アクセスを提供するためには、「WDS Managed Ethernet Port」を有効に設 定する必要があります。初期値では無効です。

WDS の管理グループとそのリンクを設定するには、以下の一般的な手順を使用します。:

- 1. アクセスポイントがスタンドアロンモードである場合、アクセスポイント管理インタフェースに接続して、サテライト AP を設定します。「WDS Managed Mode」を「Satellite AP」に指定して、「WDS Group Password」を設定します。
- 2. コントローラの CLI または Web ベースのインタフェースから、WDS グループを作成します。
- 3. WDS グループのパスワードを設定します。コントローラに設定するパスワードは、各サテライト AP に設定するパスワードと同じにする必要が あります。
- **4.** 各アクセスポイントの MAC アドレスを WDS グループに追加します。
- 5. リンクの各終端にあるアクセスポイントの MAC アドレスと無線インタフェースを指定することによって、WDS リンクを設定します。

WDS グループを設定および管理する際には、以下の考慮すべき事項を念頭におきます。

- WDS リンクに参加する無線インタフェースが、同じチャンネルを使用していることを確認します。チャンネルを制御するには、以下の方式の 1 つを使用します。
	- サテライト AP をスタンドアロンモードに設定する場合には、「Radio」ページを使用して、スタティックなチャンネルを設定します。
	- アクセスポイントを Valid AP データベースに設定する場合は、無線インタフェースが使用すべきチャンネルを指定します。初期値では、チャ ンネルは「Auto」に設定されています。
	- AP プロファイルのための「Radio」ページでは、Auto Eligible チャンネルのリストで 1 つのチャンネルのみ選択します。初期値では、複数のチャ ンネルが有効です。
- サテライト AP が無線コントローラに有線で接続しないことをお勧めます。
- アクセスポイントに対する WDS AP への設定については、完了するのに最大 3 分かかる可能性があります。

## **WDS Managed AP の設定**

Wireless > Access Point > WDS Groups > WDS Groups メニュー

1. Wireless > Access Point > WDS Groups の順にメニューをクリックし、以下の画面を表示します。

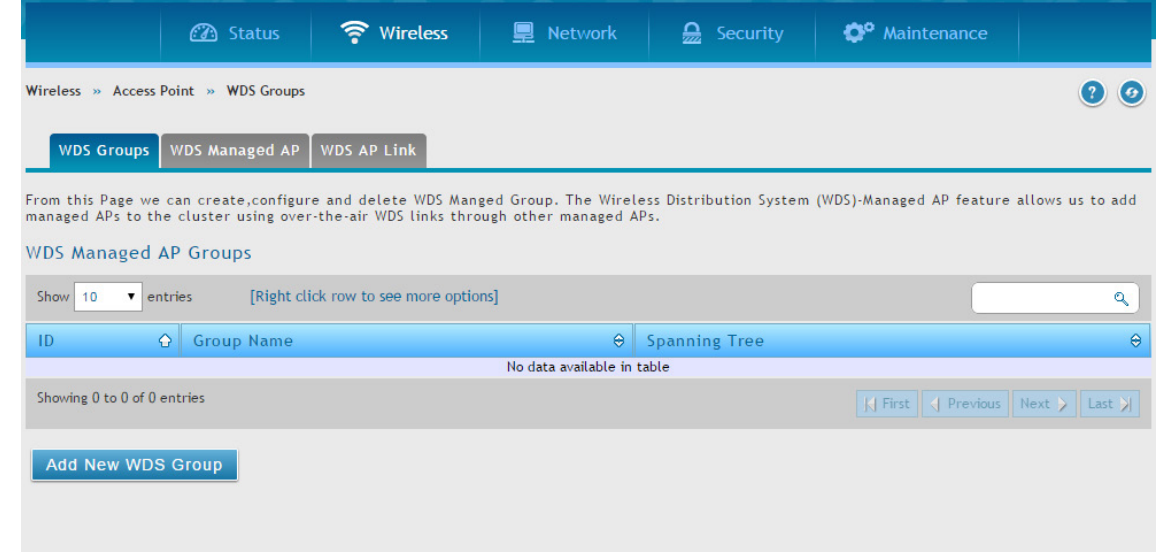

図 5-39 WDS Managed AP Groups 画面

2. 「Add New WDS Group」ボタンをクリックします。

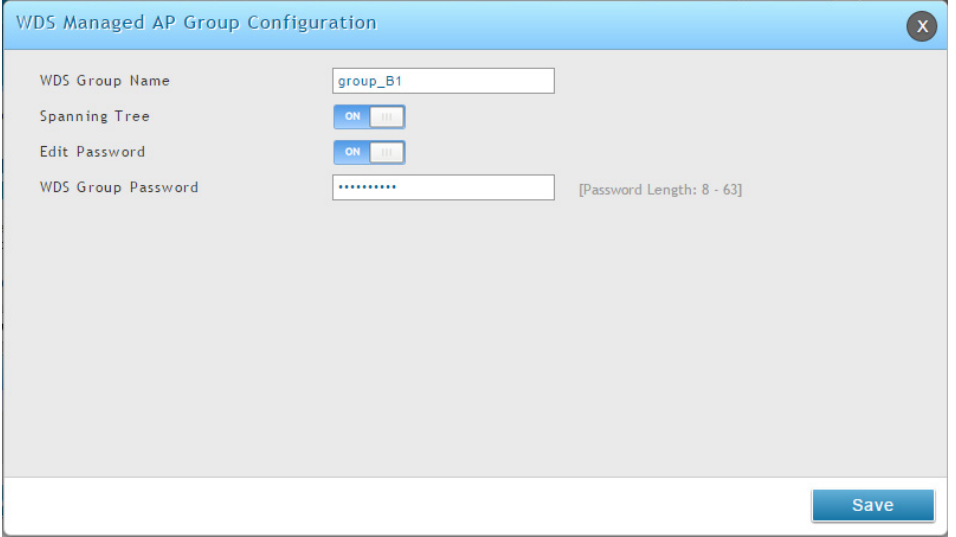

図 5-40 WDS Managed AP Group Configuration 画面

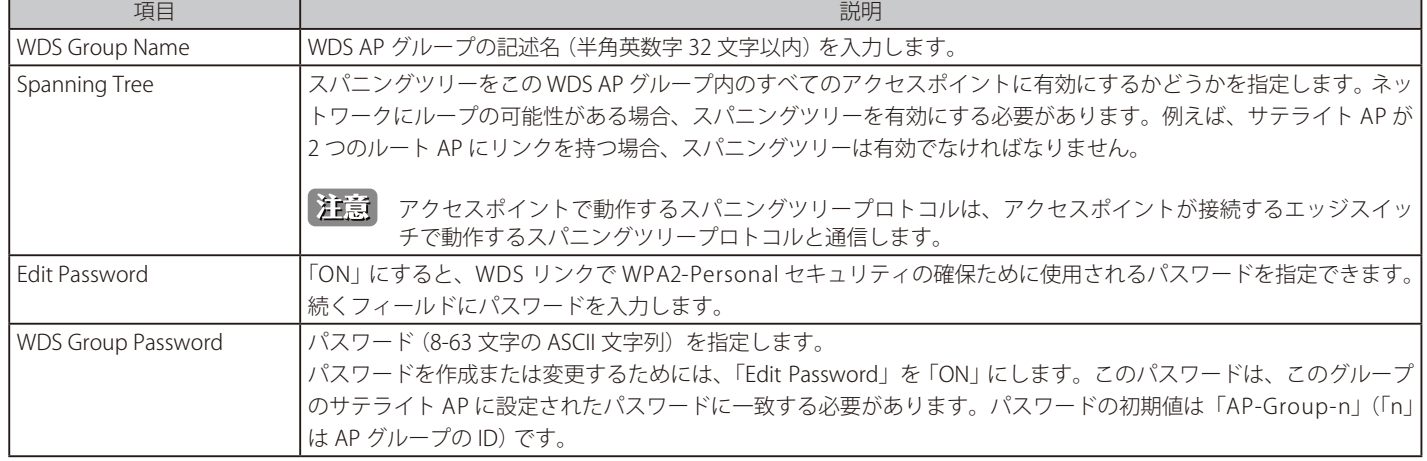

# **WDS Managed AP の設定**

Wireless > Access Point > WDS Groups > WDS Managed AP メニュー

WDS - Managed AP グループの作成後、グループのメンバであるアクセスポイントの参照、新しいメンバの追加、および既存メンバの STP 優先度値 を変更します。

1. Wireless > Access Point > WDS Groups > WDS Managed AP の順にメニューをクリックし、以下の画面を表示します。

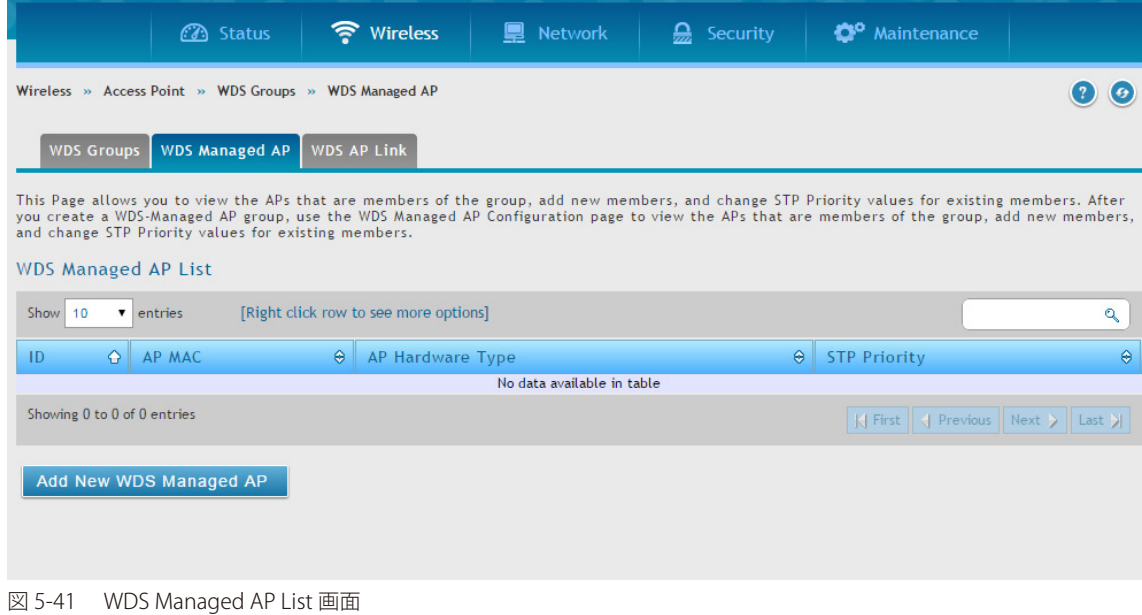

2. 「Add New WDS Manage AP」ボタンをクリックし、以下の画面を表示します。

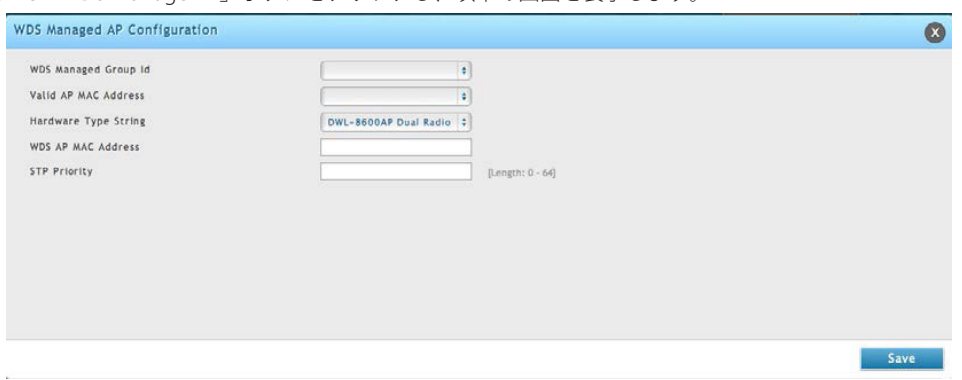

図 5-42 WDS Managed AP Configuration 画面

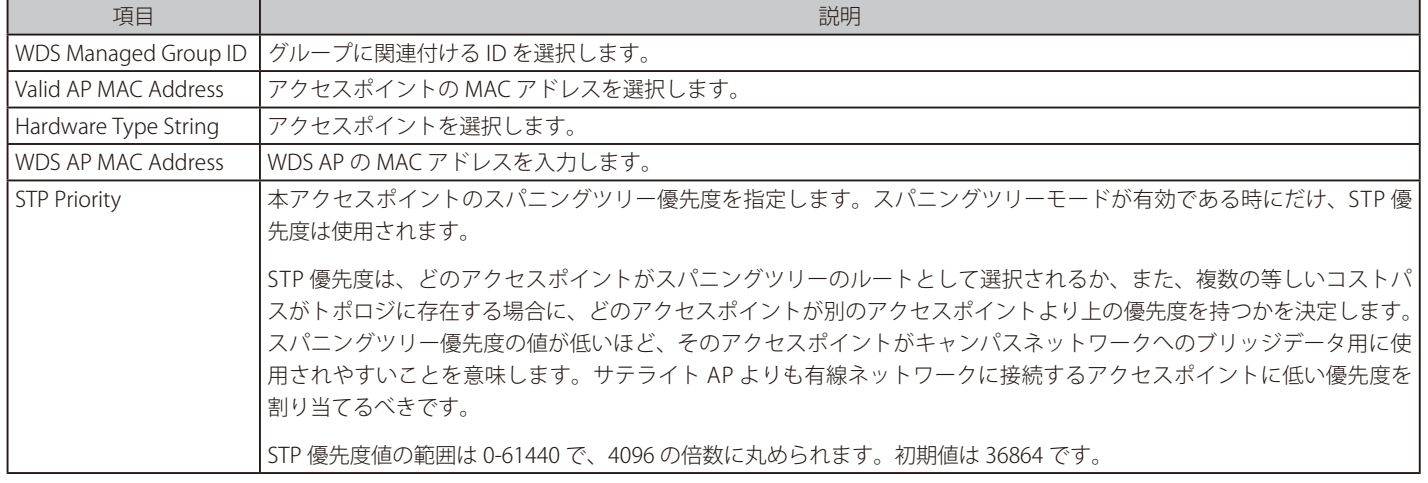

## **WDS AP リンクの設定**

#### Wireless > Access Point > WDS Groups > WDS AP Link メニュー

WDS - Managed AP グループの作成後、グループのメンバであるアクセスポイント間にリンクを設定します。

1. Wireless > Access Point > WDS Groups > WDS AP Link の順にメニューをクリックし、以下の画面を表示します。

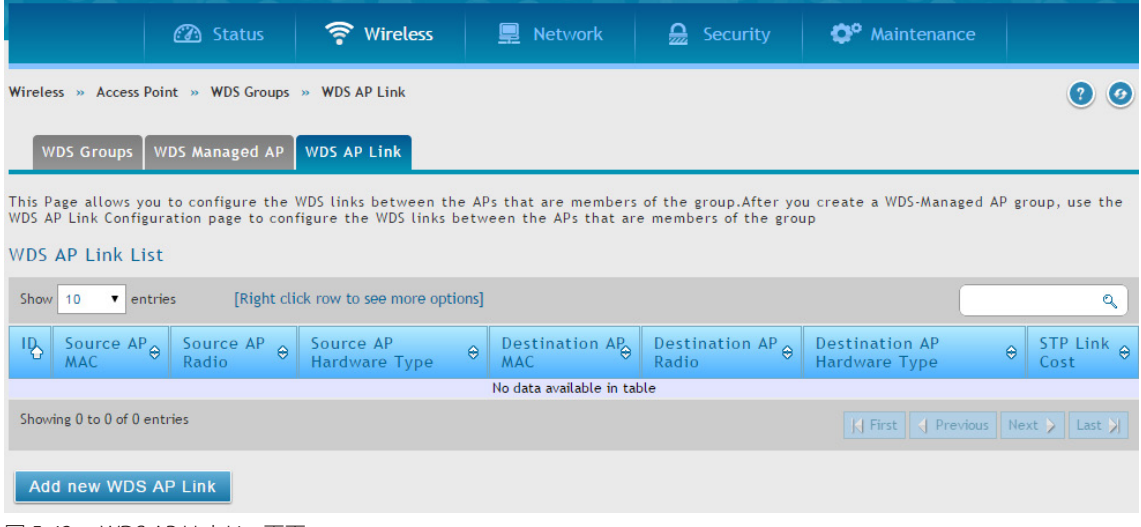

図 5-43 WDS AP LInk List 画面

2. 「Add New WDS AP Link」ボタンをクリックし、以下の画面を表示します。

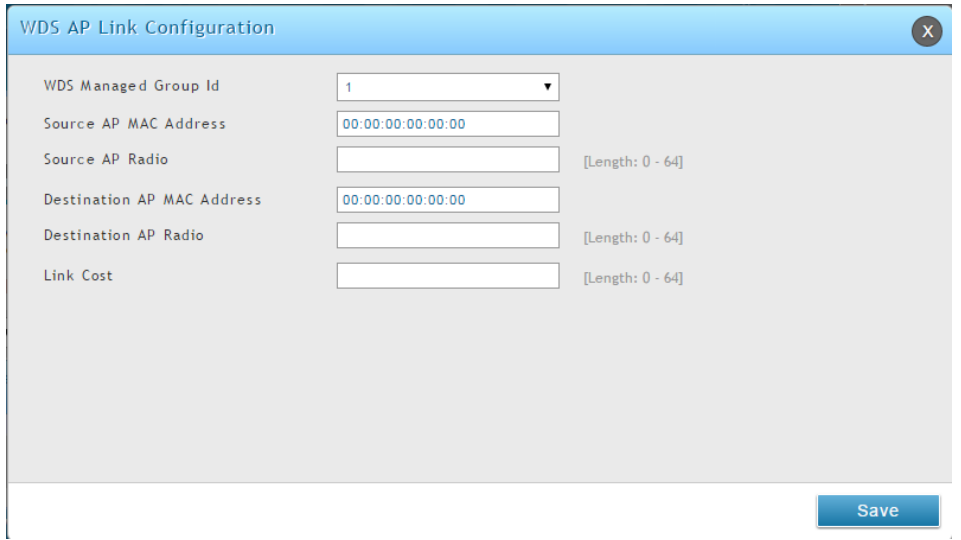

図 5-44 WDS AP LInk Configuration 画面

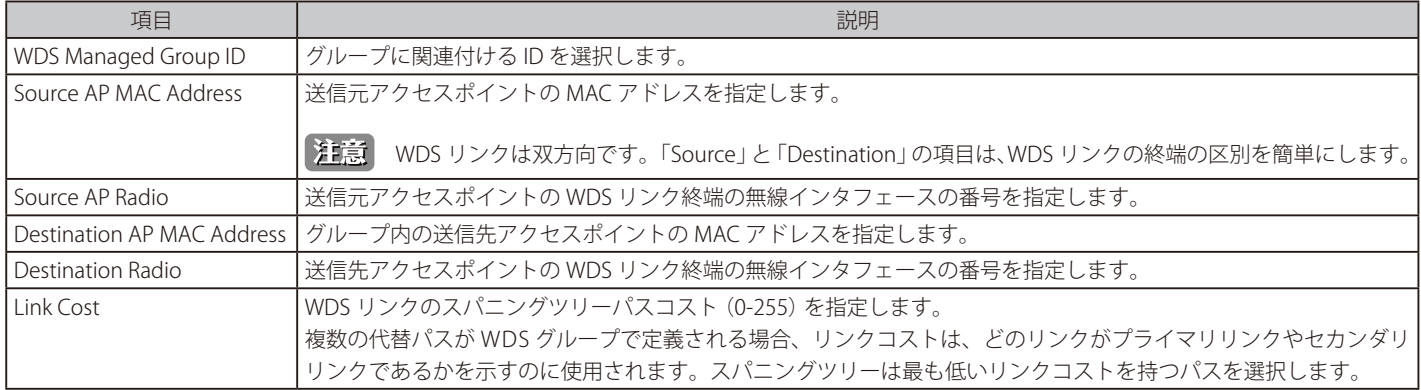

# **ピアグループ**

ピアグループ設定機能を使用すると、1 つの無線コントローラから他のすべての無線コントローラに様々な設定情報を送信できるようになります。無 線コントローラの同期を維持することに加え、1 つのコントローラからクラスタ内のすべての無線コントローラを管理することができます。

#### **ピアグループの設定**

#### Wireless > Peer Group > Peer Configuration メニュー

クラスタ内の 1 つのコントローラから別のコントローラまで、コントローラのコンフィグレーションの指定部分をコピーできます。本画面では、選 択したコンフィグレーションの部分を、グループ内の 1 つ以上のピアコントローラにコピーすることができます。

1 つ以上のピアコントローラに送信されるコンフィグレーションを変更することができます。また、ピアコントローラから受信したコンフィグレー ションを変更することもできます。1 つのコントローラからクラスタに変更を自動的に伝達することはできません。どのようなコンフィグレーショ ンもピアにコピーするためには、コントローラに対して手動でリクエストを行う必要があります。

1. Wireless > Peer Group > Peer Configuration の順にメニューをクリックし、以下の画面を表示します。

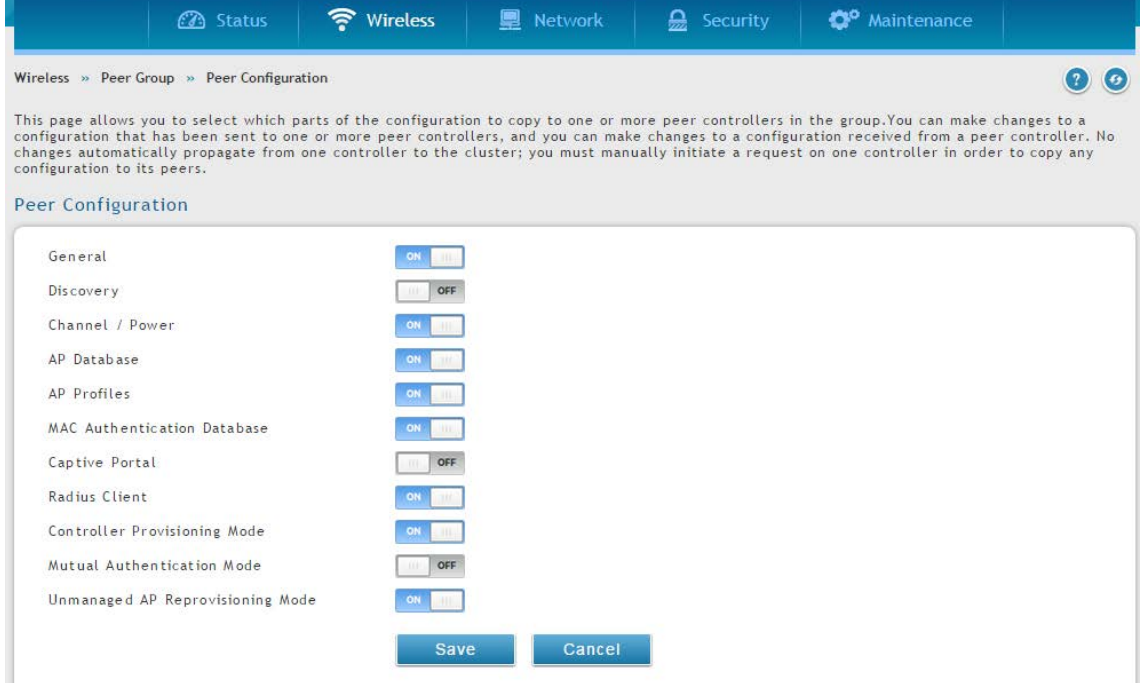

図 5-45 Peer Configuration 画面

#### 2. 各オプションを「ON」または「OFF」に切り替え、「Save」ボタンをクリックします。

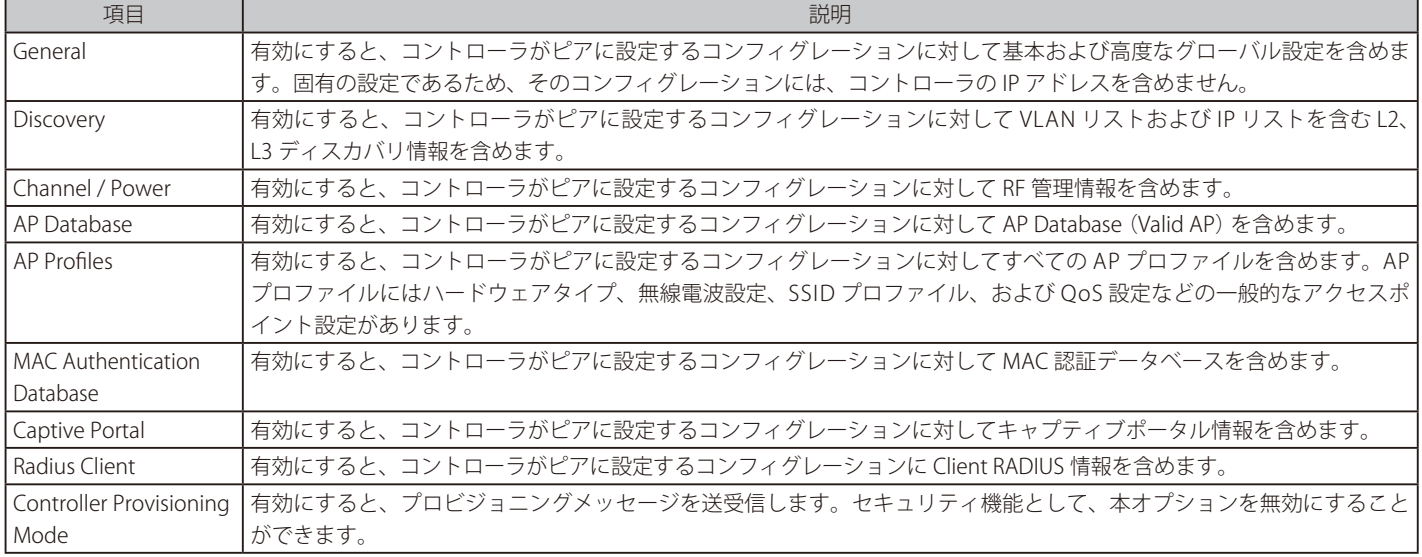

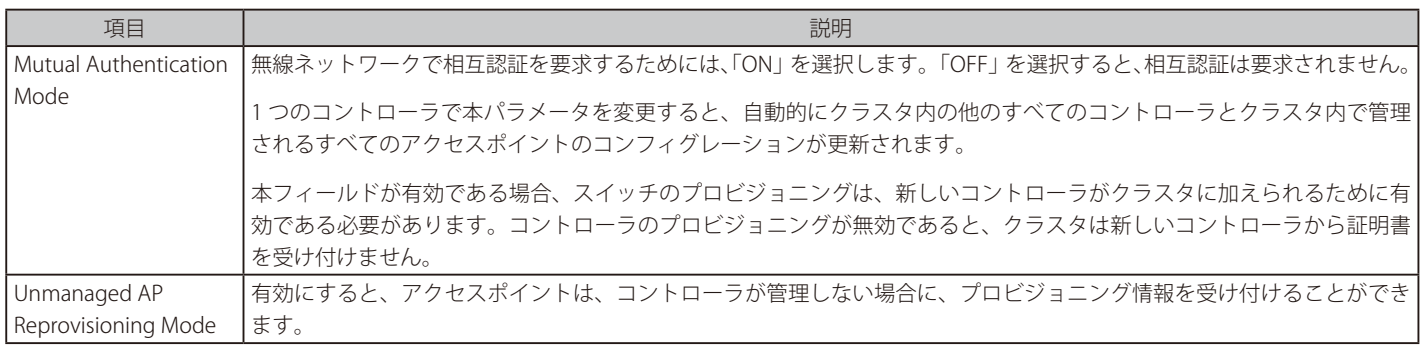

# **ピアグループの同期**

#### Wireless > Peer Group > Peer Status メニュー

ピアグループで設定を同期します。

1. Wireless > Peer Group > Peer Status の順にメニューをクリックし、以下の画面を表示します。

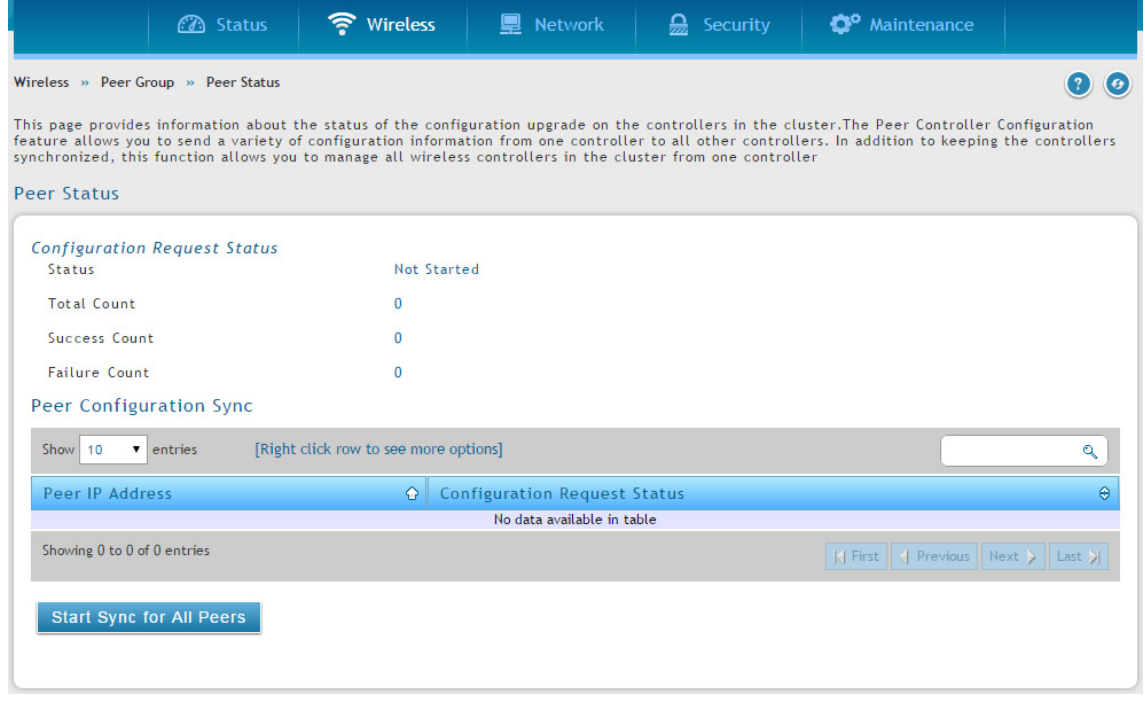

図 5-46 Peer Status 画面

2. 「Start Sync for All Peers」ボタンをクリックして、すべてのコントローラに設定を同期するか、ピアグループの1つを右クリックして「Start Sync」を選択して同期します。

# **AP ファームウェアのアップグレード**

無線コントローラは、管理下にあるアクセスポイントのソフトウェアをアップグレードすることができます。また、クラスタコントローラはピア無 線コントローラに管理されたアクセスポイントのプログラムを更新することができます。

## **AP ファームウェアのダウンロード**

Maintenance > Firmware > AP Firmware Download > AP Firmware Download メニュー

1. Maintenance > Firmware > AP Firmware Download > AP Firmware Download の順にメニューをクリックし、以下の画面を表示します。

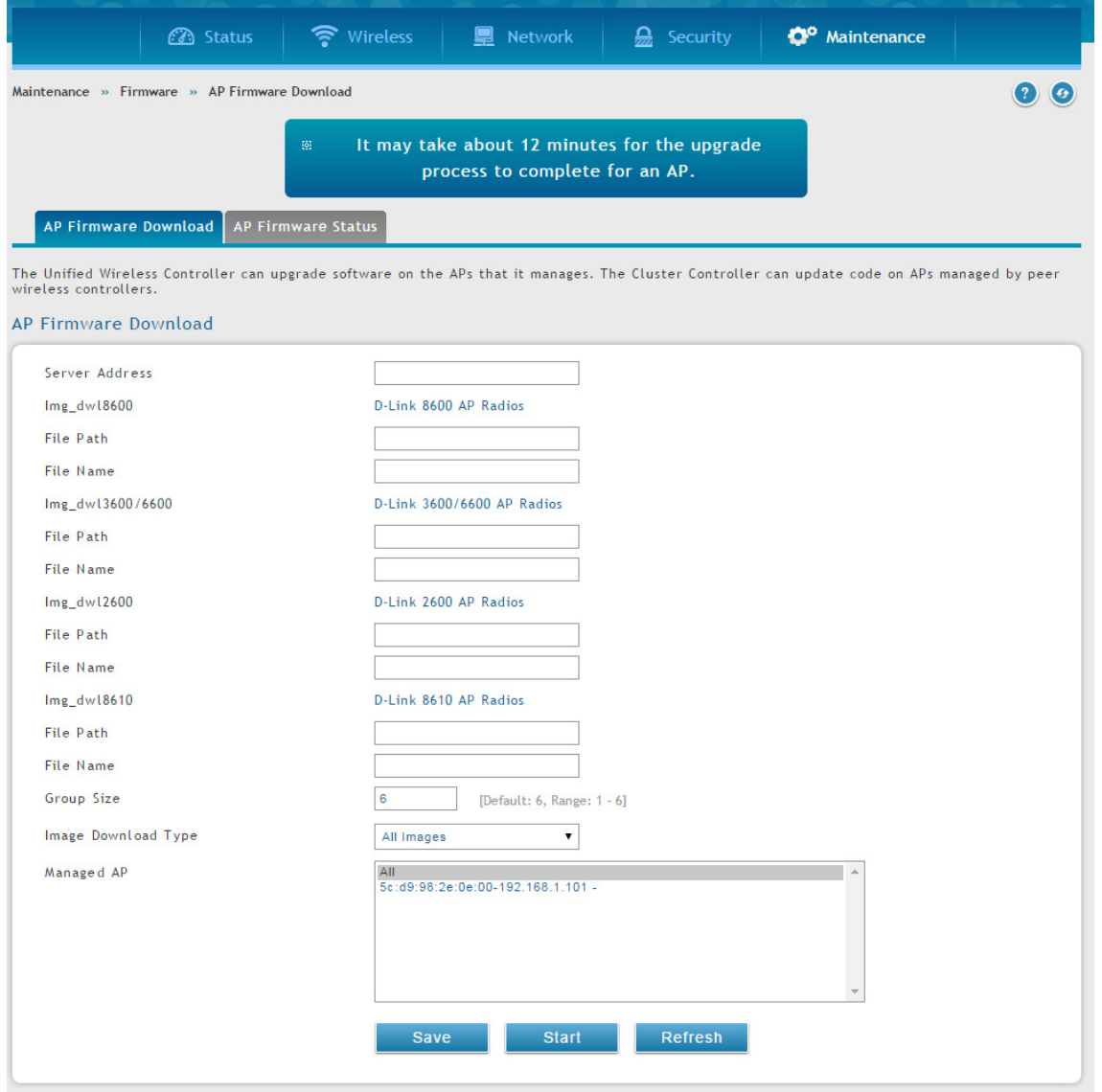

図 5-47 AP Firmware Download 画面

2. フィールドを入力し、更新するアクセスポイントを選択します。「CTRL」を使用しながらクリックすると、複数のアクセスポイントを選択でき ます。

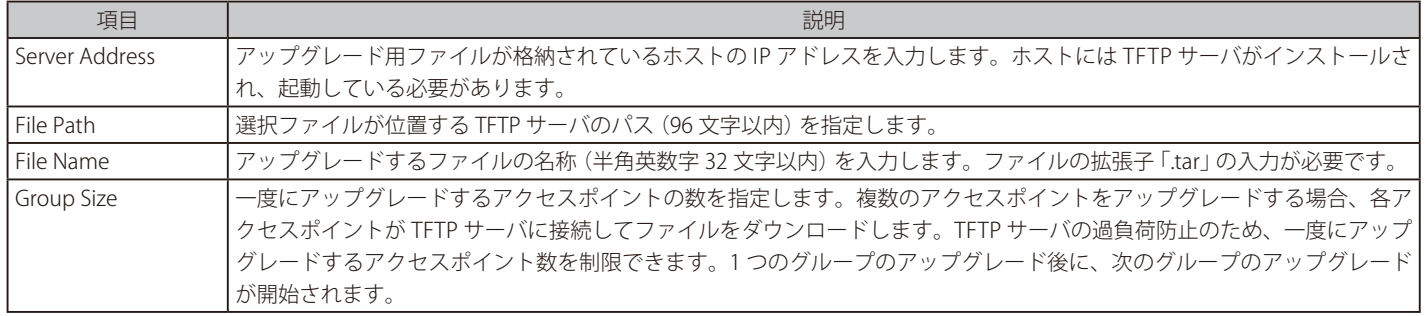

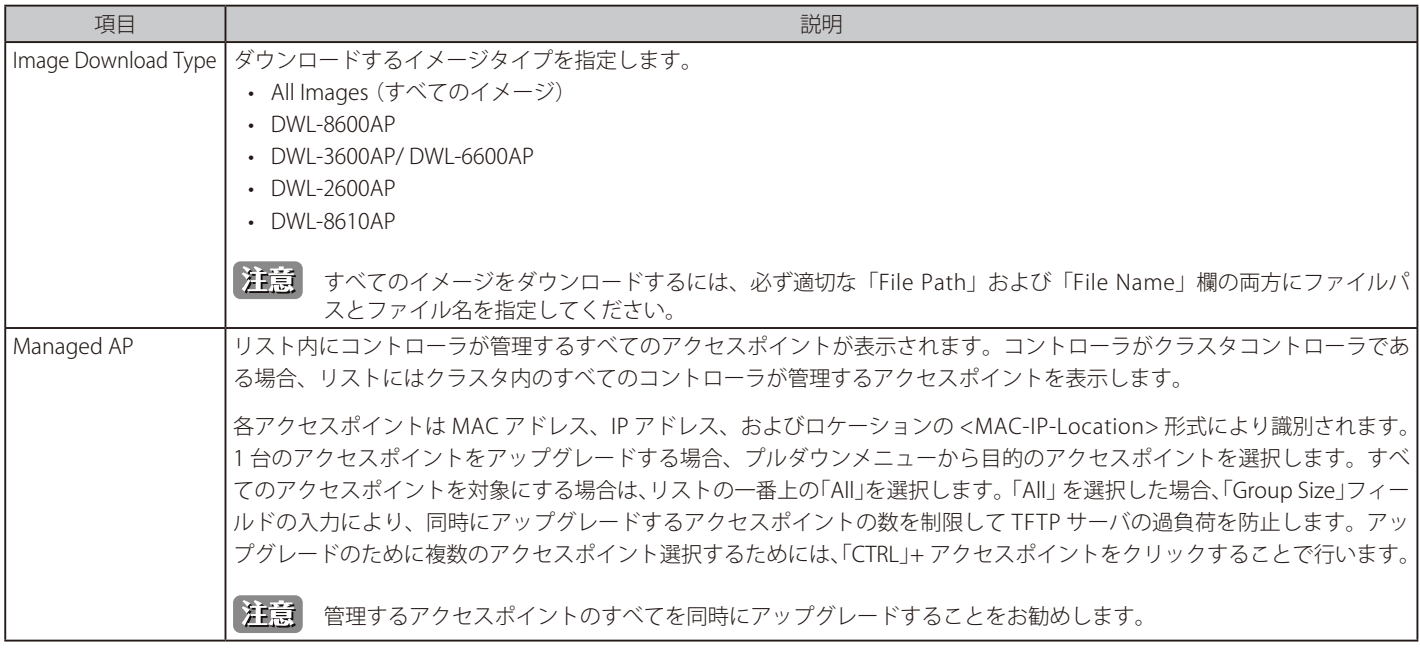

3. 「Save」をクリックします。

## **AP ファームウェアの状態**

Maintenance > Firmware > AP Firmware Download > AP Firmware Status メニュー

ダウンロードの開始後に、アップグレードに関する情報を表示します。

Maintenance > Firmware > AP Firmware Download > AP Firmware Status の順にメニューをクリックし、以下の画面を表示します。

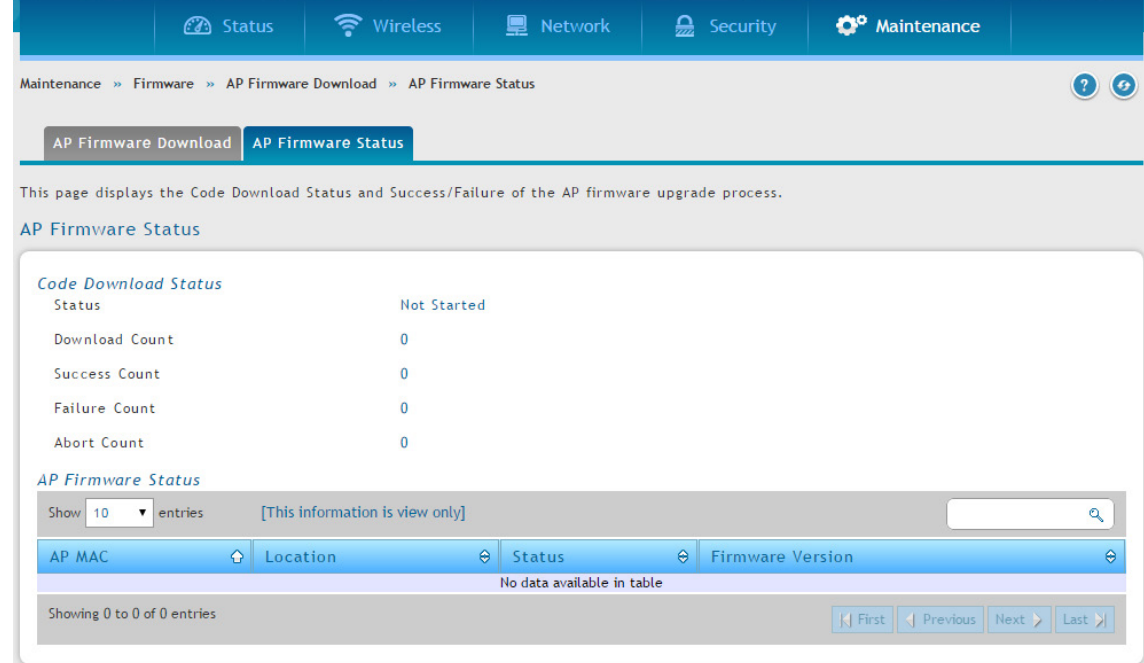

図 5-48 AP Firmware Status 画面

#### 以下の項目を表示します。

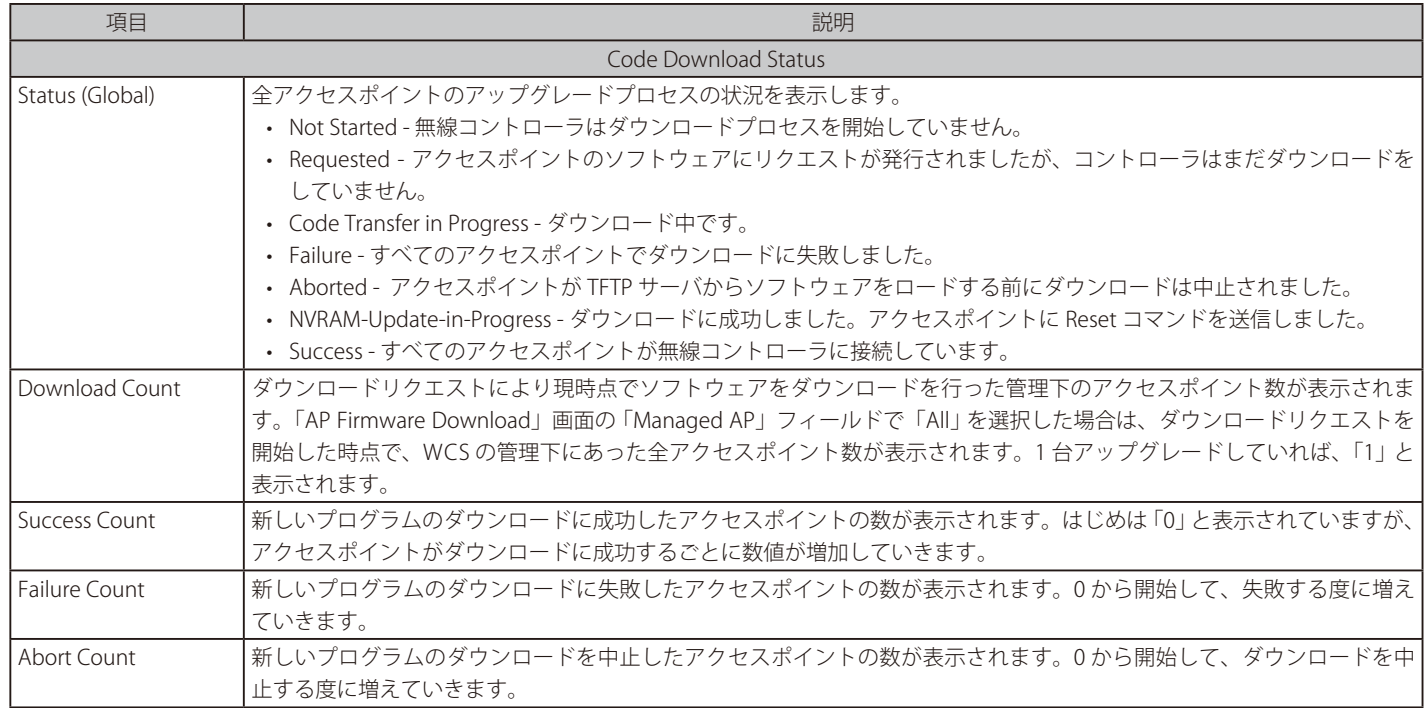

# 高度な無線LAN設定

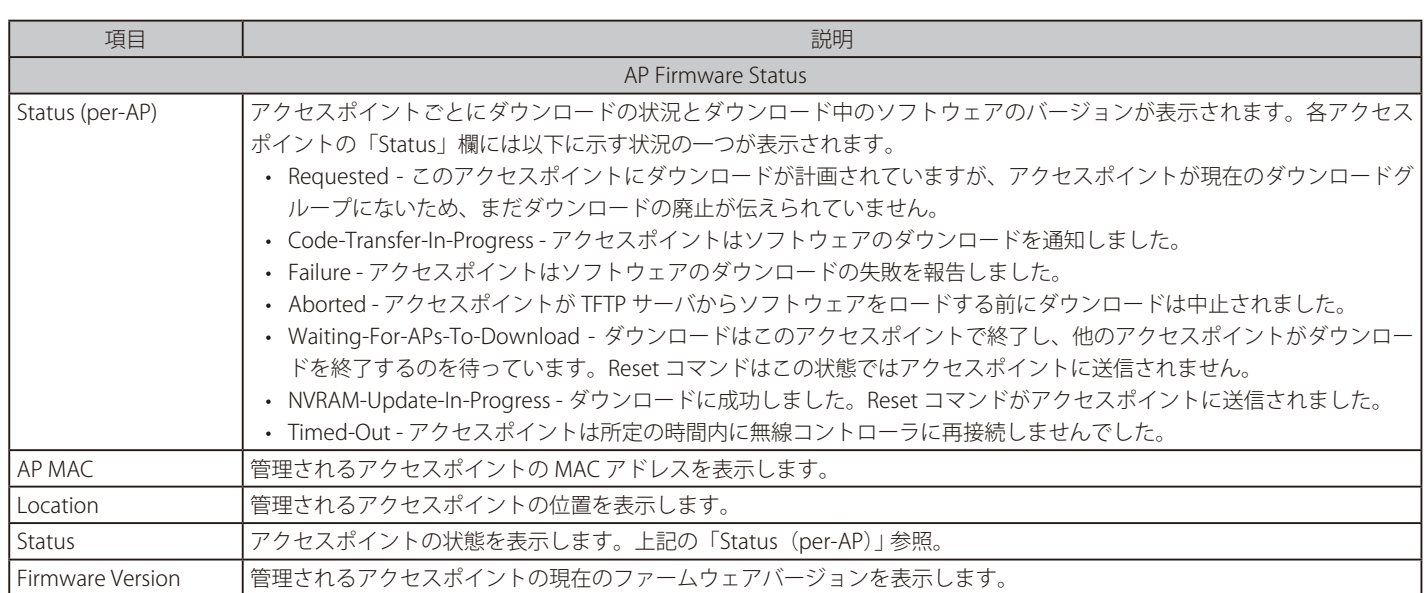

# **第 6 章 高度なネットワーク設定**

多くのユーザは、前章で説明した基本設定で十分ですが、大規模な無線ネットワークや複雑な配置では、無線コントローラの高度な設定が必要とな ります。本章では、以下に示した一般的に使用される高度な設定について記載しています。

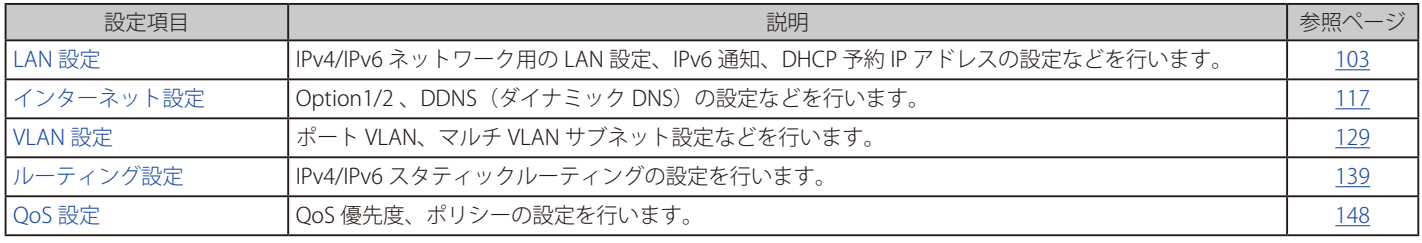

お意味ネットワークの概念と専門用語を理解している熟練したユーザによる設定を推奨します。

# <span id="page-102-0"></span>**LAN 設定**

Network > LAN メニュー Network > IPv6 メニュー

## **IP モード設定**

#### Network > LAN > IP Mode メニュー

コントローラで使用される IP プロトコルのバージョンを設定します。 LAN 上で IPv6 をサポートするためには、コントローラを IPv4/IPv6 モードと するように設定する必要があります。このモードにより、IPv4 ノードはこのコントローラを経由して IPv6 デバイスと通信できます。

#### 1. Network > LAN > IP Mode の順にメニューをクリックし、以下の画面を表示します。

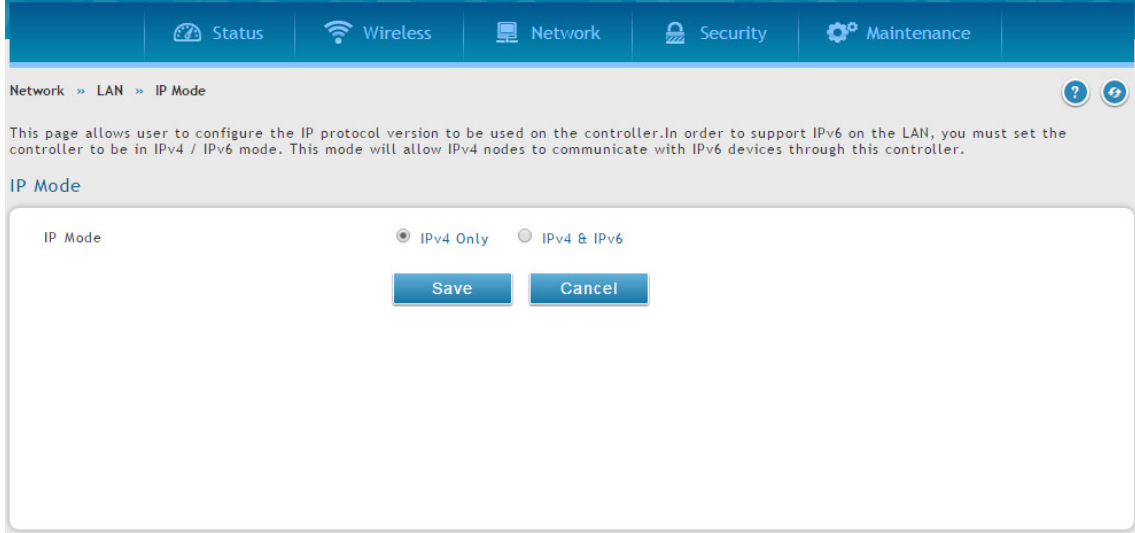

図 6-1 IP Mode 画面

- 2. 「IPv4 Only」または「IPv4 & IPv6」を選択します。
- 3. 「Save」ボタンをクリックします。

#### **IPv4 LAN 設定**

#### Network > LAN > LAN Settings メニュー

初期値では、コントローラの DHCP (Dynamic Host Configuration Protocol) モードは 「None」 (なし) に設定されています。DHCP モードを DHCP サー バまたは DHCP リレーに設定できます。「DHCP Mode」 を 「DHCP Server」に設定すると、コントローラは、WLAN または LAN 上のホストに IP アド レスリースを割り当てるために DHCP サーバとして機能します。また、DHCP を使用して、DNS サーバ、WINS (Windows Internet Naming Service) サーバ、およびデフォルトゲートウェイに対するアドレスに加え、PC とその他の LAN デバイスに IP アドレスを割り当てることができます。DHCP サーバが有効な場合、コントローラの IP アドレスは LAN と WLAN クライアントのためのゲートウェイアドレスとして機能します。LAN 内の PC には、 この手順で指定されるアドレスプールから IP アドレスが割り当てられます。各プールアドレスは LAN 上でアドレスの重複を避けるために割り当て 前にテストされます。

多くのアプリケーションでは、DHCP と TCP/IP 設定の初期値で十分です。ご使用のネットワークにある別の PC を DHCP サーバにしたい場合、また は手動で全 PC のネットワーク設定を行う場合には、DHCP モードを 「None」 に設定します。DHCP リレーは、DHCP のリース情報をネットワークの DHCP サーバである別の LAN デバイスから転送するのに使用されます。これは特に無線クライアントに役立ちます。

DNS サーバを使用する代わりに、WINS (Windows Internet Naming Service) サーバを使用できます。WINS サーバは、DNS サーバと同等ですが、ホ スト名の解決のために NetBIOS プロトコルを使用します。DHCP クライアントからの DHCP 要求を承諾する場合、コントローラには DHCP 設定内に WINS サーバの IP アドレスがあります。

また、LAN のために DNS プロキシを有効にすることができます。有効にすると、コントローラは、すべての DNS 要求に対してプロキシとして動作し、 ISP の DNS サーバと通信します。 無効にすると、すべての DHCP クライアントが ISP の DNS IP アドレスを受信します。

#### 1. Network > LAN > LAN Settings の順にメニューをクリックし、以下の画面を表示します。

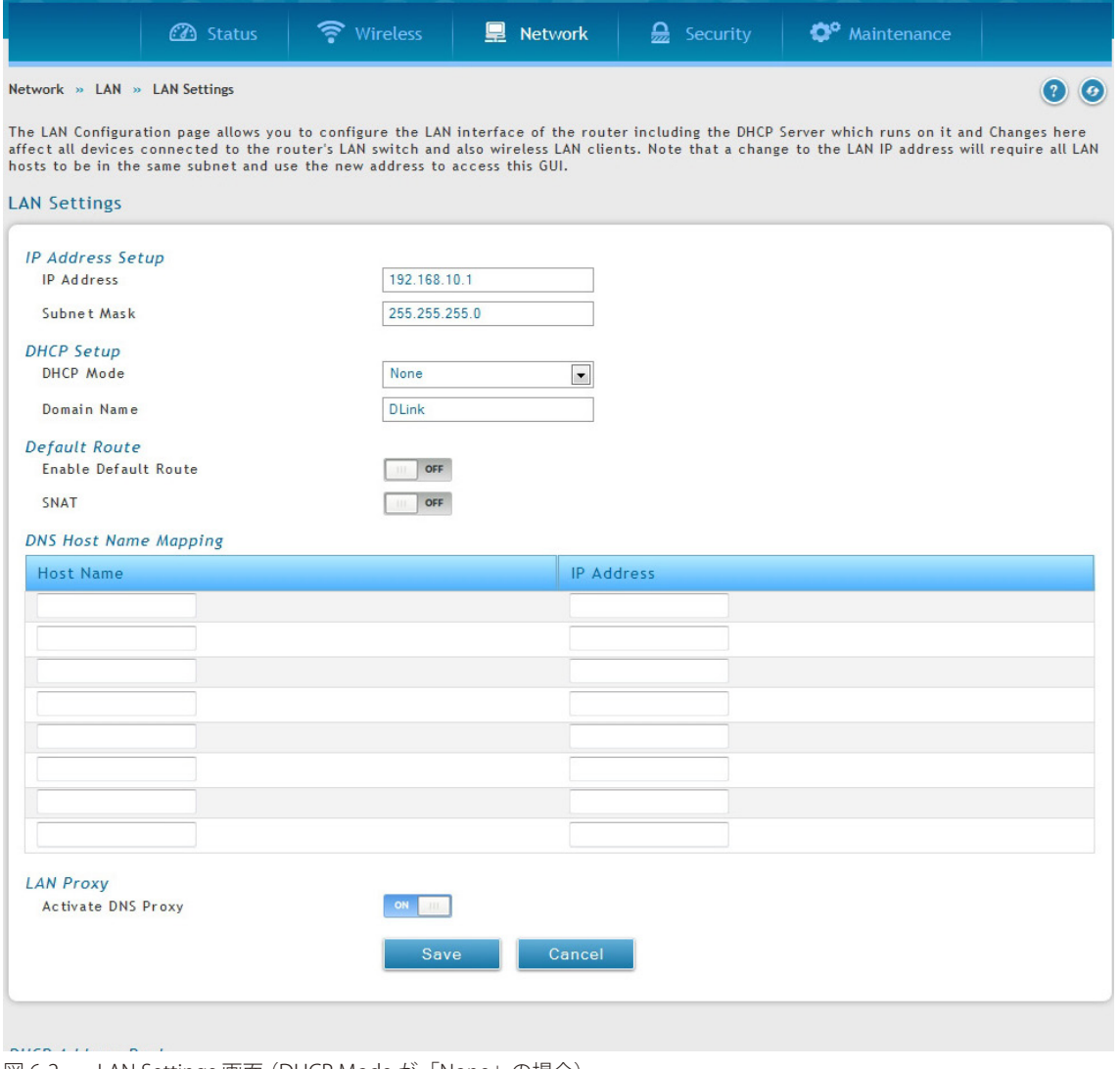

図 6-2 LAN Settings 画面 (DHCP Mode が「None」の場合)

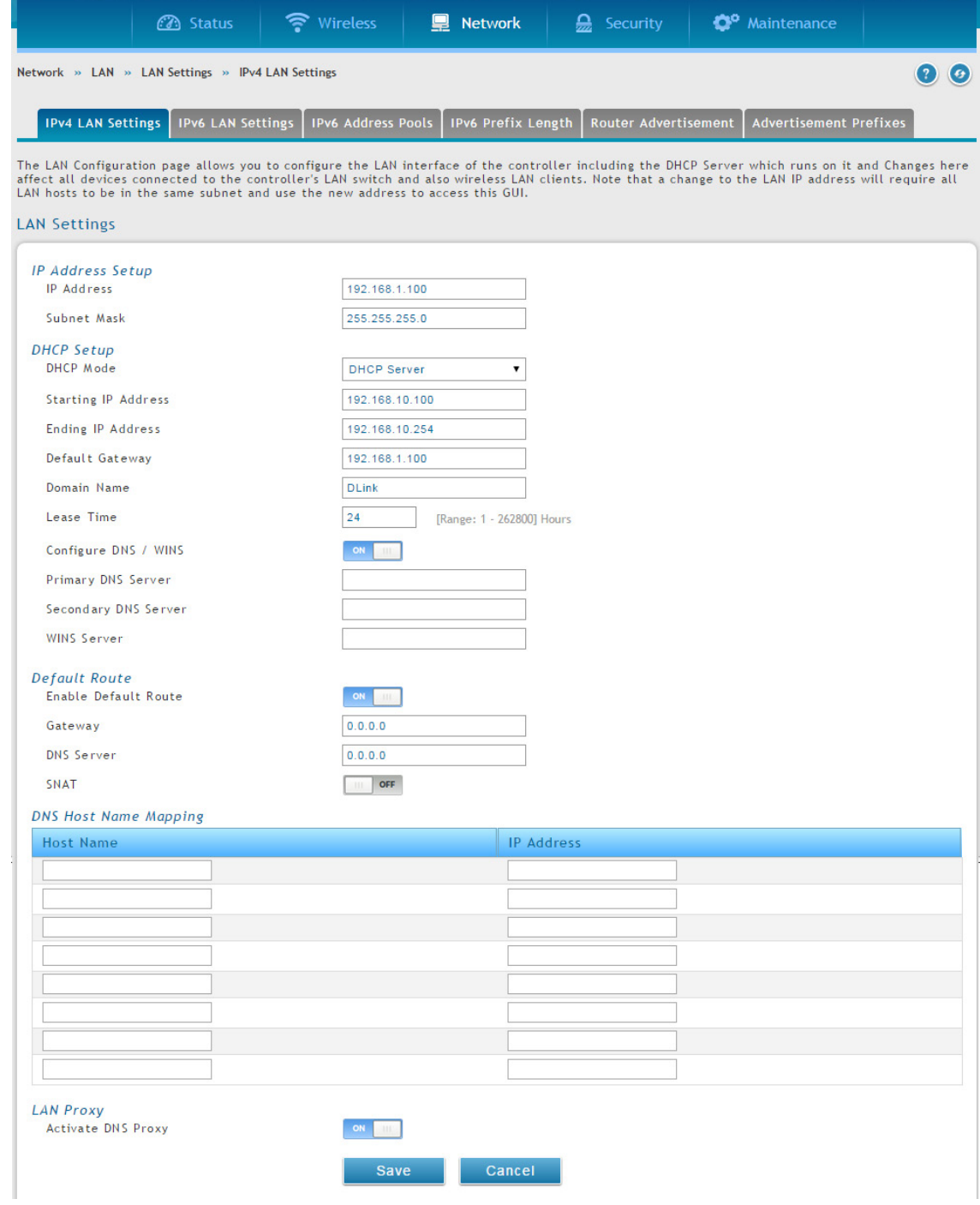

図 6-3 LAN Settings 画面 (DHCP Mode が「DHCP Server」の場合)

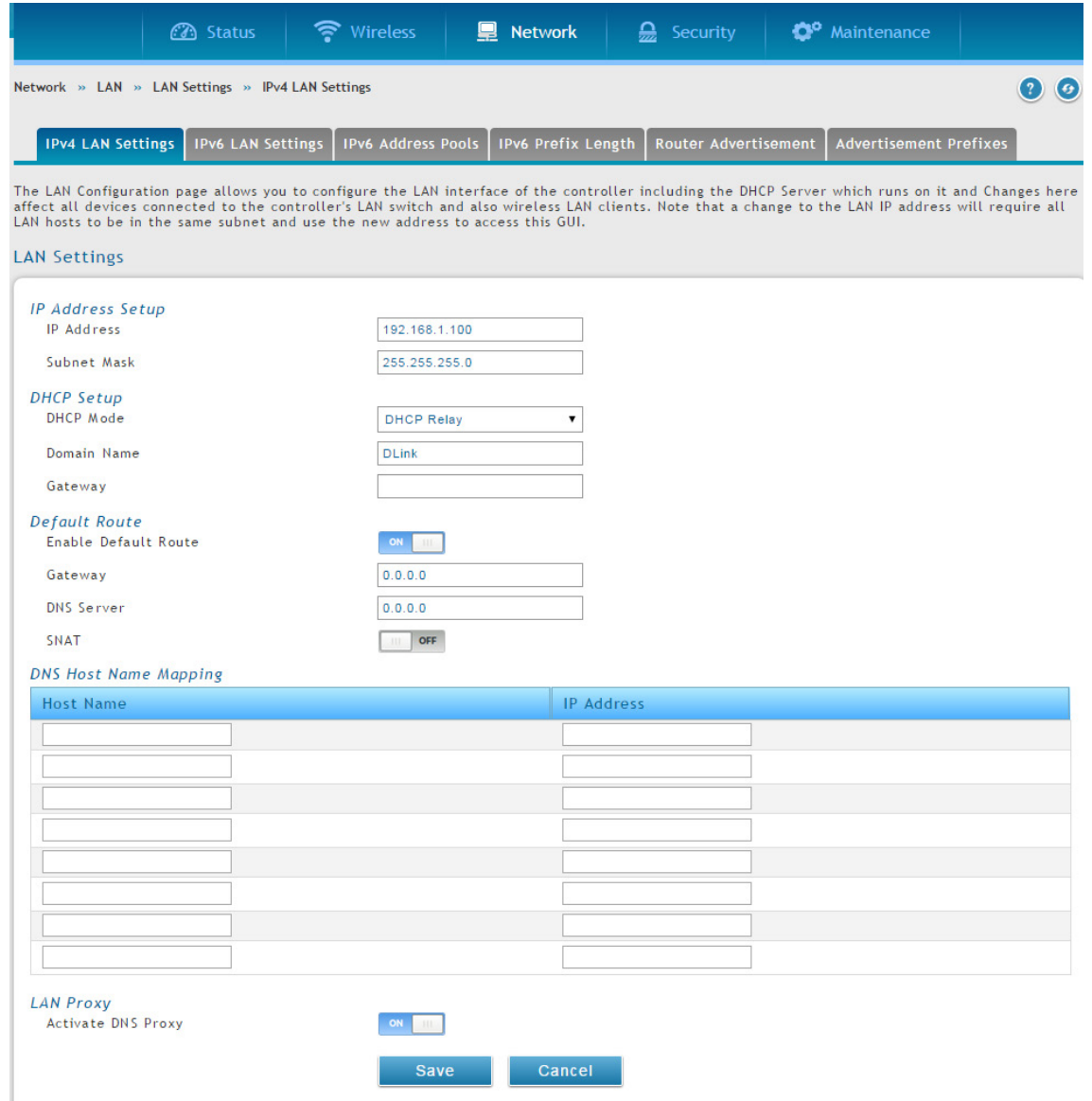

図 6-4 LAN Settings 画面 (DHCP Mode が「DHCP Relay」の場合)

2. フィールドにデータを入力し、「Save」ボタンをクリックします。

| 項目                   | 説明                                                                                                    |  |  |  |  |  |
|----------------------|----------------------------------------------------------------------------------------------------|--|--|--|--|--|
|                      | <b>IP Address Setup</b>                                                                                                    |  |  |  |  |  |
| <b>IP Address</b>    | 無線コントローラの LAN インタフェースのIP アドレスを指定します。                                                                                                    |  |  |  |  |  |
| Subnet Mask          | サブネットマスクを指定します。初期値は 「255.255.255.0」です。                                                                                                    |  |  |  |  |  |
|                      | <b>DHCP Setup</b>                                                                                                    |  |  |  |  |  |
| <b>DHCP Mode</b>     | DHCP モードを指定します。<br>• None - コントローラの DHCP サーバを LAN に対して無効にします。<br>• DHCP Server - コントローラは、DHCP が供給するアドレスを希望する LAN デバイスに指定内の IP アドレスに加<br>えて追加情報を割り当てます。<br>• DHCP Relay - LAN 上の DHCP クライアントは異なるサブネットにある DHCP サーバから IP アドレスリースと<br>対応する情報を受け取ることができます。リレーゲートウェイを指定します。これにより LAN クライアントが<br>DHCP 要求を行うと、リレーゲートウェイ IP アドレスを通してアクセス可能なサーバに送られます。 |  |  |  |  |  |
| Domain Name          | ドメイン名を入力します。                                                                                                    |  |  |  |  |  |
| Default Gateway      | 「DHCP Mode」が 「DHCP Server」の場合にデフォルトゲートウェイを入力します。                                                                                                    |  |  |  |  |  |
| Lease Time           | クライアントに IP アドレスをリースする時間 (時) を指定します。                                                                                                    |  |  |  |  |  |
| Configure DNS / WINS | DNS/WINS を有効または無効にします。                                                                                                    |  |  |  |  |  |
| Primary DNS Server   | プライマリ DNS サーバの IP アドレスを指定します。                                                                                                    |  |  |  |  |  |
| Secondary DNS Server | セカンダリ DNS サーバの IP アドレスを指定します。                                                                                                    |  |  |  |  |  |
| <b>WINS Server</b>   | (オプション) WINS サーバのIP アドレスを指定します。                                                                                                    |  |  |  |  |  |

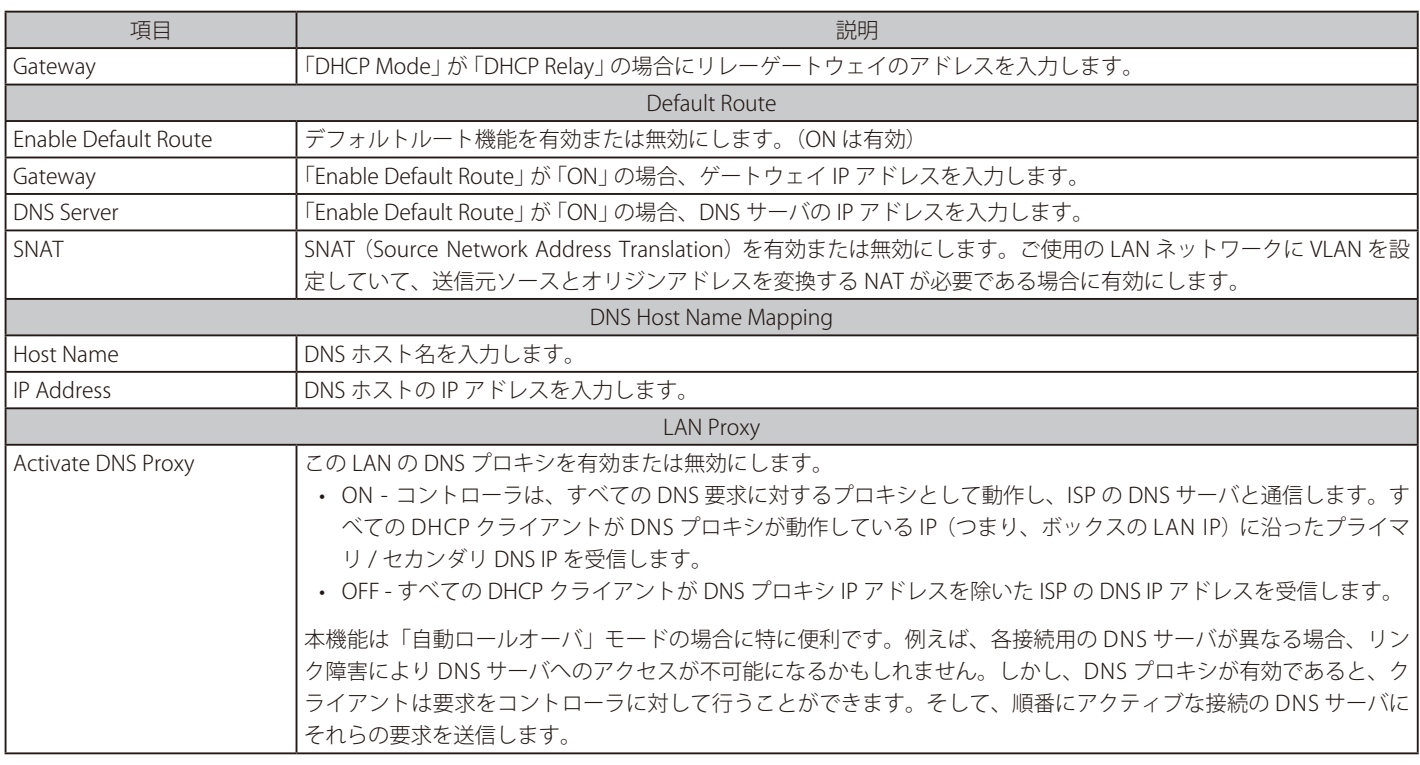

## **IPv6 LAN 設定**

#### Network > IPv6 > LAN Setting> IPv6 LAN Settings メニュー

IPv6 モードでは、LAN DHCP サーバは (IPv4 モードと同様に) 初期値で無効です。DHCPv6 サーバは LAN に割り当てられている IPv6 プレフィックス 長を使用して定義済みアドレスプールから IPv6 アドレスを供給します。

コントローラの IPv6 LAN アドレスの初期値は 「fec0::1」 です。ご使用のネットワークの要求に基づいて、この 128 ビットの IPv6 アドレスを変更する ことができます。コントローラに LAN 設定を定義する他のフィールドには、プレフィックス長があります。IPv6 ネットワーク (サブネット) はプレ フィックスと呼ばれるアドレスの開始ビットにより特定されます。初期値は 64 ビット長です。

ネットワーク内のすべてのホストには、それらの IPv6 アドレスに共通の開始ビットがあります。ネットワークアドレスの共通の開始ビット番号は プレフィックス長フィールドによって設定されます。

1. Network > IPv6 > LAN Settings > IPv6 LAN Settings の順にメニューをクリックし、以下の画面を表示します。

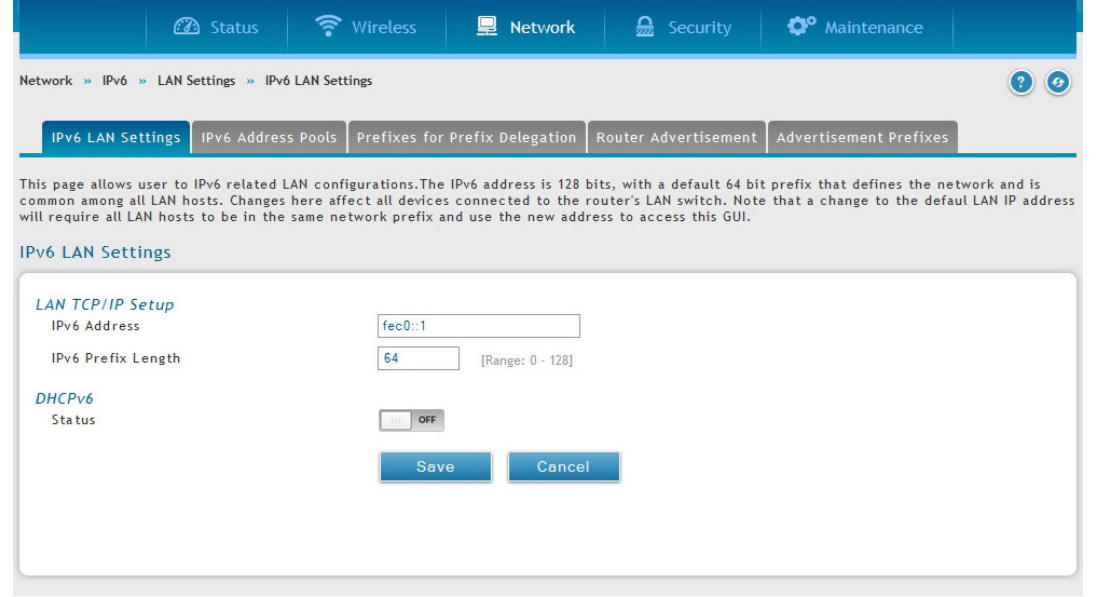

図 6-5 IPv6 LAN Settings 画面

2. 以下のフィールドにデータを入力します。

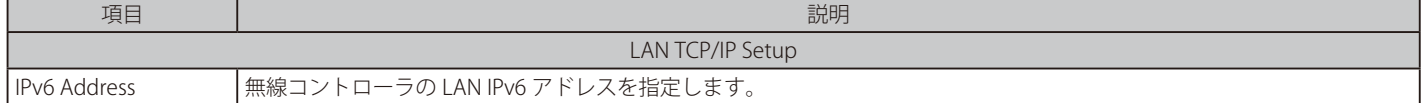

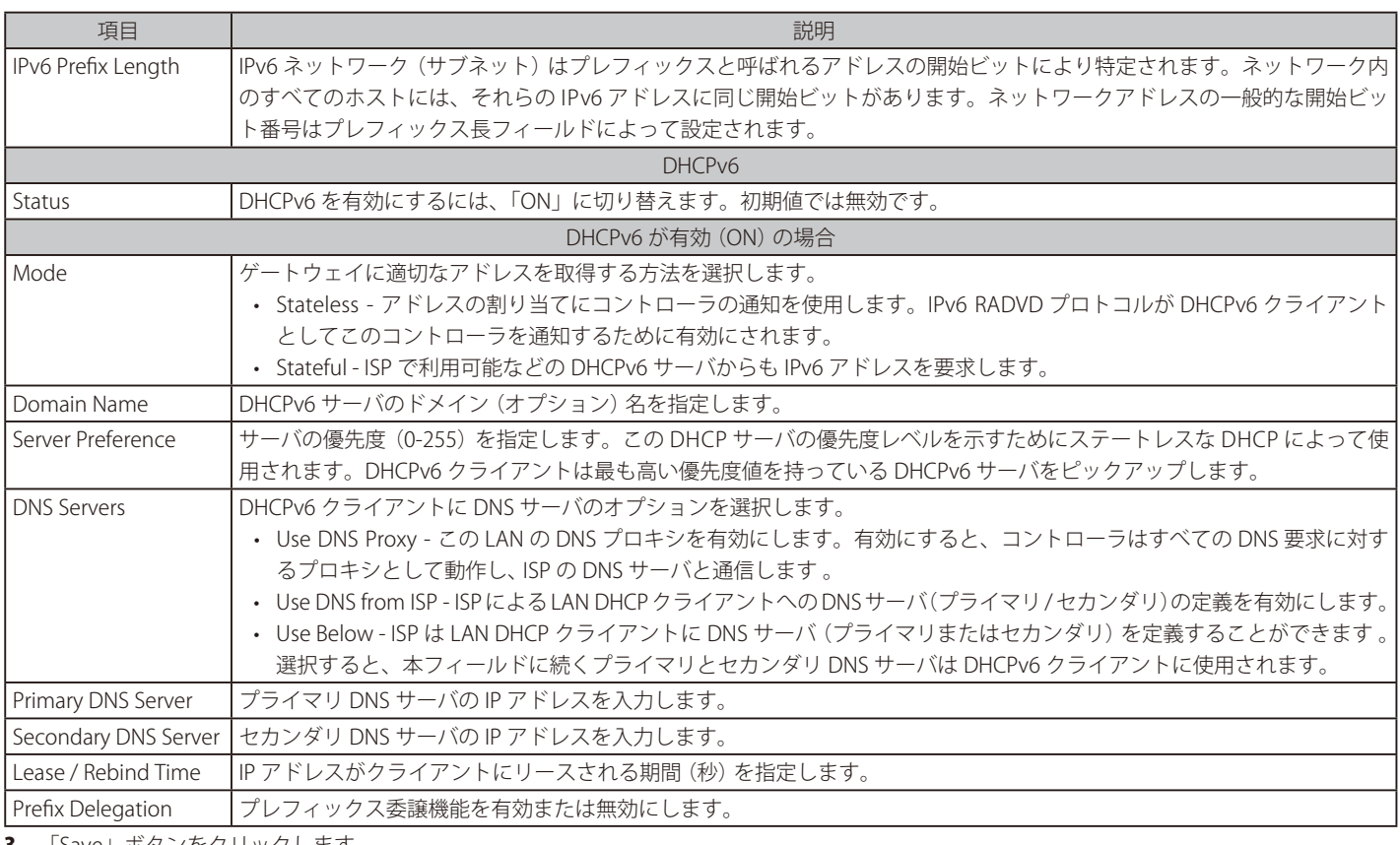

3. 「Save」ボタンをクリックします。

# **IPv6 アドレスプール**

## Network > IPv6> LAN Setting> IPv6 Address Pools/ IPv6 Prefix Length メニュー

ゲートウェイの DHCPv6 サーバが供給する IP アドレスの範囲に IPv6 デリゲーション (権限委譲) プレフィックスを定義します。デリゲーションプレフィッ クスを使用して、割り当てられたプレフィックスに、DHCP 情報の詳細にある LAN 上の他のネットワークデバイスを通知する処理を自動化できます。

1. Network > IPv6 > LAN Settings > IPv6 Address Pools の順にメニューをクリックし、以下の画面を表示します。

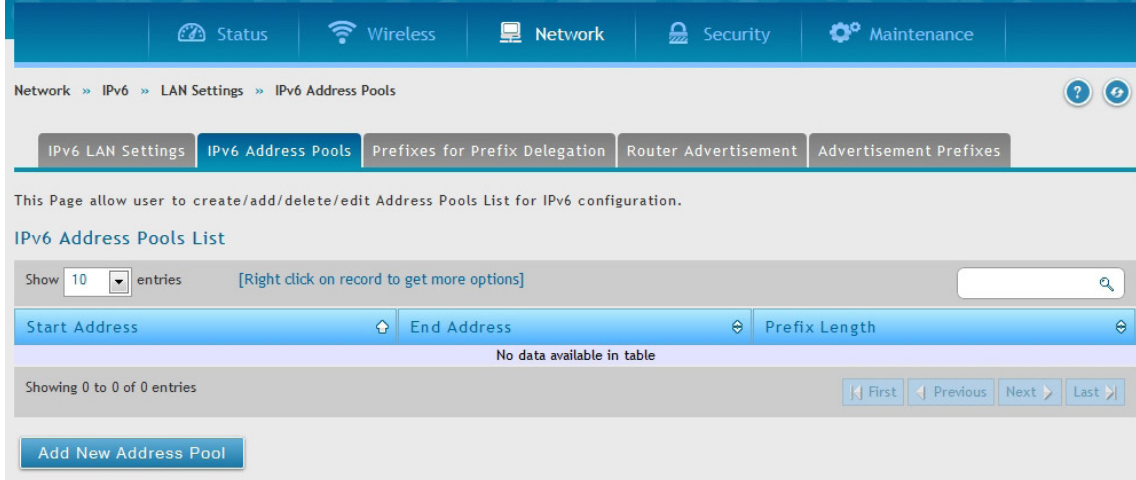

図 6-6 IPv6 Address Pools List 画面
# 2. 「Add New Address Pool」ボタンをクリックします。

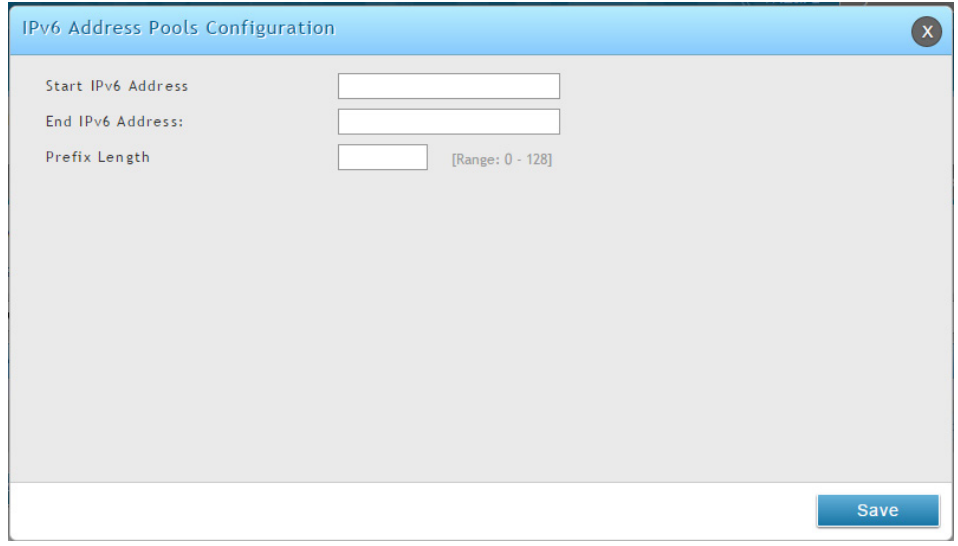

図 6-7 IPv6 Address Pools Configuration 画面

- 3. 開始の IPv6 アドレス、終点の IPv6 アドレス、およびプレフィックス長を入力します。
- 4. 「Save」ボタンをクリックします。
- 5. Network > IPv6 > LAN Settings > Prefixes for Prefix Delegation の順にメニューをクリックし、以下の画面を表示します。

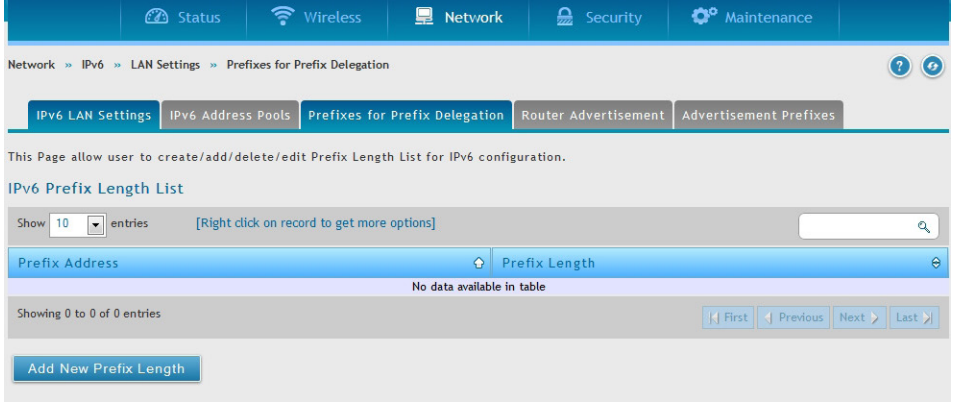

図 6-8 IPv6 Prefix Length List 画面

6. 「Add New Prefix Length」ボタンをクリックします。

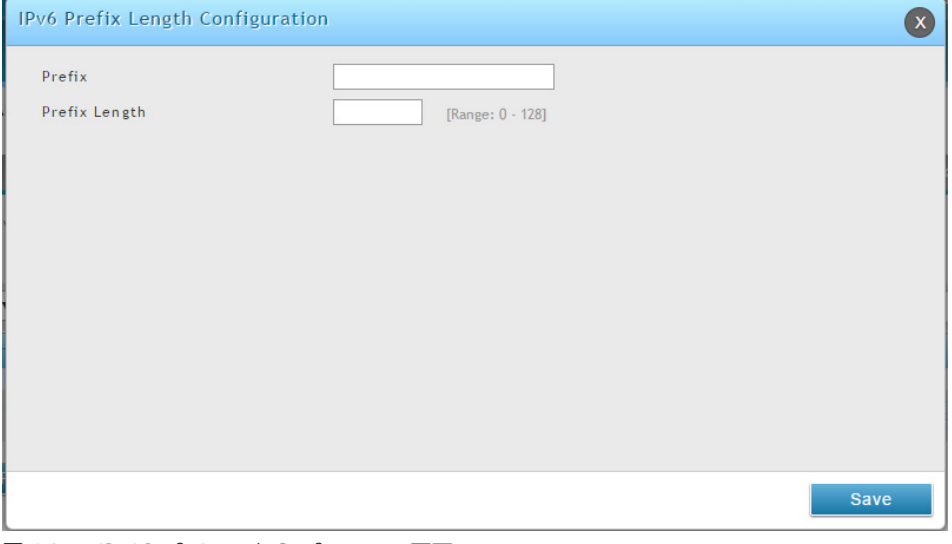

図 6-9 IPv6 Prefix Length Configuration 画面

7. IPv6 プレフィックスとプレフィックス長を入力し、「Save」ボタンをクリックします。

# **IPv6 ルータ通知**

#### Network > IPv6 > LAN Settings > Router Advertisement メニュー

ルータ通知は LAN クライアント用の IPv4 DHCP 割り当てに似ているもので、コントローラはそのような詳細を受け付けるよう設定するデバイスに IP アドレスとサポートするネットワーク情報を割り当てます。ルータ通知は、IPv6 LAN のステートレスな自動設定のために IPv6 ネットワークで必 要とされます。このコントローラにルータ通知デーモンを設定することによって、デバイスは、ルータ要請に対して LAN をリッスンして、ルータ 通知でこれらの LAN ホストに応答します。

1. Network > IPv6 > LAN Settings > Router Advertisement の順にメニューをクリックし、以下の画面を表示します。

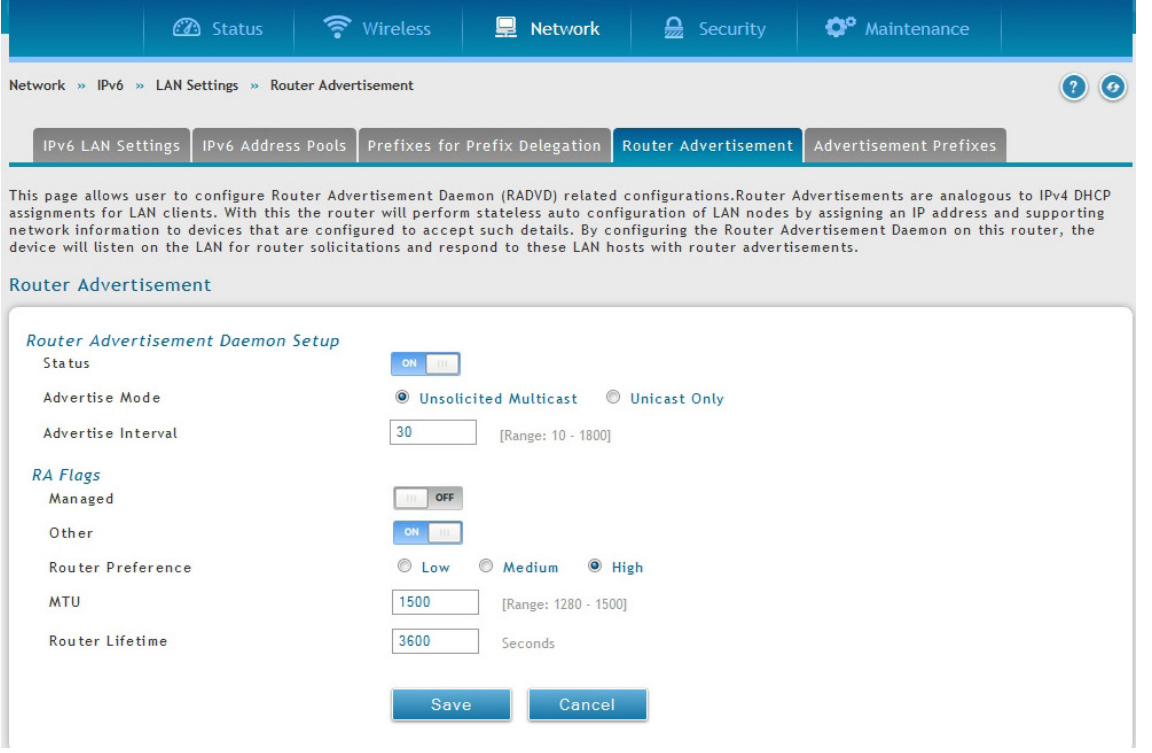

図 6-10 Router Advertisement 画面

2. フィールドにデータを入力します。

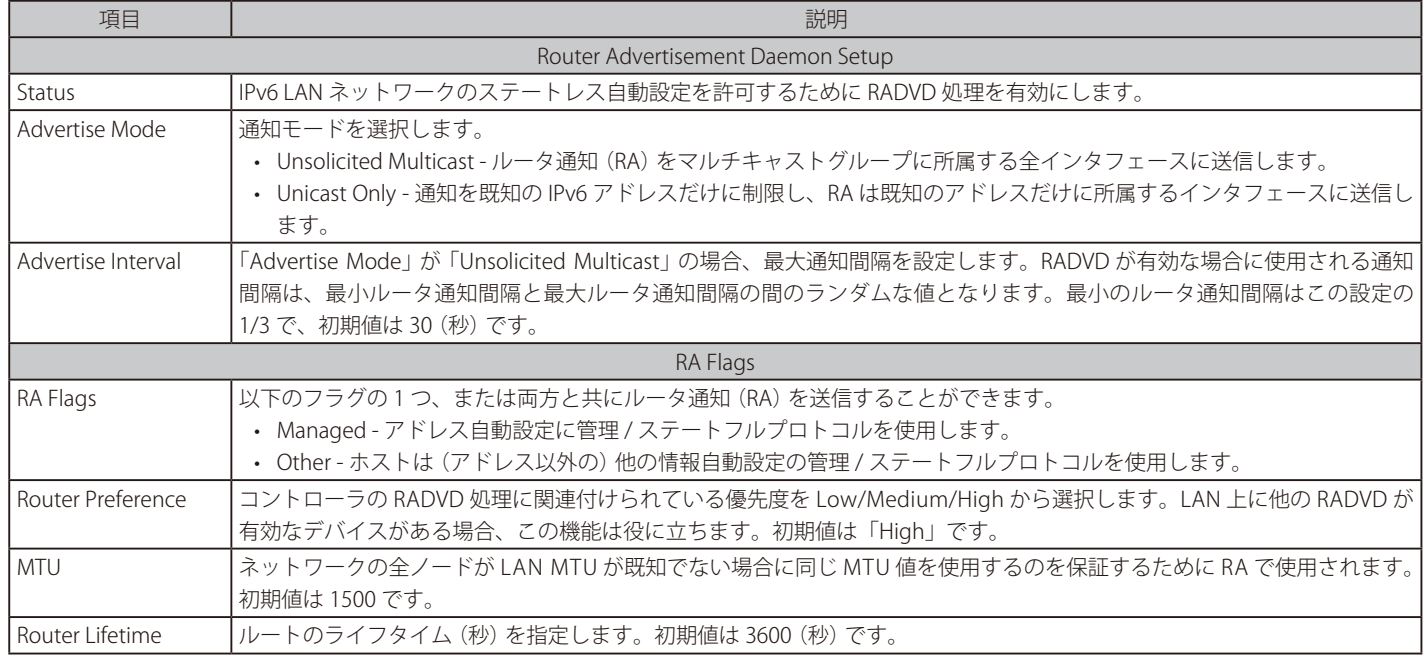

3. 「Save」ボタンをクリックします。

# **IPv6 通知のプレフィックス**

## Network > IPv6 > LAN Setting > Advertisement Prefixes メニュー

通知プレフィックスと共に設定されたルータ通知により、コントローラはステートレスアドレス自動設定を実行する方法をホストに知らせることが できます。ルータ通知は、ルータが Neighbor を決定し、コントローラと同じリンク上にホストが存在するかどうかを決定できるサブネットプレフィッ クスのリストを含んでいます。

1. Network > IPv6 > LAN Settings > Advertisement Prefixes の順にメニューをクリックし、以下の画面を表示します。

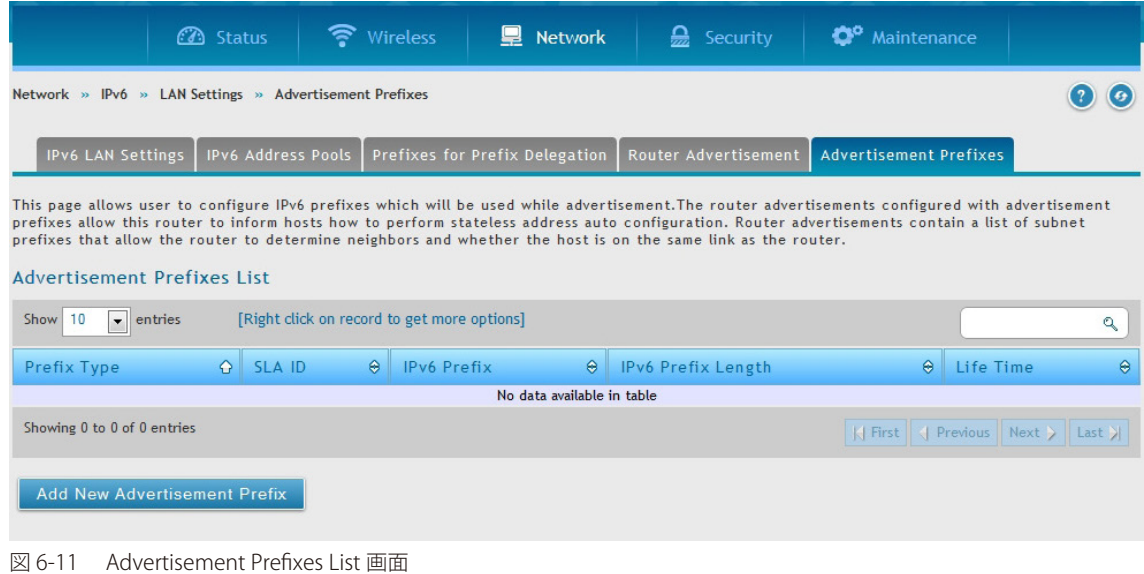

- 
- 2. 「Add New Advertisement Prefixes」ボタンをクリックします。

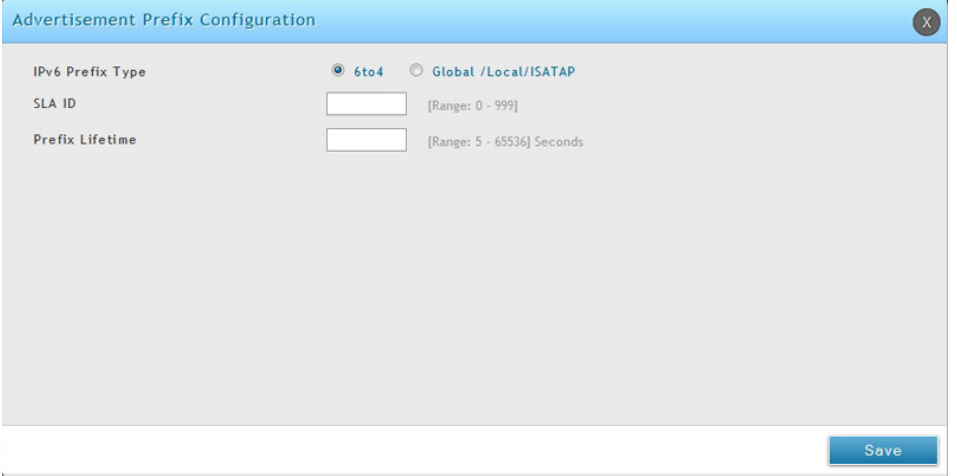

図 6-12 Advertisement Prefixes Configuration 画面

# 3. フィールドにデータを入力します。

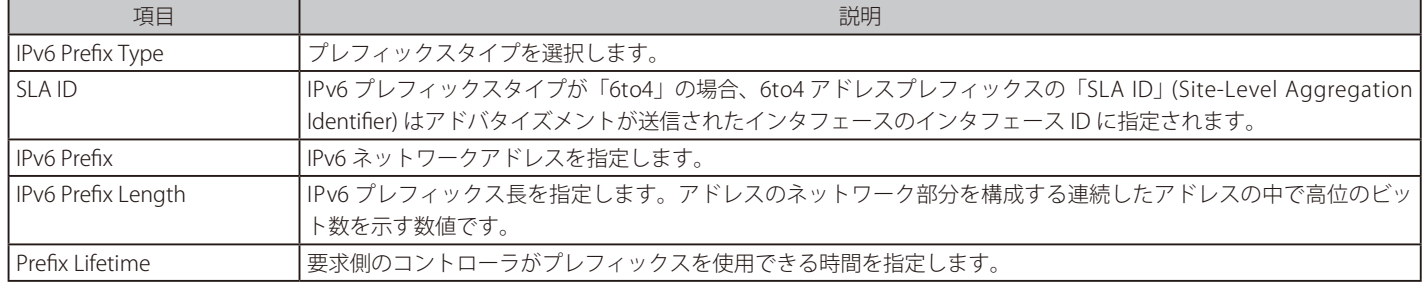

4. 「Save」ボタンをクリックします。

# **LAN DHCP の予約 IP**

# Network > LAN > LAN DHCP Reserved IPs メニュー

コントローラの DHCP サーバでは、DHCP サーバのデータベースに対して、そのクライアントに割り当てられているネットワークインタフェースの ハードウェアアドレスと IP アドレスを追加することで、明示的に LAN 上のコンピュータに TCP/IP 設定を割り当てることができます。DHCP サーバ がクライアントからリクエストを受信する場合には常に、クライアントのハードウェアアドレスとデータベース内に存在するハードウェアアドレス リストを比較します。IP アドレスがデータベース内のコンピュータまたはデバイスに割り当てられていると、カスタマイズされた IP アドレスが設 定され、そうでない場合は、IP アドレスは DHCP プールから自動的にクライアントに割り当てられます。

1. Network > LAN > LAN DHCP Reserved IPs の順にメニューをクリックし、以下の画面を表示します。

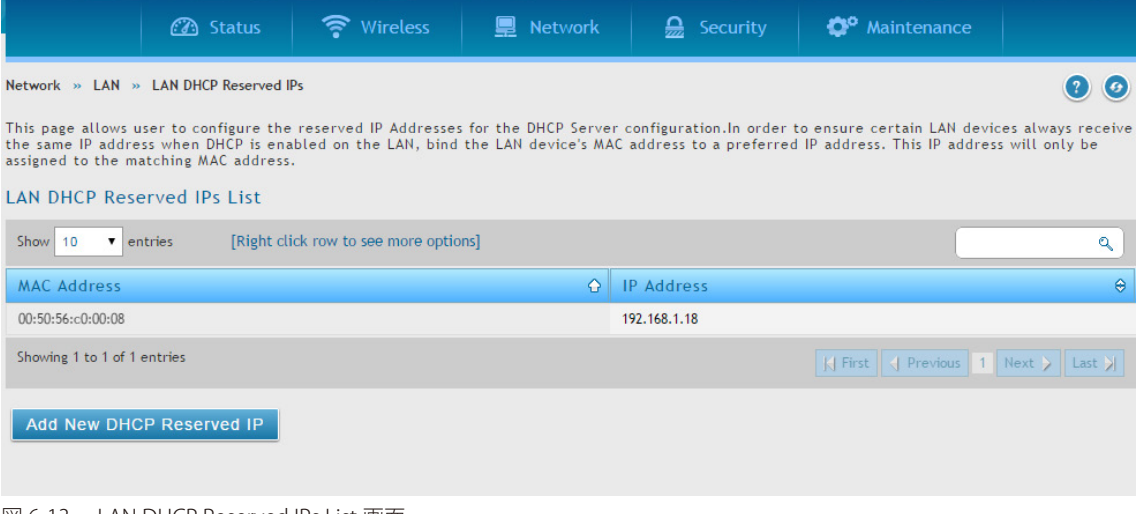

図 6-13 LAN DHCP Reserved IPs List 画面

2. 「Add New DHCP Reserved IP」ボタンをクリックします。

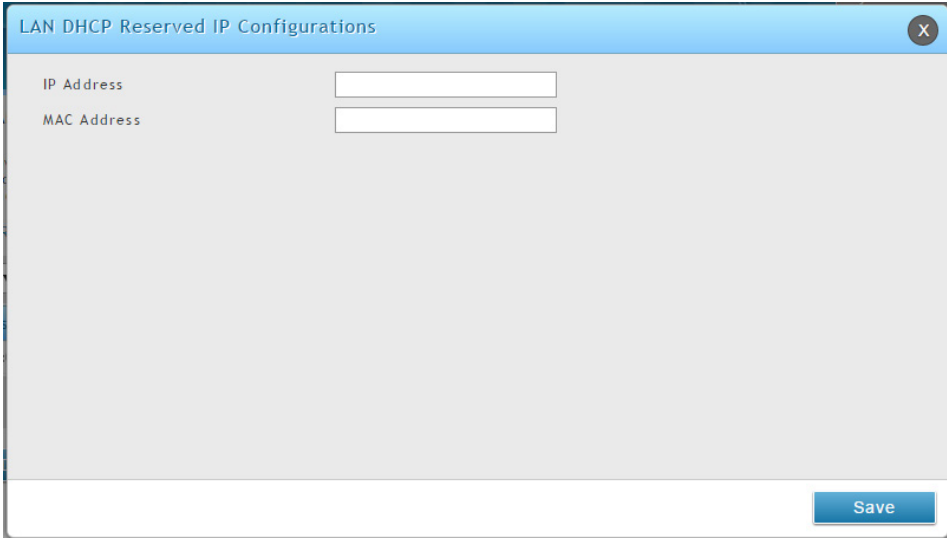

図 6-14 LAN DHCP Reserved IP Configuration 画面

- 3. 予約を希望する IP アドレスとその IP アドレスに割り当てるクライアントの MAC アドレスを入力します。
- 4. 「Save」ボタンをクリックします。

# **IP/MAC バインディング**

### Network > LAN > IP/MAC Binding メニュー

LAN ノードがバインドされた MAC アドレスと一致する IP アドレスを持つ場合に、外向きトラフィック (LAN から WAN まで)のみ許可するセキュ リティ対策です。これは IP/MAC バインディングで、管理者はゲートウェイが設定済み LAN ノードの固有の MAC アドレスを持つ送信元トラフィッ クの IP アドレスを確認することで IP アドレスが偽造されないことを保証することができます。違反( すなわち、トラフィックの送信元 IP アドレス が同じ IP アドレスを持っていると思われた MAC アドレスに一致しない) の場合、パケットを破棄して診断のためにログに出力します。

1. Network > LAN > IP/MAC Binding の順にメニューをクリックし、以下の画面を表示します。

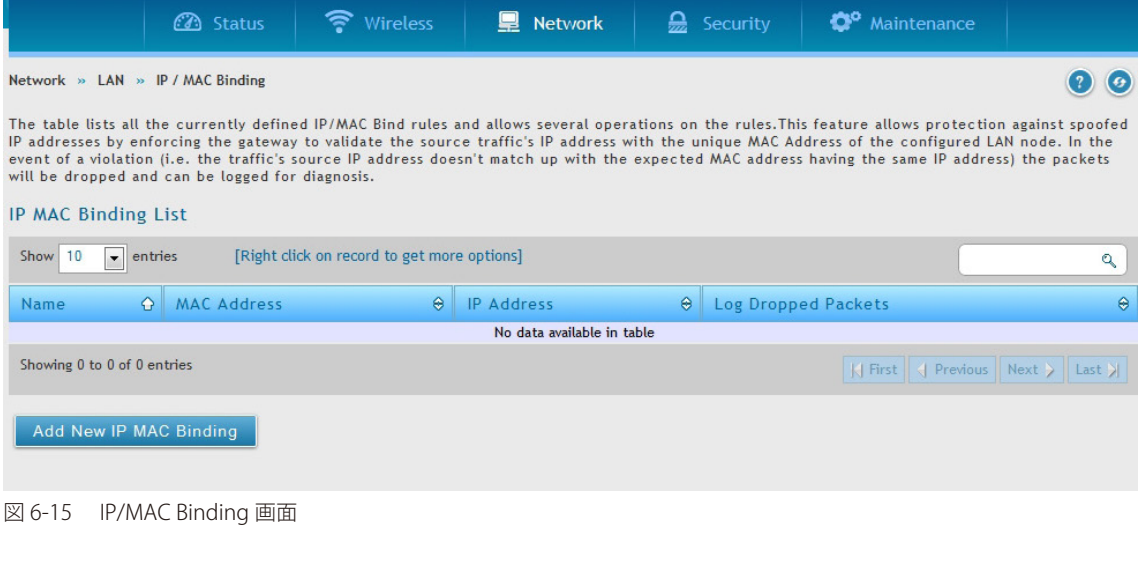

2. 「Add New IP/MAC Binding」ボタンをクリックします。

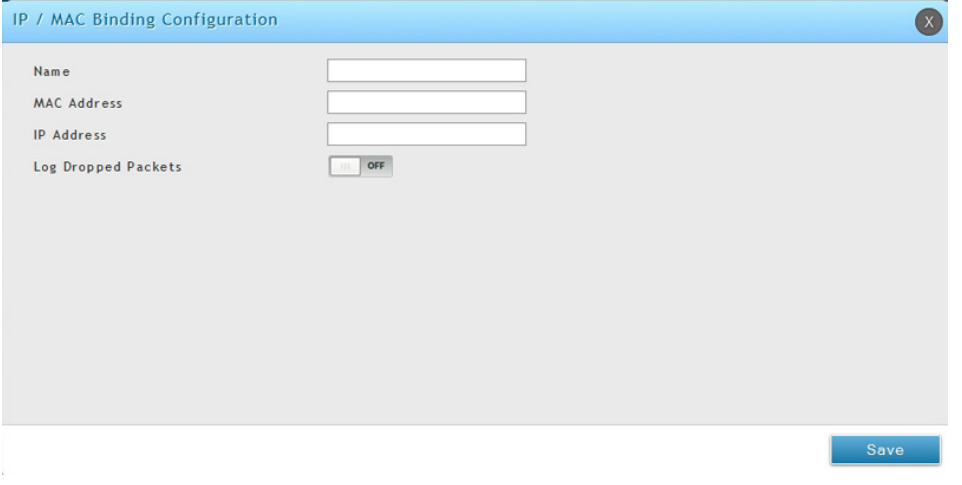

図 6-16 Add New IP/MAC Binding 画面

- 3. 名前、MAC アドレス、IP アドレスを入力し、「Log Dropped Packets」でドロップしたパケットのログの有効 / 無効を指定します。
- 4. 「Save」ボタンをクリックします。

# **IGMP 設定**

#### Network > LAN > IGMP Setup メニュー

本機能は追加ライセンス「DWC-1000-VPN」が有効の場合にのみ利用可能です。

IGMP Snooping (IGMP Proxy)により、IGMP ネットワークトラフィックのリッスンを可能にします。また、マルチキャストトラフィックをフィル タして、このストリームを必要とするホストだけに、これを送ります。これは、すべての LAN ホストがこのマルチキャストトラフィックを受信す る必要のないネットワークに大量のマルチキャストトラフィックがある場合に役立ちます。IGMP Snooping を有効にすると、コントローラがネット ワーク上のマルチキャストトラフィックの量を規制して、すべての LAN ホストにフラッドすることを防止します。アクティブな IGMP Snooping は IGMP プロキシに参照され、使用するコントローラで利用可能となります。

1. Network > LAN > IGMP Setup の順にメニューをクリックし、以下の画面を表示します。

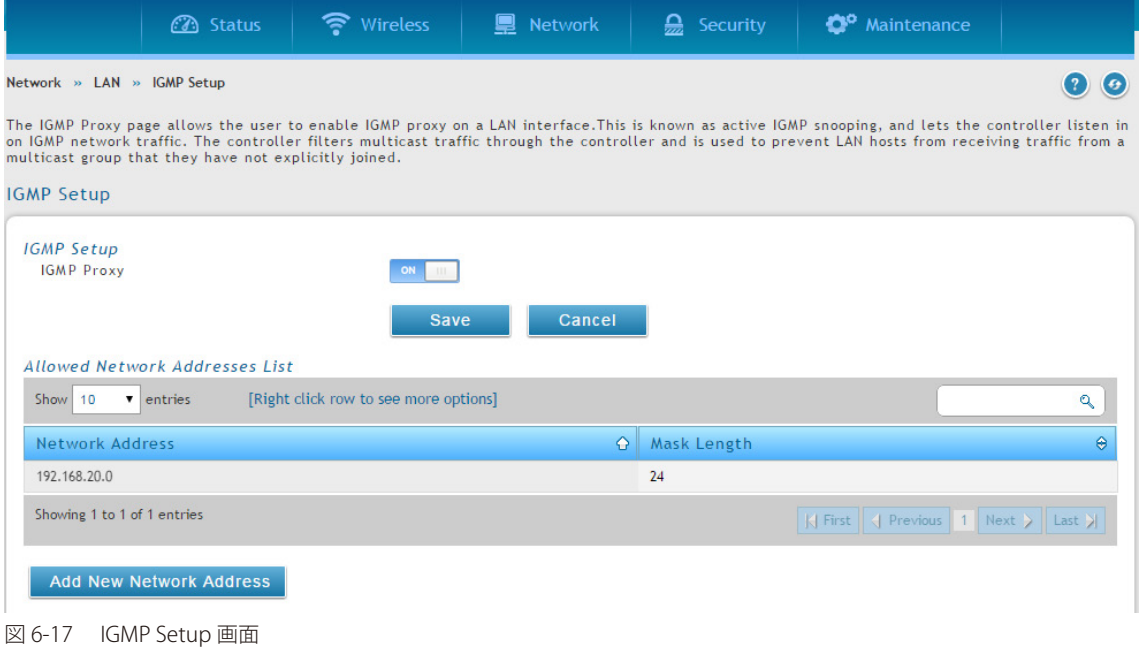

2. 「IGMP Proxy」を 「ON」 にして、「Save」 ボタンをクリックします。

### エントリの追加

1. 「Add New Network Address」ボタンをクリックして、ネットワークアドレスとマスク長を指定します。

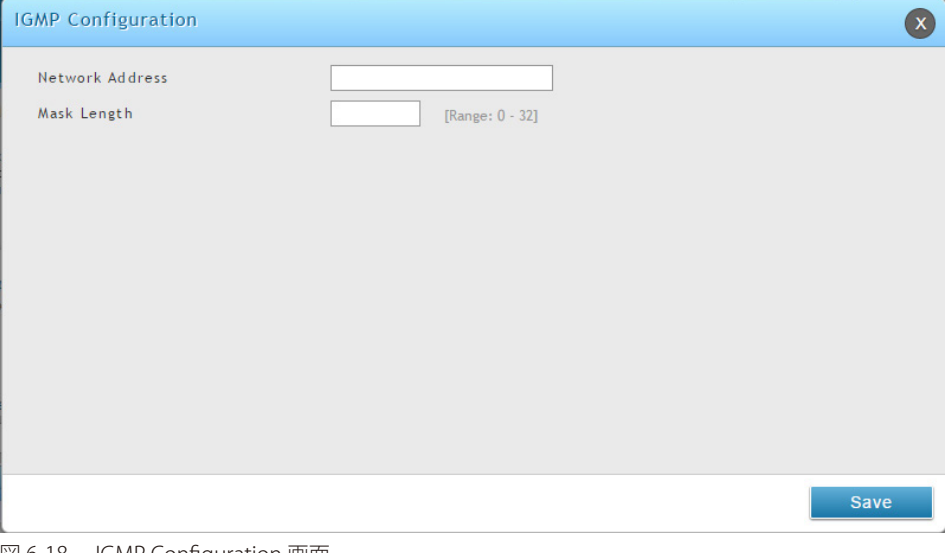

図 6-18 IGMP Configuration 画面

2. ネットワークアドレスとマスク長を入力し、「Save」ボタンをクリックします。

# **UPnP 設定**

Network > LAN > UPnP メニュー

本機能は追加ライセンス「DWC-1000-VPN」が有効の場合にのみ利用可能です。

UPnP ( Universal Plug and Play) は、コントローラと通信できるネットワーク上のデバイスを検出し、自動設定を行う機能です。ネットワークデバ イスが UPnP によって検出されると、コントローラはネットワークデバイスが要求するトラフィックのプロトコルのために内部または外部ポートを オープンすることができます。

UPnP を有効にすると、LAN (または、定義済み VLAN) にある UPnP をサポートするデバイスを検出するようにコントローラを設定することができ ます。無効にすると、コントローラはデバイスの自動設定を許可しません。

#### 1. Network > LAN > UPnP の順にメニューをクリックし、以下の画面を表示します。

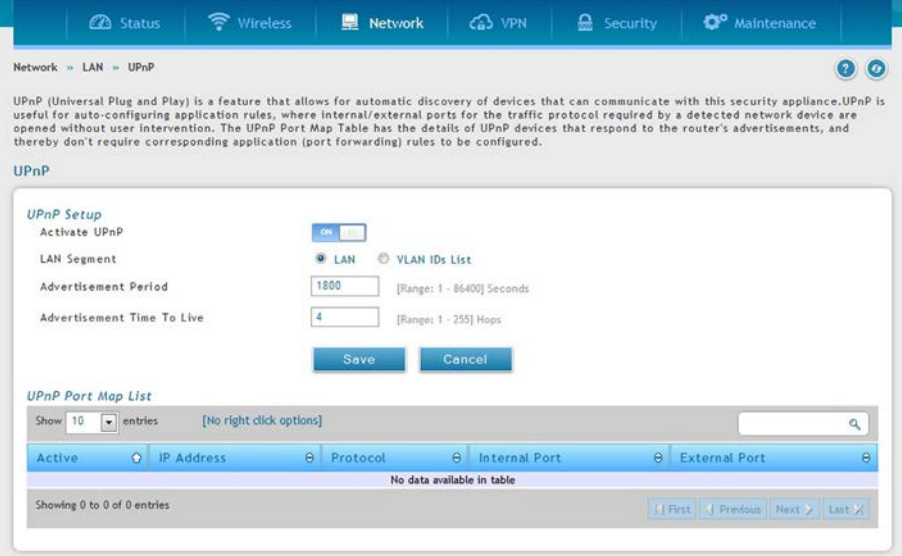

#### 図 6-19 UPnP 設定

#### 2. UPnP を使用するためには以下の設定を行います。

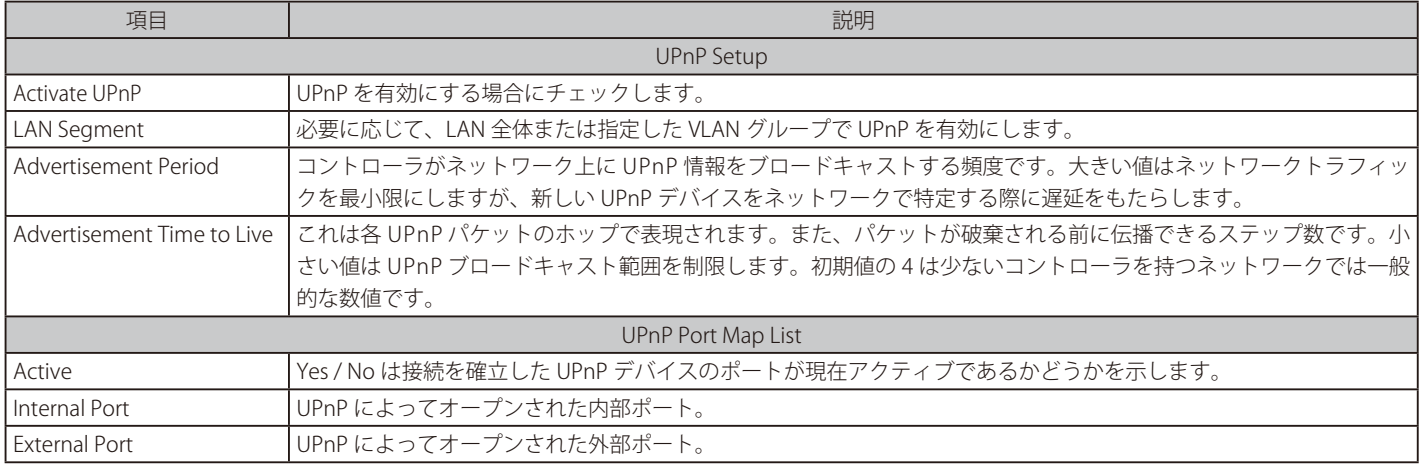

3. 「Save」ボタンをクリックします。

# **ジャンボフレームの設定**

# Network > LAN > Jumbo Frame メニュー

ジャンボフレームは 1500 バイト以上のペイロードを持つイーサネットフレームです。このオプションが有効な場合、LAN デバイスはジャンボレー トで情報を交換することができます。

1. Network > LAN > Jumbo Frame の順にメニューをクリックし、以下の画面を表示します。

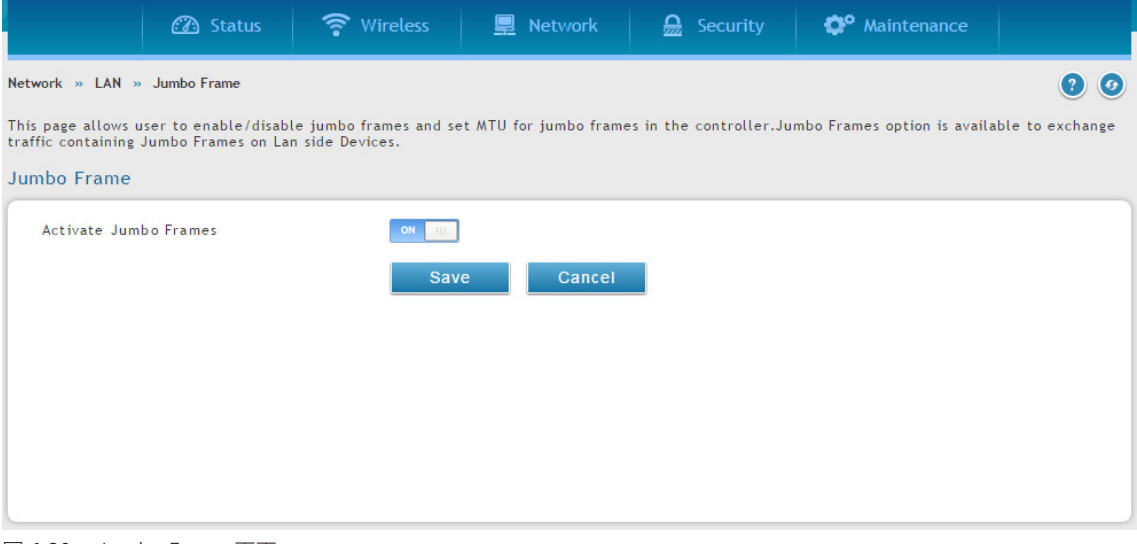

図 6-20 Jumbo Frame 画面

- 2. 「Activate Jumbo Frames」を「ON」に切り替えます。
- 3. 「Save」ボタンをクリックします。

# **インターネット設定**

# Network > Internet メニュー

ここではインターネット接続を設定します。

# **Option1 設定**

# Network > Internet > Option 1 Settings メニュー

このコントローラには、インターネットへの接続を確立するのに使用する 2 つの Option ポートがあり、インターネットまたは他のネットワークサ ブネットによる接続をサポートしています。初期値では「Option1」が有効となっており、MAC アドレスとともに LAN インタフェースとして機能 しています。「Option2」は無効で、VPN ライセンス「DWC-1000-VPN」を有効にすることにより、コントローラを WAN ポートとして作用させます。 ISP 接続タイプと NAT/Transparent を設定します。

1. Network > Internet > Option 1 Settings の順にメニューをクリックし、以下の画面を表示します。

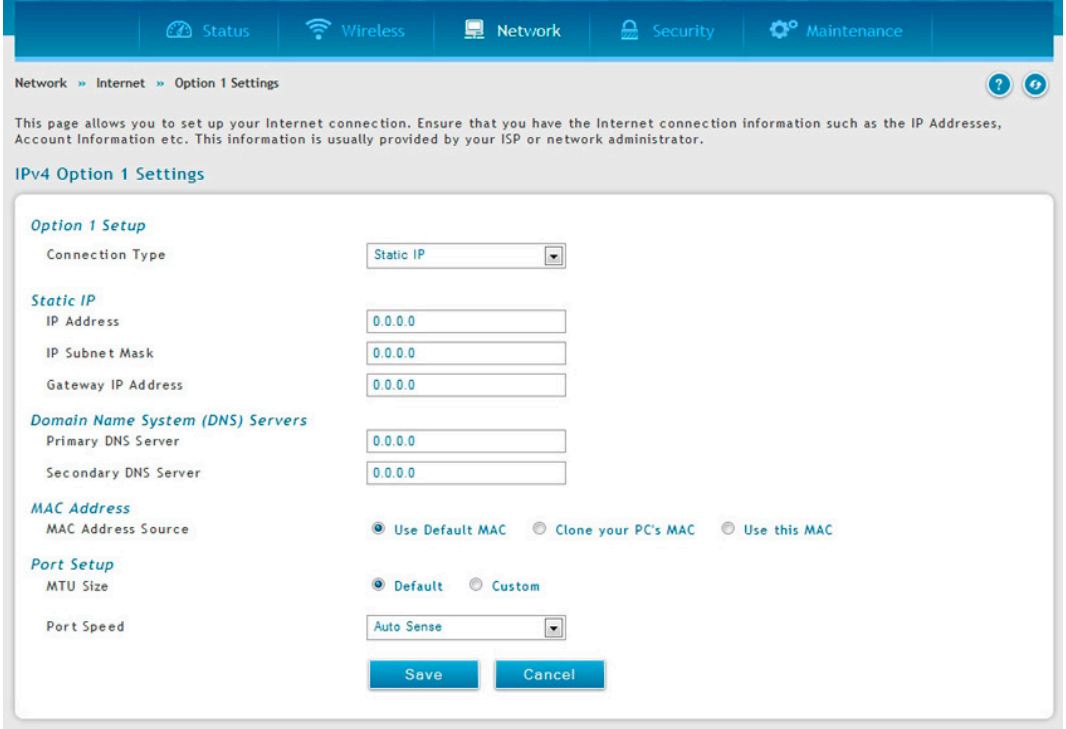

図 6-21 Option1 画面

2. Option1 における設定を行います。

| 項目                    | 説明                                                                                                    |
|-----------------------|----------------------------------------------------------------------------------------------------|
| Connection Type       | このコントローラのプライマリ Option リンクに設定した ISP に基づいて「Static」「Dynamic」「PPTP/Russian<br>PPTP」(Point-to-Point Tunneling Protocol)、「PPPoE/Japanese PPPoE/Russian PPPoE」(Point-to-Point Protocol over<br>Ethernet)、「L2TP/Russian L2TP」(Layer 2 Tunneling Protocol) を選択します。選択された「Connection Type」により<br>表示されるフィールドが異なります。 |
|                       | Dynamic                                                                                                    |
| Host Name             | DHCP サーバに送信するためにホスト名オプションを指定します。                                                                                                    |
|                       | <b>Static</b>                                                                                                    |
| <b>IP Address</b>     | ご契約の ISP が割り当てたスタティック IP アドレスを入力します。                                                                                                    |
| <b>IP Subnet Mask</b> | サブネットマスクを入力します。通常、これは ISP またはご使用のネットワーク管理者によって提供されます。                                                                                                    |
| Default Gateway       | ゲートウェイの IP アドレスを入力します。通常、これは ISP またはご使用のネットワーク管理者によって提供されます。                                                                                                    |
| DNS Server (S)        | 有効なプライマリ / セカンダリ DNS サーバの IP アドレスを入力します。                                                                                                    |
|                       | PPPoE/Japanese PPPoE/Russian PPPoE                                                                                                    |
| Address Mode          | 以下のオプションの1つを選択します。<br>· Dynamic IP - スタティックIPアドレスが割り当てられていない場合にこのオプションを選択します。ISPはDHCPネッ<br>トワークプロトコルを使用してIP アドレスを自動的に割り当てます。<br>・ Static IP - ISP が固定の ( スタティックまたはパーマネント )IP アドレスを割り当てた場合にこのオプションを選択し<br>ます。以下の項目も設定します。                                                                                |
| <b>IP Address</b>     | ご契約の ISP が割り当てたスタティック IP アドレスを入力します。                                                                                                    |
| Subnet Mask           | サブネットマスクを入力します。通常、これは ISP またはご使用のネットワーク管理者によって提供されます。                                                                                                    |
| User Name             | ログインに必要なユーザ名を入力します。                                                                                                    |

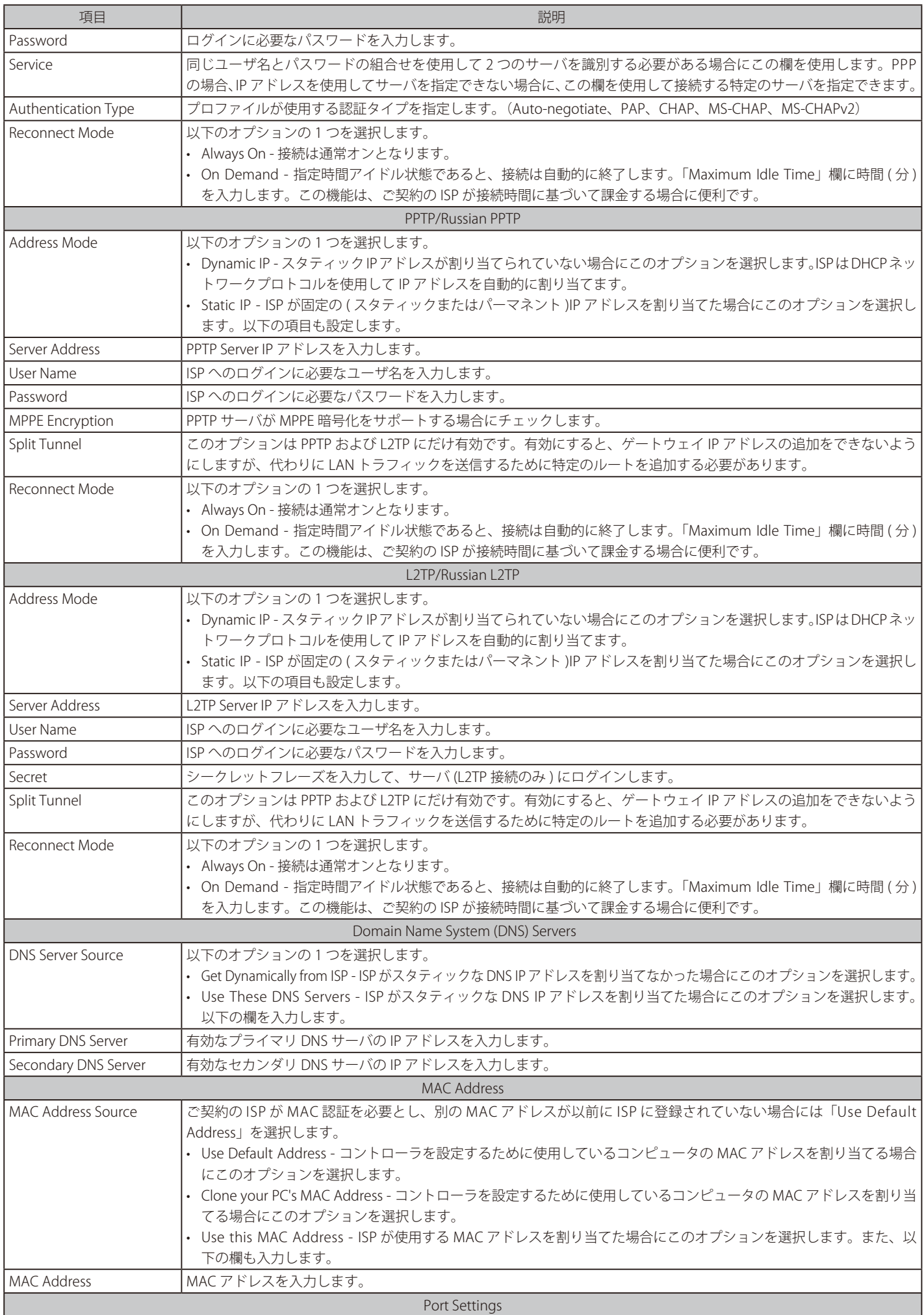

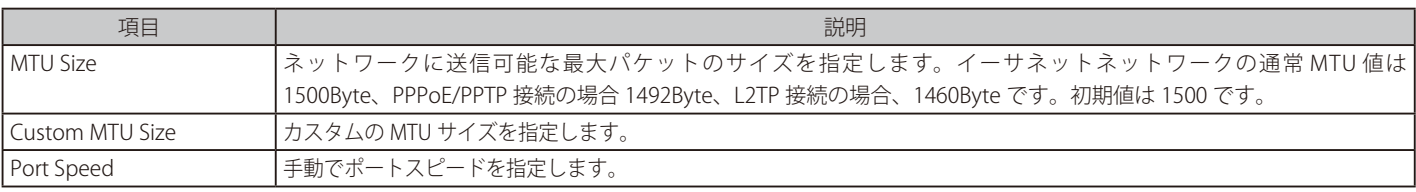

3. 「Save」ボタンをクリックします。

# **Option2/DMZ 設定**

# Network > Internet > Option2/DMZ Setting メニュー

お意 本機能は追加ライセンス「DWC-1000-VPN」が有効の場合にのみ利用可能です。

本コントローラは、セカンダリのイーサネットポートまたは専用 DMZ ポートとして設定できる物理ポート (Option ポート) の 1 つをサポートして います。DMZ ではビデオ会議などのためにインターネットへの IP アドレスの公開を行うことができます。 「Option2 ポート」をインターネットに接続する場合、「Option」をクリックし、上記「Option1」ポートの設定手順を参照ください。

DMZ 設定には二つの手順があります。

1. 無線コントローラポートを DMZ として設定する。

2. DMZ の設定を対象ポートに行う。

# 1. Network > Internet > Option2/DMZ Setting の順にメニューをクリックし、以下の画面を表示します。

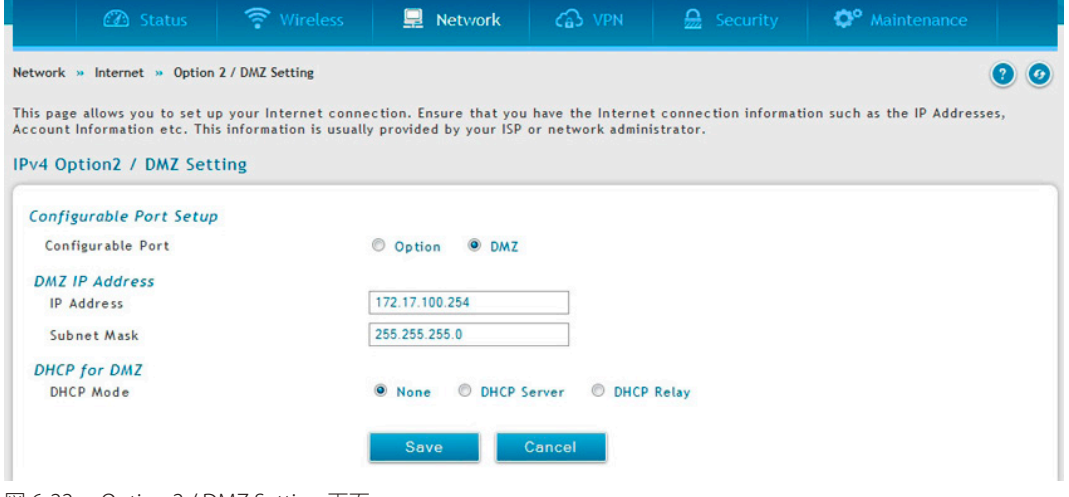

図 6-22 Option 2 / DMZ Setting 画面

2. 「Configurable Port Status」(コントローラの設定可能なポート)を「DMZ」にします。

#### 3. 以下の項目を入力します。

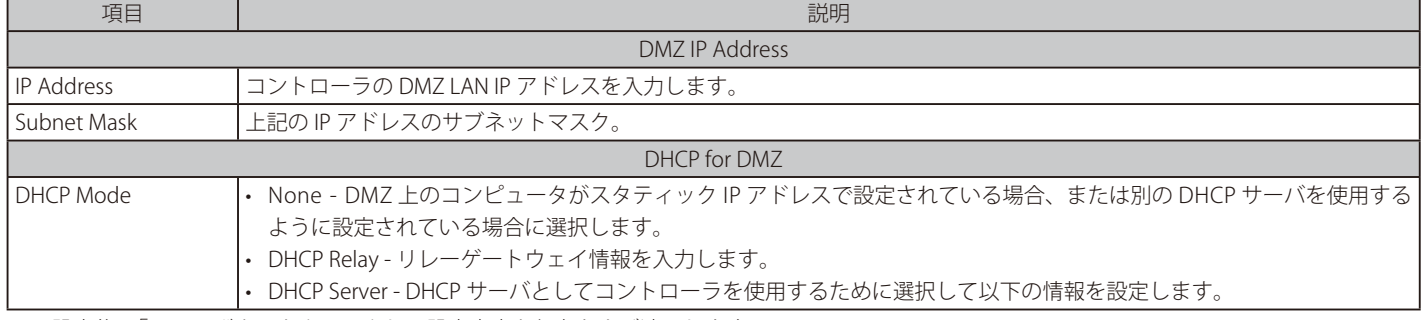

# **IPv6 ネットワークにおける Option 設定**

Network > IPv6 > Option 1 Settings / Option 2 Settings メニュー ここでは IPv6 の関連する Option1 / Option2 設定を行うことができます。

IPv6 Option (WAN)接続のために、DHCPv6 クライアントとして設定する場合、このコントローラはスタティックな IPv6 アドレスを持つか、また は接続情報を受信することができます。ISP がインターネットにアクセスするために固定アドレスを割り当てる場合には、スタティックな構成設定 を完了する必要があります。ご使用のコントローラに割り当てられた IPv6 アドレスに加えて、ISP で定義された IPv6 プレフィックス長が必要とされ ます。デフォルト IPv6 ゲートウェイアドレスは、このコントローラがインターネットにアクセスするために接続する ISP のサーバです。インターネッ トアドレスの解決のために ISP の IPv6 ネットワークにおけるプライマリおよびセカンダリ DNS サーバが使用され、これらはスタティック IP アドレ スとプレフィックス長と共に ISP から提供されます。

DHCP を通して ISP が Option IP 設定の取得を許可する場合、ご使用の DHCPv6 クライアント構成の詳細を提供する必要があります。ゲートウェ イ上の DHCPv6 クライアントをステートレスまたはステートフルとすることができます。ステートフルクライアントが選択されると、ゲートウェ イはアドレスのリースのために ISP の DHCPv6 サーバに接続します。ステートレスの DHCP では、ISP で利用可能な DHCPv6 サーバは必要なくて、 ICMPv6 検出メッセージがこのゲートウェイから生成されて、自動設定に使用されます。また、優先される DHCPv6 サーバの IP アドレスとプレフィッ クス長を指定する 3 番目のオプションがさらに利用可能となります。

1. Network > IPv6 > Option 1 Settings / Option 2 Settings の順にメニューをクリックし、以下の画面を表示します。

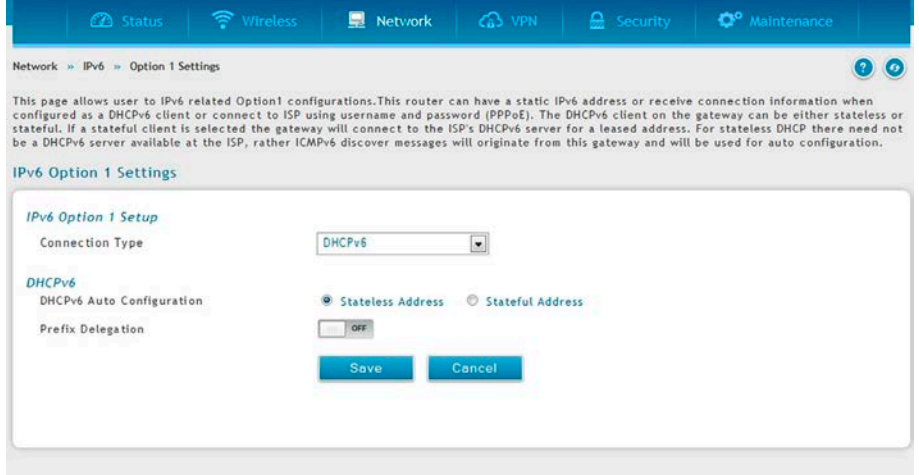

図 6-23 IPv6 Option1

#### 2. 以下の情報を表示または指定します。

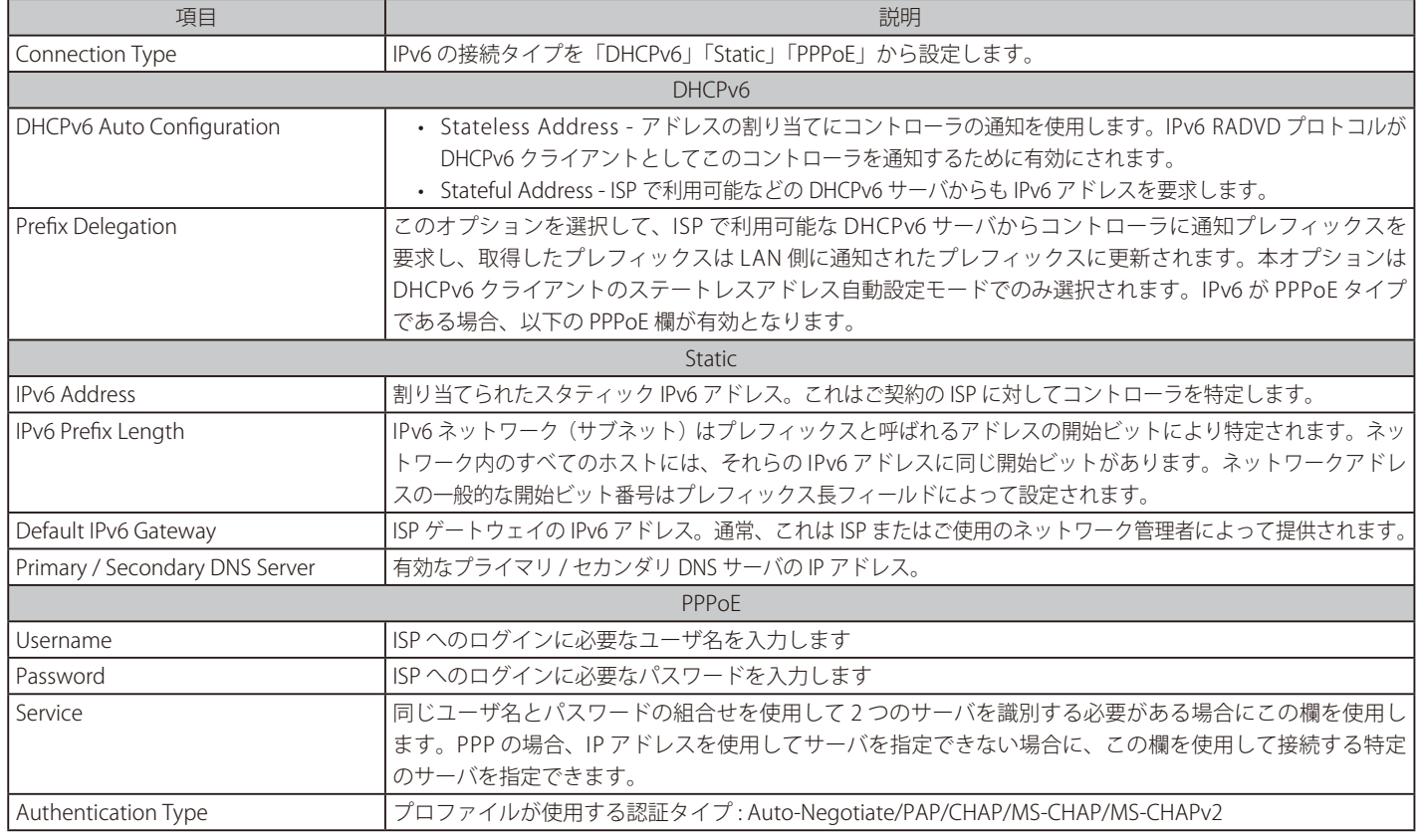

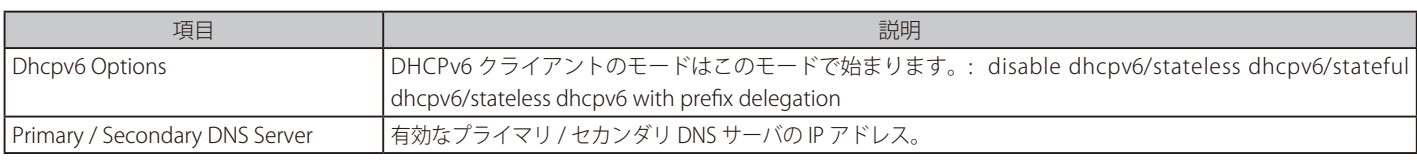

3. 「Save」ボタンをクリックして設定内容を保存および適用します。

### **Option Mode**

#### Network > Internet > Option Mode メニュー

本機能は追加ライセンス「DWC-1000-VPN」が有効の場合にのみ利用可能です。

インターネット接続用の2つの Option (WAN) ポートにポリシーを設定することができます。 このコントローラは複数インターネット (WAN) リンクをサポートしています。これは、ポートの1つに不安定な WAN 接続がある場合に特定のイ ンターネットに依存するサービスを優先することを保証するフェイルオーバとロードバランシング機能の長所を利用することができます。

フェイルオーバまたはロードバランシングを使用するためには、WAN リンク障害検知を設定する必要があります。これは、インターネット上の DNS サーバへのアクセスまたはインターネットアドレスへの ping(ユーザ定義)に関係します。必要であれば、リンクが切断している思われる場合にリ トライ回数を設定することができます。または、Option ポートがダウンしているかどうかを判断する障害のしきい値を設定することができます。

#### 単一オプションポート(Single Option Port)

もし自動フェイルオーバやロードバランシングを使用しない場合、「Single WAN Port」を「Option Mode」から選択し、設定するオプションポートを 指定、「Save」をクリックします。

1. Network > Internet > Option Mode の順にメニューをクリックし、以下の画面を表示します。

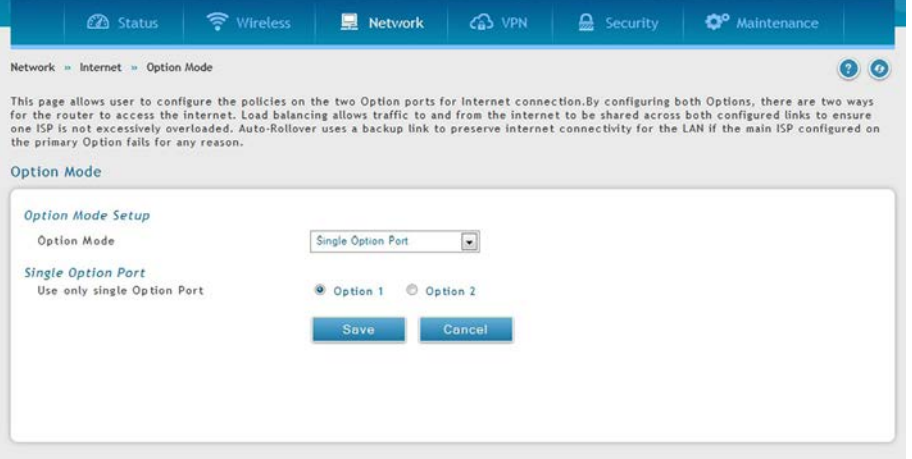

図 6-24 Option MODE 画面

#### 2. 以下の情報を表示または指定します。

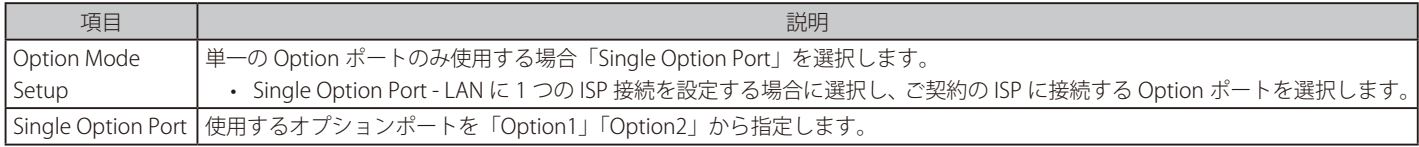

# オプションポートを使用した自動ロールオーバ(Auto-Rollover using Option Port)

この場合、ご使用の Option ポートの 1 つはすべてのインターネットトラフィックに対するプライマリインターネットリンクとして割り当てられます。 セカンダリ Option ポートは、プライマリリンクが何らかの理由でダウンした場合に冗長性のために使用されます。この機能を有効にする前に両方 の Option ポート (Primary、Secondary) には各 ISP に接続する設定を設定する必要があります。セカンダリ Option ポートは、(いずれかのポート がプライマリとして割り当てられている) プライマリリンク上に障害が検出されるまで、未接続状態のままとなります。プライマリポート上に障害 が発生すると、すべてのインターネットトラフィックがバックアップポートに転送されます。「Auto Failover」モードに設定されると、プライマリ Option ポートのリンクステータスは、障害検出設定によって定義された間隔でチェックされます。

以下の項目があります。

1. Network > Internet > Option Mode の順にメニューをクリックし、以下の画面を表示します。

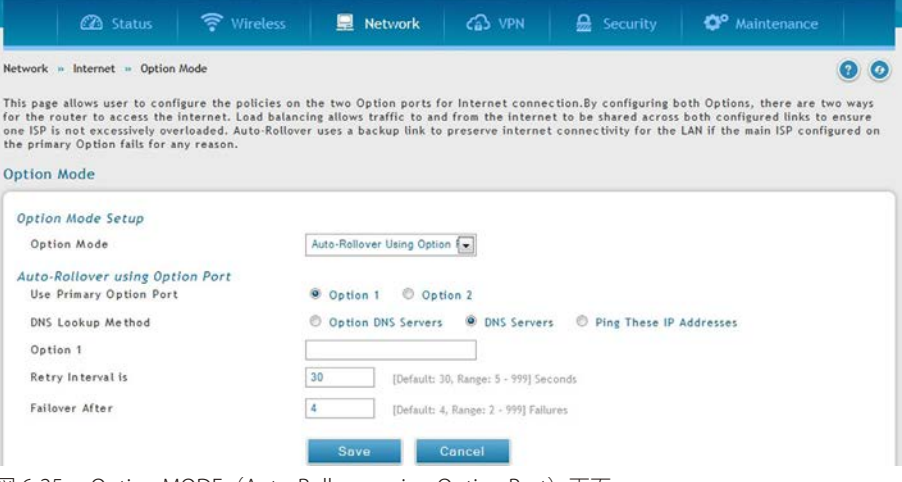

図 6-25 Option MODE (Auto-Rollover using Option Port) 画面

#### 2. 以下の情報を表示または指定します。

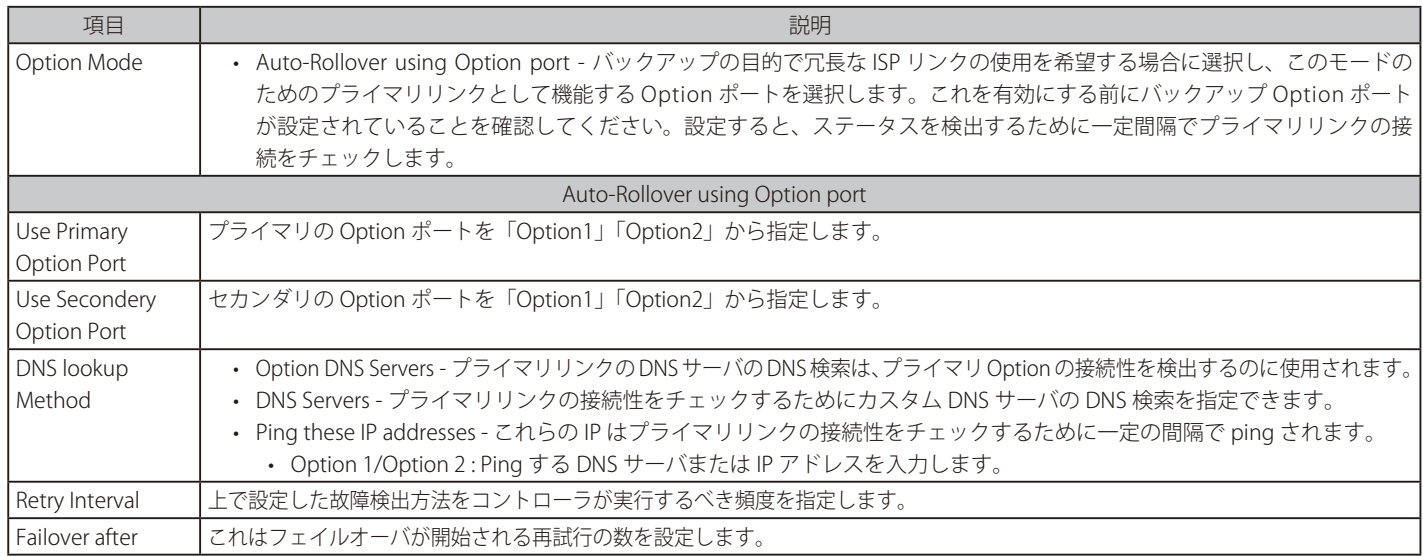

### ロードバランシング(Lord Balancing)

本機能により、同時に複数の Option リンク (および、おそらく複数の ISP) を使用することができます。1 つ以上の Option ポートを設定後、ロード バランシングオプションは、1 つ以上のリンクにトラフィックを送信することができるようになります。プロトコルバインディングは、インターネッ トフローを管理するために 1 つ以上の Option ポートにサービスを分けて、割り当てるのに使用されます。ロードバランシングモードの場合、定義 済み故障検出方式は、すべての設定済み Option ポート上で定期的に使用されます。

DWC-1000 は、現在、ロードバランシングのために 3 つのアルゴリズムをサポートしています。

- Round Robin : このアルゴリズムは、1 つの Option ポートの接続速度が他の速度と大きく異なる場合に特に役に立ちます。この場合、低い待ち時 間であるサービス (VOIP など) をより高速なリンクに送信し、低容量のバックグラウンドトラフィック (SMPT など) は低速のリンクに転送する ようにプロトコルバインディングを定義できます。プロトコルバインディングは次のセクションで説明します。
- Spill Over : スピルオーバ方式が選択されると、しきい値に達するまで、Option1 は専用リンクとして機能します。この後、Option2 は新しい接続 に使用されます。次のオプションを使用することによって、スピルオーバモードを設定できます。:
	- Load Tolerance : コントローラがセカンダリ Option に切り替わる最大帯域幅 (%) です。
	- Max Bandwidth : この数値にはプライマリ Option で許可される最大の帯域幅を設定します 。

リンクの帯域が最大帯域数のロードトレランスを上回ると、コントローラは次の接続をセカンダリ Option に切り替えます。

例えば、プライマリ Option の最大帯域幅が 1Kbps であり、ロードトレランスが 70 に設定される場合です。新しい接続が確立されるたびに、 帯域幅は増加します。ある接続数で帯域幅が 1Kbps の 70% に到達すると、新しい接続はセカンダリ Option に切り替えられます。ロードトレ ランスの最大値は 80 であり、少なくとも 20 とします。

ロードバランシングは、1 つの Option ポートの接続速度が他の速度と大きく異なる場合に特に役に立ちます。この場合、待ち時間が短いサービス (VOIP など) をより高速なリンクに送信し、低容量のバックグラウンドトラフィック (SMPT など) は低速のリンクに転送するようにプロトコルバイ ンディングを定義できます。

### **Round Robin(ラウンドロビン)**

ロードバランシングにおけるアルゴリズムの一つ「Round Robin」について説明します。

1. Network > Internet > Option Mode の順にメニューをクリックし、以下の画面を表示します。

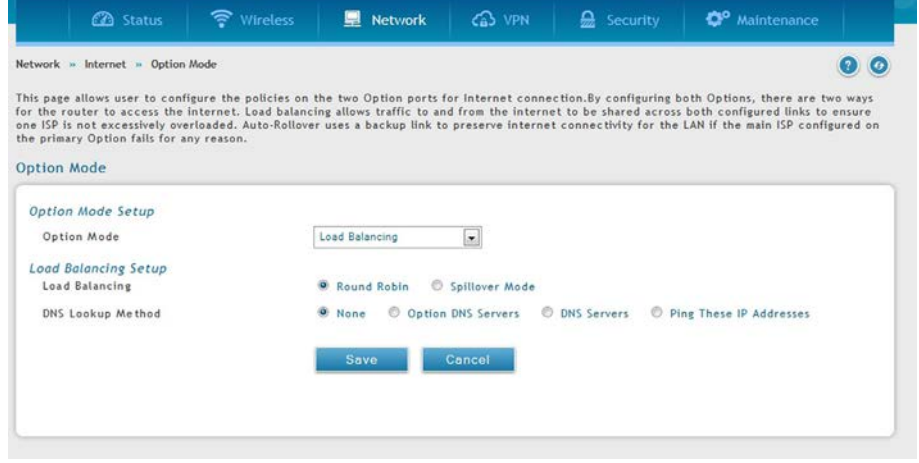

図 6-26 Option MODE(Round Robin)画面

#### 2. 以下の情報を表示または指定します。

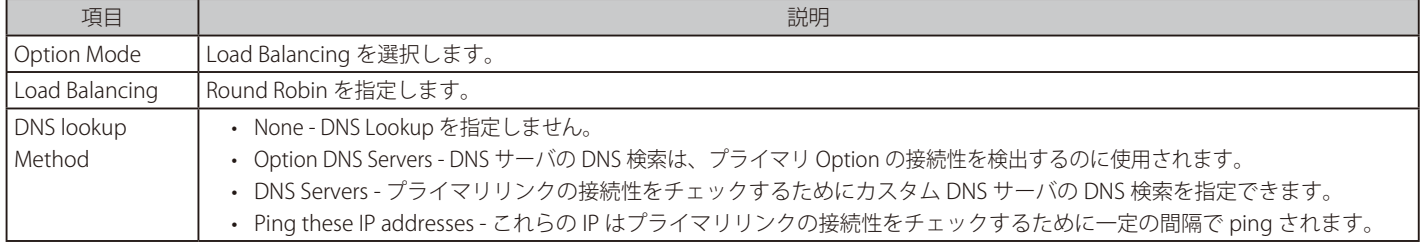

# **Spillover(スピルオーバ)**

ロードバランシングにおけるアルゴリズムの一つ「Spillover」について説明します。

1. Network > Internet > Option Mode の順にメニューをクリックし、以下の画面を表示します。

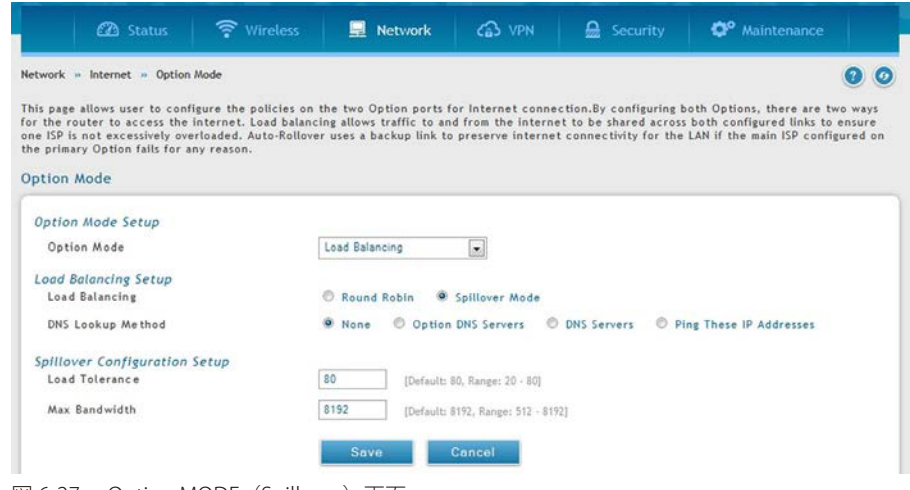

図 6-27 Option MODE (Spillover) 画面

2. 以下の情報を表示または指定します。

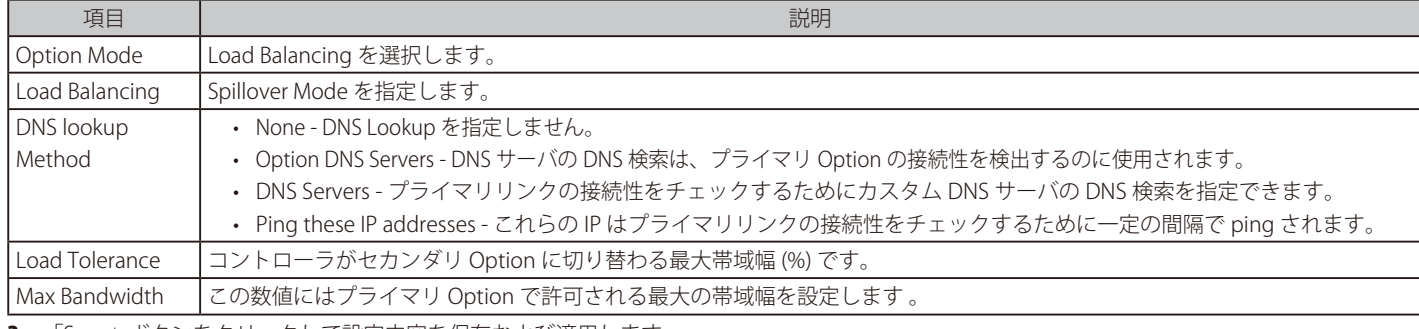

# **ルーティング設定**

Network > Internet > Routing メニュー

本機能は追加ライセンス「DWC-1000-VPN」が有効の場合にのみ利用可能です。

LAN と WAN 間のルーティングは、本コントローラが物理インタフェースのいずれに受信されるトラフィックを処理する方法に影響を与えます。ゲー トウェイのルーティングモードは安全な LAN とインターネット間のトラフィックフローの動作におけるコアとなります。

### NAT or Classical (ルーティングモードの設定)

#### Network > Internet > Routing メニュー

NAT、クラシカルルーティング、および透過などの異なるルーティングモードを設定します。また、RIP (Routing Information Protocol) を設定する こともできます。

このデバイスは従来のルーティング、ネットワークアドレス変換 (NAT)、および転送モードのルーティングをサポートしています。

1. Network > Internet > Routing の順にメニューをクリックし、以下の画面を表示します。

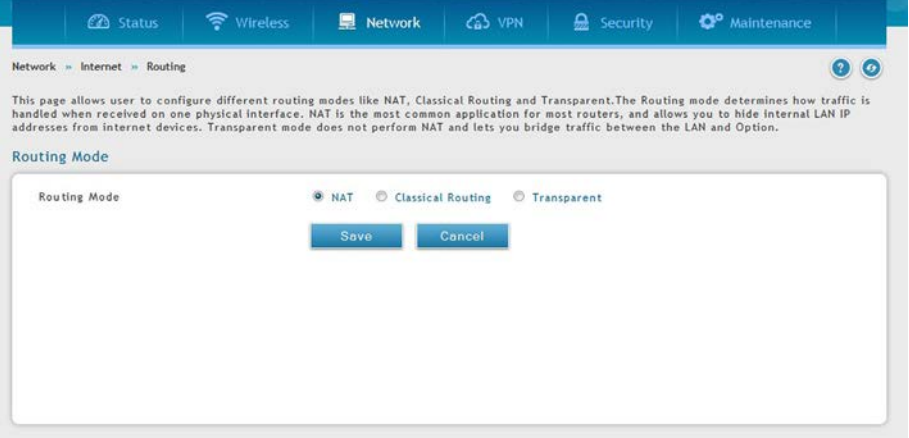

図 6-28 ルーティングモード設定

2. 以下の情報を表示または指定します。

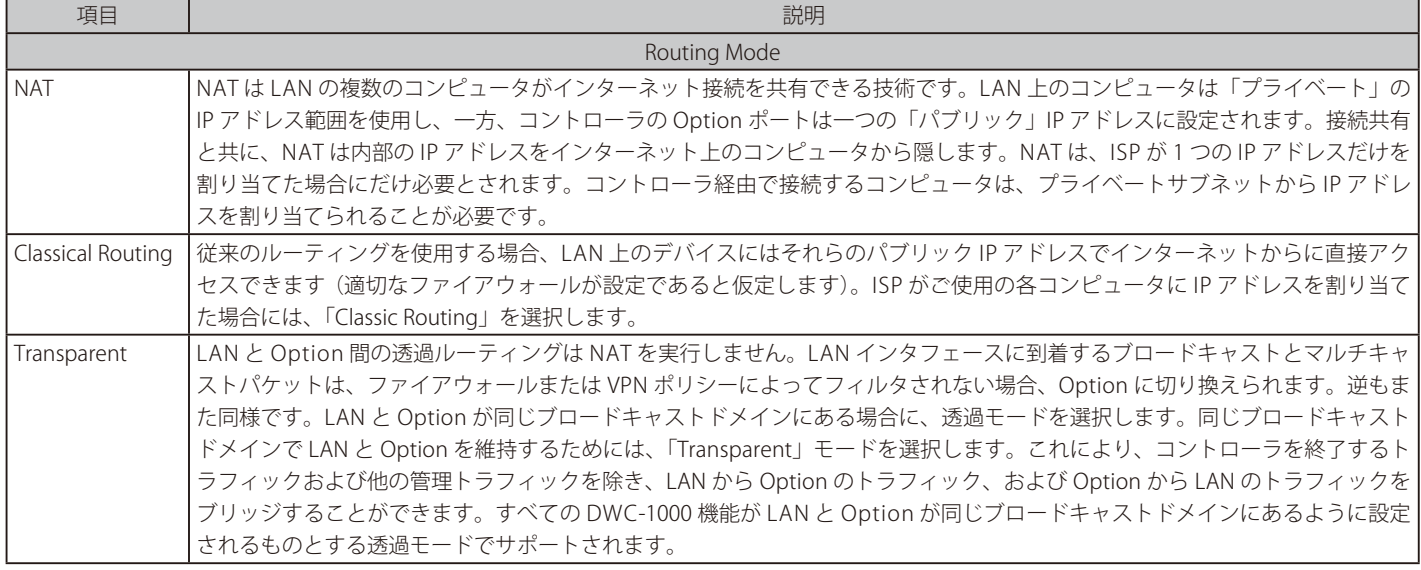

# **IP エイリアス**

### Network > Internet > IP Aliasing メニュー

単一の「Option イーサネットポート」はポートにエイリアスを追加することにより、複数の IP アドレスからのアクセスが可能です。IP エイリアス を設定することにより可能になります。既存のエイリアスを追加、または編集する場合右クリックから「Edit」「Delete」を選択し実行します。

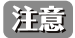

本機能は追加ライセンス「DWC-1000-VPN」が有効の場合にのみ利用可能です。

1. Network > Internet > IP Aliasing の順にメニューをクリックし、以下の画面を表示します。

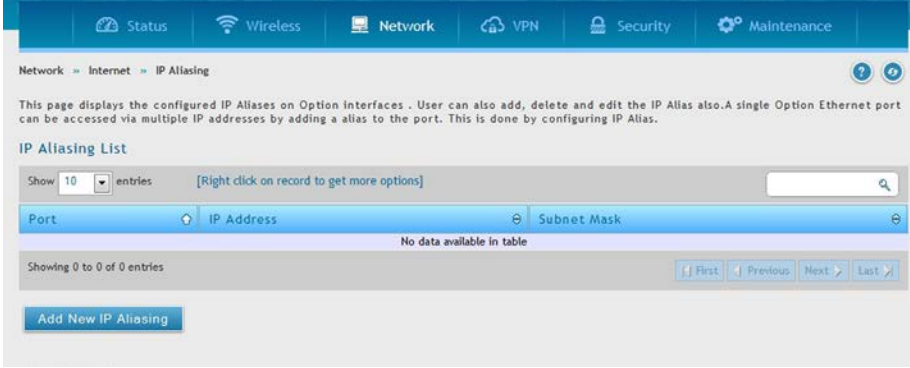

図 6-29 IP Aliases

2. 「Add New IP Aliasing」をクリックし、以下の画面を表示させます。

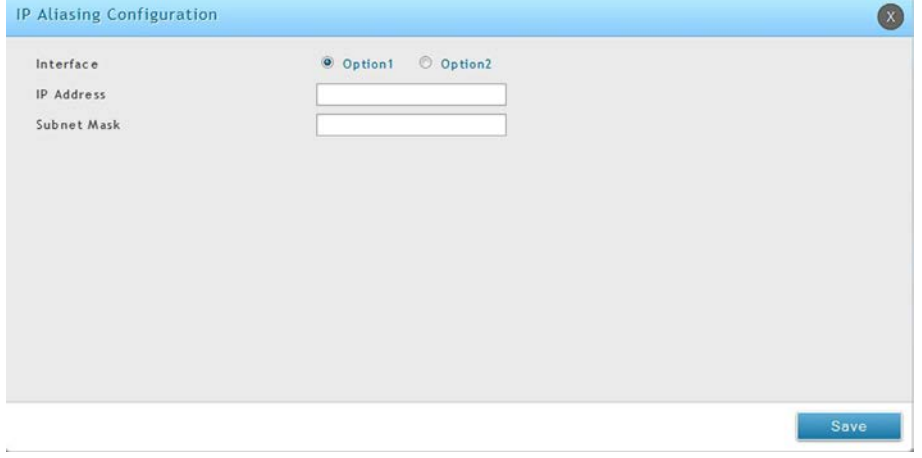

図 6-30 Add New IP Aliasing

| 説明                                           |
|----------------------------------------------|
| エイリアスが設定するインタフェース。「Option1」「Option2」から選択します。 |
| HP エイリアスの IP アドレス                            |
| ┃IP エイリアスのサブネットマスク                           |
|                                              |

# **DMZ LAN DHCP Reserved IPs(DMZ DHCP の予約 IP)** Network > Internet > DMZ LAN DHCP Reserved IPs

本機能は追加ライセンス「DWC-1000-VPN」が有効の場合にのみ利用可能です。

DHCP サーバ設定のためにスタティックに予約される IP アドレスを設定します。

コントローラの DHCP サーバは、ネットワーク上の DMZ クライアントに対して IP アドレスと MAC アドレスを追加などの IP 設定を実行することが 可能です。クライアントからのリクエストを受けたコントローラは、データベースの MAC アドレスリストとクライアントの MAC アドレスを確認し ます。もしデータベースのコンピュータ / デバイスに IP アドレスが既にアサインされていた場合、カスタマイズされた IP アドレスが設定され、そ うでない場合 DMZ DHCP プールから自動的に IP アドレスがクライアントにアサインされます。

1. Network > Internet > DMZ LAN DHCP Reserved IPs の順にメニューをクリックし、以下の画面を表示します。

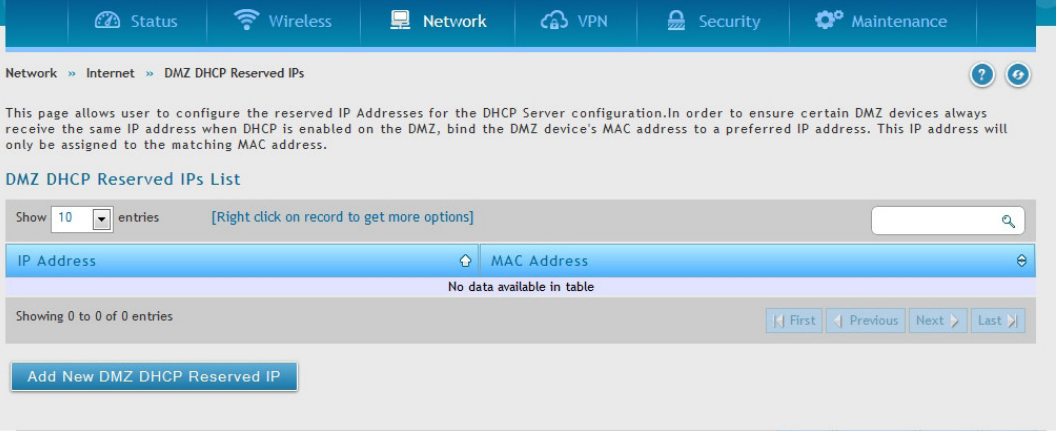

図 6-31 DMZ LAN DHCP Reserved IPs (DMZ)

2. 「Add New DMZ DHCP Reserved IP」ボタンをクリックして以下の画面を表示します。

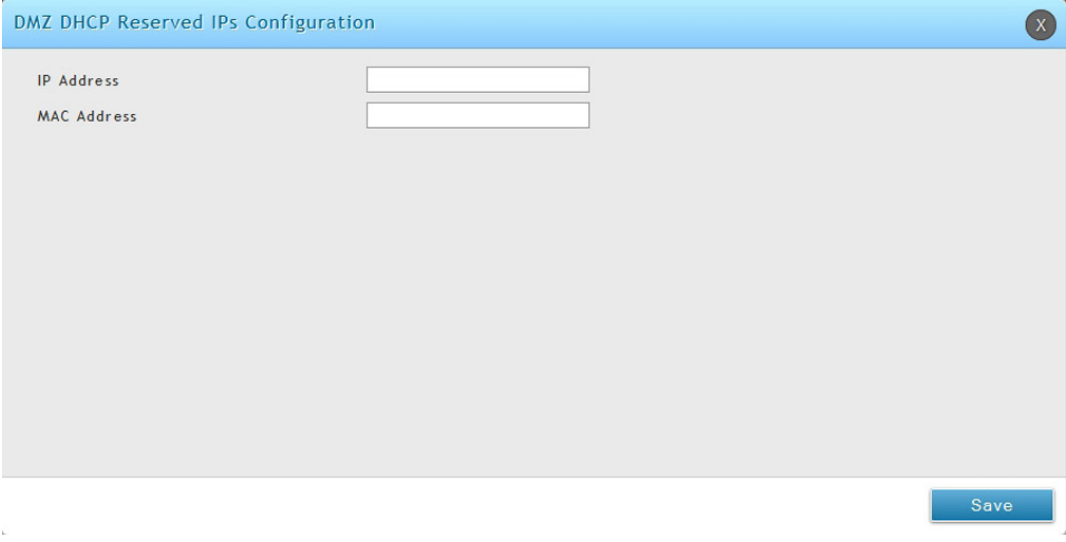

図 6-32 DMZ DHCP 予約 IP アドレスの登録

3. 以下の項目を入力します。

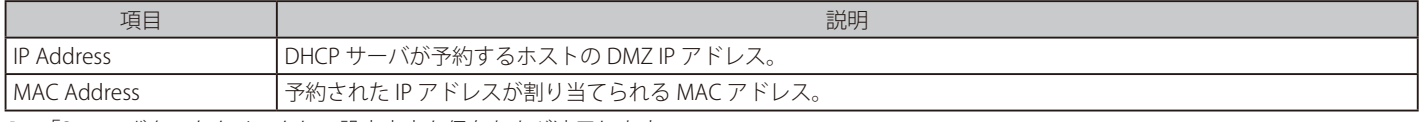

# **ダイナミック DNS の設定**

Network > Internet > Dynamic DNS メニュー

ダイナミック DNS を設定します。

お意 木機能は追加ライセンス「DWC-1000-VPN」が有効の場合にのみ利用可能です。

ダイナミック DNS (DDNS) は、変化するパブリック IP アドレスを持つコントローラがインターネットのドメイン名を使用して設置できるインター ネットのサービスです。DDNS を使用するためには、DynDNS.org、DlinkDDNS.com または Oray.net などの DDNS プロバイダでアカウントをセット アップする必要があります。必要であれば、各設定済み Option は異なる DDNS サービスを持つことができます。

設定後、コントローラは、FQDN 経由でコントローラの Option にアクセスするのに依存する機能が正しい IP アドレスに向けられるように、Option IP アドレスにおける DDNS サービスの変更を更新します。DDNS サービス、ホスト、およびドメイン名でアカウントをセットアップする場合、ユー ザ名、パスワード、およびワイルドカードのサポートはアカウントプロバイダによって提供されます。

1. Network > Internet > Dynamic DNS の順にメニューをクリックし、以下の画面を表示します。

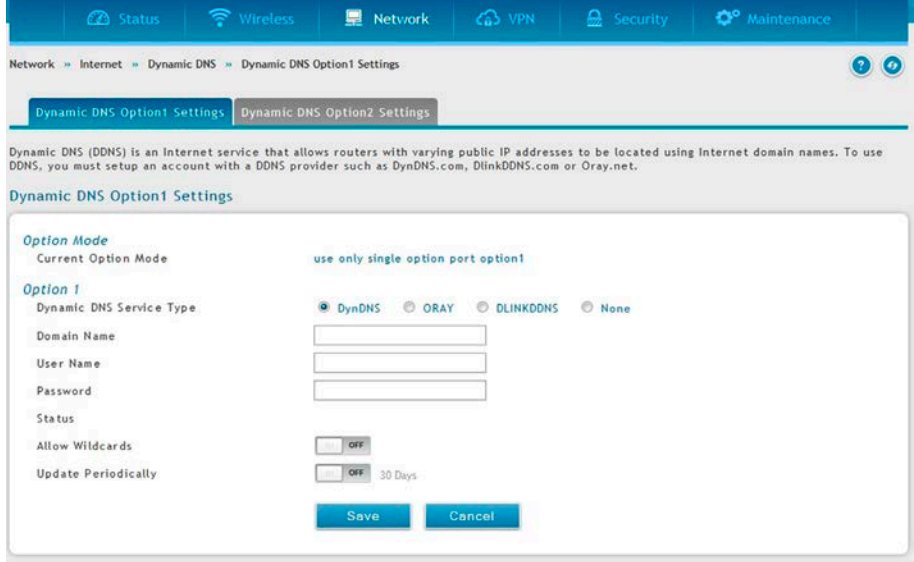

図 6-33 Dynamic DNS 設定

2. 以下の項目を入力します。

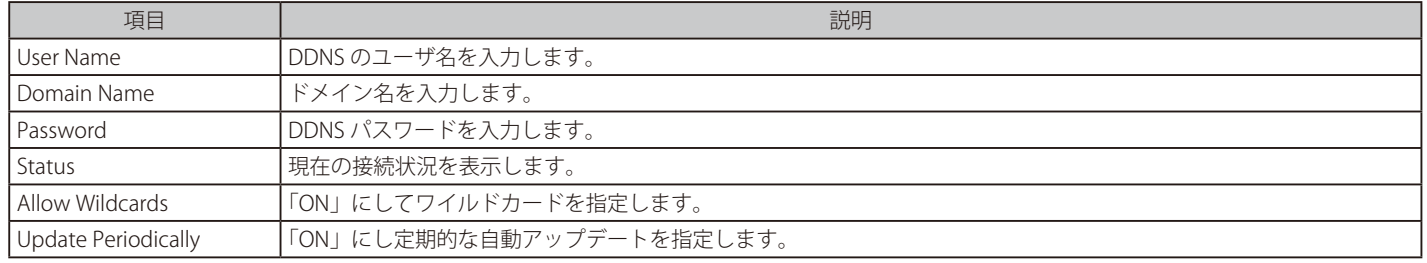

# **VLAN 設定**

### Network > VLAN メニュー

仮想のローカルエリアネットワーク (VLAN) は、交換網の論理的なセグメントです。独立した論理網は一つの物理ネットワークにだけ作成を許可さ れます。VLAN は異なるブロードキャストドメインとレイヤ 3 サブネットにデバイスを分離します。VLAN 内のデバイスは、ルーティングせずに通 信できます。VLAN の一番の用途は、大きなブロードキャストドメインである、規模の大きな交換網を分割することです。

無線コントローラは、物理ポートから (へ) のトラフィックを一般の LAN から隔離できるように、固有の VLAN ID を LAN ポートに割り当てる VLAN 機能を提供します。VLAN フィルタリングは、大規模なネットワークにあるデバイスのブロードキャストパケットを制限するために特に役に立ちます。

# **VLAN の作成、設定**

### Network > VLAN > VLAN Settings メニュー

VLAN を作成します。VLAN の作成後、同じページを使用して、VLAN の参照、編集、および削除ができます。

#### エントリの作成

1. Network > VLAN > VLAN Settings の順にメニューをクリックし、以下の画面を表示します。

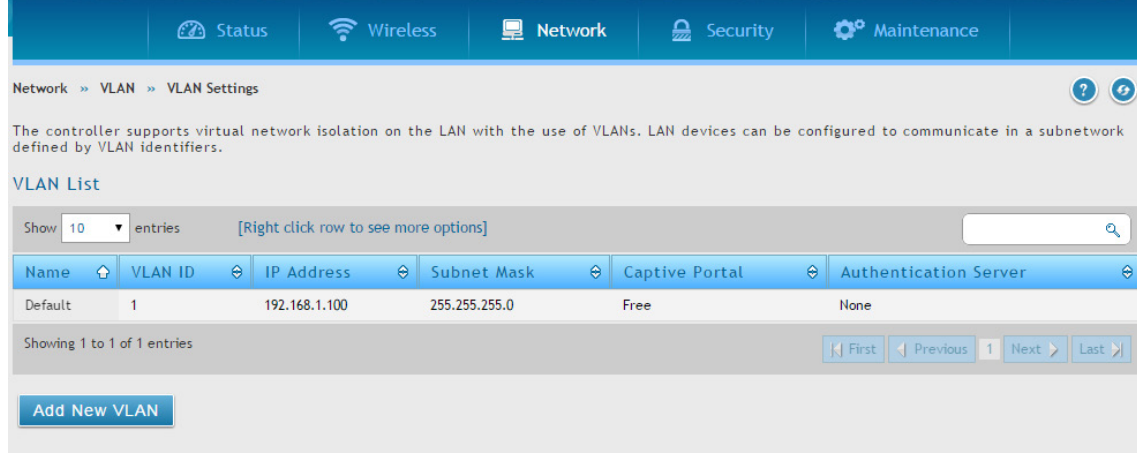

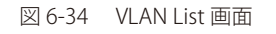

2. 「Add New VLAN」ボタンをクリックします。

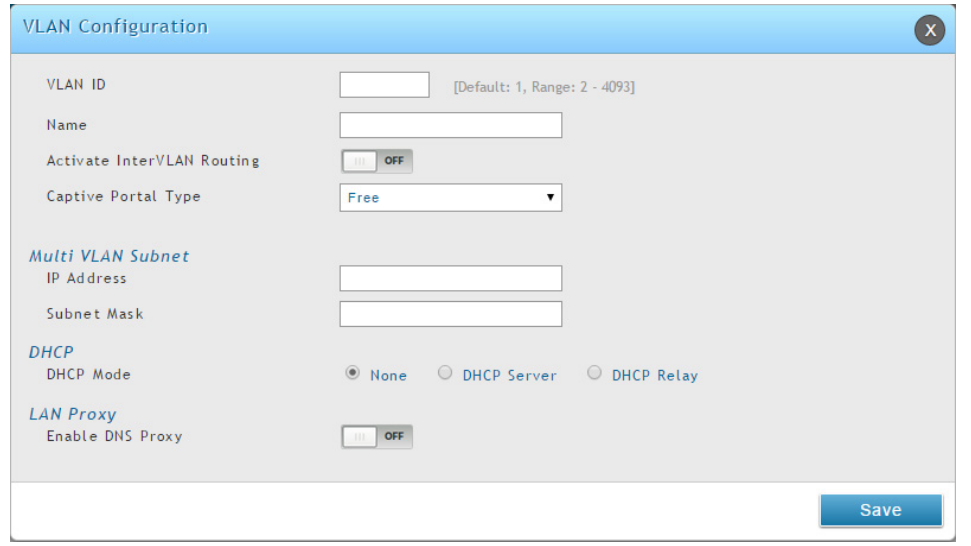

図 6-35 VLAN Configuration 画面

#### 3. 以下の項目を入力します。

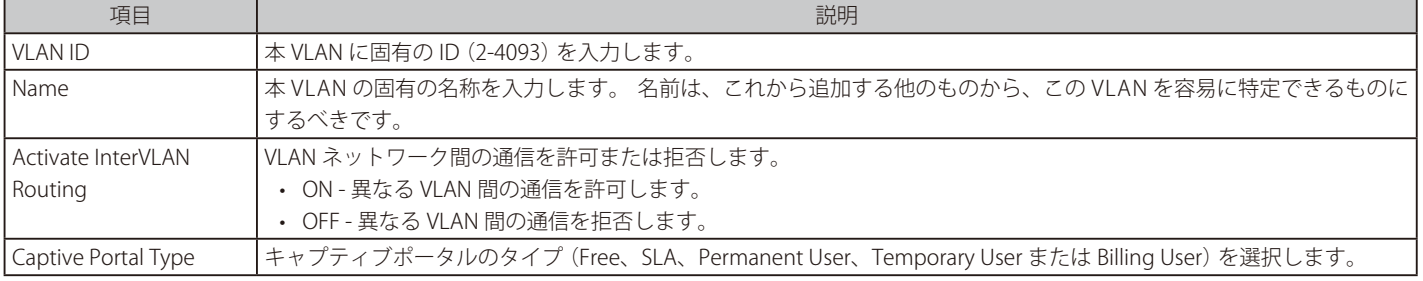

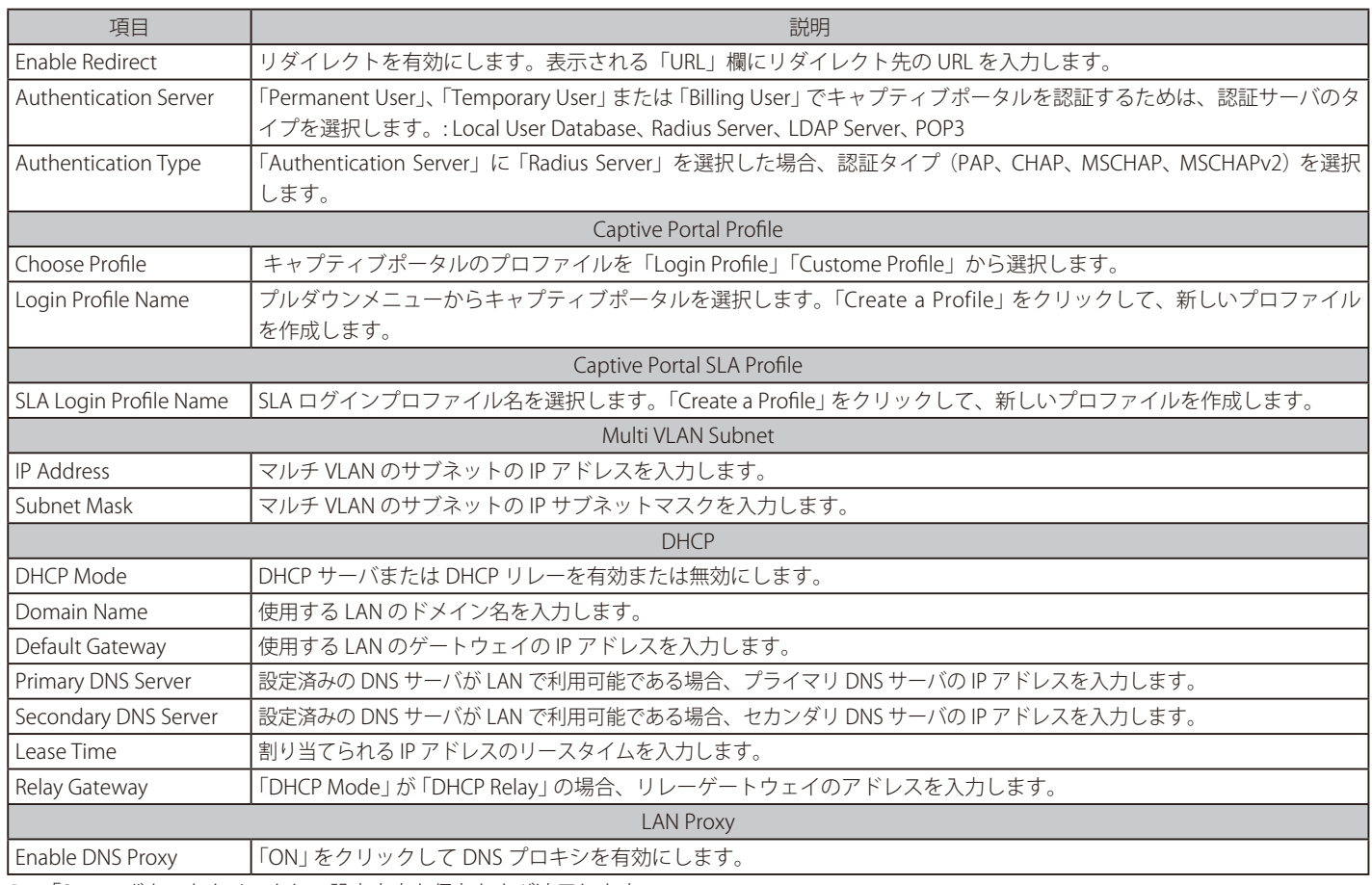

4. 「Save」ボタンをクリックして設定内容を保存および適用します。

#### エントリの編集

1. VLAN リストから編集する VLAN を右クリックし、「Edit」をクリックして、以下の画面を表示します。

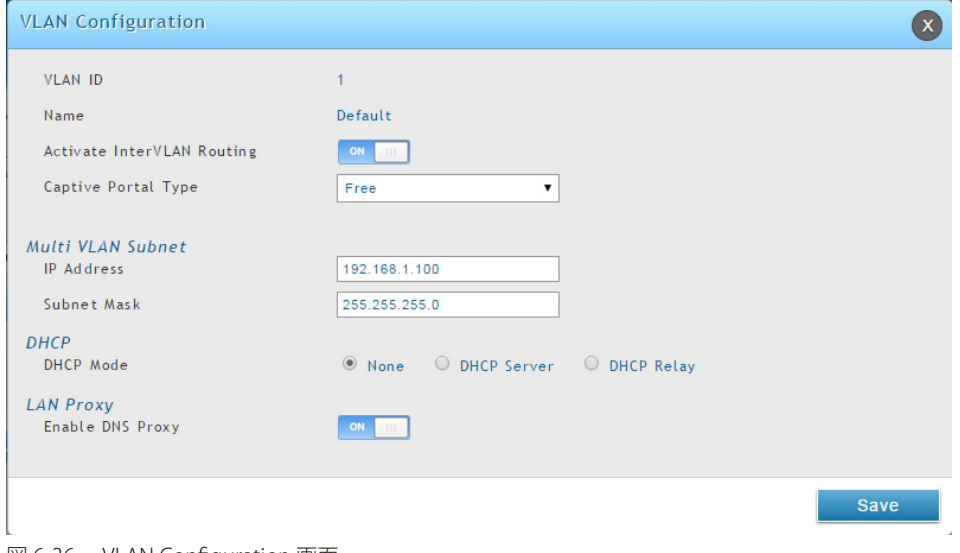

図 6-36 VLAN Configuration 画面

2. フィールドを編集し、「Save」ボタンをクリックします。

### エントリの削除

必要でない VLAN エントリを削除します。

お意 VLAN を削除する前に、注意のメッセージは表示されません。そのため、削除する前に VLAN を必要としないことを必ず確認してください。 削除するエントリを右クリックして、「Delete」を選択します。エントリのすべてを削除する場合は、「Select All」をチェック後、「Delete」をクリッ クします。

# マルチ VLAN サブネット

### Network > VLAN > VLAN Settings メニュー

各VLAN には、仮想的に分離しているネットワーク用に固有の IP アドレスとサブネットを割り当てることができます。VLAN のインター VLAN ルーティ ングが有効でない場合、VLAN サブネットはこの VLAN に対応するデバイスと通信できる LAN 上のネットワークアドレスを決定します。

#### 利用可能なマルチ VLAN サブネットの参照および編集

1. Network > VLAN > VLAN Settings の順にメニューをクリックし、以下の画面を表示します。

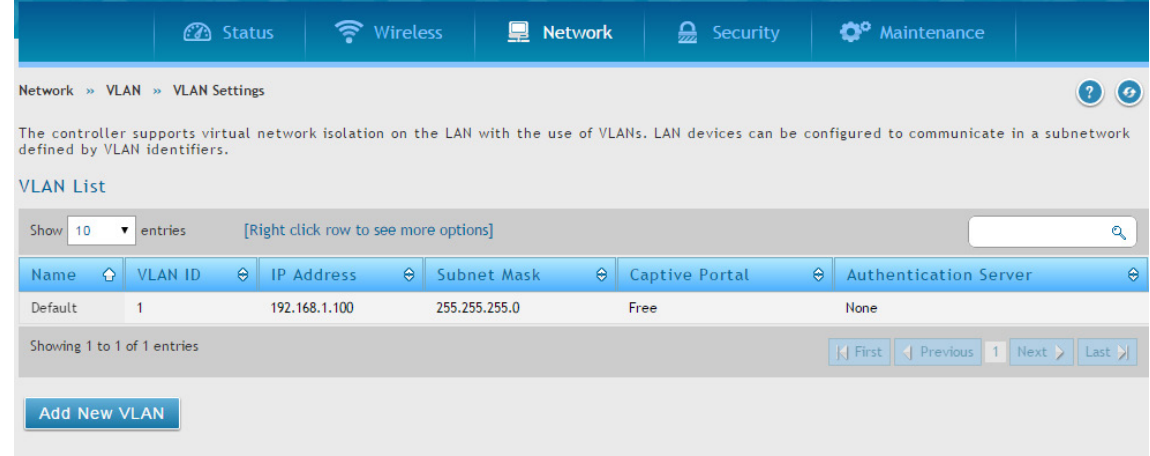

図 6-37 VLAN List 画面

2. マルチサブネット VLAN を編集するためには、VLAN を右クリックして、「Edit」をクリックします。

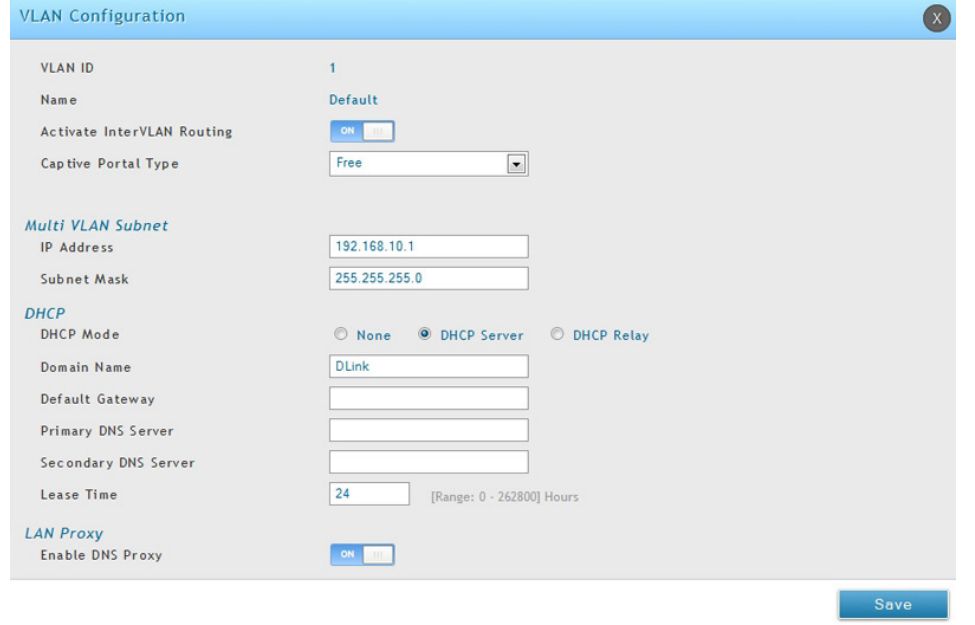

図 6-38 VLAN Configuration 画面

#### 3. 以下の項目を入力します。

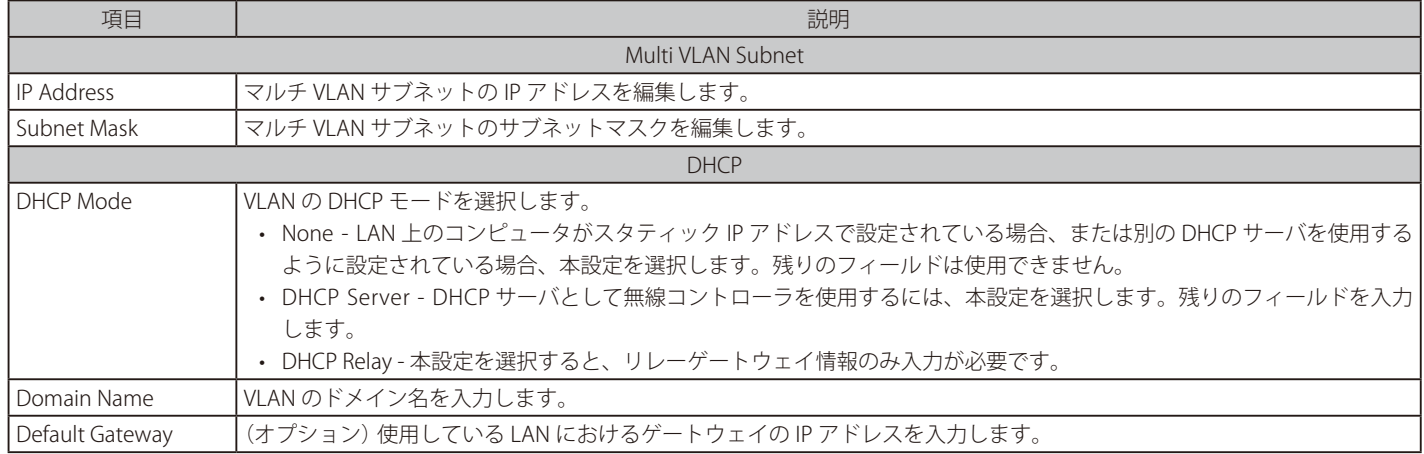

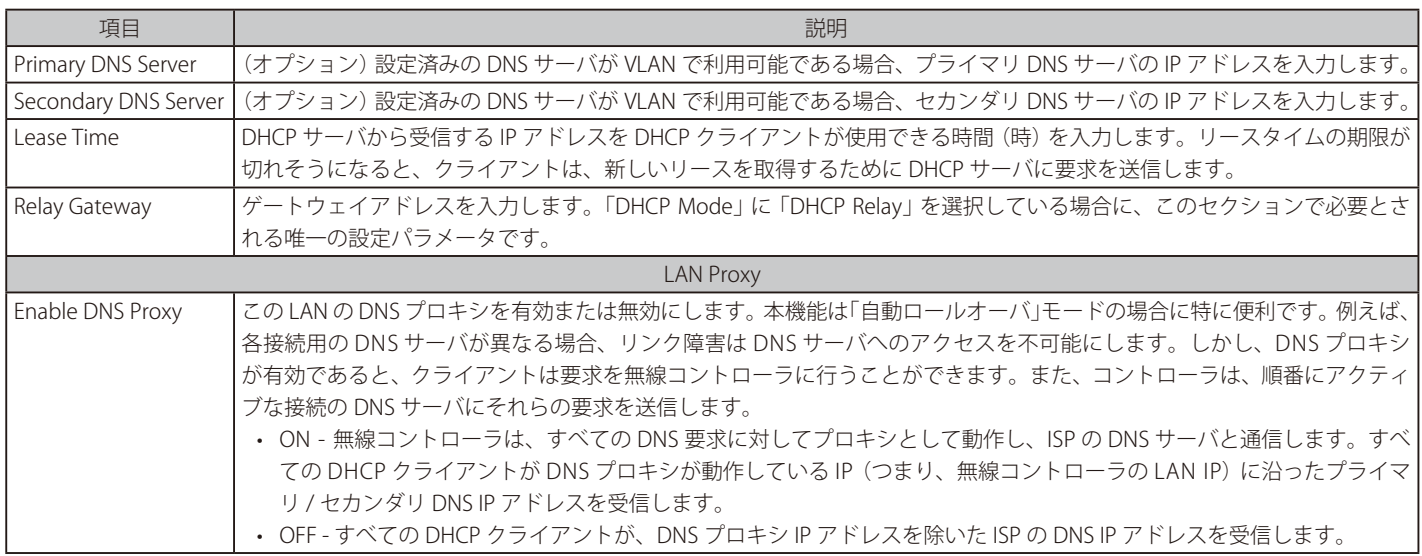

4. 「Save」ボタンをクリックして設定内容を保存および適用します。

### エントリの削除

削除するエントリを右クリックして、「Delete」を選択します。エントリのすべてを削除する場合は、「Select All」をチェック後、「Delete」をクリッ クします。

# **ポート VLAN**

### Network > VLAN > Port VLAN メニュー

無線コントローラの VLAN 機能を有効にした後に、VLAN に参加するポートを設定します。

1. Network > VLAN > Port VLAN の順にメニューをクリックし、以下の画面を表示します。

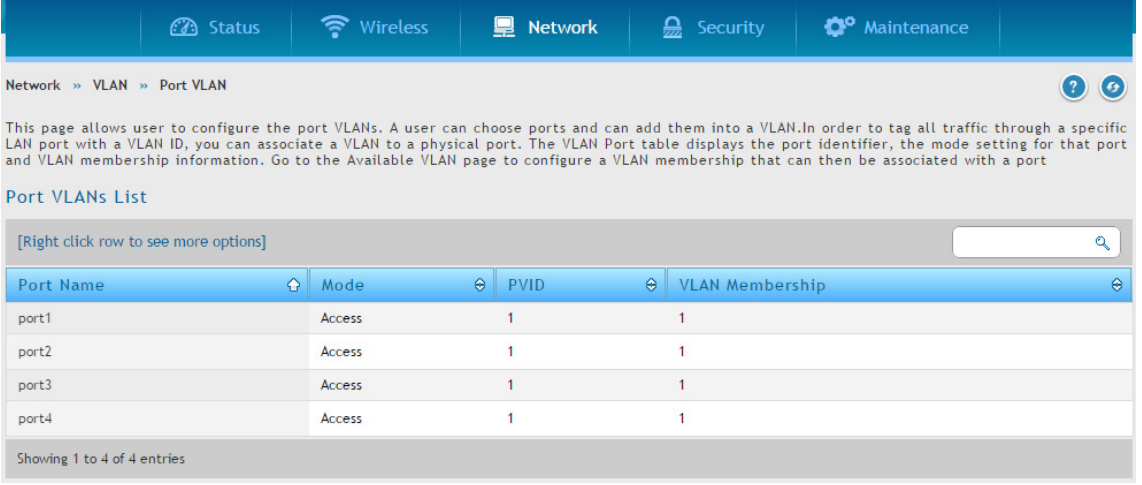

図 6-39 Port VLANs List 画面

2. ポートを右クリックして、「Edit」を選択します。

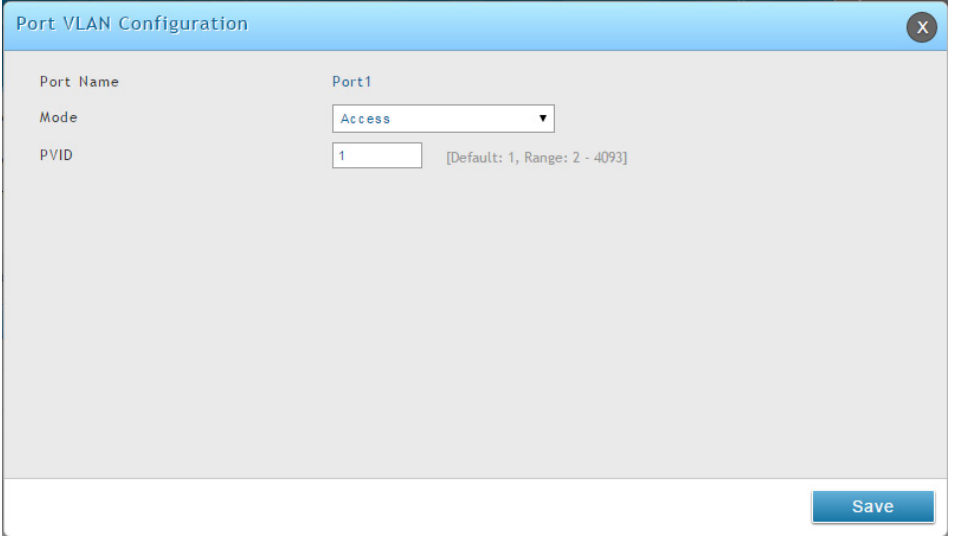

図 6-40 Port VLAN Configuration 画面(Access)

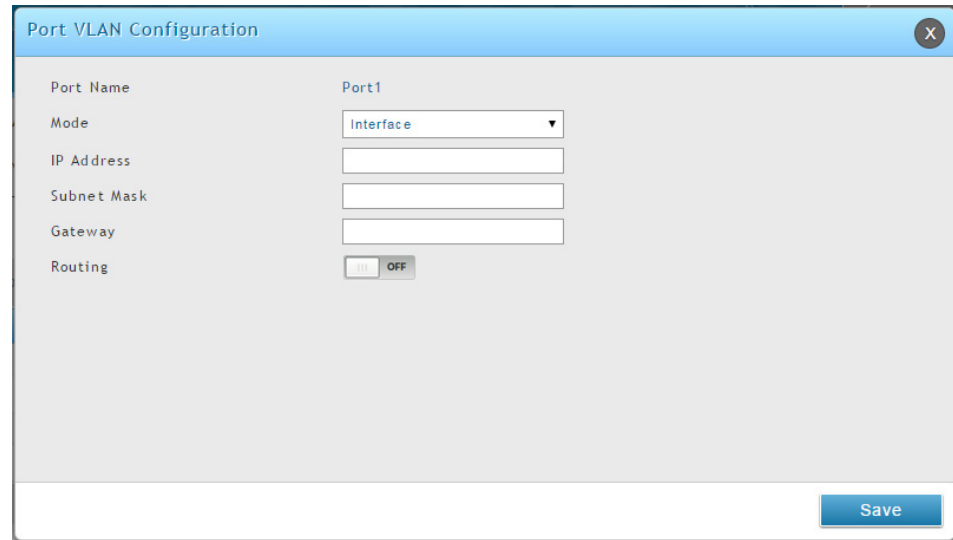

図 6-41 Port VLAN Configuration 画面(Interface)

# **3.** 以下の項目を入力します。

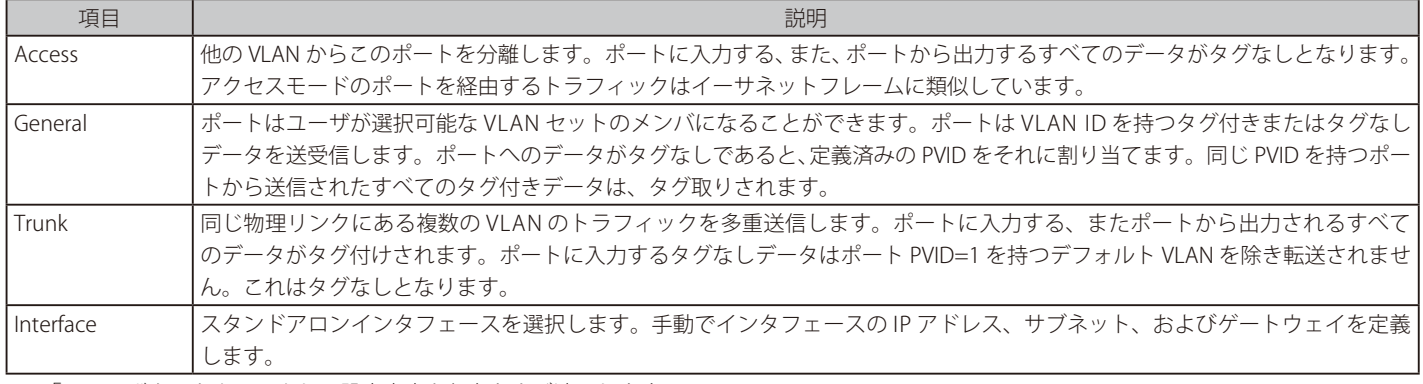

# **Advanced VLAN(高度な VLAN 設定)**

Network > VLAN > Advanced VLAN メニュー

# MAC ベース VLAN

### Network > VLAN > Advanced VLAN > MAC Based VLAN メニュー

パケットにタグ取りまたはプライオリティのタグ付けが行われる場合、デバイスは MAC ベース VLAN テーブルにある送信元 MAC アドレスに対応す る VLAN に関連付けします。テーブルに一致するエントリがないと、パケットはデバイスの通常の VLAN 分類ルールを受けます。

本画面を使用して、MAC エントリを VLAN テーブルにマップします。送信元 MAC アドレスと VLAN ID の指定後、設定は、コントローラのすべての ポートを経由して共有されます。

1. Network > VLAN > Advanced VLAN > MAC Based VLAN タブの順にメニューをクリックし、以下の画面を表示します。

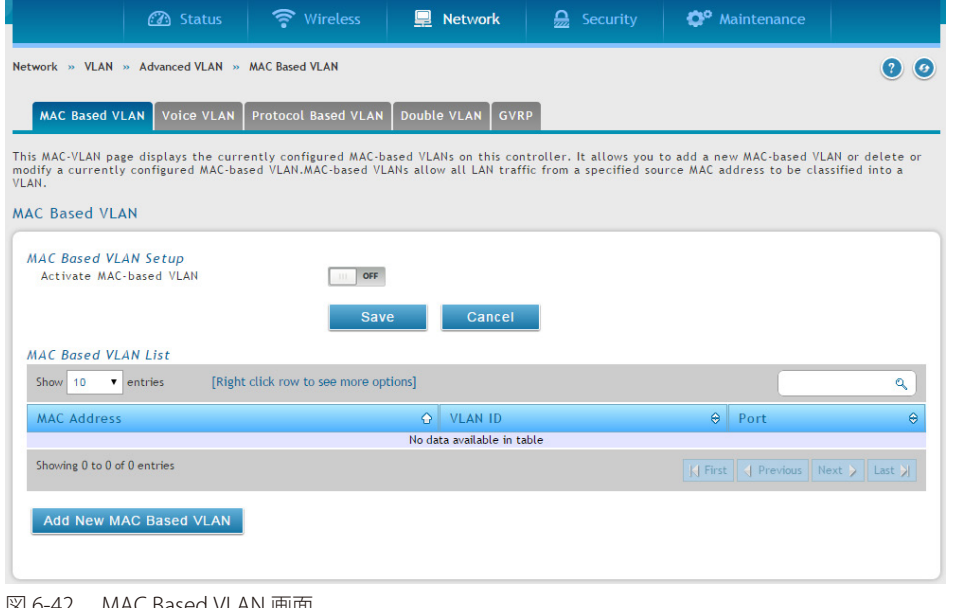

図 6-42 MAC Based VLAN 画面

- 2. 「Activate MAC-based VLAN」を「ON」に切り替えて、「Save」ボタンをクリックします。
- 3. 「Add New MAC Based VLAN」ボタンをクリックし、以下の画面を表示します。

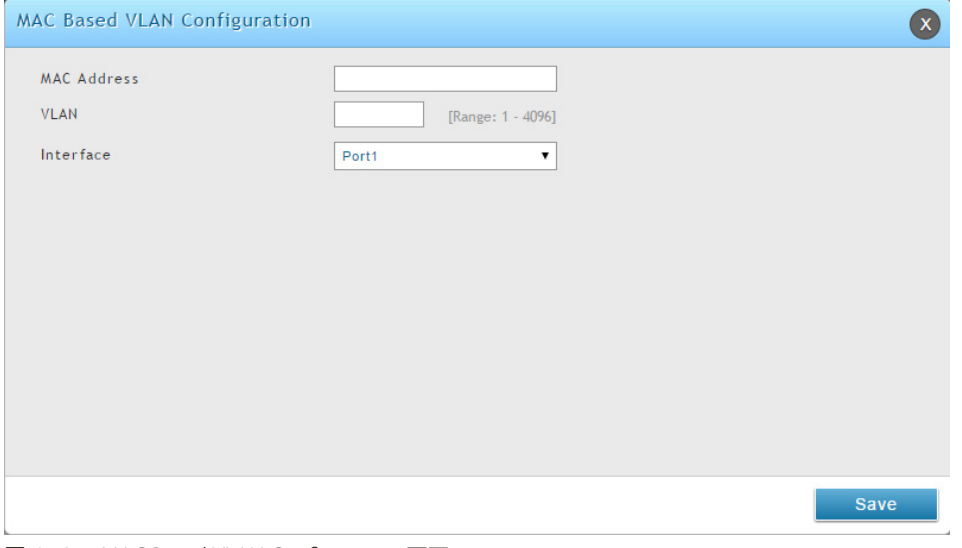

図 6-43 MAC Based VLAN Configuration 画面

4. 以下の項目を入力します。

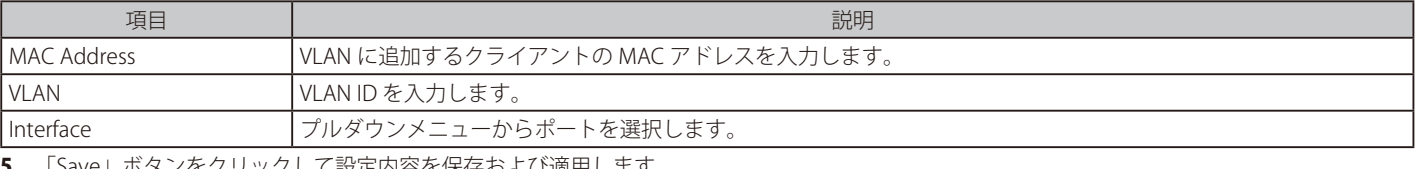

# 音声 VLAN

#### Network > VLAN > Advanced VLAN > Voice VLAN メニュー

音声 VLAN 機能により、コントローラのポートは、ポートに到着した時に音声とデータトラフィックに分離するように定義した設定を使用して音声 トラフィックを送信することができます。音声 VLAN は、ポートのデータトラフィックが高い時に、IP 電話の音声品質の劣化から確実に保護します。

VLAN が提供する固有の隔離機能は、インター VLAN トラフィックを管理制御下におき、ネットワークに付属するクライアントが音声コンポーネン トに直接攻撃を開始できないようにします。IEEE 802.1P class-of service (CoS) プロトコルに基づいた QoS プロトコルは、分類とスケジューリング を使用し、予測できる方法でコントローラからのネットワークトラフィックを送信します。システムは、IP 電話データのフローを識別するために、ポー トを経由して移動するトラフィックの送信元 MAC を使用します。

音声 VLAN はポート単位で有効にされます。ポートは一度に 1 つの音声 VLAN にのみ参加することができます。音声 VLAN 機能は、初期値では「OFF」 (無効) になっています。

1. Network > VLAN > Advanced VLAN > Voice VLAN タブの順にメニューをクリックし、以下の画面を表示します。

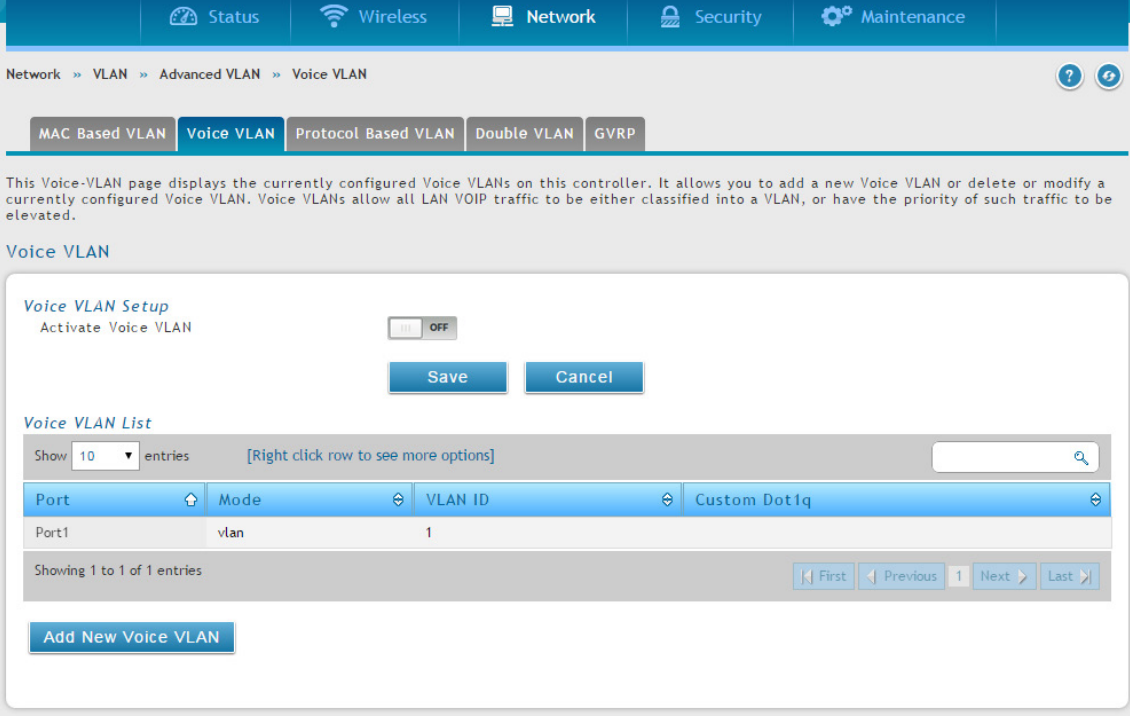

図 6-44 Voice VLAN 画面

- 2. 「Activate Voice VLAN」を「ON」に切り替えて、「Save」ボタンをクリックします。
- 3. 「Add New Voice VLAN」ボタンをクリックし、以下の画面を表示します。

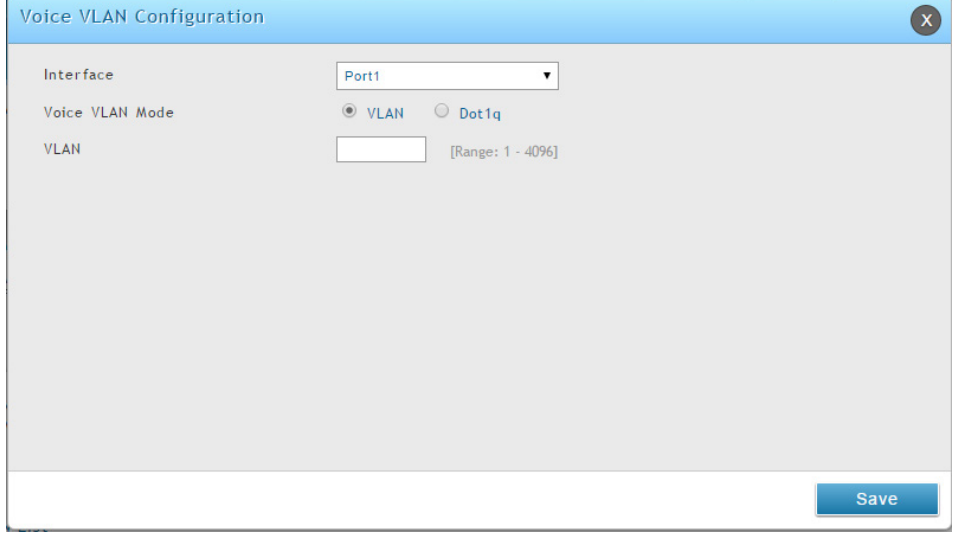

図 6-45 Voice VLAN Configuration 画面

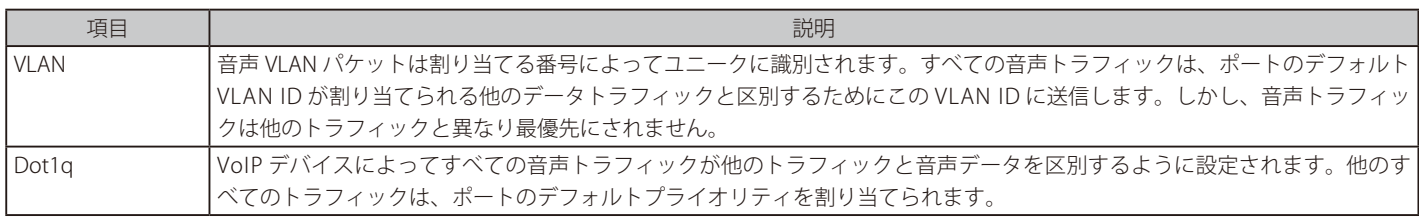

5. 「Save」ボタンをクリックして設定内容を保存および適用します。

### プロトコルベース VLAN

### Network > VLAN > Advanced VLAN > Protocol Based VLAN メニュー

プロトコルベースの VLAN では、トラフィックは VLAN に関連付けたプロトコルに基づいて指定ポートを通じてブリッジされます。ユーザ定義のパ ケットフィルタは、特定のパケットが特定の VLAN に所属するかどうかを決定します。多くの場合、プロトコルベースの VLAN は、ネットワークセ グメントが複数のプロトコルを実行しているホストを含む状況で使用されます。タグなしパケットのフィルタリング基準を定義するのにプロトコル ベースの VLAN を使用することができます。ポートベース (IEEE 802.1Q) またはプロトコルベース VLAN を設定しないと、初期値では、タグなしパケッ トは VLAN 1 に割り当てられます。ポートベース VLAN、プロトコルベース VLAN、または両方を定義することによって、この動作を書き換えること ができます。タグ付きパケットは、IEEE 802.1Q 標準に従って常に処理されており、プロトコルベースの VLAN には含まれていません。

特定のプロトコルにプロトコルベースの VLAN にポートを割り当てると、そのプロトコルのそのポートに受信したタグなしフレームは、プロト コルベースの VLAN ID に割り当てられます。他のプロトコルのためにポートに受信したタグなしフレームが PVID に割り当てられます。これは、 「Port VLAN Configuration」画面を使用してポートに明確に割り当てたデフォルト PVID (1) または PVID のどちらかです。「Protocol-Based VLAN Configuration」画面を使用して、どのプロトコルが、どの VLAN に向かうかを設定し、次にこれらの設定を使用するポートを有効にします。

グループを作成することで、プロトコルベースの VLAN を定義します。各グループは、VLAN ID を使用した1対1の関係を持っていて、1つ以上の プロトコル定義を含むことができ、また複数のポートを含むことができます。

1. Network > VLAN > Advanced VLAN > Protocol Based VLAN タブの順にメニューをクリックし、以下の画面を表示します。

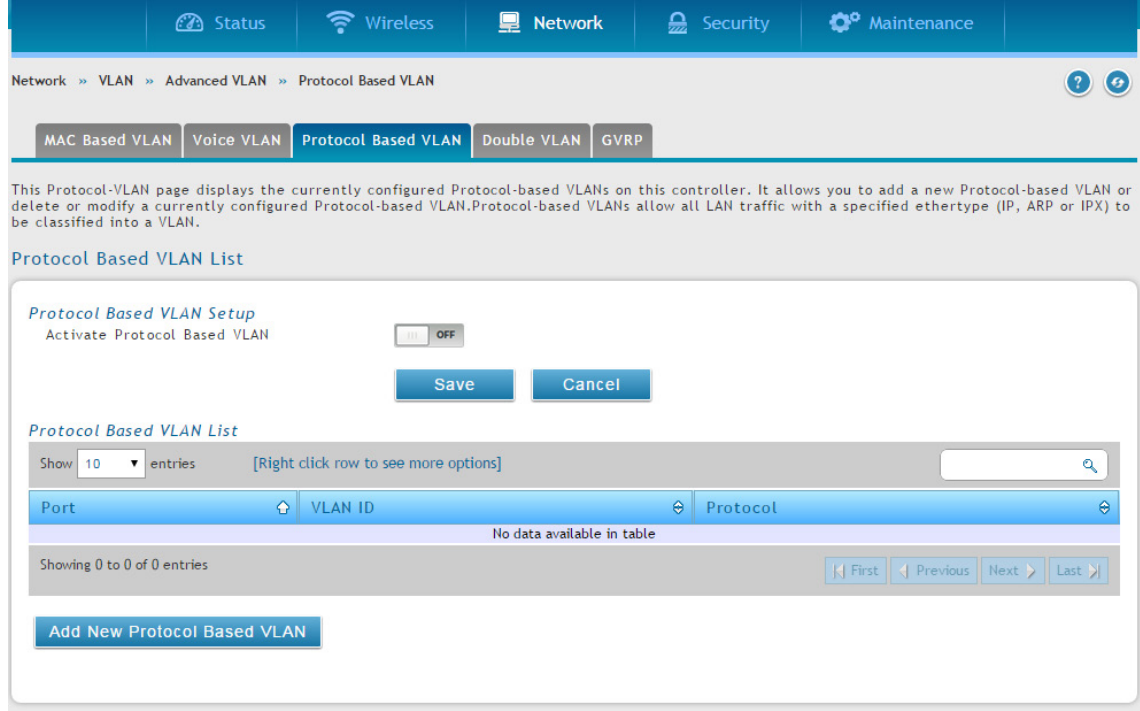

図 6-46 Protocol Based VLAN List 画面

2. 「Activate Protocol Based VLAN」を「ON」に切り替えて、「Save」ボタンをクリックします。

#### 3. 「Add New Protocol Based VLAN」ボタンをクリックし、以下の画面を表示します。

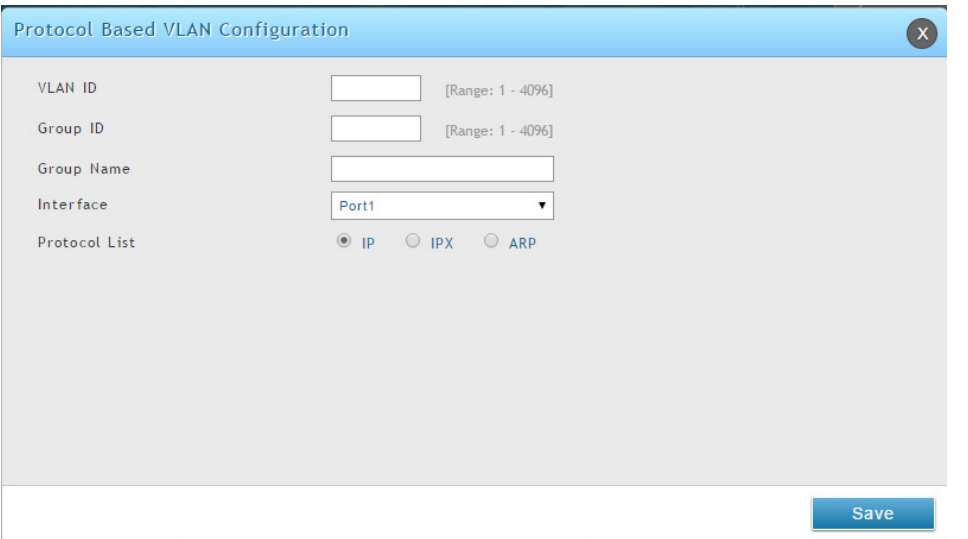

図 6-47 Protocol Based VLAN Configuration 画面

#### 4. 以下の項目を入力します。

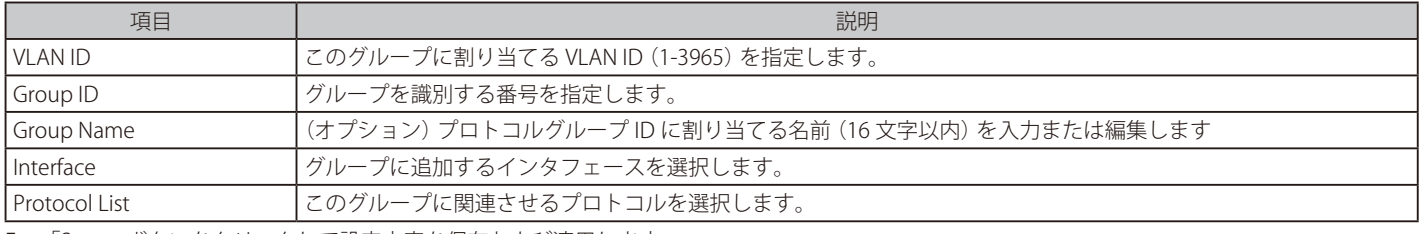

5. 「Save」ボタンをクリックして設定内容を保存および適用します。

# ダブル VLAN

#### Network > VLAN > Advanced VLAN > Double VLAN メニュー

ダブル VLAN トンネリングは、ネットワークトラフィックに 2 個目のタグの使用を許可します。追加のタグは、自身の 802.1Q ドメインの入力時に 個別のカスタマの VLAN 識別子を保持していると、メトロポリタンネットワーク (MAN) においてカスタマの識別を補助します。

この 2 個目のタグの挿入を行うと、イーサネットベースの MAN にトラフィックを送信するのに 4k VLAN ID のスペースを分割する必要はありません。 ダブル VLAN トンネリングが有効な場合、インタフェースから転送されるあらゆるフレームは DVlan タグを割り当て、一方、インタフェースから受 信するあらゆるパケットは (1 つ以上のタグが存在すると) タグを削除します。

本画面を使用して、1 つ以上のポートにダブル VLAN フレームのタグの操作を設定します。

1. Network > VLAN > Advanced VLAN > Double VLAN タブの順にメニューをクリックし、以下の画面を表示します。

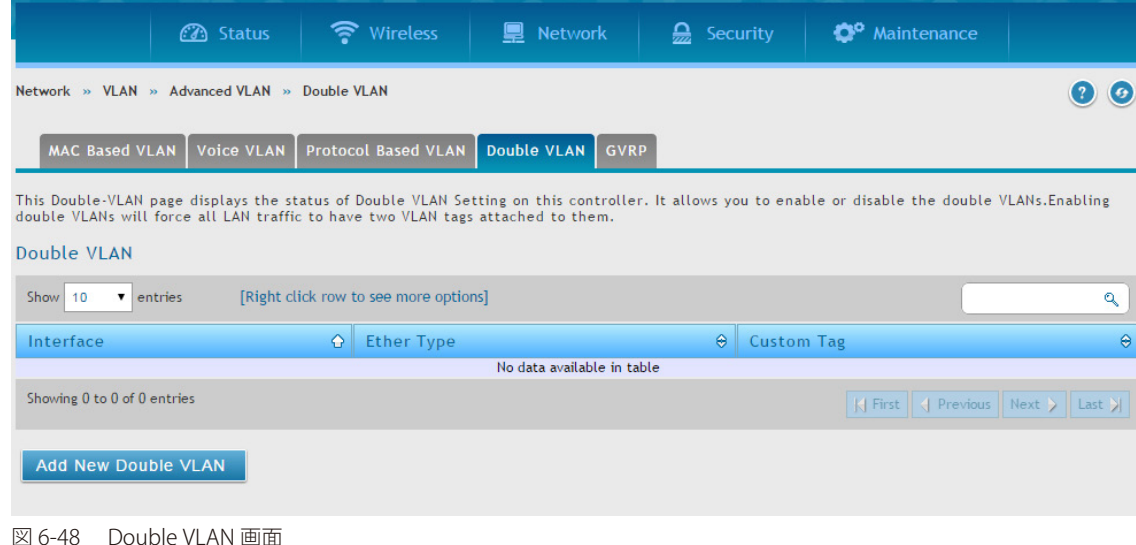

2. 「Add New Double VLAN」ボタンをクリックし、以下の画面を表示します。

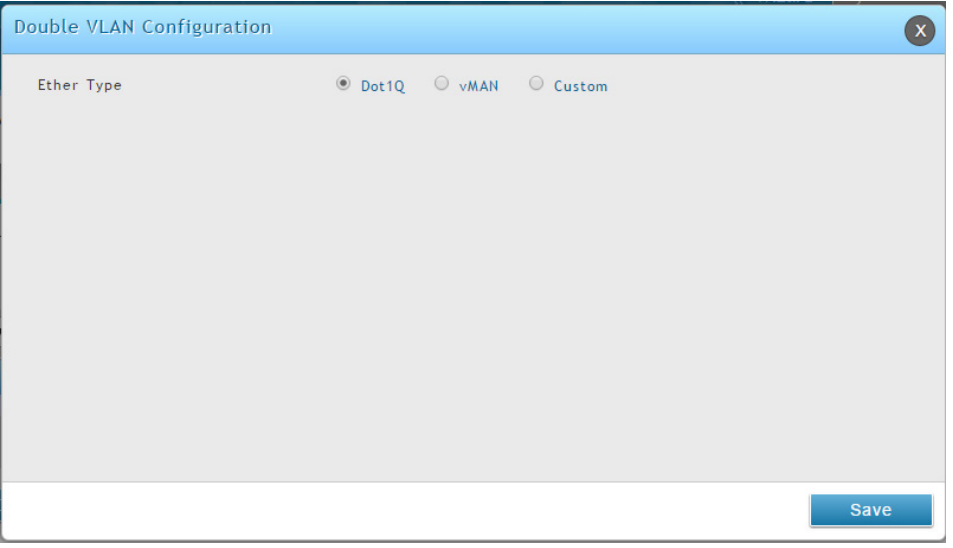

図 6-49 Double VLAN Configuration 画面

- **3.** 「Ether Type」 を選択します。(Dot1q、 VLAN または Custom)
- 4. 「Save」ボタンをクリックします。

### GVRP

### Network > VLAN > Advanced VLAN > GVRP メニュー

GVRP (GARP VLAN Registration Protocol) は、ネットワークコントローラが、同じセグメントに所属するネットワークデバイスを持つ VLAN メンバシッ プ情報をダイナミックに登録 (および登録解除) し、GMRP をサポートするブリッジ LAN 内のすべてのネットワークコントローラを経由してその情 報を広められるネットワークメカニズムを提供します。

1. Network > VLAN > Advanced VLAN > GVRP タブの順にメニューをクリックし、以下の画面を表示します。

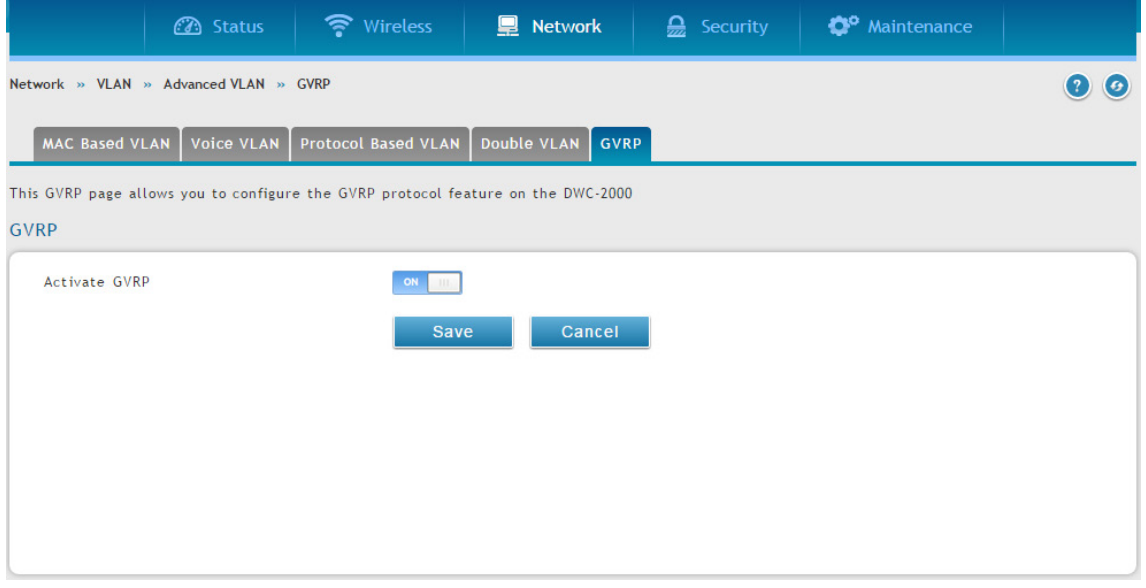

図 6-50 GVRP 画面

2. 「Activate GVRP」を「ON」に切り替えて、「Save」ボタンをクリックします。

# **ルーティング設定**

### Network > Routing メニュー

スタティックルートは、ネットワークデバイスに対して、正確で固定 (変更できない) の送信先について通知します。スタティックルートは小規模 のネットワークでうまく動作します。2 種類のスタティックルートがあります。: 「Static Route」および「Protocol-Binding」

スタティックルートでは、ネクストホップの場所を決定するのに IP アドレスを使用しますが、プロトコルバインディングではプロトコルを使用しま す。スタティックルーティングに無線コントローラを設定すると、ダイナミックルーティングプロトコルを使用せずに、コントローラとルーティン グデバイス間のデータ転送を可能にします。

# **IPv4 スタティックルーティングの設定**

Network > Routing > Static Routes メニュー

#### スタティックルートの追加

1. Network > Routing > Static Routes の順にメニューをクリックし、以下の画面を表示します。

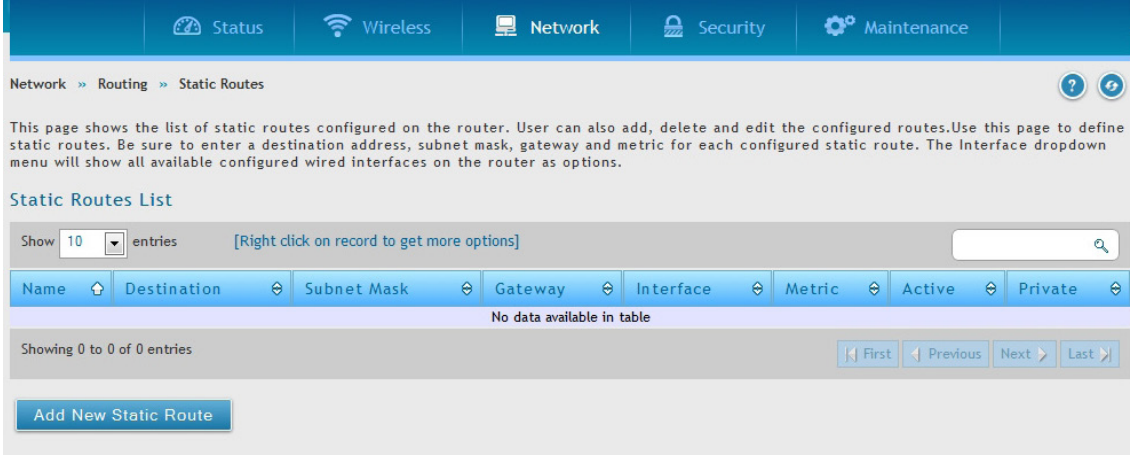

図 6-51 Static Route List 画面

2. 「Add New Static Route」ボタンをクリックし、以下の画面を表示します。

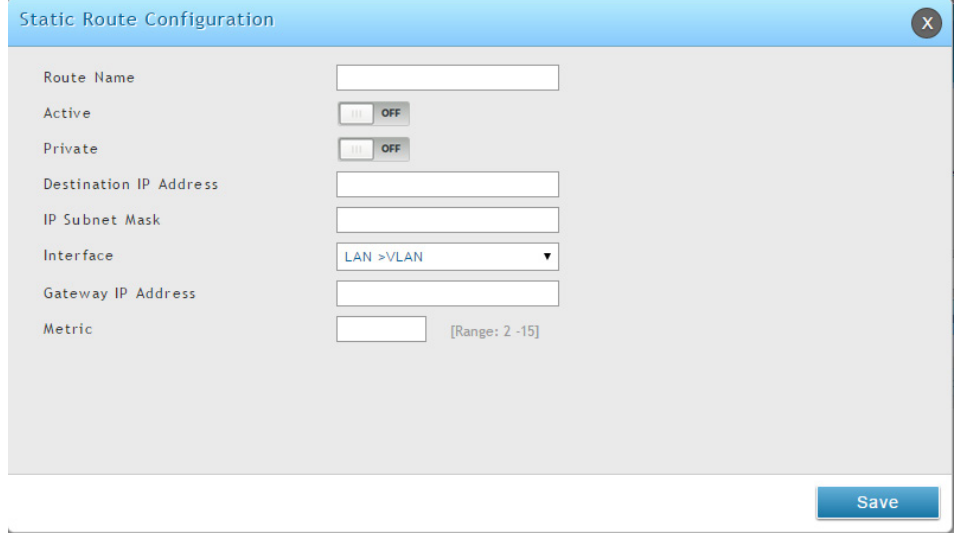

図 6-52 Static Route Configuration 画面

#### 3. 以下の項目を入力します。

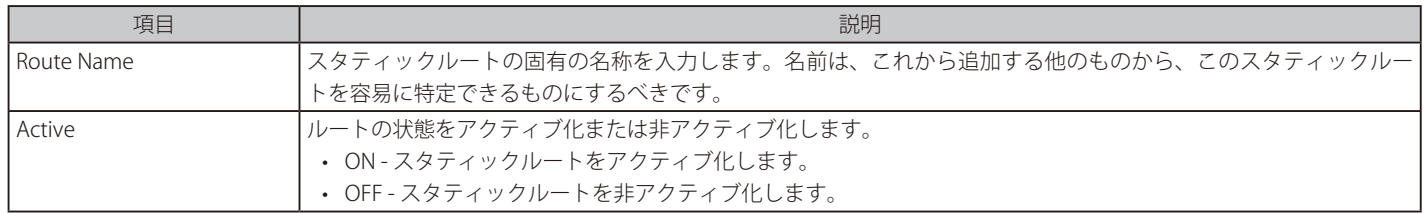

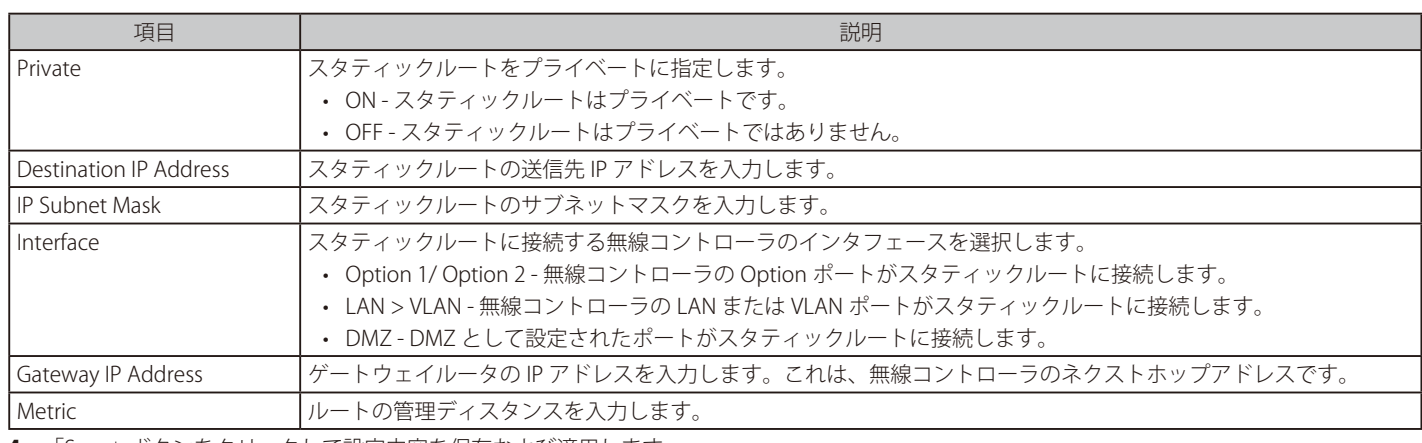

4. 「Save」ボタンをクリックして設定内容を保存および適用します。

# **IPv6 スタティックルーティングの設定**

### Network > IPv6 > Static Routing メニュー

このデバイスに手動でスタティックルートを追加すると、1 つのインタフェースから別のインタフェースまでのトラフィック経路の選択を定義でき ます。経路に変更を説明するために、このコントローラと他のデバイス間の通信はありません。一度設定されると、ネットワークの変更があるまで、 スタティックルートは、アクティブで有効です。

スタティックルートのリストでは、管理者が手動で登録した全ルートが表示され、そのスタティックルートにいくつかの操作を許可します。IPv4 ス タティックルートのリストと IPv6 スタティックルートのリストは同じフィールドを共有します (1 つの例外があります)。

### IPv6 スタティックルーティングの設定

1. Network > IPv6 > Static Routing の順にメニューをクリックし、以下の画面を表示します。

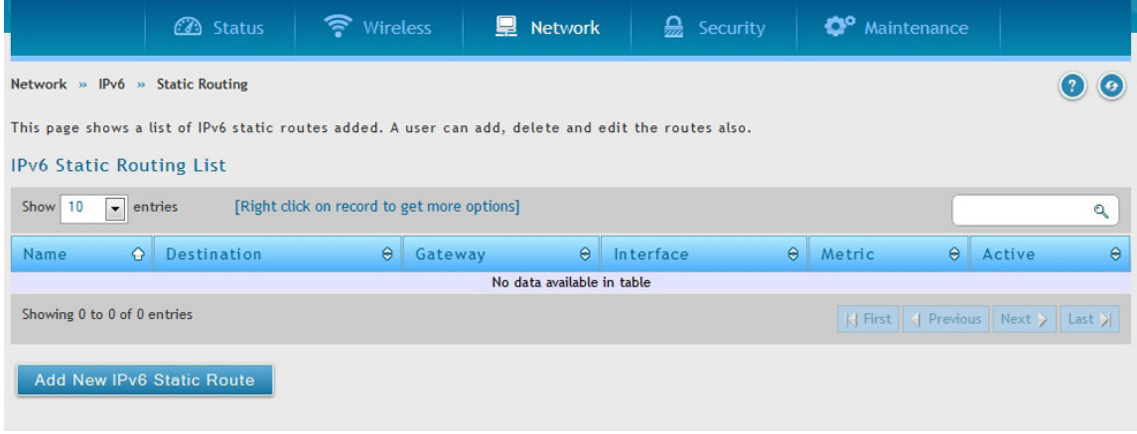

図 6-53 IPv6 Static Routing List 画面

2. 「Add New IPv6 Static Route」ボタンをクリックし、以下の画面を表示します。

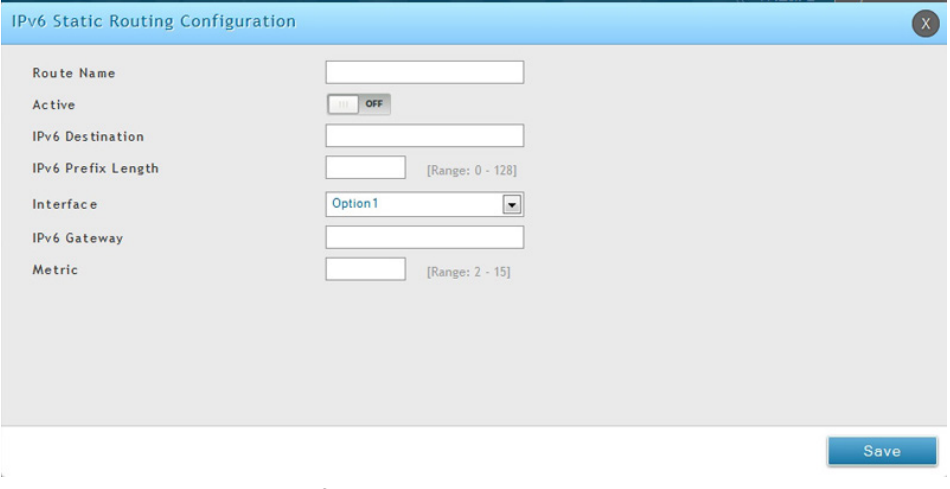

図 6-54 IPv6 Static Routing Configuration 画面

3. 以下の項目を入力します。

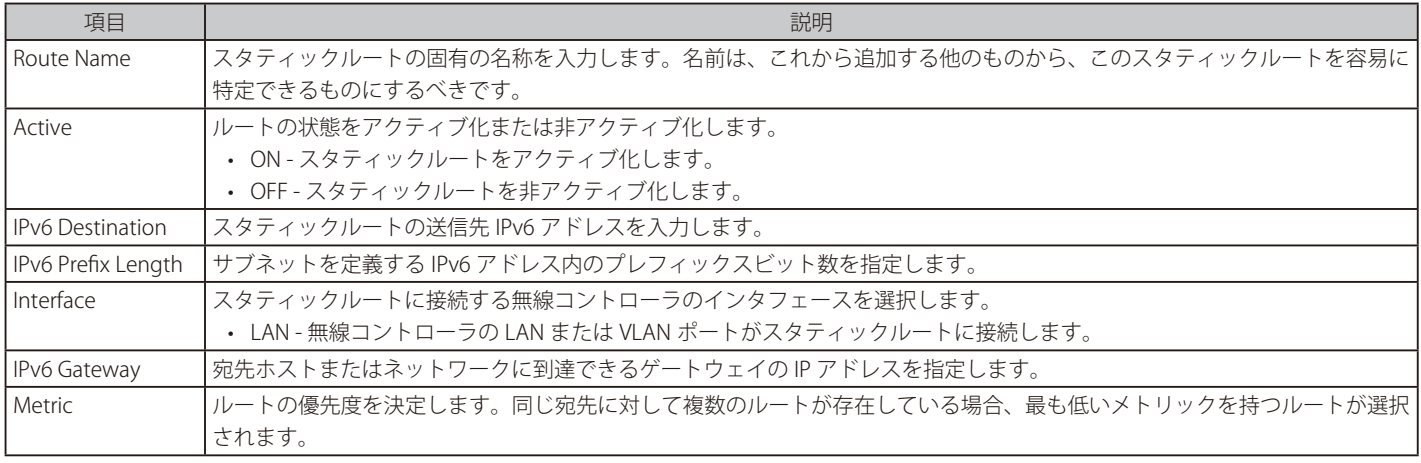

4. 「Save」ボタンをクリックして設定内容を保存および適用します。

### スタティックルートの編集 / 削除

スタティックルートの追加後、スタティックルートを編集するためには、編集するスタティックルートを右クリックして、「Edit」を選択します。

スタティックルートを削除するためには、削除するスタティックルートを右クリックして、「Delete」を選択します。スタティックルートのすべて を削除する場合は、「Select All」をチェック後、「Delete」を選択します。

#### スタティックルートの有効化

有効にするスタティックルートを右クリックして、「Enable」を選択します。

# **ダイナミックルーティング(RIP)**

## Network > Routing > RIP メニュー

RIP (Routing Information Protocol) を使用したダイナミックルーティングは、LAN に一般的に使用される IGP (Interior Gateway Protocol) です。本 コントローラは、RIP を使用してトラフックフローを中断しないで LAN 内の変更を適用するために、LAN 内で他のサポートしているコントローラと ルーティング情報を交換して、ルーティングテーブルのダイナミックな調整を行うことができます。

本機能は追加ライセンス「DWC-1000-VPN」が有効の場合にのみ利用可能です。

#### 1. Network > Routing > RIP の順にメニューをクリックし、以下の画面を表示します。

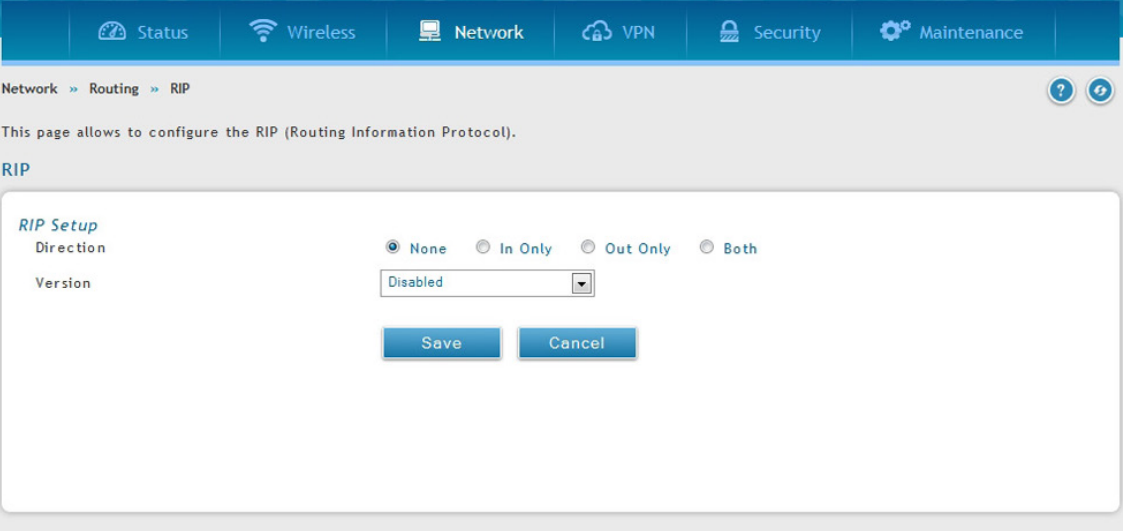

図 6-55 RIP 画面

### 2. 以下の項目を入力します。

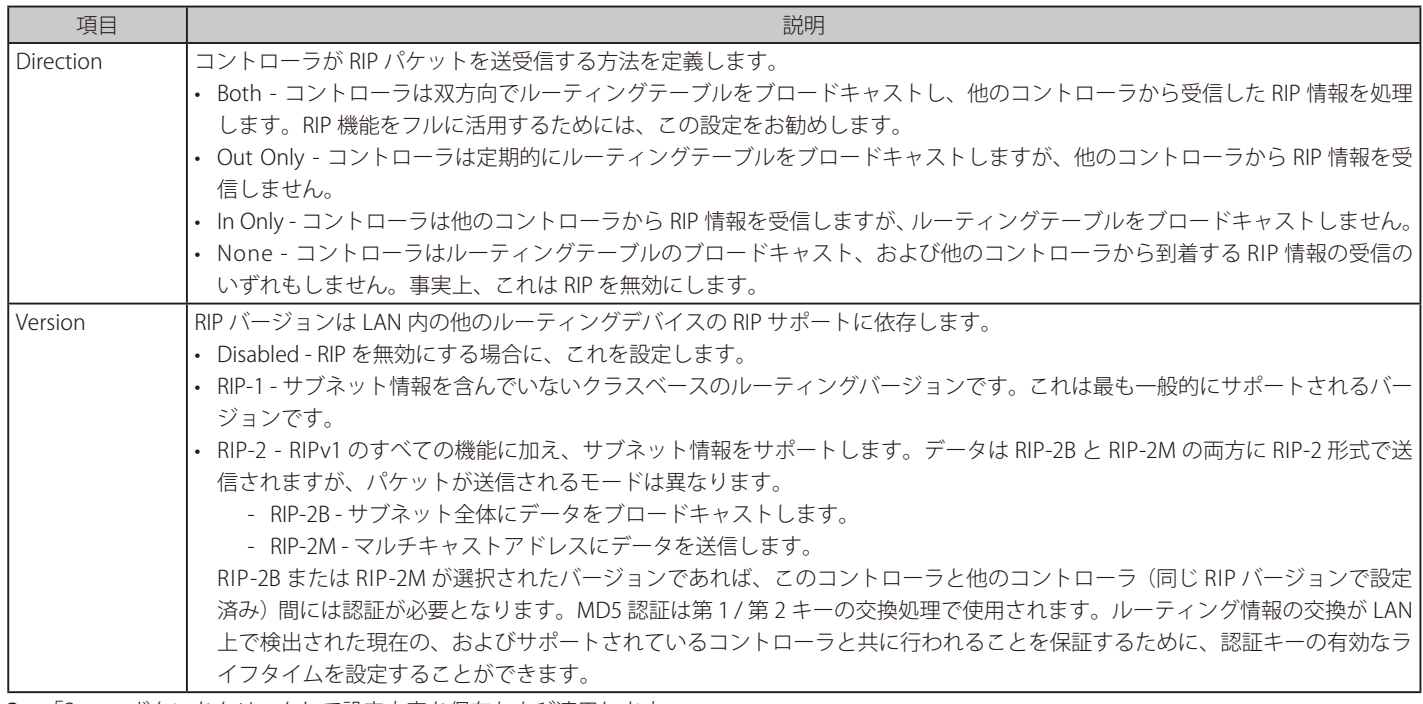

3. 「Save」ボタンをクリックして設定内容を保存および適用します。

# **OSPF 設定**

### Network > Routing > OSPF メニュー

OSPF はシングルルーティングドメイン内のインターネットプロトコル (IP) パケットをルートする内部ゲートウェイプロトコルです。使用可能なコ ントローラの情報を収集し、ネットワークのトポロジマップを生成します。OSPFv2( バージョン 2) は「RFC2328 - OSPF Version 2」によって定義さ れたルーティングプロトコルです。(OSPF は「IGP」 (Interior Gateway Protocols) です。)OSPF は ISP バックボーンやエンタープライズネットワーク などの巨大ネットワークで広く使用されています。

お意 本機能は追加ライセンス「DWC-1000-VPN」が有効の場合にのみ利用可能です。

1. Network > Routing > OSPF の順にメニューをクリックし、以下の画面を表示します。

|                    | <b>Co</b> Status                                                                                                    | Wireless                                    | Network               | $63$ VPN                  | $\mathbf{a}$ Security | Maintenance                                |          |
|--------------------|----------------------------------------------------------------------------------------------------|---------------------------------------------|-----------------------|---------------------------|-----------------------|--------------------------------------------|----------|
| Network            | Routing » OSPF                                                                                                    |                                             |                       |                           |                       |                                            | <b>6</b> |
|                    | This page shows the OSPFv2 parameters configured on the router.User can also edit the OSPFv2 configured parameters. |                                             |                       |                           |                       |                                            |          |
| <b>OSPFv2 List</b> |                                                                                                    |                                             |                       |                           |                       |                                            |          |
| Show 10            | $\bullet$ entries                                                                                                   | [Right click on record to get more options] |                       |                           |                       |                                            | ۹        |
| Status O Port      | $\theta$                                                                                                    | $Area \theta$ Priority<br>$\theta$          | <b>Hello Interval</b> | $\theta$<br>Dead Interval |                       | $\Theta$ Cost $\Theta$ Authentication Type | $\Theta$ |
|                    | LAN                                                                                                    | 1                                           | 10                    | 40                        | 10                    | None                                       |          |
| DISABLED           |                                                                                                    |                                             |                       |                           |                       |                                            |          |
| DISABLED           | Option1                                                                                                    | $\mathbf{1}$                                | 10                    | 40                        | 10                    | None                                       |          |

図 6-56 OSPF - IPv4 画面

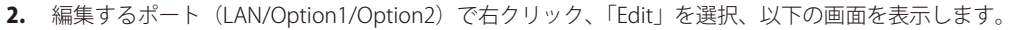

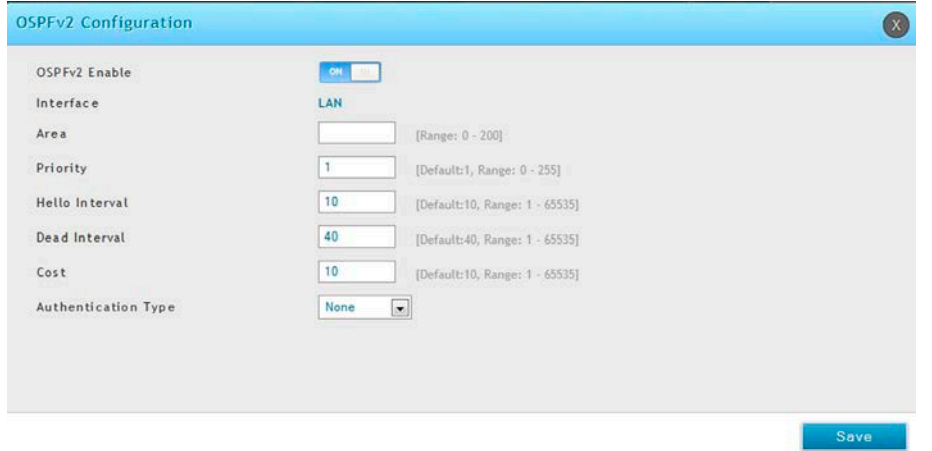

図 6-57 OSPFv2 Configuration 画面

## $3.$  以下の項目を入力します。

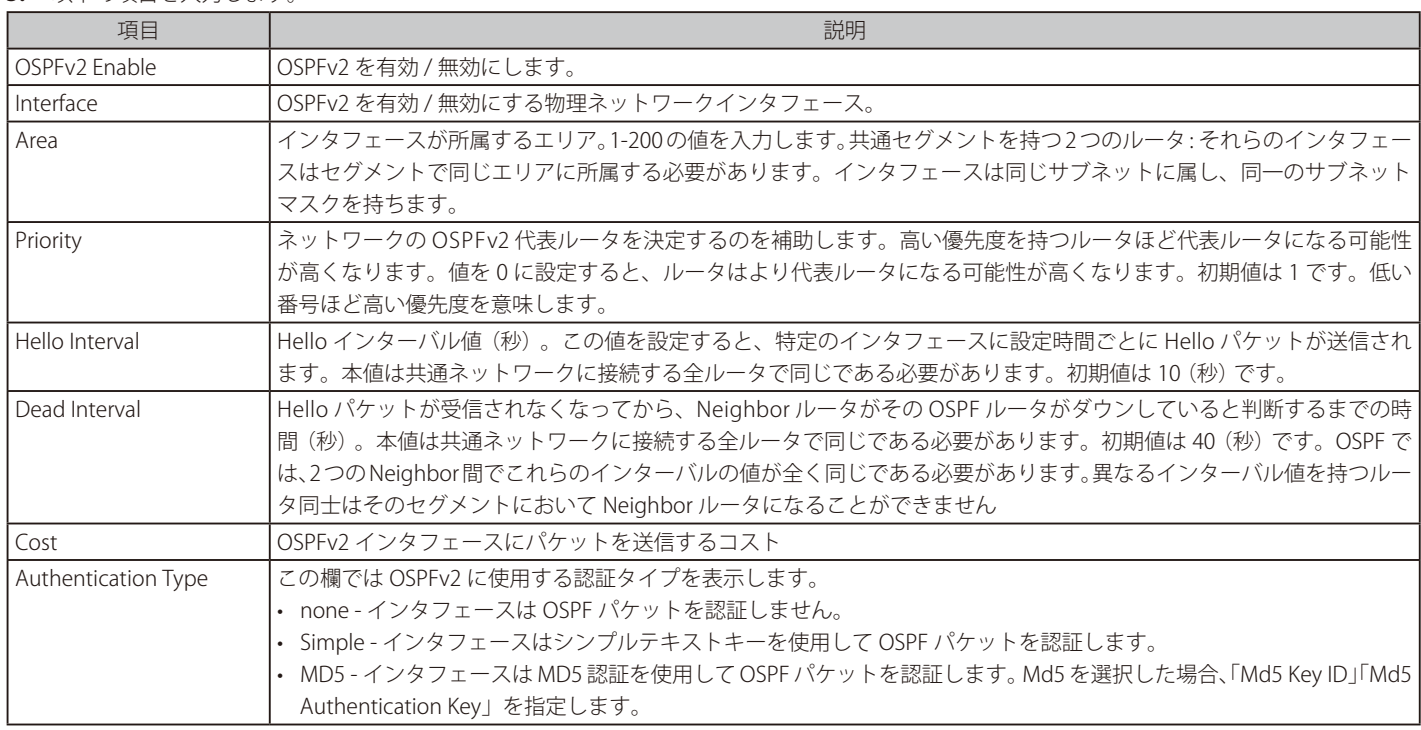

# **OSPFv3 設定(IPv6)**

### Network > IPv6 > OSPFv3 メニュー

本機能は追加ライセンス「DWC-1000-VPN」が有効の場合にのみ利用可能です。

OSPF はシングルルーティングドメイン内のインターネットプロトコル (IP) パケットをルートする内部ゲートウェイプロトコルです。使用可能なコ ントローラの情報を収集し、ネットワークのトポロジマップを生成します。

OSPFv3 は IPv6 をサポートしています。コントローラの OSPFv3 プロセスを有効にするには、OSPFv3 プロセスのグローバルに有効化、コントロー ラ ID の付与、関連インタフェースの有効化などを行う必要があります。

1. Network > IPv6 > OSPFv3 の順にメニューをクリックし、以下の画面を表示します。

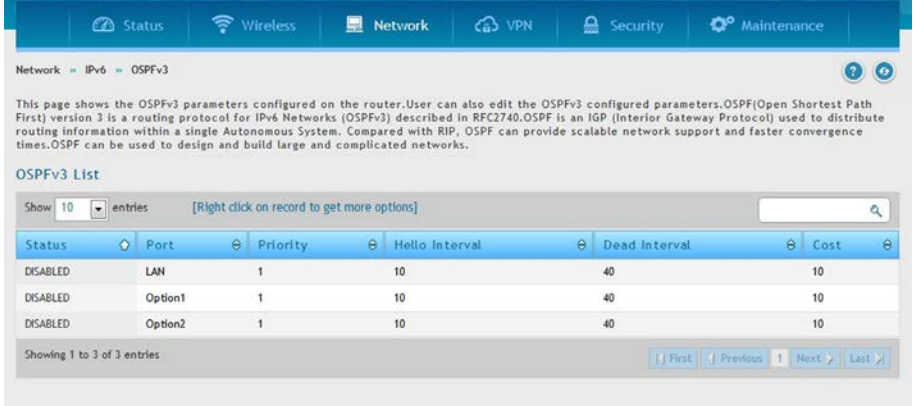

図 6-58 OSPFv3 - IPv6 画面

2. 編集するポート (LAN/Option1/Option2) で右クリック、「Edit」を選択、以下の画面を表示します。

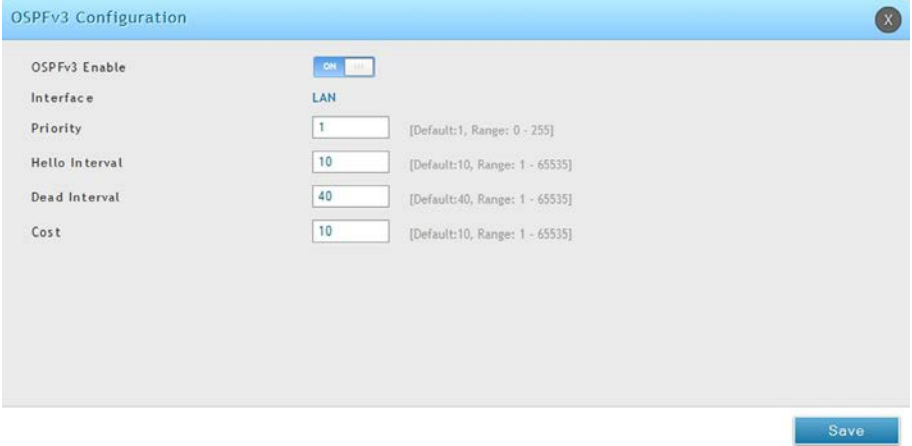

図 6-59 OSPFv2 Configuration 画面

#### **3.** 以下の項目を入力します。

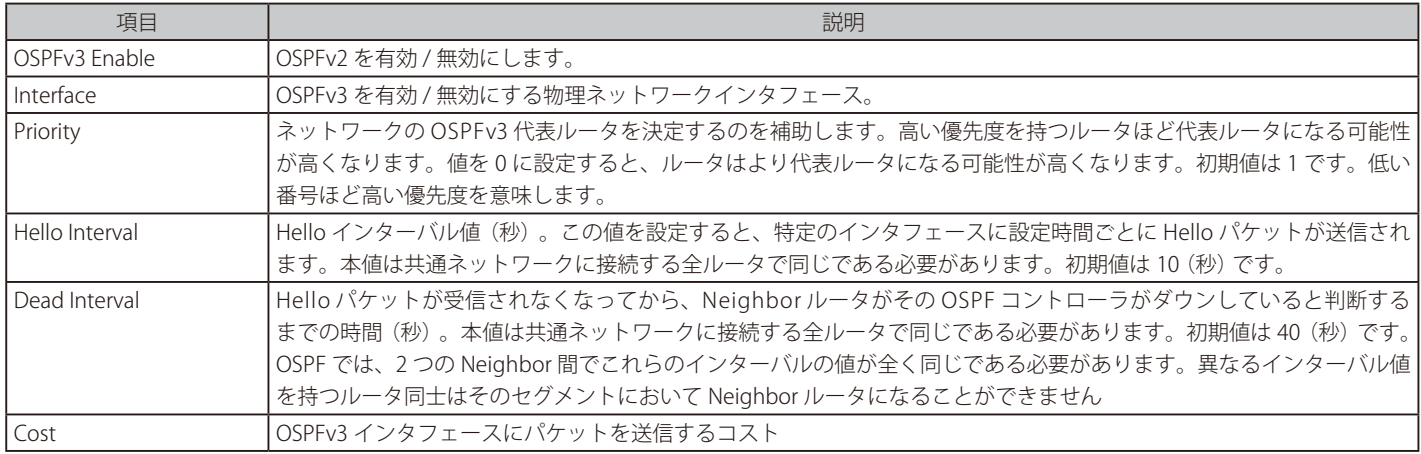
### **6to4 トンネル設定**

Network > IPv6> 6 to 4 Tunneling メニュー

本機能は追加ライセンス「DWC-1000-VPN」が有効の場合にのみ利用可能です。

6to4 トンネリング機能を有効または無効にします。

6to4 は IPv4 から IPv6 まで移行するためのインターネット遷移メカニズムです。IPv6 パケットの IPv4 ネットワークへの転送を可能にするシステムです。

1. Network > IPv6> 6 to 4 Tunneling の順にメニューをクリックし、以下の画面を表示します。

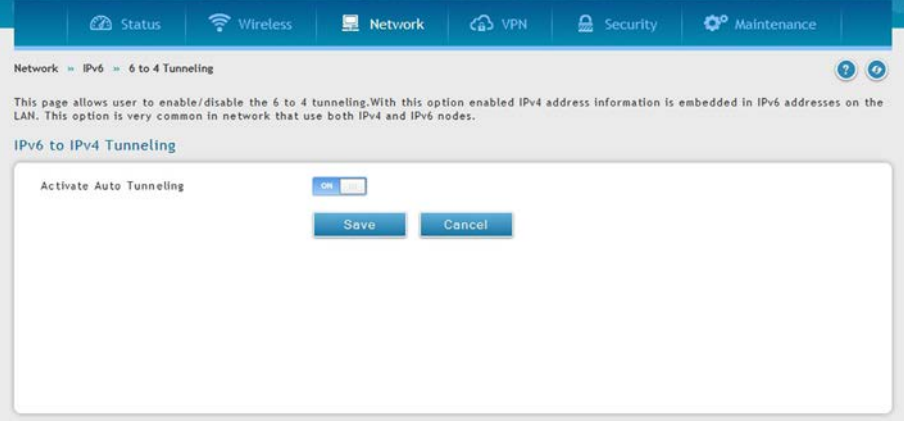

図 6-60 6to4 トンネル設定

2. 6to4 トンネルを有効にするためには、「Activate Auto Tunneling」を「ON」にして「Save」ボタンをクリックします。

### **ISATAP トンネル(IPv6)** Network > IPv6 > ISATAP Tunnels メニュー

本機能は追加ライセンス「DWC-1000-VPN」が有効の場合にのみ利用可能です。

ISATAP (Intra-Site Automatic Tunnel Addressing Protocol) は IPv4 ネットワークのデュアルスタックノード間の IPv6 パケットを送信する、IPv6 送受 信メカニズムになります。ISATAP では境界線ルータディスカバリサイトにおける IPv6-IPv4 互換性アドレスフォーマットの使用になります。ISATAP はまた指定リンクレイヤ (IPv4 が IPv6 のリンクレイヤとして起こる)の IPv6 操作においても指定します。

1. Network > IPv6 > ISATAP Tunnels の順にメニューをクリックし、以下の画面を表示します。

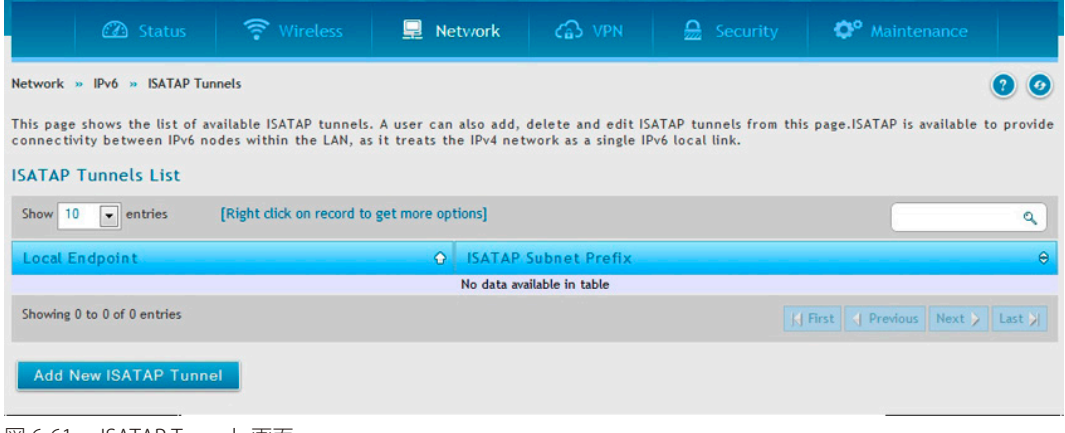

図 6-61 ISATAP Tunnels 画面

2. 「Add New ISATAP Tunnel」ボタンをクリックして以下の画面を表示します。

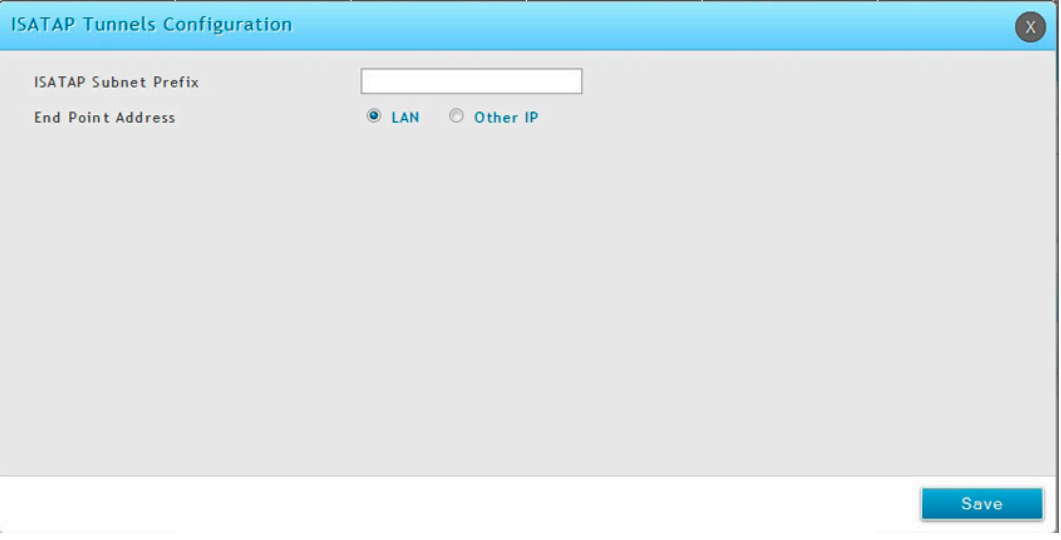

図 6-62 Add New ISATAP Tunnel 画面

コントローラ通知に以下のプレフィックスオプションを設定することができます。:

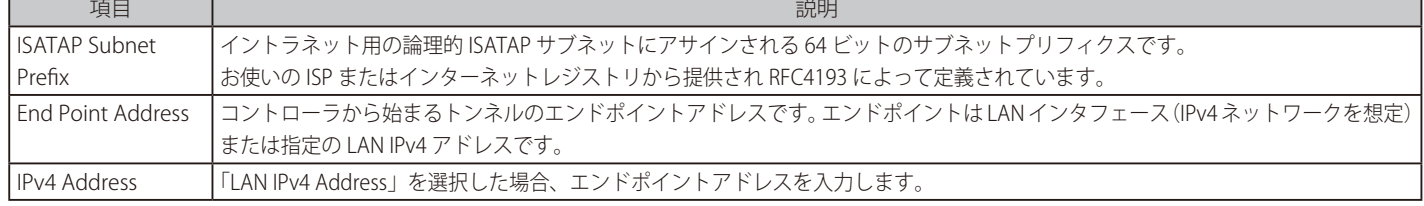

3. 「Save」ボタンをクリックして設定内容を保存および適用します。

# **プロトコルバインディング**

### Network > Routing > Protocol Binding メニュー

テーブルに現在定義済みの IP/MAC バインドルールのすべてを表示して、ルールにいくつかの操作を許可します。

本機能は追加ライセンス「DWC-1000-VPN」が有効の場合にのみ利用可能です。

プロトコルバインディングは、ロードバランス機能を使用する場合に必要です。設定したサービスまたはユーザ定義サービスのリストからいずれか選 択すると、利用可能な Option ポートの 1 つだけに送信するようにトラフィックのタイプを割り当てることができます。柔軟性を高めるために、送信 先ネットワークまたはマシンと同様に送信元ネットワークまたはマシンを指定できます。例えば、1 セットの LAN IP アドレスに対する VoIP トラフィッ クを 1 つの Option に割り当てることができます。また、残りの IP アドレスから来るどんな VoIP トラフィックももう一方の Option リンクに割り当 てることができます。ロードバランシングモードが有効で、1 つ以上の Option が設定される場合にだけ、プロトコルバインディングは適用されます。

1. Network > Routing > Protocol Binding の順にメニューをクリックし、以下の画面を表示します。

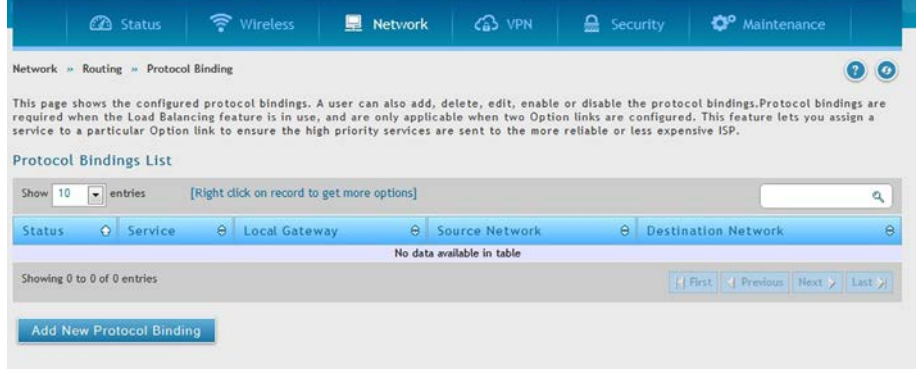

図 6-63 Protocol Binding 画面

2. 対象のエントリで右クリック、「Edit」または「Delete」を指定します。新しいエントリを追加する場合は「Add New Protocol Binding」をクリッ クし、以下の画面を表示します。

| Protocol Bindings Configuration |                                               | $\alpha$ |
|---------------------------------|-----------------------------------------------|----------|
| Service                         | $\overline{\phantom{0}}$<br>ANY               |          |
| Local Gateway                   | O Option2<br>O Option1                        |          |
| Source Network                  | $\odot$ Any                                   |          |
| Destination Network             | $\odot$ Any<br>Single Address © Address range |          |
|                                 |                                               |          |
|                                 |                                               |          |
|                                 |                                               |          |
|                                 |                                               |          |
|                                 |                                               |          |
|                                 |                                               |          |
|                                 |                                               |          |
|                                 |                                               | Save     |

図 6-64 Add New Protocol Binding 画面

3. 以下の情報を表示または指定します。

| 項目                         | 説明                                                                |
|----------------------------|-------------------------------------------------------------------|
| Service                    | プロトコルバインディングに利用可能な様々なサービスの1つを選択します                                |
| Local Gateway              | このプロトコルバインディング (Option1 または Option2) にローカルなゲートウェイを設定するポートを選択します。  |
| Source Network             | 以下の1つを選択します。                                                      |
|                            | • Any-どの指定ネットワークも指定する必要がありません。                                    |
|                            | · Single Address - 1台のコンピュータに制限します。このプロトコルバインディングの送信元ネットワークの一部である |
|                            | コンピュータのIP アドレスを必要とします。                                            |
|                            | Address Range - IP アドレス範囲内のコンピュータが送信元ネットワークの一部であることを許可する場合に選択します。 |
|                            | 開始アドレスと終了アドレスを必要とします。                                             |
| <b>Destination Network</b> | 以下の1つを選択します。                                                      |
|                            | • Any-どの指定ネットワークも指定する必要がありません。                                    |
|                            | Single Address - 1台のコンピュータに制限します。このプロトコルバインディングの送信先ネットワークの一部である   |
|                            | コンピュータのIPアドレスを必要とします。                                             |
|                            | Address Range - IPアドレス範囲内のコンピュータが送信先ネットワークの一部であることを許可する場合に選択します。  |
|                            | 開始アドレスと終了アドレスを必要とします。                                             |
|                            | 「Spig」ボカンなカロッカロア設定内容を促たお上び商用します。                                  |

<sup>›</sup>ave」ホタンをクリックして設定内谷を保存およひ適用します。

# **QoS 設定**

#### Network > QoS メニュー

標準のコントローラでは、各物理ポートは、接続するネットワーク上でパケットを送信するために 1 つ以上のキューで構成されます。多くの場合、 ポートごとに複数のキューが提供され、ユーザ定義の基準に基づいて特定のパケットが他のパケットより優先されます。パケットがポート内の送信 キューにある場合に、これを処理する速度はキューの設定方法、ポートのその他のキューに存在するトラフィック量に依存します。遅延が必要な場 合は、パケットは、スケジューラが送信のためにそのキューを許可するまで、キューに保持されます。キューが一杯になると、送信のためにパケッ トを保持する場所がないため、コントローラによって破棄されます。

QoS は、厳しいタイミング要求のパケットを遅延が許容されるパケットと識別することで、一貫性があり予測可能な送信を提供する方法です。タイ ミング要求の厳しいパケットは、QoS をサポートするネットワークでは 「特別扱い」 を受けます。この点を考慮して、ネットワークのすべての要素 が QoS 対応である必要があります。QoS 対応でないノードが少なくとも 1 つ存在するとネットワークパスに不具合が起こり、パケットフロー全体 のパフォーマンスが低下します。

#### **QoS 優先度**

#### Network > QoS > LAN QoS Priority メニュー

QoS 優先度の設定には、次の 3 段階の処理があります。:

- 1. QoS モードを有効にします。
- 2. 各ポートで「Trust Mode」を定義します。[\(151 ページの「各ポートの DSCP と CoS の定義」](#page-149-0)参照)
- 3. DHCP または CoS 設定を定義します。([153 ページの「DSCP 優先度の設定」](#page-151-0)または [152 ページの「802.1p 優先度の設定」](#page-150-0)参照)

### **QoS モードの有効化**

#### Network > QoS > LAN QoS Priority メニュー

無線コントローラにおける QoS 機能を有効にします。通常、ネットワークはベストエフォートデリバリ型で運用します。これは、すべてのトラフィッ クには同じ優先度があり、いずれもタイムリーに送信される可能性があることを意味します。輻輳が起こると、すべてのトラフィックのいずれも破 棄される可能性があります。

QoS 機能を設定する際、優先処理を提供するためには、特定のネットワークトラフィックを選択して、相対的な重要度に従って優先順位を付け、輻 輳管理と輻輳回避技術を使用できます。ご使用のネットワークに QoS を実装すると、ネットワーク性能をさらに予測できるようになり、帯域幅使 用がもっと効果的になります。無線コントローラの LAN ポートでトラフィックの輻輳が予想される場合に、特に役に立ちます。

QoS 分類をレイヤ 2 またはレイヤ 3 フレームに適用できます。このため、レイヤ 2 の CoS 設定またはレイヤ 3 の DSCP 設定を使用するために無線 コントローラを設定することができます。

|注意| 無線コントローラは、入力パケットの CoS 値を (QoS がトラフィックの優先度を表すために内部的に使用する) DSCP 値にマップするため に CoS-to-DSCP マップを提供します。この機能にアクセスするには、Network > QoS > LAN QoS Priority の順にメニューをクリックし、以 下の画面を表示します。

#### QoS モードの設定

1. Network > QoS > LAN QoS Priority の順にメニューをクリックし、以下の画面を表示します。

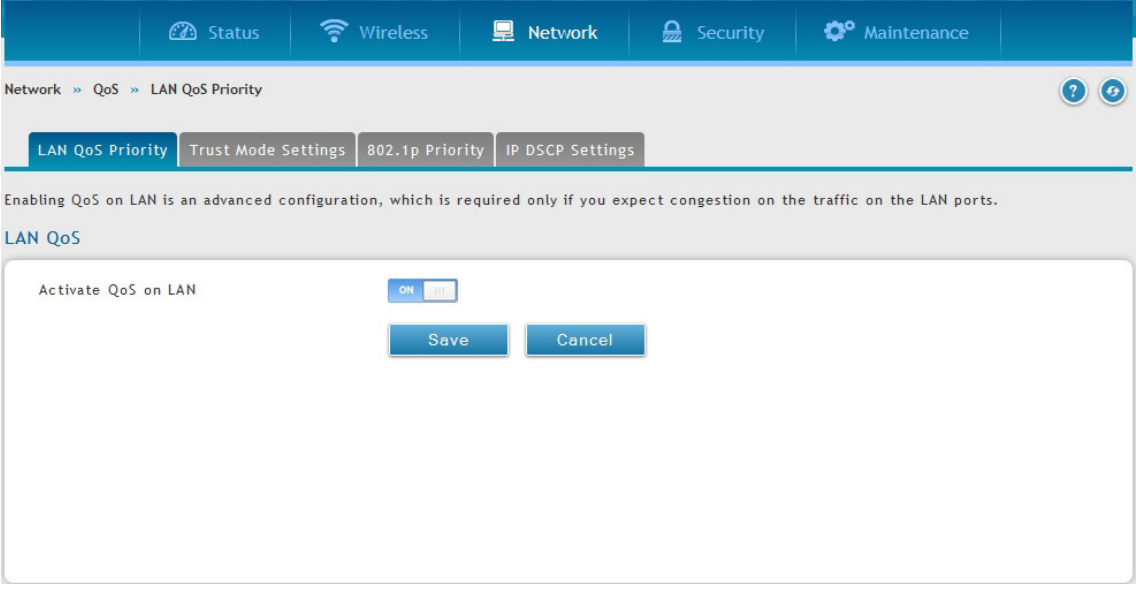

図 6-65 LAN QoS 画面

2. 「Activate QoS on LAN」を「ON」に切り替えて、「Save」ボタンをクリックします。

3. 「Trust Mode Settings」タブをクリックします。

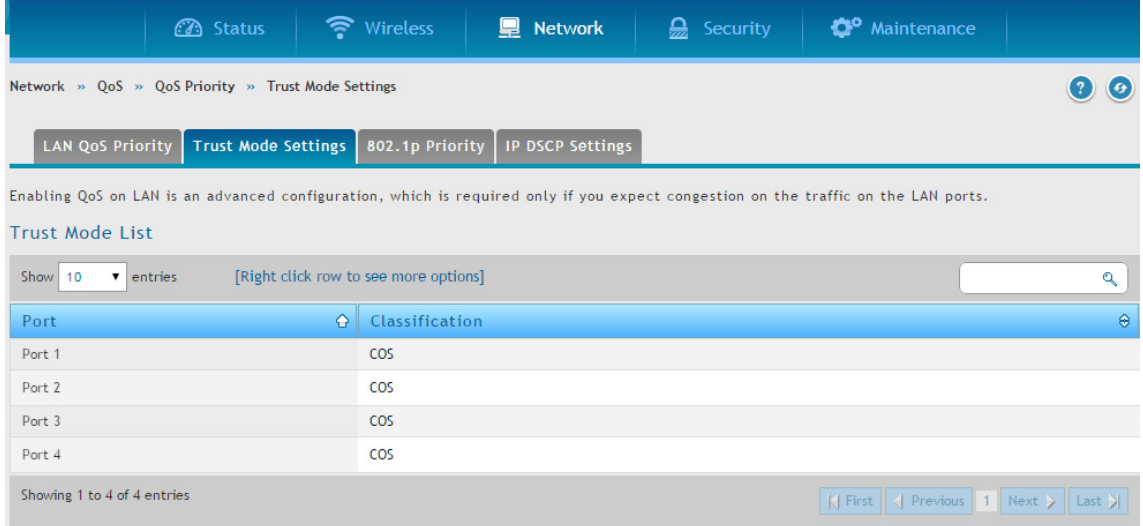

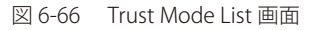

4. 「Trust Mode List」でポートを右クリックして「Edit」を選択すると、以下の画面が表示されます。

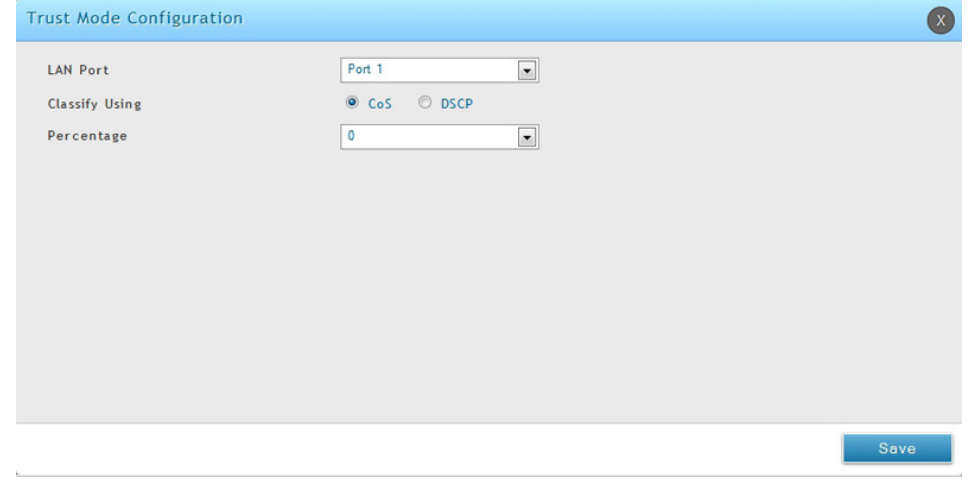

図 6-67 Trust Mode Configuration 画面

- 5. 「LAN Port」でポート番号を入力し、「Classify Using」で「CoS」 または 「DSCP」 を選択、「Percentage」 を指定します。
- 6. 「Save」ボタンをクリックします。
- 7. DSCP と CoS、およびその優先度を設定するためには[、153 ページの「DSCP 優先度の設定」ま](#page-151-0)たは[、152 ページの「802.1p 優先度の設定」](#page-150-0)に進みます。

# <span id="page-149-0"></span>各ポートの DSCP と CoS の定義

#### Network > QoS > LAN QoS Priority > Trust Mode Settings メニュー

ポートに CoS、または DSCP を選択します。ポートに輻輳がある場合、LAN ポートは、パケット内のこのフィールドの 1 つの値をチェックして、そ のパケットに対する優先度で判断を行います。DSCP および CoS の個々の値と、それらに付与される優先度は、QoS の「802.1p Priority List」および 「P DSCP List」 ページで設定されます。

1. Network > QoS > LAN QoS Priority > Trust Mode Settings の順にメニューをクリックし、以下の画面を表示します。

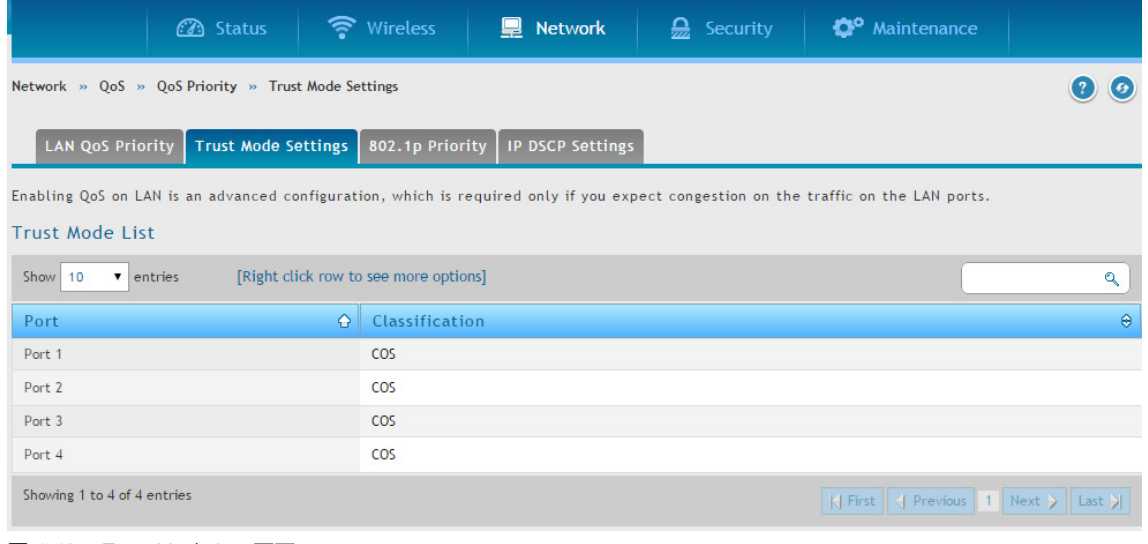

図 6-68 Trust Mode List 画面

2. ポートを右クリックして、「Edit」を選択すると、以下の画面が表示されます。

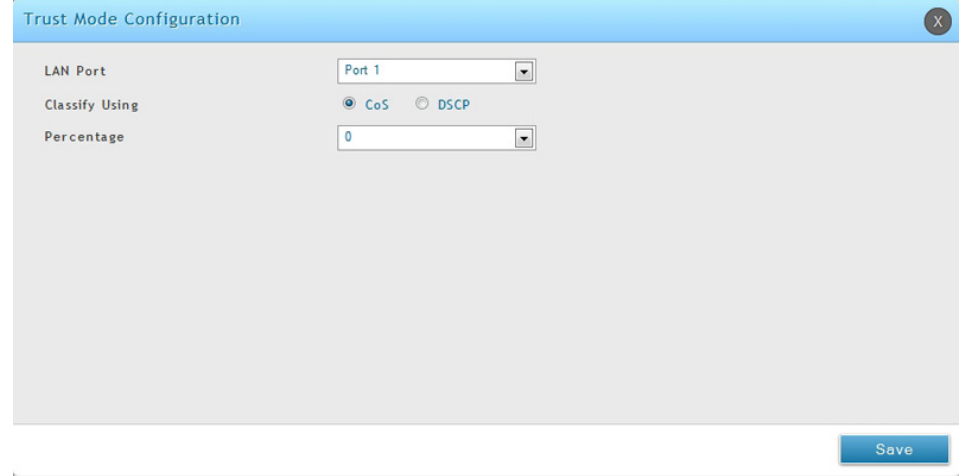

図 6-69 Trust Mode Configuration 画面

3. 「CoS」 または「DSCP」 モードを選択し、「Save」 ボタンをクリックします。

QoS モードを有効にした後に、以下のセクションの手順を使用して、DSCP および CoS に使用される値と優先度を設定します。

# <span id="page-150-0"></span>802.1p 優先度の設定

Network > QoS > LAN QoS Priority > 802.1p Priority メニュー

CoS を QoS 設定のために選択した場合、以下の手順を使用して、IP パケットの CoS フィールドに優先度を設定および割り当てます。

1. Network > QoS > LAN QoS Priority > 802.1p Priority の順にメニューをクリックし、以下の画面を表示します。

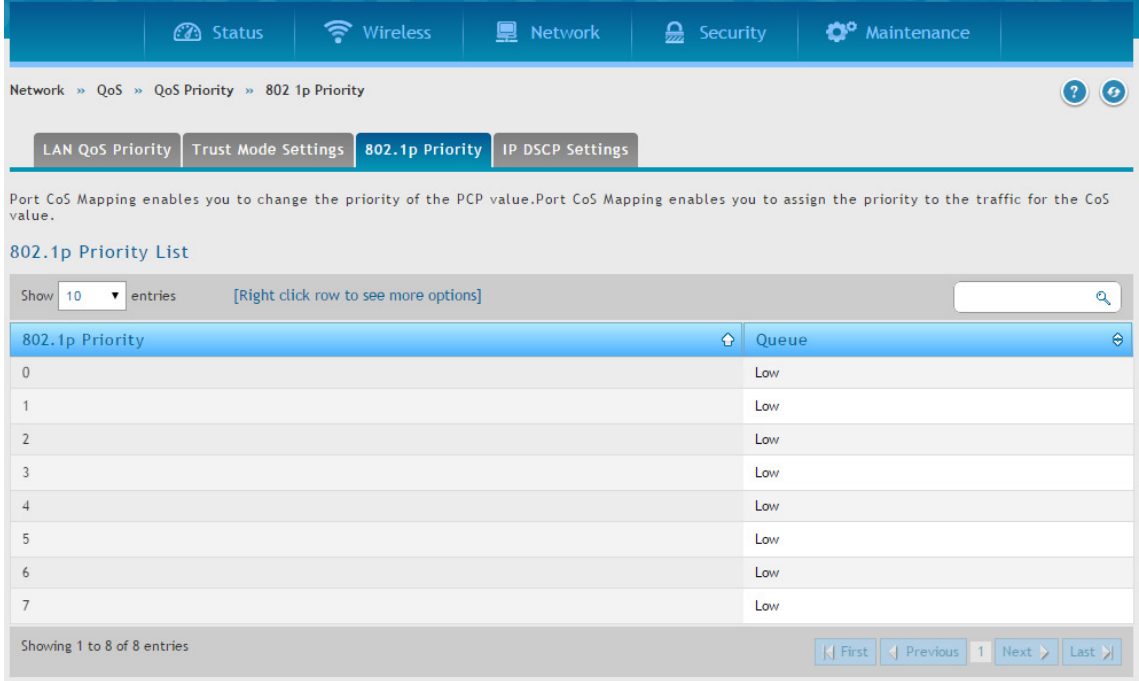

図 6-70 802.1p Priority List 画面

各列は IP パケットの CoS フィールドに対応しています。

2. CoS フィールドを右クリックして、「Edit」を選択すると、以下の画面が表示されます。

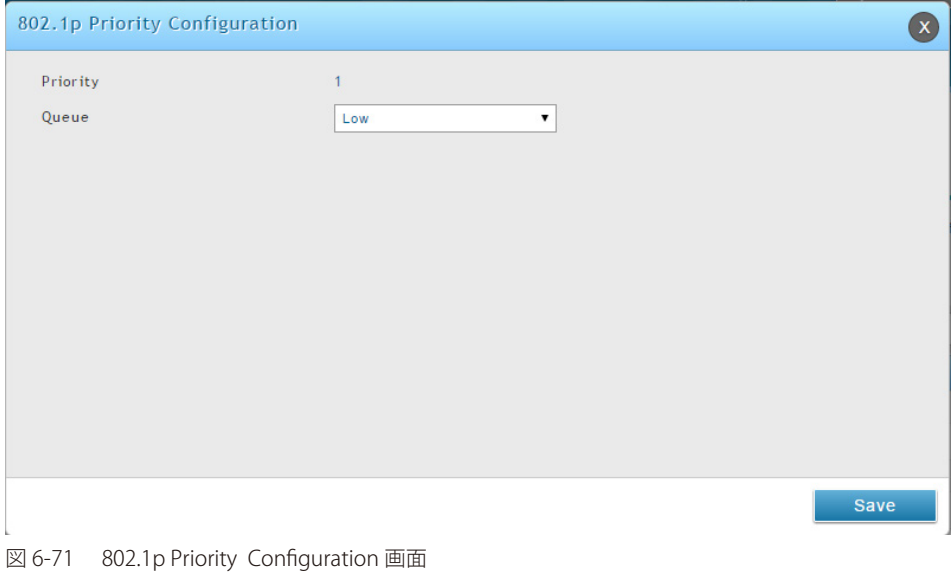

- 3. 「Queue」プルダウンメニューで、優先度を選択し、「Save」ボタンをクリックします。
	- Highest (最高)
	- Medium (中)
	- Low (低)
	- Lowest (最低)
- 4. 優先度を付与する追加の各 CoS フィールドに対して手順を繰り返します。

### <span id="page-151-0"></span>DSCP 優先度の設定

#### Network > QoS > LAN QoS Priority > IP DSCP Settings メニュー

DSCP を QoS 設定のために選択した場合、以下の手順を使用して、IP パケットの DSCP フィールドに優先度を設定および割り当てます。

1. Network > QoS > LAN QoS Priority > IP DSCP Settings の順にメニューをクリックし、以下の画面を表示します。

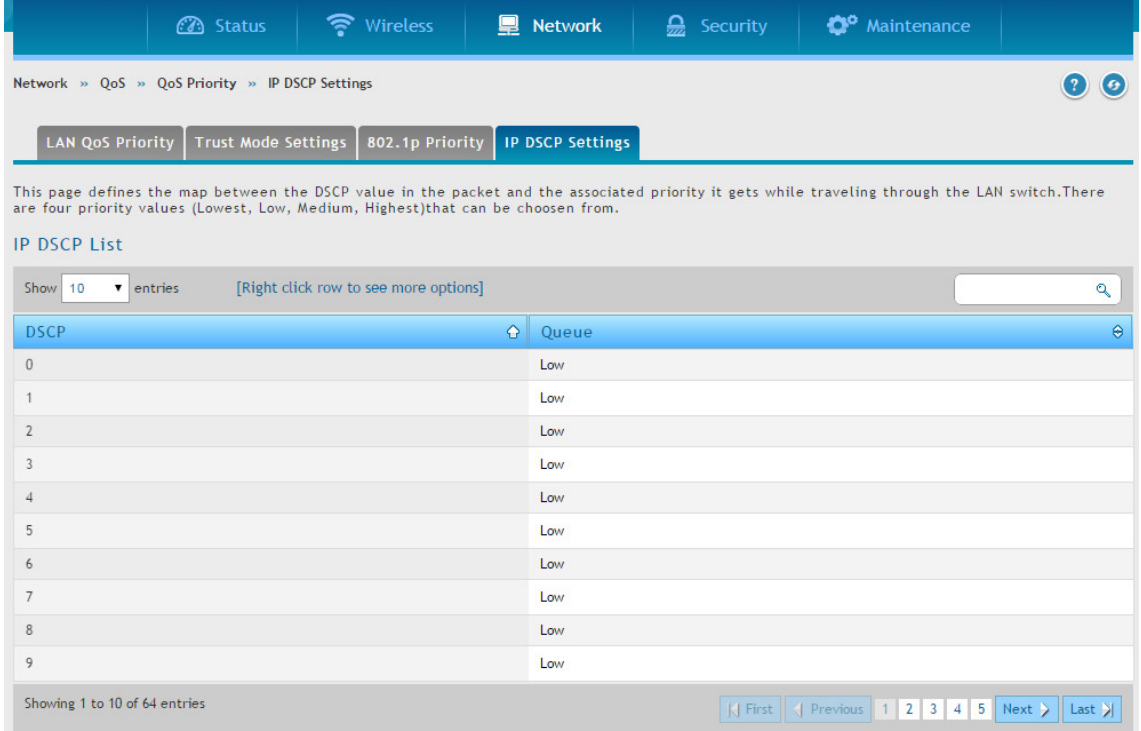

図 6-72 IP DSCP List 画面

2. 「DSCP」を右クリックして、「Edit」 を選択すると、以下の画面が表示されます。

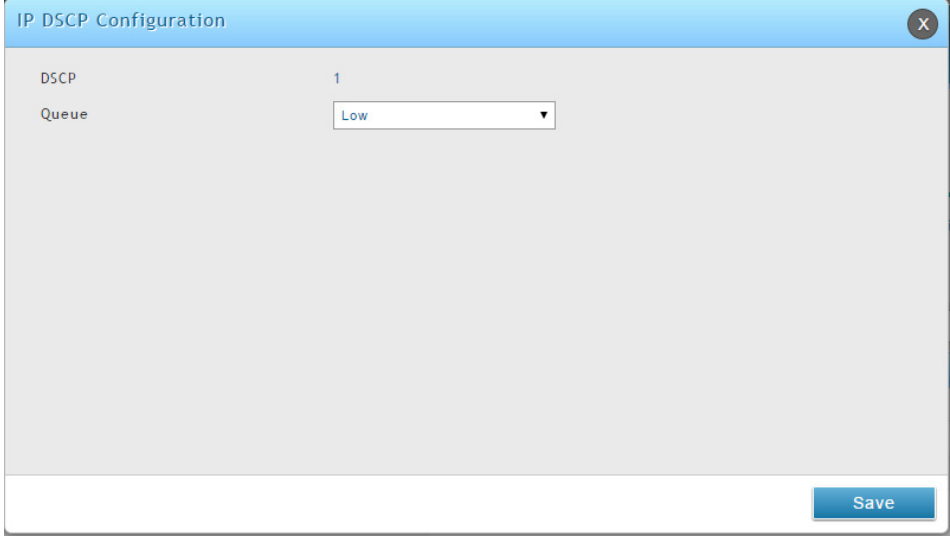

図 6-73 IP DSCP Configuration 画面

- 3. 「Queue」プルダウンメニューで優先度を選択し、「Save」ボタンをクリックします。
	- Highest (最高)
	- Medium (中)
	- Low (低)
	- Lowest (最低)
- 4. 優先度を付与する追加の DSCP フィールドのそれぞれに対して手順を繰り返します。

# **QoS ポリシー設定**

# Network > QoS > LAN QoS Policy メニュー

QoS ポリシーでは、LAN の照合基準に基づいてトラフィックの優先度を設定します。これを変更するとポートに出力されるトラフィックに影響しま す。優先度の変更はイーグレストラフィックの優先度に影響することにご注意ください。

# ポリシーベース QoS の設定

Network > QoS > LAN QoS Policy> Policy Based QoS メニュー

1. Network > QoS > LAN QoS Policy> Policy Based QoS の順にメニューをクリックし、以下の画面を表示します。

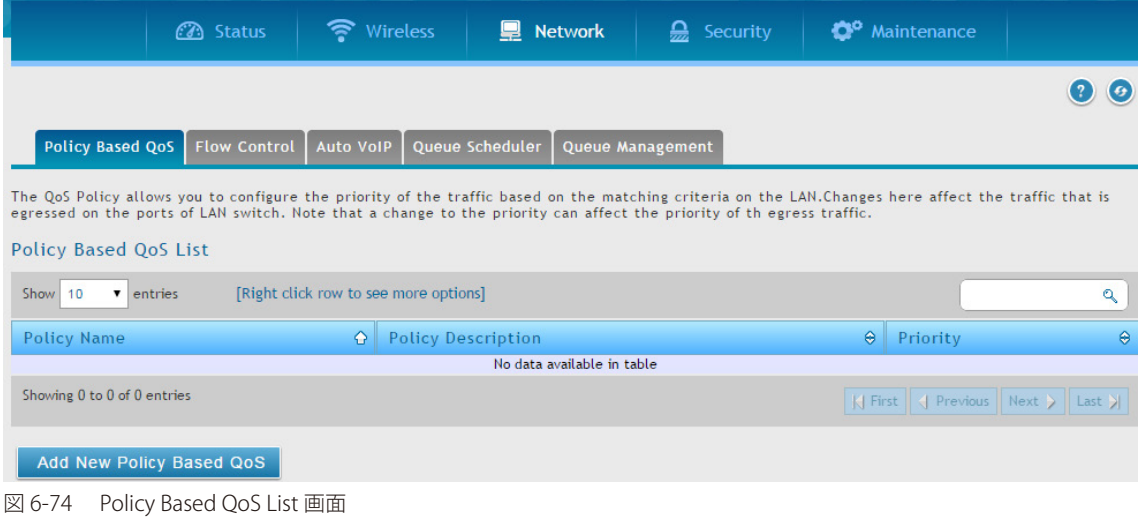

**2.** 「Add New Policy Based QoS」ボタンをクリックし、以下の画面を表示します。

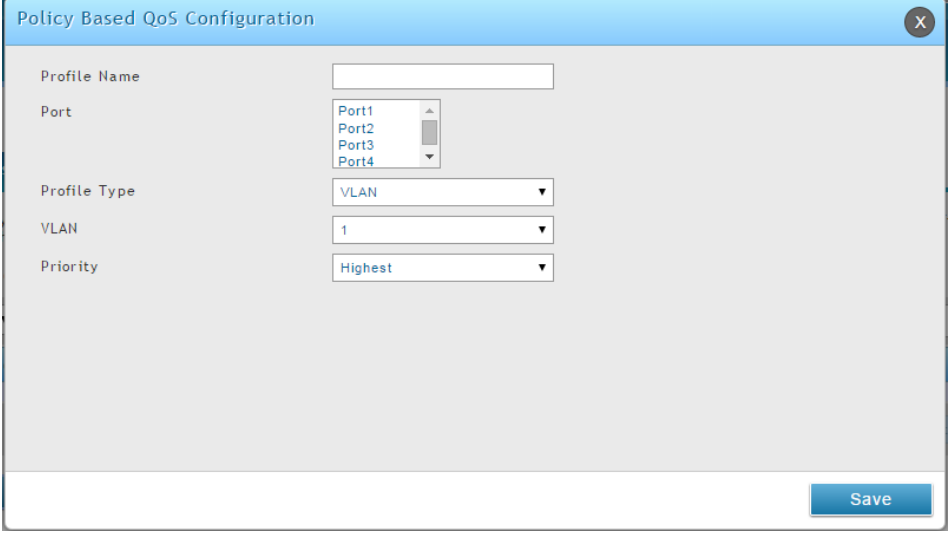

図 6-75 Policy Based QoS Configuration 画面

#### 3. 以下の情報を表示または指定します。

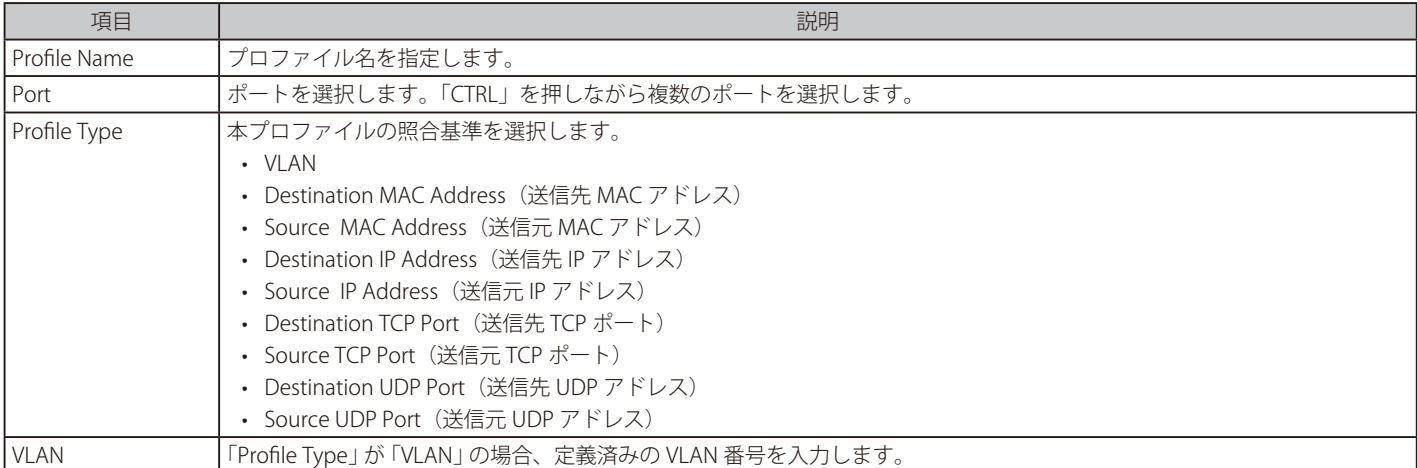

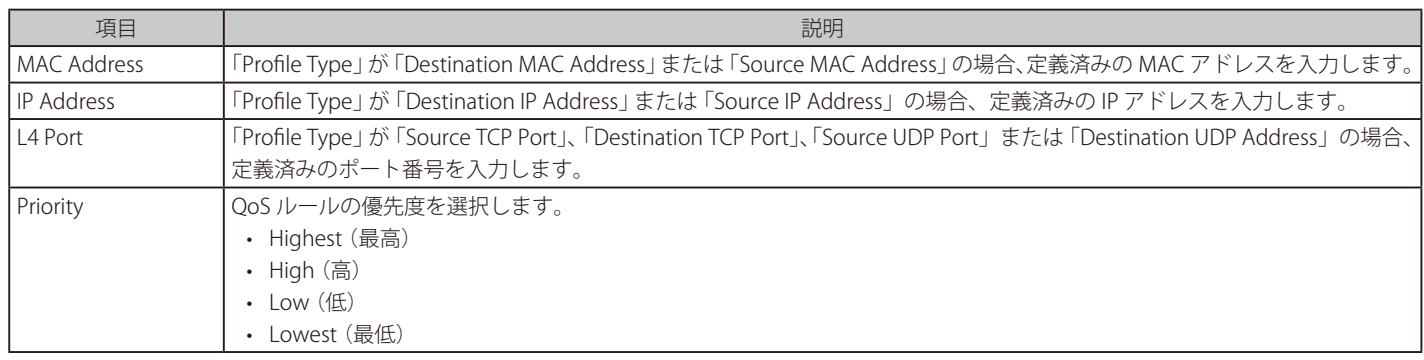

4. 「Save」ボタンをクリックして設定内容を保存および適用します。

### フローベースコントロールの設定

#### Network > QoS > LAN QoS Policy> Flow Control メニュー

フローベースの QoS ポリシーは、特定のサービス用の帯域を制限します。これを変更するとポートに出力される定義済みサービスのトラフィック に影響します。

1. Network > QoS > LAN QoS Policy> Flow Control タブの順にメニューをクリックし、以下の画面を表示します。

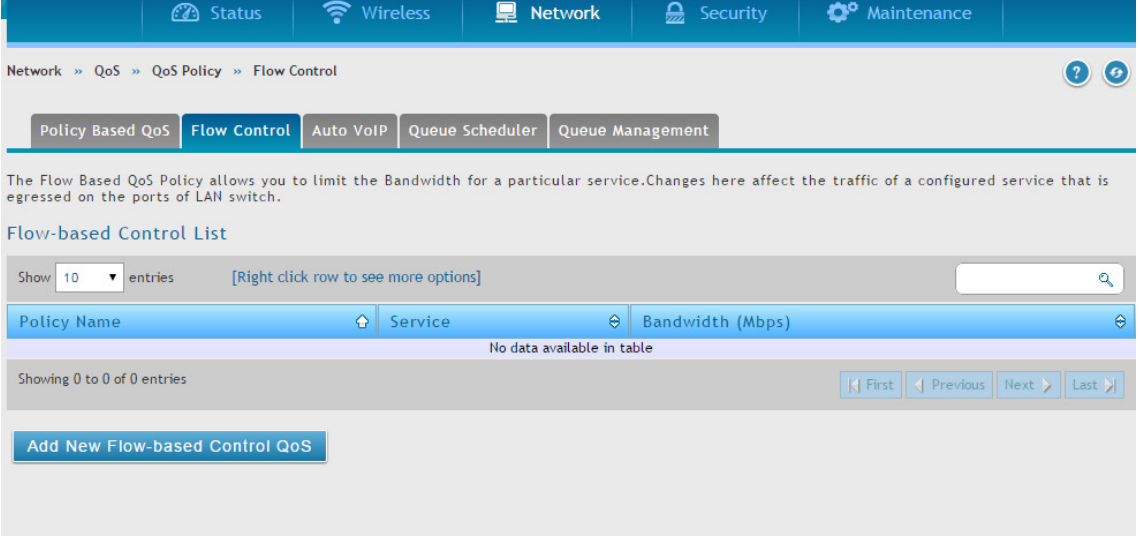

図 6-76 Flow-based Control List 画面

2. 「Add New Flow-based Control QoS」ボタンをクリックし、以下の画面を表示します。

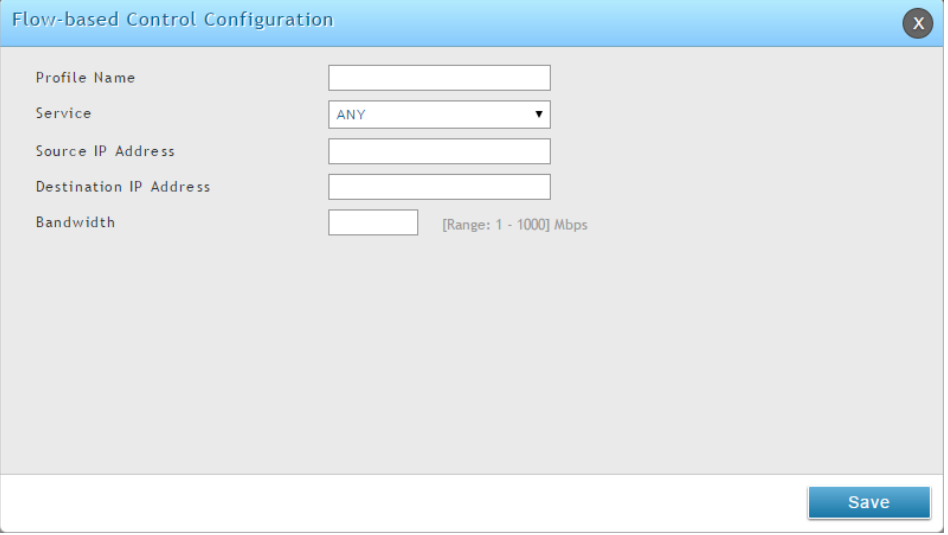

図 6-77 Flow-based Control Configuration 画面

3. 以下の情報を表示または指定します。

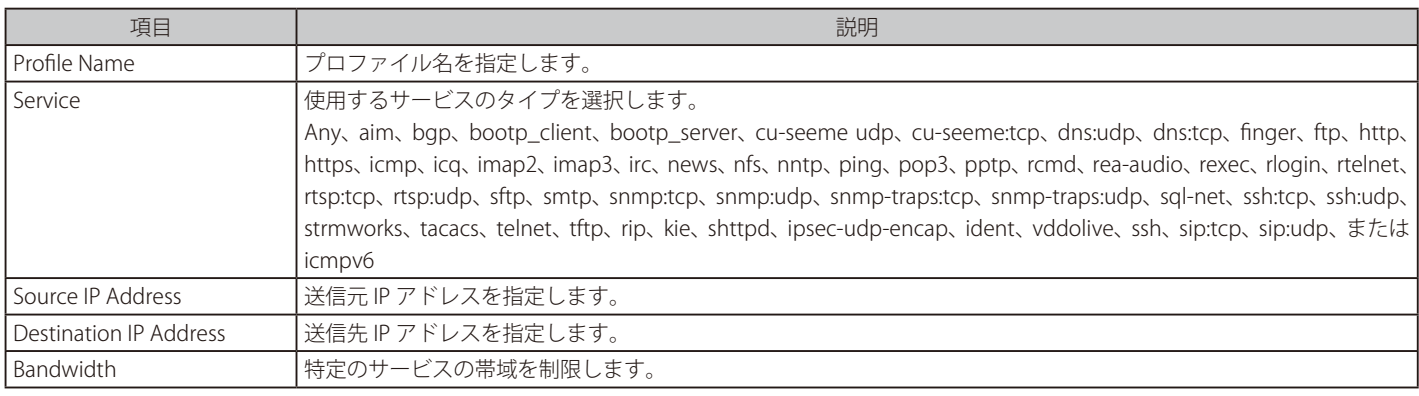

4. 「Save」ボタンをクリックして設定内容を保存および適用します。

### 自動 VoIP QoS の設定

### Network > QoS > LAN QoS Policy> Auto VoIP メニュー

優先度の割り当てのために QoS ルールを有効にします。これを変更すると、LAN における SIP と H.323 トラフィックの優先度に影響します。

1. Network > QoS > LAN QoS Policy> Auto VoIP タブの順にメニューをクリックし、以下の画面を表示します。

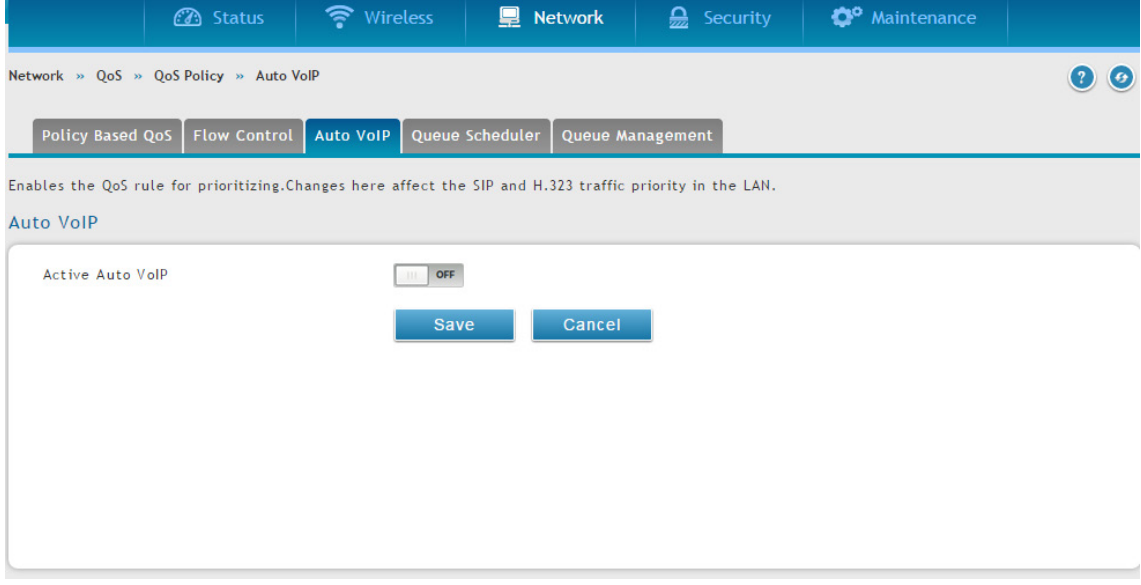

図 6-78 Auto VoIP 画面

2. 「Active Auto VoIP」を有効にして、「Save」ボタンをクリックします。

### キュースケジューラの設定

#### Network > QoS > LAN QoS Policy> Queue Scheduler メニュー

サポートしているアルゴリズムは 「Strict」 および 「Weighted Round Robin」 (重み付けラウンドロビン) のみです。デバイスは、ここで設定したアル ゴリズムを使用してトラフィックを処理するようにプログラムされます。

1. Network > QoS > LAN QoS Policy> Queue Scheduler タブの順にメニューをクリックし、以下の画面を表示します。

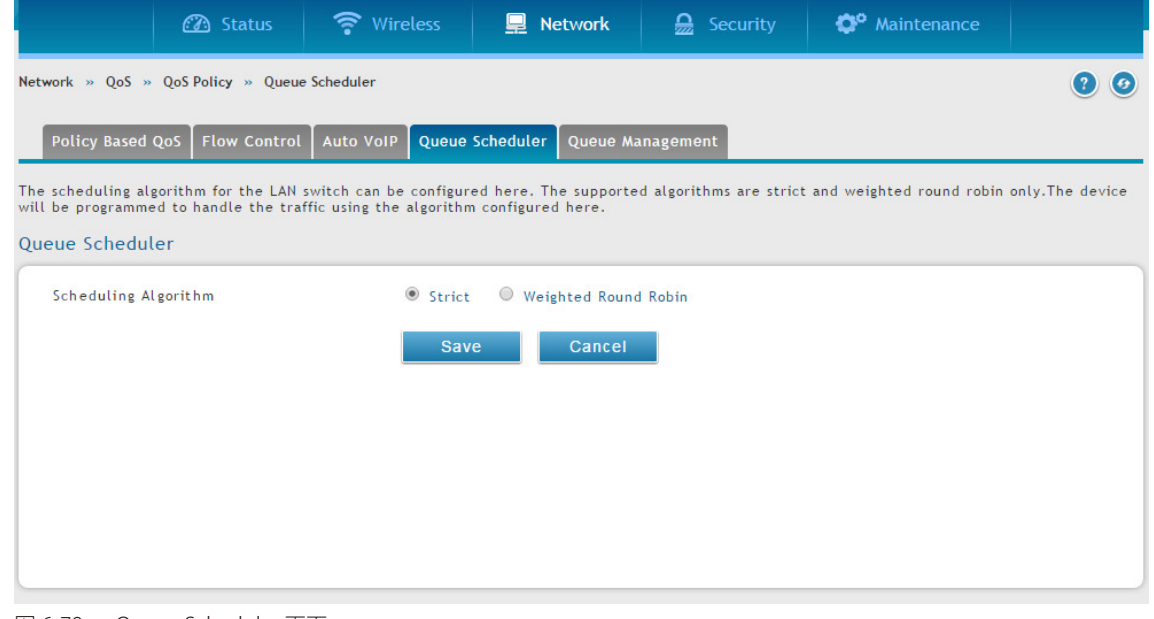

図 6-79 Queue Scheduler 画面

2. スケジューリングアルゴリズム (Strict または Weighted Round Robin) を選択して、「Save」ボタンをクリックします。

# キュー管理 Network > QoS > LAN QoS Policy> Queue Management メニュー

無線コントローラで使用される現在のキュー管理アルゴリズムを表示します。

1. Network > QoS > LAN QoS Policy > Queue Management タブの順にメニューをクリックし、以下の画面を表示します。

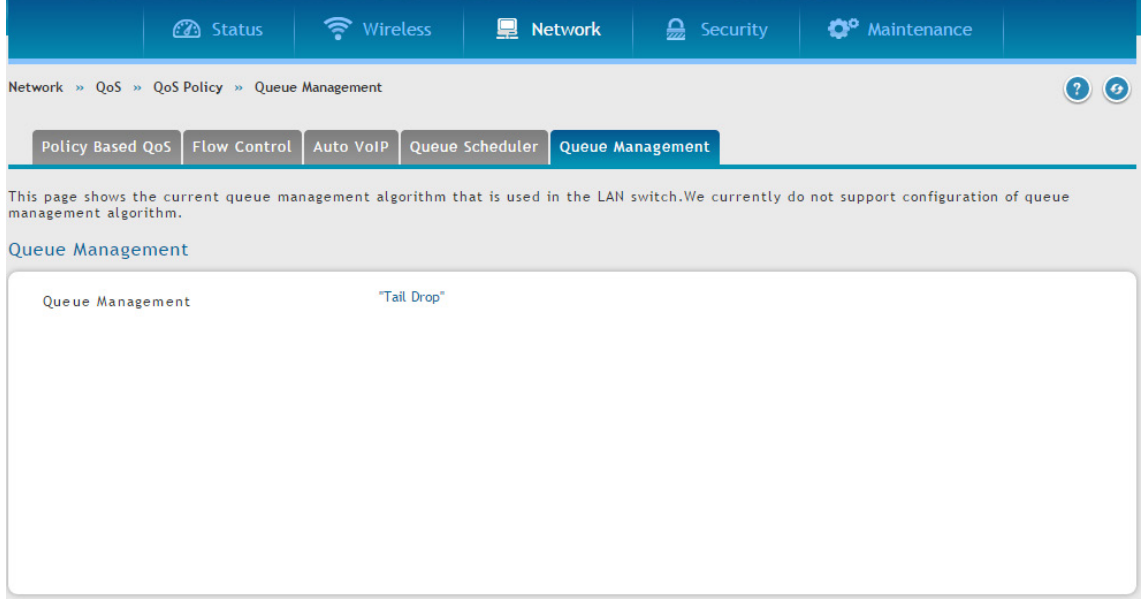

図 6-80 Queue Management 画面

使用する現在のキュー管理アルゴリズムを表示します。

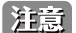

キュー管理アルゴリズムの設定は未サポートです。

# **CoS と DSCP マーキングの設定**

### Network > QoS > CoS DSCP Marking メニュー

DSCP への CoS のリマークは高度な QoS 設定です。これにより、上流ルータがパケット内の「DSCP」フィールドに基づいた QoS 決定を行えるように、 レイヤ 2 の QoS フィールドは、パケットのレイヤ 3 の QoS フィールドに変換されます。DSCP への CoS リマークが有効になると、特定の CoS 値に 対して適切な DSCP 値を選択できます。

1. Network > QoS > CoS DSCP Marking の順にメニューをクリックし、以下の画面を表示します。

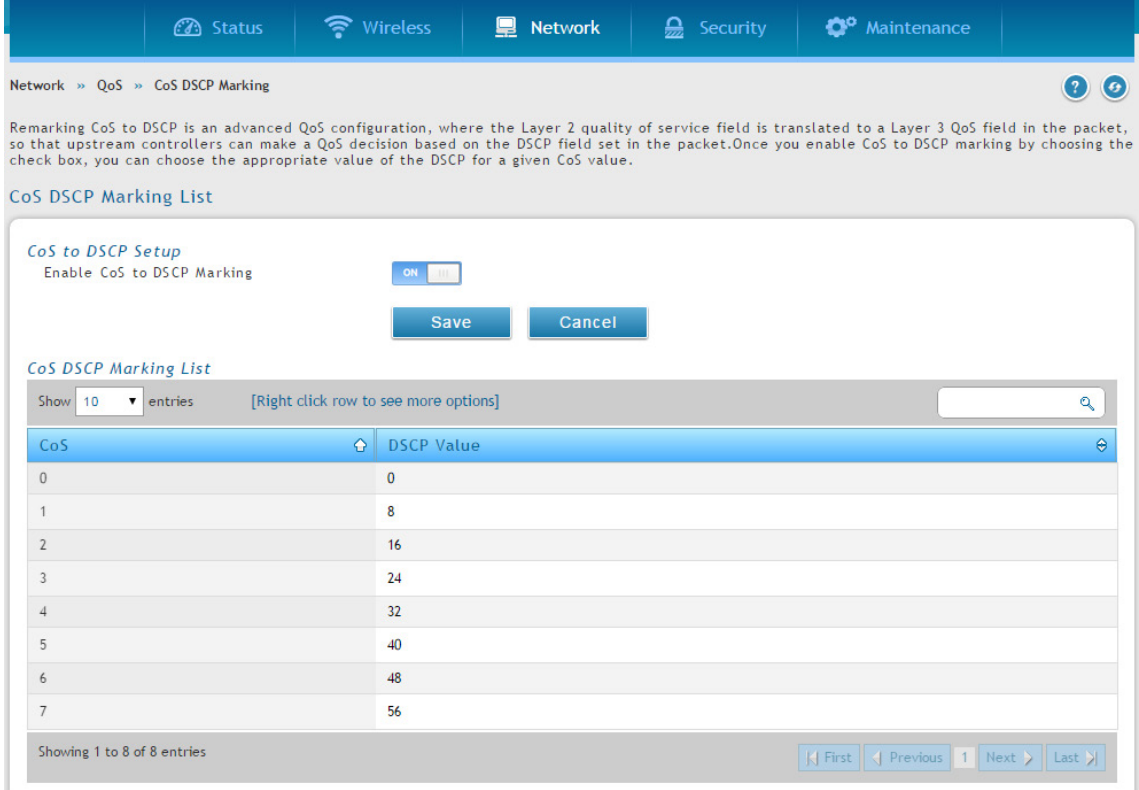

図 6-81 CoS DSCP Marking List 画面

- 2. 「Enable CoS and DSCP Marking」を 「ON」 にして、 「Save」 ボタンをクリックします。
- 3. 「CoS」で右クリックして、「Edit」を選択すると、以下の画面が表示されます。

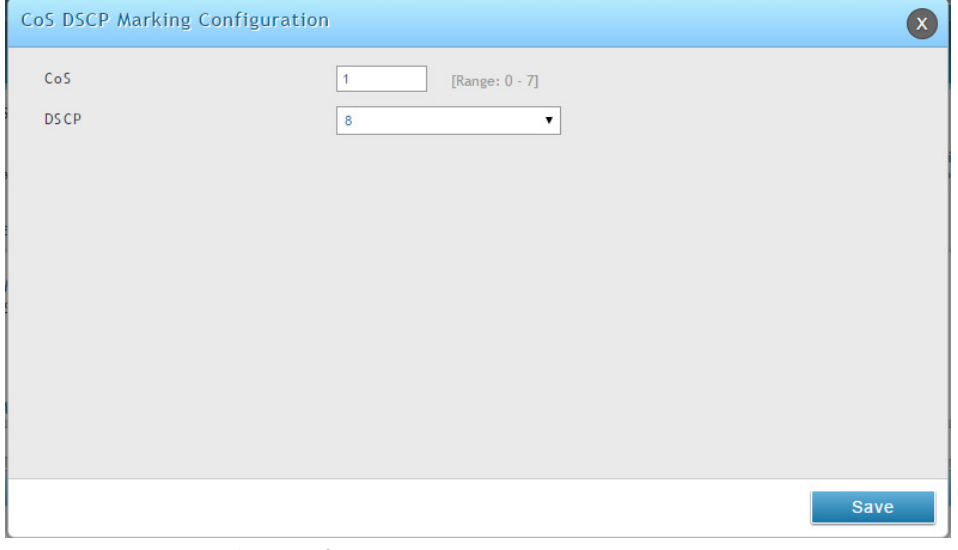

図 6-82 CoS DSCP Marking Configuration 画面

4. CoS と DSCP 間のマッピングの値を変更し、「Save」ボタンをクリックします。

# **トラフィックシェーピング(Option QoS)**

### Network > QoS > Option QoS メニュー

帯域管理 (Bandwidth Management) によりインターネットリンクのトラフィックのレートと優先値を制限し、インターネット帯域の最適化を行い ます。音声などの高い優先値のトラフィックへのクオリティを維持し、低い優先値のトラフィックは制限するなど、インターネットへのトラフィッ クの優先値とレートを管理、設定します。

1. Network > QoS > Option QoS の順にメニューをクリックし、以下の画面を表示します。

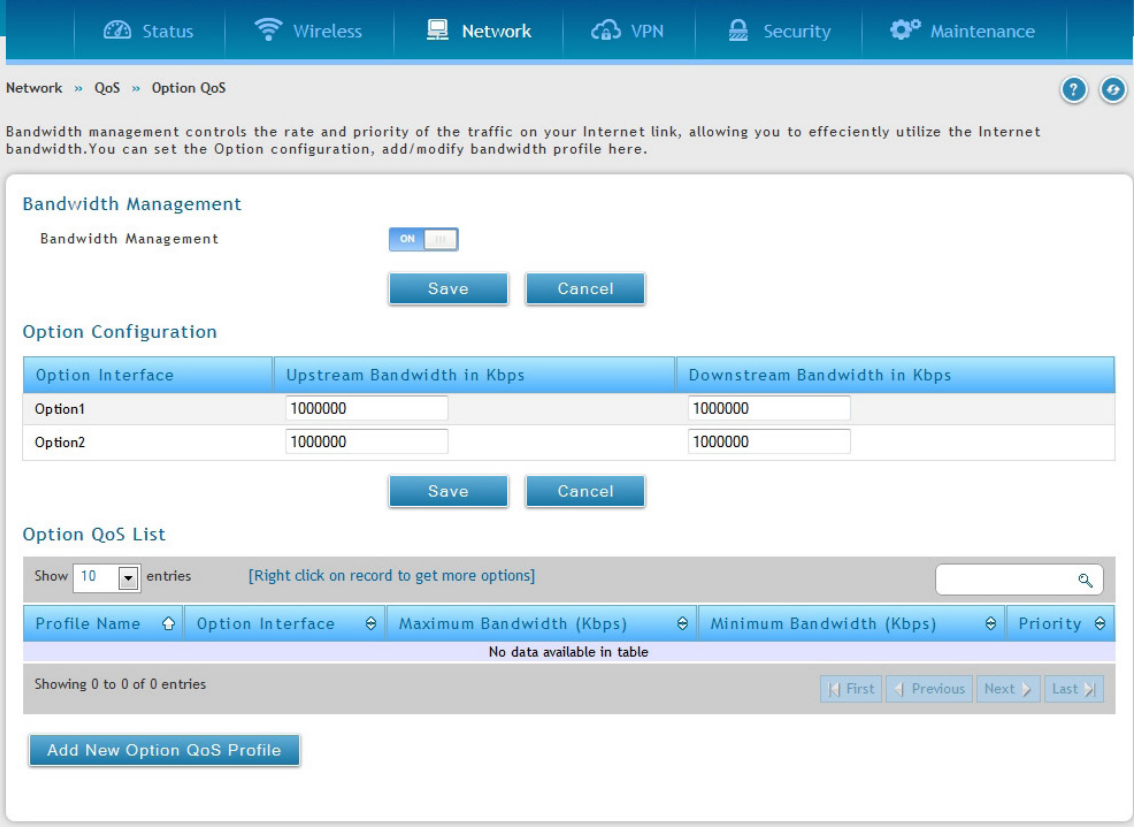

図 6-83 Option QoS 画面

- 2. 「Bandwidth Management」を「ON」に設定し、「Save」をクリックします。
- 3. アップストリーム / ダウンストリーム帯域を設定する「Option1」「Option2」インタフェースを定義し、「Save」をクリックします。
- 4. 新しいプロファイルを作成する場合は、「Add New Option QoS Profile」をクリックし、以下の画面を表示させます。

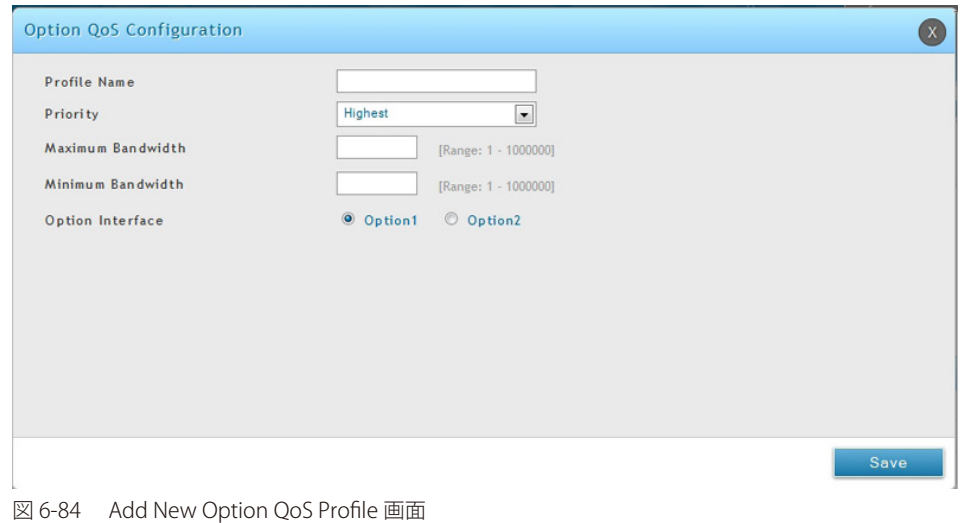

5. 以下の情報を表示または指定します。

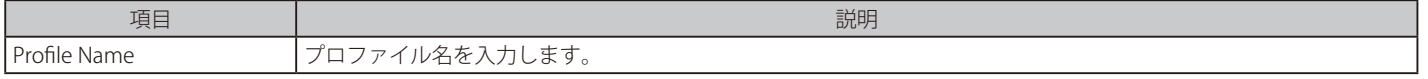

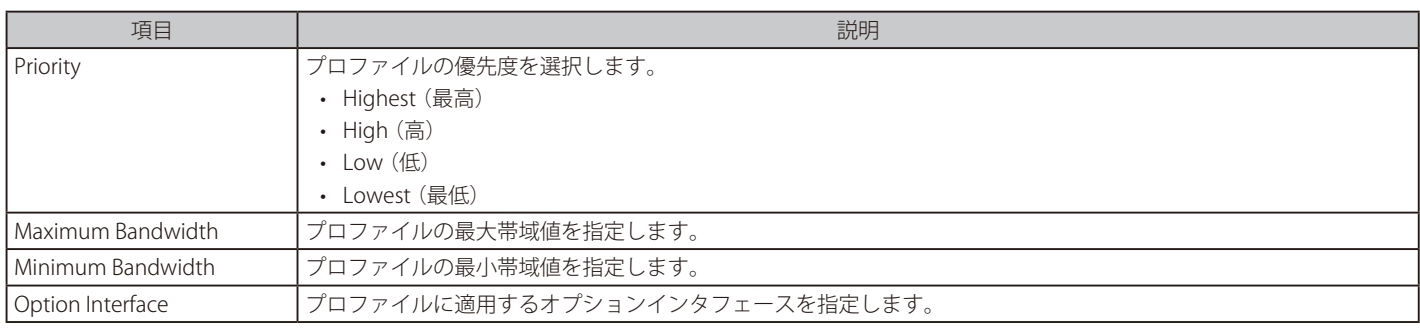

6. 「Save」ボタンをクリックして設定内容を保存および適用します。

#### 7. Network > QoS > Option Traffic Shaping の順にメニューをクリックし、以下の画面を表示します。

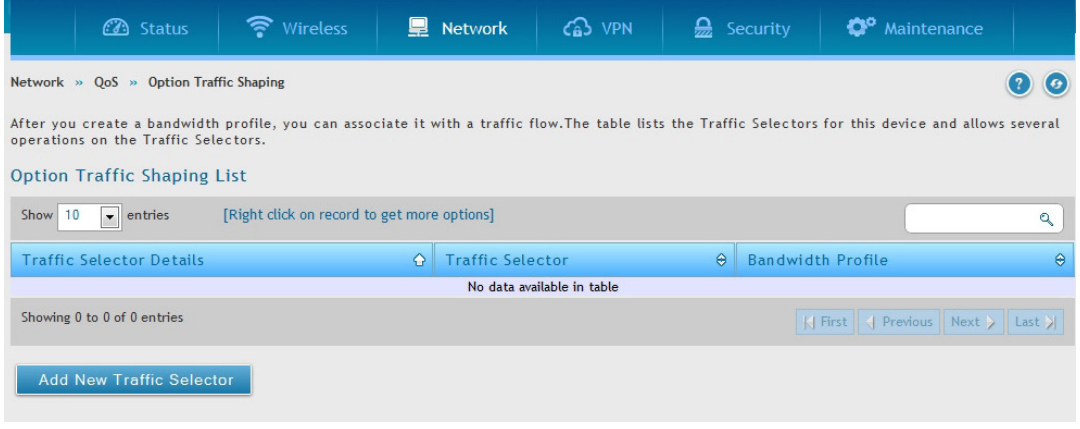

図 6-85 Option Traffic Shaping 画面

8. 「Add New Traffic Selector」をクリックし、以下の画面を表示します。

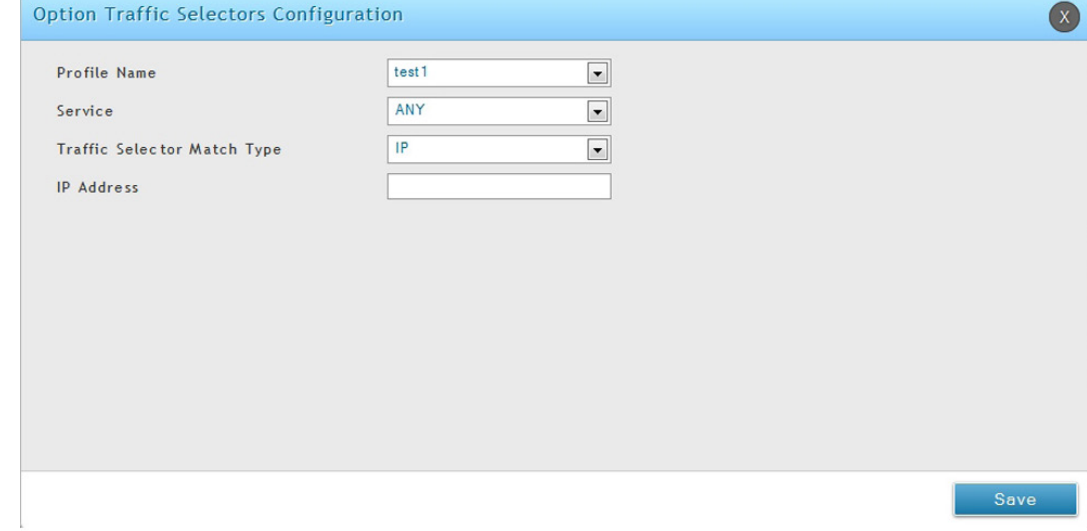

図 6-86 Option Traffic Shaping 画面

### 9. 以下の情報を表示または指定します。

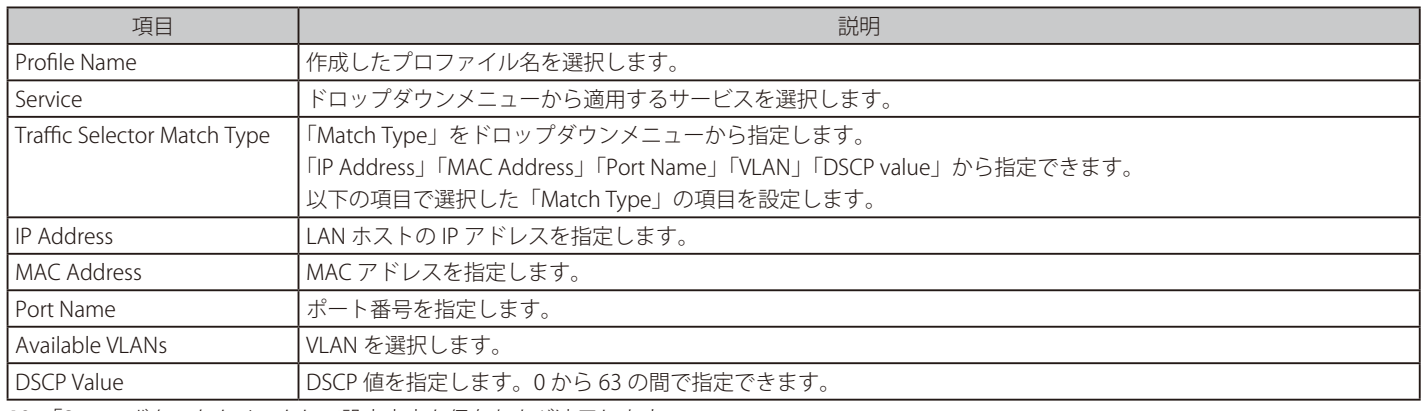

10. 「Save」ボタンをクリックして設定内容を保存および適用します。

# **第 7 章 ネットワークのセキュリティ設定**

無線コントローラは、ご使用のネットワークの安全を確保するための多くの機能をサポートしています。本章では以下の一般的に使用されるセキュ リティ機能について説明します。

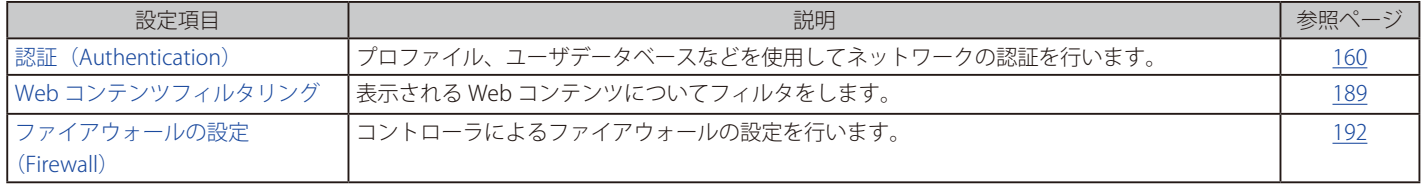

お意味ネットワークの概念と専門用語を理解している熟練したユーザによる設定を推奨します。

# <span id="page-159-0"></span>**認証(Authentication)**

### Security > Authentication メニュー

本項目には「User Database」「Billing Profile」「Login Profiles」「External Auth Server」「Facebook Wi-Fi」といった下部項目あります。

# **クライアントの管理(User Database)**

### Security > Authentication > User Database メニュー

「MAC Authentication」ページを使用して、「MAC Authentication」データベースにある無線クライアントを参照できます。データベースには無線ク ライアントの MAC アドレスと名前があります。データベースは、RADIUS サーバからクライアントの記述名の取得や MAC 認証の実行のために使用 されます。

さらにクライアントの追加、編集、削除もできます。

### 既知の無線クライアントの参照 / 追加

Security > Authentication > User Database > MAC Authentication メニュー

### 既知の無線クライアントの参照と追加

1. Security > Authentication > User Database > MAC Authentication の順にメニューをクリックし、以下の画面を表示します。

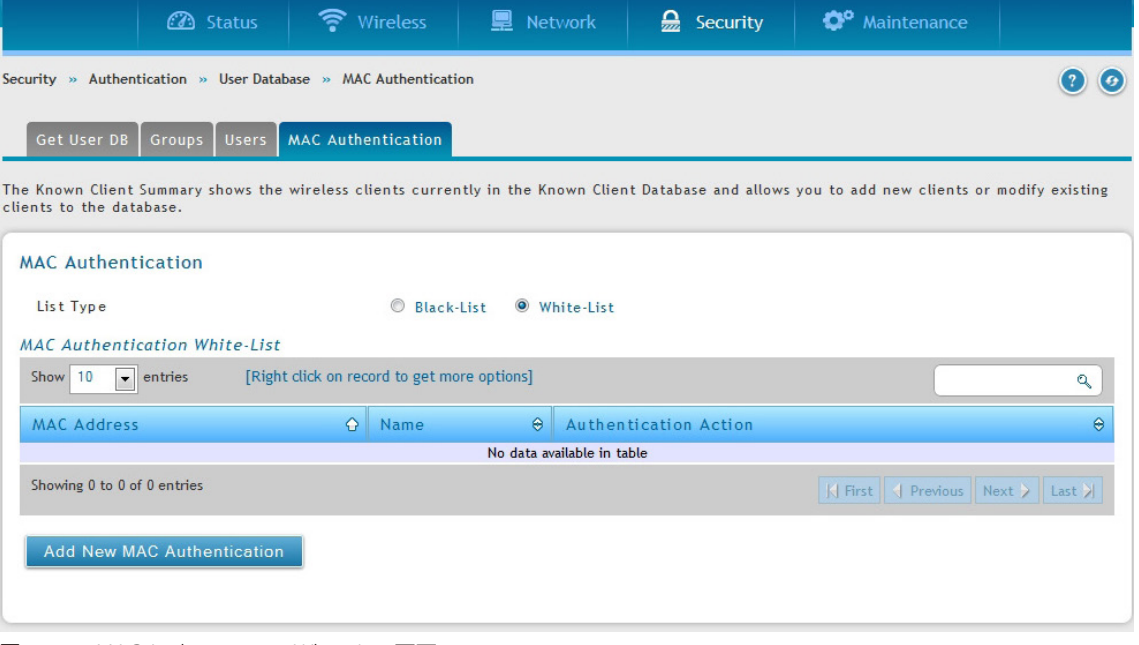

図 7-1 MAC Authentication White-List 画面

「MAC Authentication」データベースにある無線クライアントのリストを表示します。

MAC 認証は、クライアントの MAC アドレスがホワイトリストまたはブラックリストにある場合に、クライアントのネットワークへのアクセス を許可または拒否する機能です。MAC 認証はネットワークレベルで有効にされます。また、ネットワーク設定は、MAC アドレスがローカルデー タベース、または、RADIUS サーバで検索されるかどうかを定義します。

2. 「Add New MAC Authentication」ボタンをクリックすると、以下の画面が表示されます。

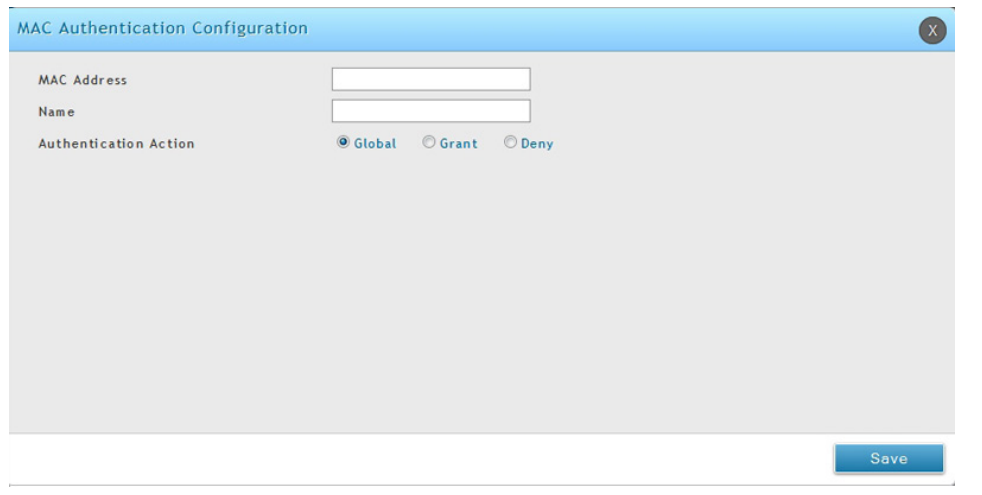

図 7-2 MAC Authentication Configuration 画面

#### 3. 以下の情報を表示または指定します。

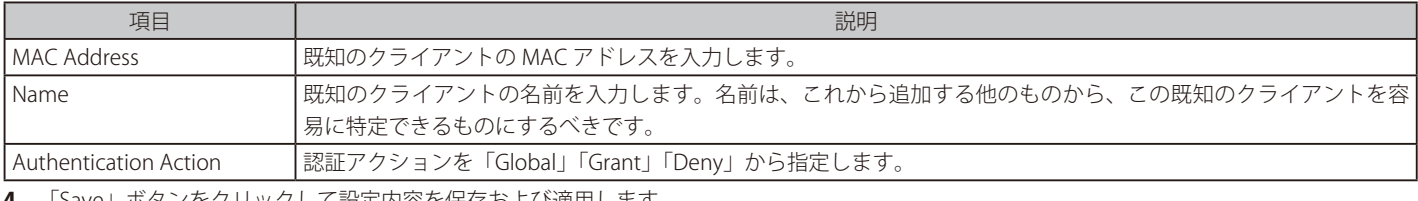

4. 「Save」ボタンをクリックして設定内容を保存および適用します。

#### <span id="page-160-0"></span>クライアントの編集 / 削除

Security > Authentication > User Database > MAC Authentication メニュー クライアントを追加後、設定を変更する必要があれば、編集または削除できます。

### クライアントの編集

- 1. Security > Authentication > User Database > MAC Authentication の順にメニューをクリックします。
- 2. 「MAC Authentication List」で、クライアントを右クリックし、「Edit」を選択します。
- 3. 設定を変更し、「Save」ボタンをクリックします。

### クライアントの削除

- 1. Security > Authentication > User Database > MAC Authentication の順にメニューをクリックします。
- 2. 「MAC Authentication List」で、クライアントを右クリックし、「Delete」を選択します。クライアントのすべてを削除する場合は、「Select All」 をチェック後、「Delete」をクリックします。

### **グループの管理**

ユーザグループは同じ特権を共有するユーザの集まりです。以下のセクションではユーザグループを追加する方法について説明します。ユーザグルー プの追加後に、ログインポリシー、ブラウザのポリシー、および IP ごとのポリシーを設定することができます。また、変更が必要なユーザグループ の編集、および、もう必要でないユーザグループの削除ができます。

### ユーザグループ

#### Security > Authentication > User Database > Groups メニュー

ユーザグループの追加する場合に、以下の項目を割り当てます。

- ユーザグループを識別する名前
- オプションのユーザグループの説明文
- 少なくとも1つの権利(または、「ユーザタイプ」)
- アイドルタイムアウト値

ユーザグループの定義後に、ユーザを持つグループを事前設定するためには、[168 ページの「ユーザ管理」の](#page-167-0)手順を使用することができます。

#### ユーザグループの追加

1. Security > Authentication > User Database > Groups の順にメニューをクリックし、以下の画面を表示します。

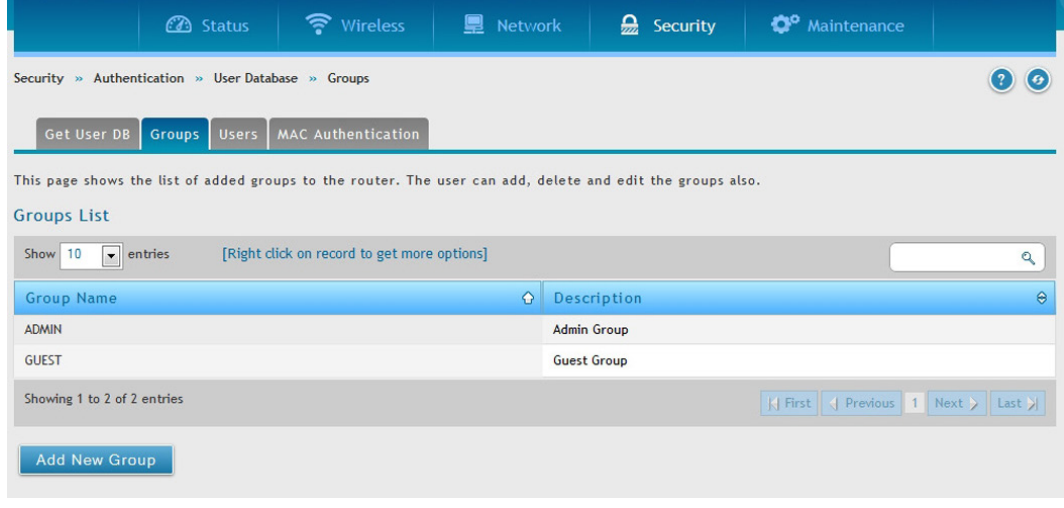

図 7-3 Group List 画面

2. 「Add New Group」ボタンをクリックすると、以下の画面が表示されます。

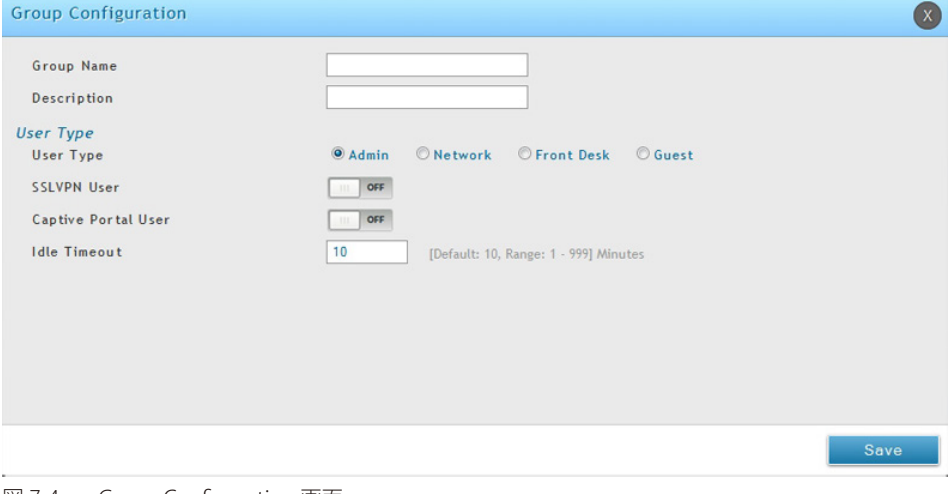

図 7-4 Group Configuration 画面

3. 以下の情報を表示または指定します。

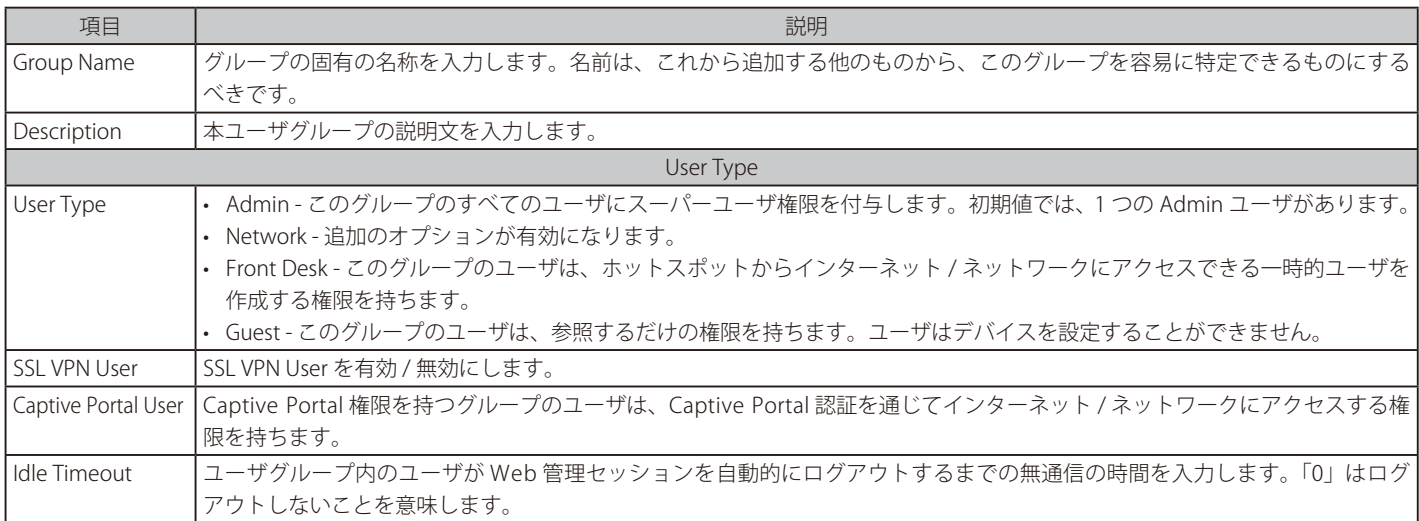

4. 「Save」ボタンをクリックして設定内容を保存および適用します。

### ユーザグループの編集

ユーザグループの編集を行います。例えば、ユーザグループの権限やアイドルタイムアウトを変更する場合に使用します。

- 1. Security > Authentication > User Database > Groups の順にメニューをクリックします。
- 2. 編集するユーザグループを右クリックし、「Edit」ボタンを選択すると、以下の画面が表示されます。

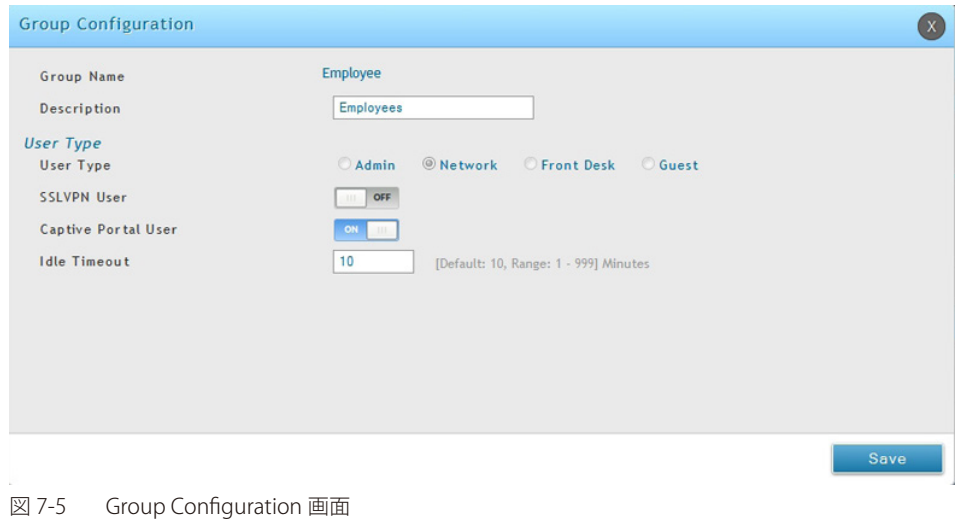

- 
- 3. フィールドを編集し、「Save」ボタンをクリックします。

#### ユーザグループの削除

必要としないユーザグループを削除します。ユーザグループを削除する前に、グループ内のすべてのユーザを削除する必要があります。([162 ページ「ク](#page-160-0) [ライアントの編集 / 削除」参](#page-160-0)照)

注意

ユーザグループを削除する前に、注意のメッセージは表示されません。削除する前に、ユーザグループを必要としないことを必ず確認して ください。

1. Security > Authentication > User Database > Groups の順にメニューをクリックし、以下の画面を表示します。

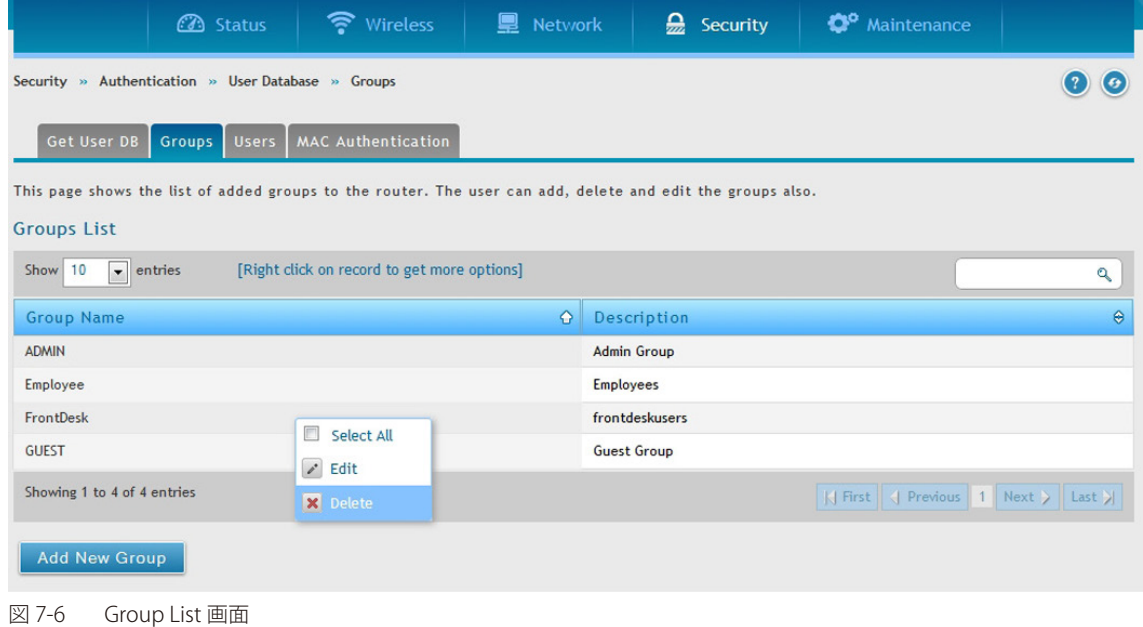

2. 削除するユーザグループを右クリックし、「Delete |を選択します。すべてのグループを削除するために、「Select All |をチェックし、その後「Delete | を選択します。

### ログインポリシー

Security > Authentication > User Database > Groups メニュー

#### ログインポリシーの設定

ユーザグループに対して、Web 管理インタフェースへのログインアクセスを許可または拒否することができます。

1. Security > Authentication > User Database > Groups の順にメニューをクリックし、以下の画面を表示します。

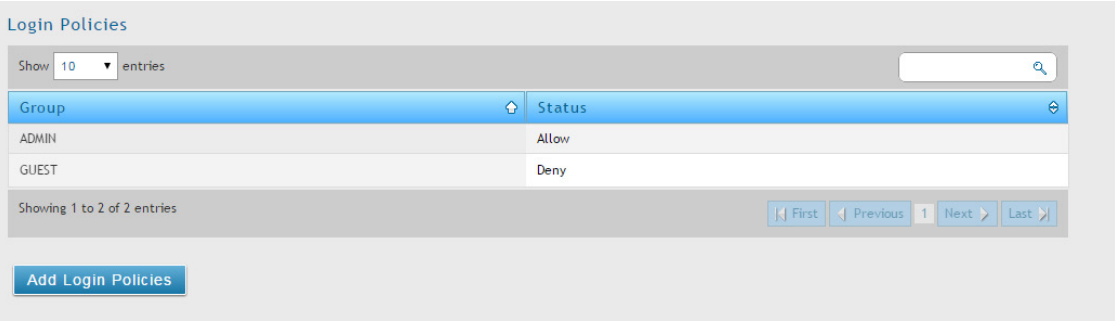

図 7-7 Login Policies 画面

2. 「Add Login Policies」ボタンをクリックすると、以下の画面が表示されます。

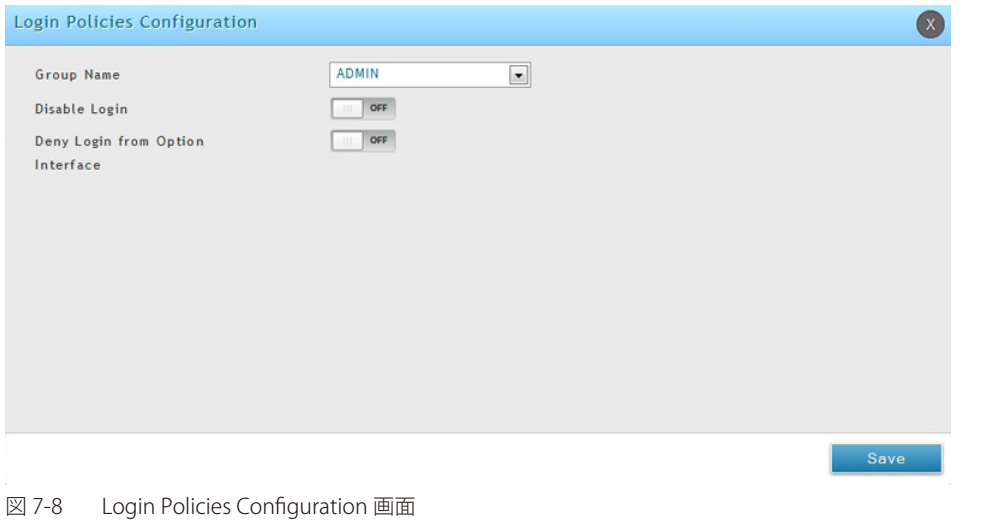

#### 3. 以下の情報を表示または指定します。

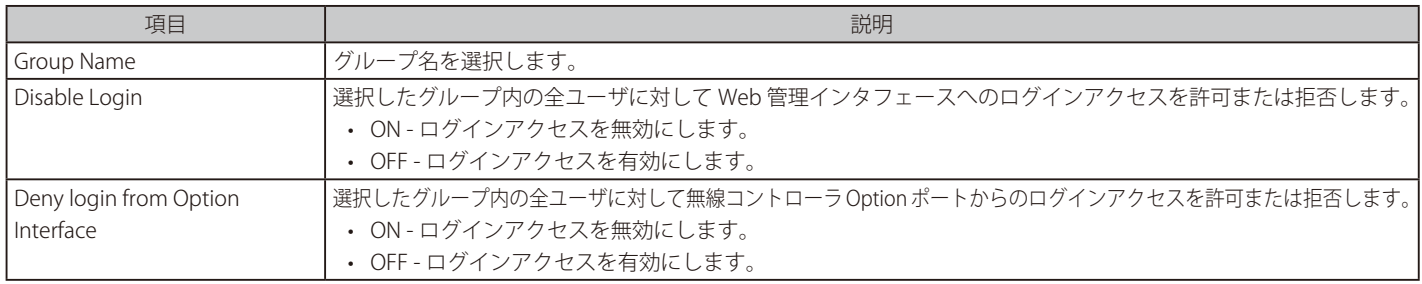

4. 「Save」ボタンをクリックして設定内容を保存および適用します。

#### ログインポリシーの削除

削除するエントリを右クリックし、「Delete」を選択します。すべてのエントリを削除するために、「Select All」をチェックし、その後「Delete」を 選択します。

### ブラウザポリシー

Security > Authentication > User Database > Groups メニュー

#### ブラウザポリシーの設定

ユーザグループにブラウザの詳細なポリシーを設定します。この手順を使用して、特定の Web ブラウザを使用することで、ユーザグループ内のユー ザが無線コントローラの Web 管理インタフェースにログインすることを許可または拒否することができます。

1. Security > Authentication > User Database > Groups の順にメニューをクリックし、以下の画面を表示します。

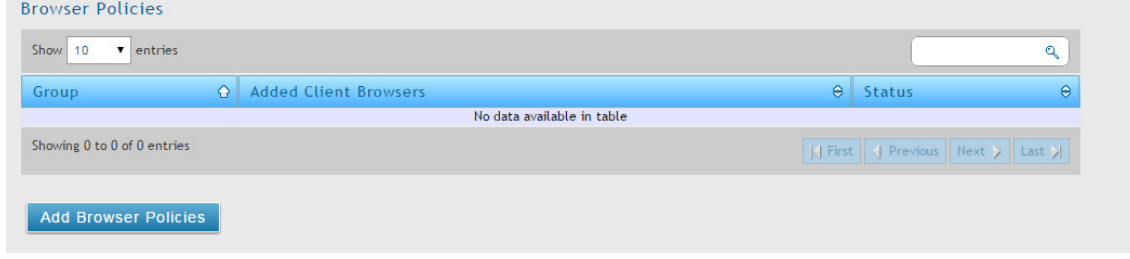

図 7-9 Browser Policies 画面

2. 「Add Browser Policies」ボタンをクリックし、以下の画面を表示します。

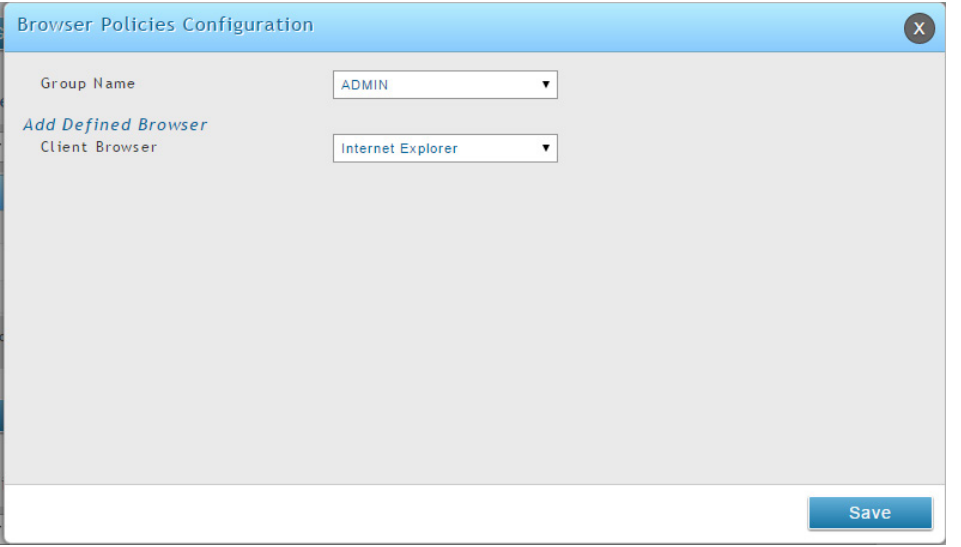

図 7-10 Browser Policies Configuration 画面

3. 「Add Defined Browser」の 「Client Browser」 プルダウンメニューからブラウザを選択して、「Save」 ボタンをクリックします。選択したブラウザ がリストに表示されます。

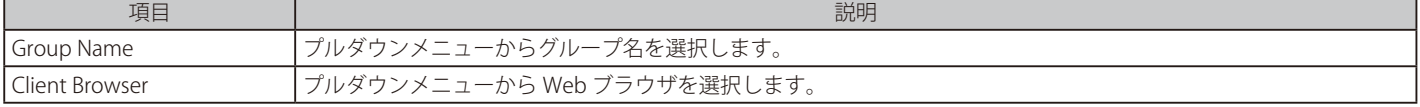

ブラウザポリシーには、以下のメニューがあります。ブラウザポリシーリストで右クリックして、選択することができます。

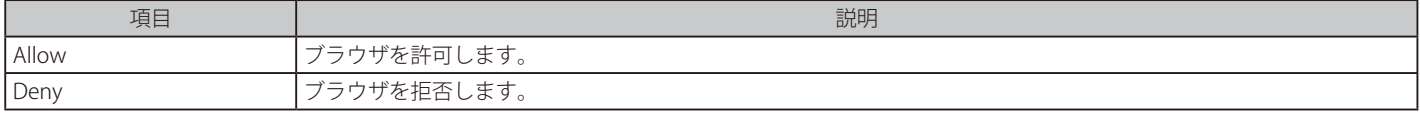

# IP ポリシー

### Security > Authentication > User Database > Groups メニュー

#### IP ポリシーの設定

ユーザグループに IP の詳細なポリシーを設定します。この手順を使用して、ユーザグループ内のユーザが、特定のネットワークまたは IP アドレス から無線コントローラの Web 管理インタフェースにログインすることを許可または拒否することができます。

1. Security > Authentication > User Database > Groups の順にメニューをクリックし、以下の画面を表示します。

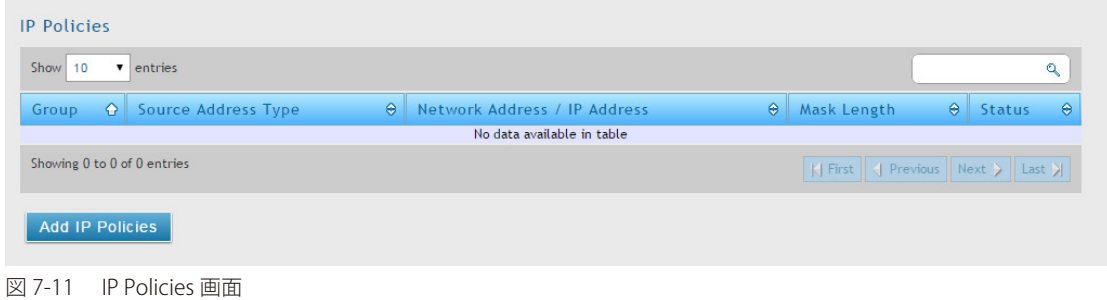

2. 「Add IP Policies」ボタンをクリックし、以下の画面を表示します。

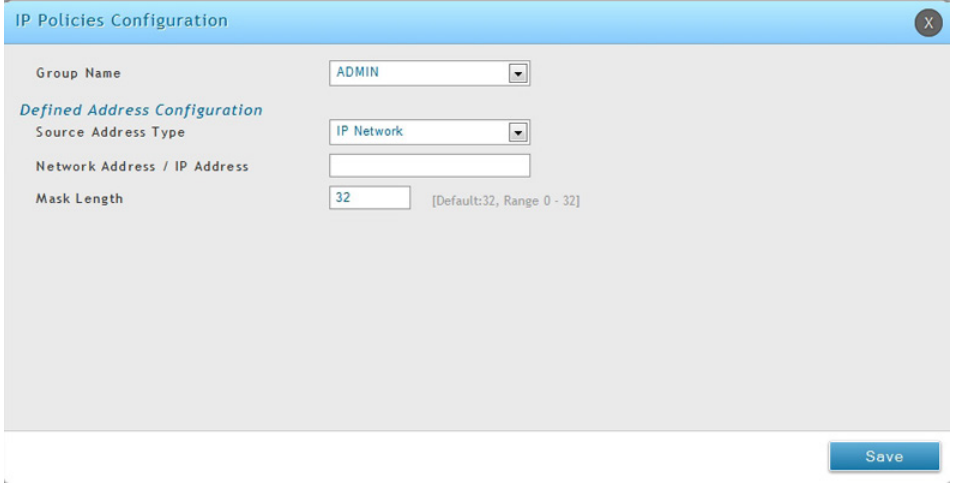

図 7-12 IP Policies Configuration 画面

3. 以下の情報を表示または指定します。

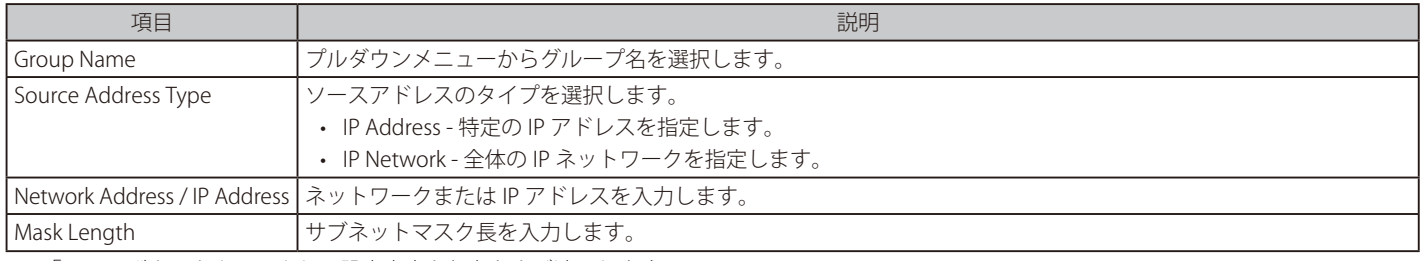

4. 「Save」ボタンをクリックして設定内容を保存および適用します。

#### <span id="page-167-0"></span>**ユーザ管理**

ユーザグループの追加後に、ユーザをユーザグループに追加できます。個別にユーザを追加するほか、CSV (comma-separated values) フォーマッ トのファイルからインポートすることもできます。

ユーザの追加後に、変更が必要とされる場合は、編集することもできます。また、必要のないユーザを削除できます。

#### 手動によるユーザの追加

Security > Authentication > User Database > Users メニュー

ユーザを追加する方法の 1 つがユーザを個別に追加する方法です。

1. Security > Authentication > User Database > Users の順にメニューをクリックし、以下の画面を表示します。

|                                                                                                    | <b>3</b> Status               | Wireless           | Network<br>۳. | Security<br>읐                    |  | <sup>o</sup> Maintenance              |                          |  |  |  |
|----------------------------------------------------------------------------------------------------|-------------------------------|--------------------|---------------|----------------------------------|--|---------------------------------------|--------------------------|--|--|--|
| Security » Authentication » User Database » Users                                                                                                    |                               |                    |               |                                  |  |                                       |                          |  |  |  |
| Get User DB                                                                                                    | <b>Groups</b><br><b>Users</b> | MAC Authentication |               |                                  |  |                                       |                          |  |  |  |
| This page shows a list of available users in the system. A user can add, delete and edit the users also. This page can also be used for setting policies<br>on users. |                               |                    |               |                                  |  |                                       |                          |  |  |  |
| <b>Users List</b>                                                                                                    |                               |                    |               |                                  |  |                                       |                          |  |  |  |
| [Right click on record to get more options]<br>entries<br>Show 10<br>$\vert \cdot \vert$                                                                              |                               |                    |               |                                  |  | $\mathcal{Q}$                         |                          |  |  |  |
| <b>User Name</b>                                                                                                    | ♦                             | <b>Group Name</b>  | ۰             | Login Status                     |  |                                       | $\Theta$                 |  |  |  |
| admin                                                                                                    |                               | <b>ADMIN</b>       |               | Enabled (LAN) Enabled (OPTION)   |  |                                       |                          |  |  |  |
| guest                                                                                                    |                               | <b>GUEST</b>       |               | Disabled (LAN) Disabled (OPTION) |  |                                       |                          |  |  |  |
| jdlink                                                                                                    |                               | Employee           |               | Enabled (LAN) Enabled (OPTION)   |  |                                       |                          |  |  |  |
| johnsmith                                                                                                    |                               | FrontDesk          |               | Enabled (LAN) Enabled (OPTION)   |  |                                       |                          |  |  |  |
| Showing 1 to 4 of 4 entries                                                                                                    |                               |                    |               |                                  |  | $\left \left \right $ First $\right $ | Previous 1 Next > Last > |  |  |  |

図 7-13 Users List 画面

2. 「Add New User」ボタンをクリックすると、以下の画面が表示されます。

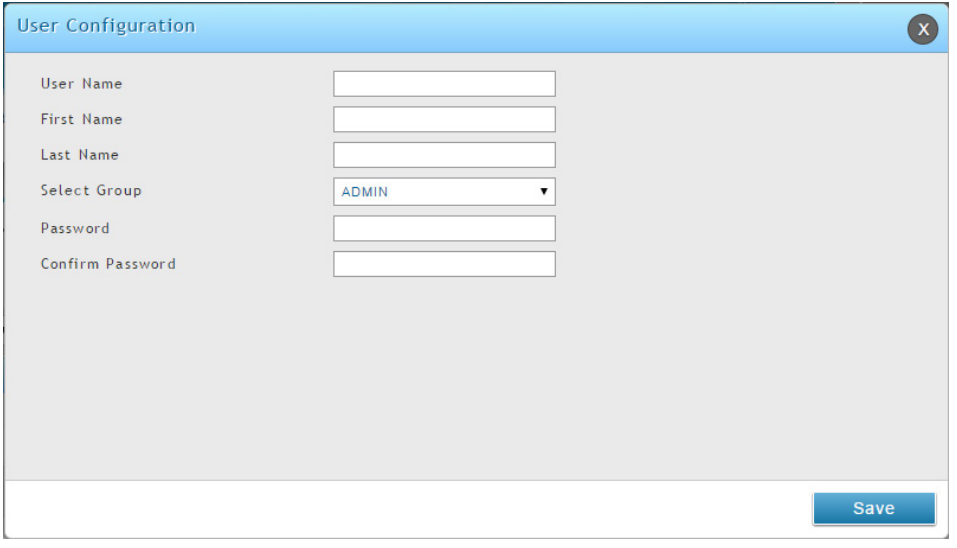

図 7-14 User Configuration 画面

### 3. 以下の情報を表示または指定します。

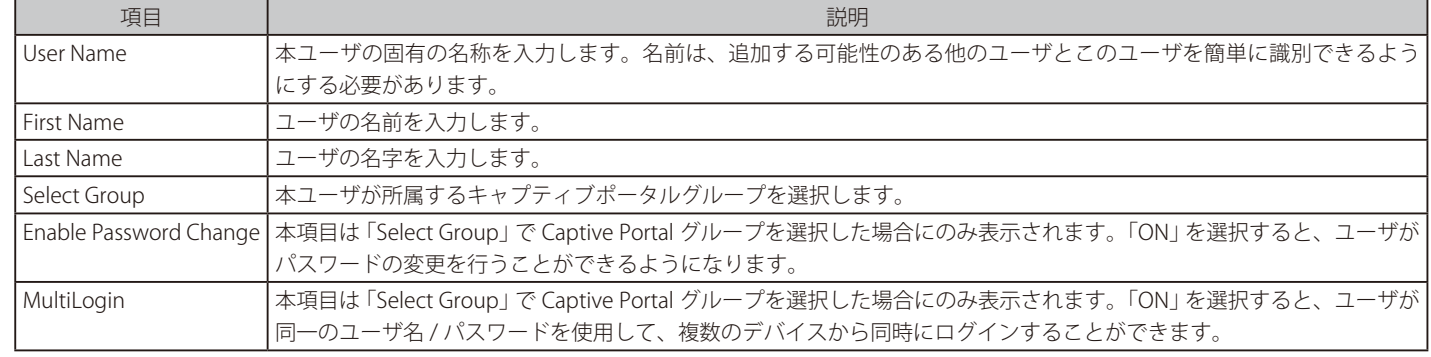

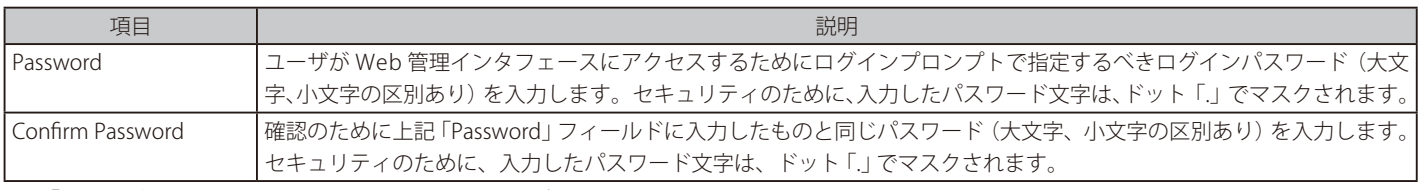

4. 「Save」ボタンをクリックして設定内容を保存および適用します。

### ユーザのインポート

Security > Authentication > User Database > Get User DB メニュー

CSV 形式のファイルからユーザをインポートすることで、ユーザを個別に追加するよりも速く登録できます。

1. Security > Authentication > User Database > Get User DB の順にメニューをクリックし、以下の画面を表示します。

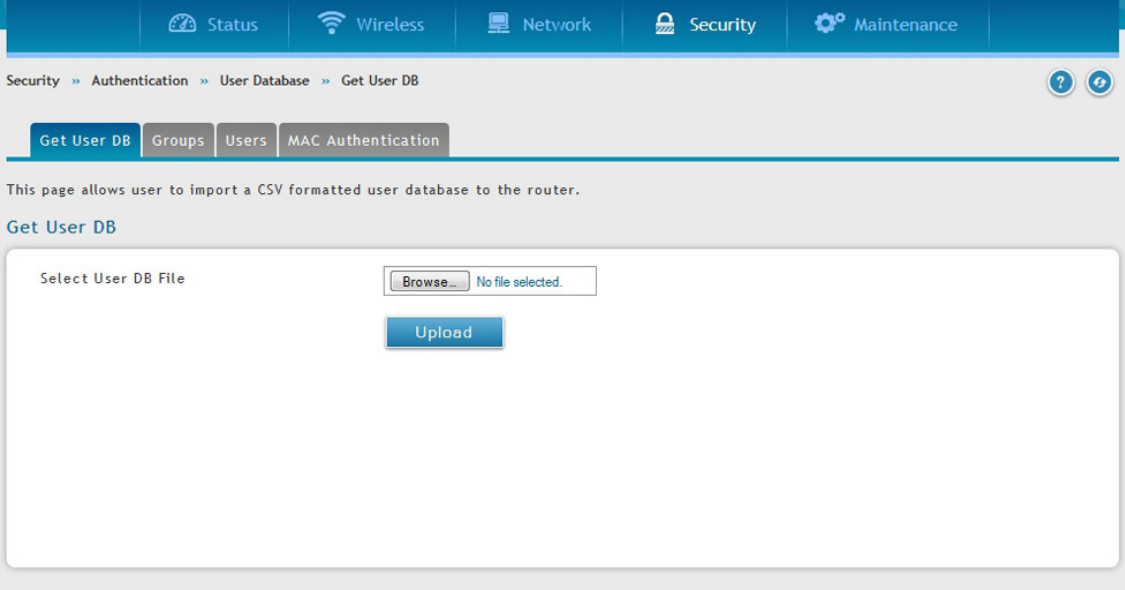

図 7-15 Get User DB 画面

- 2. 「ファイルを選択 (Browse)」 ボタンをクリックします。
- 3. CSV ファイルの場所に移動して、ファイルを選択し、「開く (Open)」ボタンをクリックします。
- 4. 「Upload」ボタンをクリックします。

### ユーザの編集

#### Security > Authentication > User Database > Users メニュー

ユーザのログインパスワードやアイドルタイムアウトの変更など、ユーザ設定を編集します。

#### ユーザの編集

- 1. Security > Authentication > User Database > Users の順にメニューをクリックし、「Users List」画面を表示します。
- 2. 編集するユーザを右クリックし、「Edit」を選択して、以下の画面を表示します。

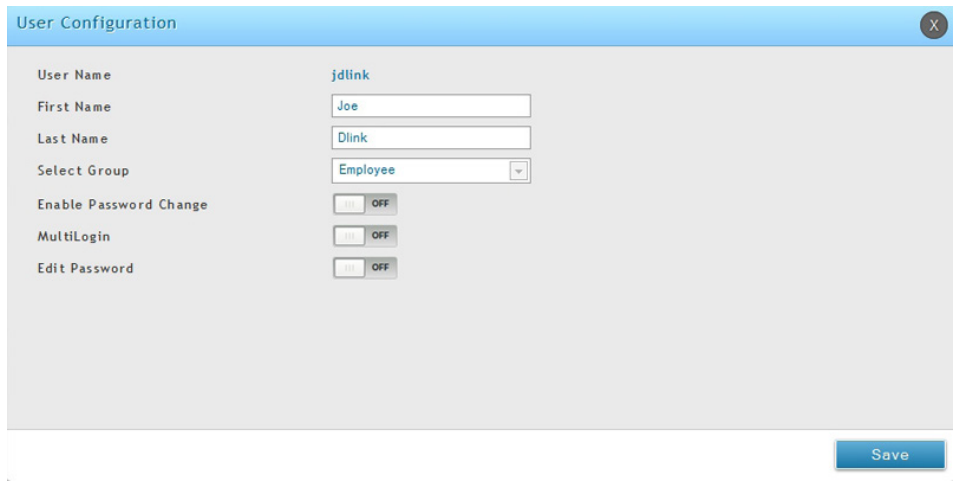

図 7-16 User Configuration 画面

#### 3. 以下の情報を表示または指定します。

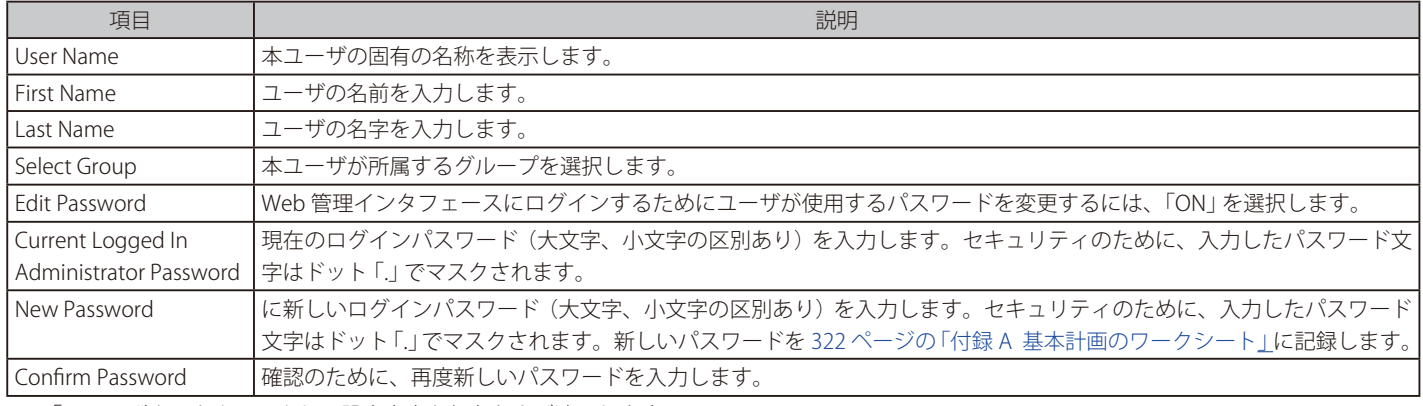

4. 「Save」ボタンをクリックして設定内容を保存および適用します。

### ユーザの削除

#### Security > Authentication > User Database > Users メニュー

必要としないユーザを削除します。

お意図コーザを削除する前に、注意のメッセージは表示されません。そのため、削除する前に、ユーザを必要としないことを必ず確認してください。

#### ユーザの削除

- 1. Security > Authentication > User Database > Users の順にメニューをクリックし、「Users List」画面を表示します。
- 2. 削除するユーザを右クリックし、「Delete」を選択します。すべてのユーザを削除するために、「Select All」をチェックして、「Delete」を選択します。

### **ゲストアカウントの使用の管理**

ゲストアカウントは無線コントローラによって生成されます。ゲストのインターネット使用を制御するためには、相対的なビリングプロファイルを 設定します。

ビリングプロファイル設定には、スケジュールごとに 4 個の手順があります。

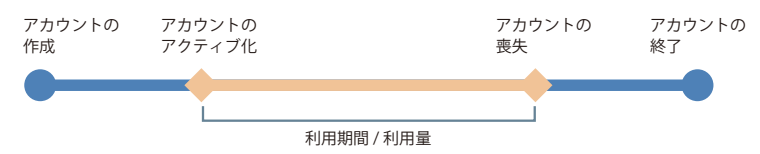

- アカウントの作成 : 一時的なアカウントは、ローカルのデータベースのフロントアカウントによって生成されます。
- アカウントのアクティブ化 : 一時的なアカウントがアクティブ化され、有効になります。
- アカウントの喪失 : 一時的なアカウントは、利用期間または従量の期限に到達します。
- アカウントの終了 : 一時的なアカウントは、利用期間 / 従量に到達するかどうかにかかわらず終了し、ローカルのデータベースから削除され ます。

設定する値により、ビリングプロファイルにも様々なタイプがあります。最も一般的なビリングプロファイルのタイプには以下の 5 つがあります。: 1. 一時的なアカウントの利用時間は、持続時間によって制限されます。アカウントには期限があり、アカウントは作成されると有効になります。

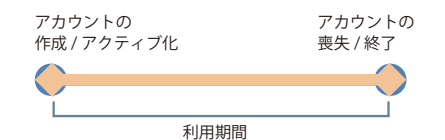

このビリングプロファイルは、ホテルで使用するというシナリオに適しています。一時的なアカウントは、カスタマのチェックイン時に、作成 されて有効になります。

2. 一時的なアカウントの利用時間は、持続時間によって制限されます。アカウントには期限があり、アカウントは最初にログインすると、有効に なります。

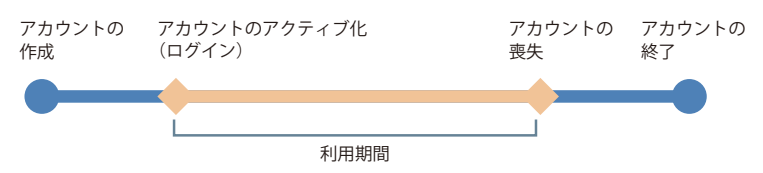

このビリングプロファイルは、カフェや空港などで使用するというシナリオに適しています。カスタマは、最初のログインから計算した時間内 で、無線インターネットサービスを使用できます。

3. 一時的なアカウントは特定の日時に有効です。アカウントには期限があります。

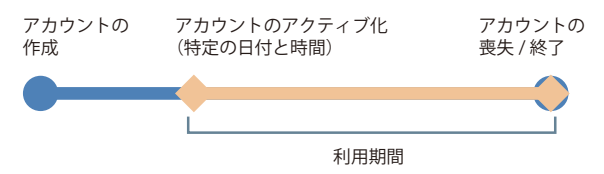

このビリングプロファイルは、プレスカンファレンスで使用するというシナリオに適しています。必要であれば、前もってイベントとデリバリ の情報を関係者に説明する前に、主催者はアカウントを生成します。一時的なアカウントは特定の日時から有効にされます。

4. 一時的なアカウントは使用時間が制限されます。アカウントには、利用終了までの期限はありません。

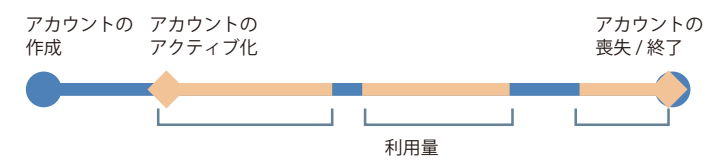

このビリングプロファイルは、ホットスポットで使用するというシナリオに適しています。サービスプロバイダは、利用時間に基づいて無線サー ビスに課金します。このアカウントでは、複数のデバイスが同時にログインすることができます。

5. 一時的なアカウントは使用トラフィックも制限されます。アカウントには、利用終了までの期限はありません。

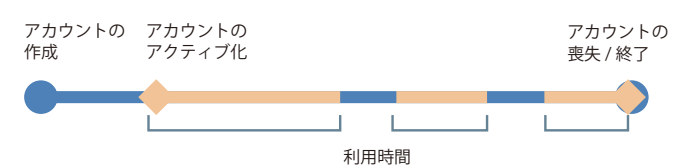

このビリングプロファイルは、ホットスポットで使用するというシナリオに適しています。サービスプロバイダは、使用量に基づいて無線サー ビスに課金をします。

# **ビリングプロファイル**

Security > Authentication > Billing Profile メニュー

1. Security > Authentication > Billing Profile の順にメニューをクリックし、以下の画面を表示します。

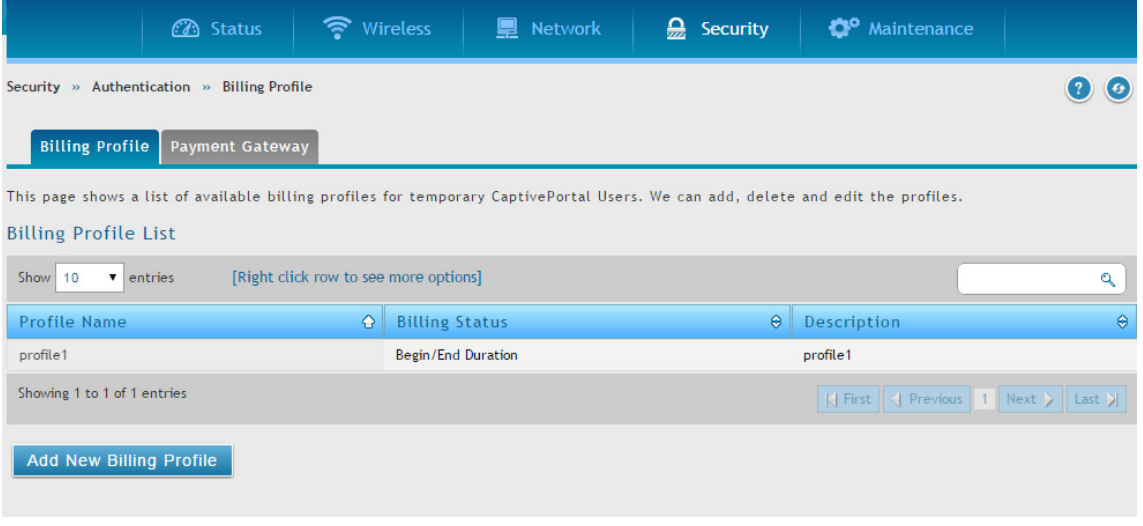

図 7-17 Billing Profile List 画面

2. 「Add New Billing Profile」ボタンをクリックし、以下の画面を表示します。

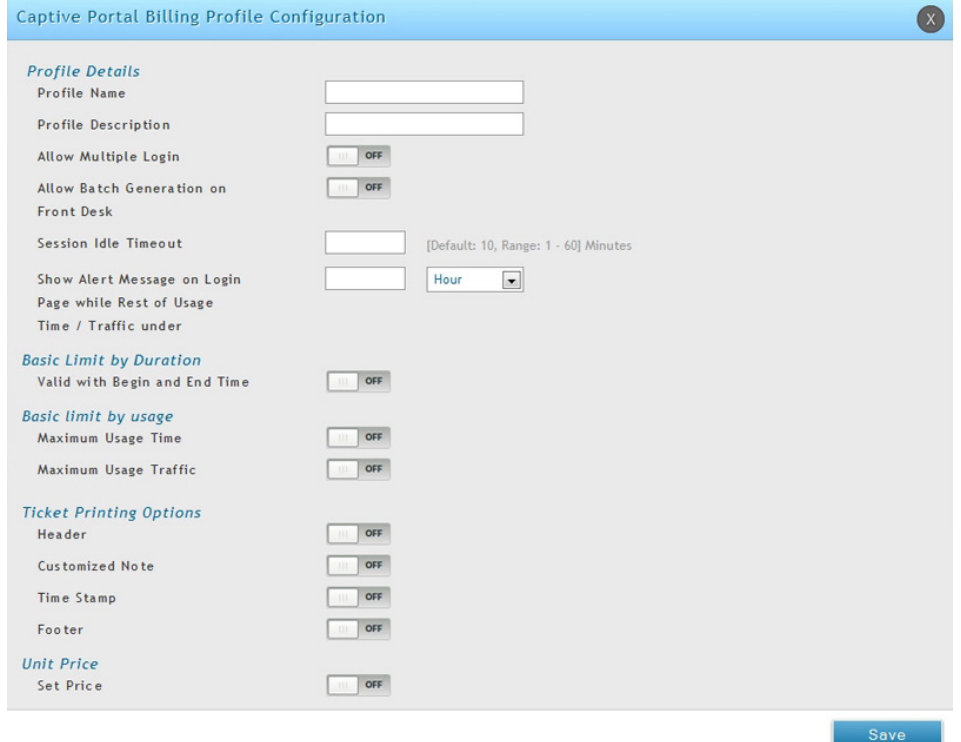

図 7-18 Captive Portal Billing Profile ConfigurationPort 画面

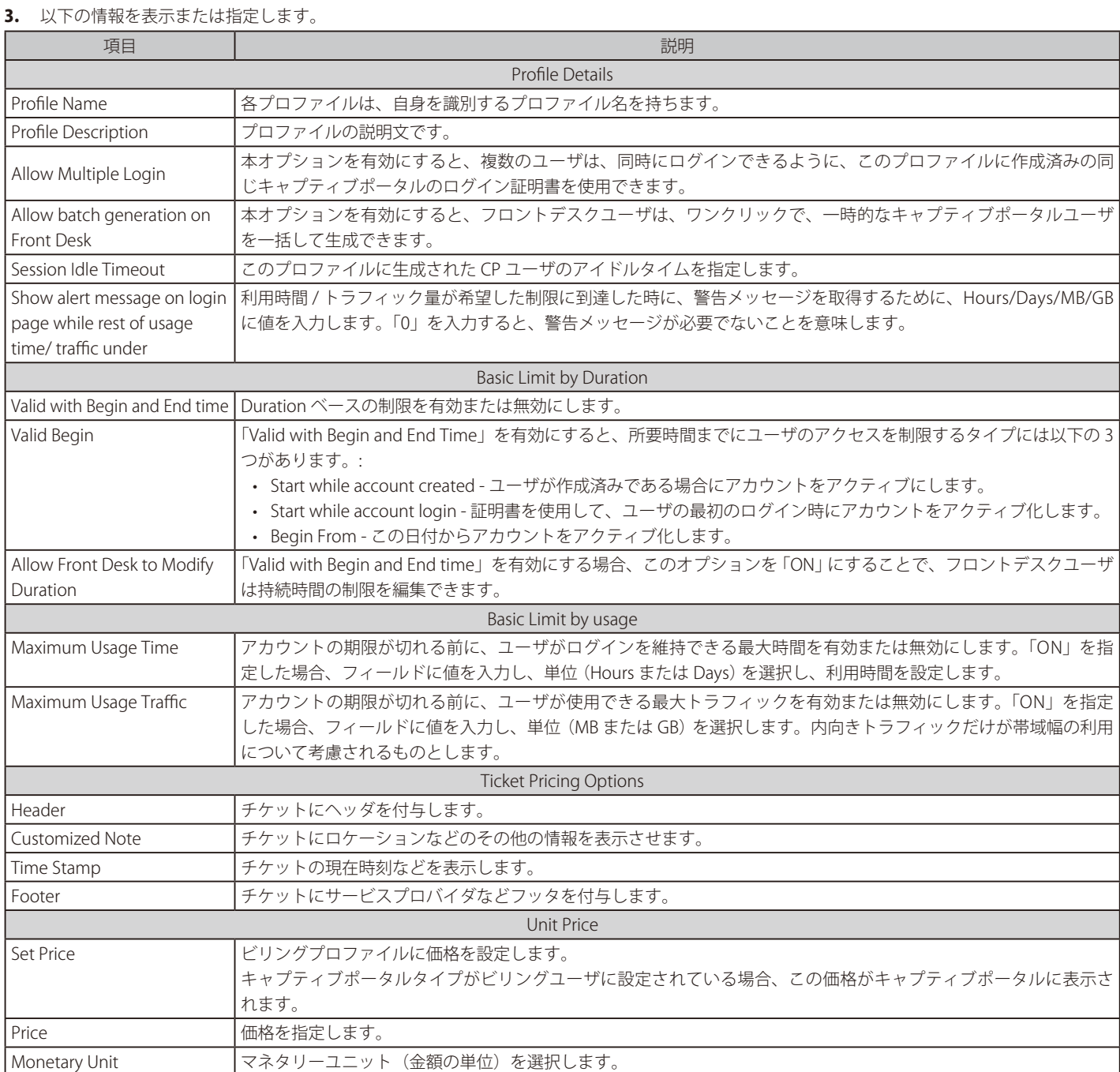

4. 「Save」ボタンをクリックして設定内容を保存および適用します。

# ペイメントゲートウェイ

#### Security > Authentication > Billing Profile > Payment Gateway メニュー

ペイメントゲートウェイは、支払いと振替がインターネット経由で行われることを承認する電子商取引アプリケーションサービスプロバイダのサー ビスです。ペイメントゲートウェイ設定を行うと、ユーザは「Captive Portal」から無線サービスをオンラインで購入できます。

1. Security > Authentication > Billing Profile > Payment Gateway タブの順にメニューをクリックし、以下の画面を表示します。

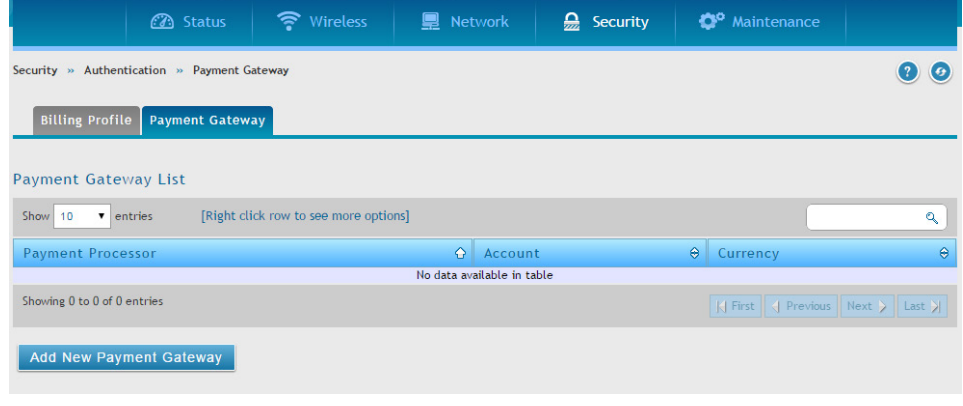

図 7-19 Payment Gateway List 画面

2. 「Add New Payment Gateway」ボタンをクリックし、以下の画面を表示します。

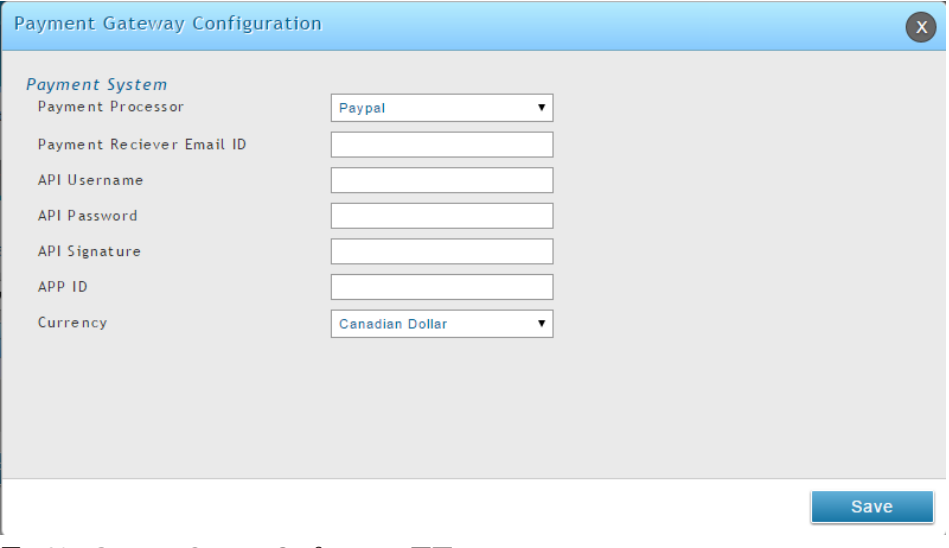

図 7-20 Payment Gateway Configuration 画面

### 3. 以下の情報を表示または指定します。

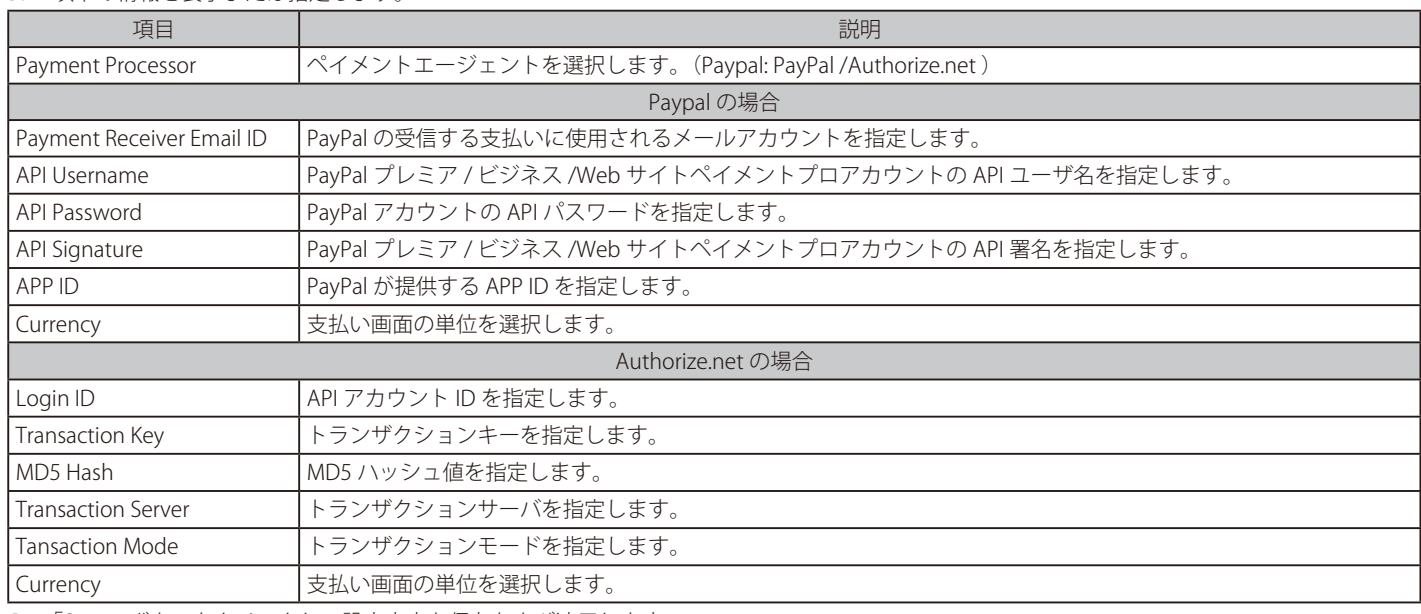

4. 「Save」ボタンをクリックして設定内容を保存および適用します。

# **ログインプロファイル**

### Security> Authentication> Login Profiles メニュー

無線クライアントがアクセスポイントの SSID または VLAN に接続する場合、ユーザはログイン画面を参照します。「Login Profile and SLA」画面では、 特定の文字や画像で画面のカスタマイズをすることができます。 無線コントローラは、複数のログインおよび SLA ページをサポートします。SSID または VLAN に対して個別にログインページまたは SLA を関連付けます。

### キャプティブポータルのログインページのカスタマイズ

Security> Authentication> Login Profiles> Login Profiles メニュー

1. Security > Authentication > Login Profiles > Login Profiles の順にメニューをクリックし、以下の画面を表示します。

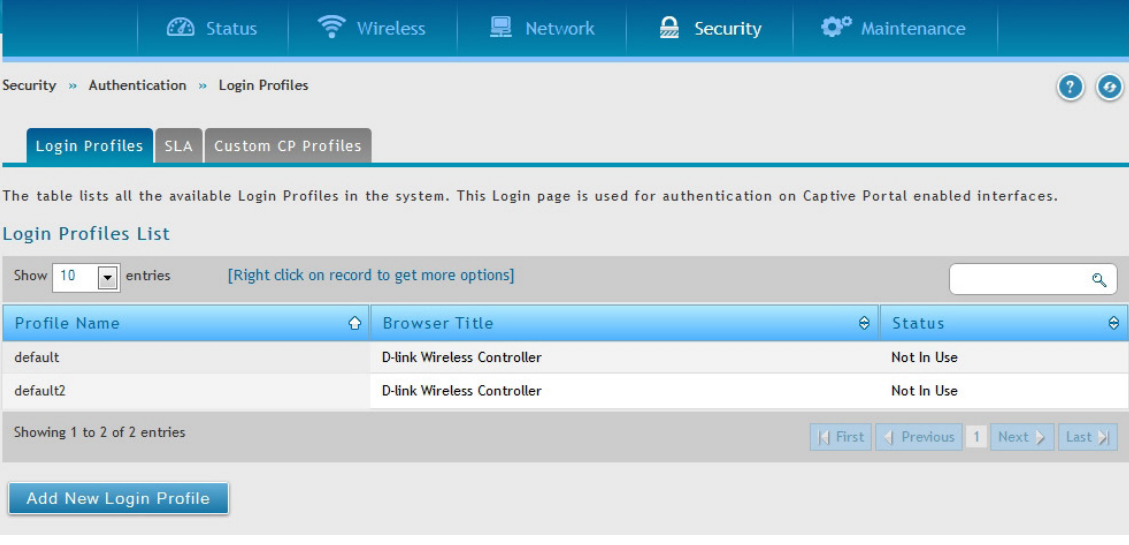

- 図 7-21 Login Profiles List 画面
- 2. 「Add New Login Profile」ボタンをクリックし、以下の画面を表示します。

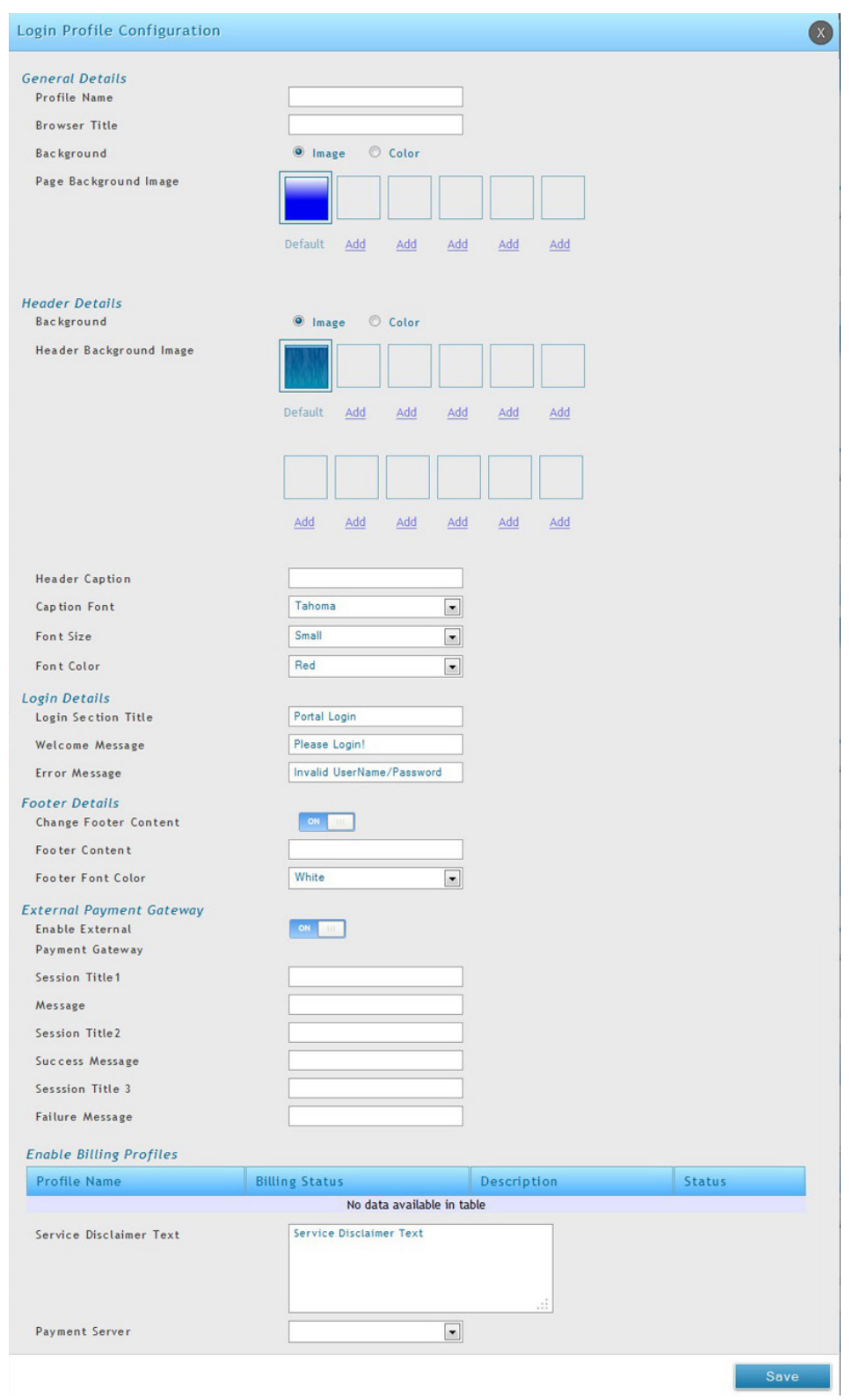

図 7-22 Login Profile Configuration 画面

# 3. 以下の情報を表示または指定します。

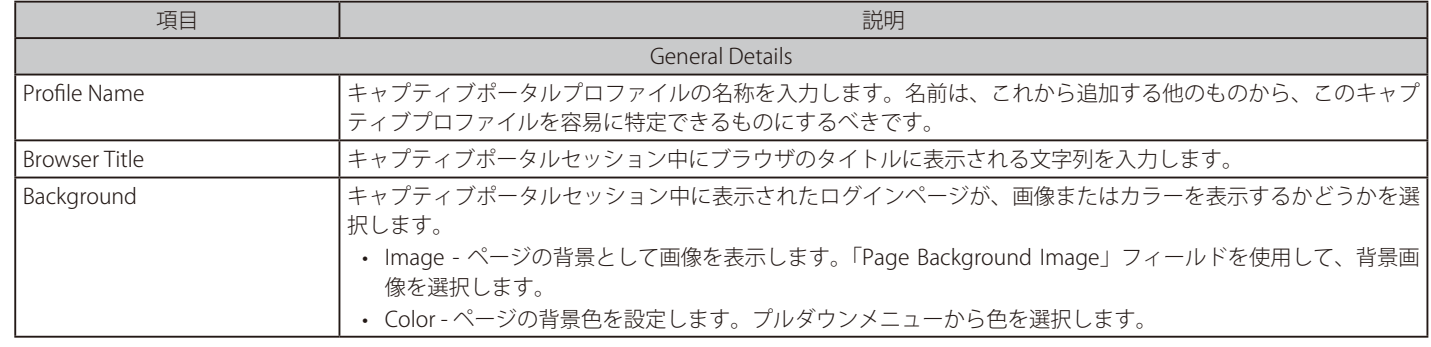

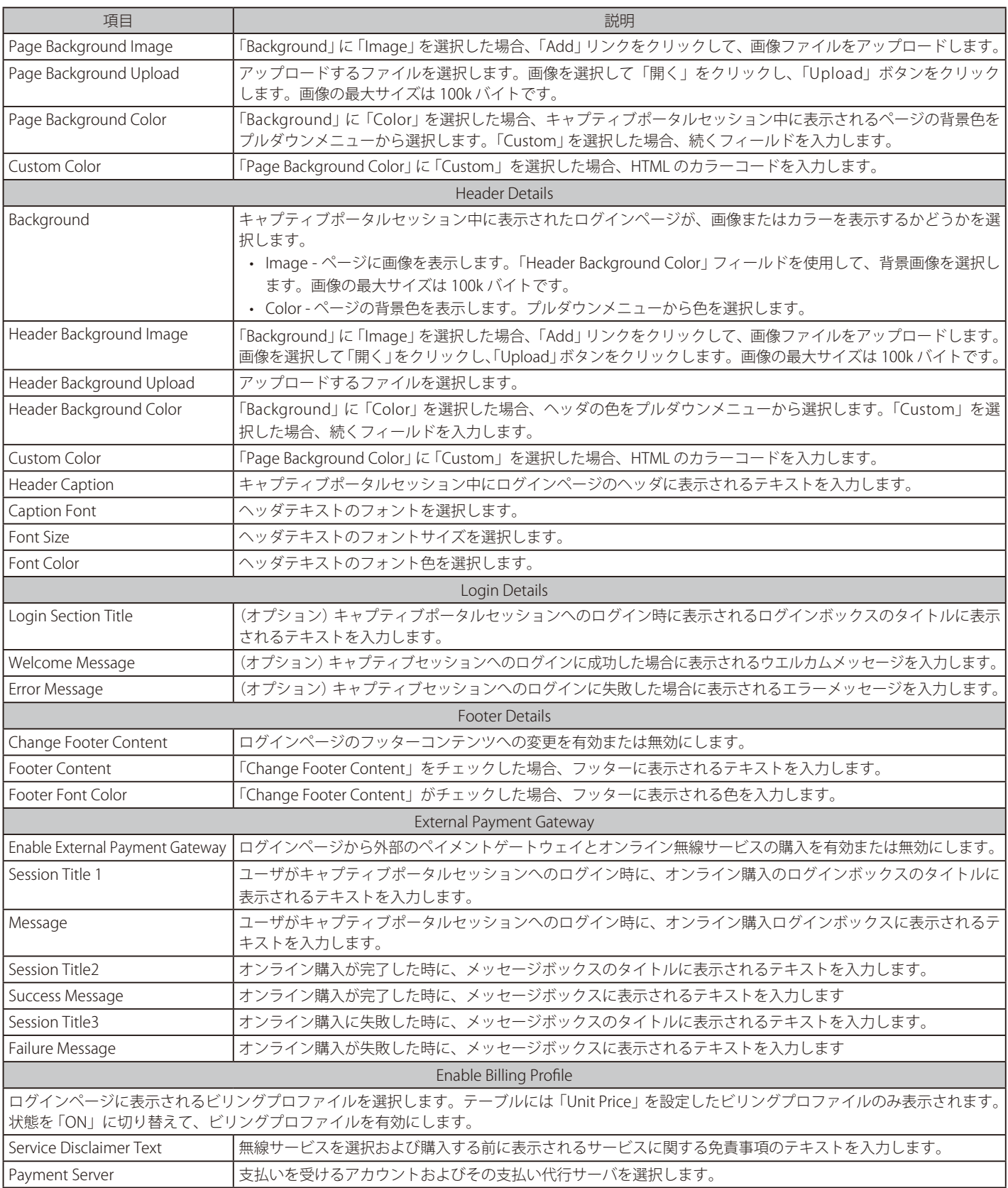

4. 「Save」ボタンをクリックして設定内容を保存および適用します。

# キャプティブポータルの SLA のカスタマイズ

Security > Authentication > Login Profiles > SLA メニュー

1. Security > Authentication > Login Profiles > SLA タブの順にメニューをクリックし、以下の画面を表示します。

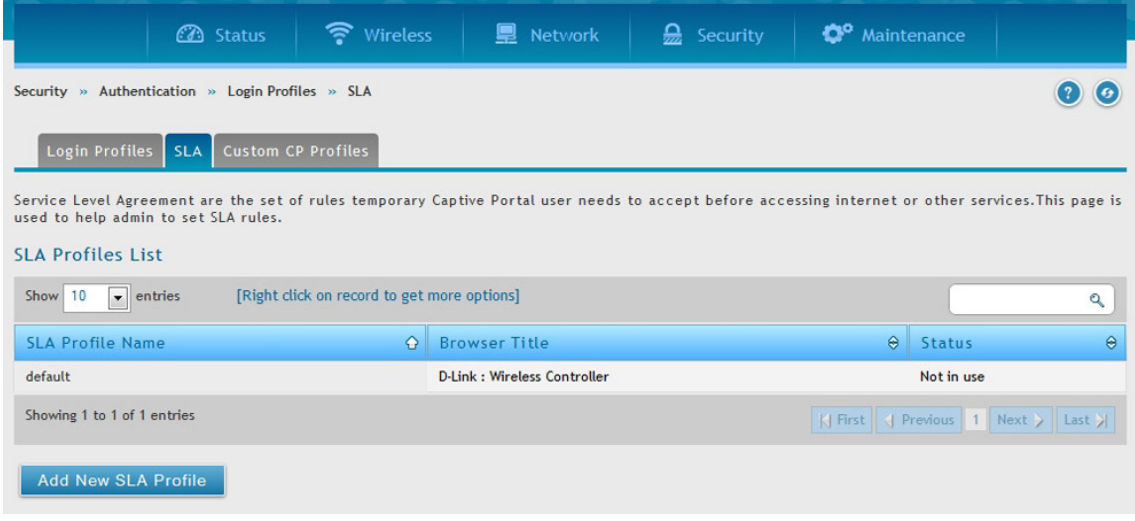

図 7-23 SLA Profiles List 画面

2. 「Add New SLA Profile」ボタンをクリックし、以下の画面を表示します。

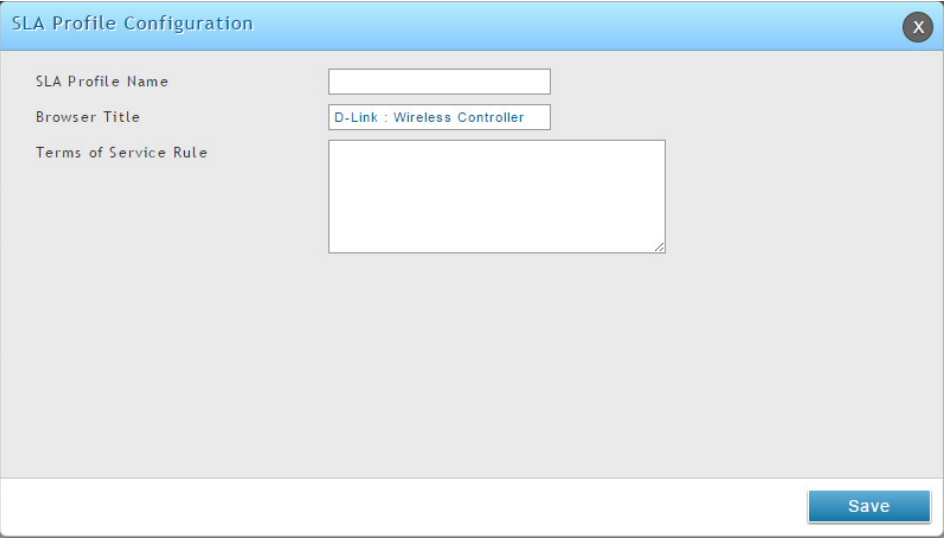

図 7-24 SLA Profile Configuration 画面

## 3. 以下の情報を表示または指定します。

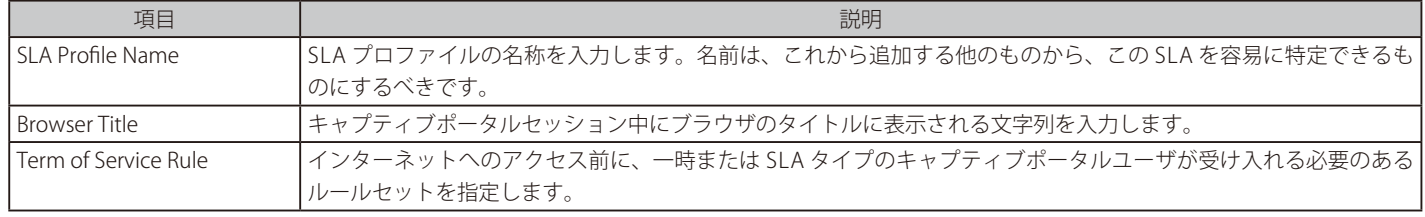

4. 「Save」ボタンをクリックして設定内容を保存および適用します。

# カスタマイズプロファイルのアップロード

#### Security > Authentication > Login Profiles > Custom CP Profile メニュー

カスタムしたプロファイルをアップロードします。「Browse(参照)」をクリックし、プロファイルの場所を指定、「Save」をクリックしアップロー ド完成です。

1. Security > Authentication > Login Profiles > Custom CP Profile タブの順にメニューをクリックし、以下の画面を表示します。

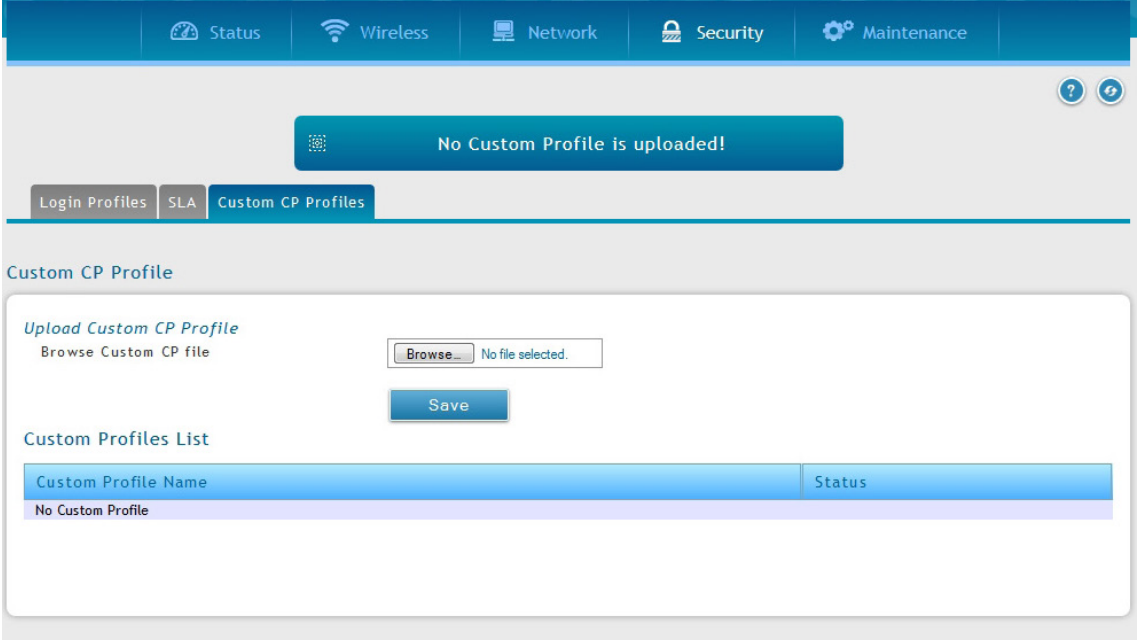

図 7-25 Upload a Custom Profile 画面

### **外部認証**

#### Security > Authentication > External Auth Server メニュー

コントローラ自身の現在のローカルユーザデータベースは、通常、GUI または CLI への管理アクセスを許可するのに使用されます。外部認証サーバ は、一般的に安全であり、無線アクセスポイントの接続を許可するため、IPSec エンドポイントを認証するため、さらに、VLAN 上のキャプティブポー タルを通じたアクセスを許可するために使用されます。

本セクションでは、コントローラで利用可能な認証サーバと設定の必要条件について説明します。すべての場合で、「Server Checking」 ボタンは、設 定したサーバへの接続性を検証するのに使用されます。

### RADIUS サーバの設定

#### Security > Authentication > External Auth Server > RADIUS Server メニュー

無線セキュリティのエンタープライズモードは、WPA および / または WPA2 セキュリティに RADIUS サーバを使用します。RADIUS サーバは、 RADIUS 認証を使用するプロファイルで有効なアクセスポイントに対して、無線クライアントの接続を認証するために、コントローラによって設定 され、アクセスされる必要があります。

- Authentication Server IP Address はサーバを識別するために必要です。コントローラがプライマリサーバに到達できない場合に必要に応じてセ カンダリ RADIUS サーバが冗長性を提供します。
- Authentication Port RADIUS サーバ接続のためのポートです 。
- Secret このコントローラが、指定した RADIUS サーバへのログインを許可される共有秘密を入力します。このキーは RADIUS サーバの秘密鍵に 一致する必要があります。
- 「Timeout」 および 「Retries」 フィールドはプライマリに到達できない場合にセカンダリに移動するため、またはサーバとの通信が不能である場合 に RADIUS 認証を試みるために使用されます。

### RADIUS サーバの設定

1. Security > Authentication > External Auth Server > RADIUS Server タブの順にメニューをクリックし、以下の画面を表示します。

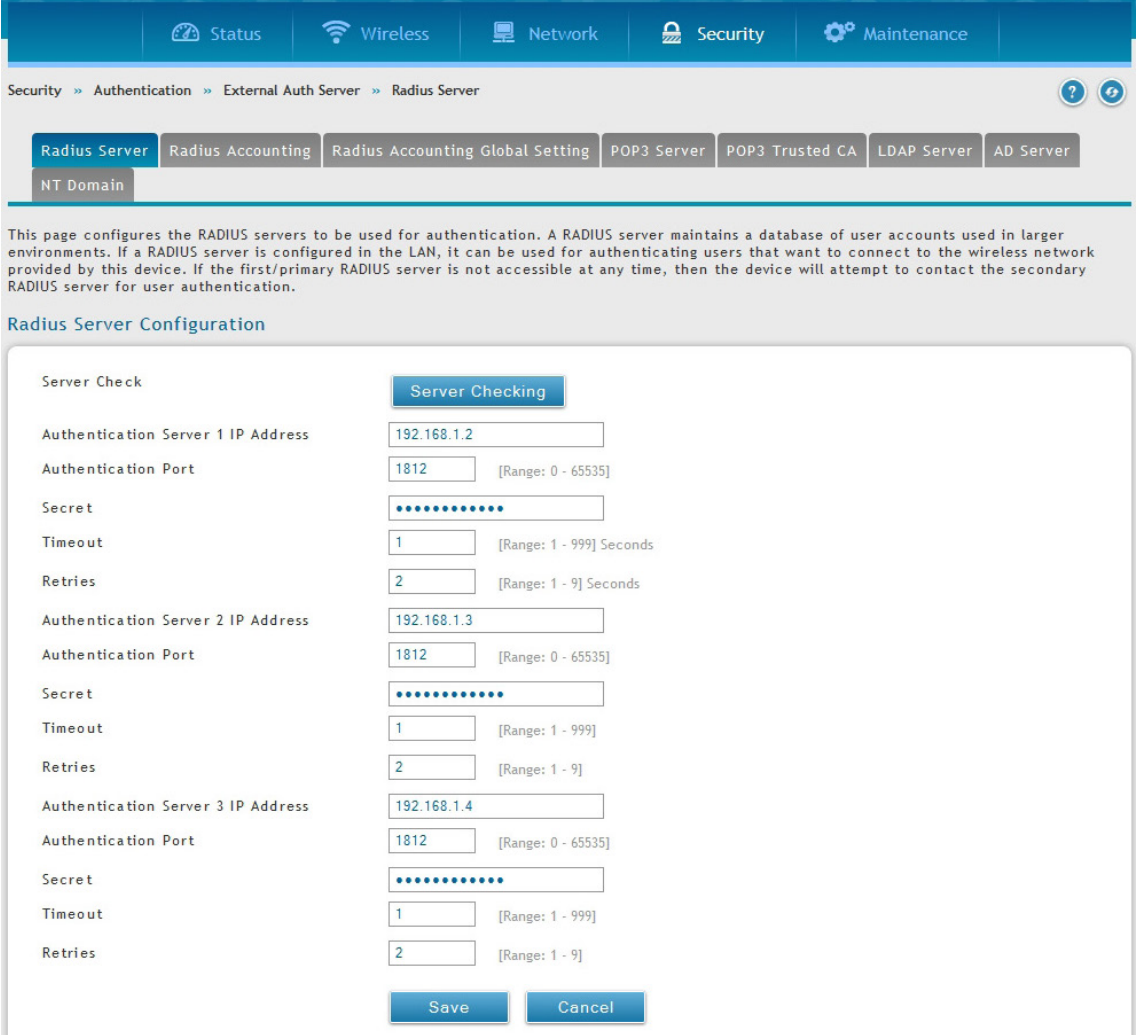

図 7-26 Radius Server Configuration 画面
#### 2. 以下の情報を表示または指定します。

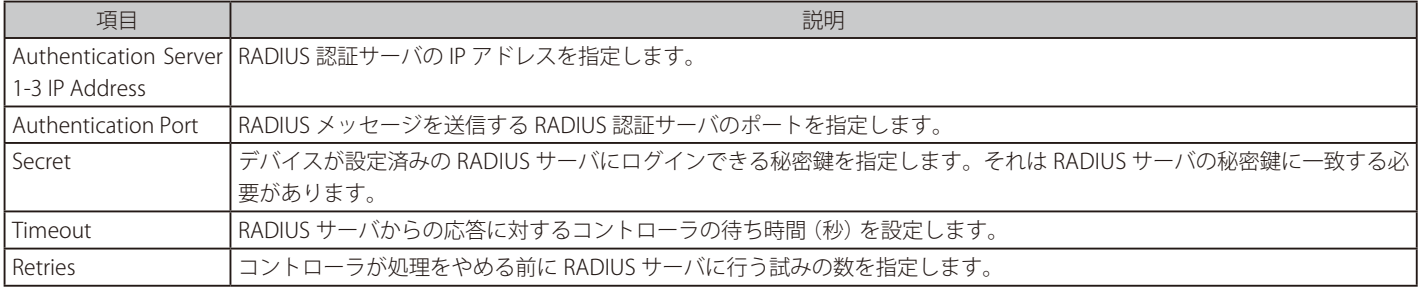

3. 「Save」ボタンをクリックして設定内容を保存および適用します。

### RADIUS アカウンティングの設定

Security > Authentication > External Auth Server > RADIUS Accounting メニュー RADIUS アカウンティングの設定を行います。

1. Security > Authentication > External Auth Server > RADIUS Accounting タブの順にメニューをクリックし、以下の画面を表示します。

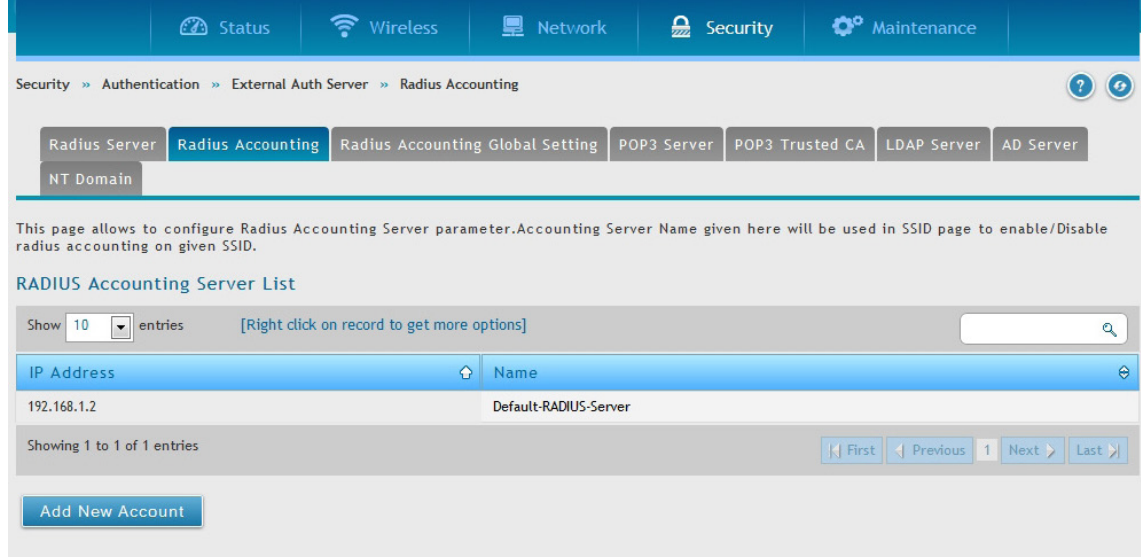

図 7-27 RADIUS Accounting 画面

2. 「Add New Account」をクリックして以下の画面を表示します。

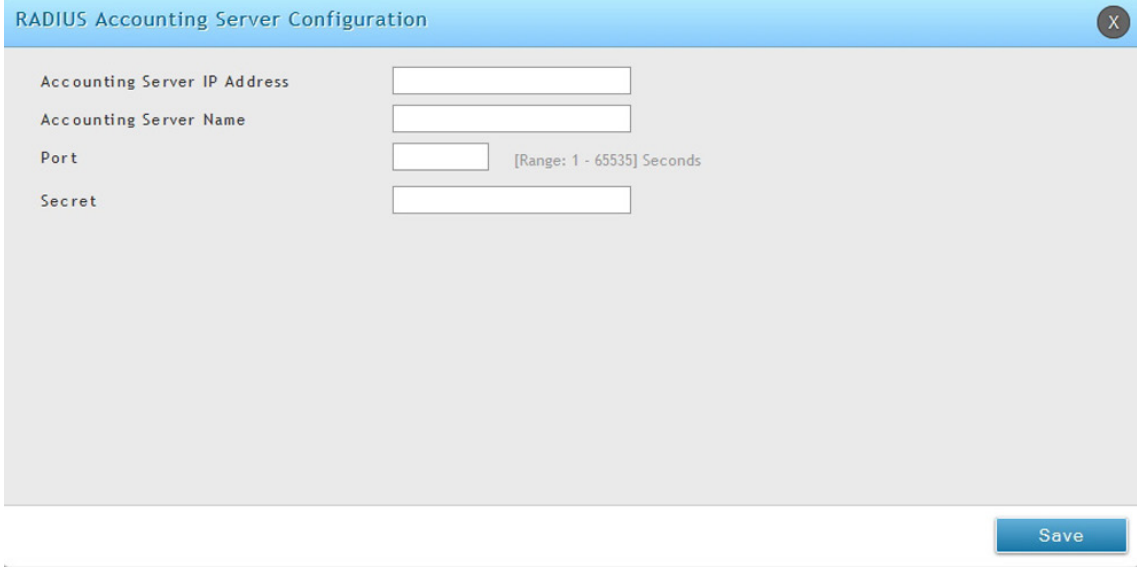

図 7-28 RADIUS Accounting - Add New Account 画面

3. 以下の情報を表示または指定します。

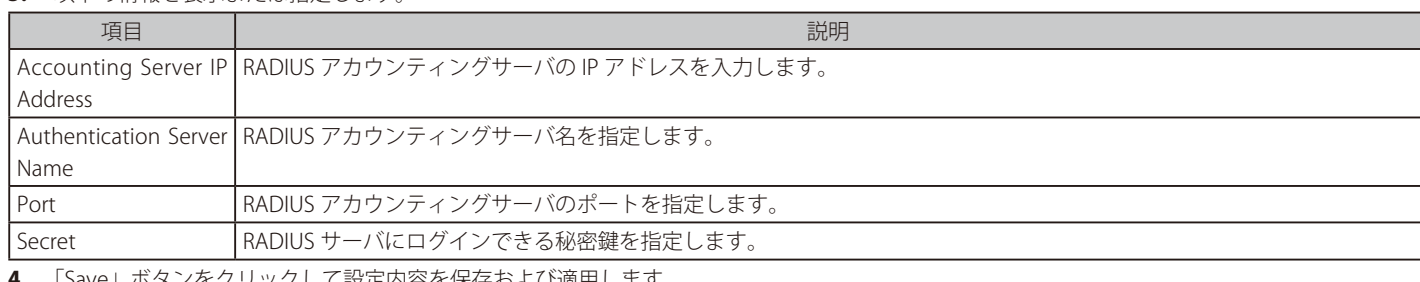

′をクリックして設定内容を保存および適用します。

### RADIUS アカウンティンググローバル設定

### Security > Authentication > External Auth Server > RADIUS Accounting Global Setting メニュー

RADIUS アカウンティングサーバのいくつかのパラメータに対して、設定、表示を行います。指定の SSID に対してアカウンティングモードを使用し てグローバルにアカウンティングを有効 / 無効にします。

1. Security > Authentication > External Auth Server > RADIUS Accounting Global Setting タブの順にメニューをクリックし、以下の画面を表示します。

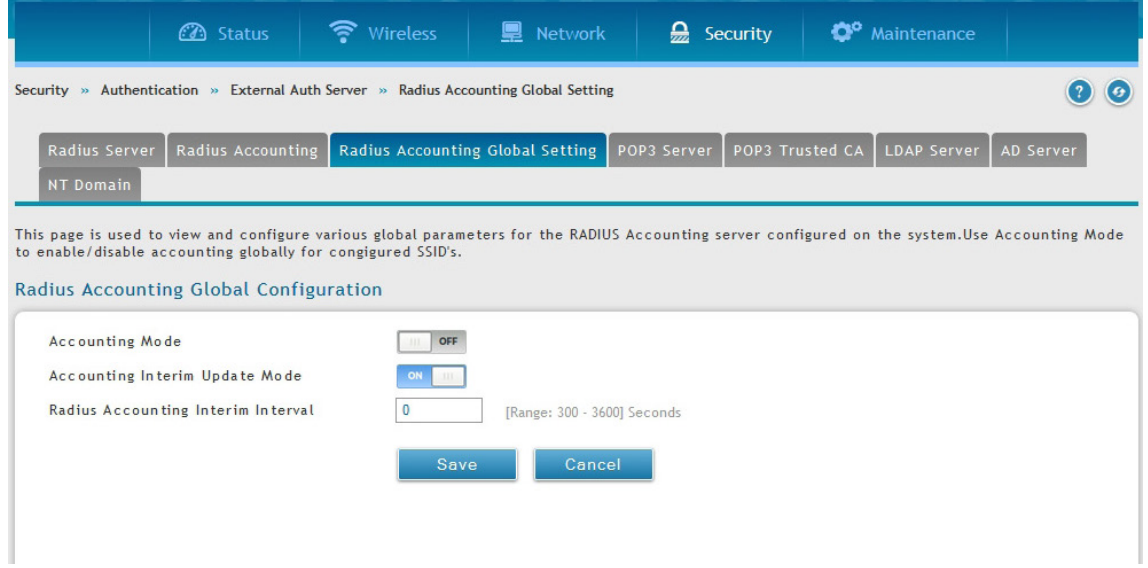

図 7-29 RADIUS Accounting Global Setting 画面

### 2. 以下の情報を表示または指定します。

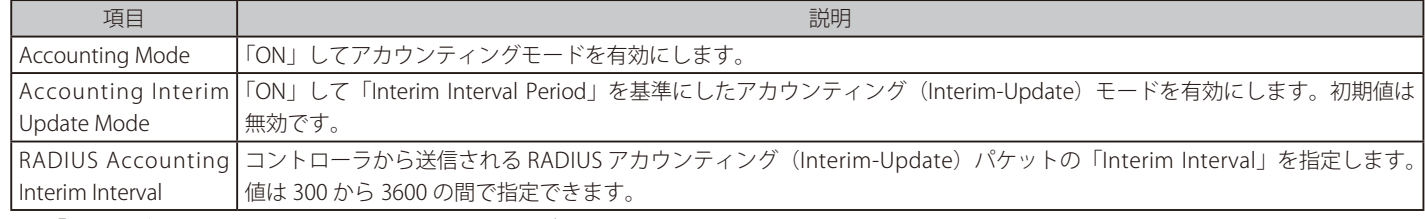

### POP3 サーバの設定

### Security > Authentication > External Auth Server > POP3 Server メニュー

POP3 は、TCP/IP 接続上でメールに最も一般的に使用されるアプリケーションレイヤのプロトコルです。暗号化トラフィックを POP3 サーバに送信 するのに、ポート 995 経由の SSL 暗号化と共に認証サーバを使用します。POP3 サーバの証明書は、ユーザがアップロードした CA 証明書によって 検証されます。SSL 暗号化が使用されない場合、ポート 110 は POP3 認証トラフィックに使用されます。

無線コントローラは、単に POP3 クライアントとして機能し、外部 POP3 サーバに接続することでユーザを認証します。この認証オプションは IPSec、PPTP/L2TP サーバ、およびキャプティブポータルユーザで利用可能です。PPTP / L2TP サーバ用の POP3 は、PAP でのみサポートしており、 CHAP/ MSCHAP / MSCHAPv2 暗号化ではサポートしていないことにご注意ください。

### POP3 サーバの設定

1. Security > Authentication > External Auth Server > POP3 Server タブの順にメニューをクリックし、以下の画面を表示します。

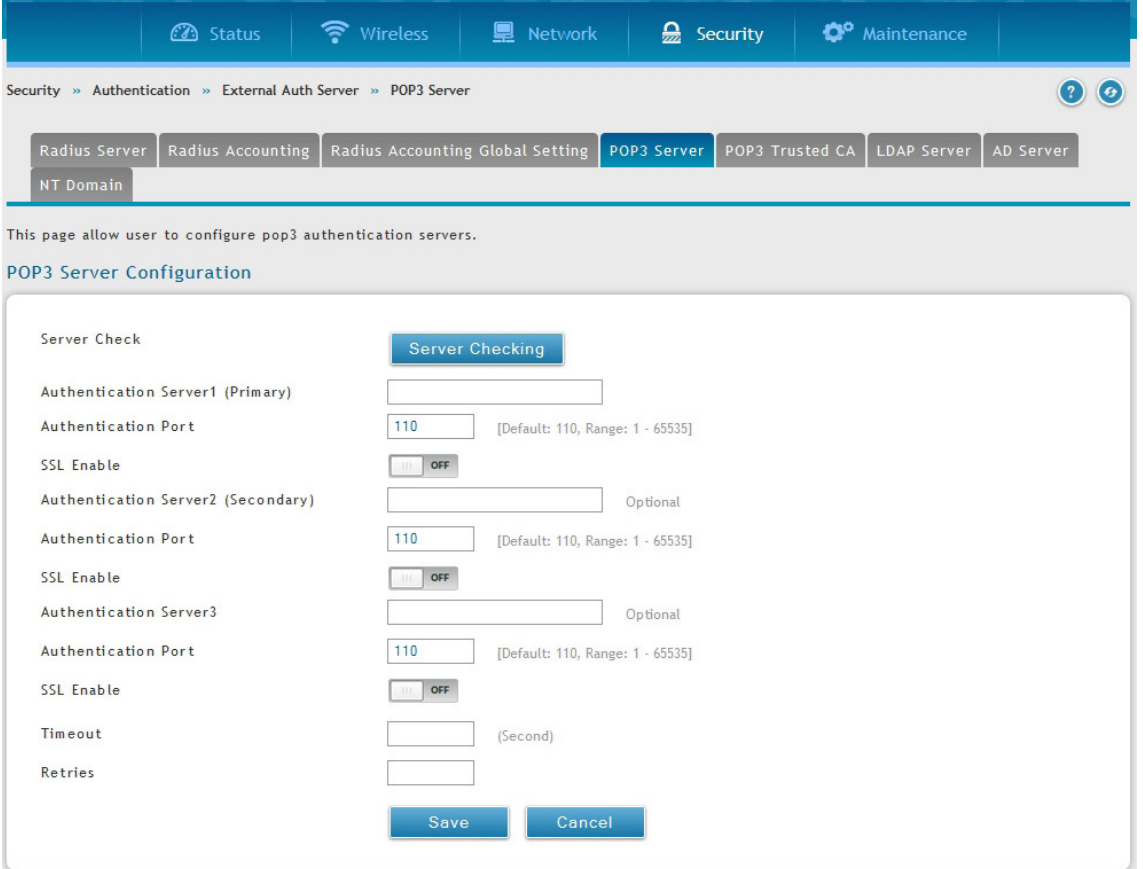

図 7-30 POP3 Server Configuration 画面

#### 2. 以下の情報を表示または指定します。

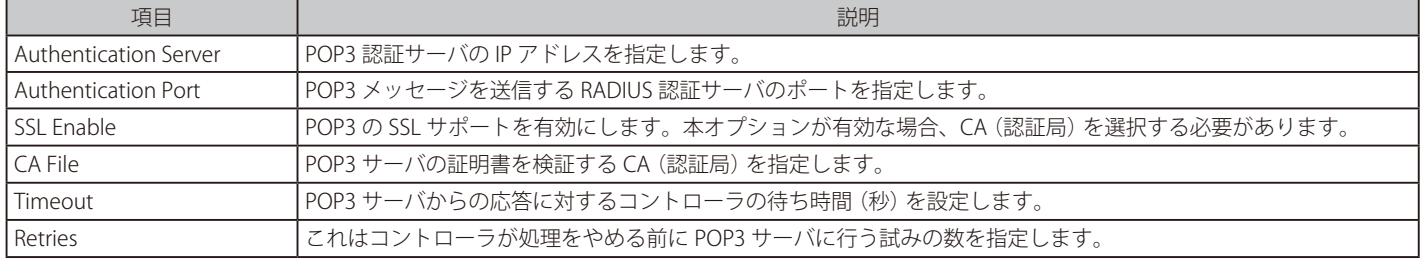

### POP3 のトラスト CA の設定

### Security > Authentication > External Auth Server > POP3 Trusted CA メニュー

CA ファイルは、設定した認証サーバの ID を検証するために、POP3 ネゴシエーションの一部として使用されます。3 つの設定サーバのそれぞれが、 認証に使用する固有の CA を持つことができます。

1. Security > Authentication > External Auth Server > POP3 Trusted CA タブの順にメニューをクリックし、以下の画面を表示します。

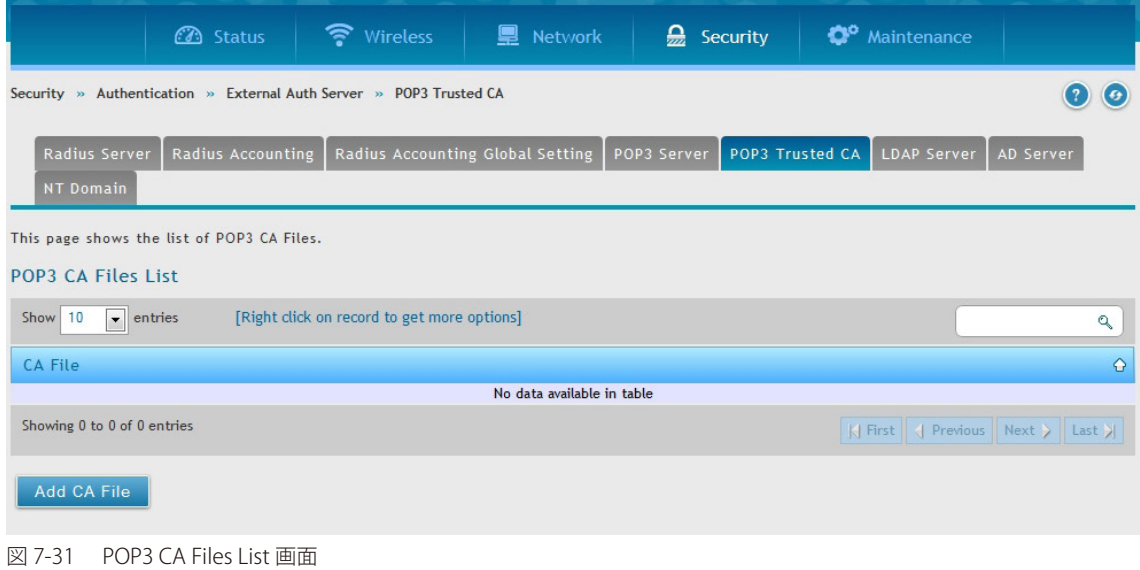

2. 「Add CA File」ボタンをクリックして、CA ファイルを追加します。

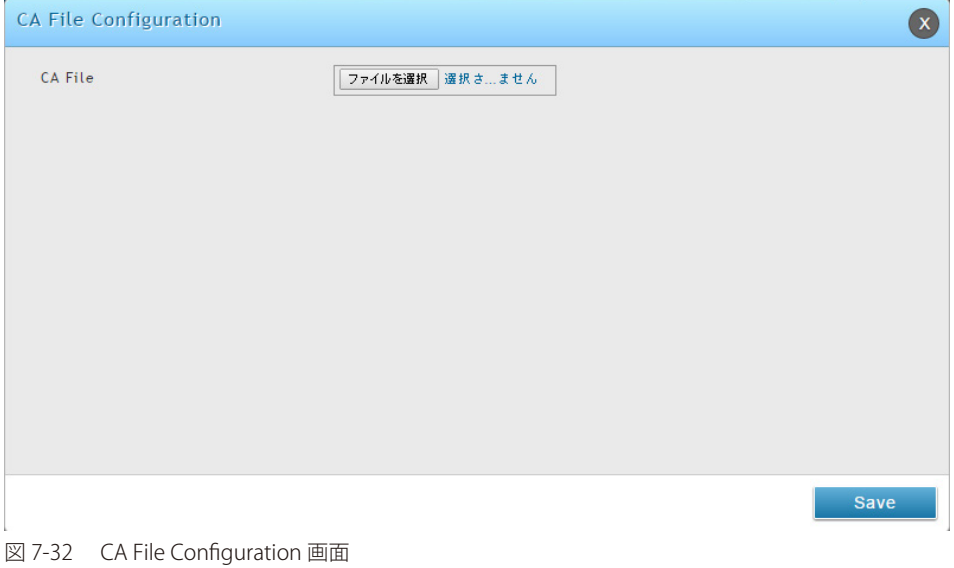

3. 「ファイルの選択」をクリックして、CA ファイルを参照します。選択後、「Save」ボタンをクリックします。

### LDAP サーバの設定

#### Security > Authentication > External Auth Server > LDAP Server メニュー

LDAP 認証方式では、コントローラと外部のサーバ間で認証証明書を交換するのに LDAP を使用します。LDAP サーバは、ディレクトリ構成内に大容 量のユーザデータベースを保持します。そのため、同じユーザ名でも異なるグループに所属するユーザは、ユーザ情報が階層的な方法に保存される ことから、認証されます。なお、Windows における LDAP サーバまたは Linux サーバの設定は、ユーザ認証用の NT ドメインや Active Directory サー バの設定よりも格段に簡単になっています。

コントローラに設定された詳細情報は、コントローラとそのホストの認証を通過します。LDAP 属性、ドメイン名 (DN)、およびいくつかの場合で は管理者アカウント & パスワードは、LDAP サーバにコントローラの認証を許可するキーフィールドです。

### LDAP サーバの設定

1. Security > Authentication > External Auth Server > LDAP Server タブの順にメニューをクリックし、以下の画面を表示します。

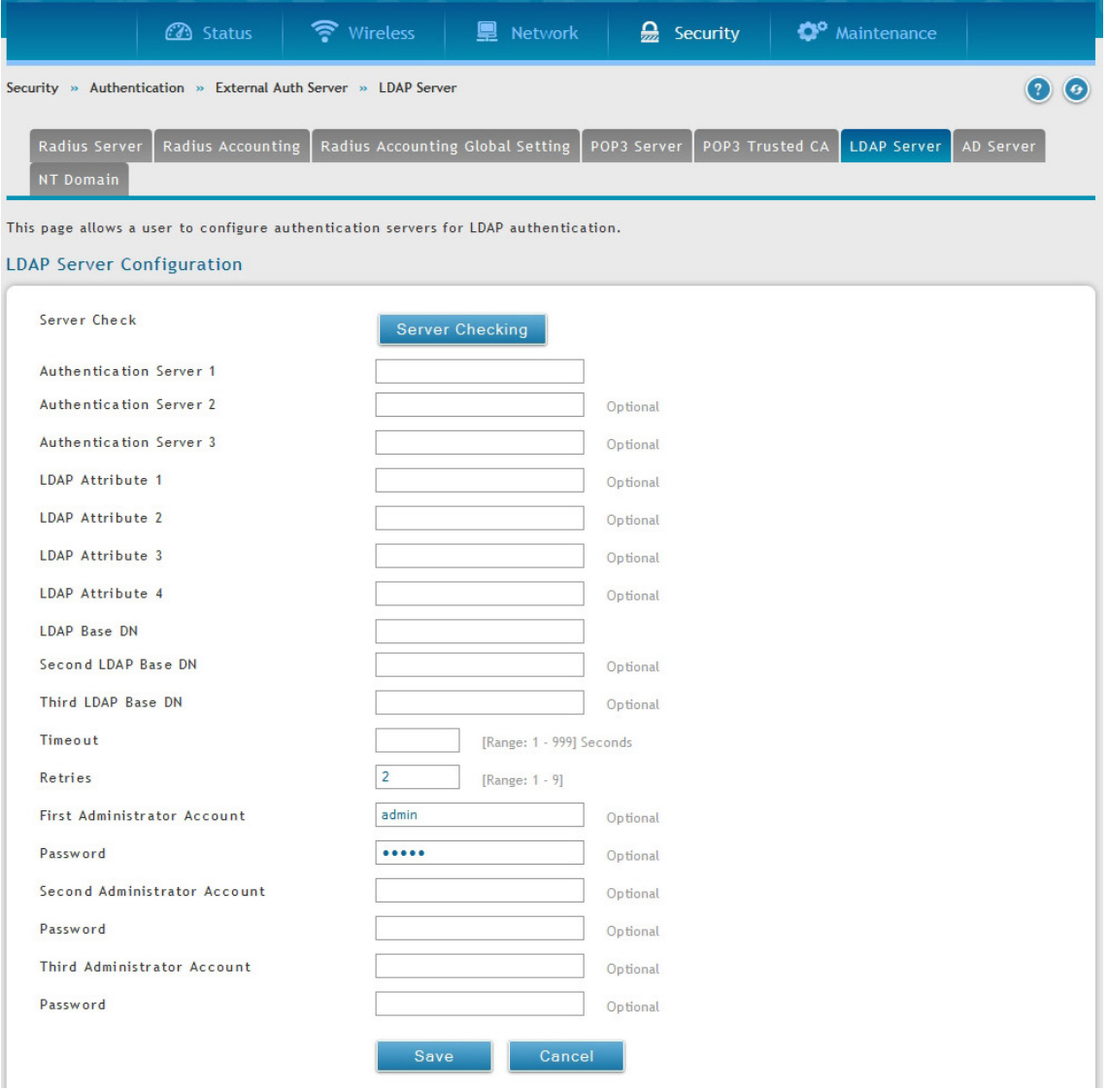

図 7-33 LDAP Server Configuration 画面

### 2. 以下の情報を表示または指定します。

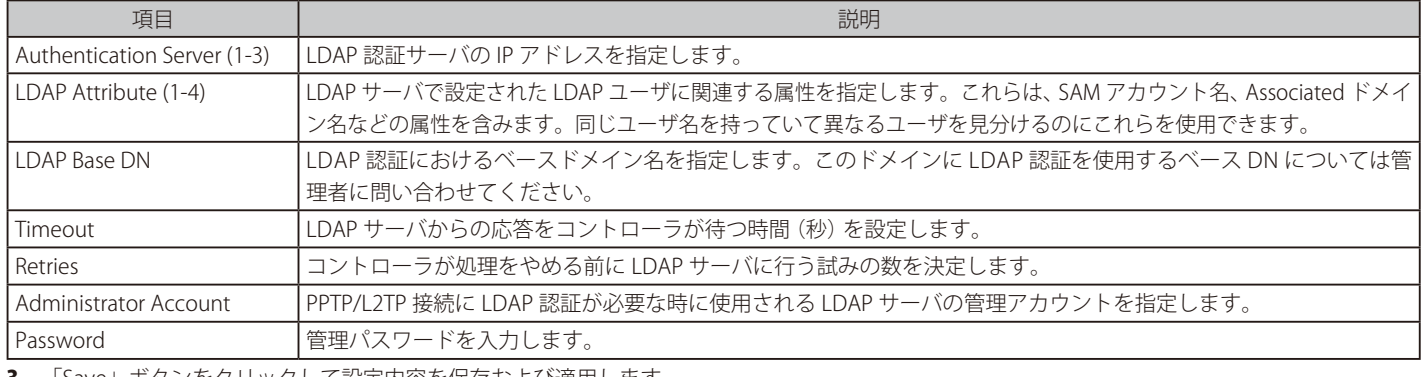

### アクティブディレクトリサーバ (AD Server)の設定

### Security > Authentication > External Auth Server > AD Server メニュー

アクティブディレクトリ認証は NT ドメイン認証の高機能バージョンです。Organizational Units (OUs)内でグループ化されているユーザの認証に 「Kerberos」プロトコルが使用されます。通常アクティブディレクトリサーバは百万単位のユーザをサポートすることができるストラクチャを有し ていますが、NT ドメインサーバの場合数千程度です。

設定された認証サーバとアクティブディレクトリドメインは、外部の Windows ベースサーバのユーザディレクトリを使用して、ユーザを認証します。 この認証方法は「SSL VPN」クライアントや「IPSec」「PPTP」「L2TP」クライアント認証などで有効です。

### AD サーバの設定

1. Security > Authentication > External Auth Server > AD Server タブの順にメニューをクリックし、以下の画面を表示します。

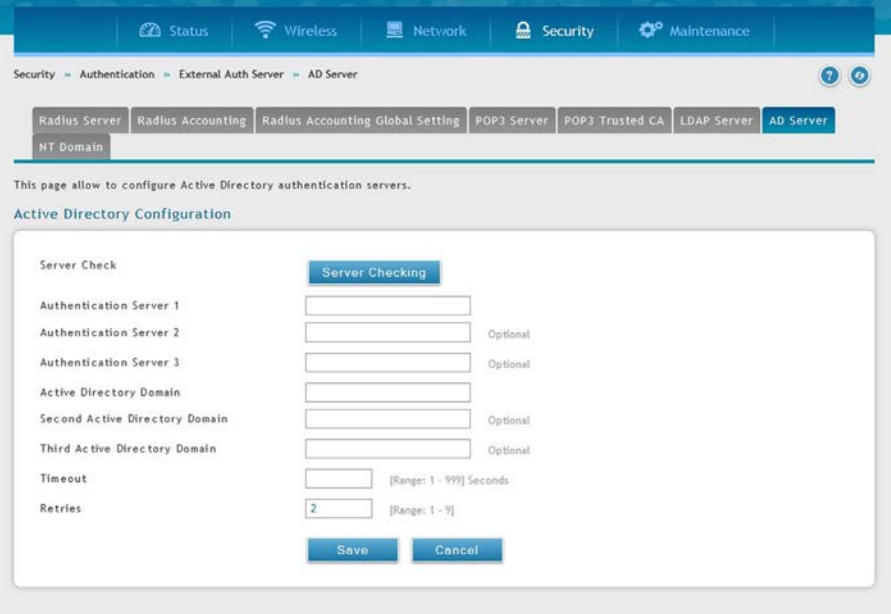

図 7-34 Active Directory Server 設定

2. 以下の情報を表示または指定します。

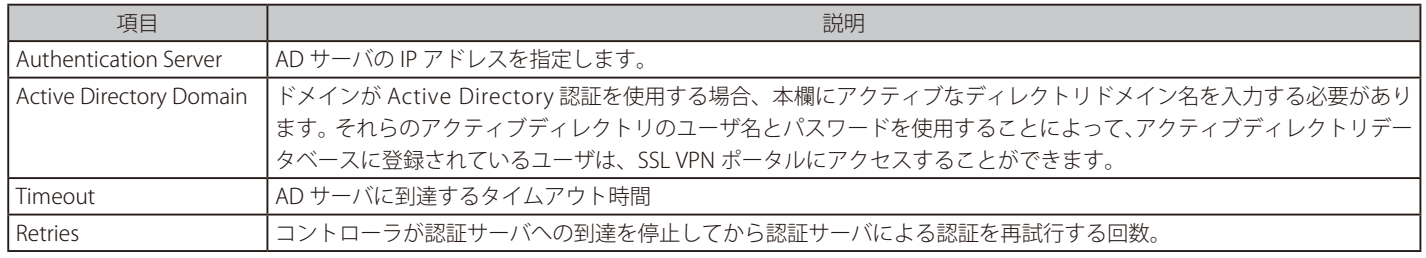

### NT ドメインサーバ (NT Domain Server) の設定

### Security > Authentication > External Auth Server > NT Domain Server メニュー

NT ドメインサーバは事前に設定済みのワークグループフィールドを経由したユーザとホストの認証を行います。通常、認証ユーザのディレクトリ 集約のため、認証ドメインの管理は「Windows」または「Samba」サーバを使用します。

### NT ドメインサーバの設定

1. Security > Authentication > External Auth Server > NT Domain Server タブの順にメニューをクリックし、以下の画面を表示します。

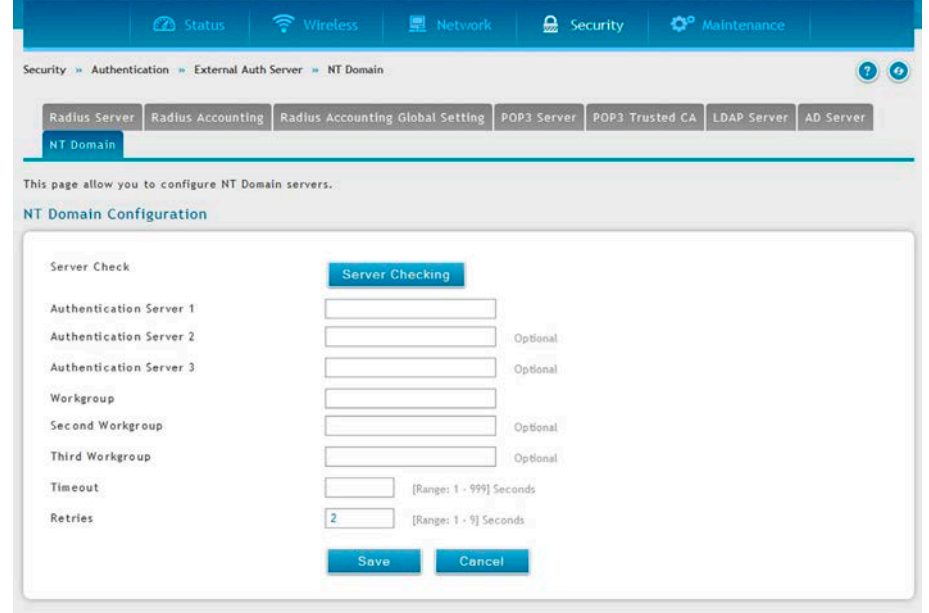

図 7-35 NT Domain Server 設定

#### 2. 以下の情報を表示または指定します。

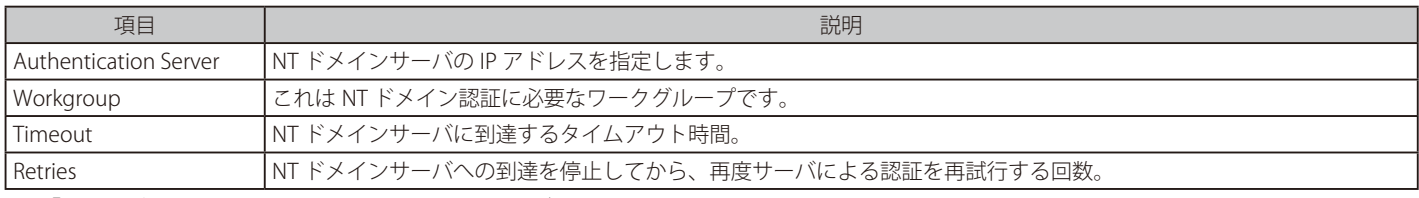

### **Facebook Wi-Fi**

### Security > Authentication > Facebook Wi-Fi メニュー

コントローラに Facebook を登録するとネットワーク接続時、直接当該の Facebook ページにアクセスする事が可能です。

### NT ドメインサーバの設定

1. Security > Authentication > Facebook Wi-Fi の順にメニューをクリックし、以下の画面を表示します。

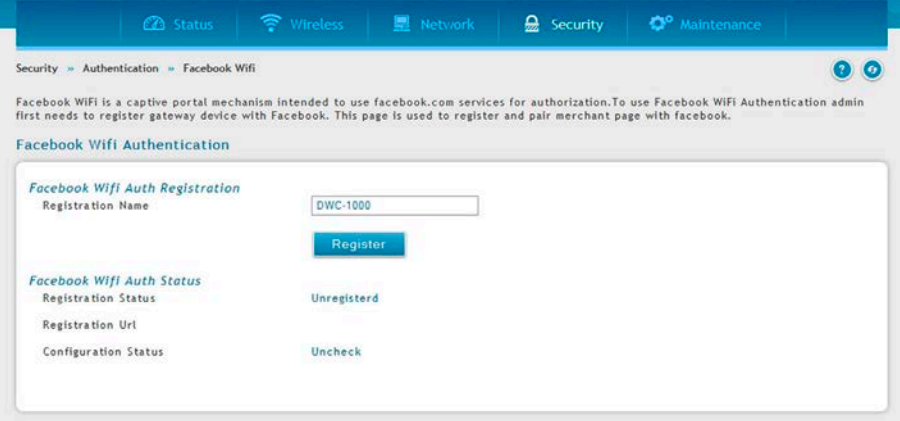

図 7-36 Facebook Wi-Fi 設定

### 2. 以下の情報を表示または指定します。

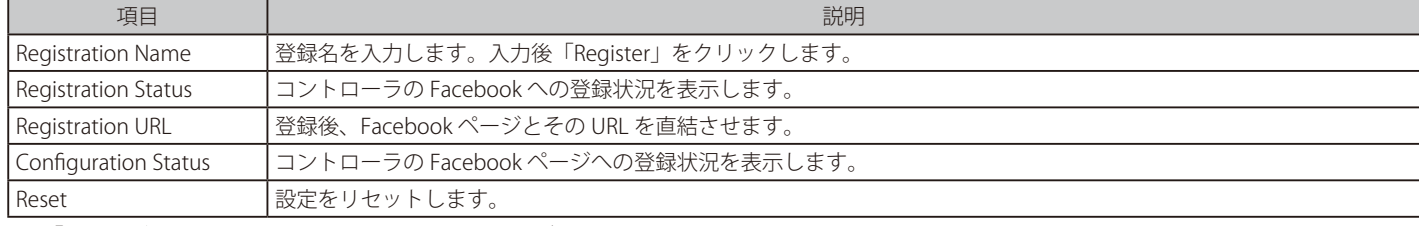

# **Web コンテンツフィルタリング**

### Security > Web Content Filter メニュー

コントローラは、管理者が安全な LAN と安全でない Option 間に簡単にアクセスポリシーを作成することができる標準的な Web フィルタリングオ プションです。トラフィックタイプに基づいたポリシーを作成する代わりに (ファイアウォールルールを使用する場合など)、Web ベースコンテン ツ自身がトラフィックが許可または破棄されるかを決定するために使用されます。

本機能は追加ライセンス「DWC-1000-WCF-12」が有効の場合にのみ利用可能です。

# **スタティックフィルタリング**

### Security > Website Filter > Static Filtering メニュー

コンテンツフィルタリングは機能そのものの有効後に、続く別の機能 (トラストドメインのリスト、ブロックするキーワードにおけるフィルタリン グなど)を設定および使用する必要があります。指定のファイアウォールなど、セキュリティを回避などに使われるプロキシサーバなどをすべて の LAN 機器のためにブロックすることが可能です。Java アプレットのインターネットサイトからのダウンロードを防ぎ、同様に ActiveX の Internet Explorer 経由でのダウンロードも防ぎます。セキュリティクッキーの追加には通常セッション情報が含まれており、プライベートネットワーク上で のすべてのデバイスはブロックされます。

1. Security > Web Content Filter > Static Filtering の順にメニューをクリックして、以下の画面を表示します。

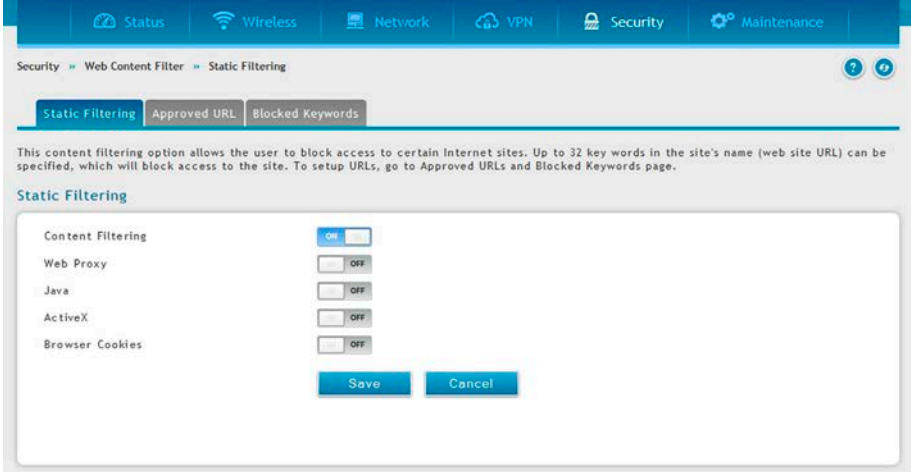

図 7-37 Static Filtering 設定

### 2. 以下の情報を表示または設定します。

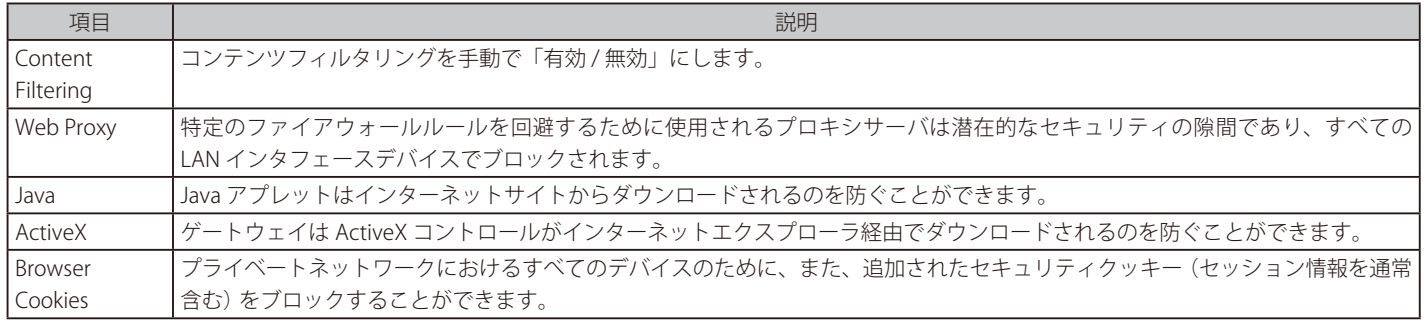

### 承認済み URL

Security > Web Content Filter > Static Filtering > Approved URL メニュー

URL ドメイン名のための承認リストの表示および追加を行います。

このリストに追加されたドメインは、どんな形式でも許可されます。例えば、ドメイン「dlink」がこのリストに追加されると、次の URL のすべて が LAN からのアクセスを許可されます。: www.dlink.com、support.dlink.com など

また、Approved URL のためのテキストまたは CSV ファイルからのインポート / エクスポートをサポートしています。

1. Security > Web Content Filter > Static Filtering > Approved URL の順にメニューをクリックして、以下の画面を表示します。

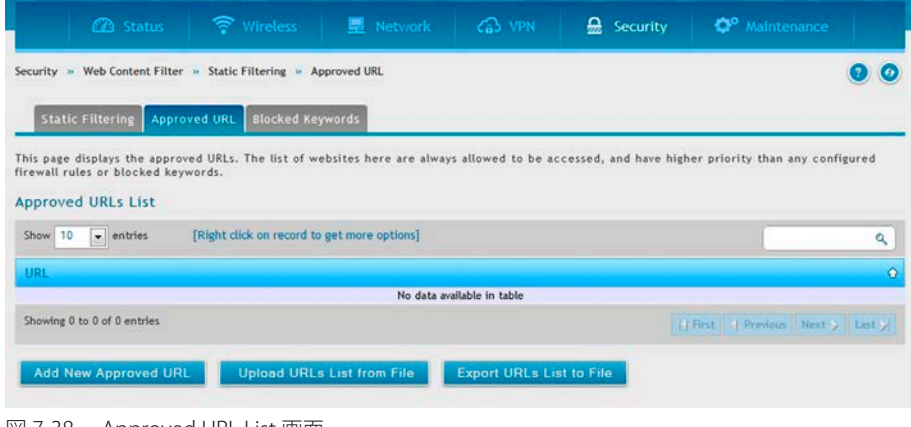

図 7-38 Approved URL List 画面

### URL のインポート / アップロード

- 1. テキスト /CSV ファイルからインポートする場合は、「Upload URLs List from File」をクリックします。
- 2. 「Save」ボタンをクリックして設定内容を保存および適用します。

### URL のエクスポート

- 1. 現状をエクスポートする場合は、「Export URLs List to File」をクリックします。
- 2. 「Save」ボタンをクリックして設定内容を保存および適用します。

#### URL の追加

1. 「Add New Approved URL」ボタンをクリックして、以下の画面を表示します。

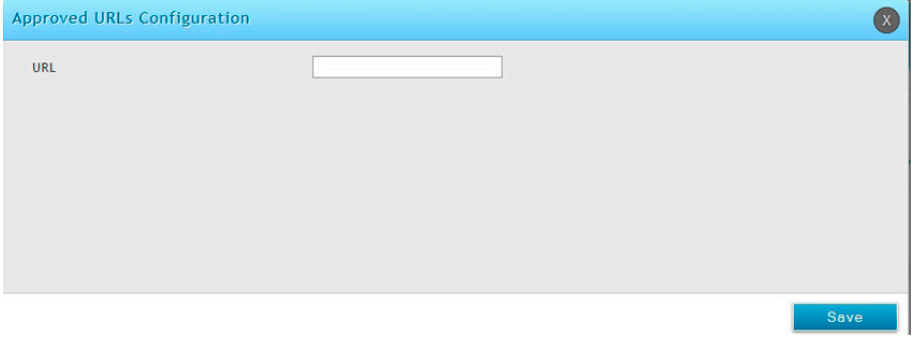

図 7-39 URL の追加

### ブロックキーワード

#### Security > Web Content Filter > Static Filtering > Blocked Keywords メニュー

URL またはキーワードを入力することで、Web サイトへのアクセスをブロックします。

キーワードブロッキングでは、設定済みリスト内にあるキーワードを含むすべての Web サイトの URL またはサイトのコンテンツをブロックするこ とができます。これは「Approved URLs List」より低い優先度です。つまり、ブロックキーワードが「Approved URLs List」のトラストドメインによっ て許可されたサイトに存在している場合、そのサイトへのアクセスは許可されます。また、キーワードブロックのためのテキストまたは CSV ファイ ルからのインポート / エクスポートをサポートしています。

1. Security > Web Content Filter > Static Filtering > Blocked Keywords の順にメニューをクリックして、以下の画面を表示します。

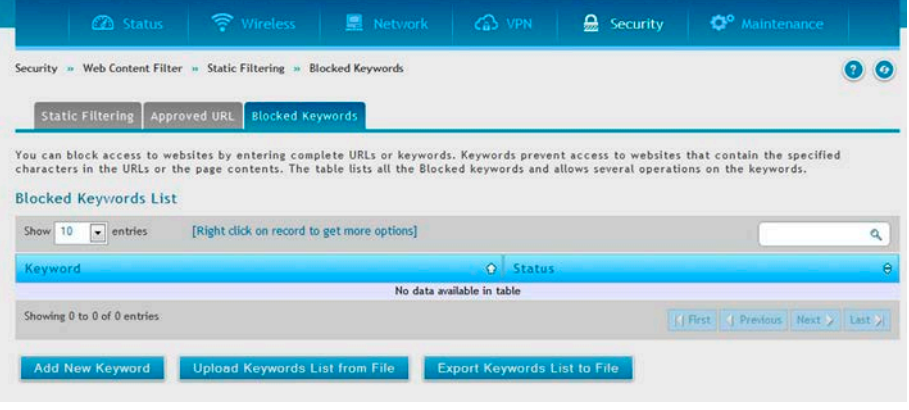

図 7-40 ブロックキーワード

#### キーワードのインポート / アップロード

- 1. テキスト/CSV ファイルからインポートする場合は、「Upload Keywords List from File」をクリックします。
- 2. 「Save」ボタンをクリックして設定内容を保存および適用します。

#### キーワードのエクスポート

- 1. 現状をエクスポートする場合は、「Export Keywords List to File」をクリックします。
- 2. 「Save」ボタンをクリックして設定内容を保存および適用します。

### キーワードの追加

1. 「Add New Keyword」ボタンをクリックして、以下の画面を表示します。

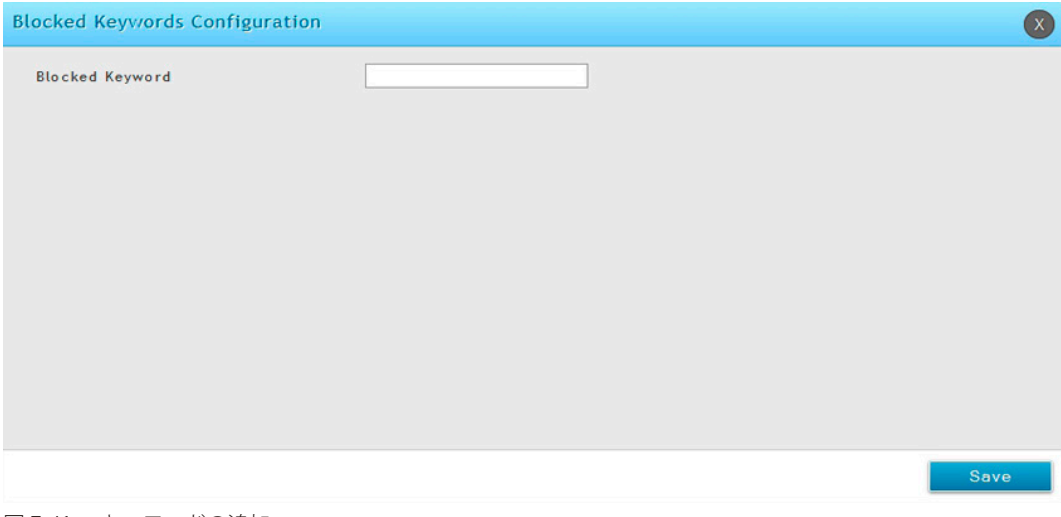

図 7-41 キーワードの追加

# **ファイアウォールの設定(Firewall)**

#### Security > Firewall メニュー

コントローラのファイアウォール設定を行います。

【注意】 本機能は追加ライセンス「DWC-1000-VPN」が有効の場合にのみ利用可能です。

### **ファイアウォールルールの設定**

#### Security > Firewall > Firewall Rules メニュー

内向き (Option から LAN/DMZ) ルールはご使用のネットワークに入力されるトラフィックに対してアクセス制限を行い、選択的に特定の外部ユー ザのみ特定のローカルリソースにアクセスすることを許可することができます。初期値では、LAN または DMZ からの要求に応答する場合を除き、 安全でない Option 側からセキュアな LAN に対するすべてのアクセスをブロックします。外部のデバイスがセキュアな LAN 上のサービスにアクセ スすることを許可するために、各サービスに内向きのファイアウォールルールを作成する必要があります。

入力トラフィックを許可したい場合、コントローラの Option ポートの IP アドレスをパブリックに知らせる必要があります。これは「ご使用のホス トの露出」と呼びます。アドレスを知らせる方法は Option ポートの設定方法によって異なります。このコントローラでは、スタティックなアドレ スを Option ポートに割り当てる場合には IP アドレスを使用し、または、ご使用の Option アドレスがダイナミックである場合は、DDNS (Dynamic DNS) 名を使用できます。

外向き (LAN/DMZ から Option) ルールはご使用のネットワークから出力するトラフィックに対してアクセス制限を行い、選択的に特定のローカル ユーザのみ外部リソースにアクセスすることを許可することができます。外向きの初期ルールは、安全なゾーン (LAN)からパブリック DMZ また は安全でない Option のいずれかへのアクセスを許可するものです。一方、外向き初期ルールは、DMZ から安全でない Option までのアクセスを拒 否するものです。デフォルトの内向きポリシーが「すべて許可」である場合、各サービスに内向きファイアウォールルールを作成することで、ホス トのインターネットサービスへアクセスをブロックすることができます。

ここではファイアウォールの設定手順を説明します。

コントローラに関するすべての設定済みファイアウォールルールは「Firewall Rules」リストに表示されます。このリストは、ルールが有効(アクティ ブ)かどうかを示して、ルールが影響するサービスまたはユーザと共に From/To ゾーンの概要を表示します。

以下の手順に従って新しいファイアウォールルールを登録します。:

1. Security > Firewall > Firewall Rules の順にメニューをクリックして、以下の画面を表示します。

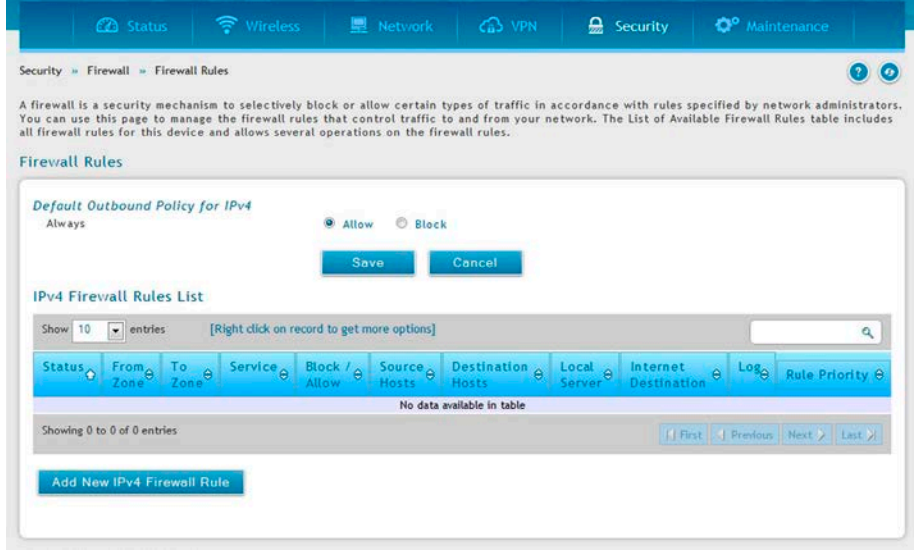

図 7-42 利用可能なファイアウォールスケジュールのリスト

- 2. ルールを編集、削除するにはエントリで右クリック、「Edit」または「Delete」ボタンをクリックします。
- 3. 新しいルールを追加するためには、「Add New IPv4 Firewall Rule」ボタンをクリックして新しいルールの設定ページにリンクします。一度作成 されると、新しいルールは元々のテーブルに自動的に追加されます。

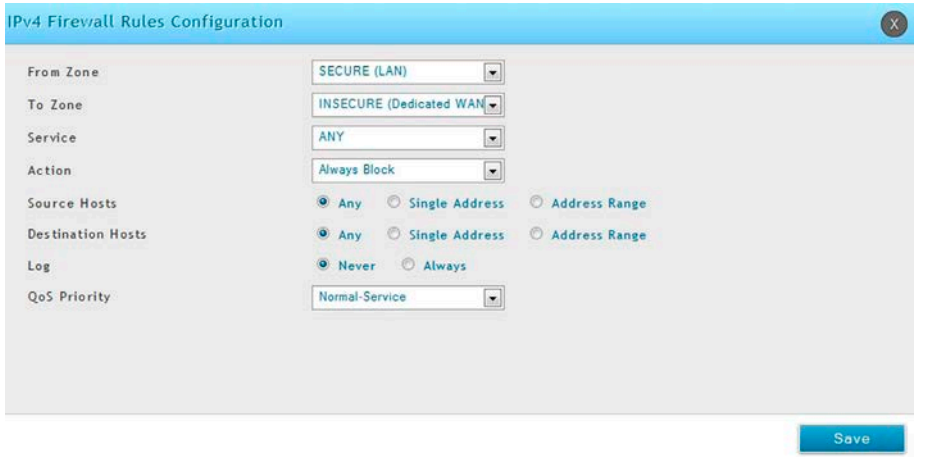

図 7-43 ファイアウォールルール設定

4. ファイアウォールルールを定義するパラメータには以下の項目があります。:

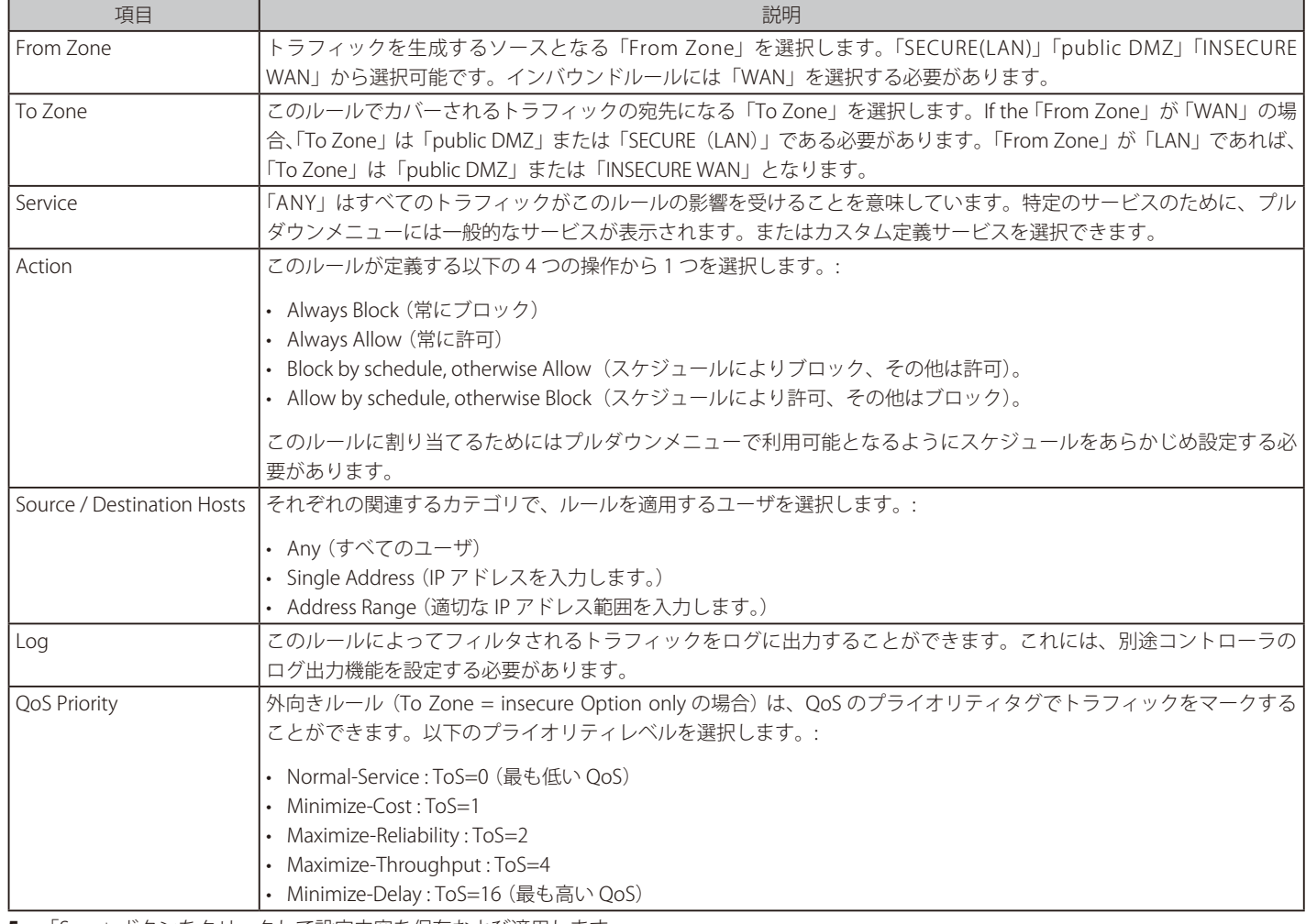

### **ファイアウォールスケジュール設定**

### Security > Firewall > Schedules メニュー

ファイアウォールのルールは設定されたスケジュールに基づき、自動的に有効 / 無効に指定することが可能です。スケジュール設定ページでは週 / 日 / 時の単位で新しくスケジュールを設定することが可能です。設定したスケジュールをファイアウォールルール設定ページで選択して適用します。

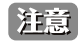

全てのスケジュールはコントローラで設定された時刻とタイムゾーンを基準としています。時刻、タイムゾーンの設定については対象の項 目でご確認ください。

以下の手順に従って新しいファイアウォールスケジュールプロファイルを登録します。:

1. Security > Firewall > Schedules Profiles の順にメニューをクリックして、以下の画面を表示します。

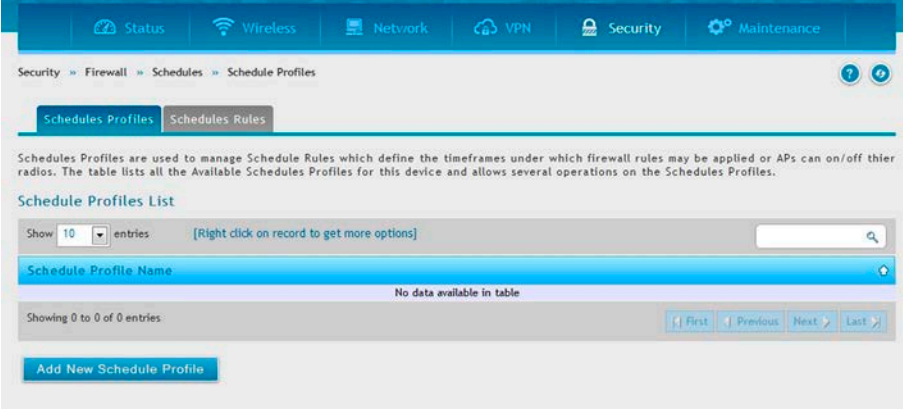

図 7-44 Schedules Profiles 設定

2. 「Add New Schedule Profile」ボタンをクリックして、プロファイル名を入力、「Save」をクリックします。

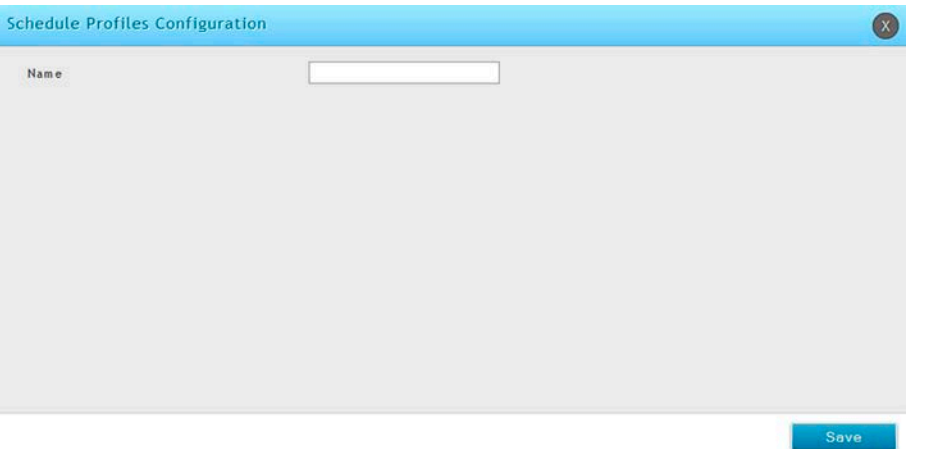

図 7-45 Add New Schedule Profile 設定

3. 「Schedules Rules」タブをクリックし、以下の画面を表示します。「Schedule Name」で設定するスケジュールプロファイルを選択します。

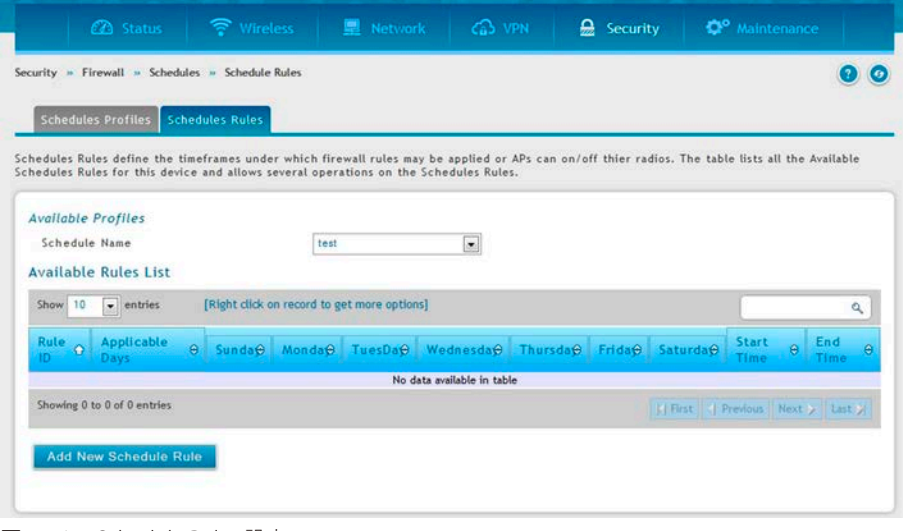

図 7-46 Schedule Rules 設定

4. エントリを編集、削除する場合は、エントリで右クリックし、「Edit」または「Delete」をクリックします。スケジュールを追加する場合は「Add New Schedule」ボタンをクリックします。

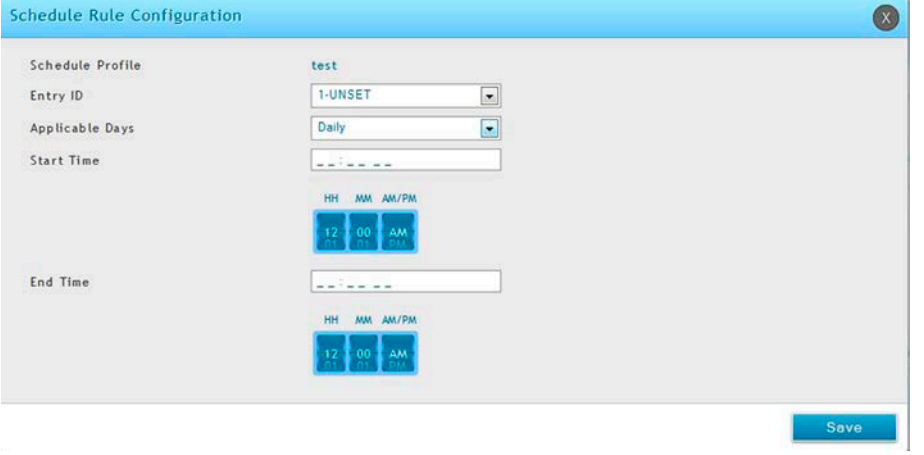

図 7-47 Schedule Configuration 設定

5. 以下の情報を表示または指定します。

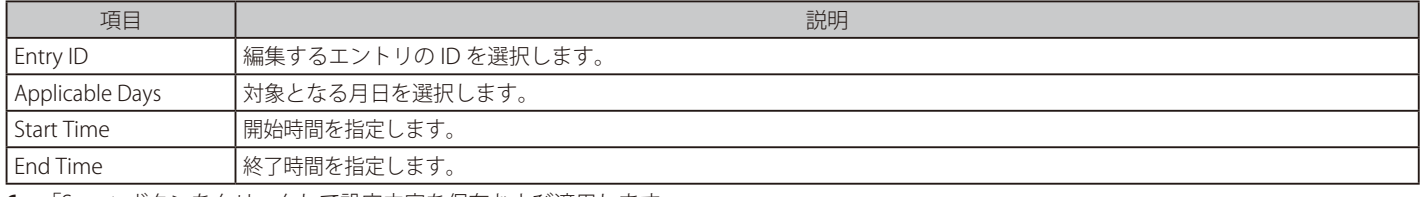

**6.** 「Save」ボタンをクリックして設定内容を保存および適用します。

## **クライアントのブロック**

### Security > Firewall > Blocked Clients メニュー

トラフィックが直接本製品を通過すると、コントローラはブロッククライアント (MAC アドレス) からのトラフィックをブロックします。

### ブロックするクライアントの追加

1. Security > Firewall > Blocked Clients の順にメニューをクリックし、以下の画面を表示します。

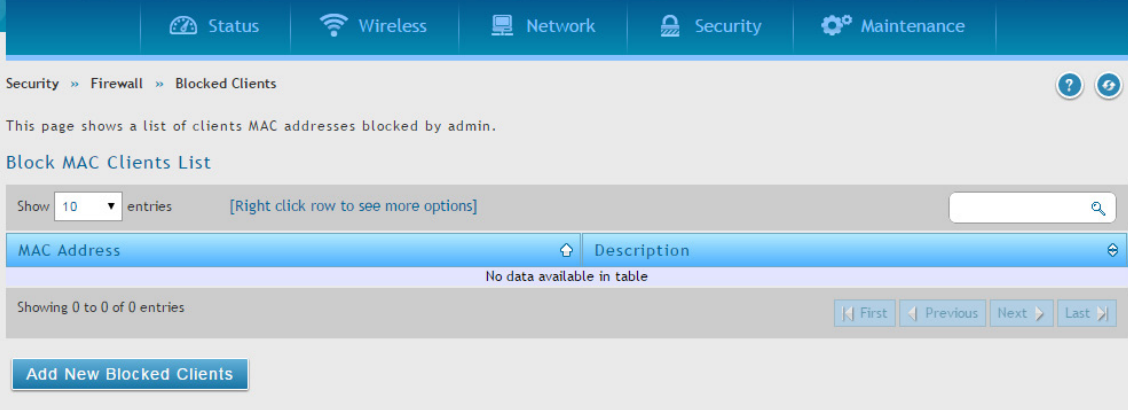

図 7-48 Block MAC Clients List 画面

### 2. 「Add New Blocked Clients」ボタンをクリックし、以下の画面を表示します。

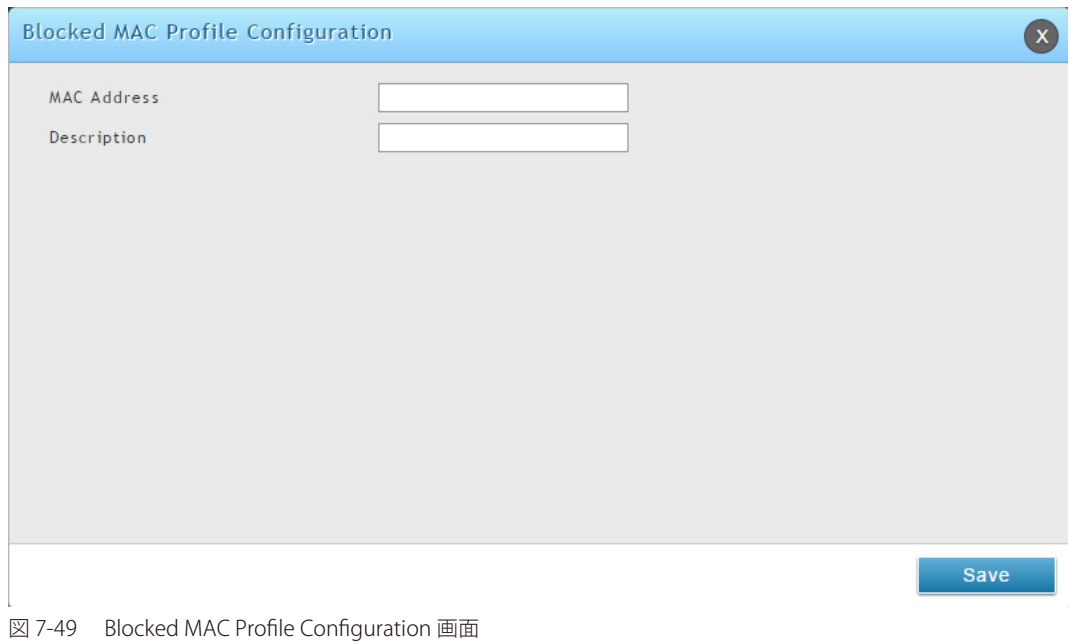

3. クライアントの MAC アドレスと説明文を入力して、「Save」ボタンをクリックします。

## **カスタムサービスにおけるセキュリティ**

### Security > Firewall > Custom Services メニュー

ここではファイアウォールルールを定義するカスタムサービスを作成することができます。

ファイアウォールルールを作成する場合、ルールによって制御されるサービスを指定することができます。一般的なサービスタイプを選択して利用 可能であり、自身のカスタムサービスを作成することもできます。

一般的なサービスは既知の TCP/UDP/ICMP ポートを使用しますが、多くのカスタムまたは一般的でないアプリケーションは LAN または Option に存 在します。カスタムサービス設定メニューでは、このサービスのためにポート範囲を定義して、トラフィックタイプ (TCP/UDP/ICMP) を確認するこ とができます。定義されると、新しいサービスは「ファイアウォールルール設定」メニューのサービスリストに表示されます。

1. Security > Firewall > Custom Services メニューをクリックして、以下の画面を表示します。

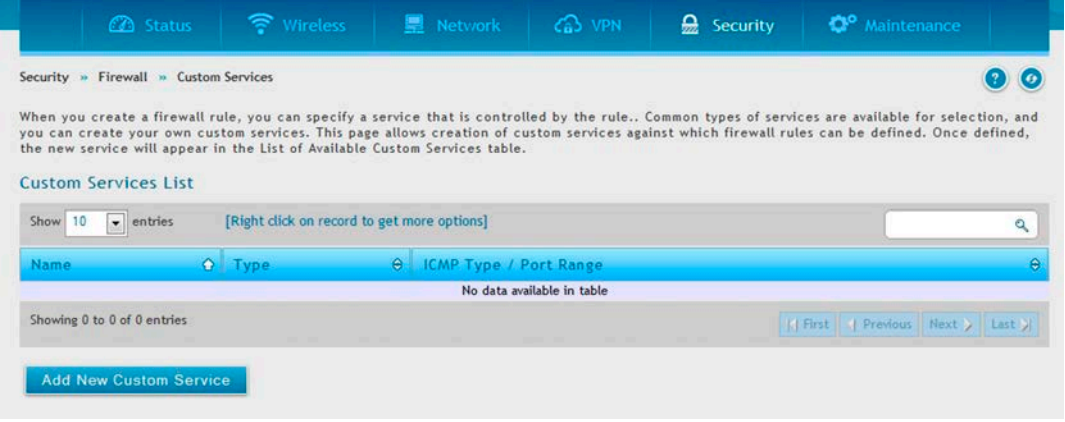

図 7-50 Custom Service

2. エントリを編集、削除する場合は、エントリで右クリックし、「Edit」または「Delete」をクリックします。スケジュールを追加する場合は「Add New Custom Service」ボタンをクリックします。

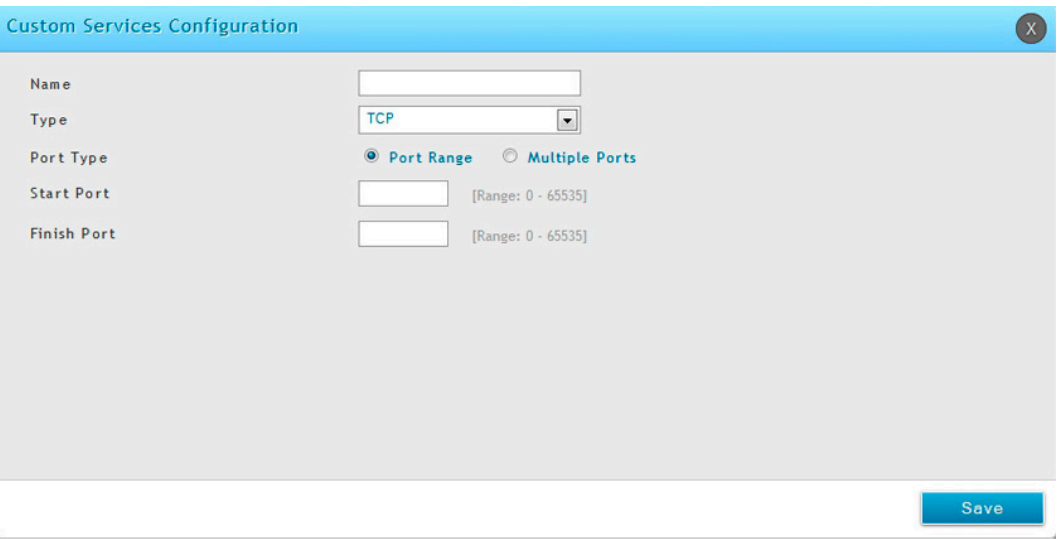

#### 図 7-51 Add New Custom Service

### 3. 以下の情報を表示または指定します。

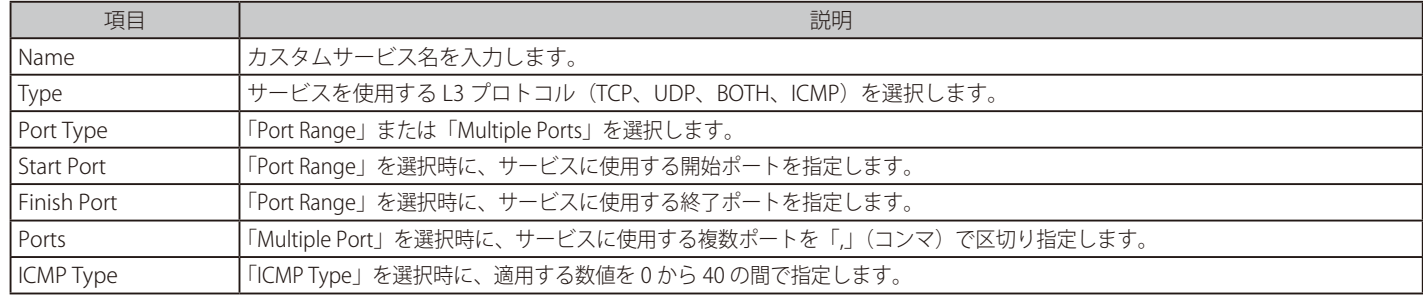

### **ALG サポート**

#### Security > Firewall > ALGs メニュー

ALG を有効 / 無効にします。

ALG (Application Level Gateways) は、シームレスにアプリケーションレイヤプロトコルをサポートするためにこのコントローラのファイアウォー ルと NAT サポートを機能強化するセキュリティコンポーネントです。

いくつかの場合では、管理者が同じサポートを実行するために大きなポート番号をオープンしなくても、ALG により、特定のクライアントアプリケー ション (H.323 または RSTP など)が必要とする既知のポートと通信するために、ファイアウォールがダイナミックなエフェメラル TCP/UDP ポート を使用することができます。ALG は、それをサポートする特定のアプリケーションが使用するプロトコルを理解しているので、コントローラのファ イアウォールを通じたクライアントアプリケーションのサポートを導入する非常に安全で効率的な方法です。

### 1. Security > Firewall > ALGs メニューをクリックして、以下の画面を表示します。

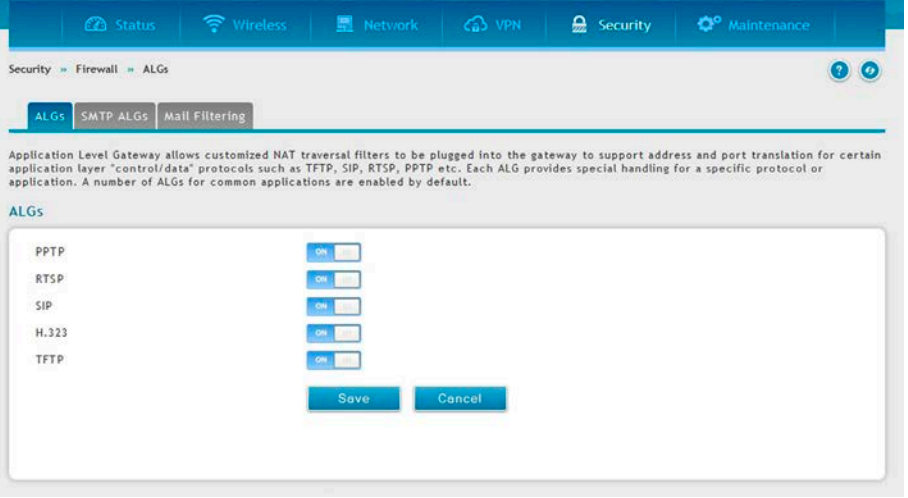

図 7-52 ALGs

2. コントローラへのスルーを許可するプロトコルを「ON」にし、「Save」ボタンをクリックして設定内容を保存および適用します。

### SMTP ALGs

#### Security > Firewall > ALGs > SMTP ALGs メニュー

Simple Mail Transfer Protocol (SMTP) は、インターネット経由で E-mail を送信するために使用されるテキストベースのプロトコルです。通常、ロー カルの SMTP サーバは、DMZ に置かれるため、リモート SMTP サーバが送信したメールは、ローカルサーバに到達するようにコントローラを横断 します。ローカルユーザは、E-mail のクライアントソフトウェアを使用してローカルの SMTP サーバから E-mail を取得します。SMTP はクライアン トが E-mail を送信している場合に使用されます。また、SMTP ALG は、クライアントとサーバの両方から生成される SMTP トラフィックをモニタす るために使用されます。

1. Security > Firewall > ALGs > SMTP ALGs メニューをクリックして、以下の画面を表示します。

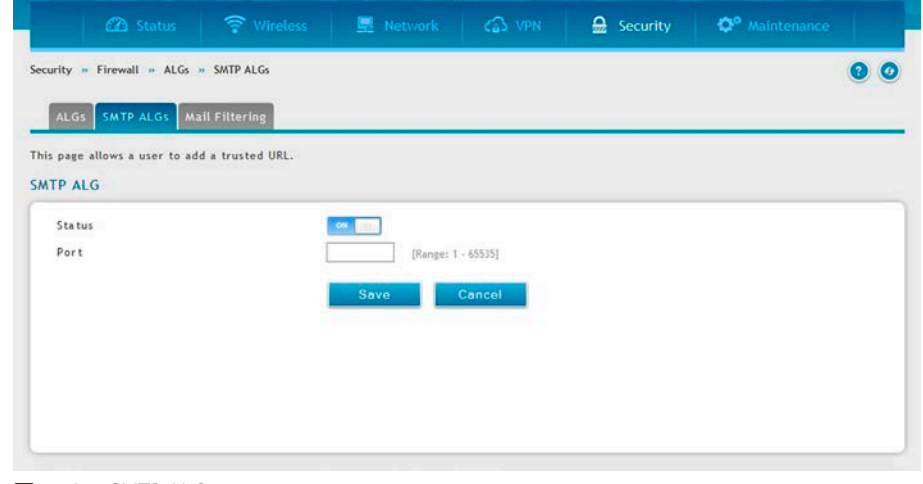

図 7-53 SMTP ALGs

2. 「Status」を「ON」にし、SMTP パケットを精査するポートを指定します。「Save」ボタンをクリックして設定内容を保存および適用します。

### Mail Filtering

Security > Firewall > ALGs > Mail Filtering メニュー メールフィルタリングを行います。

1. Security > Firewall > ALGs > Mail Filtering メニューをクリックして、以下の画面を表示します。

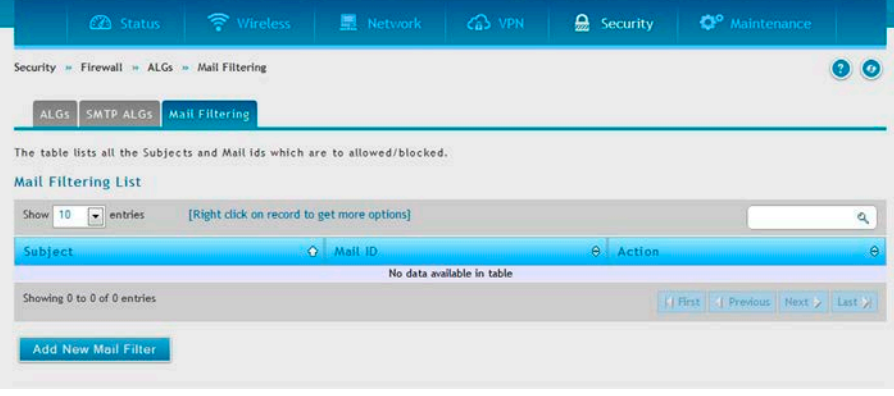

図 7-54 Mail Filtering

2. エントリを編集、削除する場合は、エントリで右クリックし、「Edit」または「Delete」をクリックします。メールフィルタを追加する場合は「Add New Mail Filter」ボタンをクリックします。

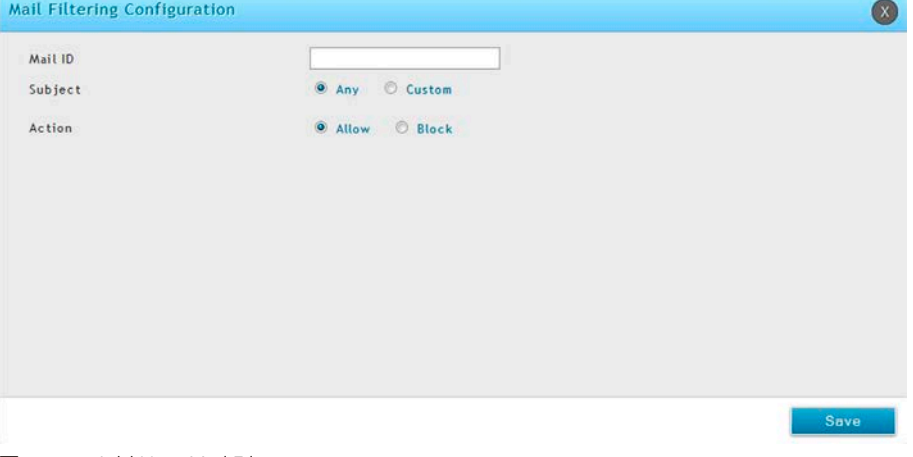

図 7-55 Add New Mail Filter

3. 「Mail ID」を入力し、「Subject」を「Any」「Custom」から指定します。「Action」を「Allow」(許可)「Deny」(拒否)から指定し、「Save」ボ タンをクリックして設定内容を保存および適用します。

### **ファイアウォールのための VPN パススルー**

#### Security > Firewall > VPN Passthrough メニュー

LAN とインターネット間の IPSec、PPTP、および L2TP VPN トンネル接続用の暗号化された外向き VPN トラフィックを許可する(パススルー)よう にファイアウォール設定を行います。特定のファイアウォールルールまたはサービスはこのパススルーを行うように設定されていません。そのため、 「VPN PASSTHROUGH」(パススルーチェックボックス)を有効にすることで、同じサービスに基づくファイアウォールルールより高い優先度を持つ ことができます。

1. Security > Firewall > VPN Passthrough の順にメニューをクリックして、以下の画面を表示します。

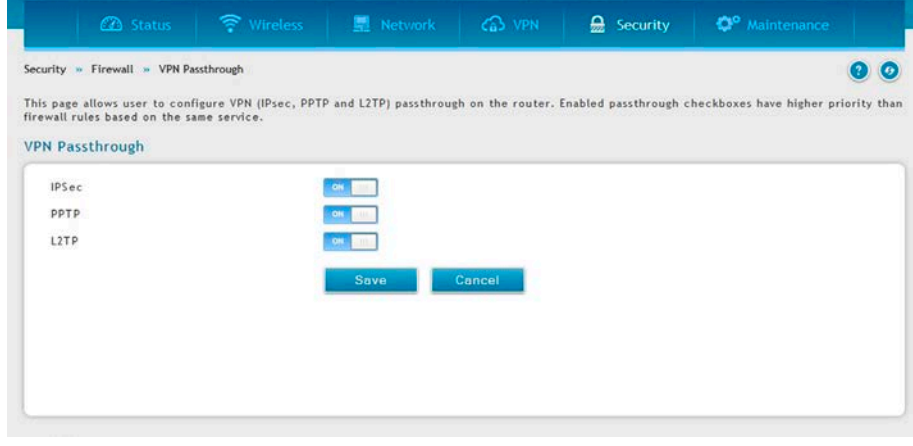

図 7-56 VPN Passthrough

2. 許可する VPN プロトコルを「ON」にし、「Save」ボタンをクリックして設定内容を保存および適用します。

### **ダイナミックポートフォワーディング**

#### アプリケーションルール設定

#### Security > Firewall > Dynamic Port Forwarding > Application Rules メニュー

アプリケーションルールはポートトリガルールとも呼ばれます。本機能により、LAN または DMZ におけるデバイスは、それらに送信されるように 1 つ以上のポートを要求することができます。ポートトリガは、定義済みの出力ポートの 1 つにある LAN/DMZ からの外向き要求を待っており、特 定のトラフィックタイプ用の入力ポートをオープンします。これは、アプリケーションがオープンした出力または入力ポートでデータを送信してい る間、ダイナミックなポートフォワーディングの形式として考えることができます。

ポートトリガを行うアプリケーションルールはファイアウォールルールの設定時に利用可能なオプションであるスタティックポートフォワーディン グより柔軟性があります。これはポートトリガルールが特定の LAN IP または IP 範囲を参照する必要がないためです。その上、使用中でない場合で もポートはオープンされたままとなるため、その結果、ポートフォワーディングが提供しないセキュリティのレベルを提供します。

入力ポートのオープン前に出力用の接続を行う LAN デバイスに依存するため、ポートトリガは LAN 上のサーバには適切ではありません。

いくつかのアプリケーションでは、外部デバイスがそれらに接続する場合に適切に機能するよう特定のポートまたはポート範囲にデータを受信する ことが必要です。コントローラは必要とされるポートまたはポート範囲にあるアプリケーションだけにすべての入力データを送信する必要がありま す。コントローラには、対応する外向き / 内向きのポートを持つ一般的なアプリケーションやゲームのリストがあり、オープンできます。また、有 効になると、オープンすべきトラフィックタイプ (TCP または UDP) および入出力ポートの範囲を定義することでポートトリガルールを指定するこ とができます。

1. Security > Firewall > Dynamic Port Forwarding > Application Rules の順にメニューをクリックして、以下の画面を表示します。

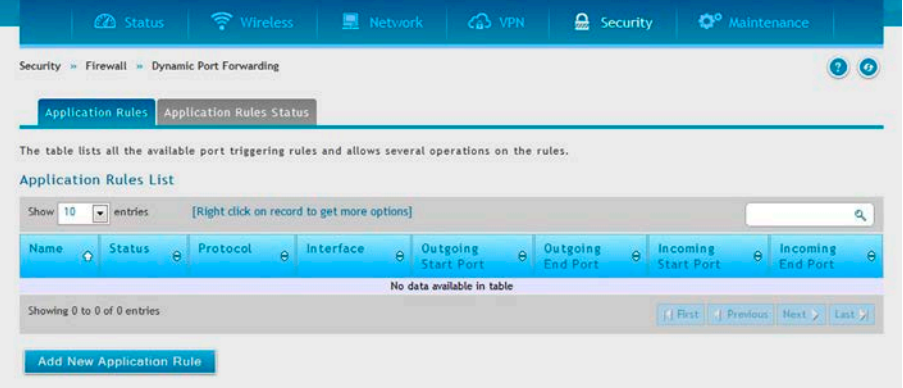

図 7-57 Application Rules

2. エントリを編集、削除する場合は、エントリで右クリックし、「Edit」または「Delete」をクリックします。ルールを追加する場合は「Add New Application Rule」ボタンをクリックします。

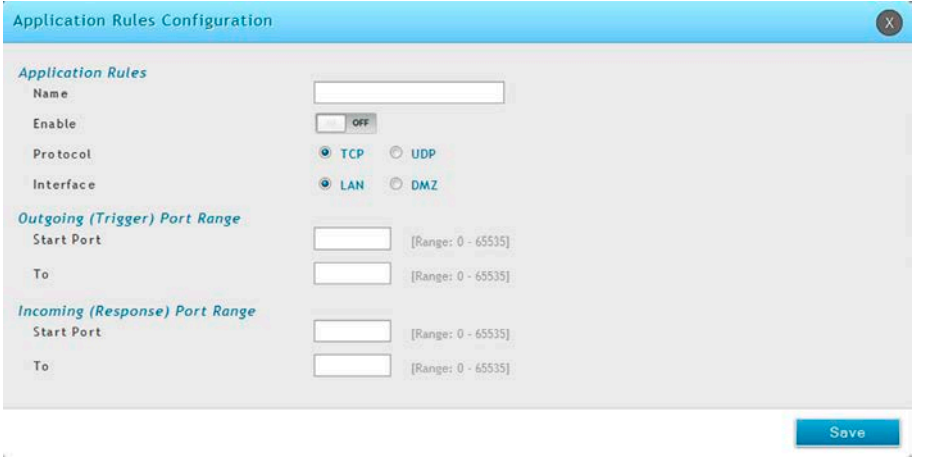

図 7-58 Add New Application Rule

3. 以下の情報を表示または指定します。「Save」ボタンをクリックして設定内容を保存および適用します。

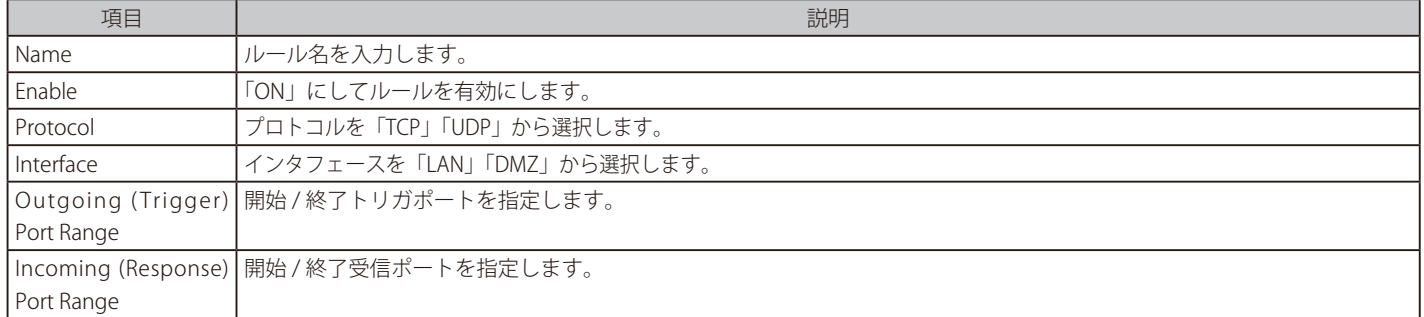

4. 「Application Rules Status」ボタンをクリックし、ルールのリストと状態を表示します。

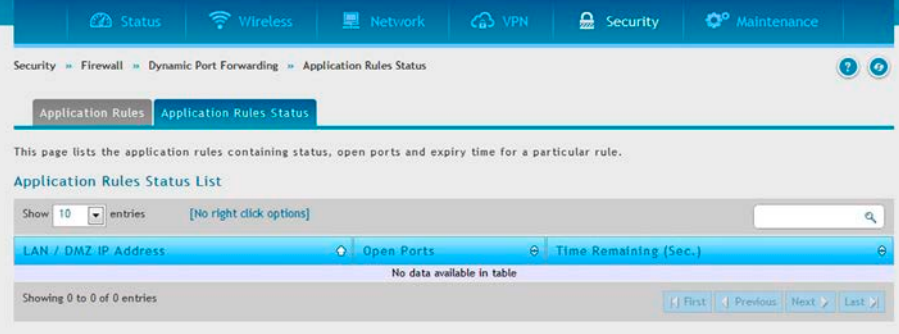

図 7-59 Application Rules Status

## **インターネット攻撃から保護する**

### Security > Firewall > Attack Checks メニュー

攻撃は、コントローラを使用不能にする悪意あるセキュリティ違反または意図的ではないネットワーク問題であるかもしれません。攻撃のチェック により連続する ping リクエストや ARP スキャンを経由するディスカバリなど WAN のセキュリティの脅威を管理することができます。TCP および UDP フラッド攻撃のチェックを有効にすると、WAN リソースの極端な利用を管理することができます。

さらに Denial-Of-Service (DoS) 攻撃がブロックされます。これらの攻撃は、処理能力と帯域幅を使い切り、通常、定期的なネットワークサービスの 動作を妨げてしまいます。ICMP パケットフラッディング、SYN トラフィックフラッディング、および Echo ストームのしきい値は問題となるソース からのトラフィックを一時的に疑うために設定されます。

#### 1. Security > Firewall > Attack Checks の順にメニューをクリックし、以下の画面を表示します。

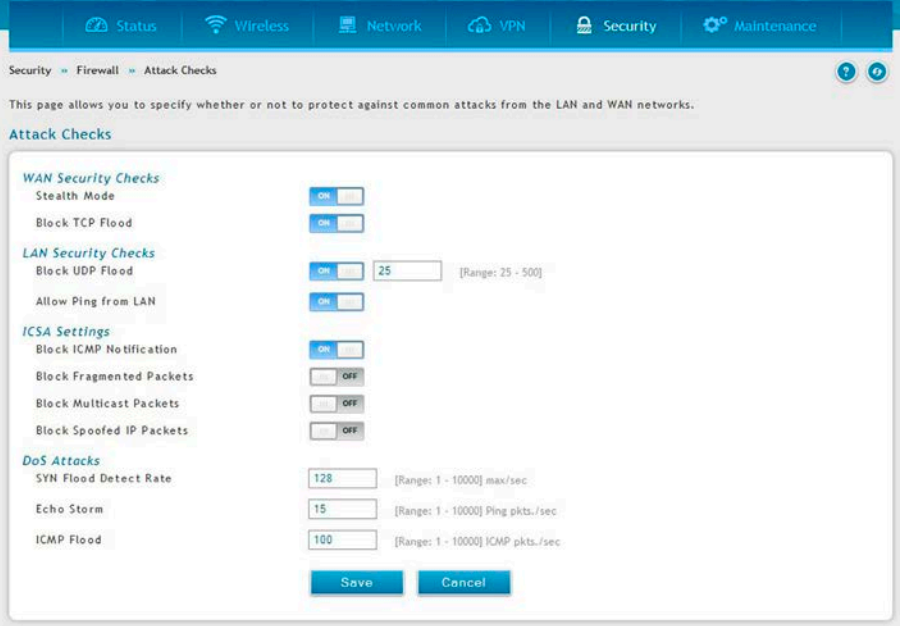

図 7-60 インターネット攻撃からコントローラと LAN を保護する

#### 2. 以下の項目を指定します。

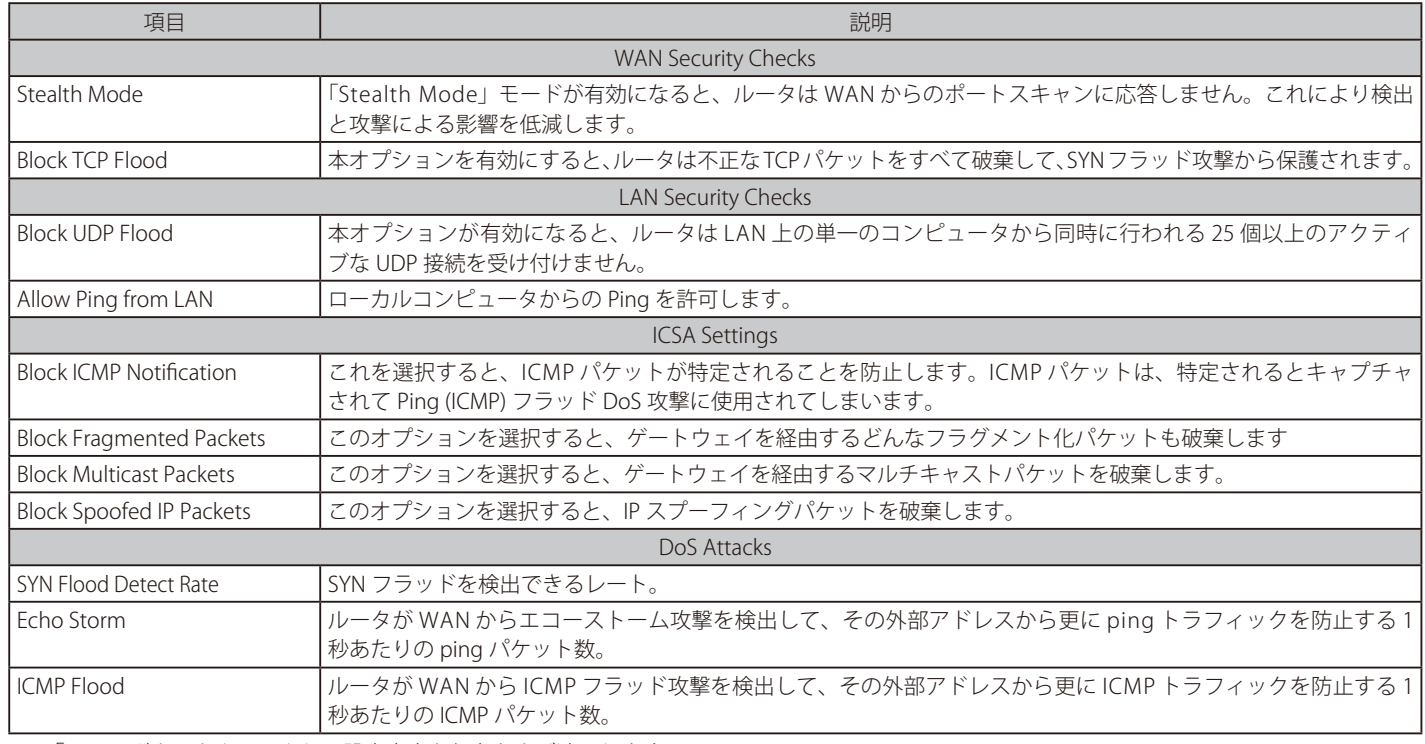

# **第 8 章 VPN 設定**

以下は本章の設定項目の説明です。必要に応じて、設定 / 変更 / 修正を行ってください。

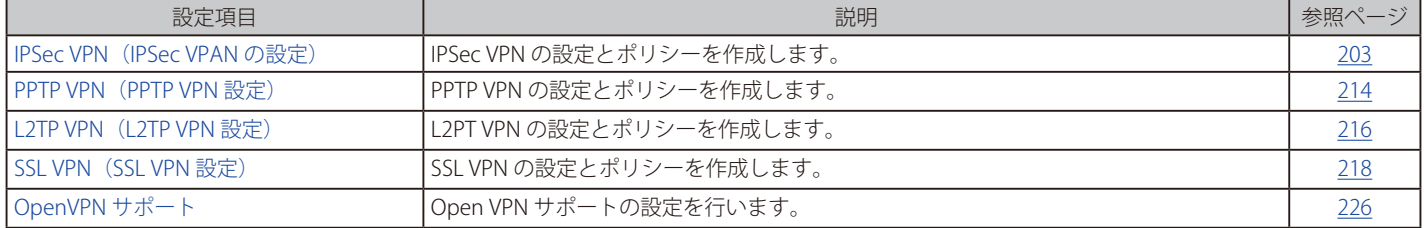

VPN は 2 つのゲートウェイコントローラ間またはリモート PC クライアント間に安全な通信チャンネル(「トンネル」)を提供します。以下のトンネ ルタイプを作成することができます。:

• Gateway-to-gateway VPN

リモートサイト間のトラフィックを保証するために 2 つ以上のコントローラを接続します。

- リモートクライアント (client-to-gateway VPN トンネル) リモート PC クライアントの IP アドレスが事前に知られていない場合に、リモートクライアントが VPN トンネルを開始します。この場合、ゲー トウェイは応答者として動作します。
- NAT コントローラの背後のリモートクライアント

クライアントはダイナミック IP アドレスを持ち、NAT コントローラの背後にあります。リモート NAT コントローラの IP アドレスが事前に知ら れていない場合に、NAT コントローラにあるリモート PC が VPN トンネルを開始します。ゲートウェイの Option ポートが応答者として動作し ます。

- LAN/WAN PPTP クライアント接続用の PPTP サーバ
- LAN/WAN L2TP クライアント接続用の L2TP サーバ

|注意| 本機能は追加ライセンス「DWC-1000-VPN」が有効の場合にのみ利用可能です。

### <span id="page-202-0"></span>**IPSec VPN(IPSec VPAN の設定)**

#### VPN > IPSec VPN

外部 IPsec クライアントは、DHCP over IPsec を使用してコントローラへの VPN を形成し、どんなサーバにもアクセスするなどご使用の LAN にいる かのように動作することができます。DHCP over IPsec を使用して接続するためには、クライアントを許可するように DHCP を有効化にして IPSec ポリシーを作成します。また、接続クライアントは指定した範囲から IP アドレスを取得します。

### **Policies(IPSec VPN ポリシーの設定)**

#### VPN > IPSec VPN > Policies

ここではコントローラに設定済みの IPSec VPN ポリシーのリストを表示します。さらに、IPsec VPN ポリシーの追加、削除、編集、および有効化 / 無効化ができます。

IPSec ポリシーは本コントローラと他のゲートウェイ間、または本コントローラとリモートホストの IPSec クライアント間にあります。IPSec モード は、2 つのポリシーのエンドポイント間を横切るネットワークによって「Tunnel Mode」または「Transport Mode」になります。

• Transport (転送モード):

これはこのコントローラとトンネルのエンドポイント(ホスト上の別のIPSec ゲートウェイまたは IPSec クライアントのいずれか)間の endto-end 通信のために使用されます。データペイロードだけが暗号化されて、IP ヘッダは、変更または暗号化されません。

• Tunnel (トンネルモード):

このモードはこのゲートウェイがトンネルの 1 つのエンドポイントである network-to-network IPSec トンネルに使用されます。このモードでは、 ヘッダを含むすべての IP パケットは、暗号化と認証の両方、またはどちらかが行われています。

トンネルモードを選択した場合、NetBIOS および DHCP over IPSec を有効にすることができます。DHCP over IPSec によりこのコントローラは リモート LAN のホストに IP リースをサービスすることができます。また、このモードでは、1 つの IP アドレス、IP アドレス範囲、またはトン ネル上で通信できるローカルおよびリモート両方のプライベートネットワークにおけるサブネットを定義できます。

### 1. VPN > IPSec VPN > Policies の順にメニューをクリックし、以下の画面を表示します。

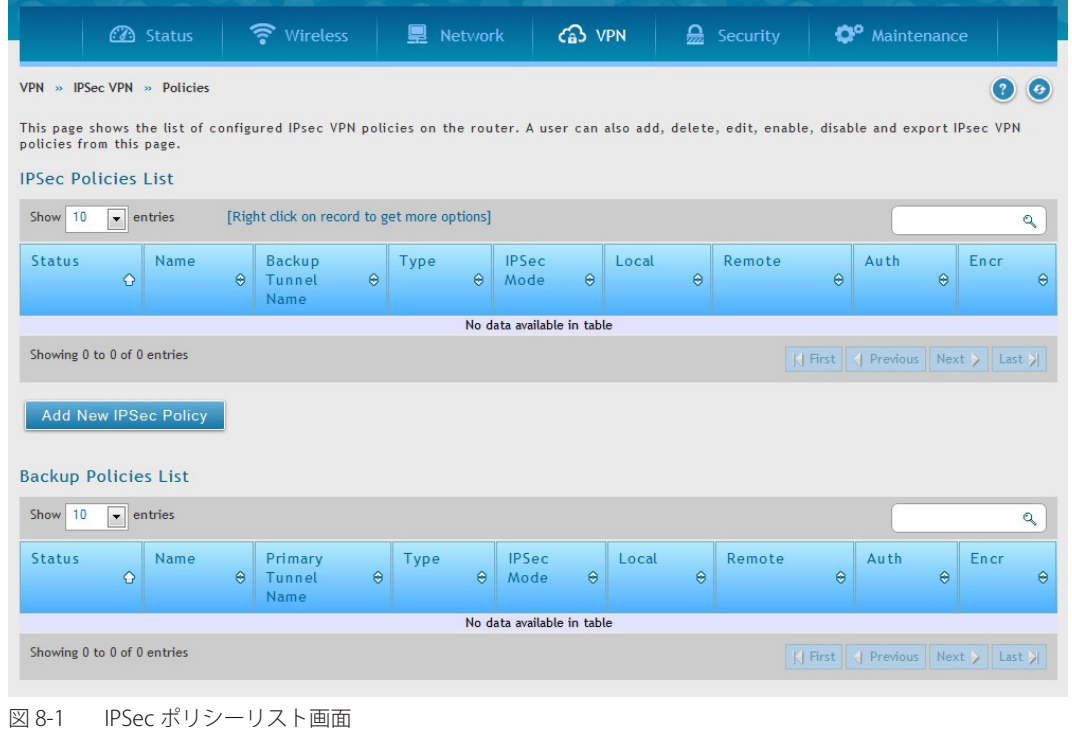

# **Add New IPSec Policy(IPSec VPN ポリシーの追加)**

1. 「Add New IPSec Policy」ボタンをクリックし、以下の画面を表示します。「VPN 名」「ポリシータイプ」「トンネルタイプ」「エンドポイント」な どを指定します。

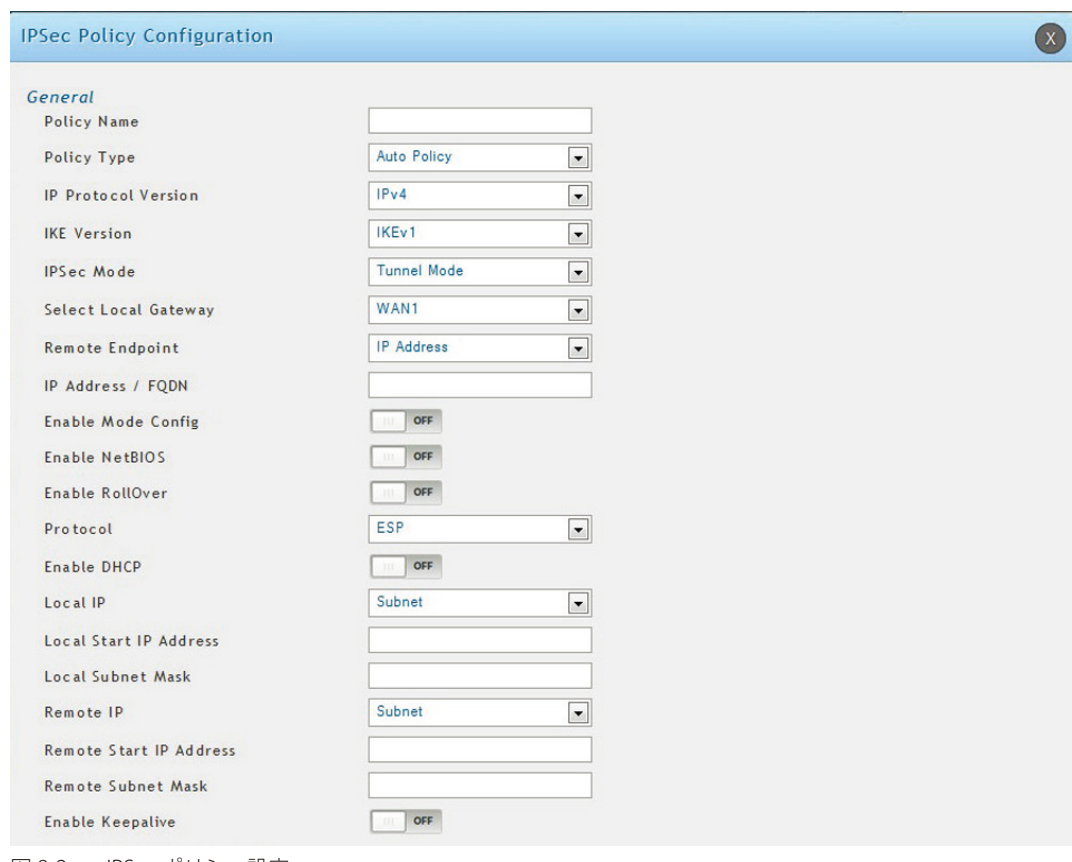

図 8-2 IPSec ポリシー設定

### 2. 以下の項目を設定します。

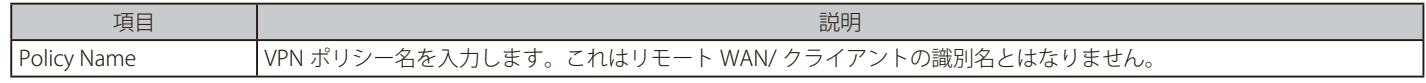

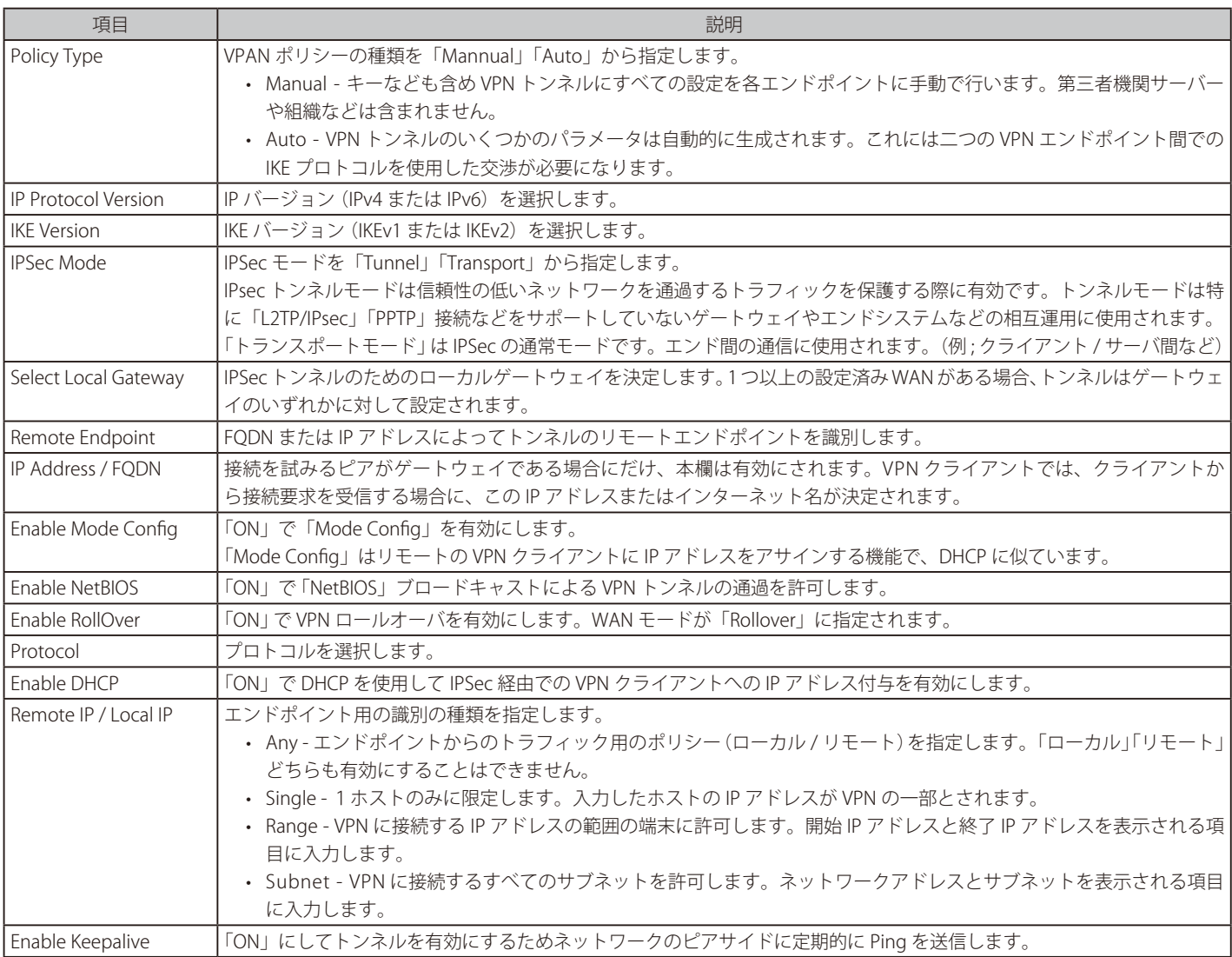

3. トンネルタイプとトンネルのエンドポイントが定義されると、トンネルに使用するフェーズ 1/ フェーズ 2 のネゴシエーションを決定できます。 ポリシーは、「Manual Policy」(手動ポリシー)または「Auto Policy」(自動ポリシー)とすることができるため、IPSec モード設定でこれに対 応します。「Auto Policy」ポリシーでは、IKE (Internet Key Exchange) プロトコルは 2 つの IPSec ホスト間でダイナミックに鍵交換を行います。 フェーズ 1 の IKE パラメータは、トンネルのセキュリティ関係の詳細を定義するのに使用されます。フェーズ 2 の「Auto Policy Parameters」セ クションはフェーズ 2 のキーネゴシエーションに関するセキュリティ関係のライフタイムと暗号化 / 認証の詳細に対応しています。VPN ポリシー は、自動 IPSec VPN トンネルを確立するのに必要とされる IKE/VPN ポリシーのペアの片方です。2 つの VPN エンドポイントにあるマシンの IP アドレスは、トンネルをセキュアにするために必要とされるポリシーパラメータと共にここで設定されます。

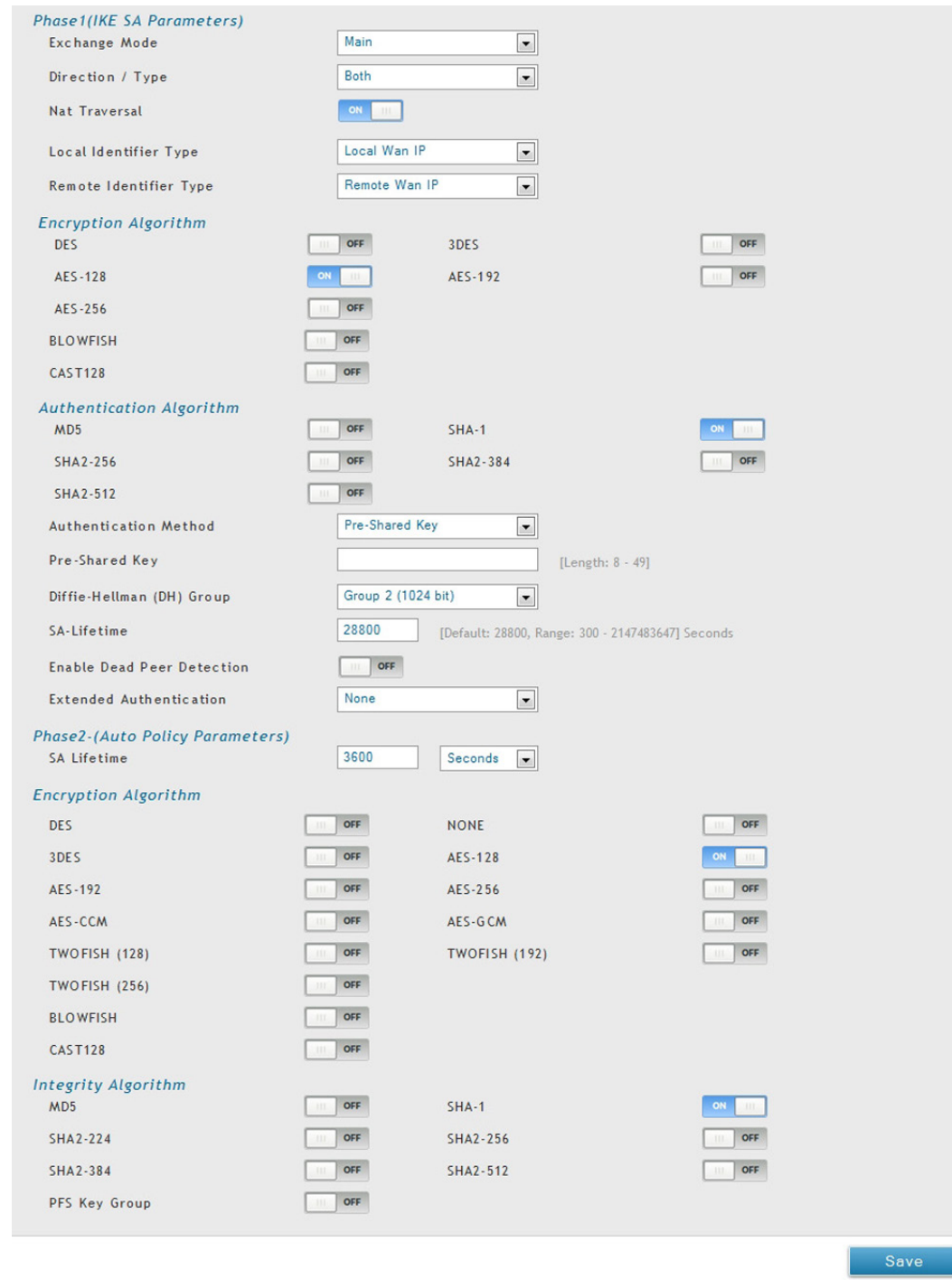

図 8-3 IPSec ポリシー設定 (IKE を経由した自動ポリシー)

「Manual Policy」は、代わりに 2 つの IPSec ホスト間で認証パラメータを交換するために、IKE を使用しないで、代わりに手動のキー操作に依存します。 リモートトンネルのエンドポイントで入出力する SPI (security parameter index)値を反映する必要があります。また、トンネルの確立に成功する ためには、暗号化、保全アルゴリズム、およびキーはリモート IPSec ホストに一致する必要があります。SPI (security parameter index) 値を各エン ドポイントで変換する必要があるいくつかの IPSec の実行において IKE 経由をした「Auto Policy」を使用することが望ましいことに注意してください。

DWC-1000 は VPN ロールオーバ機能をサポートしています。これは、プライマリ WAN に設定されたポリシーがプライマリ WAN におけるリンク障 害の場合にセカンダリ WAN にロールオーバすることを意味します。WAN が「Auto-Rollover」モードに設定されている場合にだけ、本機能を使用 することができます 。

4. 項目を設定後、「Save 」ボタンをクリックして設定内容を保存および適用します。

# **Tunnel Mode(トンネルモード)**

### VPN > IPSec VPN > Tunnel Mode

トンネルモードを選択した場合、NetBIOS および DHCP over IPSec を有効にすることができます。DHCP over IPSec によりこのコントローラはリモー ト LAN のホストに IP リースをサービスすることができます。また、このモードでは、1 つの IP アドレス、IP アドレス範囲、またはトンネル上で通 信できるローカルおよびリモート両方のプライベートネットワークにおけるサブネットを定義できます。

本コントローラは「Full Tunnel」(フルトンネル)と「Split Tunnel」(スプリットトンネル)のサポートを許可します。「Full Tunnel」モードは VPN トンネル中のクライアントからコントローラにすべてのトラフィックを送信します。「Split Tunnel」モードは事前に指定したクライアントのルート に基づいてプライベート LAN にトラフィックを送信します。

### Tunnel Mode(トンネルモード)

1. VPN > IPSec VPN > Tunnel Mode の順にメニューをクリックし、以下の画面を表示します。

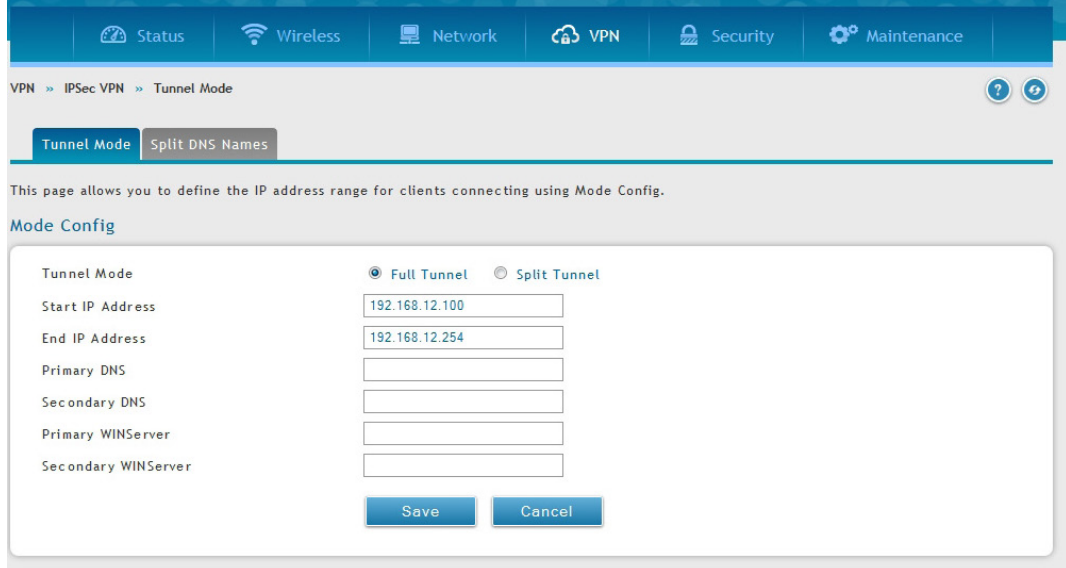

図 8-4 Tunnel Mode タブ

2. 以下の項目を設定します。

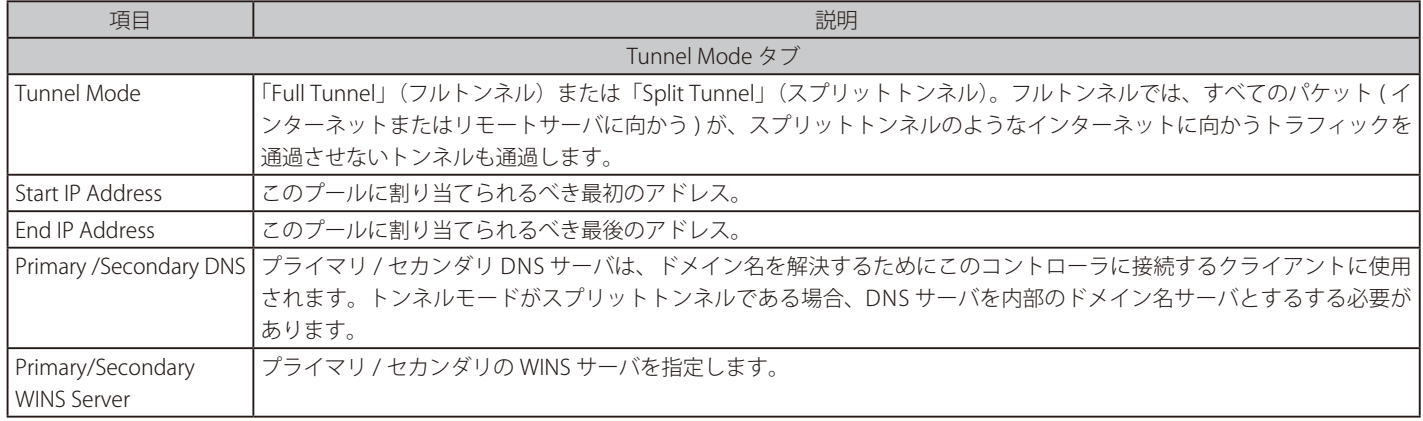

「Save」をクリックし、設定を適用します。

### Split DNS Names (スプリット DNS 名)

このデバイスに接続するクライアントは、ダイナミック IP 範囲ページで提供する DNS を使用して、このドメイン名を解決します。これはスプリッ トトンネルでのみ適用されます。

1. VPN > IPSec VPN > Tunnel Mode > Split DNS Mode の順にメニューをクリックし、以下の画面を表示します。

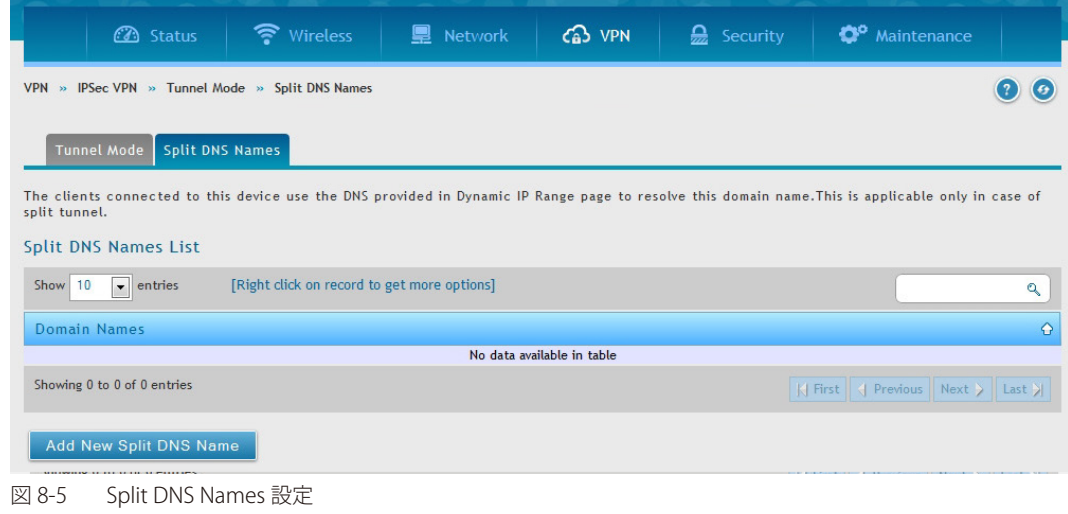

**2.** 「Split DNS Names」タブの「Add New Split DNS name」ボタンをクリックして以下の画面を表示します。

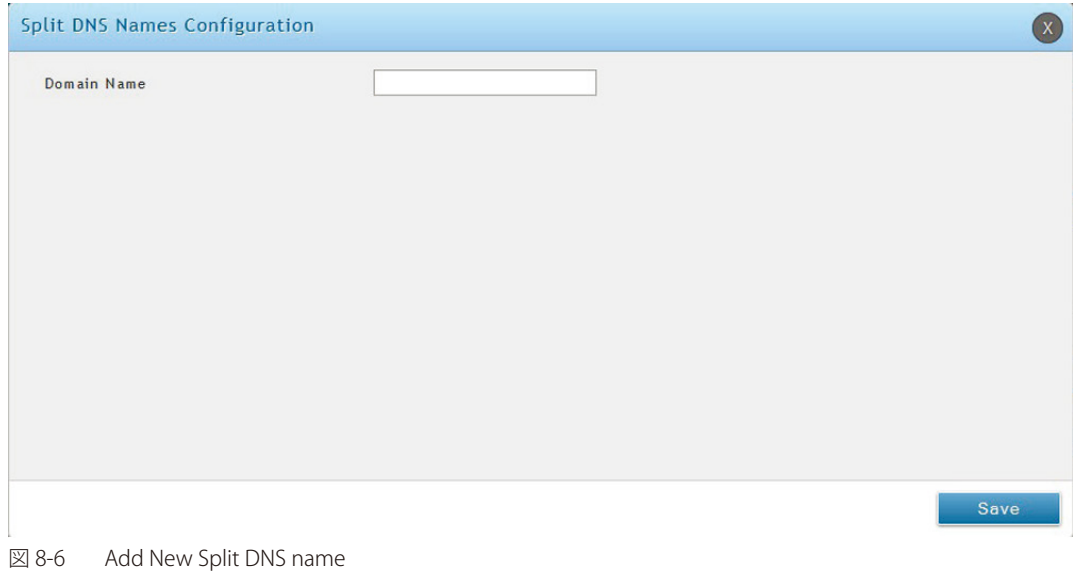

- 3. 「Domain Name」にドメイン名を入力します。
- 4. 「Save」ボタンをクリックして設定内容を保存および適用します。

# **DHCP Range (IP アドレス範囲の設定)**

### VPN > IPSec VPN > DHCP Range

DHCP over IPSec を使用して接続するクライアント用の IP アドレス範囲を定義します。

1. VPN > IPSec VPN > DHCP Range の順にメニューをクリックし、以下の画面を表示します。

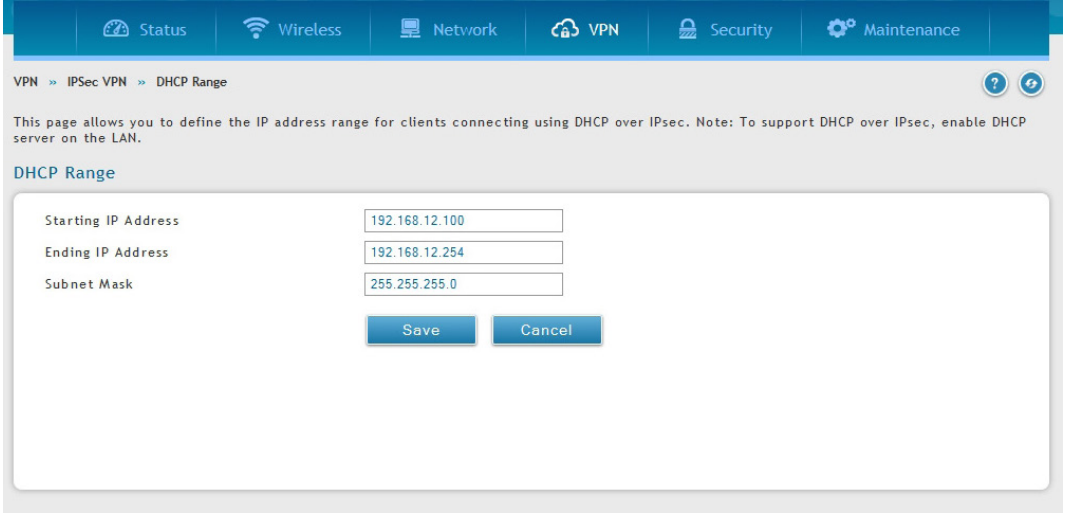

図 8-7 DHCP Range 設定

- 2. 「Starting IP Address」および「Ending IP Address」に IP 範囲の開始および終了アドレスを入力し、「Subnet Mask」にサブネットマスクを指定します。
- 3. 「Save」ボタンをクリックして設定内容を保存および適用します。

### **Certificate(認証証明書)**

### VPN > IPSec VPN > Certificate

本コントローラは IPSec VPN 認証にデジタル証明書を使用します。VeriSign (ベリサイン)などのよく知られている認証局 (CA) からデジタル証明 書を入手するか、または、利用可能な機能を使用してあなた自身の証明書を生成および署名することができます。

本コントローラには self-signed certificate (自己署名証明書) があり、ご使用のネットワーク要件に応じて認証局によって署名されたものと交換す ることができます。CA 証明書がサーバのアイデンティティに関する強力な保証を提供しており、多くの企業ネットワーク VPN ソリューションの必 要条件となっています。

### Trusted Certificates (トラスト証明書)

### VPN > IPSec VPN > Certificate > Trusted Certificates

証明書メニューでは、現在コントローラにロードされている証明書 (CA および自己署名の両方) のリストを参照することができます。トラスト (CA) 証明書のリストには以下の証明書データが表示されます。

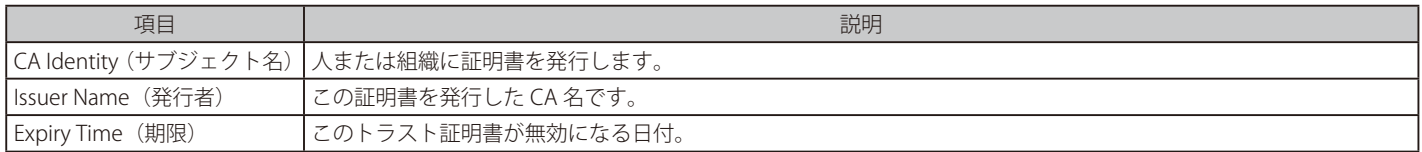

1. VPN > IPSec VPN > Certificate > Trusted Certificates の順にメニューをクリックし、以下の画面を表示します。

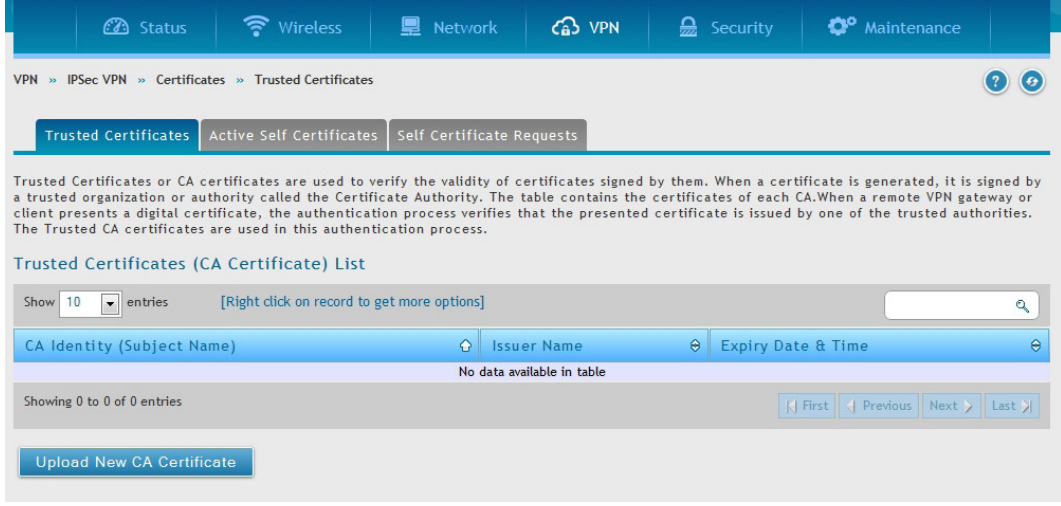

図 8-8 Trusted Certificates 画面

- 2. 「Upload New Certificate」をクリックします。
- 3. 表示された以下の画面で「Browse」(参照)をクリック、証明書の場所を指定し「Upload」をクリックします。

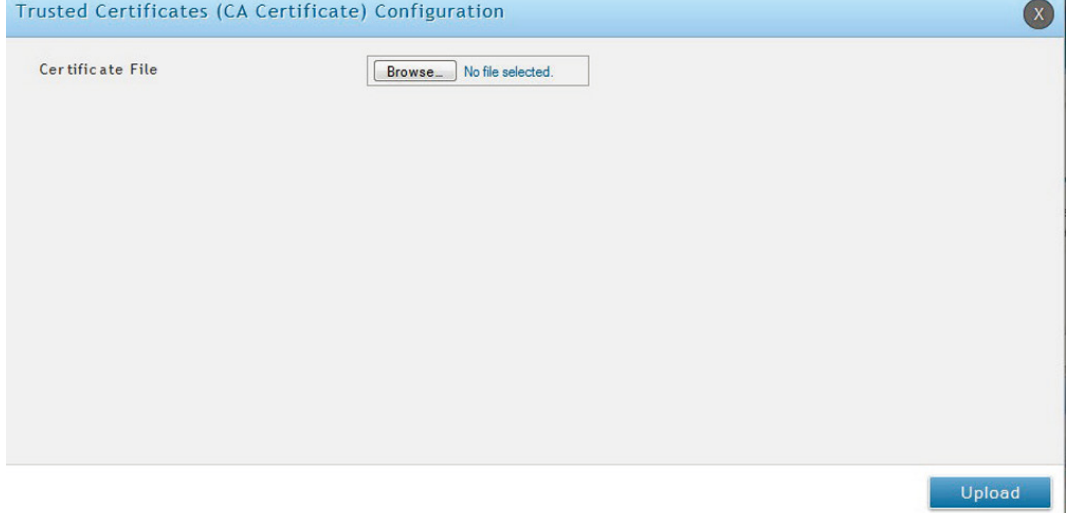

図 8-9 Trusted Certificates - Upload

### Active Self Certificates (自己証明書)

### VPN > IPSec VPN > Certificate > Active Self Certificates

自己証明書は、ご使用のデバイスを確認する CA によって発行された証明書です(または、CA のアイデンティティ保護が必要ない場合には自己署 名証明書)。Active Self Certificate タブでは、現在コントローラにロードされている自己証明書を表示します。各アップロードされている自己証明書 に対して以下の情報が表示されます。

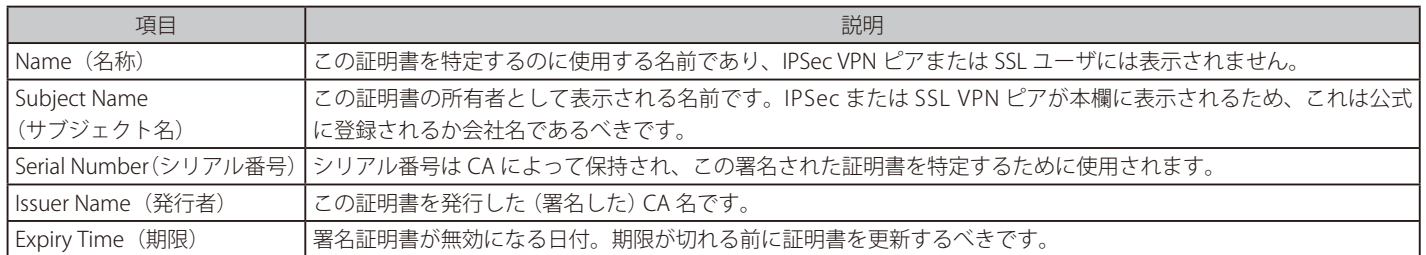

1. VPN > IPSec VPN > Certificate > Active Self Certificates の順にメニューをクリックし、以下の画面を表示します。

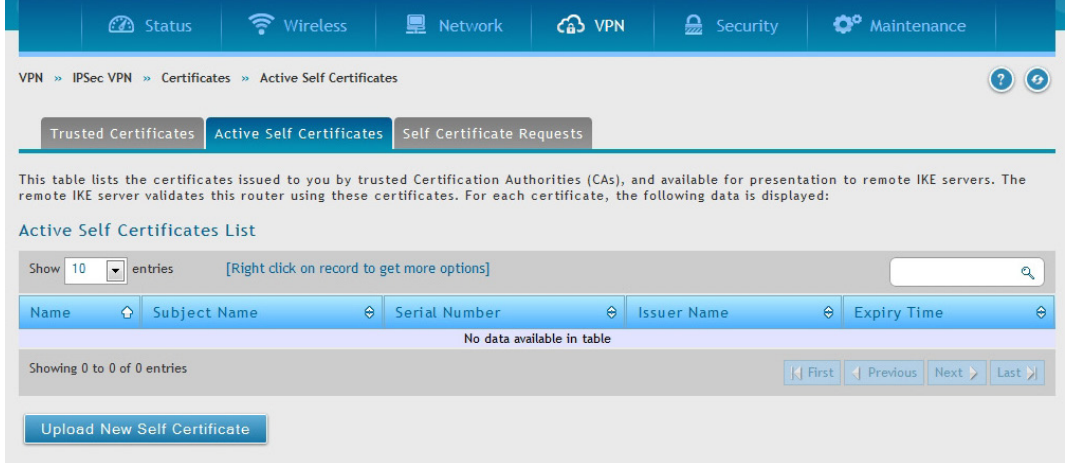

図 8-10 Active Self Certificates 画面

- 2. 「Upload New Self Certificate」をクリックします。
- 3. 表示された以下の画面で「Browse」(参照)をクリック、自己証明書の場所を指定し「Upload」をクリックします。

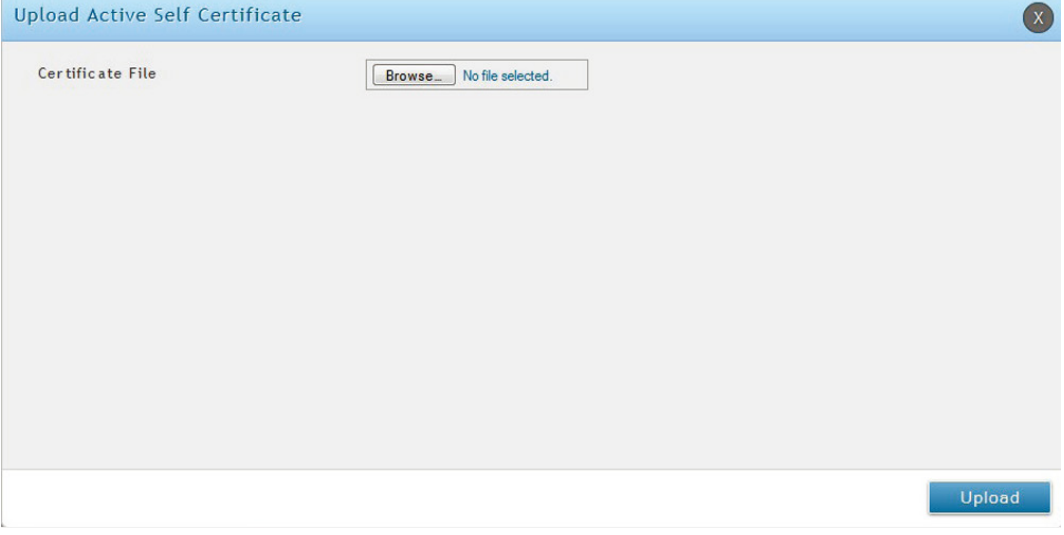

図 8-11 Active Self Certificates - Upload 画面

### Self Certificate Requests (自己証明書リクエスト)

### VPN > IPSec VPN > Certificate > Self Certificates Requests

自己証明書に CA が署名するようにリクエストするためには、識別子パラメータの入力をすることによって、コントローラから証明書署名要求 (CSR) を生成することができます。そして、署名のためにそれを CA に渡します。署名されると、CA からのトラスト証明書と署名証明書がアップロードされ、 ゲートウェイのアイデンティティを有効にする自己証明書をアクティベートすることができます。自己証明書は、ゲートウェイの真正性を有効にす るのにピアとの IPSec および SSL 接続に使用されます。

1. VPN > IPSec VPN > Certificate > Self Certificate Requests の順にメニューをクリックし、以下の画面を表示します。

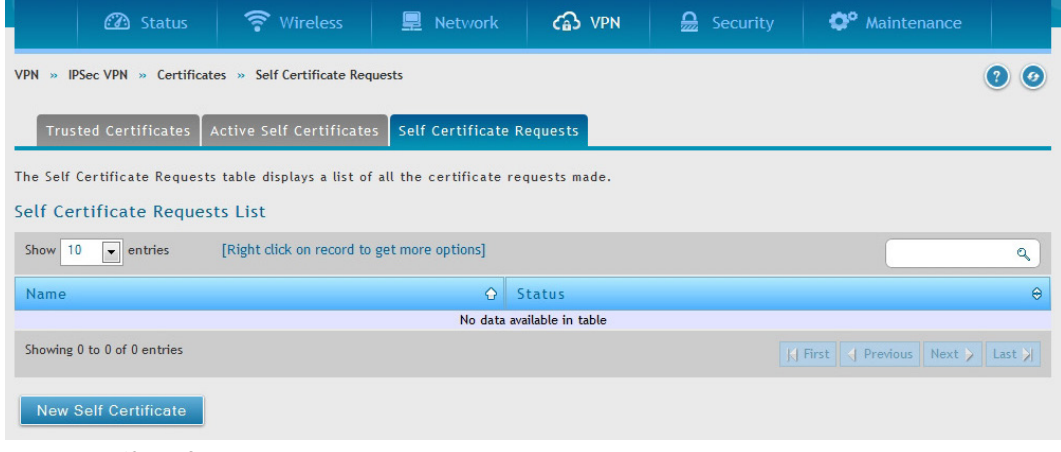

図 8-12 Self Certificate Requests 画面

- 2. 「New Self Certificate」をクリックします。
- 3. 表示された以下の画面を入力します。

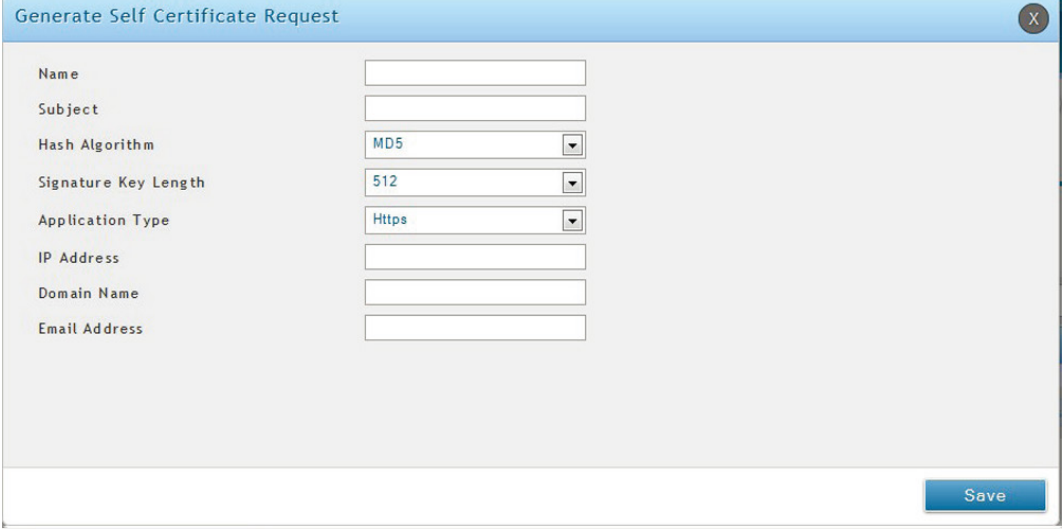

図 8-13 Self Certificate Requests - New Self Certificate 画面

| 項目                   | 説明                                                                                                    |
|----------------------|----------------------------------------------------------------------------------------------------|
| Name                 | 自己証明書の名前を入力します。                                                                                                    |
| Subject              | 証明書エントリの CN (Common Name/ 通常名)を生成させます。サブジェクト名は通常次のフォーマットによって<br>定義されます。CN= <device name="" デバイス名="">,OU=<department 部署="">,O=<organization 組織="">,L=<city 市町="">,<br/>ST=<state 県、州="">, C=<country 国="">。(例: CN=router1, OU=my_company, O=mydept, L=SFO, C=US.)</country></state></city></organization></department></device> |
| Hash Algorithm       | アルゴリズムを指定します。「MD5」「SHA-1」から指定します。                                                                                                    |
| Signature Key Length | シグニチャキーの長さを指定します。「512」「1024」「2048」から選択します。                                                                                                    |
| Application Type     | アプリケーションの種類を指定します。「HTTPS」「IPSec」から選択します。                                                                                                    |
| <b>IP Address</b>    | IP アドレスを入力します。(オプション)                                                                                                    |
| Domain Name          | ドメイン名を入力します。(オプション)                                                                                                    |
| Email Address        | メールアドレスを入力します。                                                                                                    |

「Save」をクリックし、設定を適用します。

# **Easy VPN Setup(VPN セットアップ)**

VPN > IPSec VPN > Easy VPN Setup

エキスポートされた IPSec VPN ポリシーをアップロードします。

- 1. VPN > IPSec VPN > Easy VPN Setup の順にメニューをクリックしします。
- 2. 表示された以下の画面で「Browse」(参照)をクリック、ポリシーの場所を指定し「Upload」をクリックします。

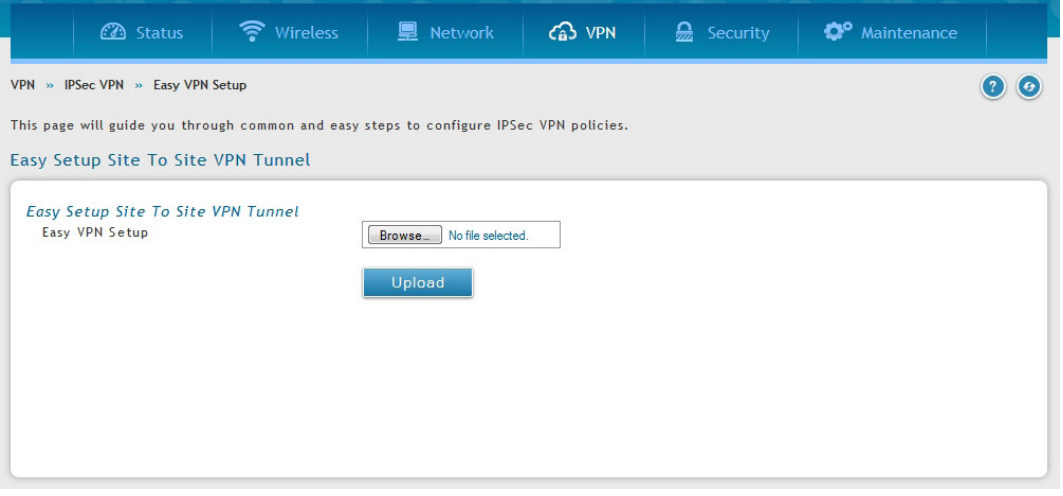

図 8-14 Easy VPN Setup 画面

3. 一度アップロードされると「VPN > IPSec VPN > Policies」でロードされた VPN としてリストされます。右クリックで「Edit」「Delete」などを行っ てください。

# <span id="page-213-0"></span>**PPTP VPN(PPTP VPN 設定)**

#### VPN > PPTP VPN

このコントローラは PPTP サーバから開始する VPN トンネルをサポートしています。コントローラは、ISP のサーバが LAN VPN クライアントと VPN サーバ間の TCP 制御接続を作成できる仲介デバイスとして機能します。

### **Server(PPTP VPN サーバ設定)**

#### VPN > PPTP VPN > Server

ここでは、PPTP サーバの有効化 / 無効化、およびコントローラに接続するクライアントの IP アドレスの範囲を定義することができます。 PPTP によりインターネットを通して外部ユーザがこのコントローラに接続することができます。接続するクライアントは、LAN ホストと通信し、 どんなサーバにもアクセスするなどご使用の LAN にいるかのように動作することができます。

PPTP サーバを有効にするとは LAN および WAN PPTP クライアントユーザがアクセスするコントローラで利用可能になります。さらに、許可された クライアントの設定済み IP アドレス範囲内にある PPTP クライアントは、コントローラの PPTP サーバに到達することができます。PPTP サーバ (ト ンネルのエンドポイント) によって一度認証されると、PPTP クライアントはコントローラが管理するネットワークにアクセスすることができます。

PPTP クライアントに割り当てる IP アドレス範囲は LAN サブネットと同じにできます。また、PPTP サーバは、ローカルな PPTP ユーザ認証をデフォ ルトとしますが、外部認証サーバを使用するように設定できます。

#### 1. VPN > PPTP VPN > Server の順にメニューをクリックし、以下の画面を表示します。

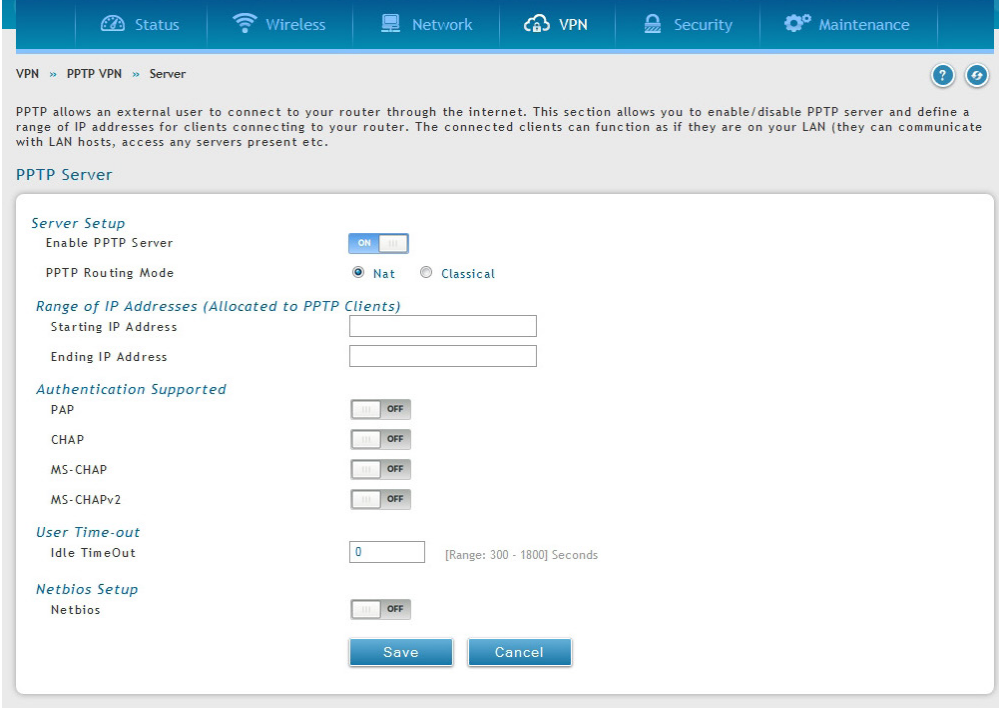

図 8-15 PPTP サーバ設定

#### 2. 以下の項目を設定します。

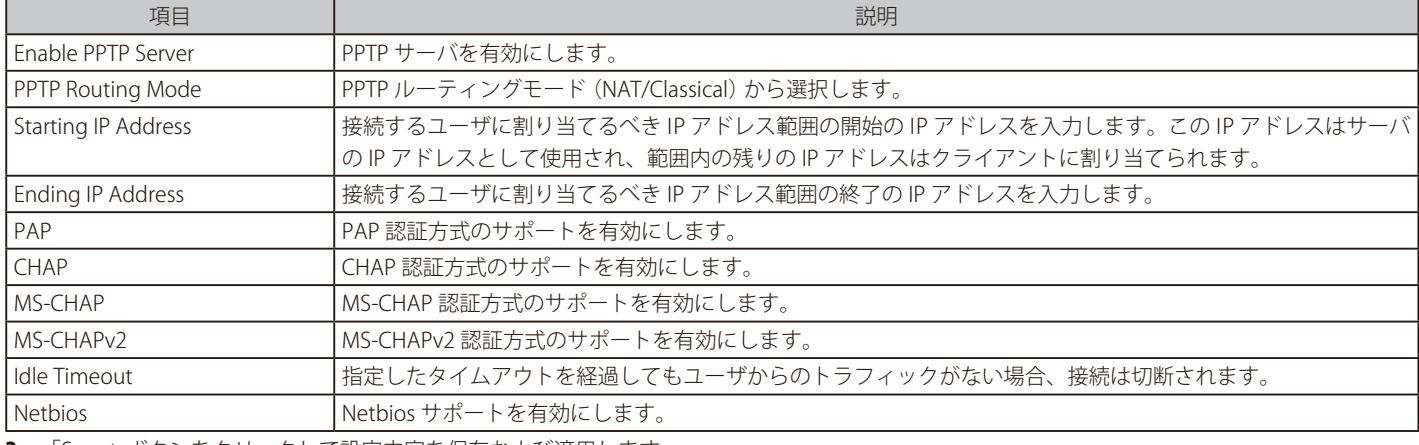

# **Client(PPTP クライアント)**

### VPN > PPTP VPN > Client

本コントローラに PPTP VPN クライアントを設定します。クライアントが有効になると、ユーザは、Status > Active VPNs ページにアクセスし、 「Connect」ボタンをクリックして PPTP VPN トンネルを確立します。

1. VPN > PPTP VPN > Client の順にメニューをクリックし、以下の画面を表示します。

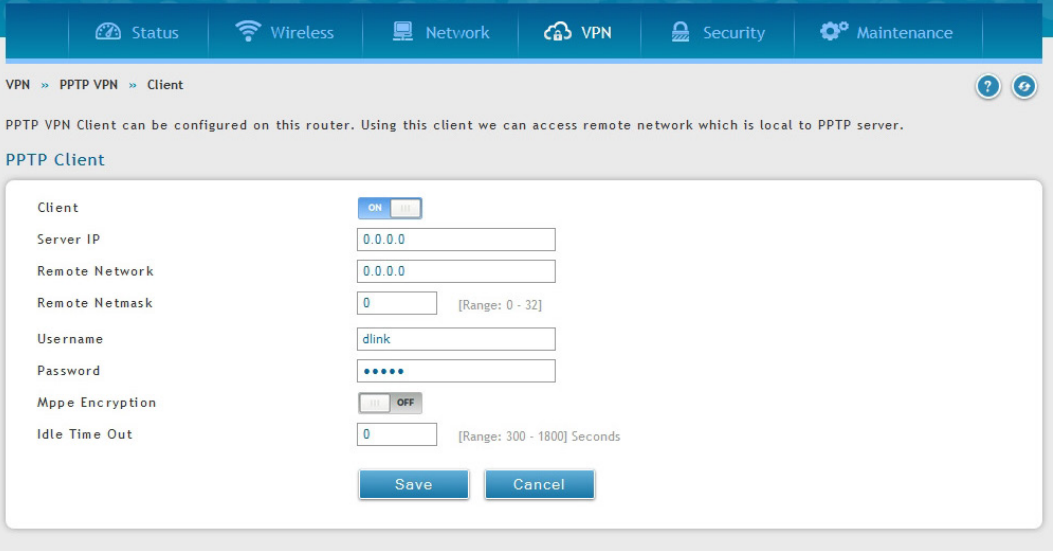

図 8-16 PPTP クライアント設定

#### 2. 以下の項目を設定します。

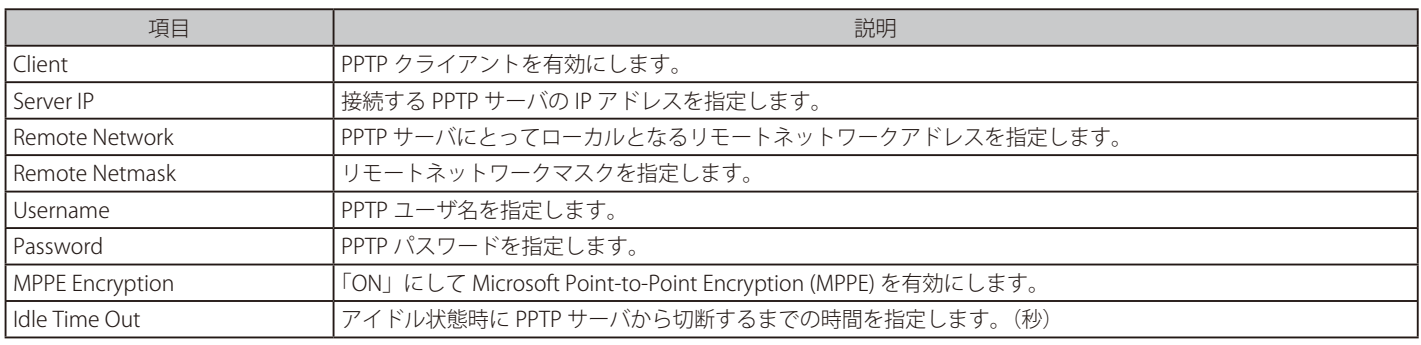

3. 「Save」ボタンをクリックして設定内容を保存および適用します。

### PPTP Active Users List (PPTP アクティブユーザリスト)

PPTP の接続状況について表示します。接続ユーザで右クリックをし「Connect/ 接続」「Disconnect/ 切断」を選択します。

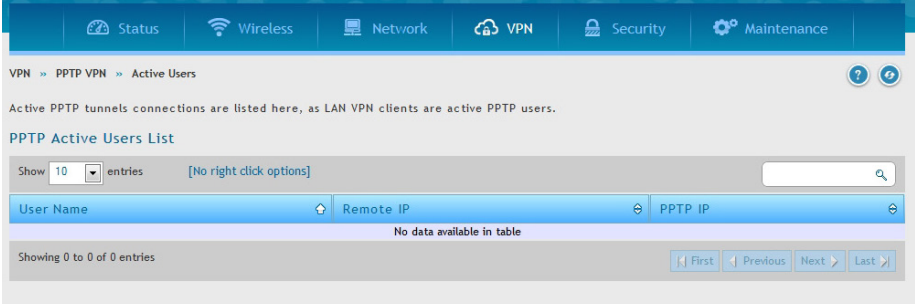

図 8-17 PPTP Active Users List

# <span id="page-215-0"></span>**L2TP VPN(L2TP VPN 設定)**

### VPN > L2TP VPN

このコントローラは L2TP サーバから開始する VPN トンネルをサポートしています。ISP のサーバが LAN L2TP クライアントと VPN サーバ間の TCP 制御接続を作成できる仲介デバイスとして機能します。

### **Server(L2TP VPN サーバ設定)**

### VPN > L2TP VPN > Server

ここでは L2TP サーバの有効化 / 無効化、およびコントローラに接続するクライアントの IP アドレスの範囲を定義することができます。 このコントローラを通して L2TP VPN を確立することができます。有効にされると、L2TP サーバは LAN および WAN L2TP クライアントユーザがア クセスするコントローラで利用可能になります。一度、L2TP サーバが有効になると、リモートの L2TP ネットワークサーバ範囲 (IP アドレスおよびネッ トマスク) で設定される L2TP クライアントは、エンドポイントコントローラの L2TP サーバに到達することができます。L2TP サーバ (トンネルのエ ンドポイント) によって一度認証されると、L2TP クライアントはコントローラが管理するローカルネットワークにアクセスすることができます。

#### 1. VPN > L2TP VPN > Server の順にメニューをクリックし、以下の画面を表示します。

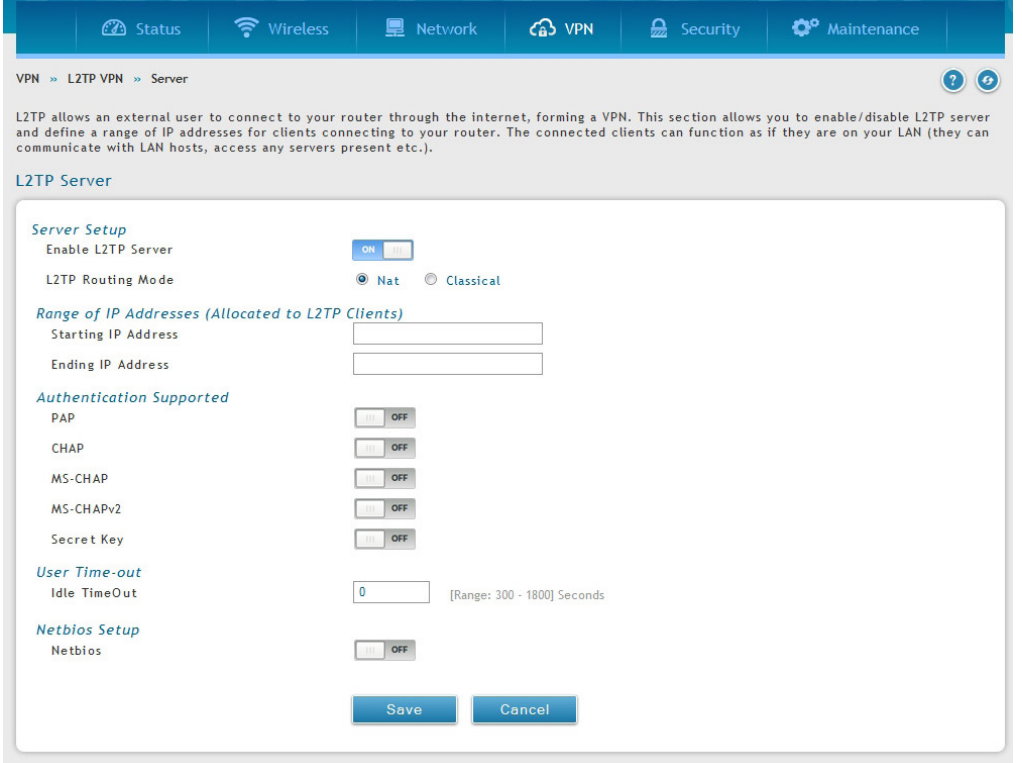

図 8-18 L2TP トンネル設定 - L2TP サーバ

### 2. 以下の項目を設定します。

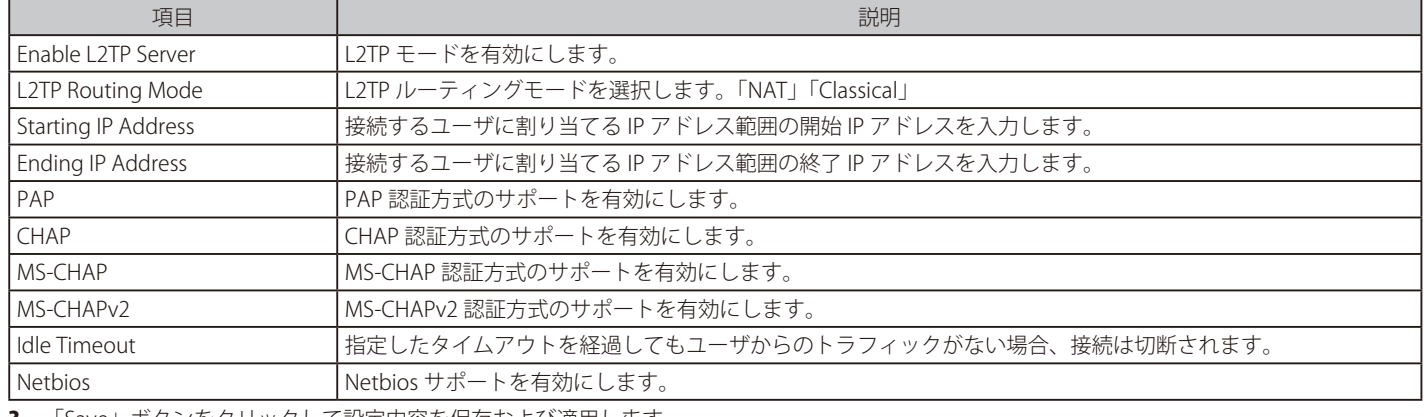
## L2TP Active Users List (L2TP アクティブユーザリスト)

PPTP の接続状況について表示します。接続ユーザで右クリックをし「Connect/ 接続」「Disconnect/ 切断」を選択します。

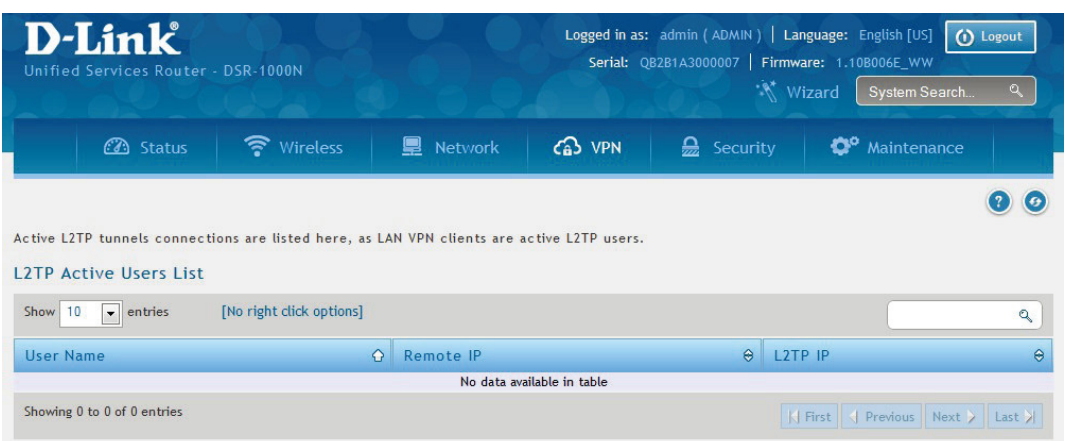

図 8-19 L2TP Active Users List

## **SSL VPN(SSL VPN 設定)**

#### VPN > SSL VPN

SSL VPN ポリシーはグローバル、グループまたはユーザレベルで作成されます。ユーザレベルポリシーはグループレベルポリシーより優先され、グ ループレベルポリシーはグローバルポリシーより優先されます。これらのポリシーは、LAN の特定のネットワークリソース、IP アドレスまたは範囲に、 または、コントローラによってサポートされる様々な SSL VPN サービスに適用できます。利用可能なポリシーのリストは、ユーザ、グループ、また はすべてのユーザ(グローバル)に適用するかどうかに基づいてフィルタされます。

最初にユーザ、グループ、またはグローバル(つまり、すべての SSL VPN ユーザに適用する)に割り当てる必要があります。ポリシーがグループ用 であれば、利用可能な設定グループは、プルダウンメニューに表示され、1 つを選択する必要があります。同様に、ユーザ定義ポリシーには、設定 済みユーザの使用可能リストから SSL VPN ユーザを選択する必要があります。

次に、ポリシーの詳細を定義します。ポリシー名はこのルールに固有の識別子です。コントローラの LAN における特定のネットワークリソース (詳 細は続くセクションに記述)、IP アドレス、IP ネットワーク、またはすべてのデバイスにポリシーを割り当てることができます。これら 4 つのオプショ ンの 1 つの選択に基づいて、適切な設定欄が必要となります。(つまり、定義済みリソースのリストから行うネットワークリソースの選択、または IP アドレスの定義)。ポリシーをアドレスに適用するために、ポート範囲 / ポート番号を定義できます。

最後の手順では選択したアドレスまたはネットワークリソースへのアクセスを許可、または拒否するように設定するポリシーの許可が必要とされま す。また、サポートしている SSL VPN サービス (VPN トンネル) のうち 1 つまたはすべてにポリシーを指定できます。

一度定義すると、ポリシーは直ちに実行されます。ポリシー名、適用する SSL サービス、送信先 (ネットワークリソースまたは IP アドレス)、許可 (許 可 / 拒否) はコントローラに設定されたポリシーのリストに概説されています。

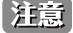

「Remote Management」でリモート管理を有効にする必要があります。

#### **SSL VPN Server Policy(SSL VPN ポリシー設定)**

#### VPN > SSL VPN > SSL VPN Server Policy メニュー

SSL VPN ポリシーを設定します。

【注意】 SSL VPN ポリシーの作成には「Remote Management」(リモート管理)を有効にしている事、ポリシーを適用するユーザまたはグループ を作成済みである必要があります。

1. VPN > SSL VPN > SSL VPN Server Policy の順にメニューをクリックし、以下の画面を表示します。

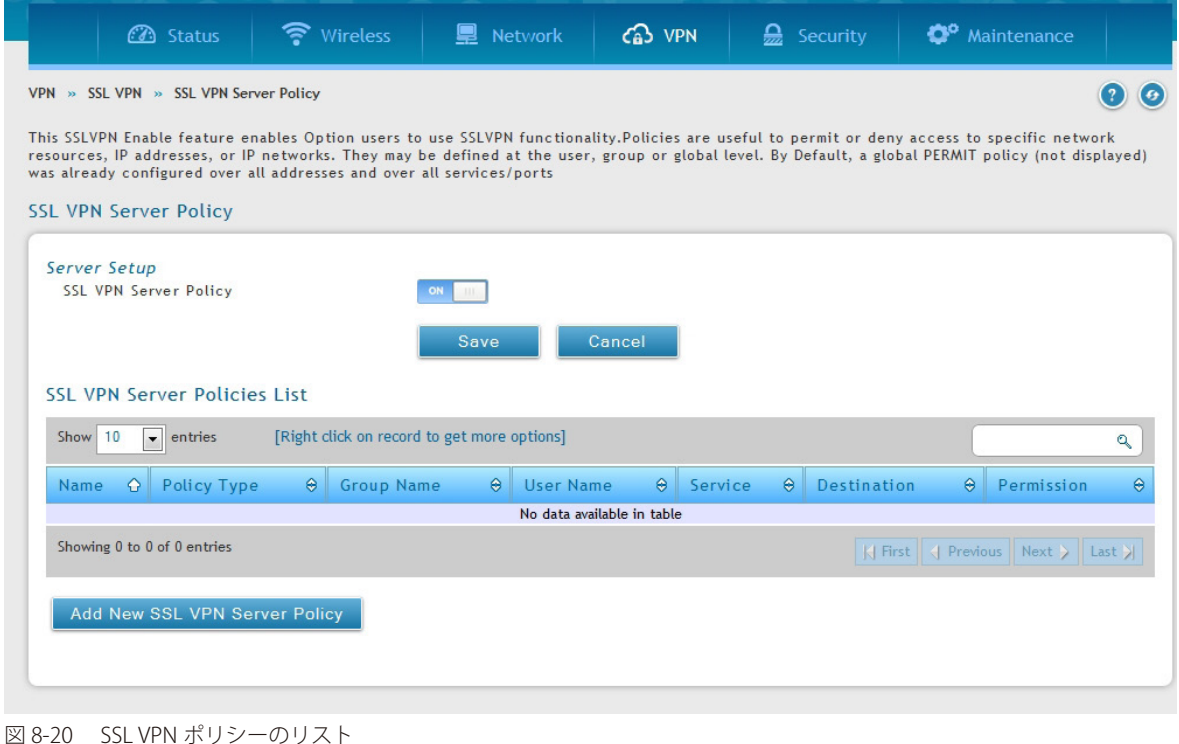

<sup>2. 「</sup>SSL VPN Server Policy」を「ON」にして「Save」をクリックします。

#### SSL VPN ポリシーの追加

1. 「Add New SSL VPN Server Policy」ボタンをクリックして、以下の画面を表示します。

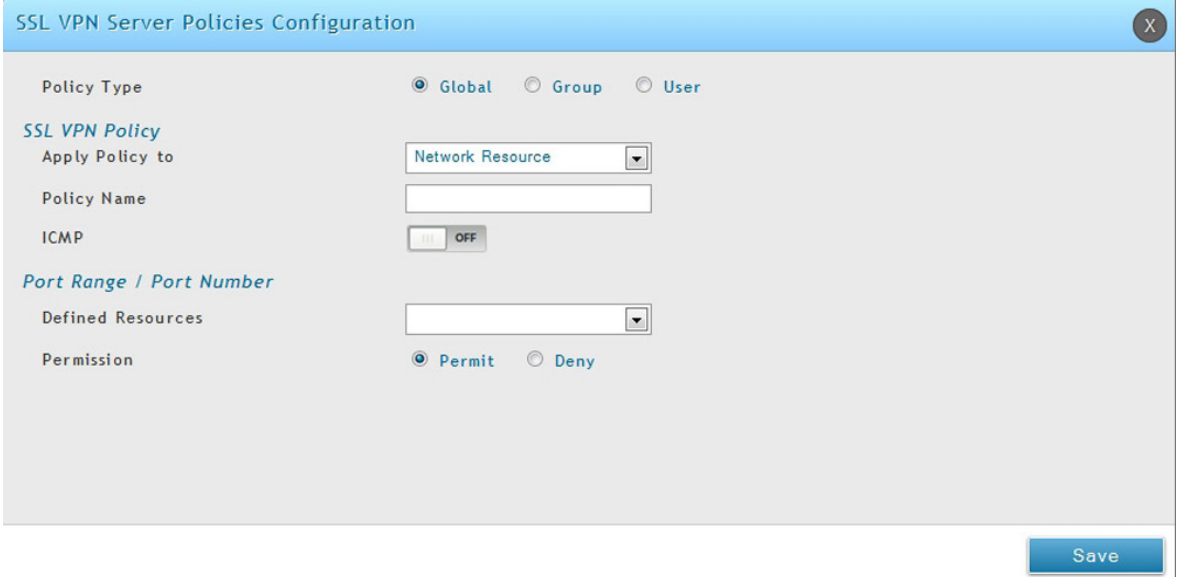

 $\sim$  0.000  $\sim$ 

図 8-21 SSL VPN ポリシーの追加(Network Resource)

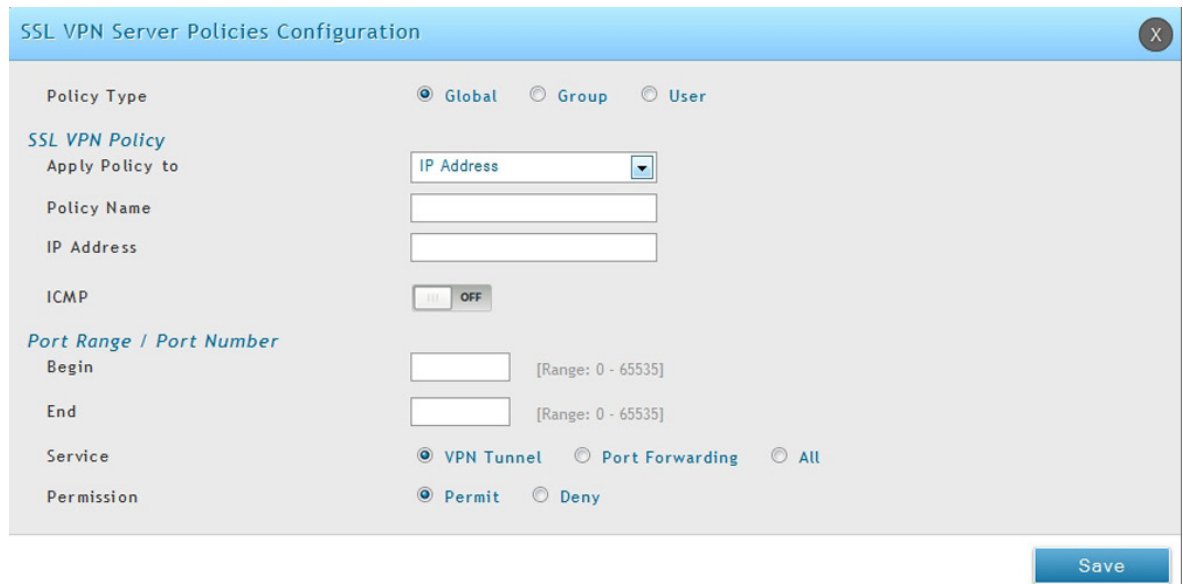

図 8-22 SSL VPN ポリシーの追加(IP Address)

#### 2. 以下の項目を設定します。

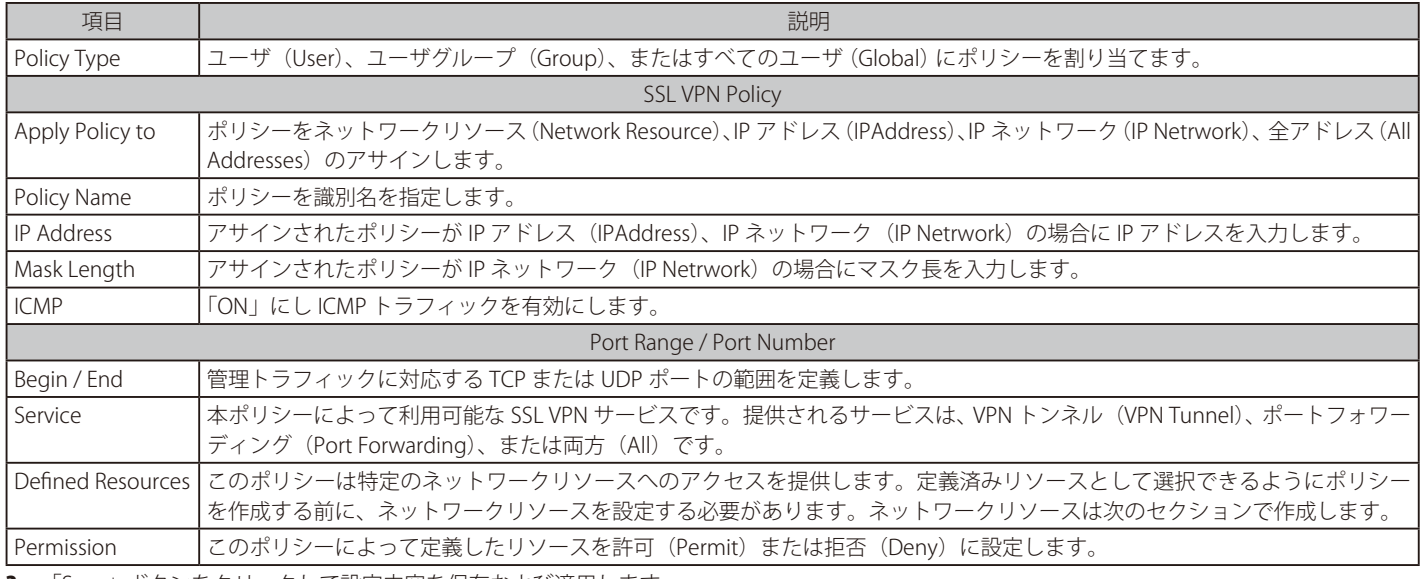

## **ポータルレイアウトの作成**

## VPN > SSL VPN > Portal Layouts メニュー

ポータルレイアウトを作成します。

コントローラは、リモート VPN ユーザに対して認証時に提示されるカスタムページを作成することができます。ドメインのためにカスタマイズ可 能なポータルには様々な欄があり、これにより、コントローラの管理者は、リモートユーザにポータルで目に見えるログインの手順、可能なサービス、 およびその他利用の詳細などを通信することができます。

1. VPN > SSL VPN > Portal Layouts の順にメニューをクリックして、以下の画面を表示します。

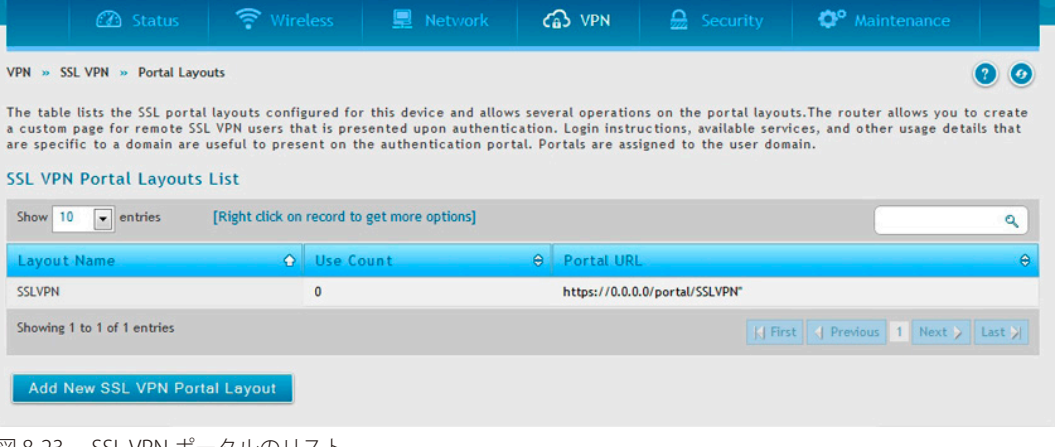

図 8-23 SSL VPN ポータルのリスト

2. レイアウトで右クリック、「Edit」「Delet」でレイアウトを削除、編集します。

#### ポータルレイアウトの作成

1. 「Add New SSL VPN Portal Layout」ボタンをクリックして、以下の画面を表示します。

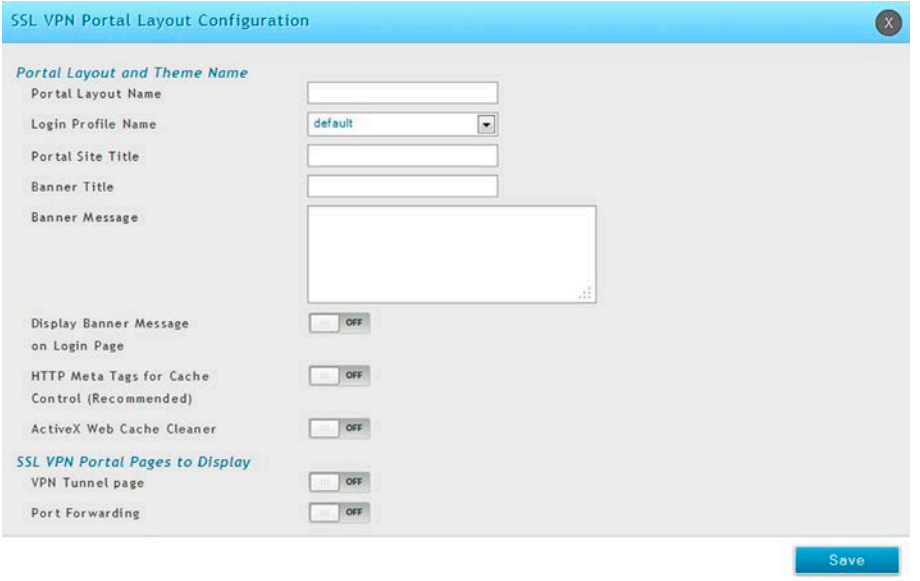

図 8-24 SSL VPN ポータル設定

|注意| ポータル LAN の IP アドレスの初期値は https://192.168.10.1/scgibin/ userPortal/portal です。これは、「User Portal」リンクがコントローラ GUI の SSL VPN メニューでクリックされると開くページと同じです。

#### 2. 以下の項目を設定します。

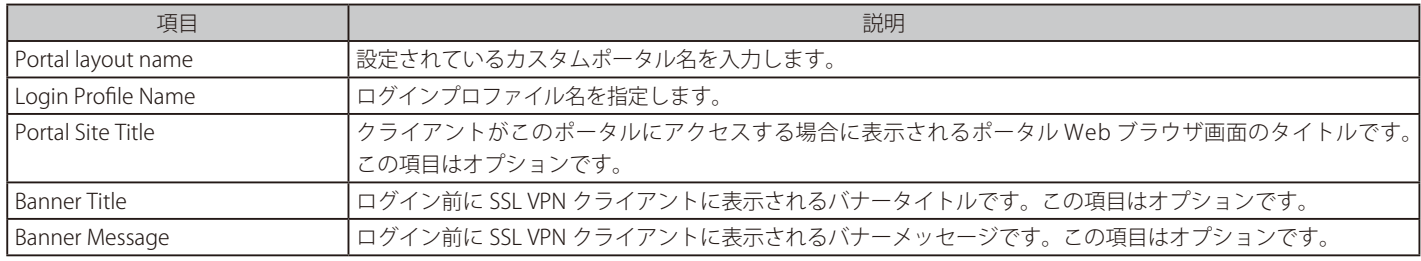

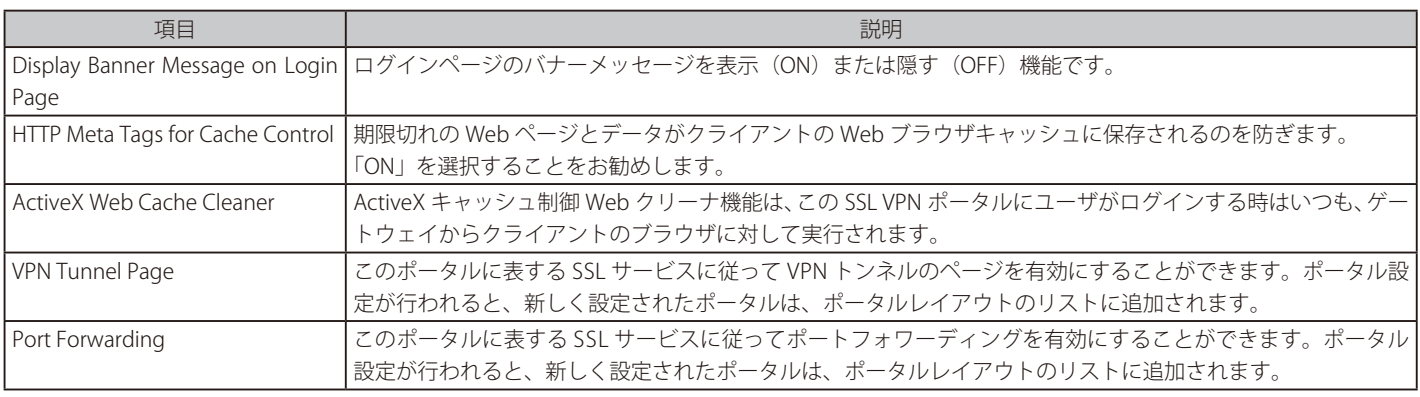

3. 「Save」ボタンをクリックして設定内容を保存および適用します。

## **ネットワークリソース**

#### VPN > SSL VPN > Resources メニュー

#### ネットワークリソースの追加

SSL VPN ポリシーを設定する場合に使用するリソースを設定します。テーブルには登録されたリソースが表示され、そのリソースにいくつかの操作 を許可します。ネットワークリソースは、SSL VPN ポリシーを簡単に作成および設定するのに使用される LAN IP アドレスのサービスまたはグループ です。複数のリモート SSL VPN ユーザのために同様のポリシーを作成する場合、このショートカットが時間を節約します。

ネットワークリソースを追加する場合、リソースを識別する固有名を作成し、それにサポートする SSL サービスの 1 つまたはすべてを割り当てる必 要があります。これが実行されると、作成済みのネットワークリソースの 1 つを編集することでサービスに関連しているオブジェクトタイプ (IP ア ドレスまたは IP 範囲のいずれか) を設定することができます。必要に応じてこのリソースにネットワークアドレス、マスク長、およびポート範囲 / ポー ト番号を定義できます。

1. VPN > SSL VPN > Resources の順にメニューをクリックして、以下の画面を表示します。

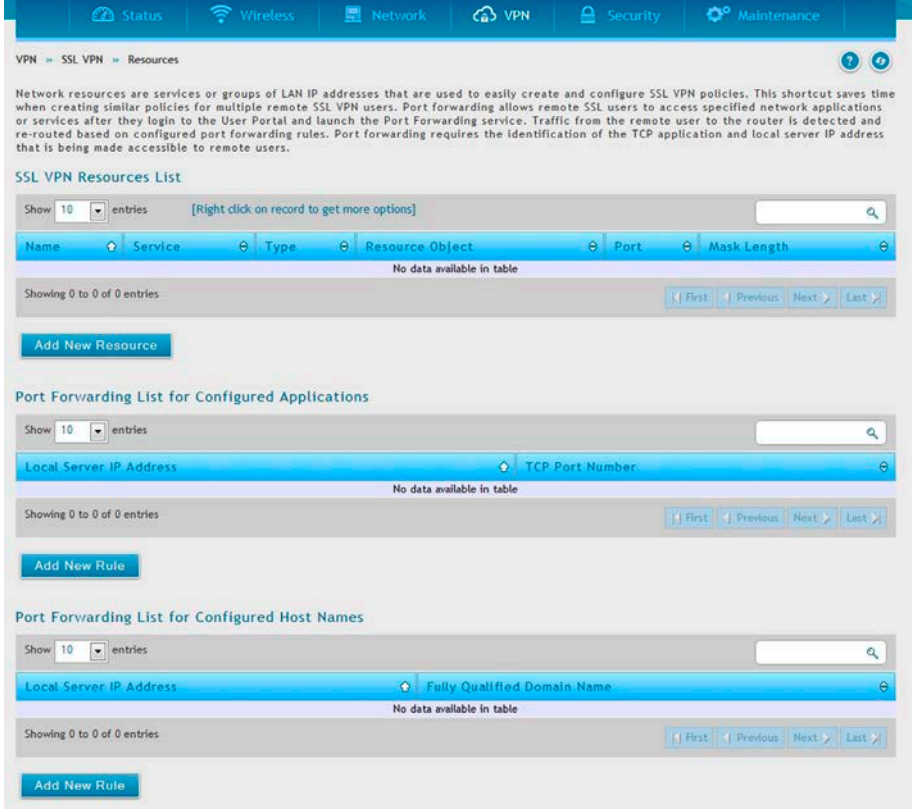

図 8-25 SSL VPN ポリシーに割り当てるために利用可能な設定済みリソースのリスト

## リソースの追加

1. 「Add New Resource」ボタンをクリックして、以下の画面を表示します。

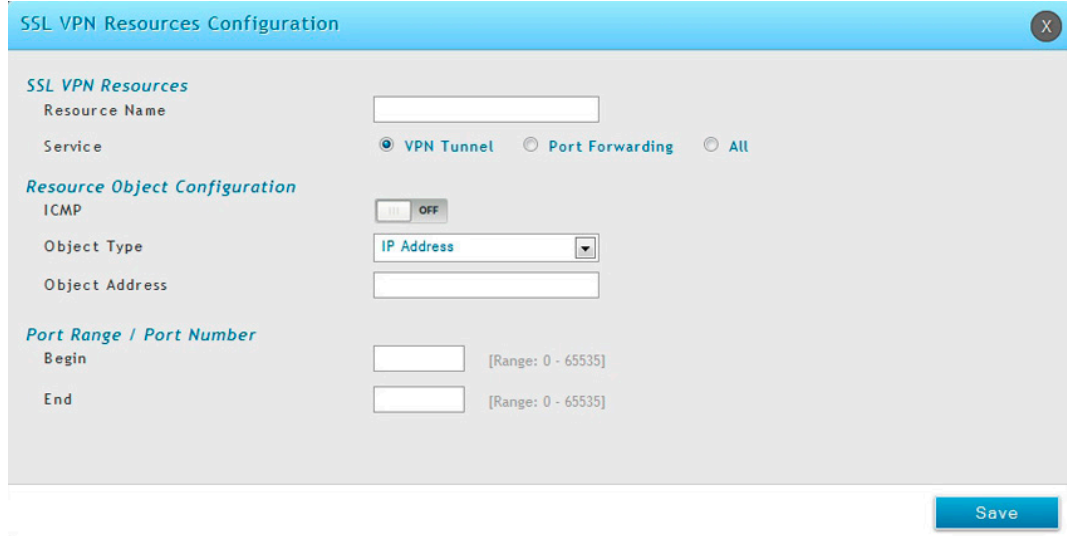

図 8-26 リソースの設定画面

2. 以下の項目を設定します。

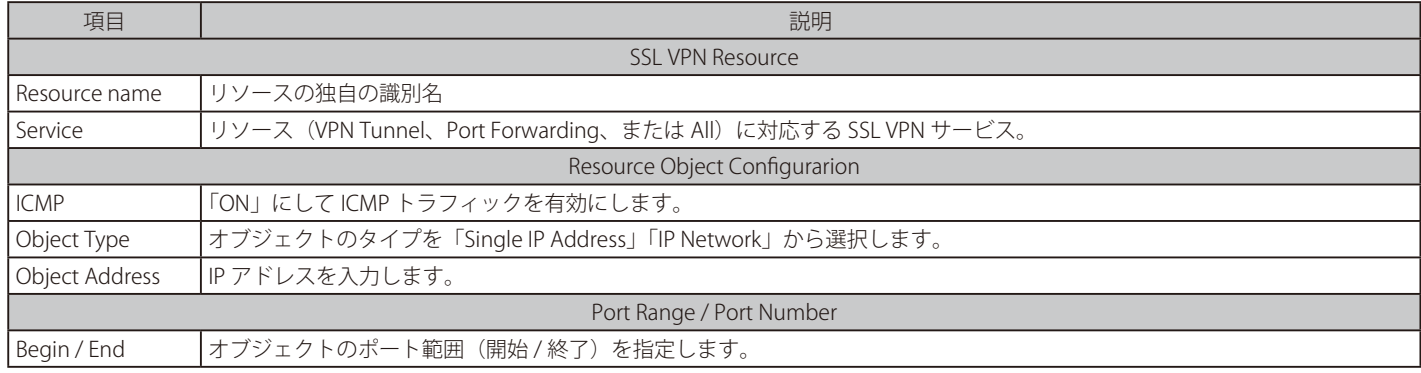

#### アプリケーションポートフォワーディング

ポートフォワーディング機能により、リモート SSL ユーザはユーザポータルにログインしてポートフォワーディングを起動した後に、特定のネット ワークアプリケーションにアクセスできます。リモートユーザからコントローラまでのトラフィックは、設定済みのポートフォワーディングルール に基づいて検出されて、別ルートで送信されます。

内部のホストサーバまたは TCP アプリケーションをリモートユーザにアクセスをできるように指定する必要があります。LAN サーバへのアクセス を許可するためには、ローカルサーバの IP アドレスとトンネルされるアプリケーションの TCP ポート番号の入力が必要です。以下の表では一般的 なアプリケーションと対応する TCP ポート番号を示しています。:

1. VPN > SSL VPN > Resources の順にメニューをクリックして、以下の画面を表示します。

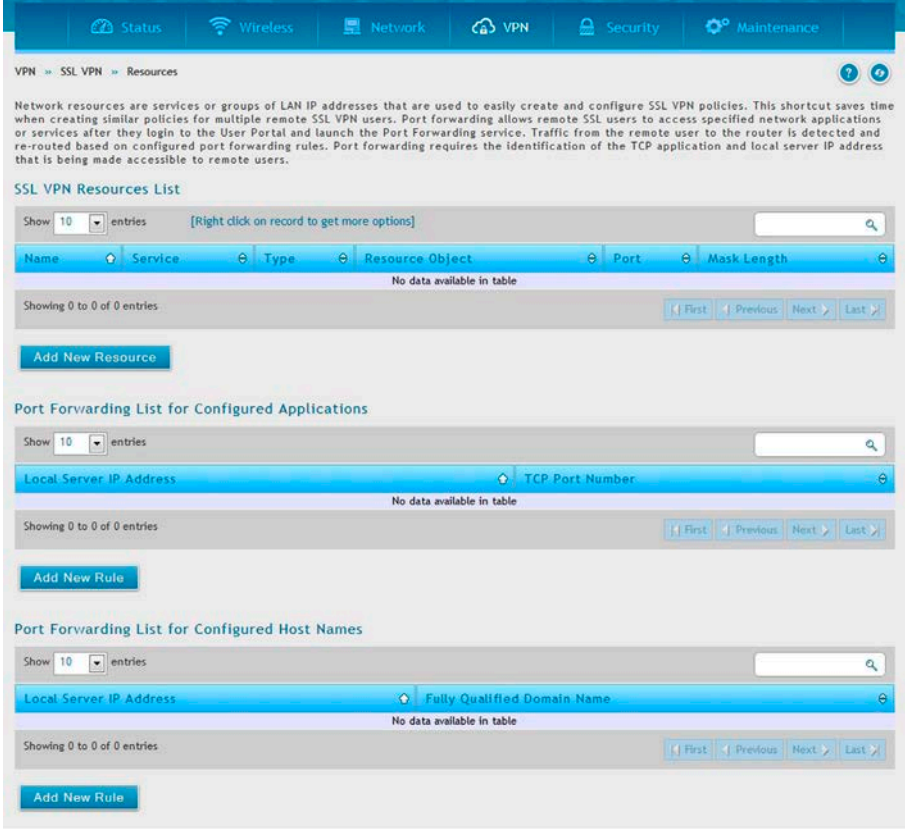

図 8-27 SSL VPN Resources list

- 2. 「Port Forwarding List for Configured Applications (TCP Port)」または「Port Forwarding List for Configured Host Names (FQDN)」内にある「Add New Rule」をクリックします。
- 3. ローカルサーバのIP アドレスを入力、その後「TCP ポート番号」または「ドメイン名 (FQDN)」を入力します。

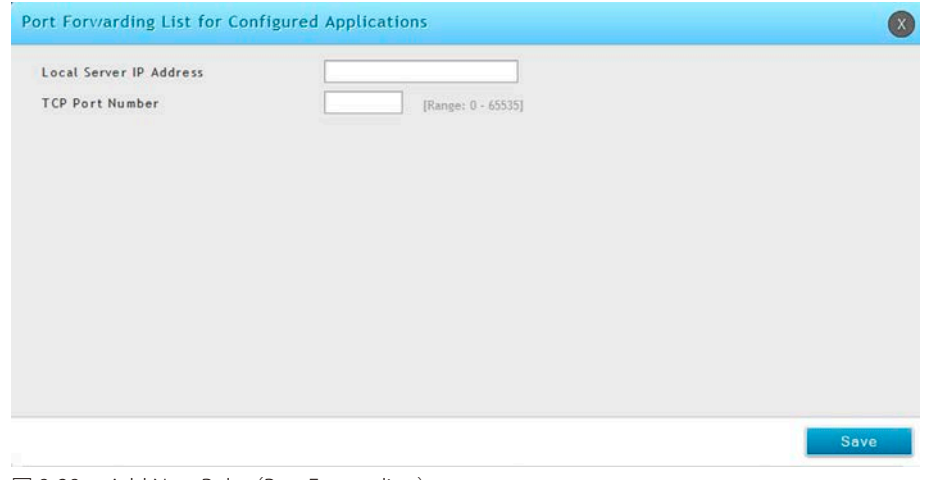

図 8-28 Add New Rule (Port Forwarding)

## **SSL VPN クライアント設定**

#### VPN > SSL VPN > SSL VPN Client メニュー

SSL VPN トンネルクライアント設定を行います。

SSL VPN トンネルクライアントはブラウザ側マシンとこのコントローラ間のポイントツーポイント接続を提供します。SSL VPN クライアントがユー ザポータルから起動される場合、企業のサブネットから IP アドレス、DNS、および WINS 設定を持つ「ネットワークアダプタ」が自動的に作成され ます。これにより、リモート SSLVPN クライアントマシン上に特別なネットワーク設定をせずに、ローカルアプリケーションがプライベートネットワー ク上のサービスにアクセスすることができます。

VPN トンネルクライアントの仮想 (PPP) のインタフェースアドレスが LAN 上の物理デバイスと重複しないことを保証することが重要です。SSL VPN 仮想ネットワークアダプタ用の IP アドレス範囲は、コーポレート LAN と異なるサブネットまたは重複しない範囲とするべきです。

コントローラは「Full tunnel」と「Split tunnel」のサポートを許可します。「Full tunnel」モードは VPN トンネル中のクライアントからコントロー ラにすべてのトラフィックを送信します。「Split tunnel」モードは事前に指定したクライアントのルートに基づいてプライベート LAN にトラフィッ クを送信します。これらのクライアントのルートは SSL クライアントに特定のプライベートネットワークへのアクセスを与えて、その結果、特定の LAN サービス上のアクセス制御を許可します。

1. VPN > SSL VPN > SSL VPN Client の順にメニューをクリックして、以下の画面を表示します。

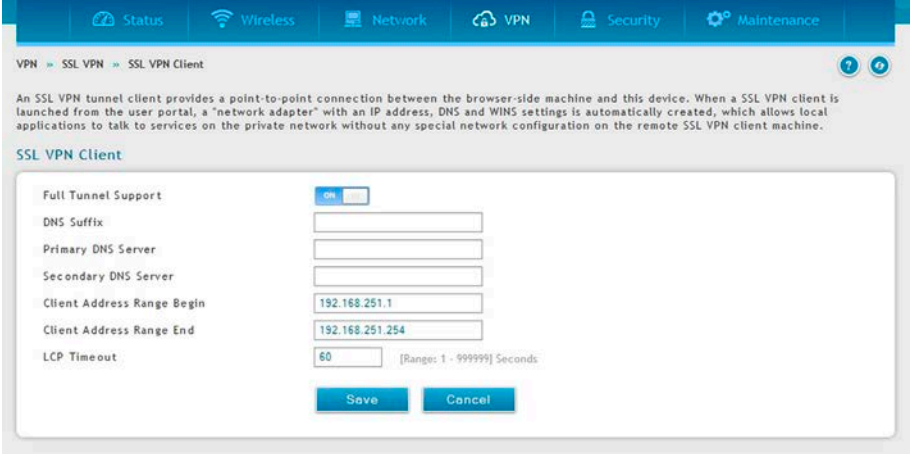

図 8-29 SSL VPN Client 設定

2. 以下の項目を設定します。

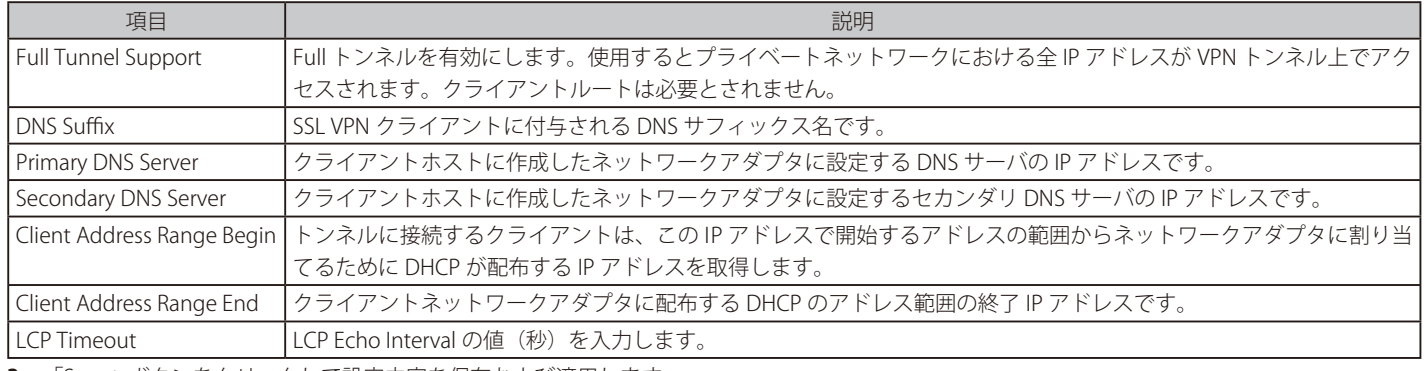

### SSL VPN クライアントルート設定

#### VPN > SSL VPN > SSL VPN Client メニュー

ここでは SSL VPN クライアントに設定されている宛先ルートの表示、クライアントルートの追加を行います。

SSL VPN クライアントが違うサブネットの IP アドレスにアサインされた場合、クライアントが VPN トンネルを通じてプライベート LAN にアクセス するために、クライアントルートが追加される必要があります。ファイアウォールのプライベート LAN 上のスタティックルート同様に、VPN ファ イアウォールからリモート SSL VPN クライアントにプライベートトラフィックを転送する必要があります。

Split トンネルモードが有効である場合、VPN トンネルクライアントにルートを設定する必要があります。

- 宛先ネットワーク:LAN のネットワークアドレスまたは VPN トンネルクライアントからの宛先ネットワークのサブネット情報を指定します。 • サブネットマスク:宛先ネットワークのサブネット情報を指定します。
- 1. VPN > SSL VPN > Client Routes の順にメニューをクリックして、以下の画面を表示します。

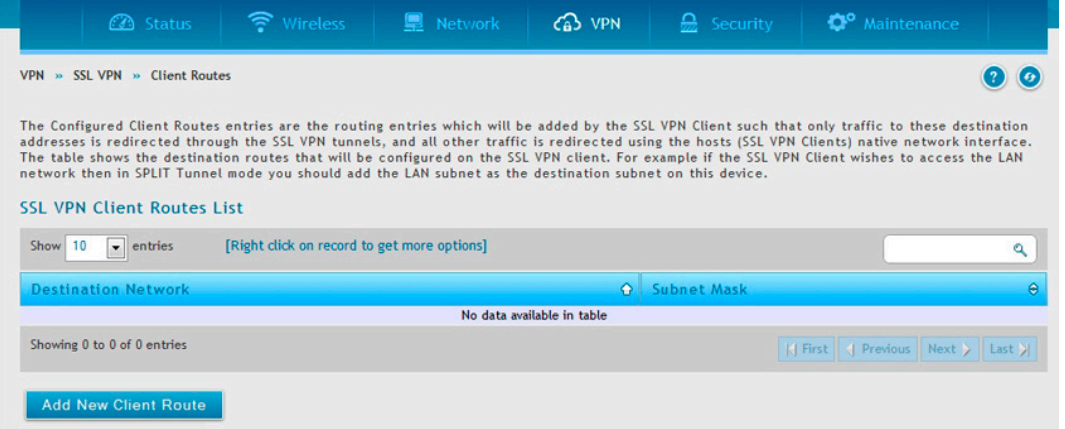

図 8-30 SSL VPN クライアントルートリスト

#### クライアントルートの追加

1. 「Add New Client Route」ボタンをクリックして、以下の画面を表示します。

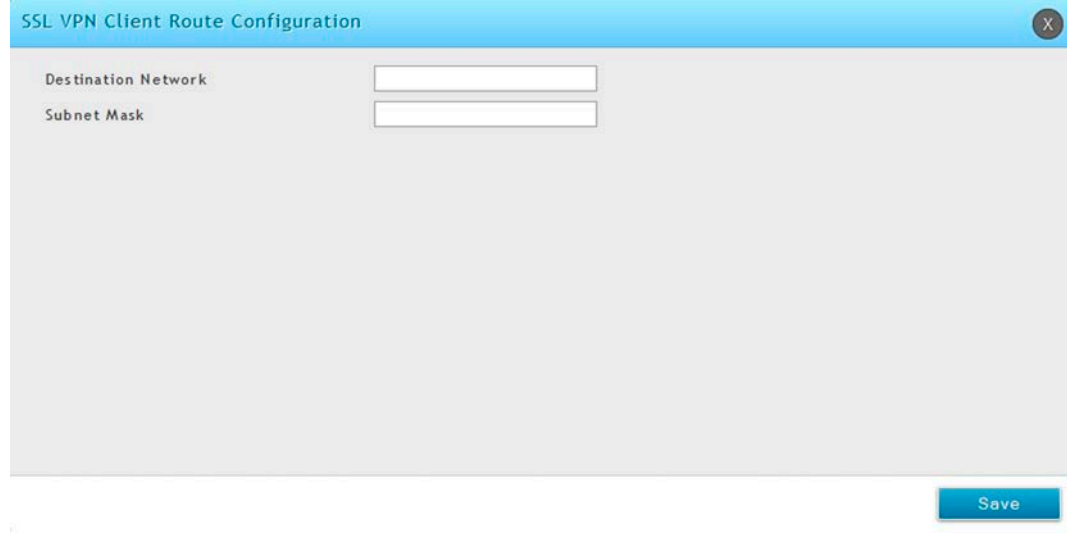

図 8-31 クライアントルートの設定画面

2. 以下の項目を設定します。

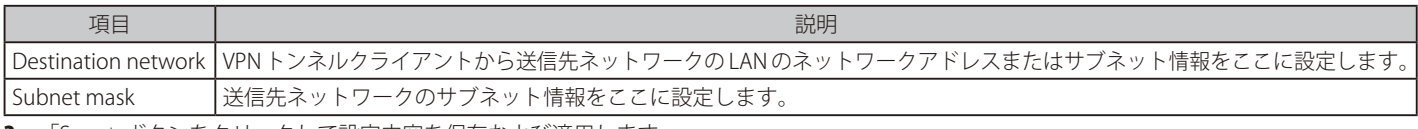

# **OpenVPN サポート**

VPN > OpenVPN メニュー

Open VPN の設定を行います。

## **OpenVPN 設定**

#### VPN > OpenVPN > Settings メニュー

OpenVPN では、ピアが事前共有秘密鍵、証明書、またはユーザ名 / パスワードを使用することで相互に認証することができます。マルチクライア ント - サーバ設定で使用されると、サーバはすべてのクライアントのために署名と CA(認証局)を使用して認証証明書をリリースすることができます。 このコントローラを通して OpenVPN を確立することができます。これをチェックまたはチェックを外し、「Save Settings」ボタンをクリックして OpenVPN サーバの起動 / 停止を行います。

「Server」モード、「Client」モード、「Access Server Client」モードから選択します。アクセスサーバクライアントモードでは「OpenVPN Access Server」から自動ログインプロファイルをダウンロードし、接続にはアップロードをする必要があります。

1. VPN > OpenVPN > Settings の順にメニューをクリックし、以下の画面を表示します。

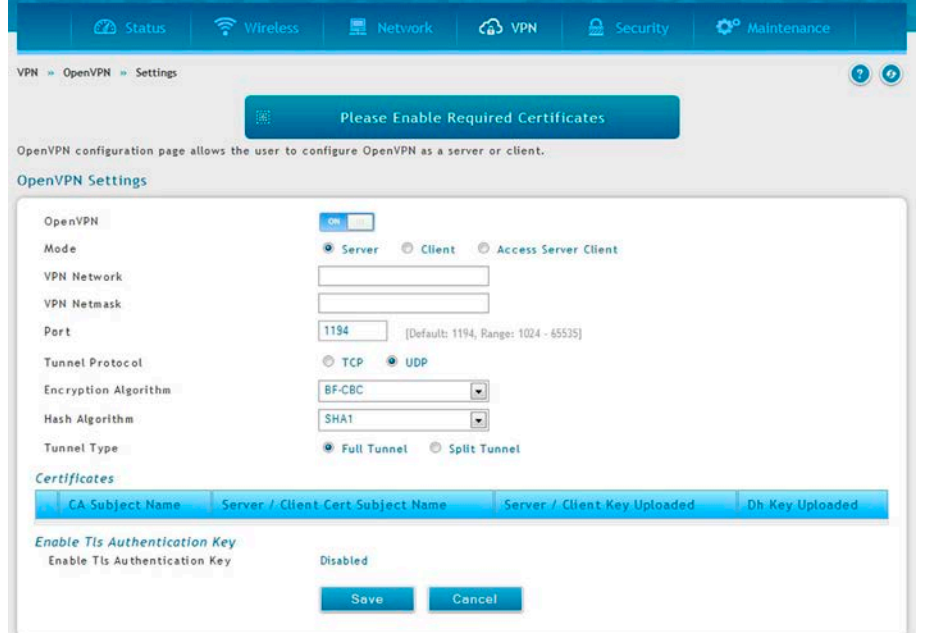

図 8-32 OpenVPN 設定 (サーバモード)

| 2. | 以下の項目を設定または表示します。 |
|----|-------------------|
|----|-------------------|

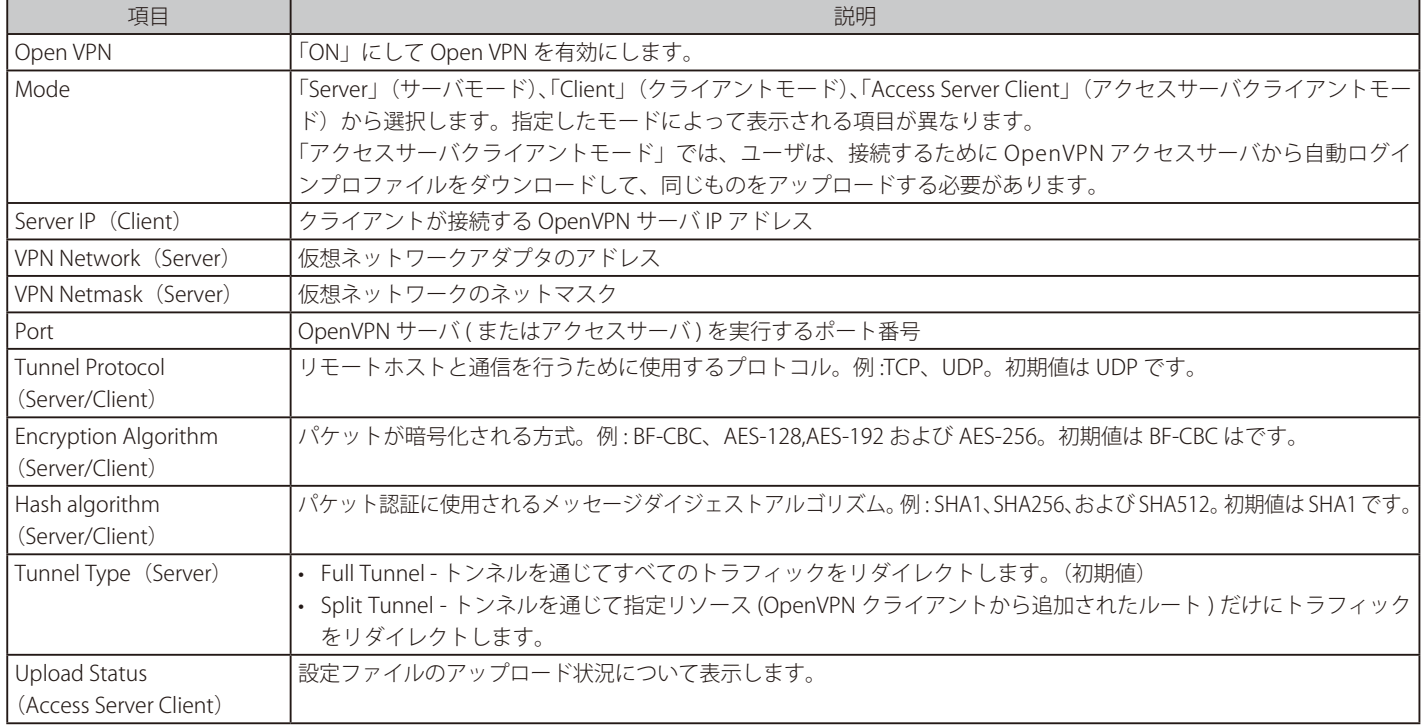

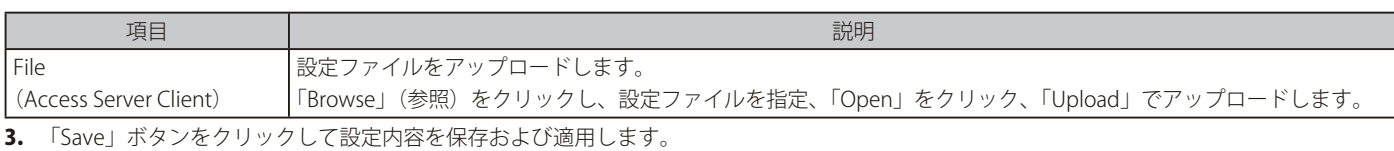

## **Local Networks 設定**

VPN > OpenVPN > Local Networks メニュー

「Split Tunnel」を選択した場合、以下の手順でローカルネットワークを作成します。

1. VPN > OpenVPN > Local Networks の順にメニューをクリックし、以下の画面を表示します。

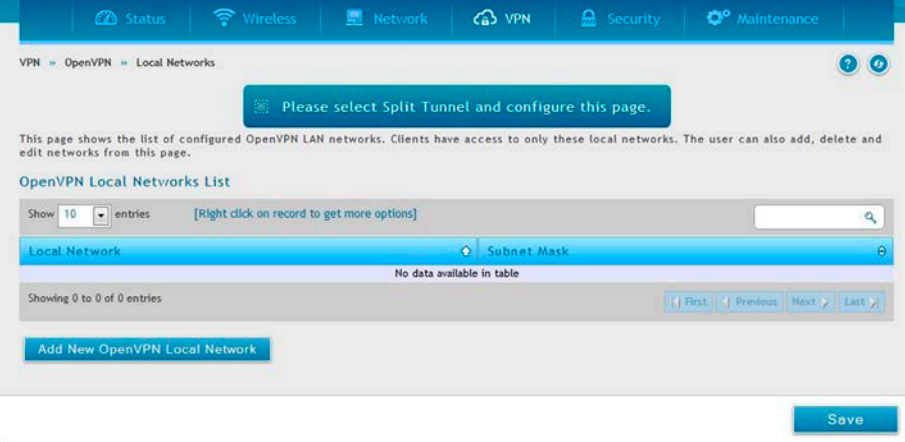

#### 図 8-33 Local Networks

2. 「Add New OpenVPN Local Network」をクリックし以下の画面を表示します。

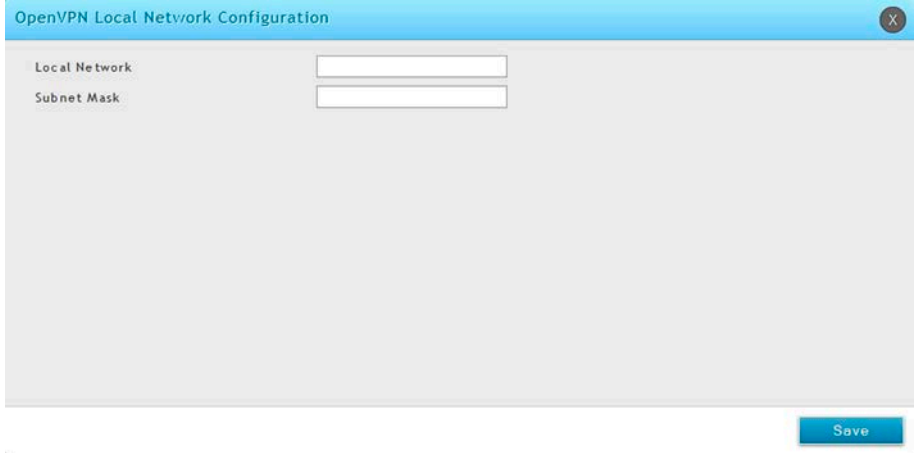

図 8-34 Add New OpenVPN Local Network

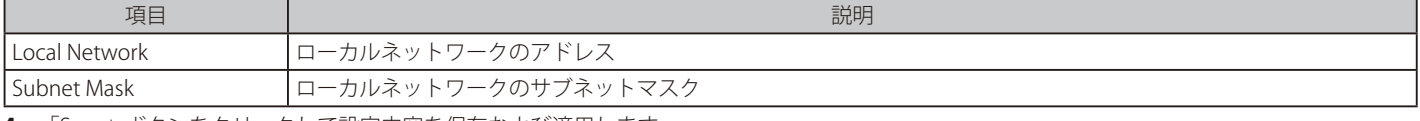

## **Remote Networks 設定**

VPN > OpenVPN > Remote Networks メニュー

リモートネットワークを作成します。

1. VPN > OpenVPN > Remote Networks の順にメニューをクリックし、以下の画面を表示します。

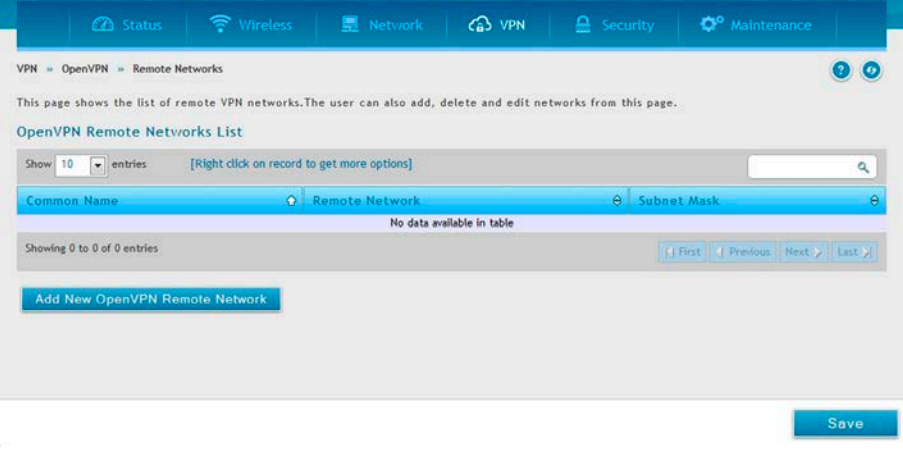

図 8-35 Remote Networks

2. 「Add New OpenVPN Local Network」をクリックし以下の画面を表示します。

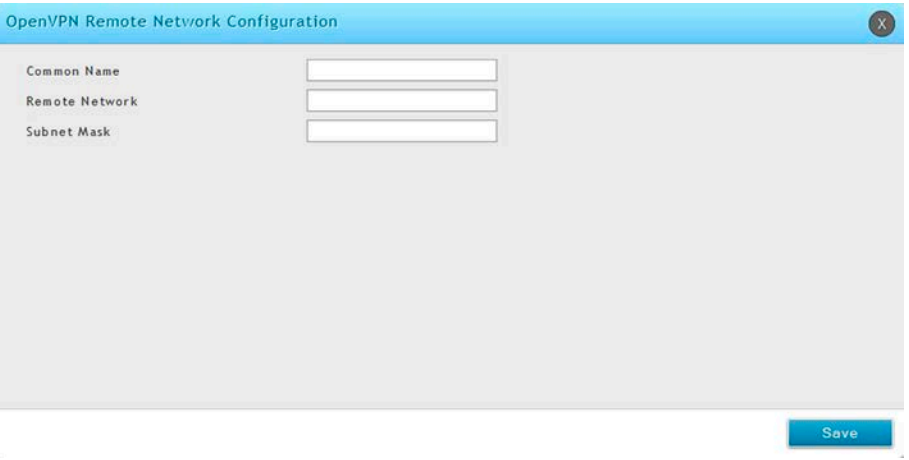

図 8-36 Add New OpenVPN Remote Network

3. 以下の項目を設定または表示します。

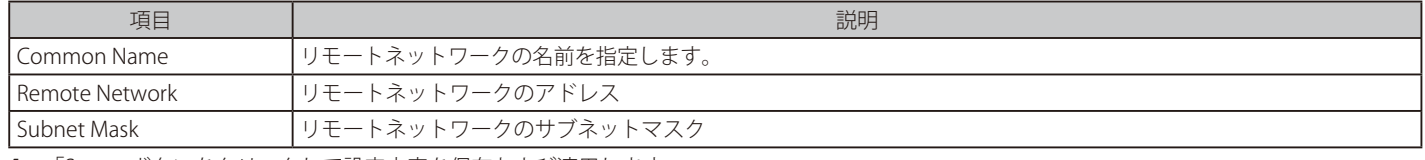

## **Authentication 設定**

## VPN > OpenVPN > Authentication メニュー

Open VPN の認証を設定します。鍵や証明書をアップロードすることができます。「Browse」をクリックしアップロードするファイルを指定、「Open」 をクリックして「Upload」します。

1. VPN > OpenVPN > Authentication の順にメニューをクリックし、以下の画面を表示します。

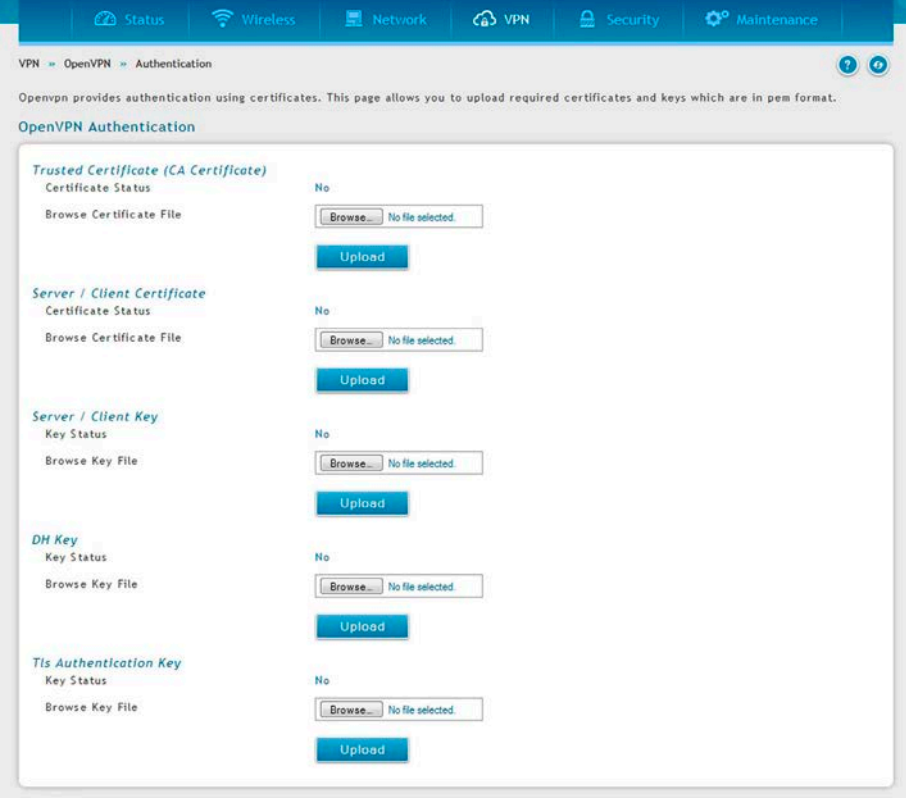

図 8-37 Authentication

# **第 8 章 ステータスおよび統計情報**

本章では、無線コントローラとアクセスポイントのステータス情報と統計情報を表示する以下のページについて説明します。

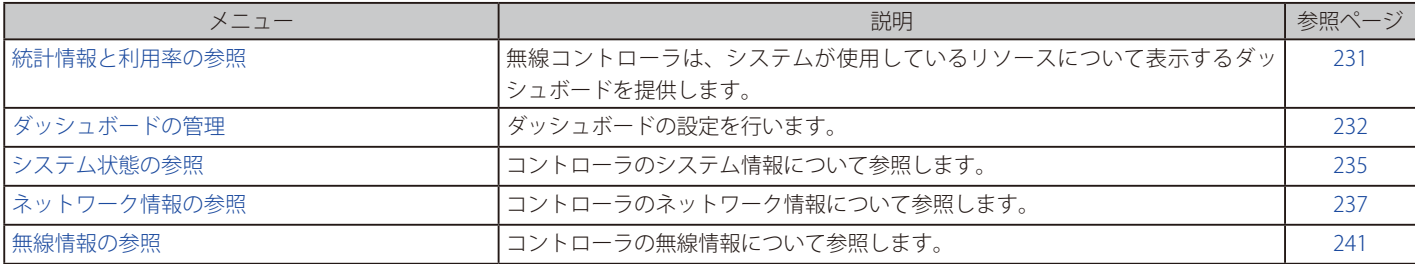

## <span id="page-230-0"></span>**統計情報と利用率の参照**

#### Status > Dashboard メニュー

無線コントローラは、システムが使用しているリソースについて表示するダッシュボードを提供します。ダッシュボードページは以下のセクション でまとめられています。

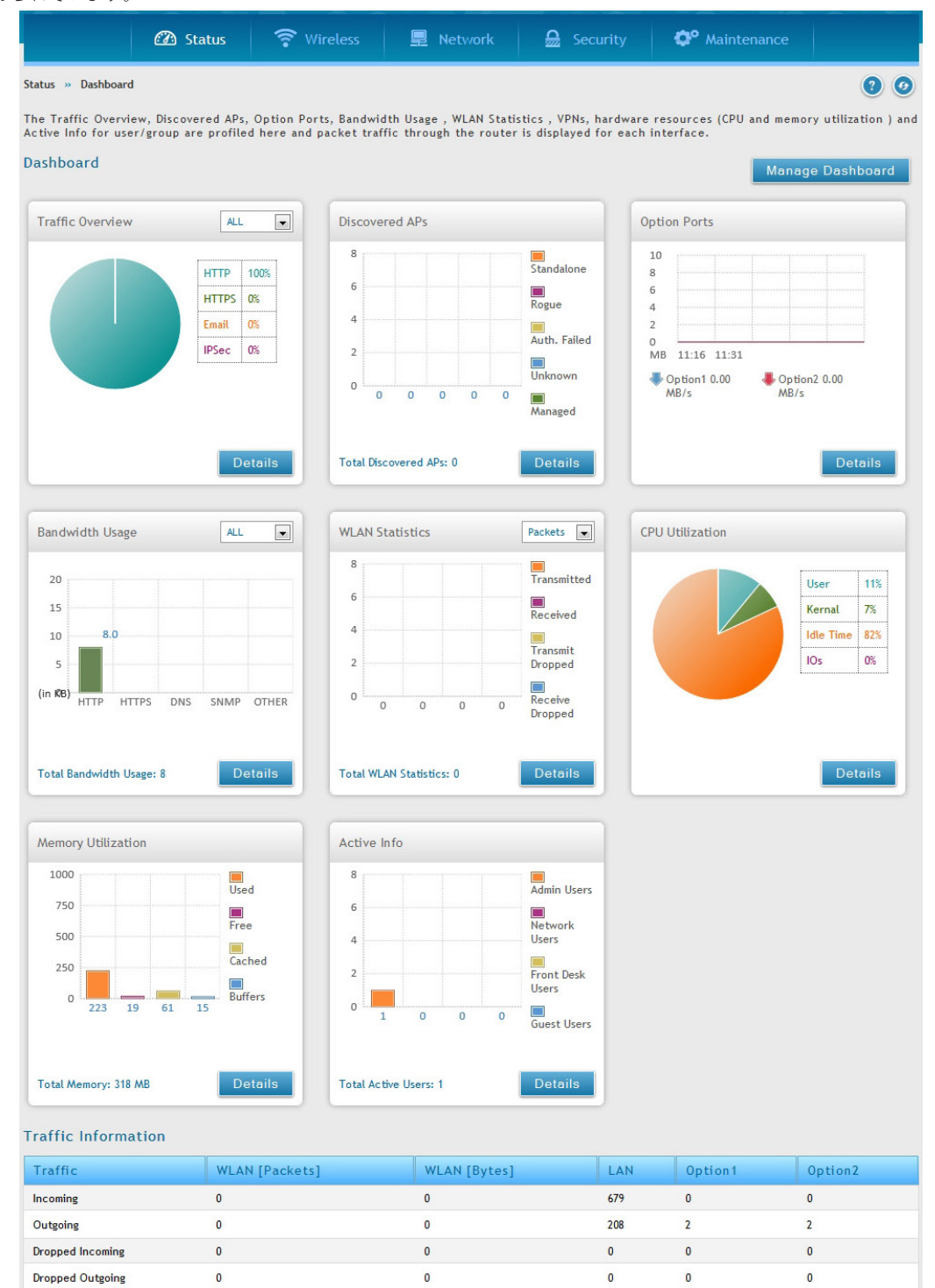

図 8-1 Dashboard 画面

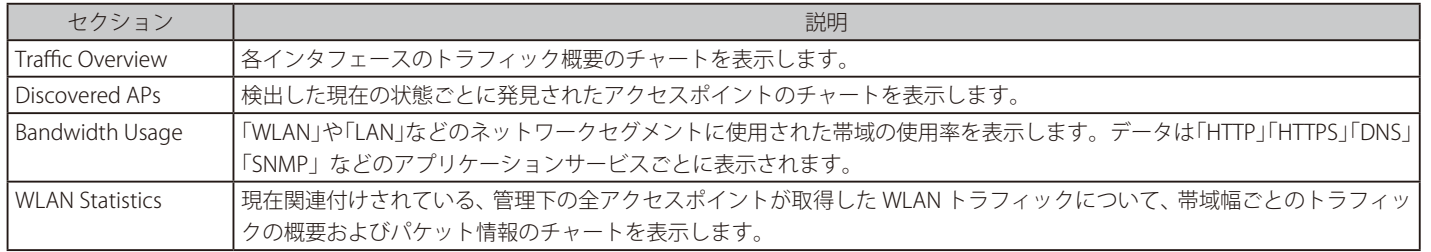

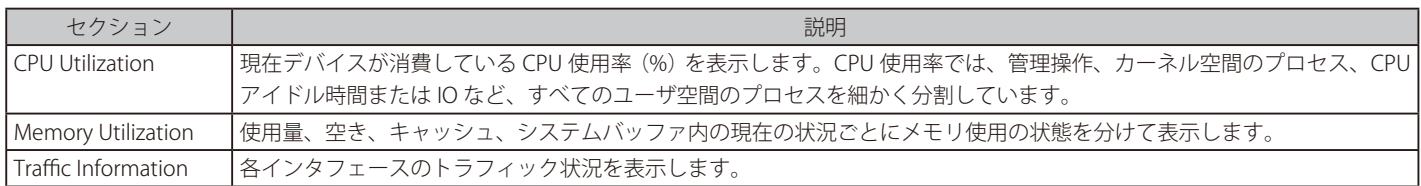

## <span id="page-231-0"></span>**ダッシュボードの管理**

#### ダッシュボードの管理 :

1. 「Manage Dashboard」ボタンをクリックします。

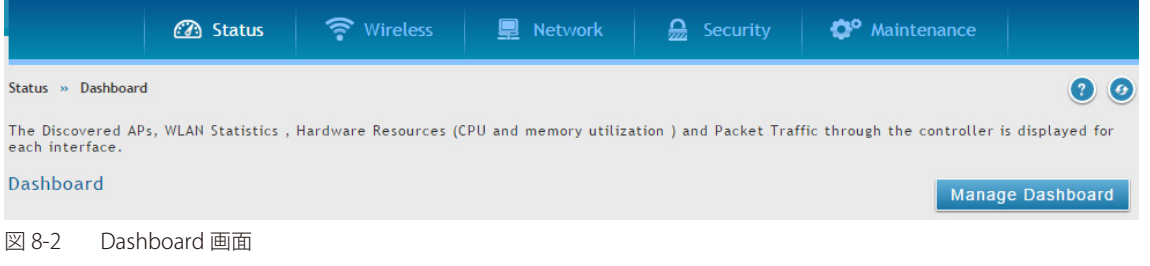

2. 以下の画面が表示されます。

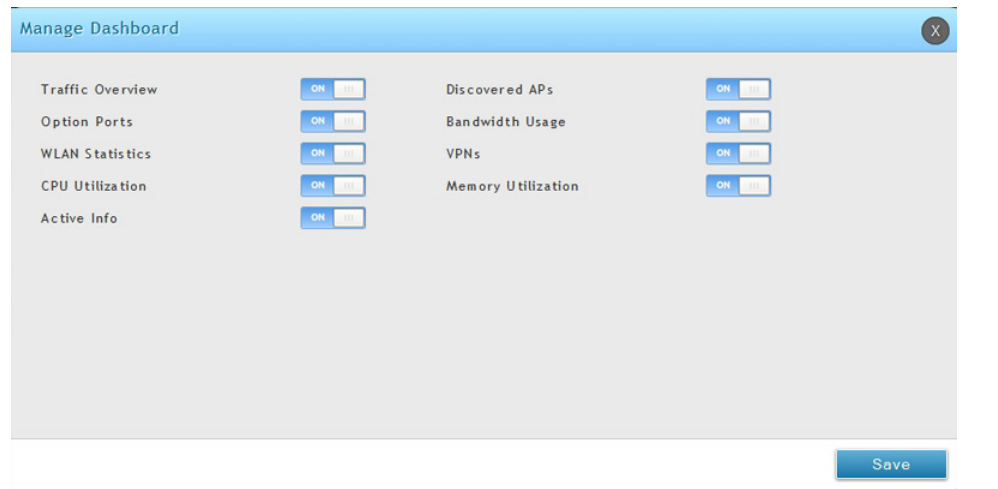

#### 図 8-3 Managed Dashboard 画面

ダッシュボードに表示される概要パネルを有効または無効にすることができます。

3. パネルを 「ON」 または 「OFF」 に切り替えて、「Save」 ボタンをクリックします。

#### 詳細情報

各ダイアログで「Details」ボタンをクリックすることで、詳細情報または統計情報をレビューすることができます。

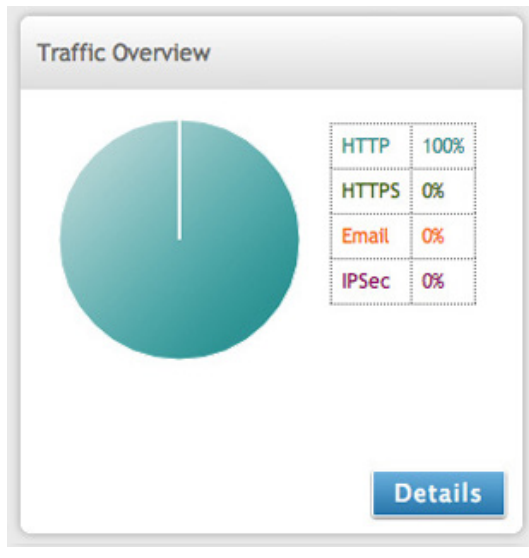

図 8-4 Memory Utilization 画面

| <b>Traffic Overview Details</b> |              |                          |
|---------------------------------|--------------|--------------------------|
| LAN                             |              | $\blacktriangle$<br>П    |
| <b>HTTP</b>                     | 28.303711 KB | E                        |
| <b>HTTPs</b>                    | 0.000000 KB  |                          |
| <b>DNS</b>                      | 0.000000 KB  |                          |
| IMAP2                           | 0.000000 KB  |                          |
| IMAP3                           | 0.000000 KB  |                          |
| <b>NFS</b>                      | 0.000000 KB  |                          |
| POP3                            | 0.000000 KB  |                          |
| <b>SMTP</b>                     | 0.000000 KB  |                          |
| SNMP                            | 0.000000 KB  |                          |
| SSH                             | 0.000000 KB  | $\overline{\phantom{a}}$ |

図 8-5 Traffic Overview Details 画面

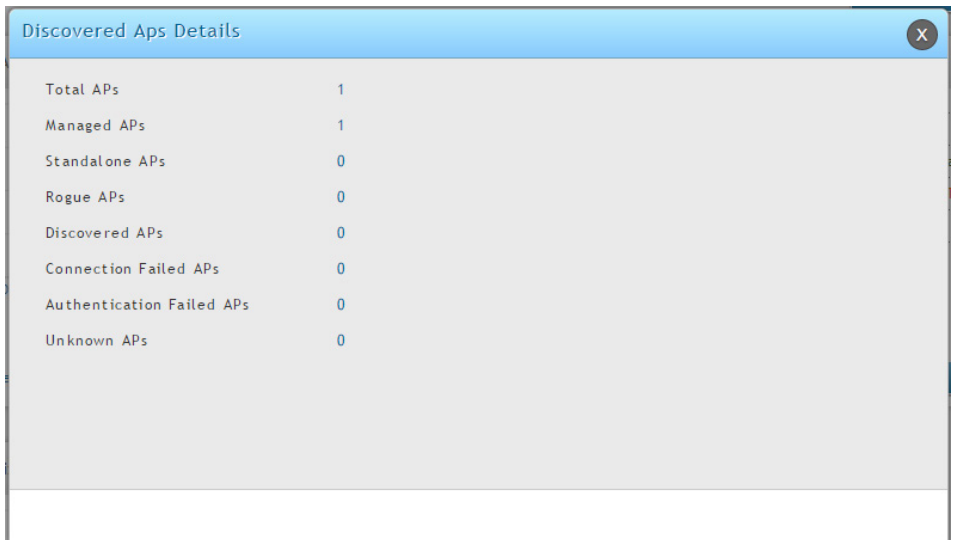

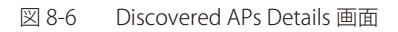

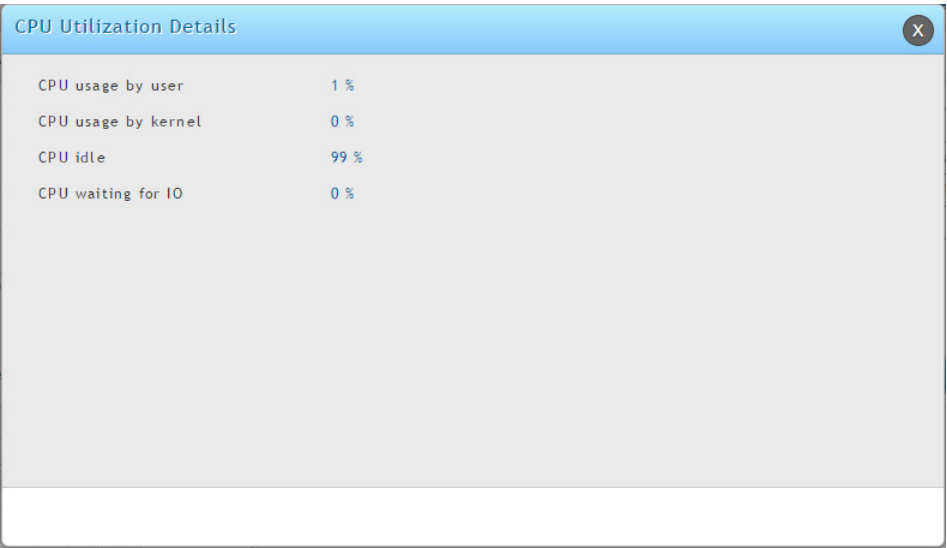

図 8-7 CPU Utilization Details 画面

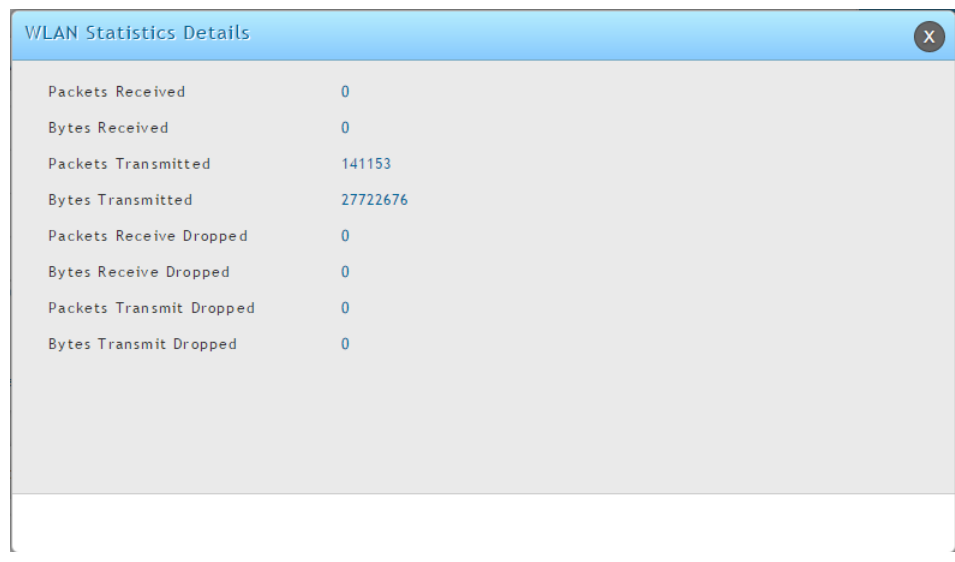

図 8-8 WLAN Utilization Details 画面

「Traffic Information」テーブルでは、以下の各物理ポートの詳しい送受信統計情報を表示します。

- 各インタフェース (LAN、VLAN) のポートにおけるパケットレベルの情報
- 送受信パケット
- 各インタフェースの送受信方向の合計 (バイト / 秒)

有線ポートのどれかについて問題を疑う場合、このテーブルを使用して、ポートが持つ稼働時間または送信レベル問題の診断します。統計情報テー ブルには、各ページの更新時に最新のポートレベルデータの表示を可能にする自動更新制御があります。このページの自動更新の初期値は 10 (秒) です。

## <span id="page-234-0"></span>**システム状態の参照**

Status > System Information メニュー

## **機器状態の参照**

#### Status > System Information > Device メニュー

「Setup」 と 「Advanced」 メニューで設定された無線コントローラのコンフィグレーション設定を概説します。ここでは以下のセクションにまとめて います。

- General システム名、ファームウェアバージョン、WLAN モジュールバージョン、およびシリアル番号を表示します。
- Port Information 管理者設定パラメータに基づいて情報を表示します。LAN1 ではコントローラのローカルインタフェースを表示することに ご注意ください。LAN ポートのどれかを「Standalone」に設定すると、対応する LAN の下に情報を表示します。

Status > System Information > Device の順にメニューをクリックし、以下の画面を表示します。

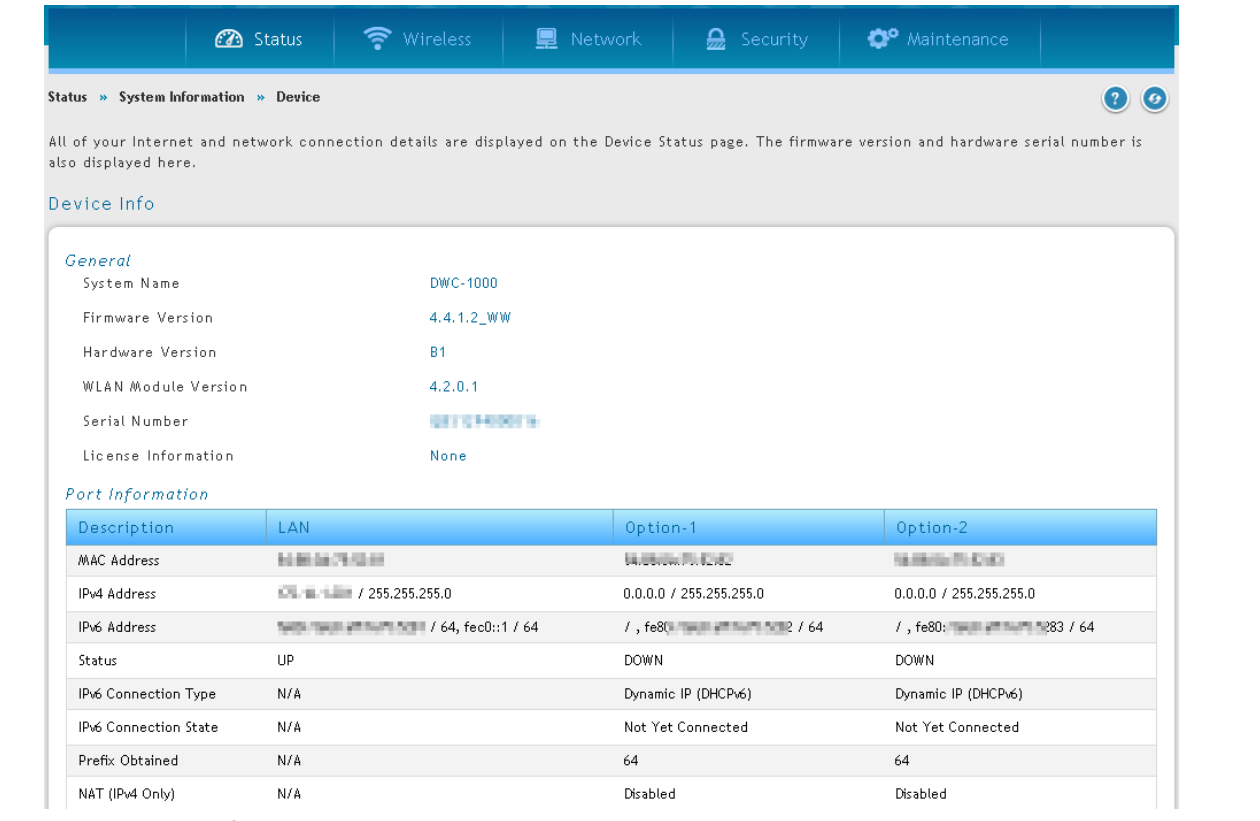

図 8-9 Device Info 画面

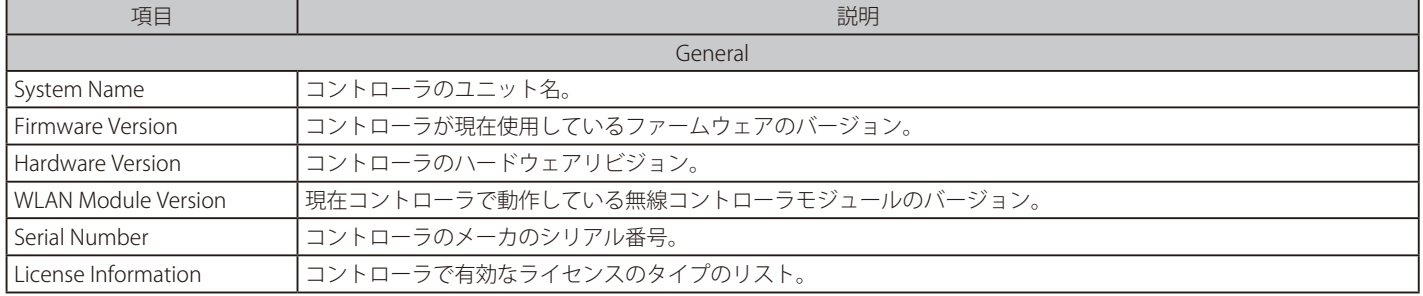

### **USB 情報の参照**

#### Status > System Information > USB Status メニュー

無線コントローラに接続するUSB デバイスの情報についてまとめています。無線コントローラには、直接、USB プリンタや USB ディスク (ファームウェ アアップグレードの用途のみ) を接続できる 2 つの USB ポートがあります。

Status > System Information > USB Status の順にメニューをクリックし、以下の画面を表示します。

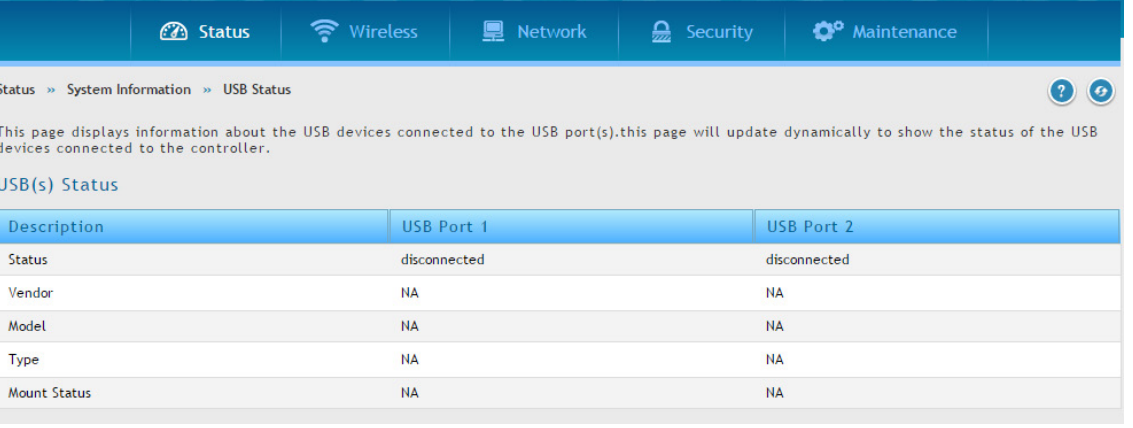

図 8-10 USB (s) Status 画面

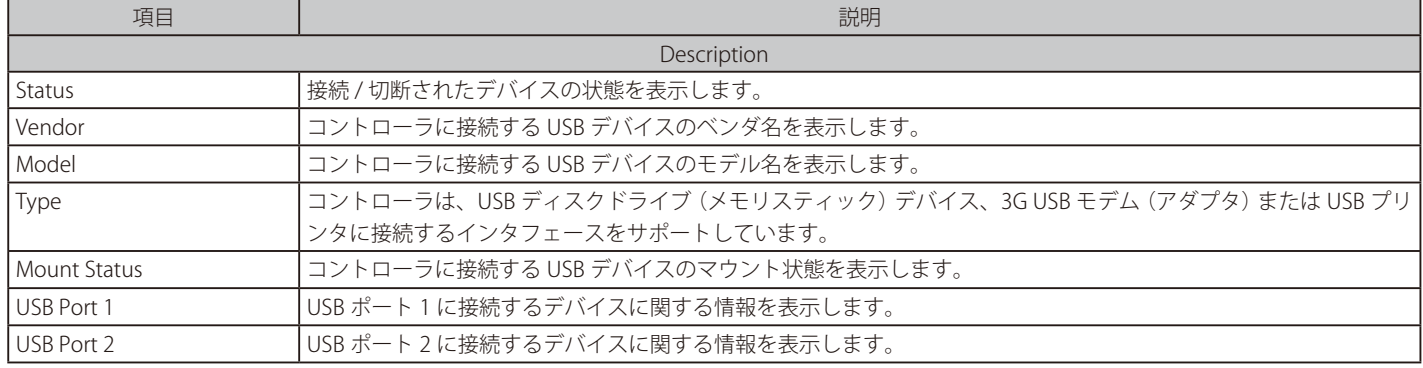

## <span id="page-236-0"></span>**ネットワーク情報の参照**

Status > Network Information メニュー

## **DHCP クライアントの参照**

Status > Network Information > DHCP Clients メニュー

無線コントローラから IP をリースしているクライアントのリストを表示します。: LAN のリースクライアントと LAN IPv6 のリースクライアント

### LAN のリースクライアント

Status > Network Information > DHCP Clients > LAN Leased Clients の順にメニューをクリックし、以下の画面を表示します。

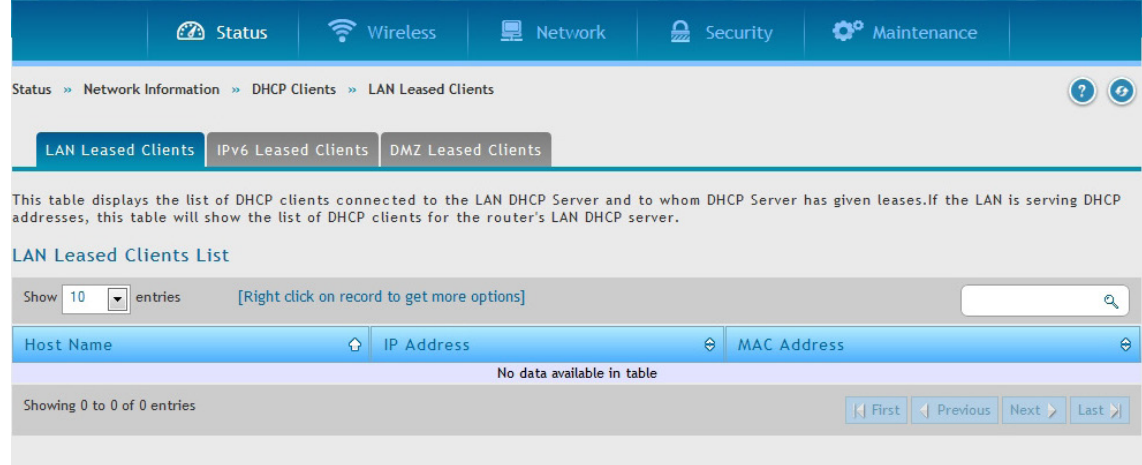

図 8-11 LAN Leased Clients List 画面

#### 以下の項目があります。

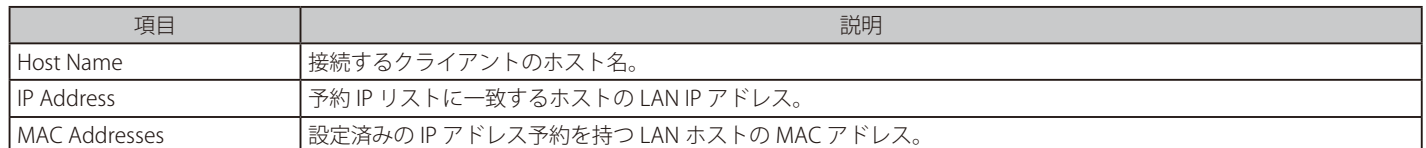

#### LAN IPv6 のリースクライアント

Status > Network Information > DHCP Clients > IPv6 Leased Clients の順にメニューをクリックし、以下の画面を表示します。

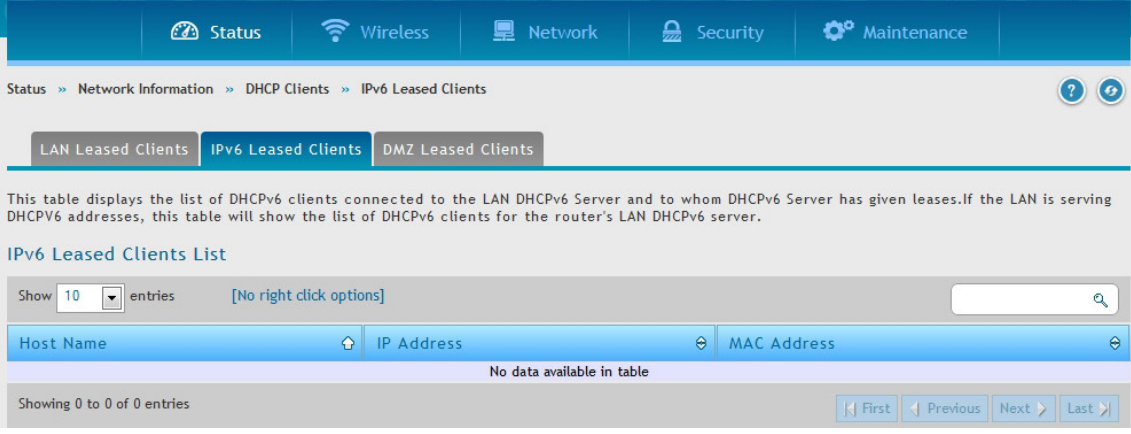

図 8-12 IPv6 Leased Clients List 画面

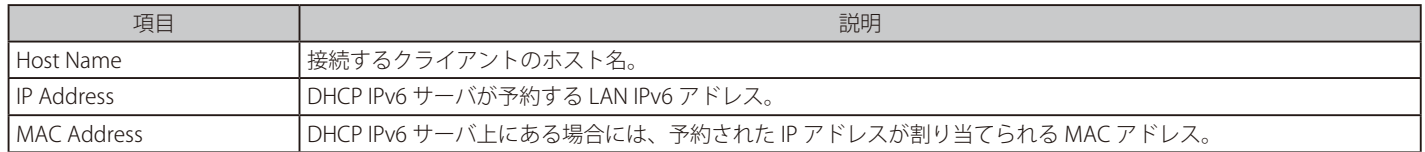

## **キャプティブポータルセッションの参照**

#### Status > Network Information > Captive Portal Sessions メニュー

コントローラが管理するアクセスポイントを通じて取得したアクティブなインターネットセッションがテーブルに表示されます。これらのユーザは、 ローカルまたは外部ユーザデータベースに存在していて、インターネットアクセスを許可されたログイン証明書を持っています。

インターネットセッションのパススルーが有効である場合、セッションで右クリックし、「Disconnect」 を選択すると、管理者は認証ユーザを選択的 に切断できます。

セッションを選択し、右クリックメニューから「Block Device」を選択します。「Block Device」 ボタンは結果的にブロックリスト (Security > Firewall > Blocked Clients) に追加することになり、このクライアントの現在および今後のセッションを防止します。

Status > Network Information > Captive Portal Sessions の順にメニューをクリックし、以下の画面を表示します。

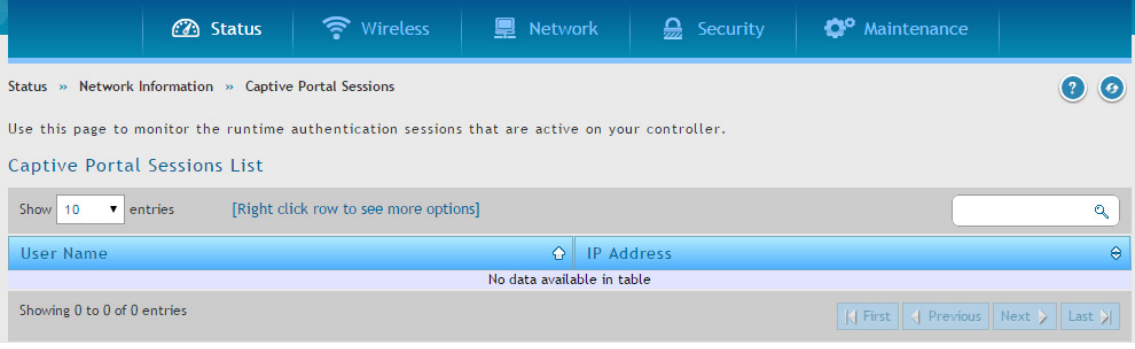

図 8-13 Captive Portal Sessions List 画面

#### 以下の項目があります。

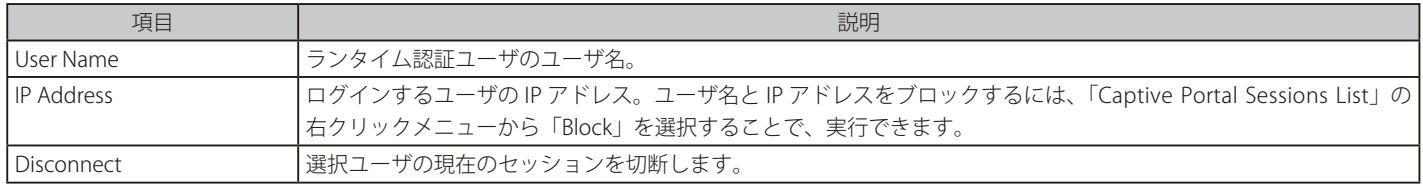

## **アクティブセッションの参照**

#### Status > Network Information > Active Sessions メニュー

アクティブセッションでは、以下の項目の無線コントローラ経由のアクティブなインターネットセッションについての情報を表示します。

- Source (送信元)
- Destination (宛先)
- Protocol used during the Internet sessions (インターネットセッションに使われたプロトコル)
- State (状態)

#### Status > Network Information > Active Sessions の順にメニューをクリックし、以下の画面を表示します。

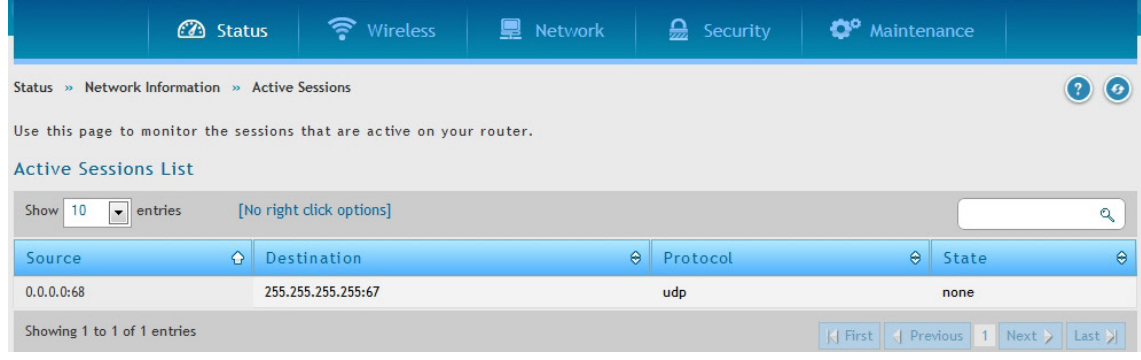

図 8-14 Active Sessions List 画面

## **VPN セッションの参照**

#### Status > Network Information > Active VPN Sessions メニュー

アクティブ VPN セッションでは、以下の項目の無線コントローラ経由のアクティブな VPN セッションについての情報を表示します。

- Policy Name (ポリシー名)
- Endpoint (エンドポイント)
- Transfer Rate (KB and Packets) (送信レート)
- Configuration State (設定状況)

本機能は追加ライセンス「DWC-1000-VPN」が有効の場合にのみ利用可能です。

表示する VPN セッションを選択します。(IPSec、SSL、PPTP、Open VPN)

Status > Network Information > Active VPN Sessions の順にメニューをクリックし、以下の画面を表示します。

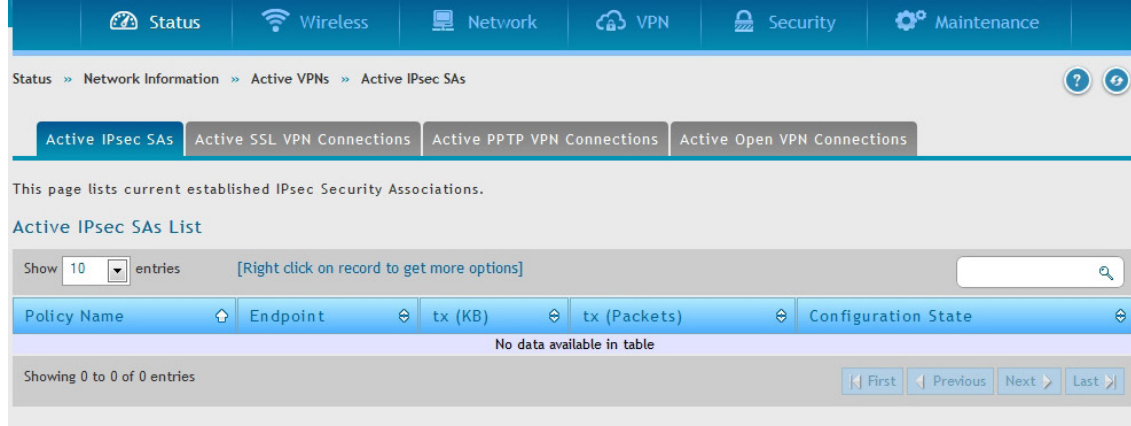

図 8-15 Active VPN Sessions List 画面(IPsec)

## **インタフェースのトラフィックの参照**

#### Status > Network Information > Interfaces メニュー

各インタフェースにおける内向き / 外向きパケットを表示します。

Status > Network Information > Interfaces の順にメニューをクリックし、以下の画面を表示します。

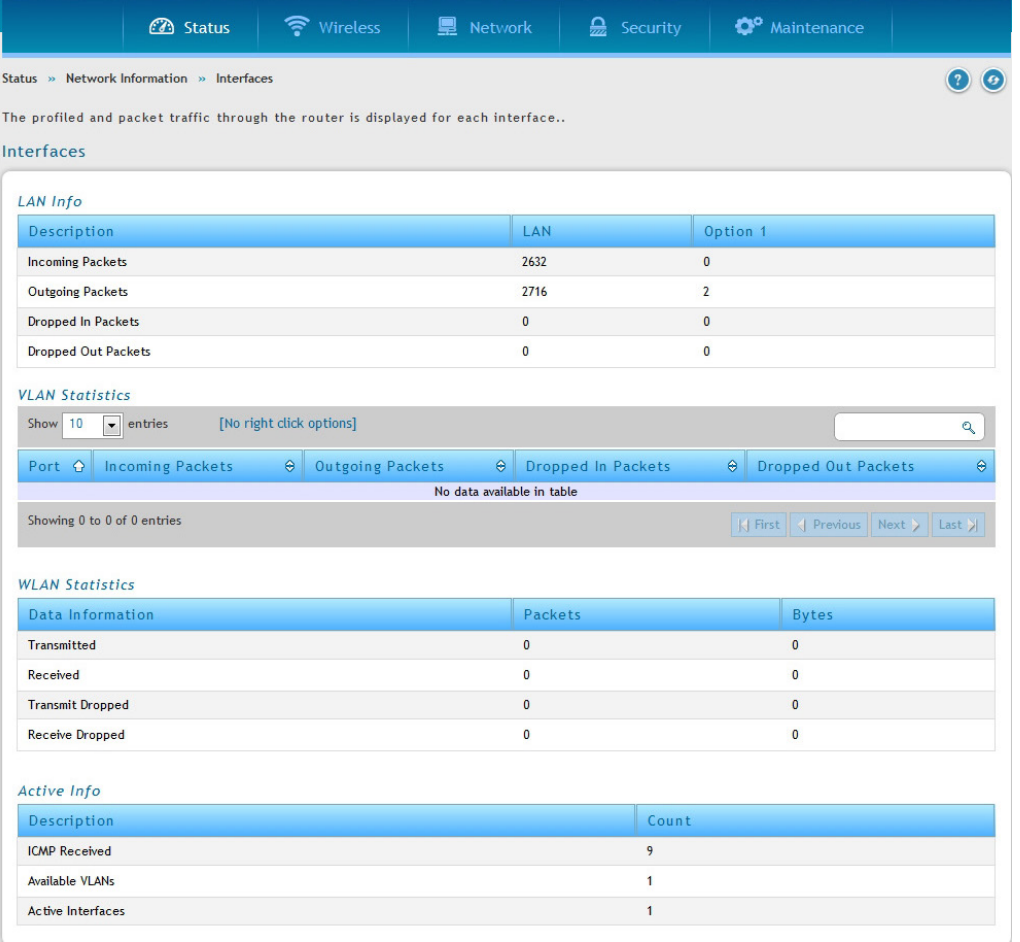

図 8-16 Interfaces 画面

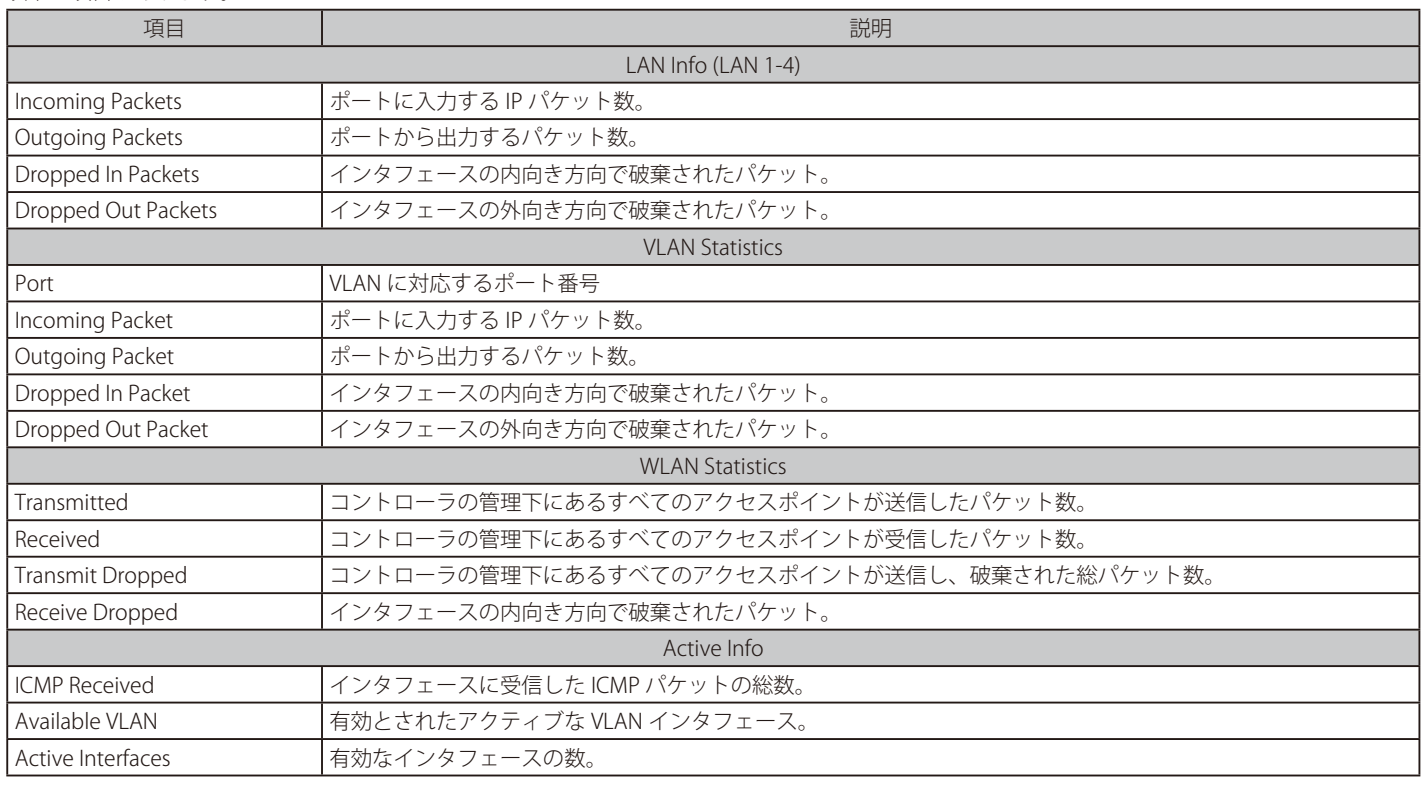

## <span id="page-240-0"></span>**無線情報の参照**

Status > Wireless Information メニュー

## **コントローラの状態と統計情報の参照**

Status > Wireless Information > Controller Status メニュー コントローラの状態と情報を表示します。

Status > Wireless Information > Controller Status の順にメニューをクリックし、以下の画面を表示します。

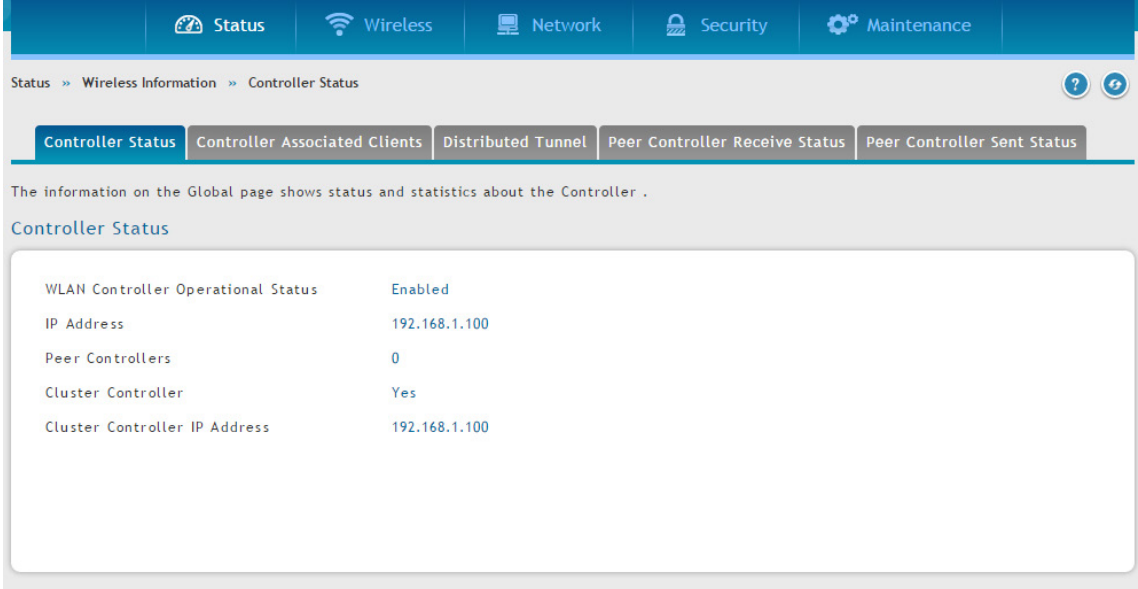

図 8-17 Controller Status 画面

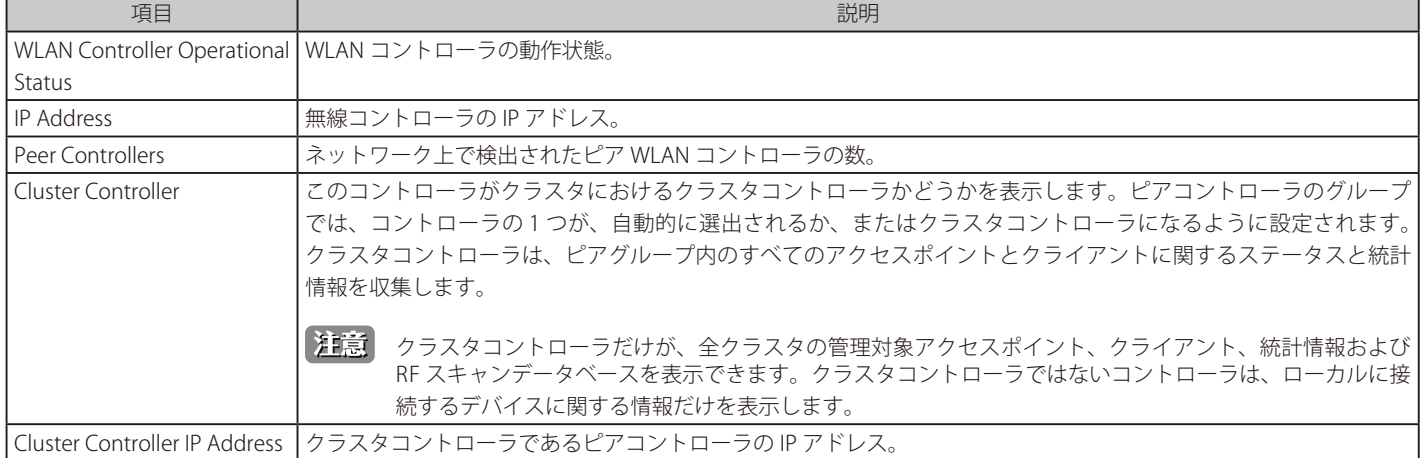

#### コントローラに関連付けされているクライアント

Status > Wireless Information > Controller Status > Controller Associated Clients メニュー

コントローラと関連付けされているクライアントを表示します。このコントローラがクラスタコントローラである場合、他のピアコントローラで管 理される関連クライアントも表示します。

Status > Network Information > Controller Status > Controller Associated Clients の順にメニューをクリックし、以下の画面を表示します。

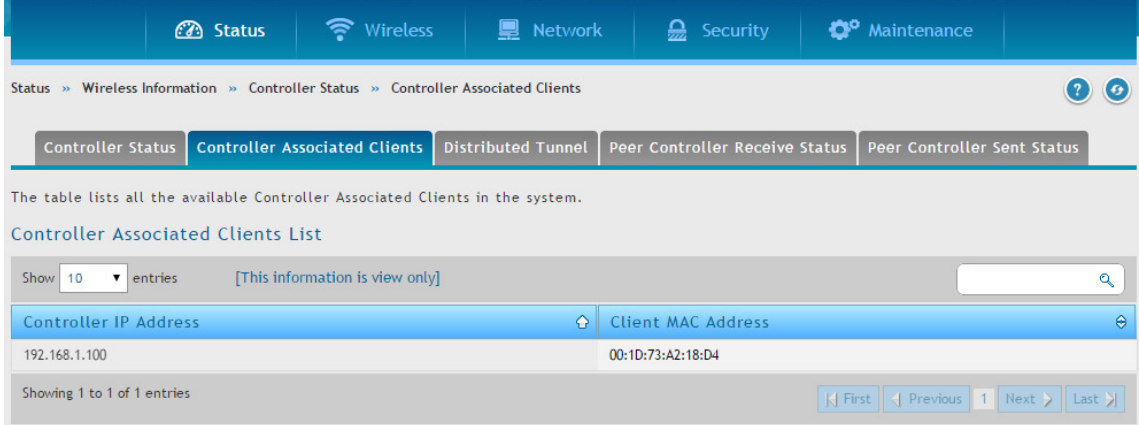

図 8-18 Controller IP Address 画面

以下の項目があります。

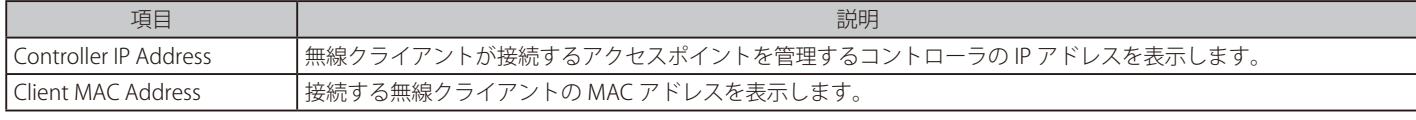

#### 分散型トンネル

#### Status > Wireless Information > Controller Status > Distributed Tunnel メニュー

AP-AP トンネルモードは、無線コントローラにデータトラフィックを送信せずに無線クライアントに L3 ローミングをサポートするために使用されます。

AP-AP トンネルモードで、クライアントが最初に無線システムにおいてアクセスポイントに接続する場合、アクセスポイントは、VLAN フォワーディ ングモードを使用することで無線クライアントのデータを転送します。クライアントが最初に接続するアクセスポイントを「ホーム AP」と呼びます。 クライアントがローミングするアクセスポイントを「アソシエーション AP」と呼びます。

Status > Network Information > Controller Status > Distributed Tunnel の順にメニューをクリックし、以下の画面を表示します。

|                                                                                                    | <b>B</b> Status            | S Wireless              | <b>■</b> Network | $\sum$ Security | <b>D</b> <sup>o</sup> Maintenance |  |  |
|----------------------------------------------------------------------------------------------------|----------------------------|-------------------------|------------------|-----------------|-----------------------------------|--|--|
| Status » Wireless Information » Controller Status » Distributed Tunnel                                                                           |                            |                         |                  |                 |                                   |  |  |
| Controller Associated Clients   Distributed Tunnel  <br><b>Controller Status</b><br>Peer Controller Receive Status   Peer Controller Sent Status |                            |                         |                  |                 |                                   |  |  |
| This page shows information about all the distributed tunnel clients.                                                                            |                            |                         |                  |                 |                                   |  |  |
| <b>Distributed Tunneling Status</b>                                                                                                    |                            | <b>Clear Statistics</b> |                  |                 |                                   |  |  |
|                                                                                                    | Tunnel Packets Transmitted | $\Omega$                |                  |                 |                                   |  |  |
| <b>Tunnel Roamed Clients</b>                                                                                                    |                            | $\bf{0}$                |                  |                 |                                   |  |  |
| <b>Tunnel Clients</b>                                                                                                    |                            | $\Omega$                |                  |                 |                                   |  |  |
| Tunnel Client Denials                                                                                                    |                            | $\Omega$                |                  |                 |                                   |  |  |
|                                                                                                    |                            |                         |                  |                 |                                   |  |  |

図 8-19 Distributed Tunneling Status 画面

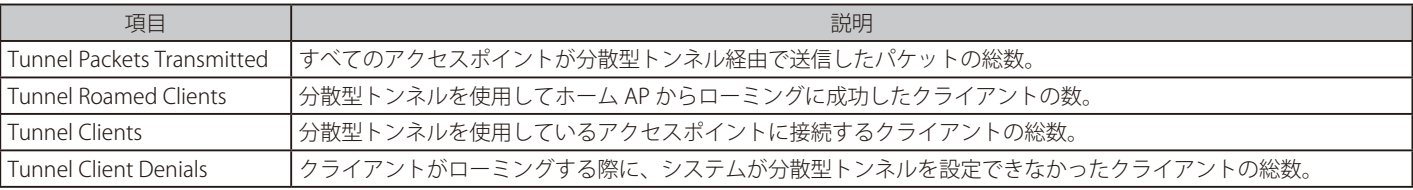

## ピアコントローラの受信状態

Status > Wireless Information > Controller Status > Peer Controller Receive Status メニュー

ピアコントローラ設定機能では、1 つの無線コントローラから他のすべてのコントローラに無線設定を送信します。コントローラの同期を維持する ことに加え、本機能では 1 つのコントローラからクラスタ内のすべての無線コントローラを管理します。「Peer Controller Receive Status」画面では、 コントローラがピアの 1 つから受信した設定に関する情報を表示します。

Status > Wireless Information > Controller Status > Peer Controller Receive Status の順にメニューをクリックし、以下の画面を表示します。

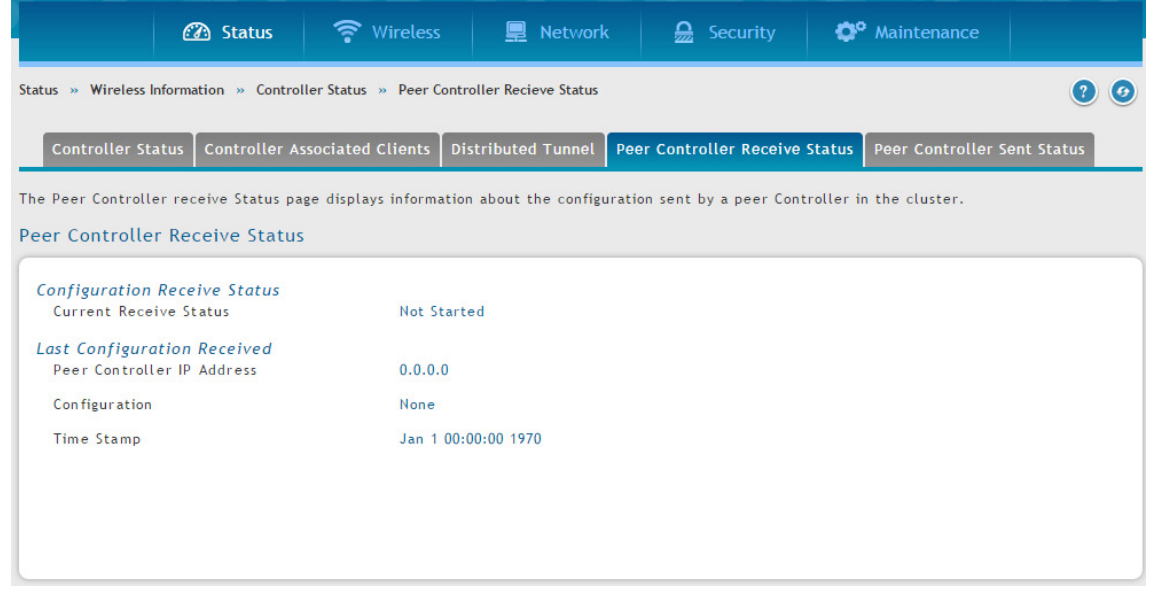

図 8-20 Peer Controller Received Status 画面

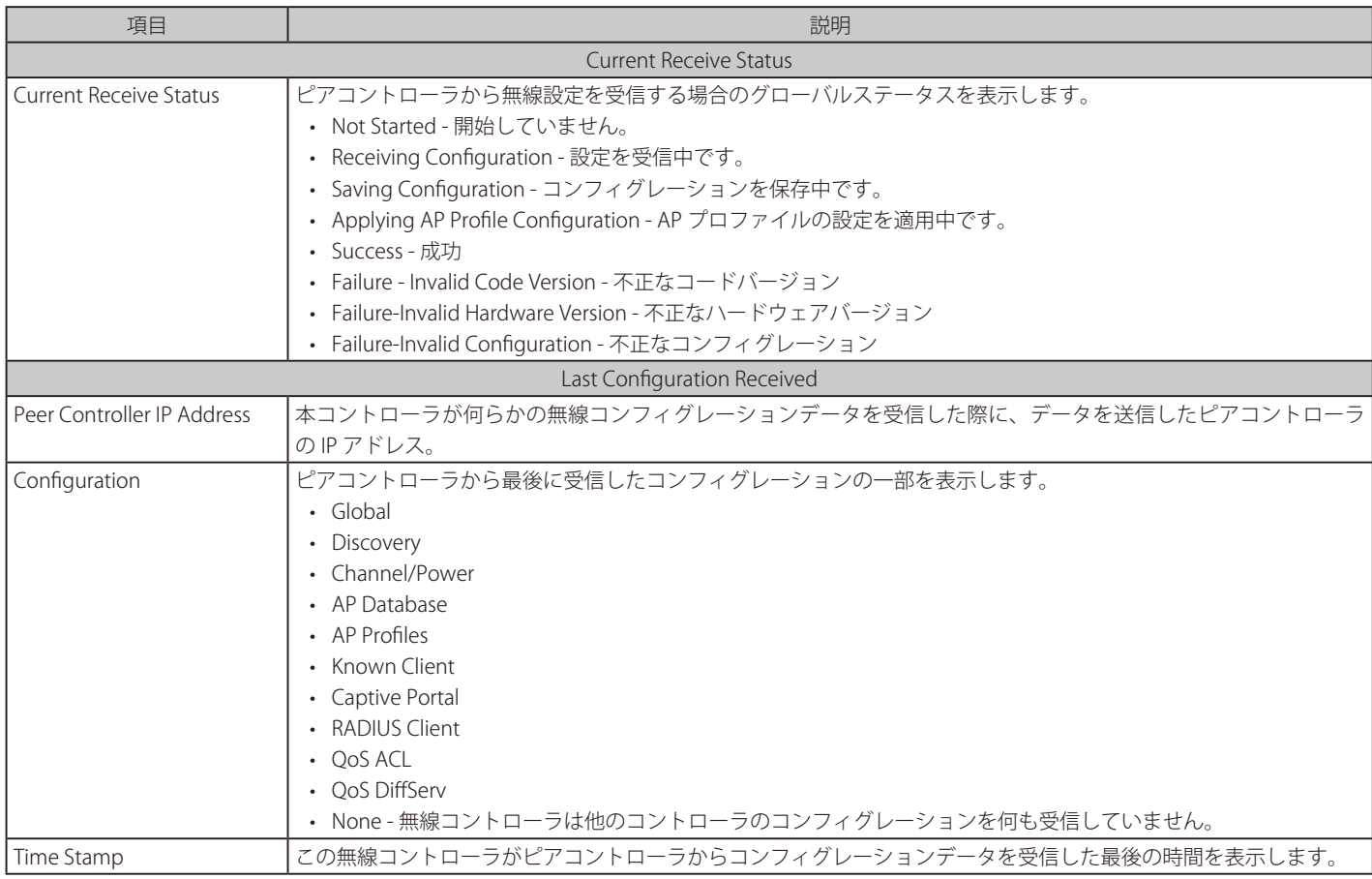

## ピアコントローラの送信状態

#### Status > Wireless Information > Controller Status > Peer Controller Sent Status メニュー

クラスタ内の 1 つのコントローラから別のコントローラまでの設定を表示します。また、クラスタ内のピアコントローラが送信した設定に関する情 報、設定情報を受信した各ピアコントローラの IP アドレスを表示します。

Status > Wireless Information > Controller Status > Peer Controller Sent Status の順にメニューをクリックし、以下の画面を表示します。

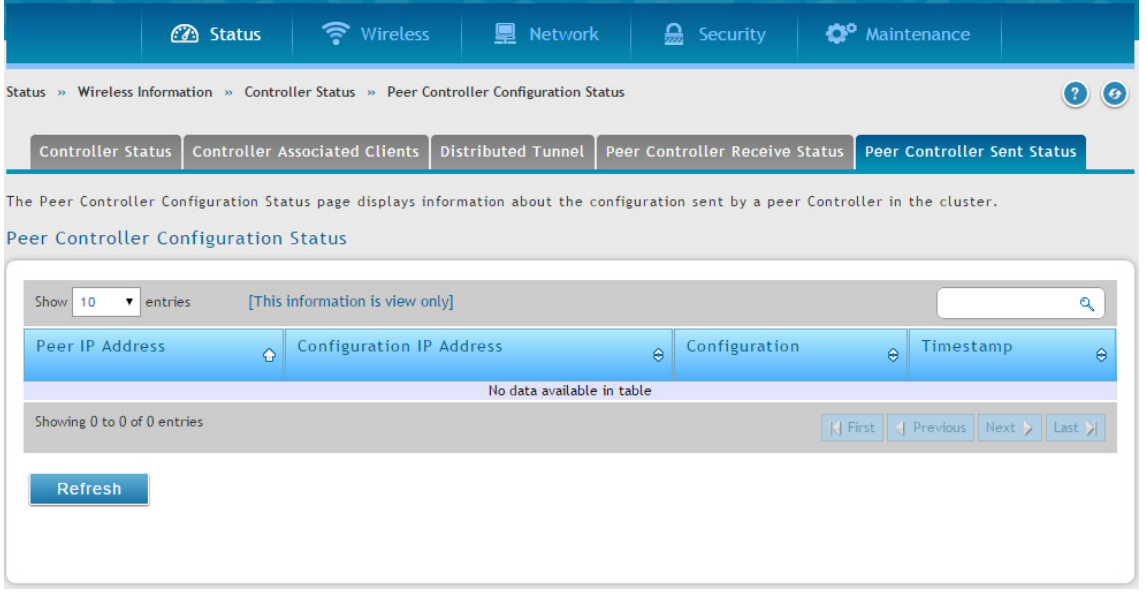

図 8-21 Peer Controller Sent Status 画面

以下の項目があります。

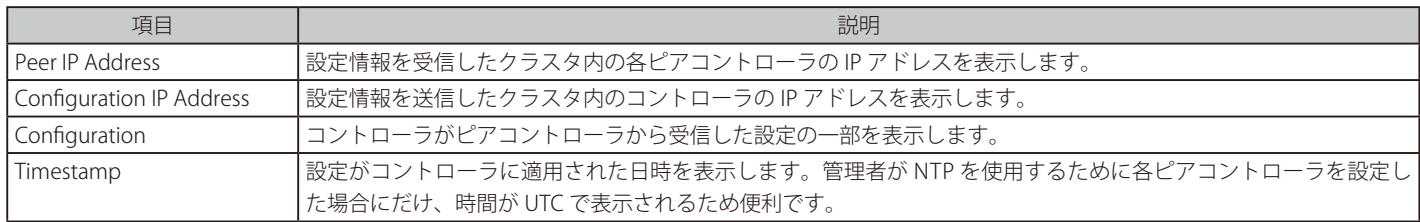

「Refresh」ボタンをクリックすると、情報を更新します。

## **アクセスポイント情報の参照**

Status > Wireless Information > Access Point メニュー

#### Global Status

Status > Wireless Information > Access Point > Global Status メニュー 無線コントローラが発見したアクセスポイント (管理、接続失敗、不正) に関するサマリ情報を表示します。

Status > Wireless Information > Access Point > Global Status の順にメニューをクリックし、以下の画面を表示します。

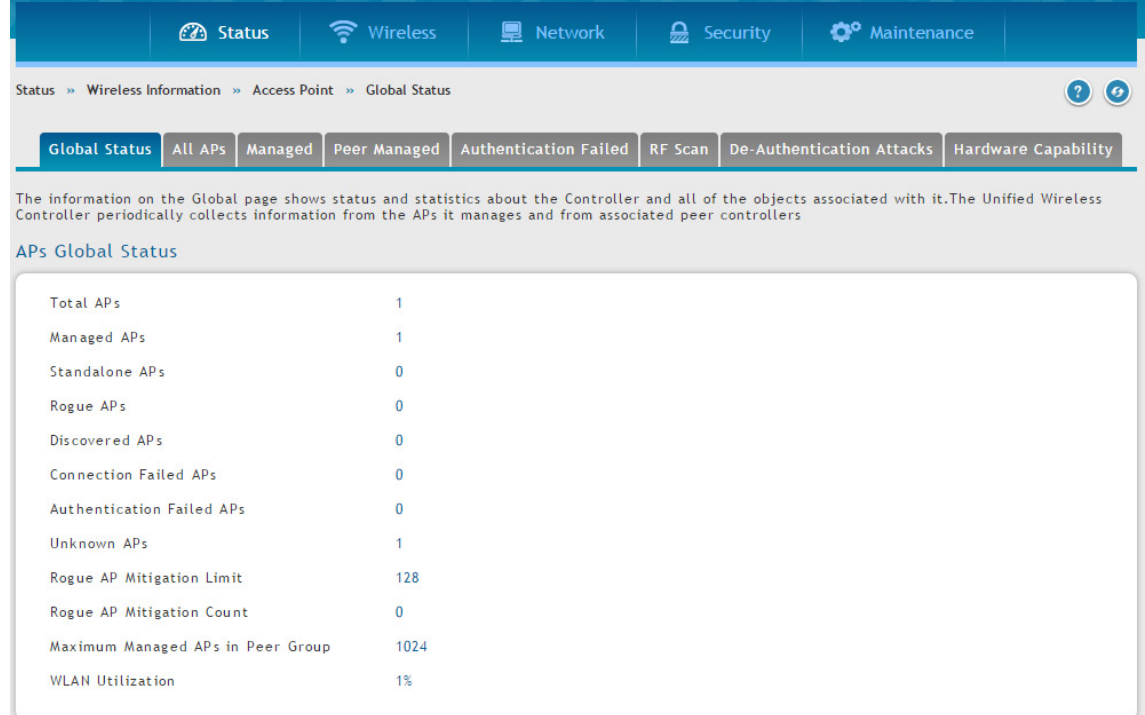

図 8-22 APs Global Status 画面

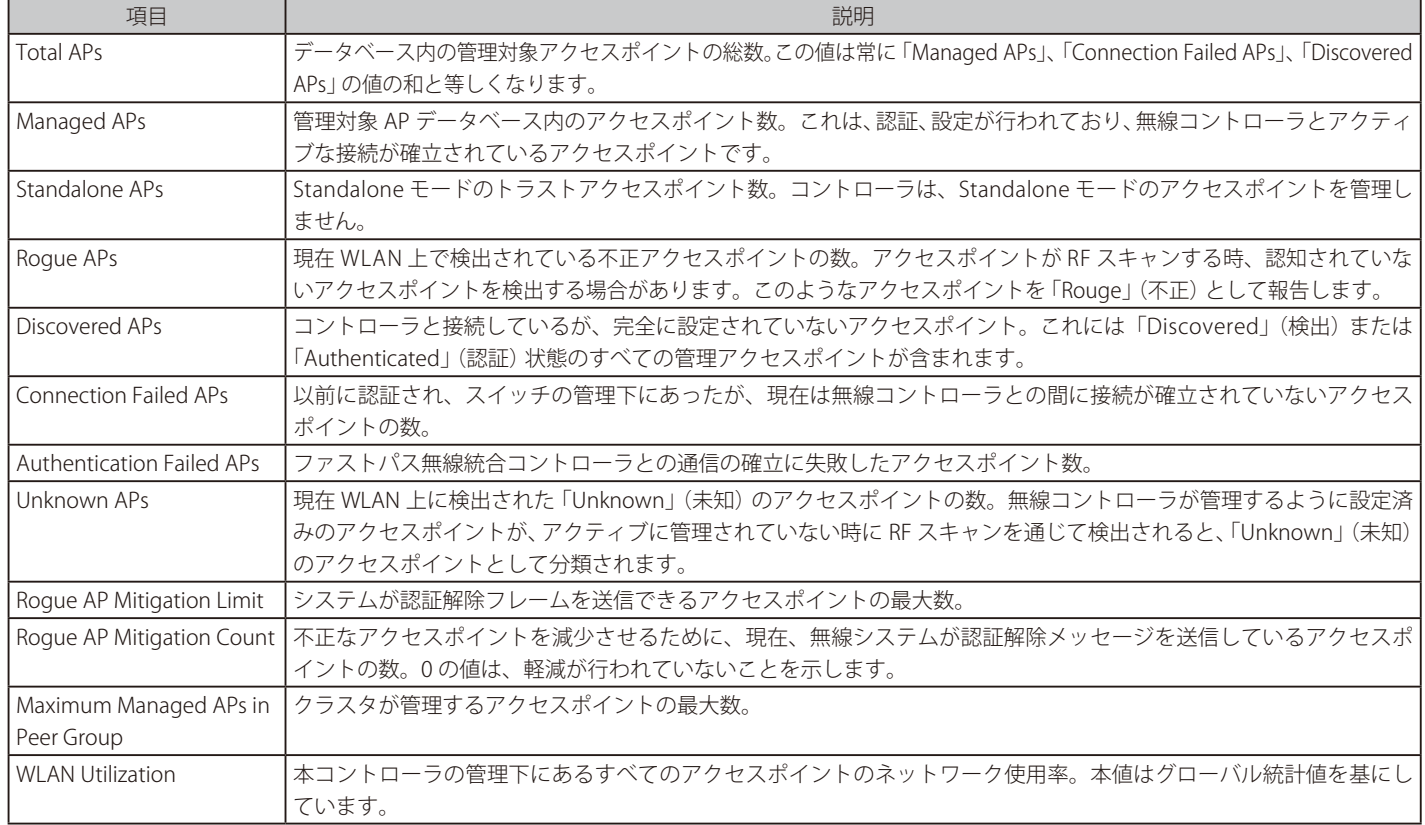

## All APs

#### Status > Wireless Information > Access Point > All APs メニュー

無線コントローラが発見または削除したアクセスポイント (管理、接続失敗、不正) に関するサマリ情報を表示します。ステータスエントリを手動で 削除できます。

Status > Wireless Information > Access Point > All APs の順にメニューをクリックし、以下の画面を表示します。

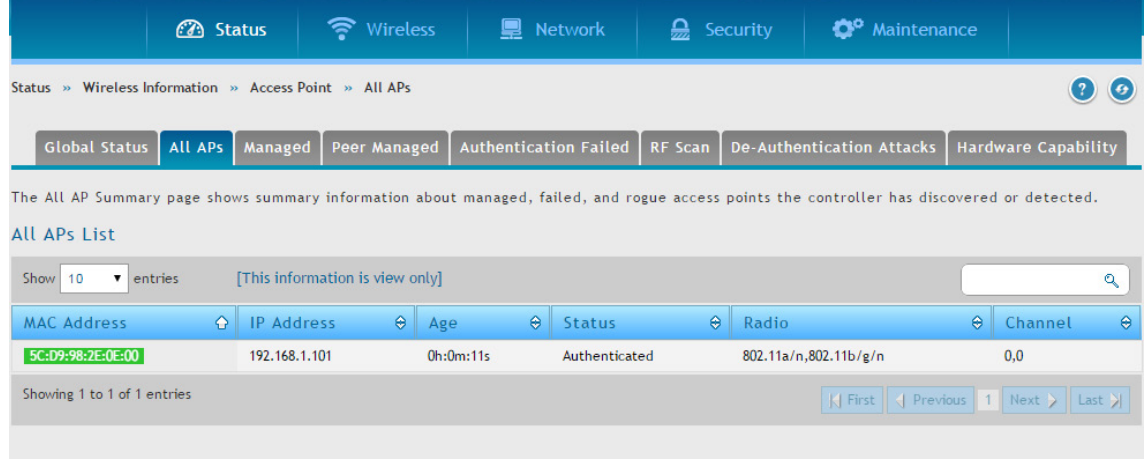

図 8-23 All APs List 画面

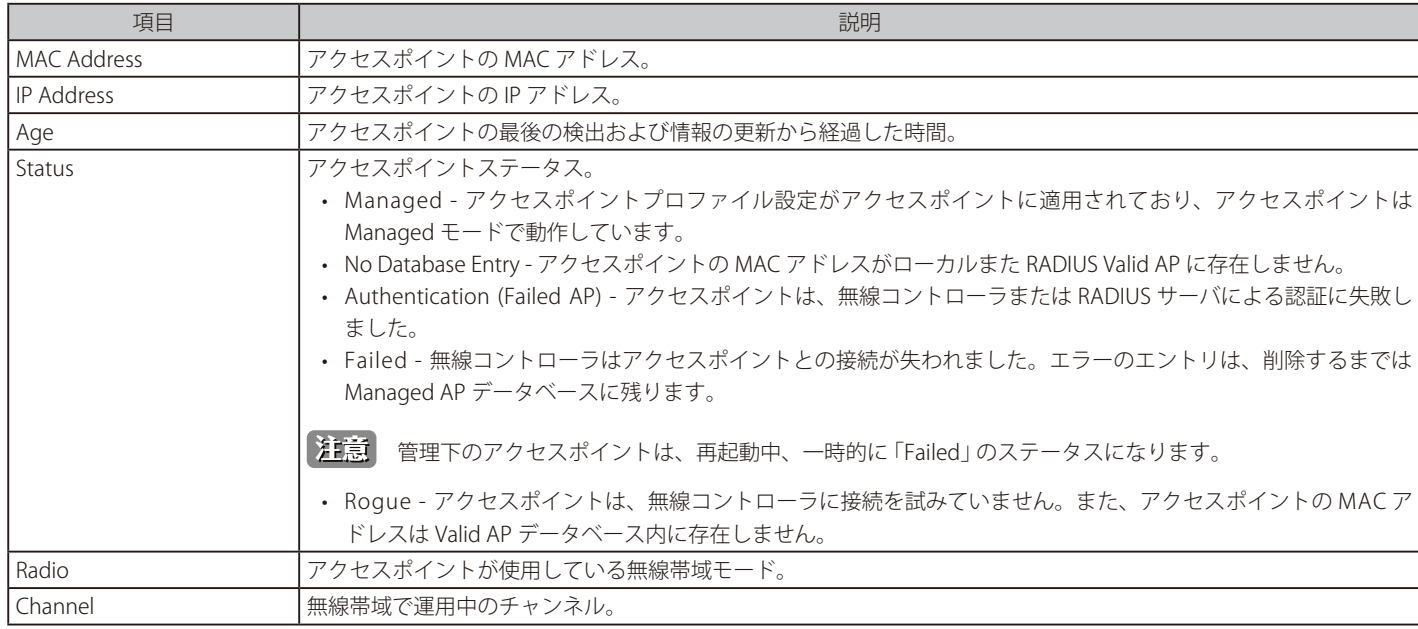

## Managed

#### Status > Wireless Information > Access Point > Managed メニュー

管理されているアクセスポイントに関する詳細を表示します。管理されているアクセスポイントを右クリックすると、さらにオプションを有効にで きます。

Status > Wireless Information > Access Point > Managed の順にメニューをクリックし、以下の画面を表示します。

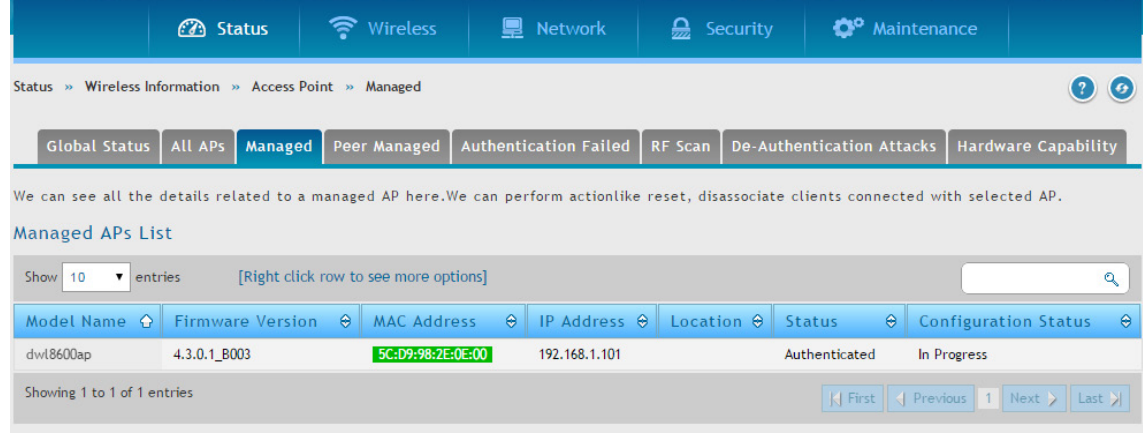

#### 図 8-24 Managed APs List 画面

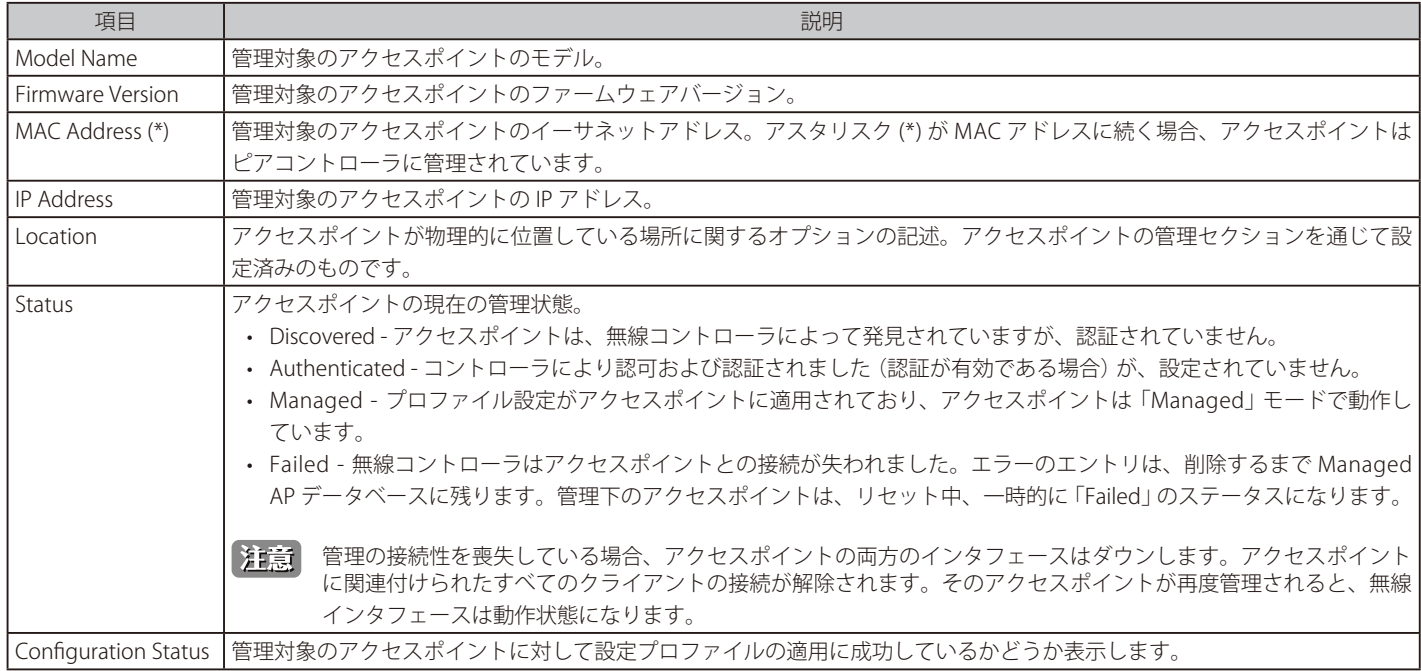

右クリックすると、オプションメニューを選択することができます。

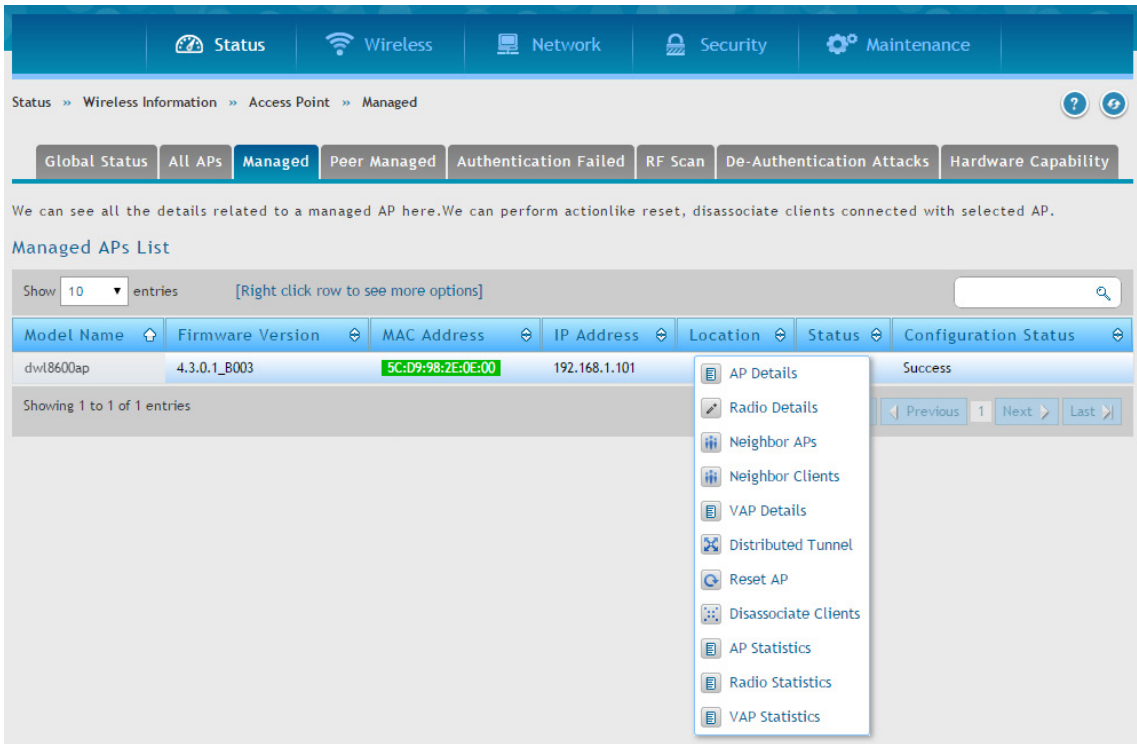

図 8-25 Managed APs List 画面

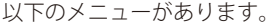

| 項目                     | 説明                                                      |
|------------------------|---------------------------------------------------------|
| AP Details             | アクセスポイントから収集した詳細な状態情報を表示します。                            |
| Radio Details          | 無線インタフェースの詳細な状態を表示します。                                  |
| Neighbor APs           | 指定したアクセスポイントが、選択した無線インタフェース上で周期的な RF スキャンを行って検出した隣接アクセ  |
|                        | スポイントを表示します。                                            |
| Neighbor Clients       | アクセスポイントに接続中、またはアクセスポイントの無線インタフェースが検出した無線クライアントの情報を     |
|                        | 表示します。                                                  |
| VAP Details            | 選択したアクセスポイント上の仮想アクセスポイント (VAP) や、無線コントローラが管理するアクセスポイントの |
|                        | 無線インタフェースに関するサマリ情報を表示します。                               |
| Distributed Tunnel     | 現在、アクセスポイントで使用中のL2トンネルに関する情報を表示します。                     |
| <b>Reset AP</b>        | 管理するアクセスポイントを工場出荷時設定に戻します。                              |
| l Disassociate Clients | 選択したアクセスポイントから切断したクライアントを表示します。                         |

また、アクセスポイントの有線 / 無線インタフェース上のトラフィックに関する情報を表示します。 本情報をスループットの問題などネットワーク のトラブルの診断に役立てることができます。管理するアクセスポイントの統計情報を表示するためには、「Managed APs List」内のエントリを右 クリックして、以下のメニューを選択します。

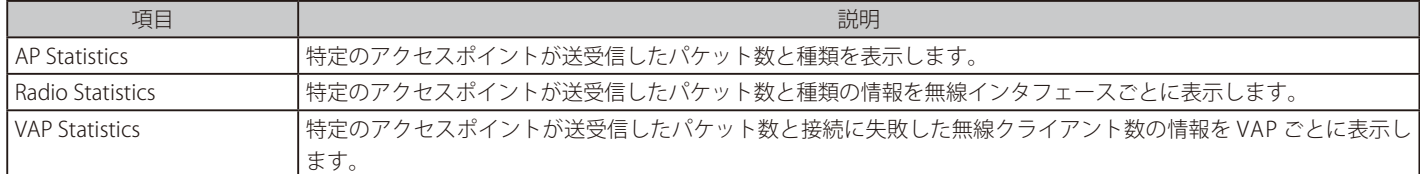

### AP Details

「Managed APs List」内のエントリを右クリックして、「AP Details」 を選択します。

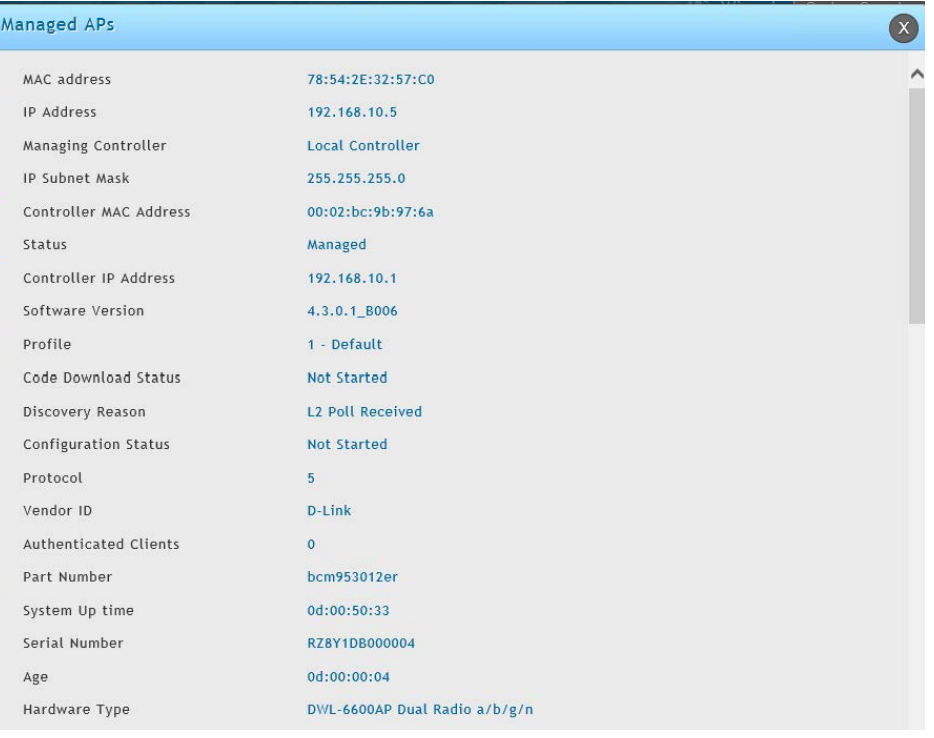

図 8-26 AP Details 画面

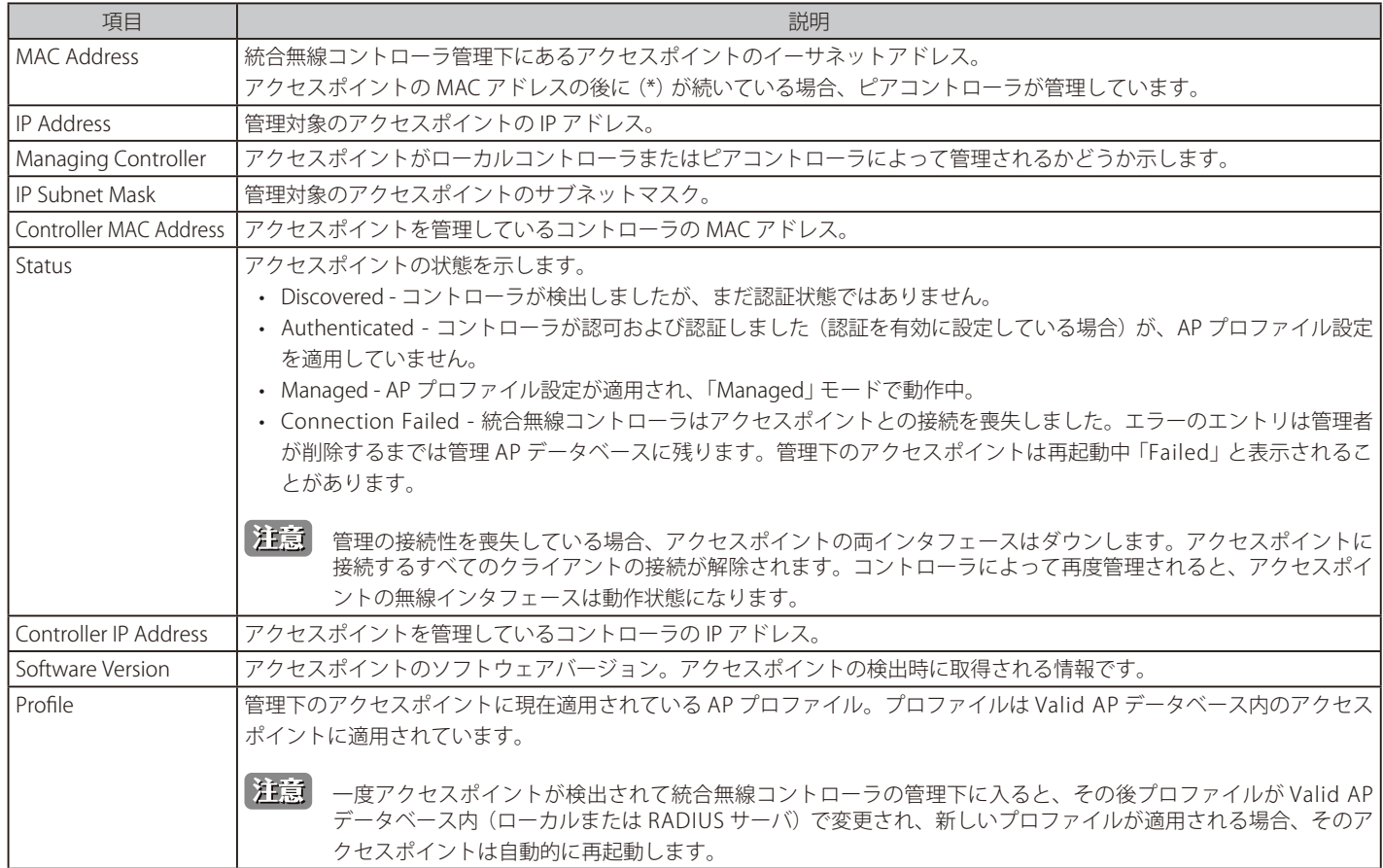

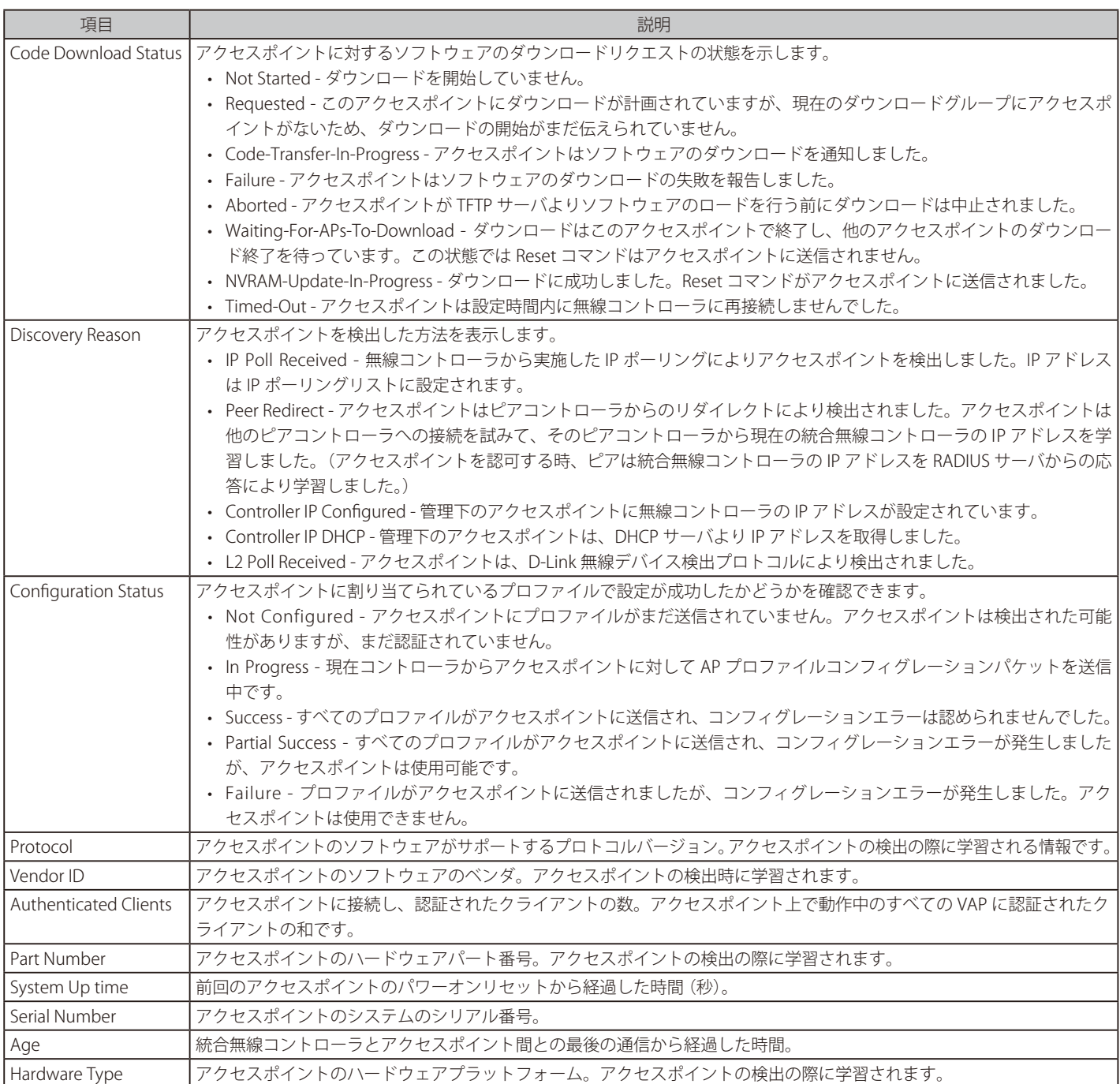

#### Radio Details

「Managed APs List」内のエントリを右クリックして、「Radio Details」を選択します。

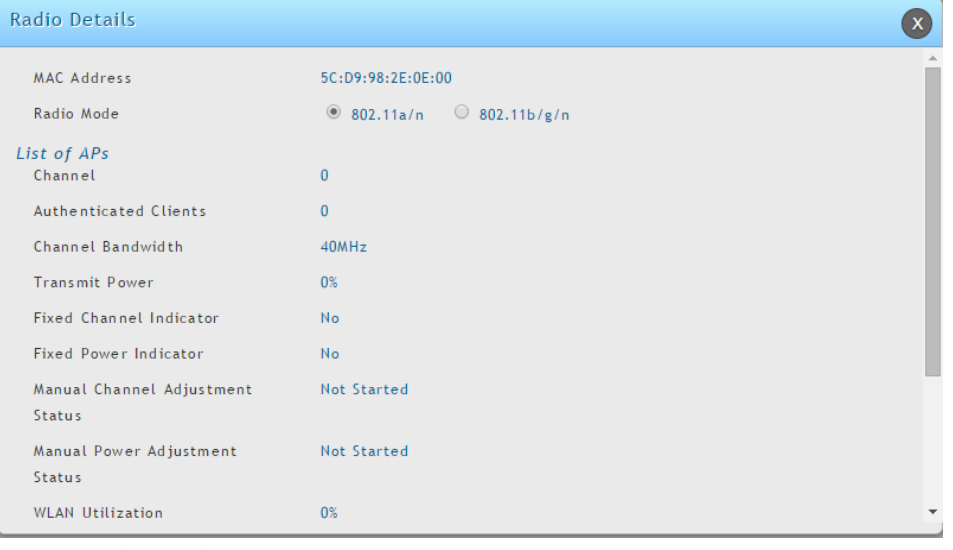

図 8-27 Radio Details 画面

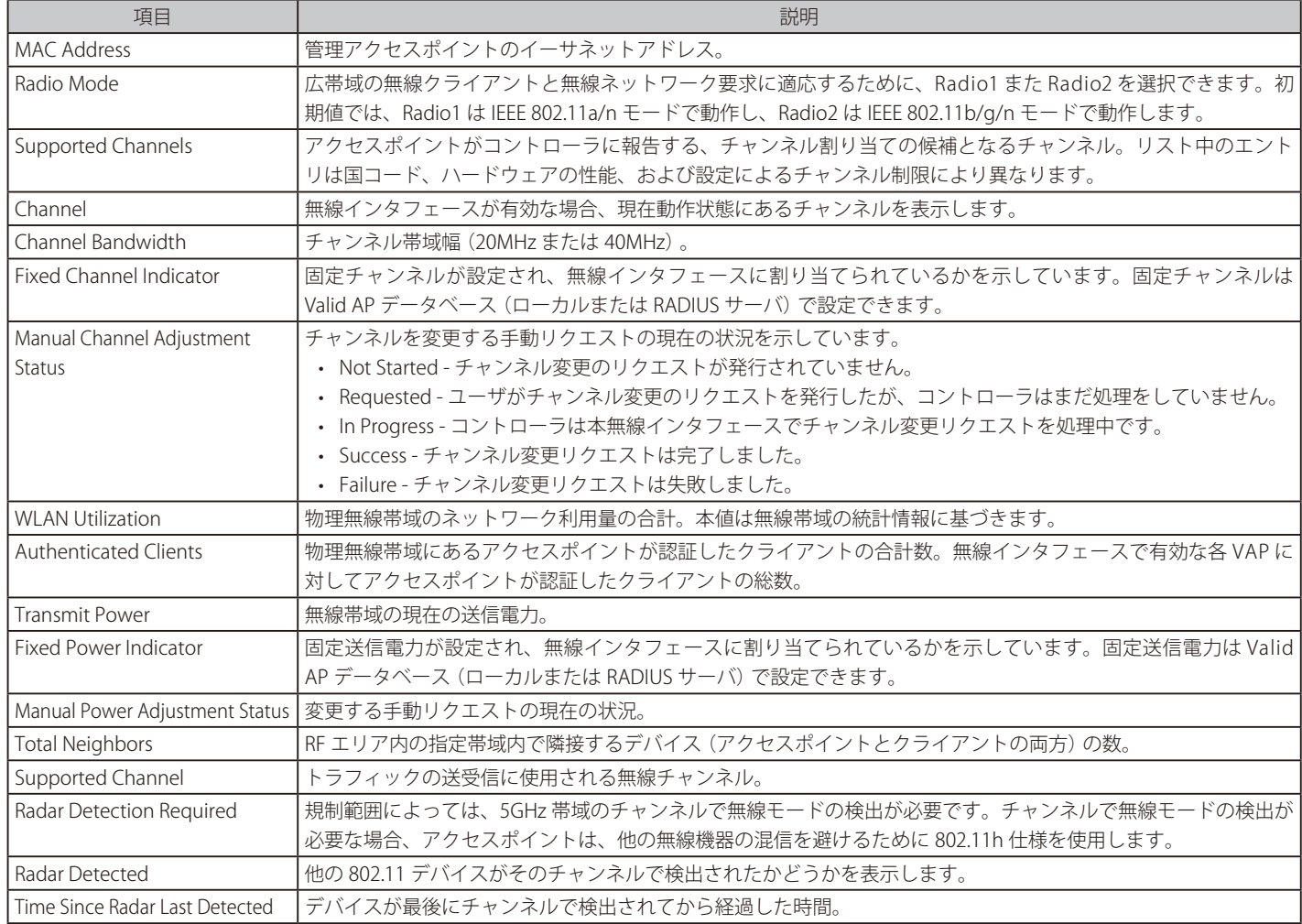

## Neighbor APs

「Managed APs List」内のエントリを右クリックして、「Neighbor APs」を選択します。

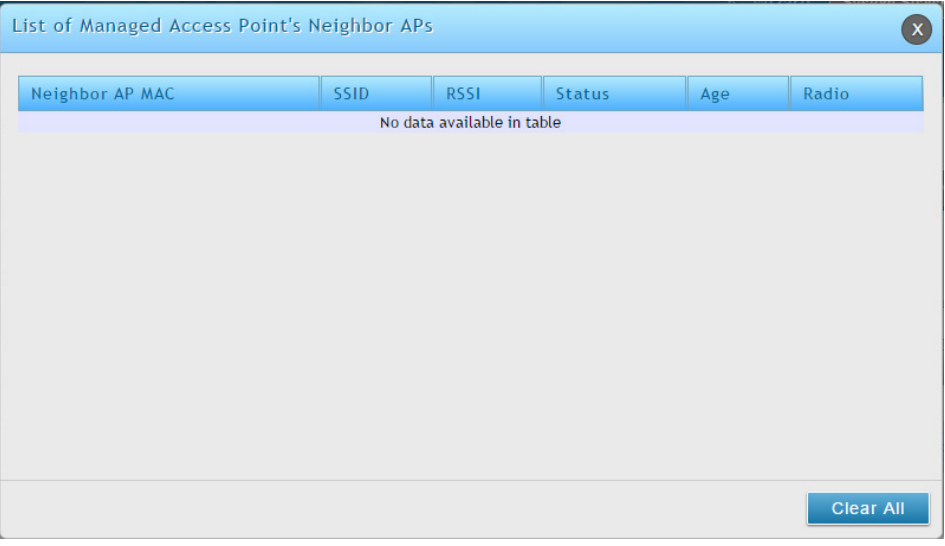

図 8-28 AP's Neighbor APs 画面

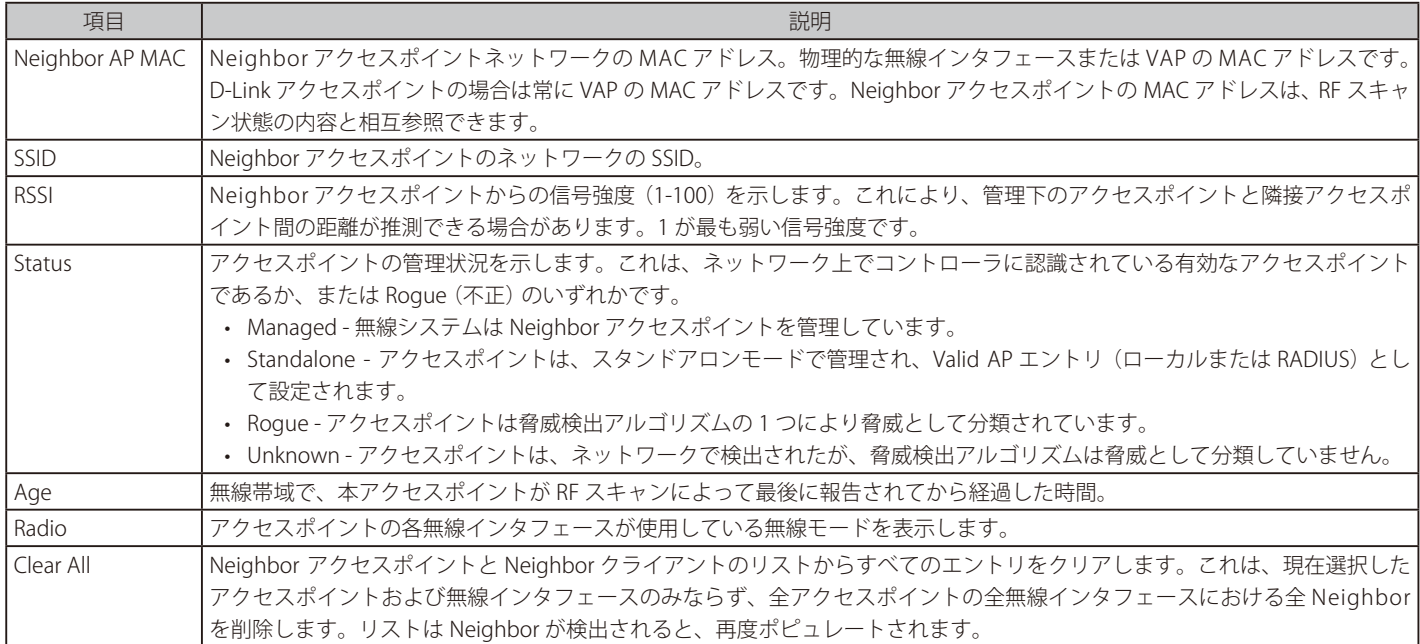
# Neighbor Clients

「Managed APs List」内のエントリを右クリックして、「Neighbor Clients」を選択します。

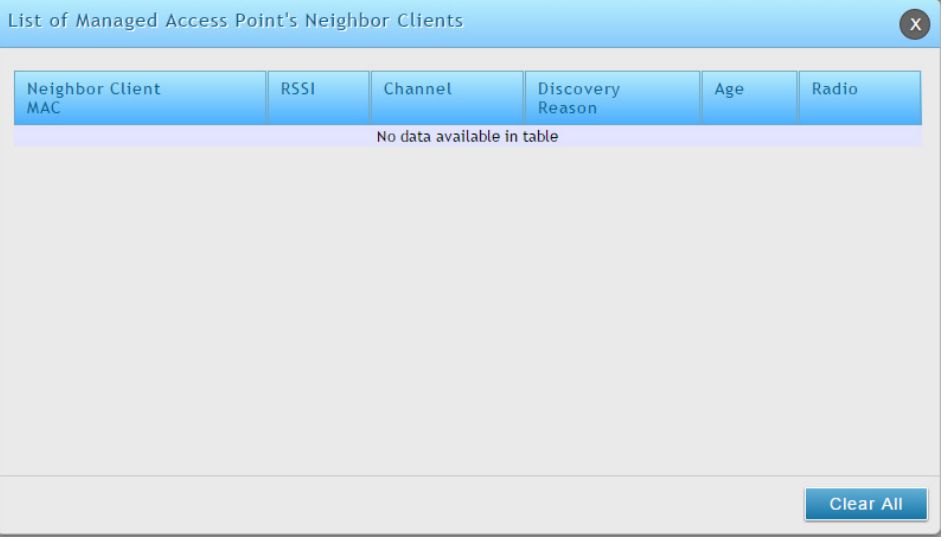

図 8-29 AP's Neighbor Clients 画面

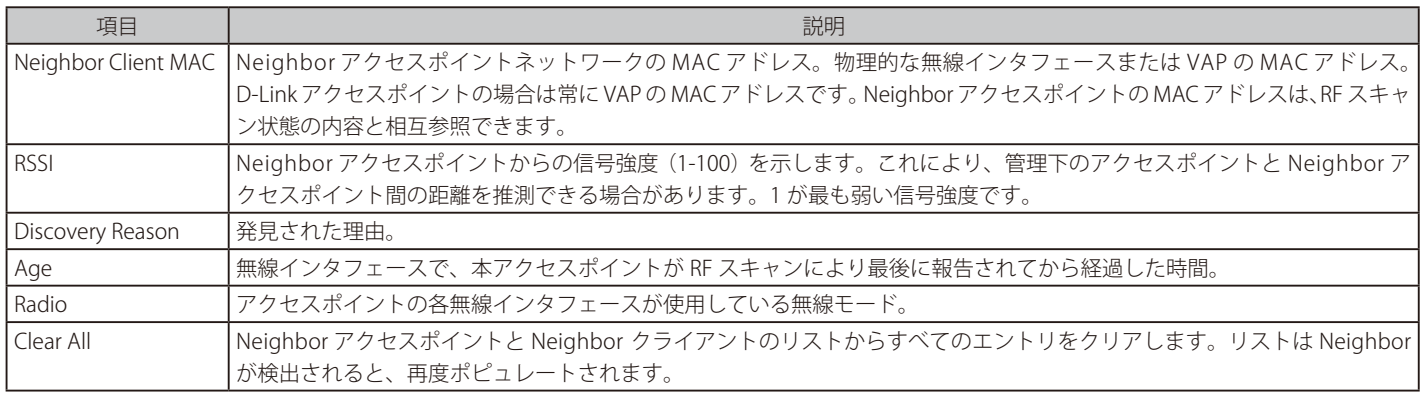

### VAP Details

「Managed APs List」内のエントリを右クリックして、「VAP Details」を選択します。

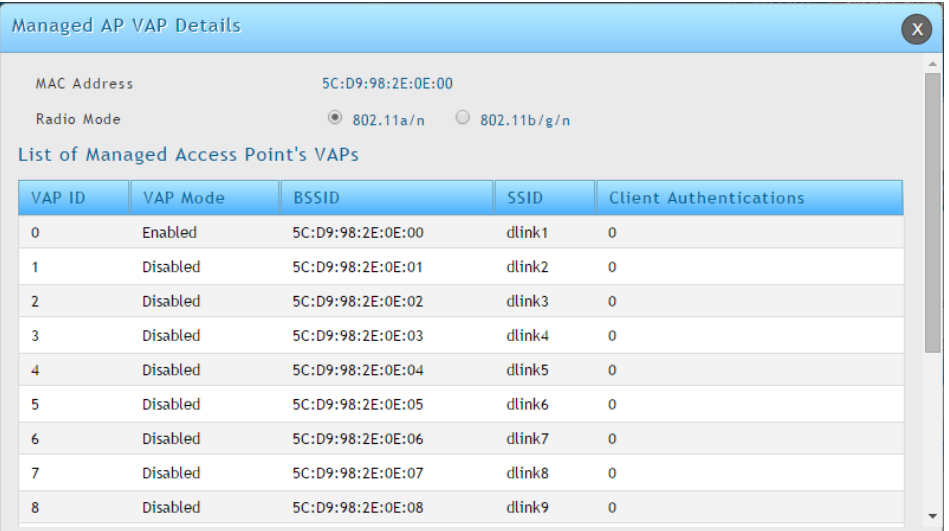

図 8-30 Managed AP VAP Details 画面

### 以下の項目があります。

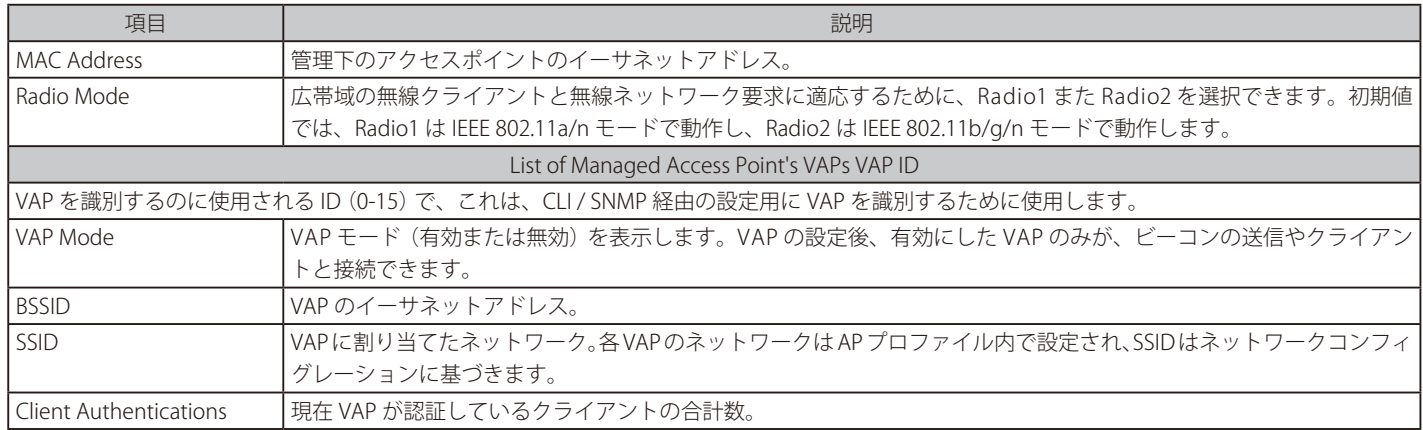

### Distributed Tunnel

「Managed APs List」内のエントリを右クリックして、「Distributed Tunnel」を選択します。

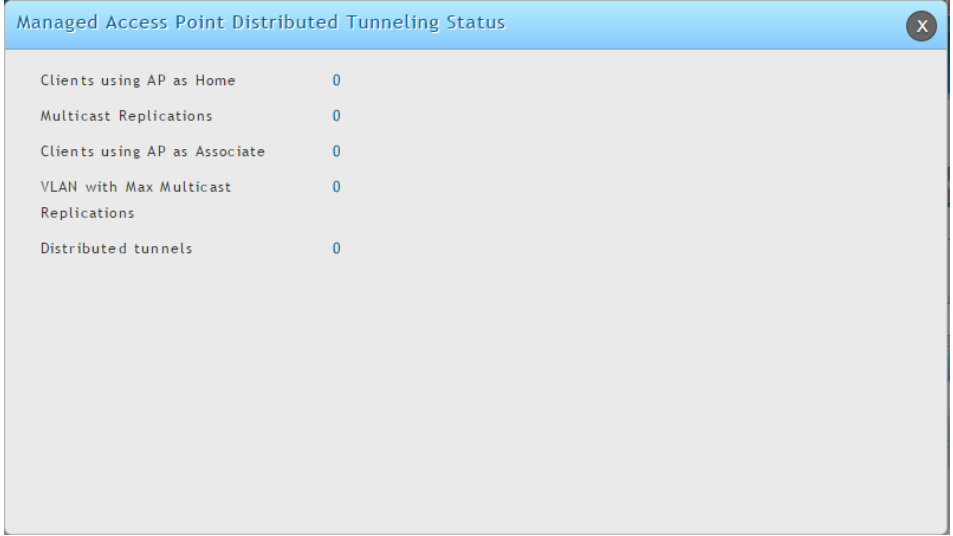

図 8-31 Managed AP Distributed Tunneling Status 画面

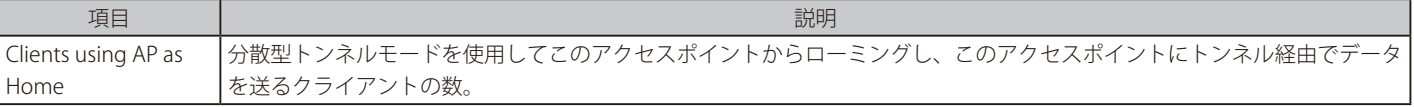

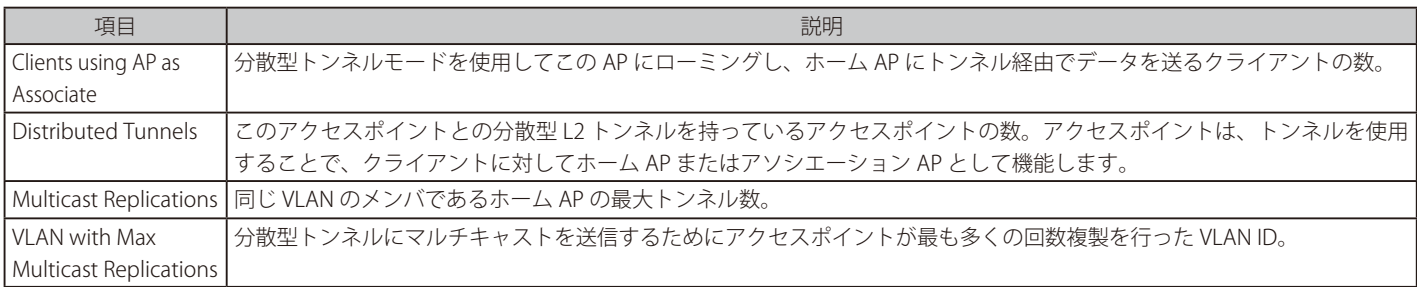

### AP Statistics

「Managed APs List」内のエントリを右クリックして、「AP Statistics」を選択します。

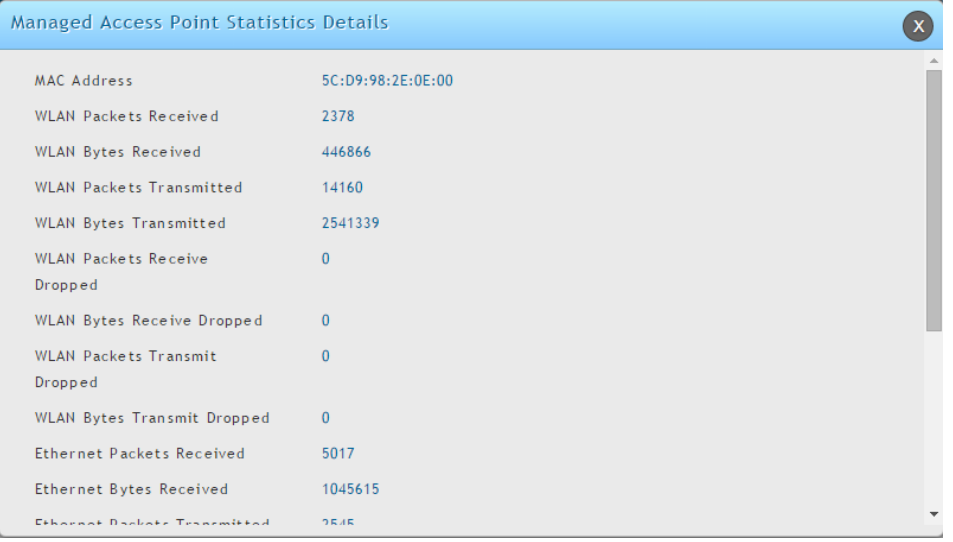

図 8-32 Managed AP Statistics Details 画面

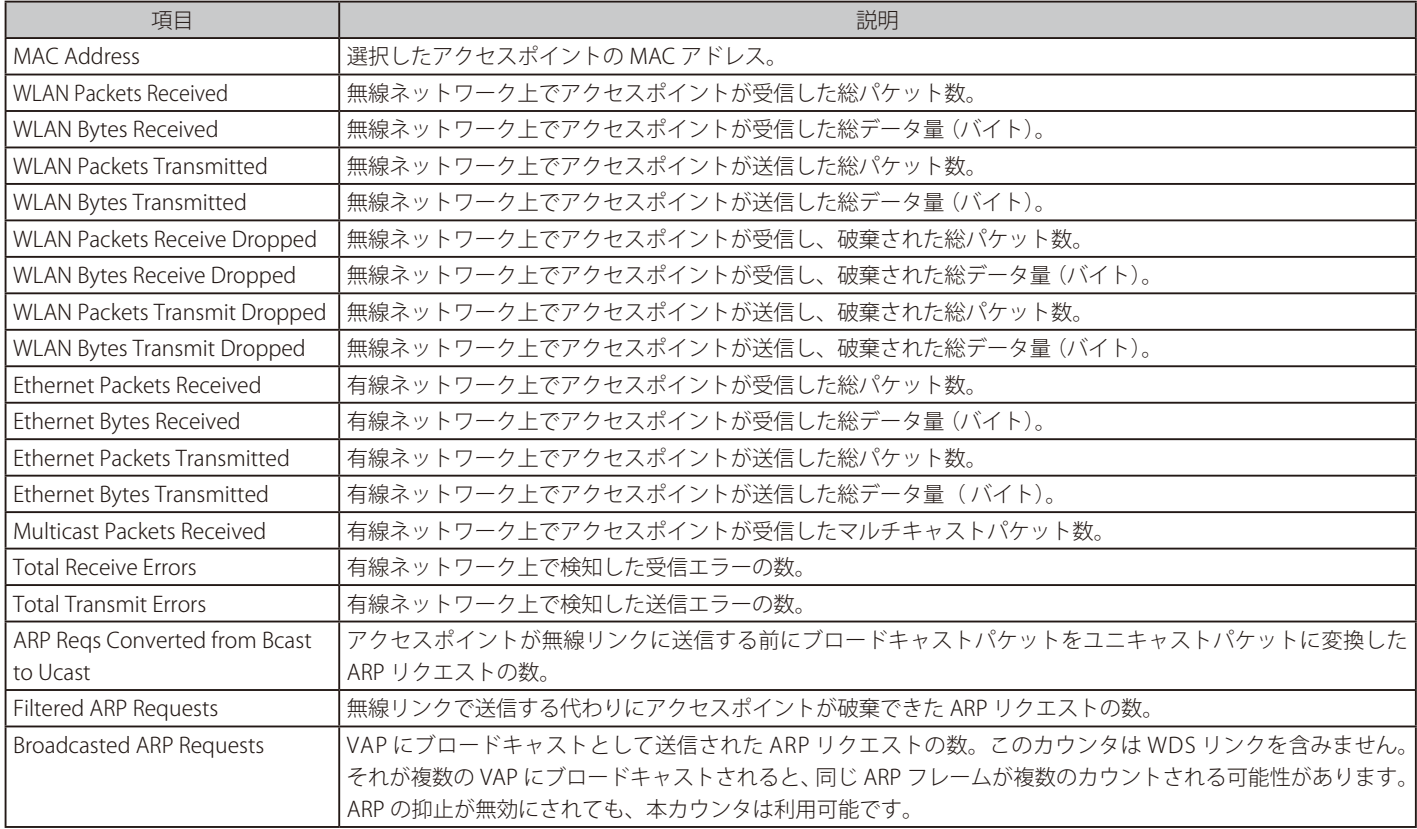

### Radio Statistics

「Managed APs List」内のエントリを右クリックして、「Radio Statistics」を選択します。

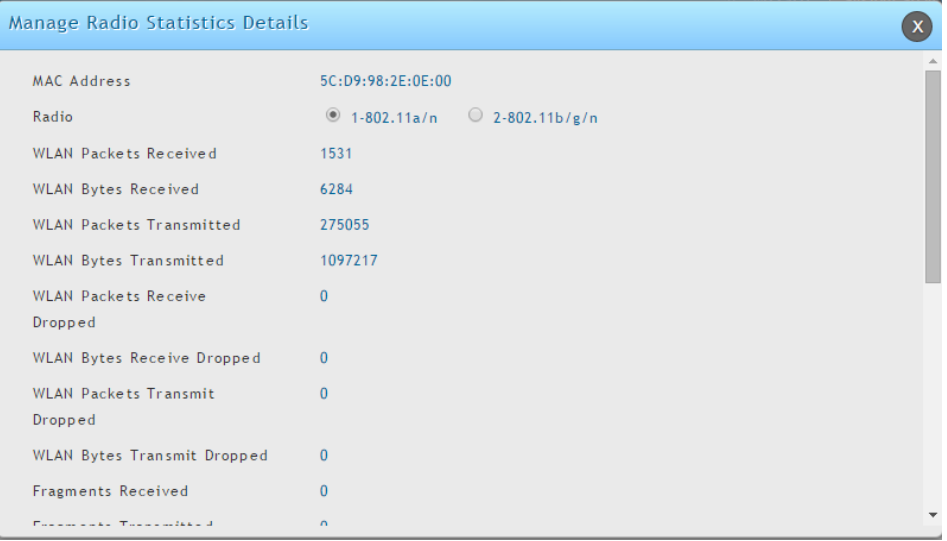

図 8-33 Managed Radio Statistics Details 画面

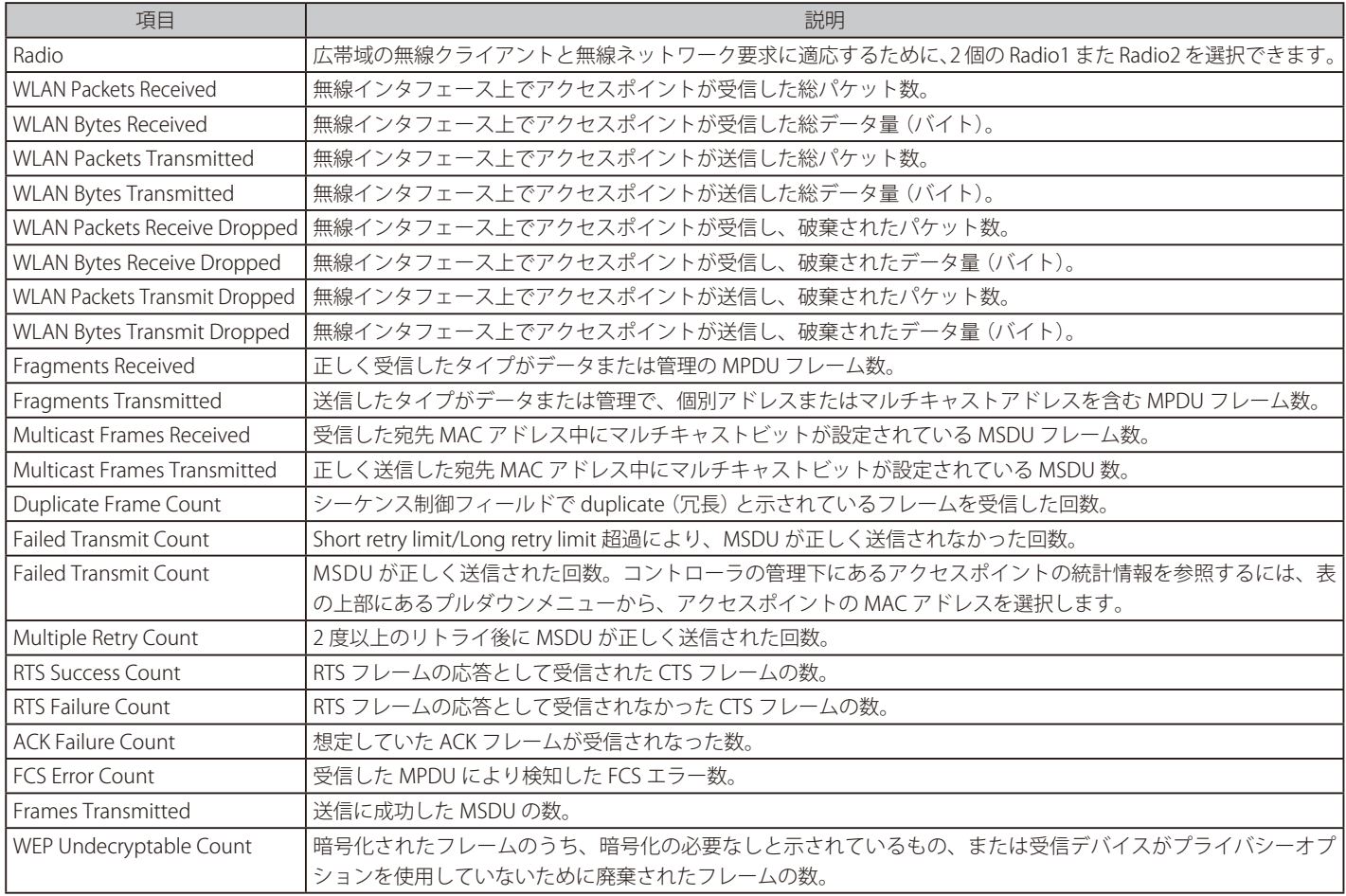

### VAP Statistics

「Managed APs List」内のエントリを右クリックして、「VAP Statistics」を選択します。

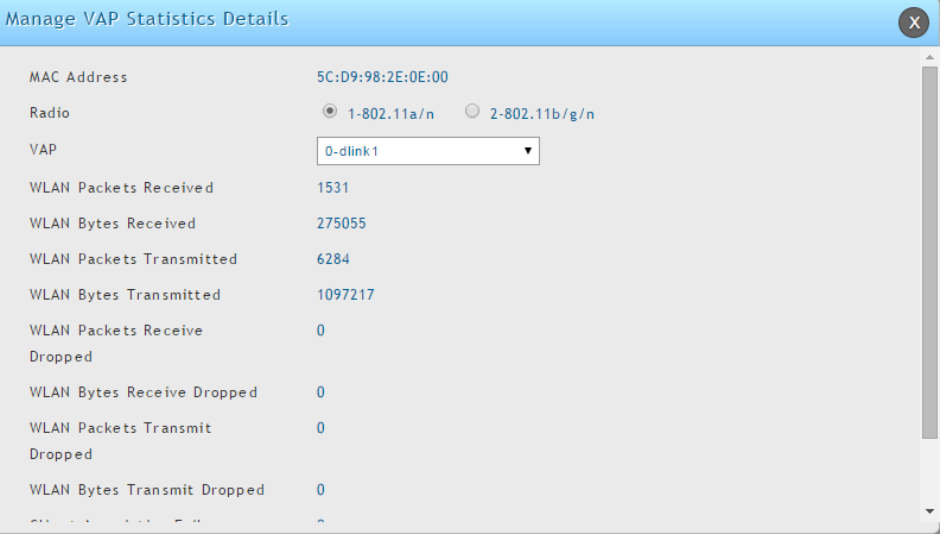

図 8-34 Managed VAP Statistics Details 画面

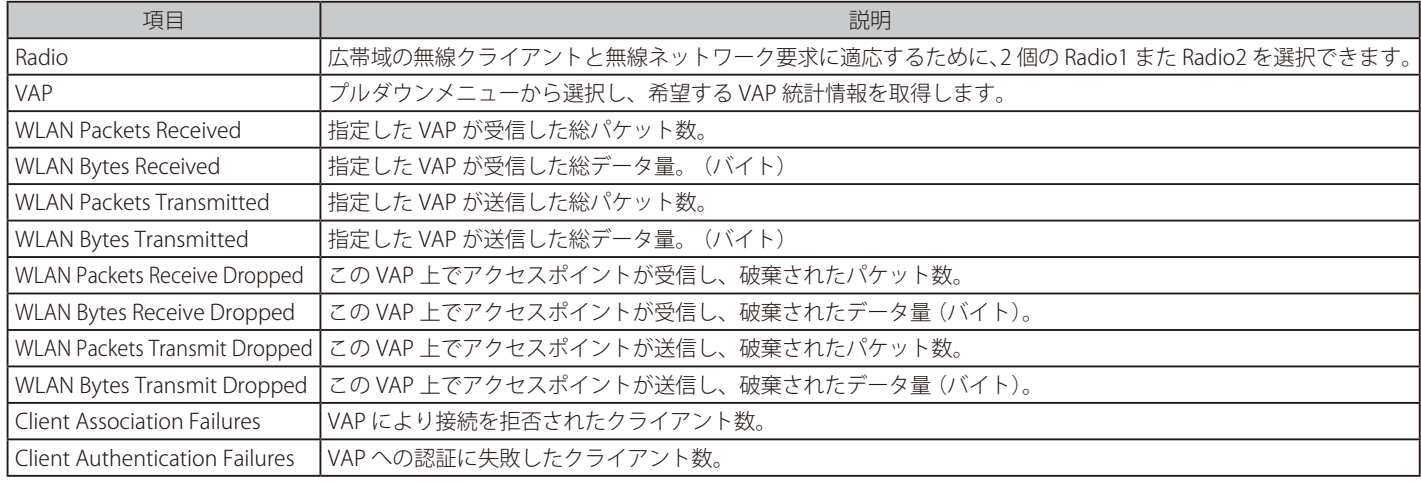

### Peer Managed

Status > Wireless Information > Access Point > Peer Managed メニュー

クラスタ内のピアコントローラが管理するアクセスポイントに関する情報を表示します。各ピアコントローラは IP アドレスによって特定されます。

Status > Wireless Information > Access Point > Peer Managed の順にメニューをクリックし、以下の画面を表示します。

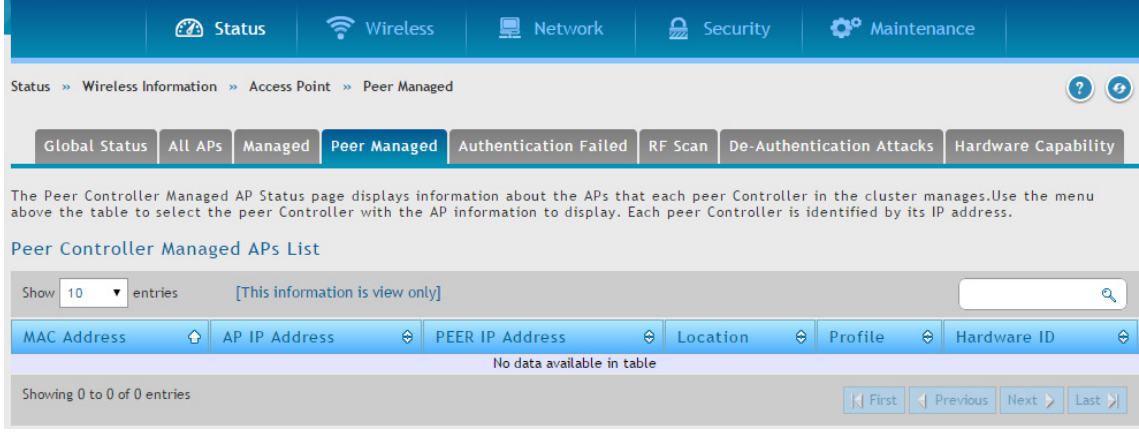

図 8-35 Peer Controller Managed APs List 画面

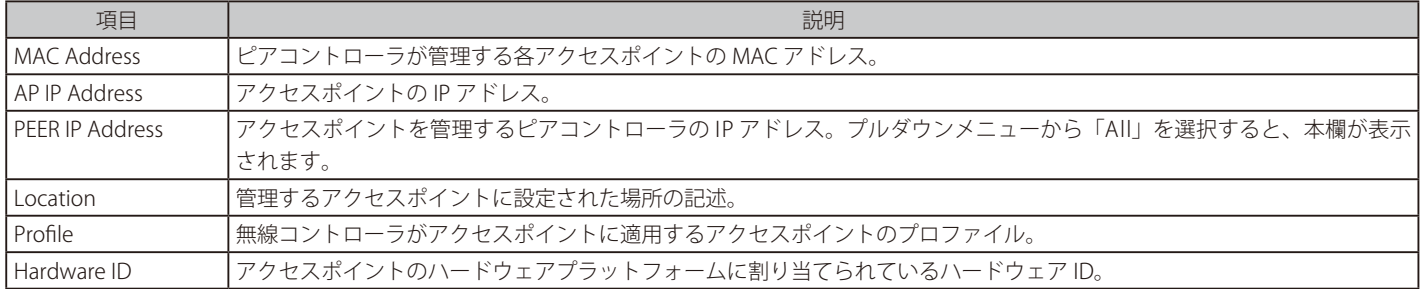

### Authentication Failed (認証エラー)

#### Status > Wireless Information > Access Point > Authentication Failed メニュー

アクセスポイントから無線コントローラへの接続は、不正なパケットフォーマットやベンダ ID などのエラーのため、または Valid AP として正しいロー カル /RADIUS 認証情報が設定されていないなどの原因で失敗することがあります。ここでは、無線コントローラとの通信の確立に失敗したアクセス ポイントに関する情報を表示します。アクセスポイントで右クリックして、管理または詳細を参照するオプションを起動します。

Status > Wireless Information > Access Point > Authentication Failed の順にメニューをクリックし、以下の画面を表示します。

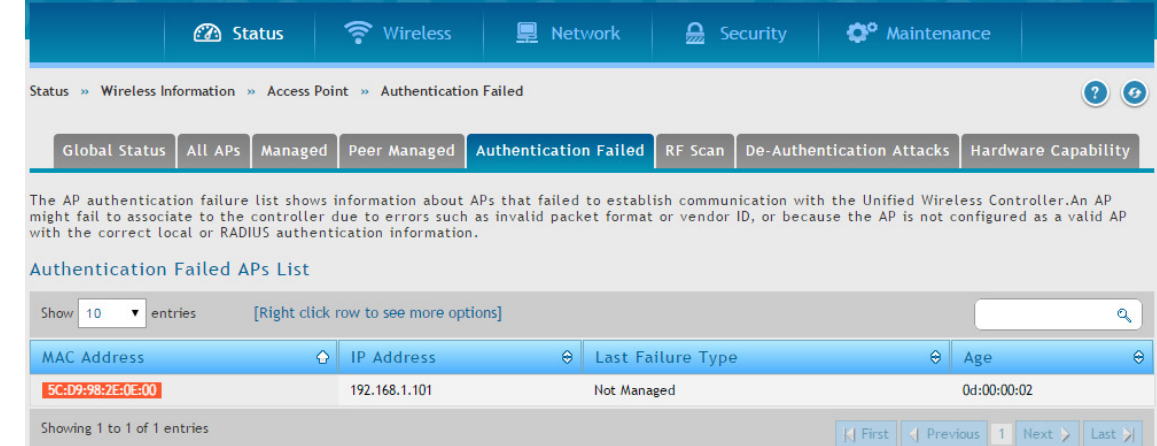

#### 図 8-36 Authentication Failed APs List 画面

#### アクセスポイントは以下の原因のいずれかによりエラーになります。

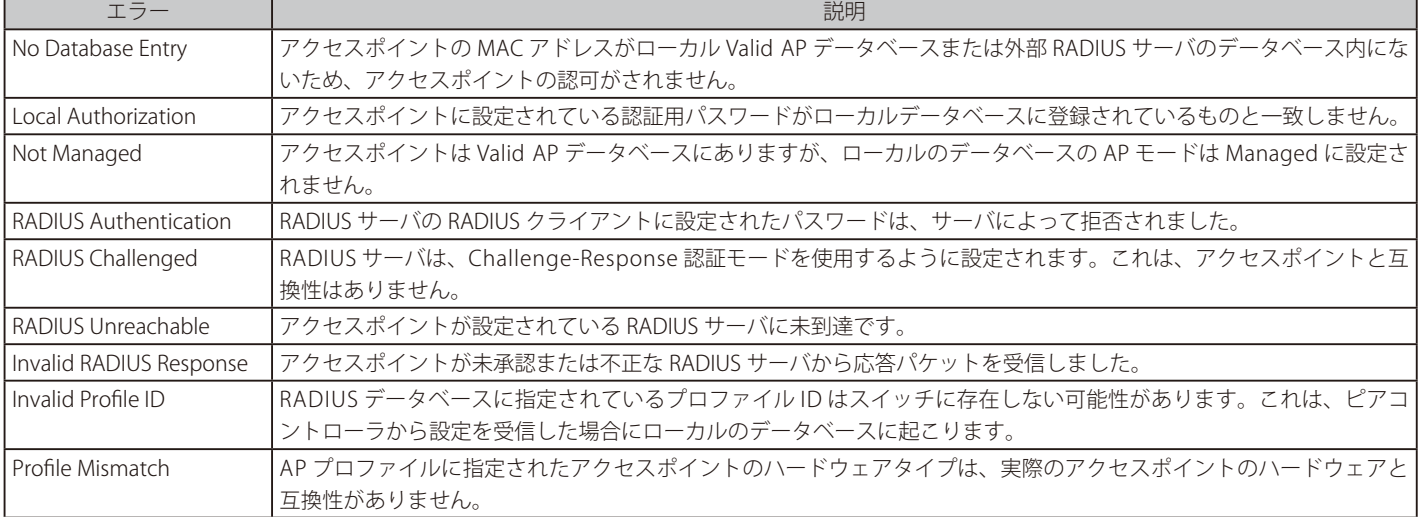

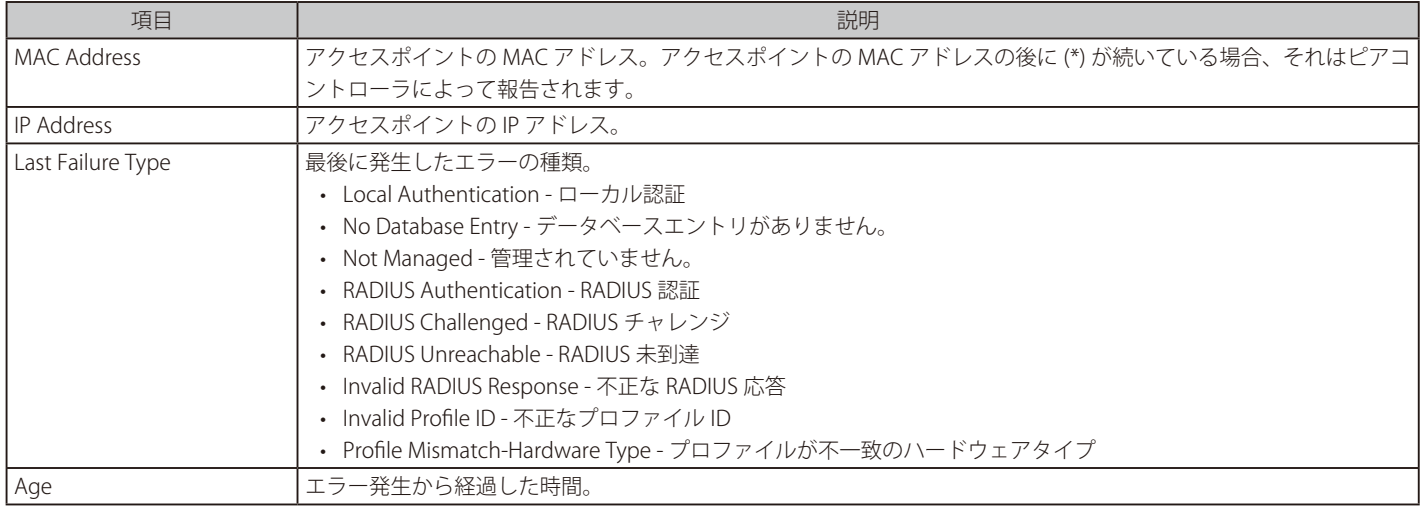

### アクセスポイントを右クリックして、「Managed」を選択すると、以下の画面が表示されます

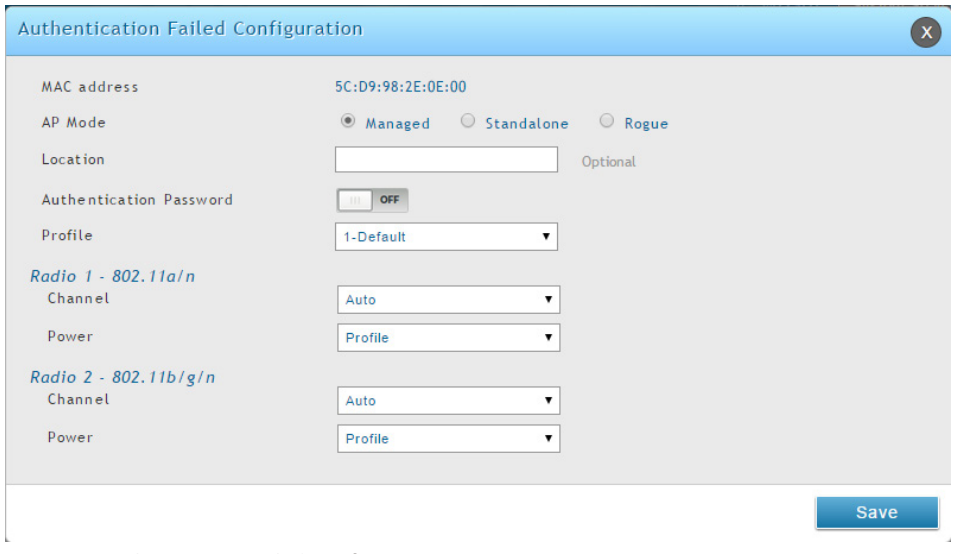

図 8-37 Authentication Failed Configuration 画面

Access Point Failure List から選択したアクセスポイントを Valid AP データベースに追加します。

アクセスポイントを右クリックして、「View Details」を選択すると、以下の画面が表示されます。

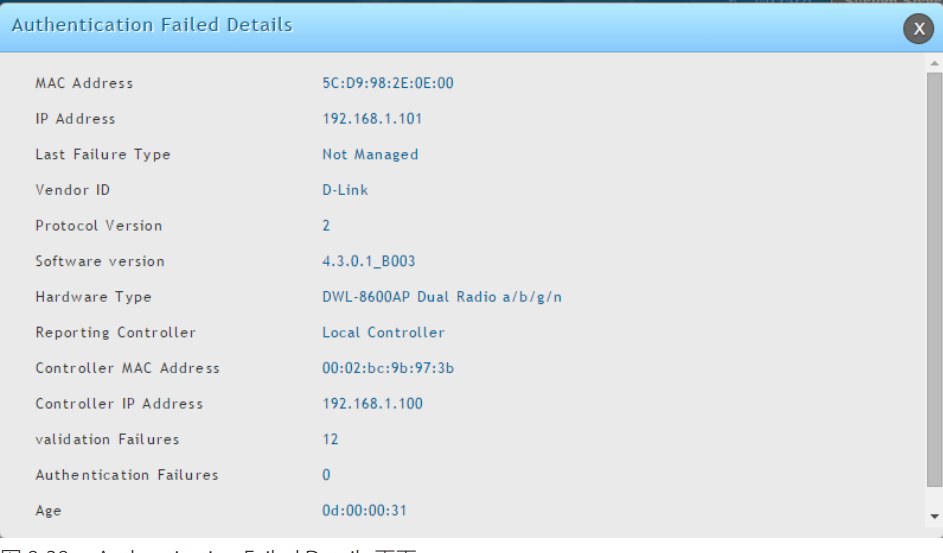

図 8-38 Authentication Failed Details 画面

特定の MAC アドレスエントリに関する全情報を表示します。

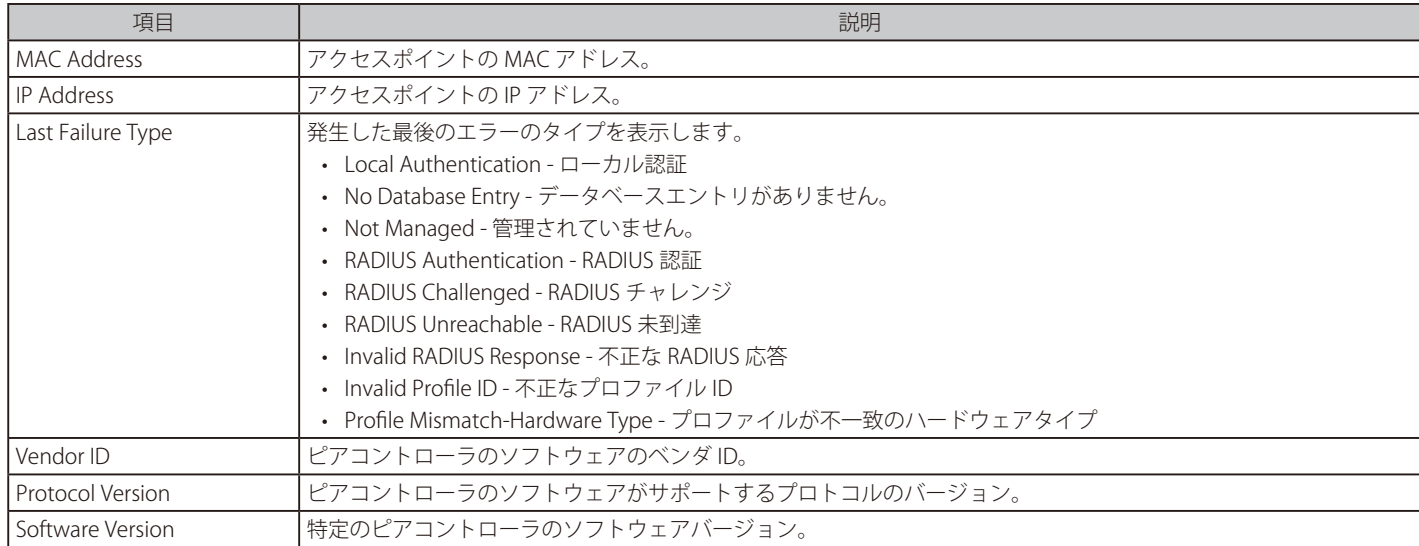

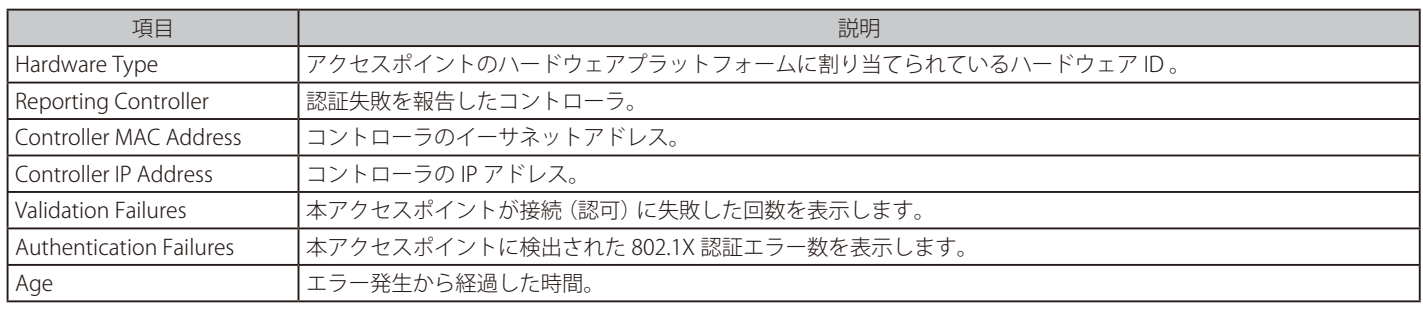

### RF スキャン

#### Status > Wireless Information > Access Point > RF Scan メニュー

アクセスポイントの無線帯域では、定期的に無線周波数をスキャンすることで、範囲内の他のアクセスポイントや無線クライアントの情報を収集し ます。通常の動作モードでは、アクセスポイントは、常に無線帯域で動作可能なチャンネルのスキャンをします。本ページでは、無線コントローラ が検出した他のアクセスポイントおよび無線クライアントに関する情報を表示します。

Status > Wireless Information > Access Point > RF Scan の順にメニューをクリックし、以下の画面を表示します。

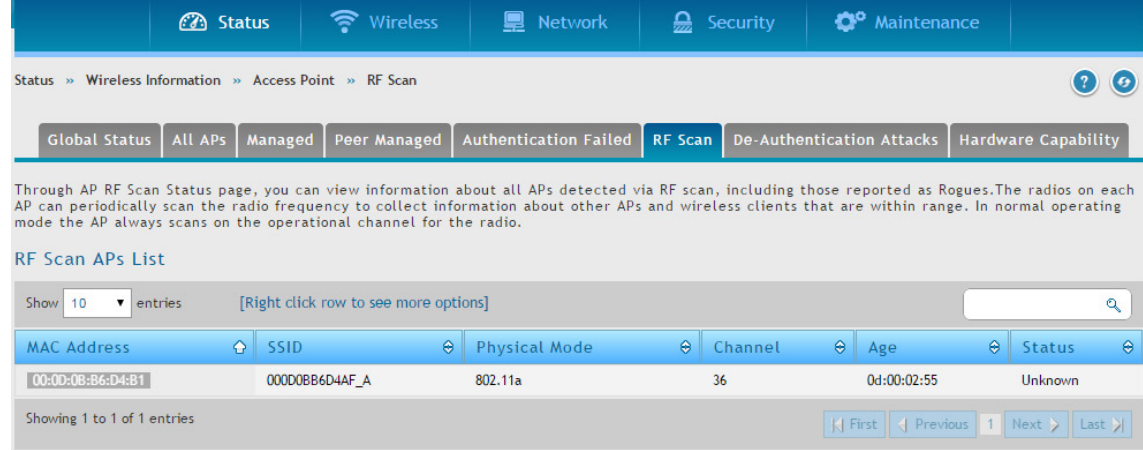

#### 図 8-39 RF Scan APs List 画面

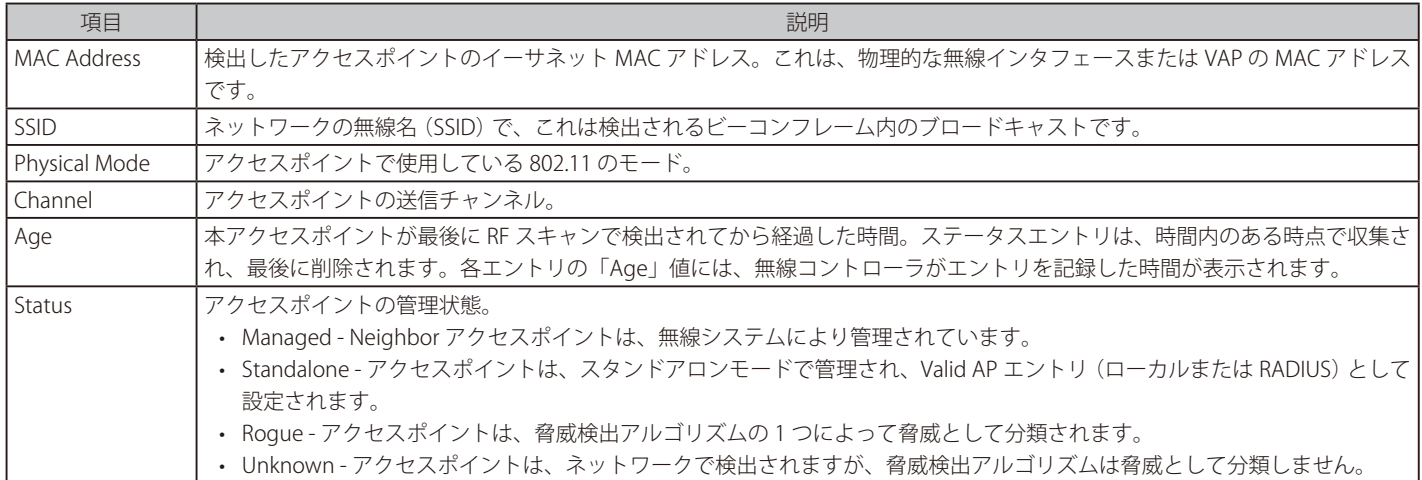

アクセスポイントまたはクライアントを右クリックして、詳細を参照するオプションを起動します。

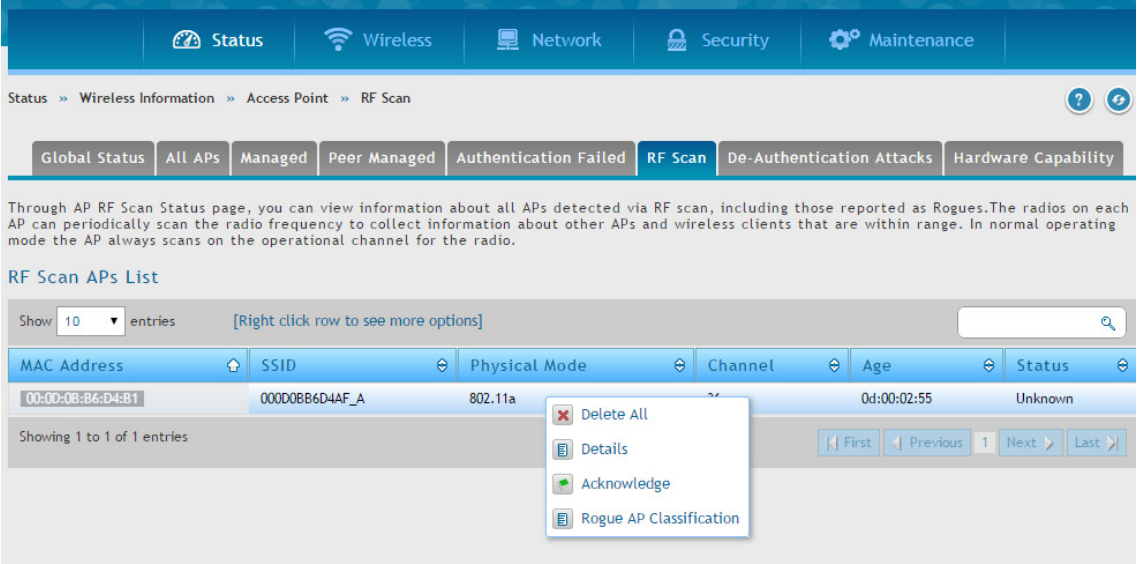

図 8-40 RF Scan APs List 画面 - オプションメニュー

#### 以下のオプションメニューがあります。

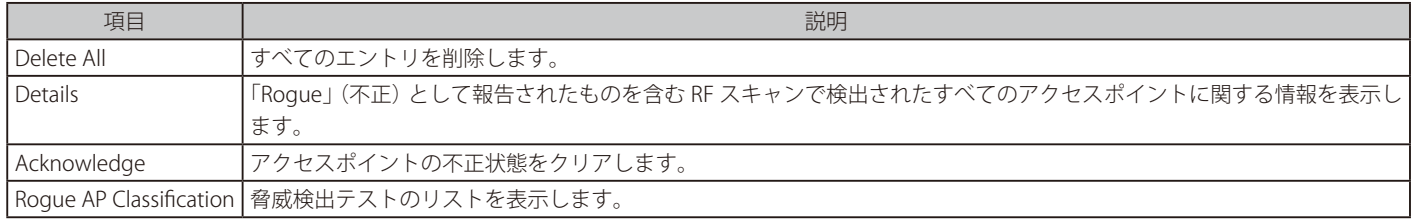

#### アクセスポイントを右クリックして、「Details」を選択すると、以下の画面が表示されます

| <b>AP RF Scan Detailed Status</b> |                       |  |
|-----------------------------------|-----------------------|--|
| MAC address                       | 00:00:08:86:D4:B0     |  |
| <b>BSSID</b>                      | 00:0d:0b:b6:d4:b0     |  |
| SSID                              | dlink                 |  |
| Physical Mode                     | 802.11 <sub>b/g</sub> |  |
| Channel                           | 6                     |  |
| Security Mode                     | Open                  |  |
| Status                            | Unknown               |  |
| 802.11n Mode                      | Not Supported         |  |
| Initial Status                    | Unknown               |  |
| Beacon interval                   | $100$ msec            |  |
| Transmit Rate                     | 1 Mbps                |  |
| Highest Supported Rate            | 54 Mbps               |  |
| WIDS Rogue AP Mitigation          | <b>Not Required</b>   |  |

図 8-41 AP RF Scan Details Status 画面

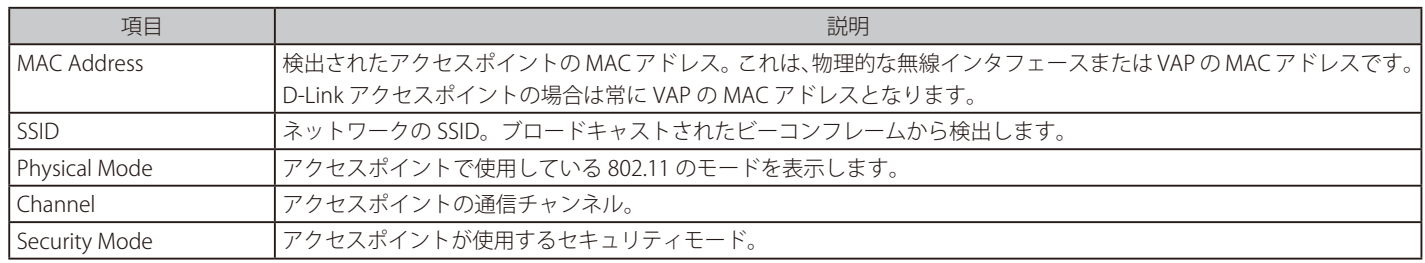

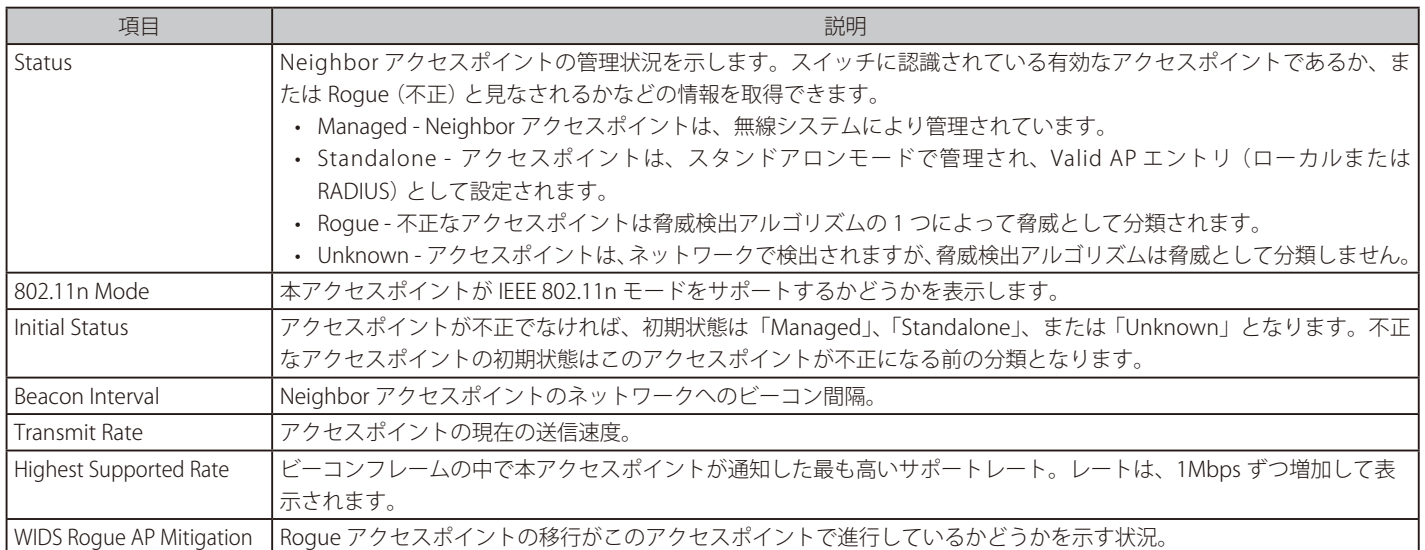

アクセスポイントを右クリックして、「Rogue AP Classification」を選択すると、以下の画面が表示されます

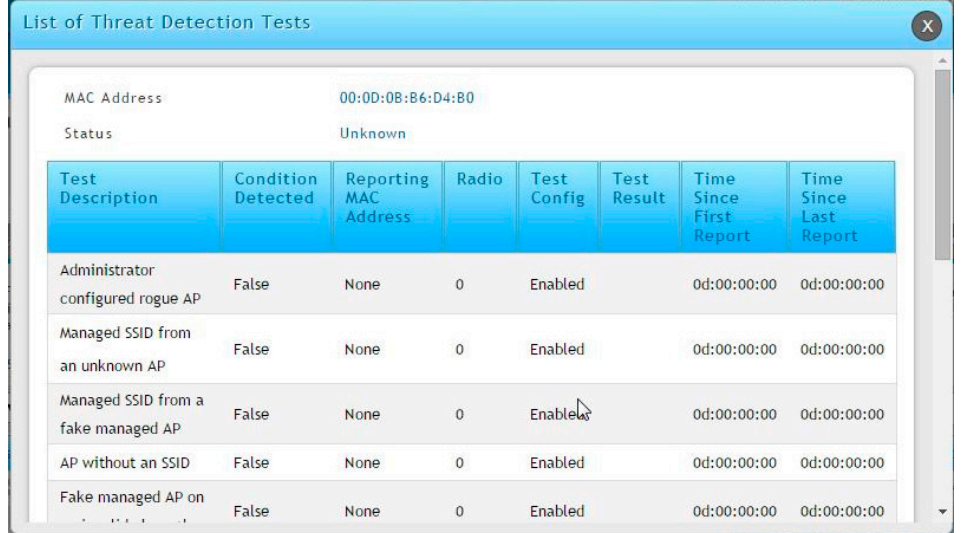

図 8-42 List of Threat Detection Tests 画面

### De-Authentication Attacks

#### Status > Wireless Information > Access Point > De-Authentication Attacks メニュー

認証解除攻撃機能を使用してクラスタコントローラが攻撃を行った不正なアクセスポイントに関する情報を表示します。無線コントローラは、認証 解除メッセージを不正なアクセスポイントに送信することで、不正なアクセスポイントから防御できます。無線システムが本機能を動作するために は、認証解除攻撃機能をグローバルに有効にする必要があります。攻撃機能を有効にする前には、認知されないアクセスポイントは 「Rogue」 (不正) として分類されないことにご注意ください。本機能は初期値では無効になっています。

無線システムは、同時に 16 個のアクセスポイントに対して認証解除攻撃を行うことができます。この攻撃の目的は、不正なアクセスポイントが検 出され、無効になるまでの一時的な方法として動作することです。

認証解除攻撃は、すべての不正なタイプに有効なものではないため、検出された不正なアクセスポイントのすべてには使用されません。以下の不正 なアクセスポイントには攻撃を行うことはできません。

- 検出された不正アクセスポイントが有効な管理アクセスポイントの BSSID を偽造している場合、その攻撃が正しいアクセスポイントへのサービ スを拒否し、ハッカーがシステムを攻撃するように別の手段を提供する可能性があるため、無線システムは攻撃を行いません。
- Ad hoc ネットワークにおける認証解除攻撃は、これらが認証を使用しないため有効ではありません。
- カントリードメインが認可するチャンネル以外で動作するアクセスポイントは、不正チャンネルにおけるどんなトラフィックの送信も法律に反 しているため、攻撃されません。

無線コントローラは、認証解除攻撃を行っている BSSID のリストを保持します。コントローラは、あらゆる管理アクセスポイントに対して、不正な アクセスポイントが動作している BSSID とチャンネルのリストを送信します。

Status > Wireless Information > Access Point > De-Authentication Attacks の順にメニューをクリックし、以下の画面を表示します。

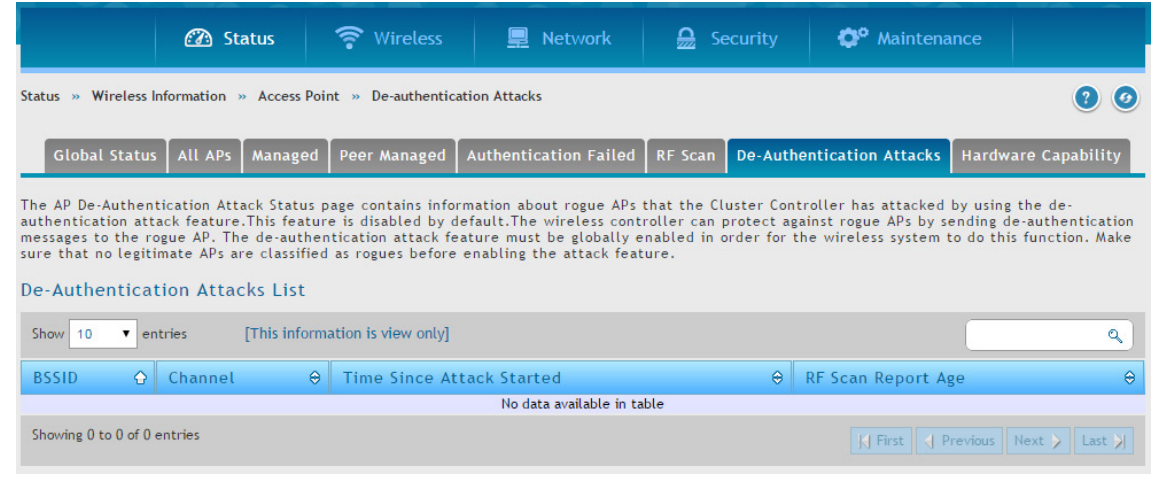

図 8-43 De-Authentication Attacks List 画面

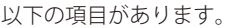

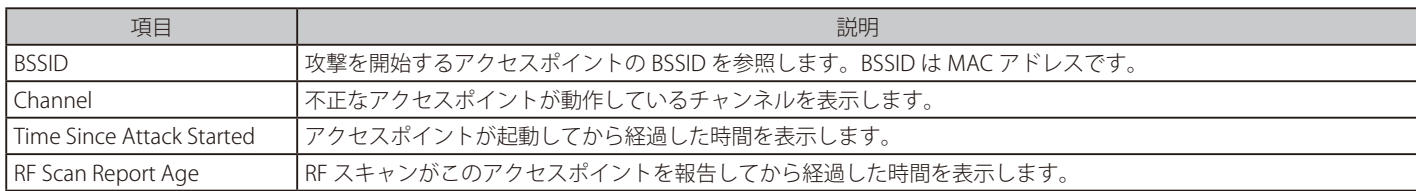

### Hardware Capability

#### Status > Wireless Information > Access Point > Hardware Capability メニュー

無線コントローラは、無線帯域、サポートする IEEE 802.11 モード、およびソフトウェアイメージなど異なるハードウェア機能を持つアクセスポイ ントをサポートしています。ここでは、アクセスポイントにダウンロードできるソフトウェアイメージをはじめ、アクセスポイントがサポートする 無線ハードウェアや IEEE モードに関する情報を表示します。

Status > Wireless Information > Access Point > Hardware Capability の順にメニューをクリックし、以下の画面を表示します。

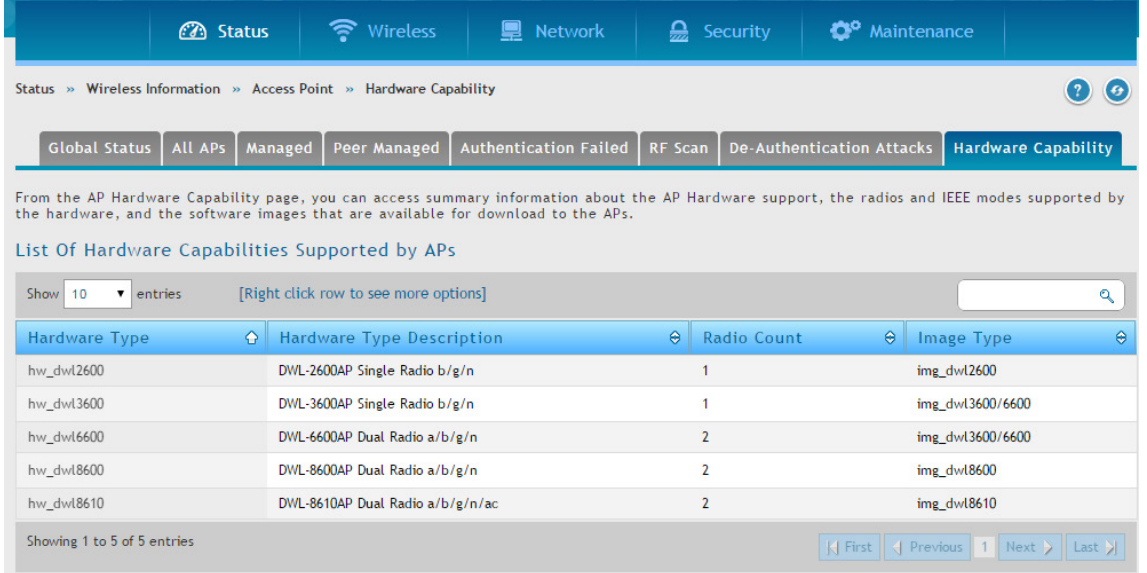

図 8-44 Hardware Capabilities Supported by APs List 画面

#### 以下の項目があります。

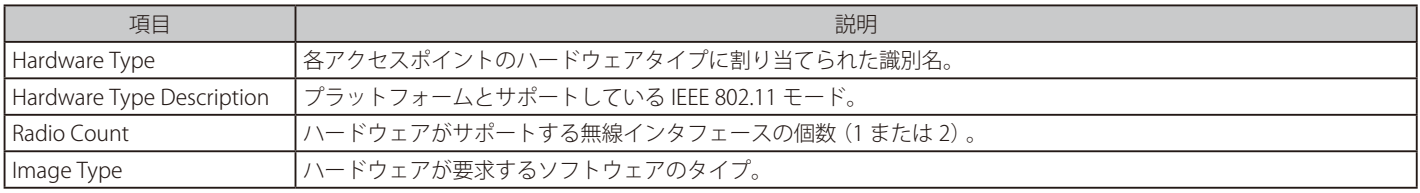

右クリックオプションで 「Radio Information」 を選択し、指定したハードウェアタイプについて無線インタフェースの情報を表示します。

| <b>AP Hardware Radio Capability</b> |                                  |  |
|-------------------------------------|----------------------------------|--|
| Hardware Type Description           | DWL-8610AP Dual Radio a/b/g/n/ac |  |
| Radio Mode                          | Radio - 1 Radio - 2              |  |
| Radio Count                         | $\overline{2}$                   |  |
| 802.11a Support                     | Enable                           |  |
| Radio Type Description              | D-Link DWL-8610 a/n/ac           |  |
| 802.11bg Support                    | Disable                          |  |
| VAP Count                           | 16                               |  |
| 802.11n Support                     | Enable                           |  |
| 802.11ac Support                    | Enable                           |  |
|                                     |                                  |  |
|                                     |                                  |  |
|                                     |                                  |  |

図 8-45 AP Hardware Radio Capability 画面

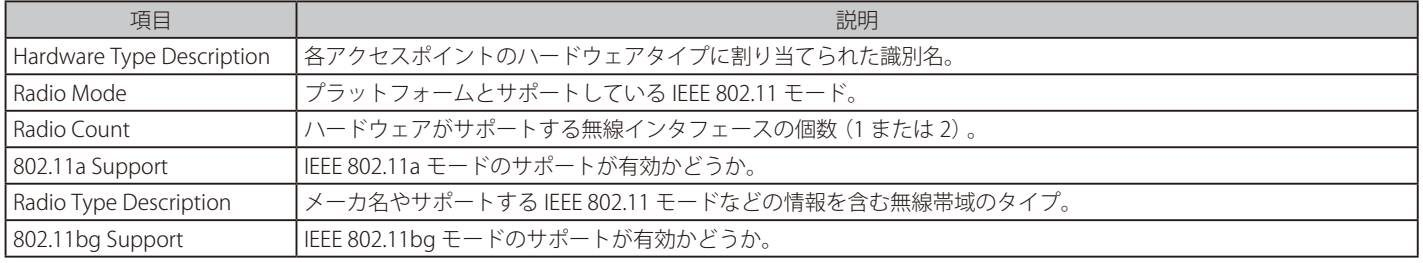

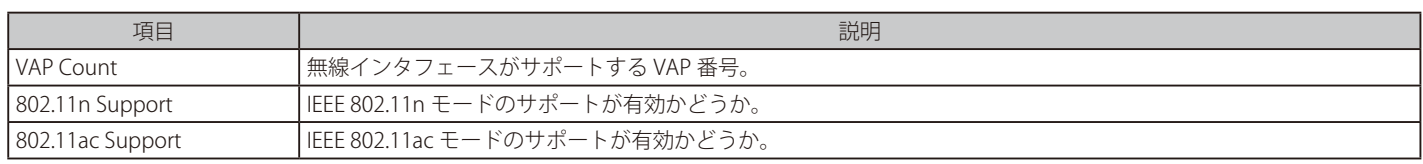

### **接続クライアントの参照**

Status > Wireless Information > Associated Clients メニュー

### 接続クライアントのグローバル状態

Status > Wireless Information > Associated Clients > Global Status メニュー 管理するアクセスポイントを通じて接続する全クライアントの統計情報を表示します。

Status > Wireless Information > Associated Clients > Global Status の順にメニューをクリックし、以下の画面を表示します。

|                                   | <b>3</b> Status                                                                       | • Wireless     | <b>■</b> Network                                                                              | $\frac{\Omega}{22}$ Security | <sup>o</sup> Maintenance |                   |
|-----------------------------------|---------------------------------------------------------------------------------------|----------------|-----------------------------------------------------------------------------------------------|------------------------------|--------------------------|-------------------|
|                                   | Status » Wireless Information » Associated Clients » Associated Clients Global Status |                |                                                                                               |                              |                          | $\bullet$<br>-2-) |
| <b>Global Status</b>              | <b>Associated Client</b>                                                              | Ad Hoc Clients | <b>Detected Clients</b>                                                                       |                              |                          |                   |
|                                   |                                                                                       |                | This page shows information about all the clients which are connected through our managed AP. |                              |                          |                   |
|                                   | <b>Associated Clients Global Status</b>                                               |                |                                                                                               |                              |                          |                   |
| <b>Total Clients</b>              |                                                                                       | 1              |                                                                                               |                              |                          |                   |
| Authenticated Clients             |                                                                                       |                |                                                                                               |                              |                          |                   |
| 802.11a Clients                   |                                                                                       | $\bf{0}$       |                                                                                               |                              |                          |                   |
| 802.11b/g Clients                 |                                                                                       | $\Omega$       |                                                                                               |                              |                          |                   |
| 802.11n Clients                   |                                                                                       |                |                                                                                               |                              |                          |                   |
| 802.11ac Clients                  |                                                                                       | $\bf{0}$       |                                                                                               |                              |                          |                   |
| Max Associated Clients            |                                                                                       | 16000          |                                                                                               |                              |                          |                   |
| <b>Detected Clients</b>           |                                                                                       | $\mathbf{2}$   |                                                                                               |                              |                          |                   |
| Max Detected Clients              |                                                                                       | 32000          |                                                                                               |                              |                          |                   |
|                                   | Max Pre-auth History Entries                                                          | 2000           |                                                                                               |                              |                          |                   |
|                                   | Total Pre-auth History Entries                                                        | $\bf{0}$       |                                                                                               |                              |                          |                   |
| Max Roam History Entries          |                                                                                       | 2000           |                                                                                               |                              |                          |                   |
| <b>Total Roam History Entries</b> |                                                                                       | $\mathbf{0}$   |                                                                                               |                              |                          |                   |
|                                   |                                                                                       |                |                                                                                               |                              |                          |                   |

図 8-46 Associated Clients Global Status 画面

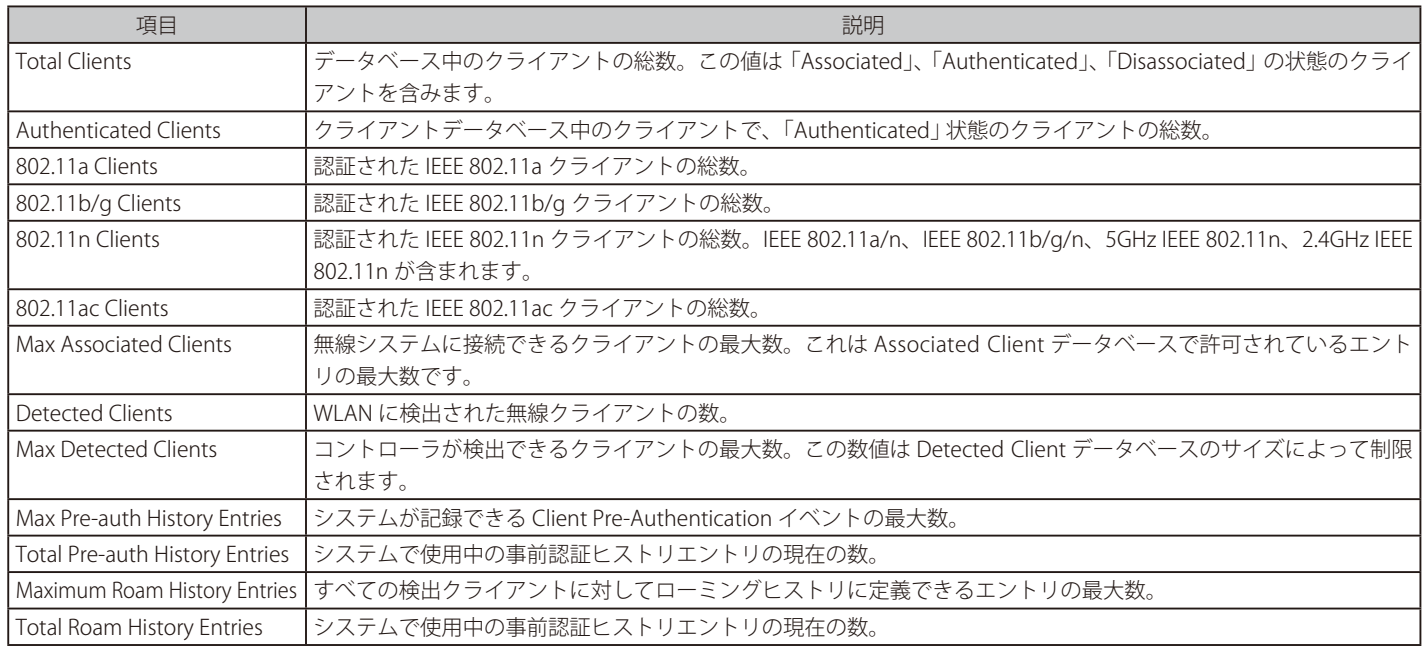

### 接続するクライアント

Status > Wireless Information > Associated Clients > Associated Clients メニュー

無線コントローラに接続するクライアントに関連するトラフィックを追跡します。

Status > Wireless Information > Associated Clients > Associated Clients の順にメニューをクリックし、以下の画面を表示します。

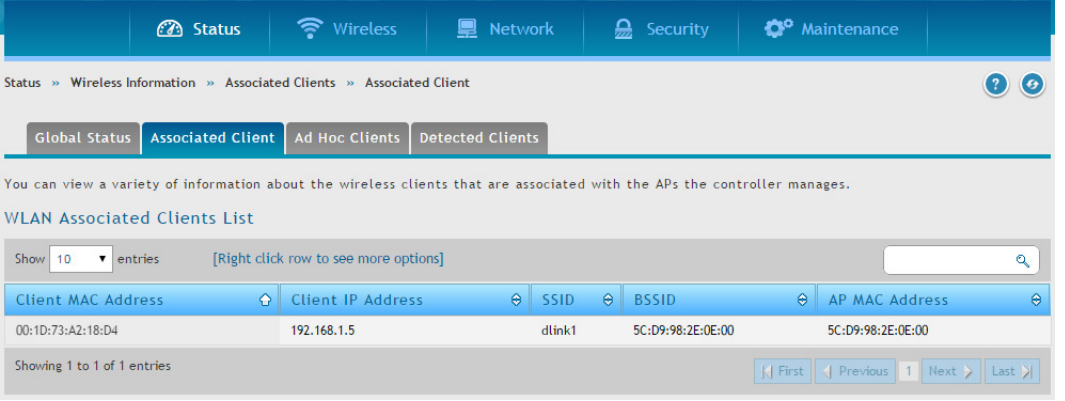

#### 図 8-47 WLAN Associated Clients List 画面

#### 以下の項目があります。

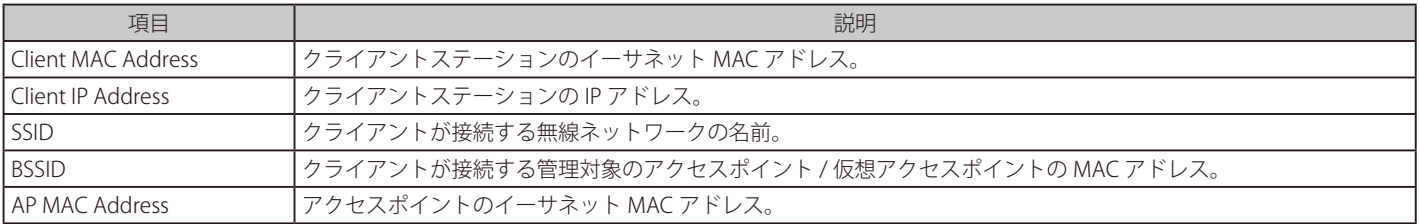

### クライアントを右クリックすると、オプションメニューを選択できます。

| <b>3</b> Status                                                                                                    | Wireless                                    | <b>■</b> Network                                             |           | $\sum$ Security   | <b>C</b> <sup>o</sup> Maintenance |              |  |
|----------------------------------------------------------------------------------------------------|---------------------------------------------|--------------------------------------------------------------|-----------|-------------------|-----------------------------------|--------------|--|
| Wireless Information » Associated Clients » Associated Client<br>Status »                                                                                        |                                             |                                                              |           |                   |                                   |              |  |
| <b>Associated Client</b><br><b>Global Status</b>                                                                                                    | <b>Ad Hoc Clients</b>                       | <b>Detected Clients</b>                                      |           |                   |                                   |              |  |
| You can view a variety of information about the wireless clients that are associated with the APs the controller manages.<br><b>WLAN Associated Clients List</b> |                                             |                                                              |           |                   |                                   |              |  |
| Show<br>10<br>$\mathbf{v}$ entries                                                                                                    | [Right click row to see more options]       |                                                              |           |                   |                                   | $\mathbf{Q}$ |  |
| <b>Client MAC Address</b><br>$\curvearrowright$                                                                                                    | <b>Client IP Address</b>                    | $\Theta$                                                     | ۵<br>SSID | <b>BSSID</b>      | ۵<br><b>AP MAC Address</b>        | $\bullet$    |  |
| 00:1D:73:A2:18:D4                                                                                                    | 192.168.1.5                                 | $\frac{1}{2}$<br><b>Disconnect</b>                           | Alink1    | 5C:D9:98:2E:0E:00 | 5C:D9:98:2E:0E:00                 |              |  |
| Showing 1 to 1 of 1 entries                                                                                                    |                                             | K First<br>目<br>Details<br><b>Distributed Tunneling</b><br>× |           |                   | <b>I</b> Previous 1 Next > Last > |              |  |
|                                                                                                    |                                             |                                                              |           |                   |                                   |              |  |
|                                                                                                    |                                             | Neighbor AP Status<br>iii.                                   |           |                   |                                   |              |  |
|                                                                                                    | <b>Client Statistics</b><br>目               |                                                              |           |                   |                                   |              |  |
|                                                                                                    | 目<br><b>Roam History Details</b>            |                                                              |           |                   |                                   |              |  |
|                                                                                                    | $\blacksquare$<br><b>Purge Roam History</b> |                                                              |           |                   |                                   |              |  |

図 8-48 WLAN Associated Clients List 画面 - オプションメニュー

#### 以下のオプションがあります。

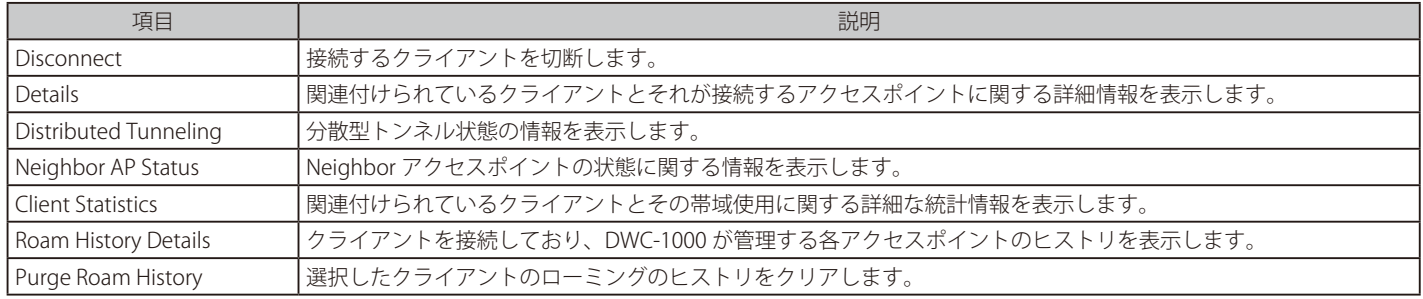

### 詳細情報

クライアントを右クリックし、「Details」 を選択して、以下の画面を表示します。

| <b>Associated Clients Detailed Status</b> |                   | $\mathsf{x}$             |
|-------------------------------------------|-------------------|--------------------------|
| <b>MAC Address</b>                        | 00:1D:73:A2:18:D4 |                          |
| <b>SSID</b>                               | dlink1            |                          |
| <b>BSSID</b>                              | 5C:D9:98:2E:0E:00 |                          |
| AP MAC Address                            | 5C:D9:98:2E:0E:00 |                          |
| <b>Status</b>                             | Authenticated     |                          |
| Channel                                   | 108               |                          |
| User Name                                 |                   |                          |
| Inactive Period                           | 0d:00:00:47       |                          |
| Age                                       | 0d:00:00:03       |                          |
| Dot11n Capable                            | Yes               |                          |
| NetBIOS Name                              | YUKARI-PC_NO3     |                          |
| Associating Controller                    | Local Controller  |                          |
| Controller MAC Address                    | 00:02:BC:9B:97:3B | $\overline{\phantom{a}}$ |

図 8-49 Associated Clients Detailed Status 画面

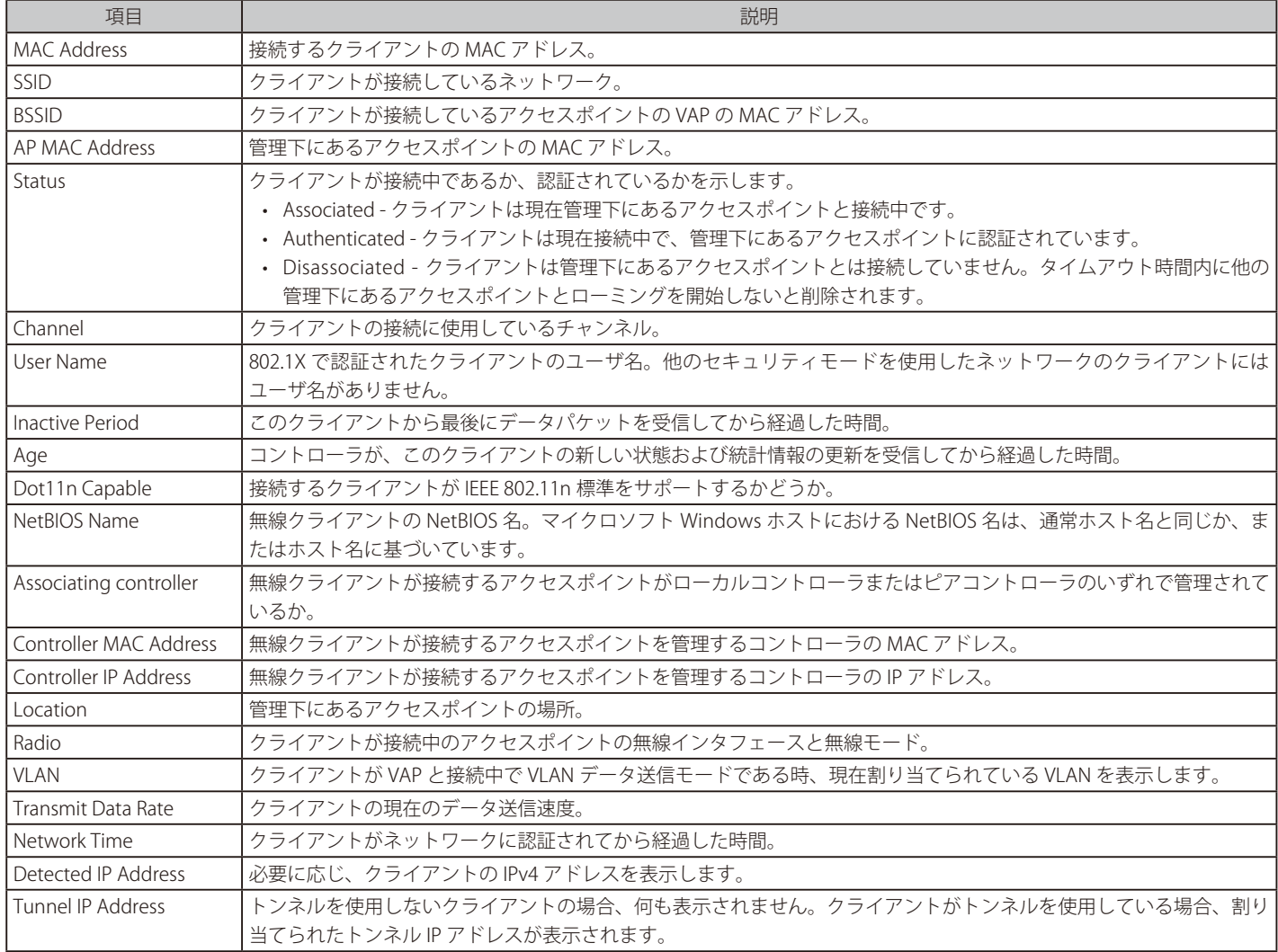

### 分配型トンネル情報

クライアントを右クリックし、「Distributed Tunneling」 をクリックして、以下の画面を表示します。

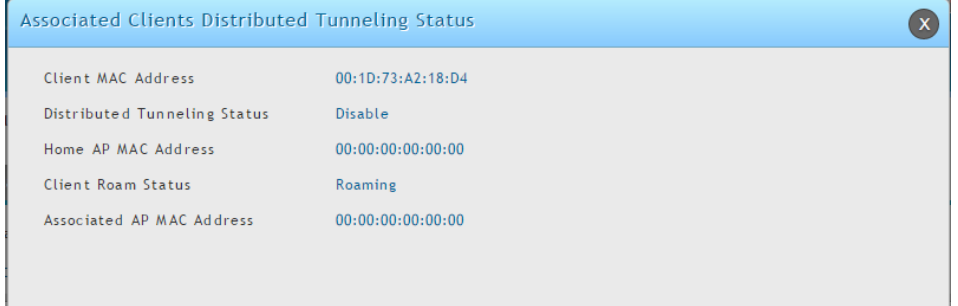

図 8-50 Associated Clients Distributed Tunneling Status 画面

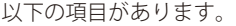

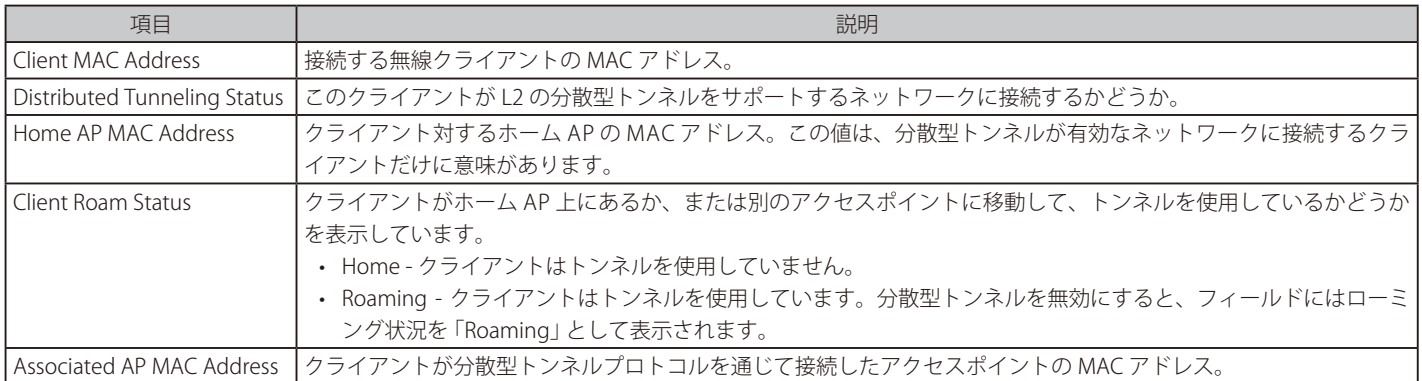

#### Neighbor AP 情報

クライアントを右クリックし、「Neighbor AP Status」 をクリックして、以下の画面を表示します。

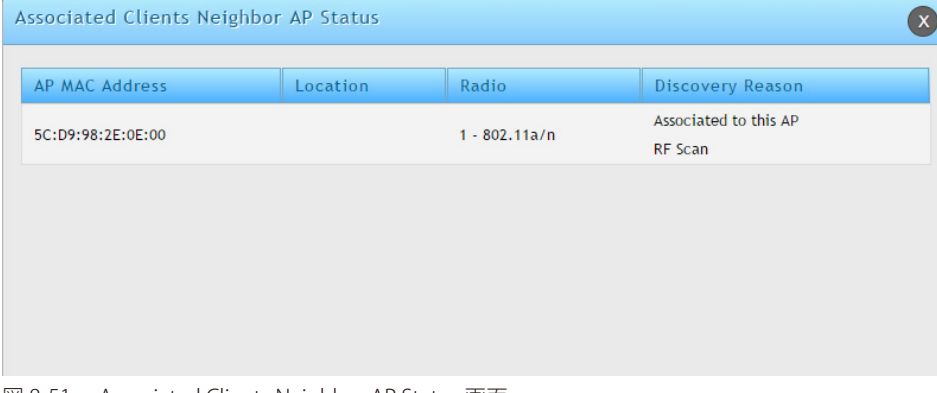

図 8-51 Associated Clients Neighbor AP Status 画面

#### クライアント統計情報

クライアントを右クリックし、「Client Statistics」 をクリックして、以下の画面を表示します。

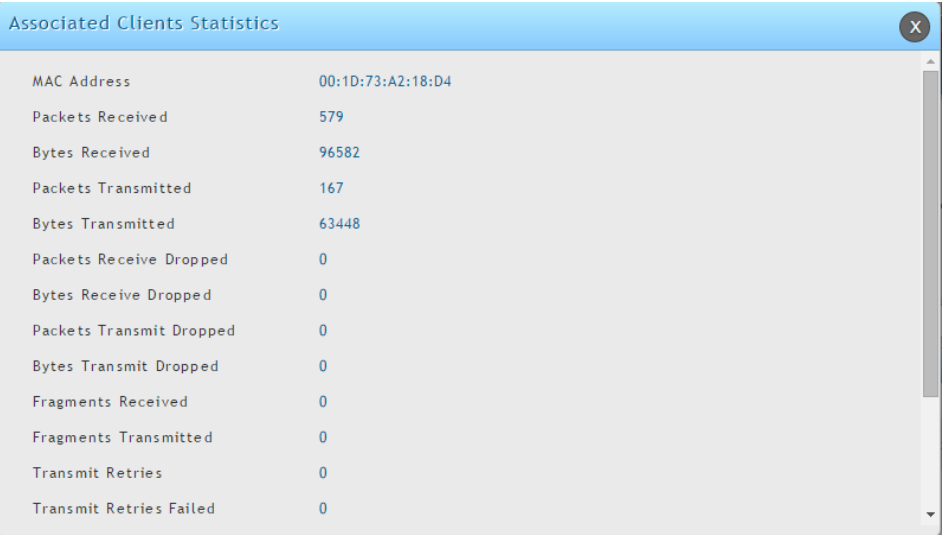

図 8-52 Associated Clients Statistics 画面

無線クライアントが 1 台のアクセスポイントに接続中に送受信したトラフィックの情報を表示します。

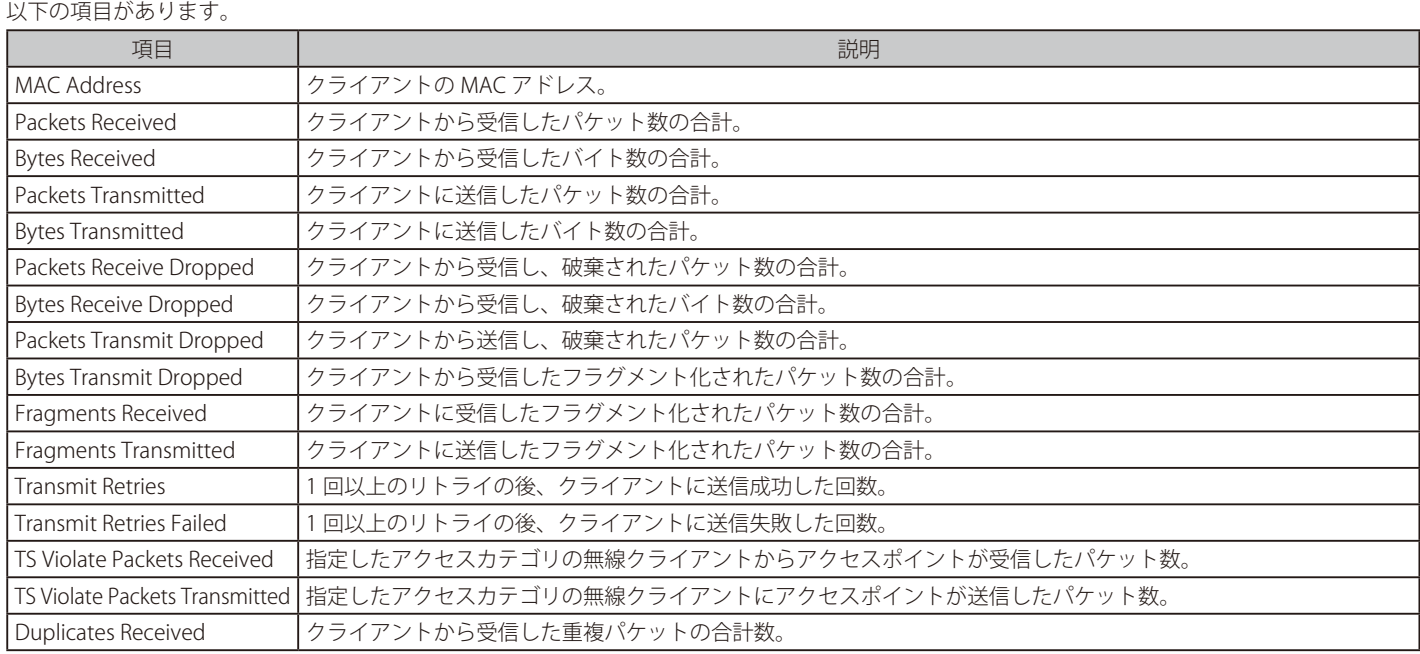

セッションの損失および事前認証を行わずに、認証クライアントのローミングを補助するためには、無線クライアントは、クライアントが接続でき る範囲内で他のアクセスポイントに対して認証を試みることができます。事前認証に成功するためには、ターゲットアクセスポイントには、クライ アントと一致する SSID およびセキュリティ設定を持つ VAP が必要です。セキュリティ設定は MAC 認証、暗号化方式、事前共有キーまたは RADIUS パラメータを含みます。クライアントが接続するアクセスポイントは、すべての事前認証要求を取得してコントローラに送信します。

#### ローミングヒストリの詳細

管理されている 1 つのアクセスポイントから別のアクセスポイントへのローミングする場合、無線システムは、クライアントの記録を保持して、 「WLAN Associated Detected Clients」 の 「Roam History List」に本情報を表示します。

クライアントを右クリックし、「Roam History Details」 をクリックして、以下の画面を表示します。

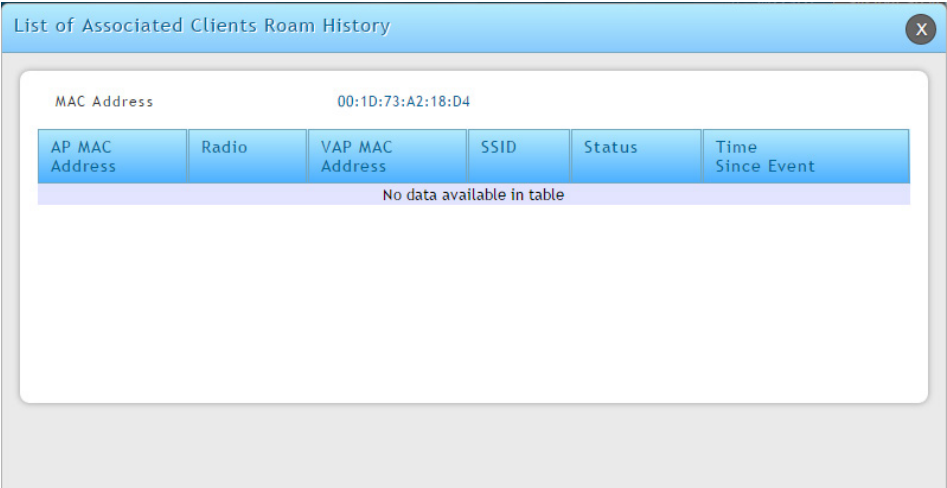

図 8-53 Associated Clients Roam History 画面

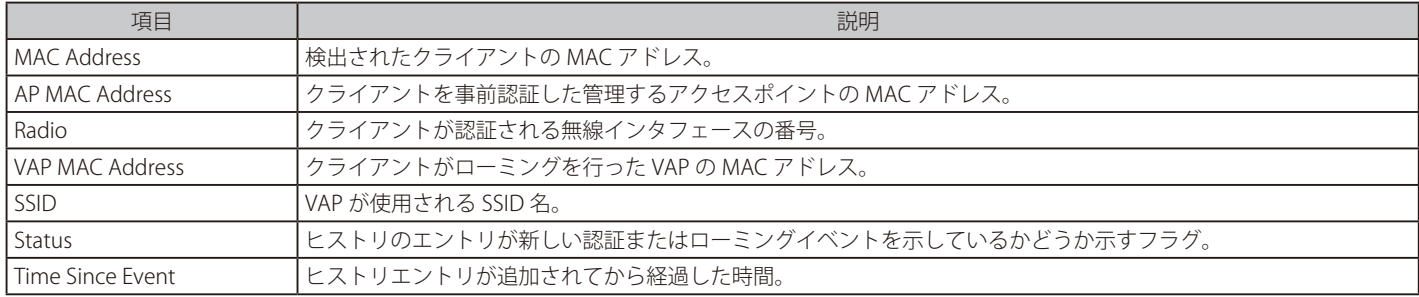

### アドホッククライアント

#### Status > Wireless Information > Associated Clients > Ad Hoc Clients メニュー

アドホッククライアントとは、アクセスポイントに接続しているクライアントを経由して WLAN に接続するクライアントです。アドホッククライア ントは、直接アクセスポイントと通信を行いません。アドホックネットワークは、RF 帯域を消費し、セキュリティ上のリスクを招く可能性を含ん でいるため、特に注意が必要です。

Status > Wireless Information > Associated Clients > Ad Hoc Clients の順にメニューをクリックし、以下の画面を表示します。

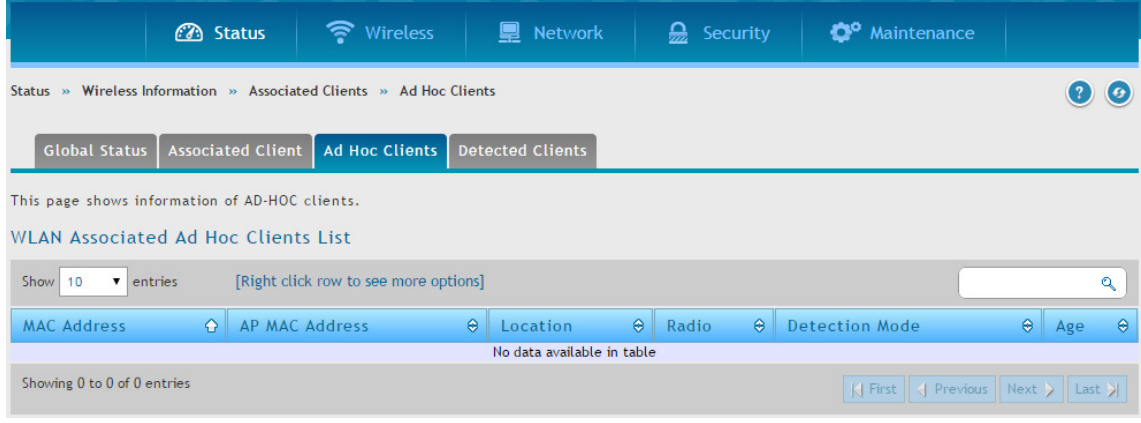

図 8-54 WLAN Associated Ad Hoc Clients 画面

#### 以下の項目があります。

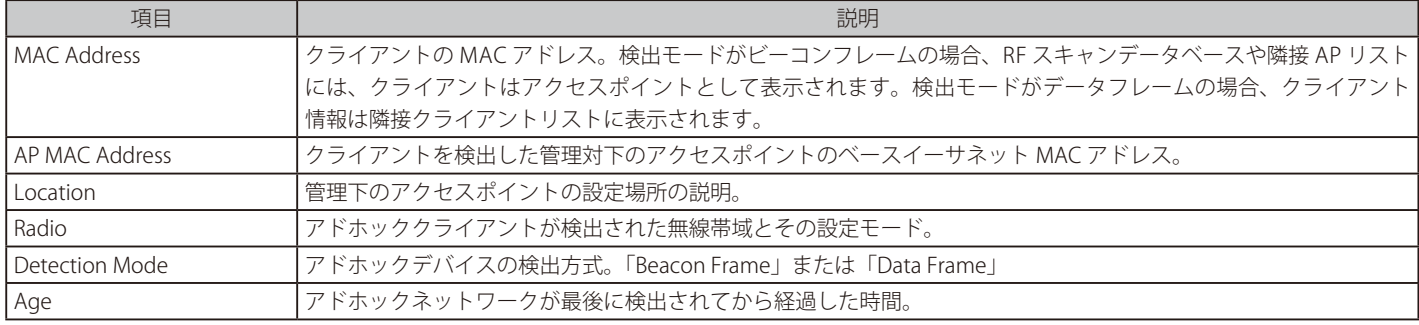

「WLAN Associated Ad Hoc Clients List」の右クリックオプションは以下の通りです。

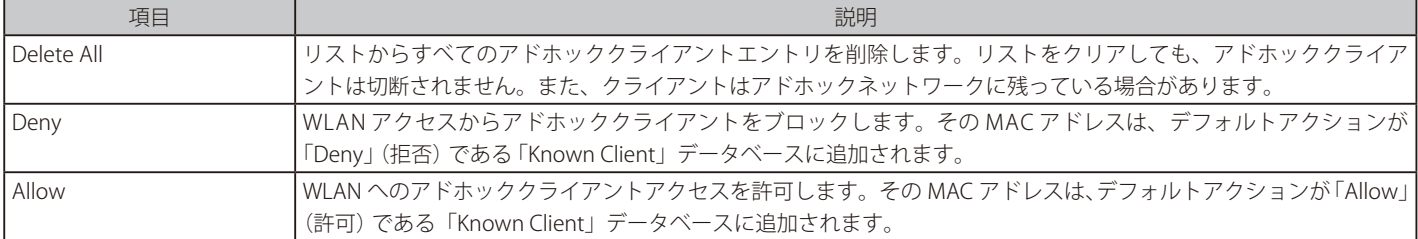

### 検出クライアント

#### Status > Wireless Information > Associated Clients > Detected Clients メニュー

クライアントがシステムとの通信を試みた場合、または、システムがクライアントからのトラフィックを検出した場合に、無線システムは無線クラ イアントを検出します。本画面には、離脱して、もうシステムに接続されないクライアントに関する情報などアクセスポイントで認証を行ったクラ イアントに関する情報を表示します。

Status > Wireless Information > Associated Clients > Detected Clients の順にメニューをクリックし、以下の画面を表示します。

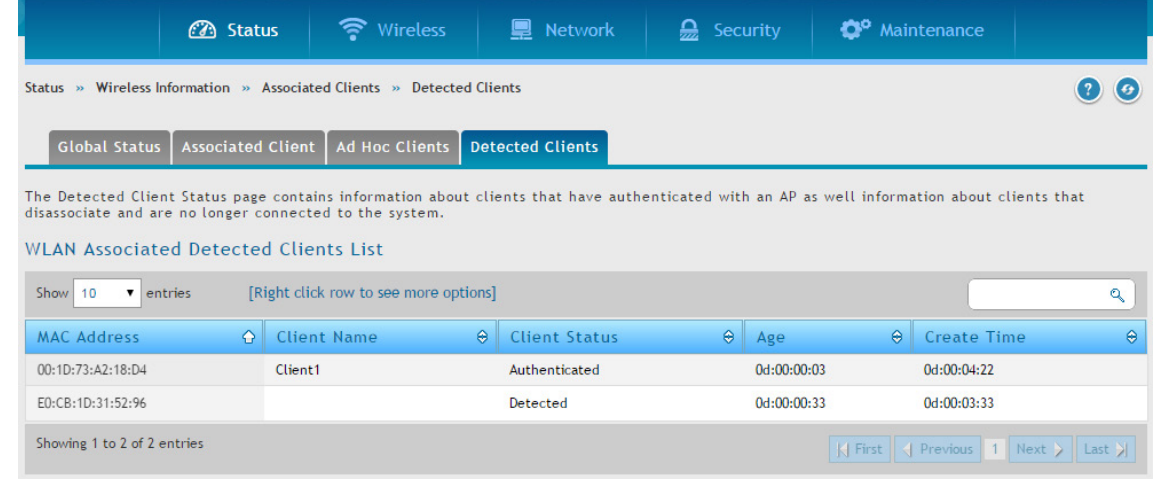

図 8-55 WLAN Associated Detected Clients List 画面

#### 以下の項目があります。

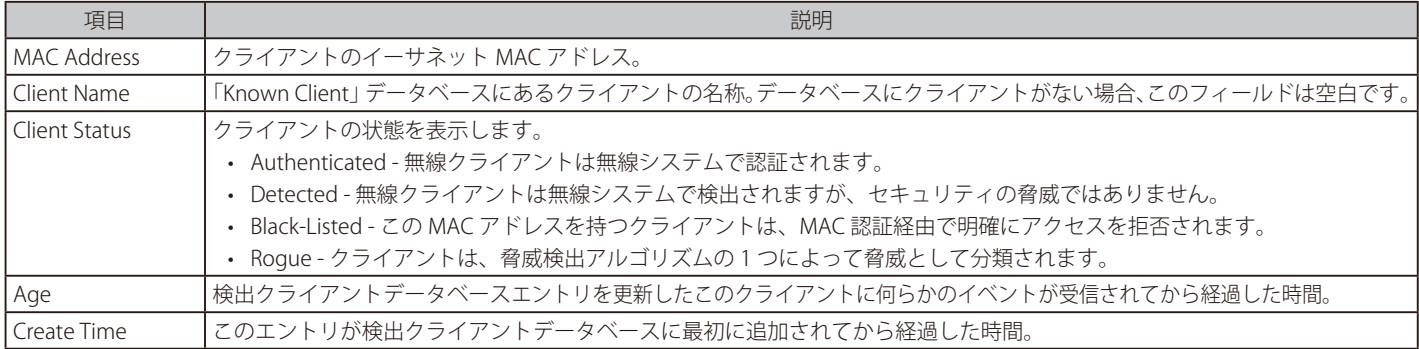

#### 「WLAN Detected Clients List」を右クリックするとオプションが表示されます。

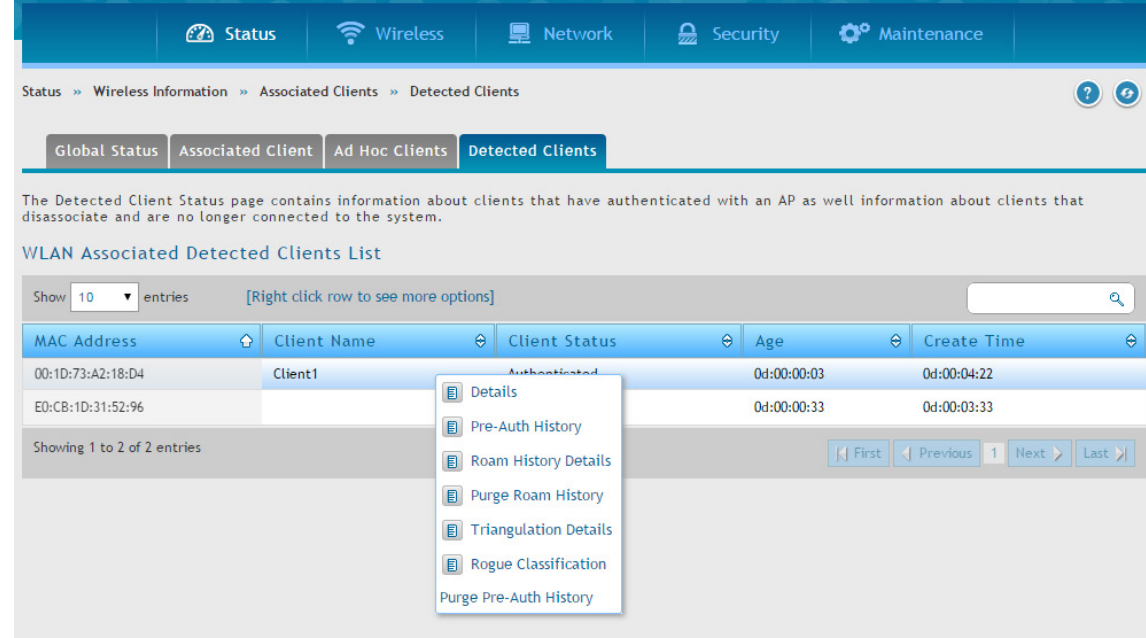

図 8-56 WLAN Associated Detected Clients List 画面 - オプションメニュー

### 以下のオプションがあります。

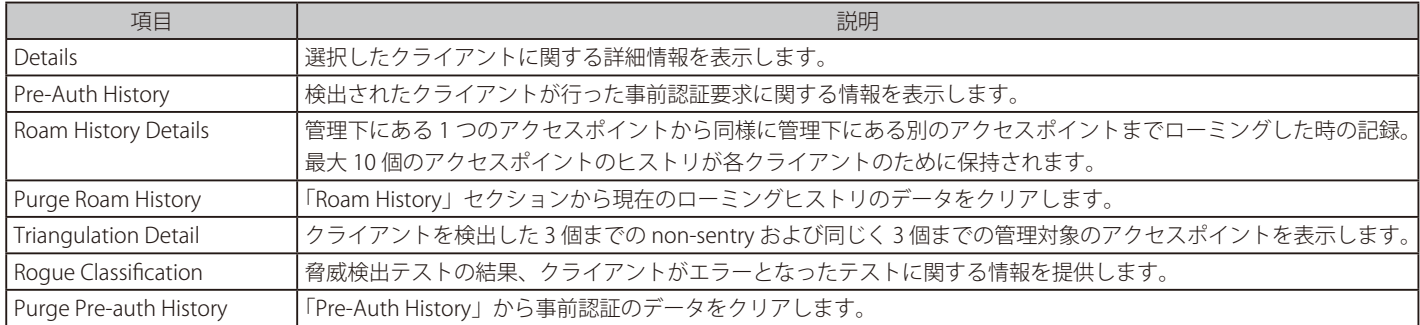

### Client Statistics (詳細情報)

クライアントを右クリックし、「Client Statistics」 を選択して、以下の画面を表示します。

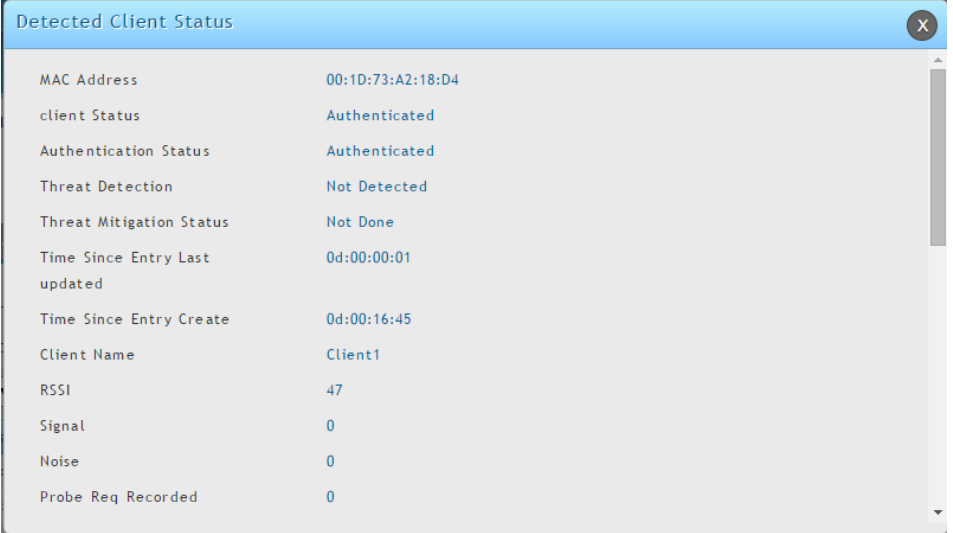

図 8-57 Detected Clients Status 画面

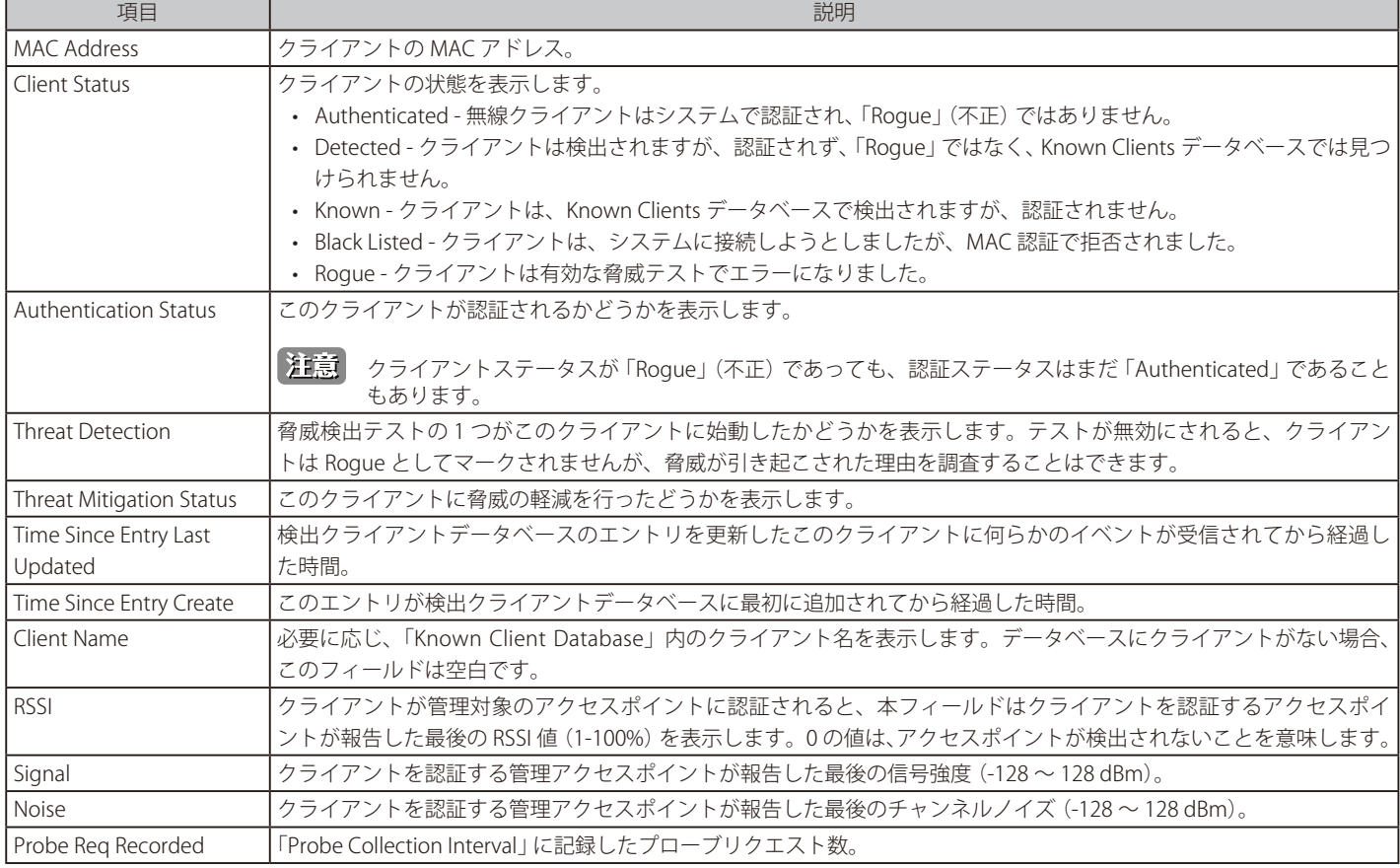

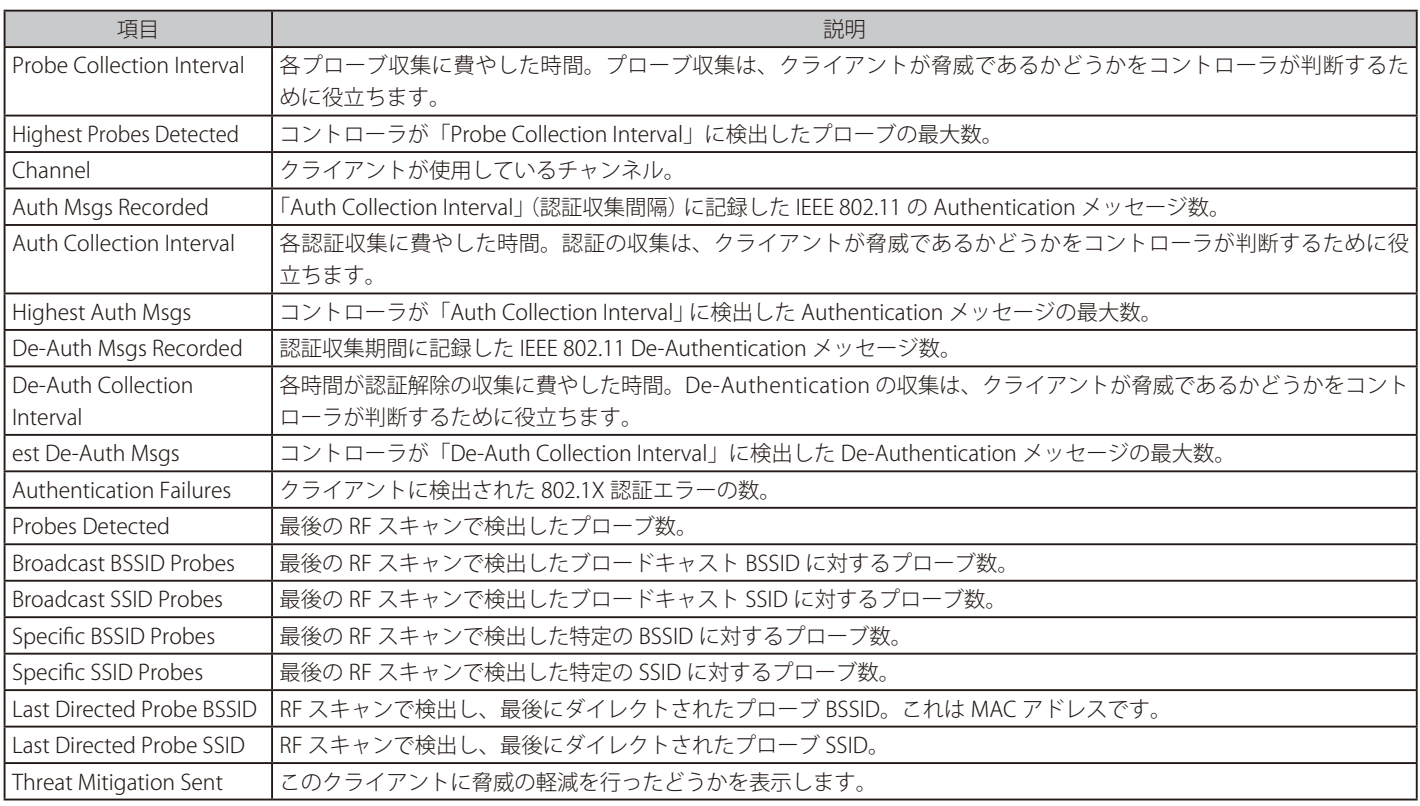

### Pre-Auth History(事前認証要求に関する情報)

クライアントを右クリックし、「Pre-Auth History」 を選択して、以下の画面を表示します。

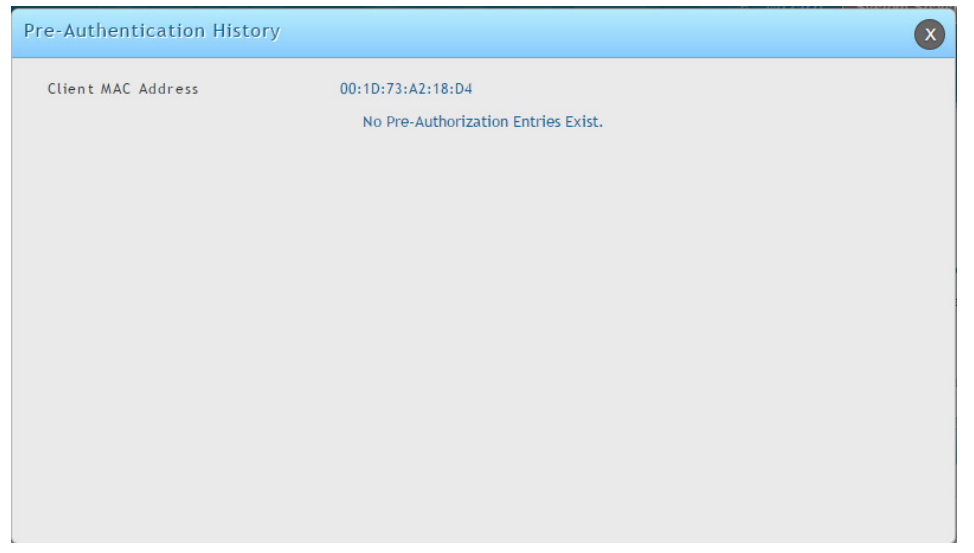

図 8-58 Pre-Autentication History 画面

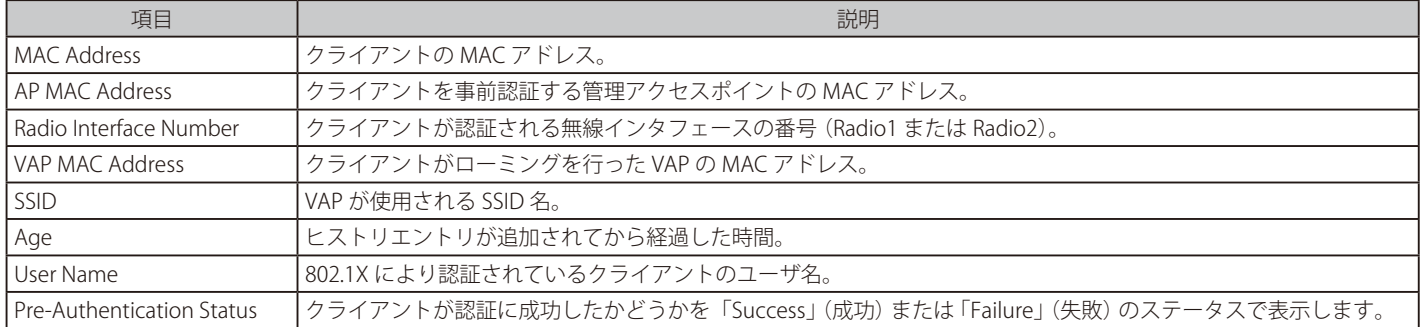

### Roam History Details (ローミングの記録)

クライアントを右クリックし、「Roam History Details」 を選択して、以下の画面を表示します。

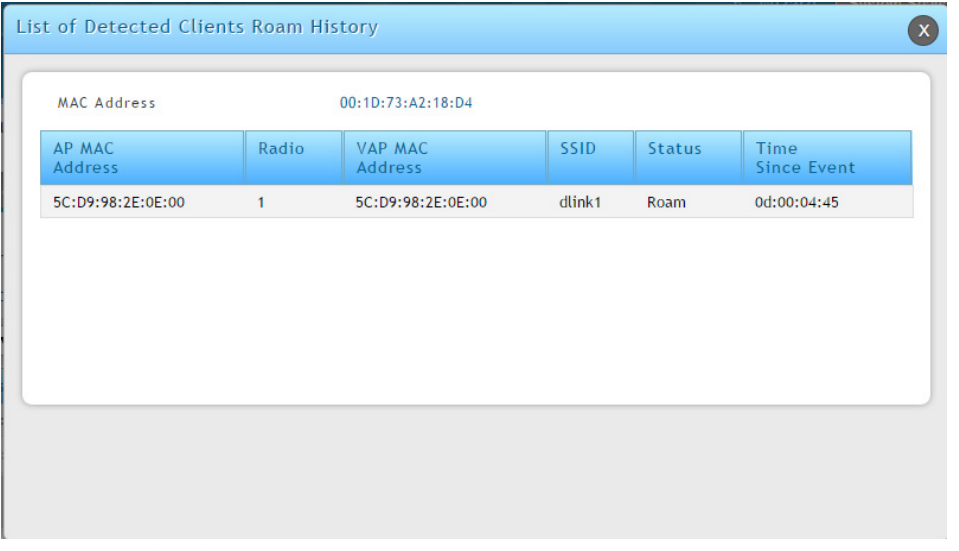

#### 図 8-59 Detailed Clients Roam History 画面

#### 以下の項目があります。

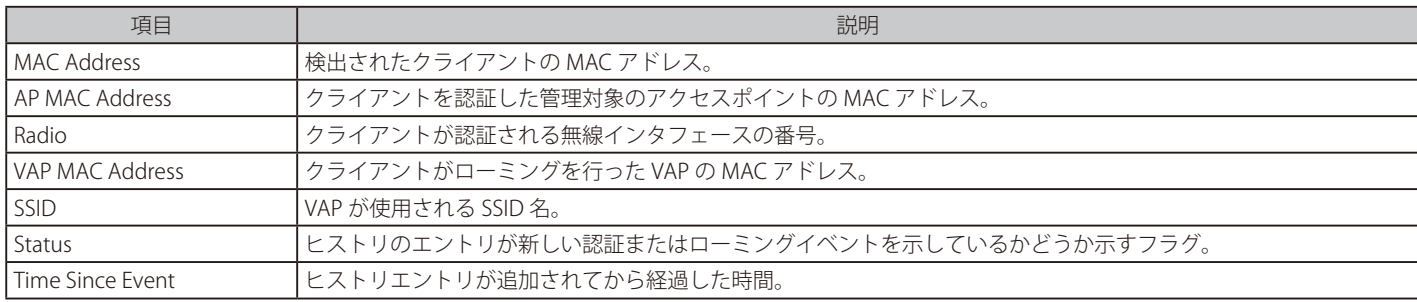

### Triangulation Detail (Triangulation の詳細)

クライアントを右クリックし、「Triangulation Detail」 を選択して、以下の画面を表示します。

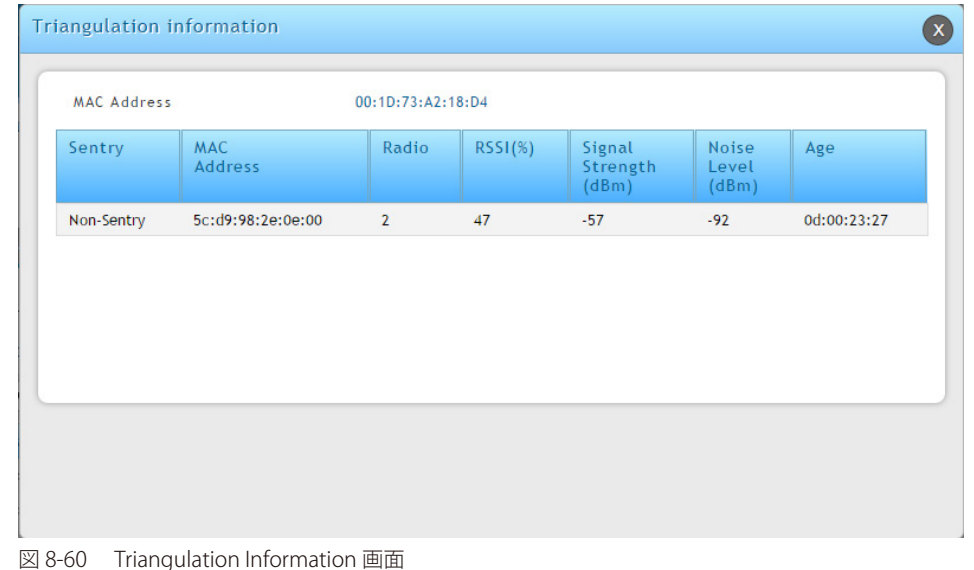

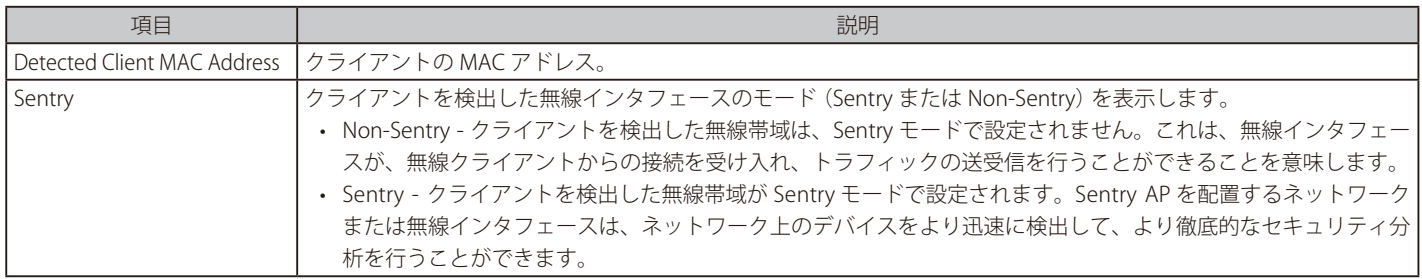

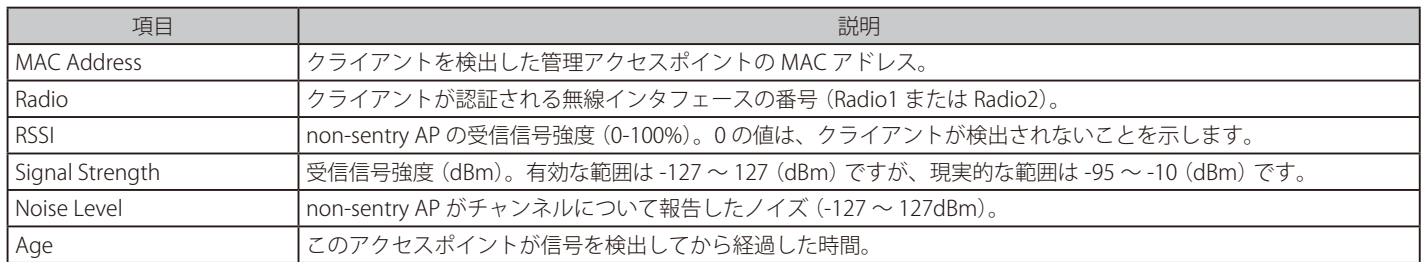

### Rogue Classification(Rogue の分類)

クライアントを右クリックし、「Rogue Classification」 を選択して、以下の画面を表示します。

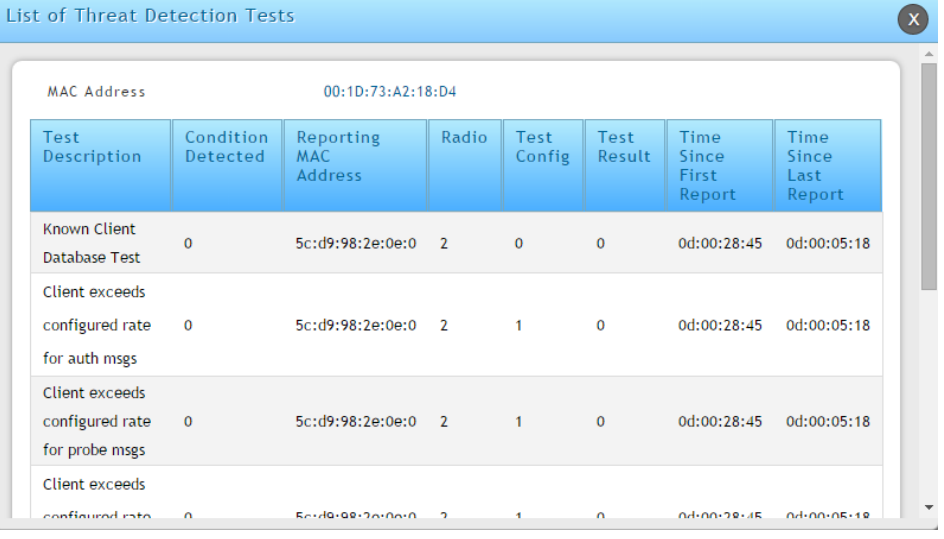

図 8-61 Treat Detection Tests 画面

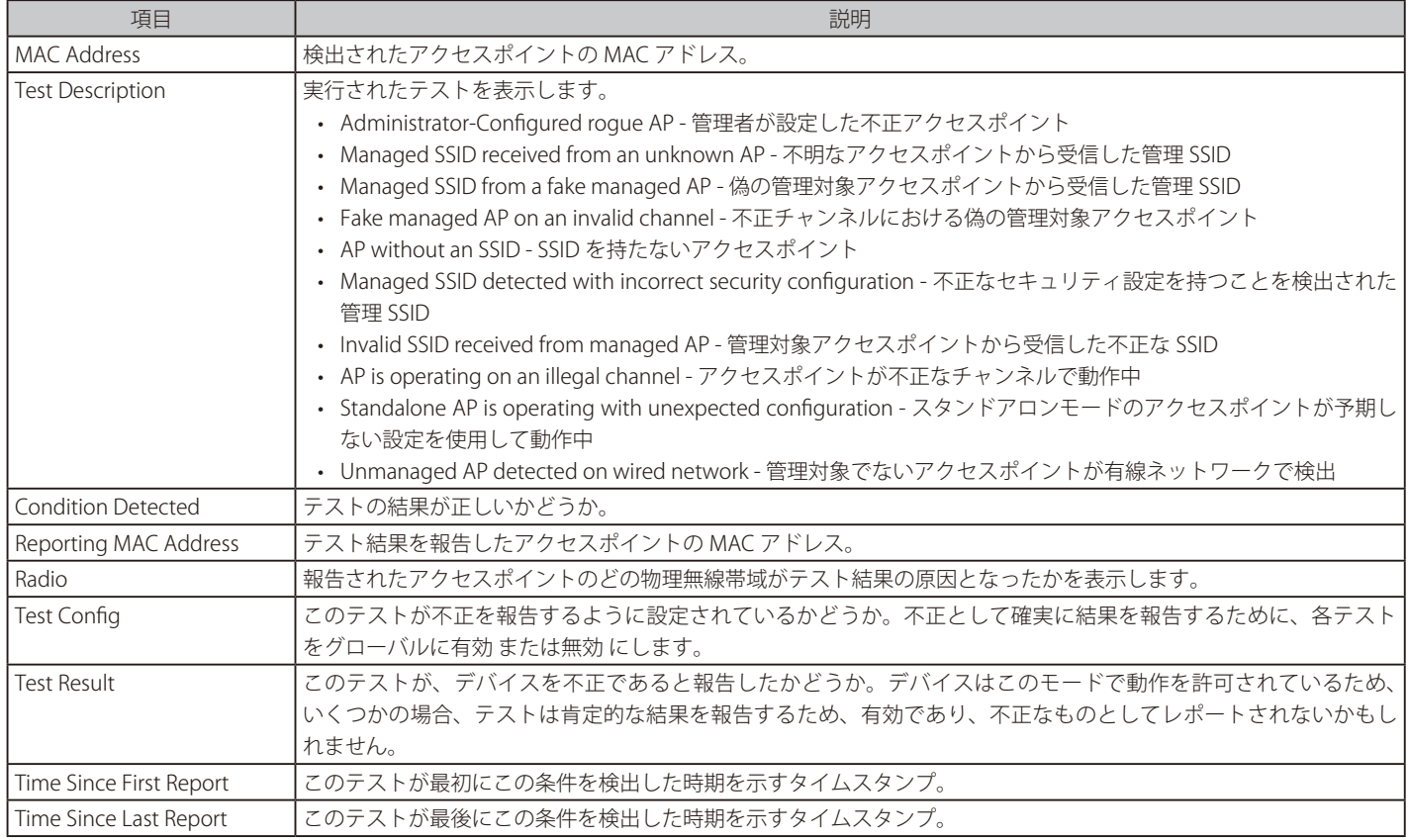

### **クラスタ情報の参照**

#### Status > Wireless Information > Clustering メニュー

ネットワーク内の他の無線コントローラに関する情報を表示します。同じクラスタ内のピア無線コントローラ同士は、配下のアクセスポイントおよ びクライアントのデータを交換します。無線コントローラはこのデータをデータベースに保持するため、IP アドレスやソフトウェアバージョンなど のピアに関する情報を参照できます。コントローラとピア間の接続が失われると、ピアのデータすべてが削除されます。クラスタ内の無線コントロー ラの 1 つがクラスタコントローラとして選出されます。

クラスタコントローラは、クラスタ内の他のコントローラから状態と統計情報を収集します。これには、アクセスポイントのピアコントローラ、お よびアクセスポイントに接続するクライアントに関する情報が含まれます。

Status > Wireless Information > Clustering の順にメニューをクリックし、以下の画面を表示します。

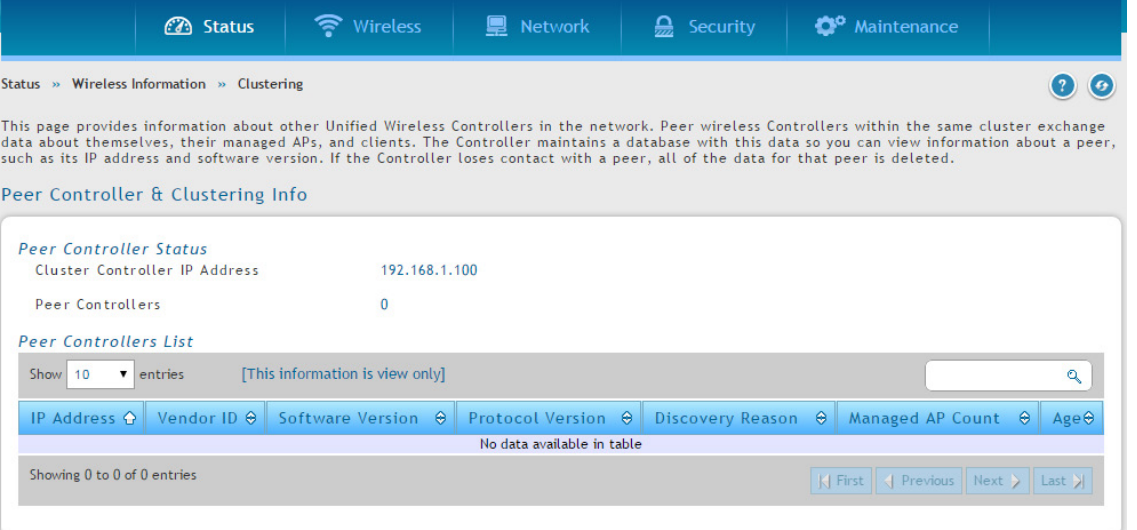

図 8-62 Peer Controller Clustering Info 画面

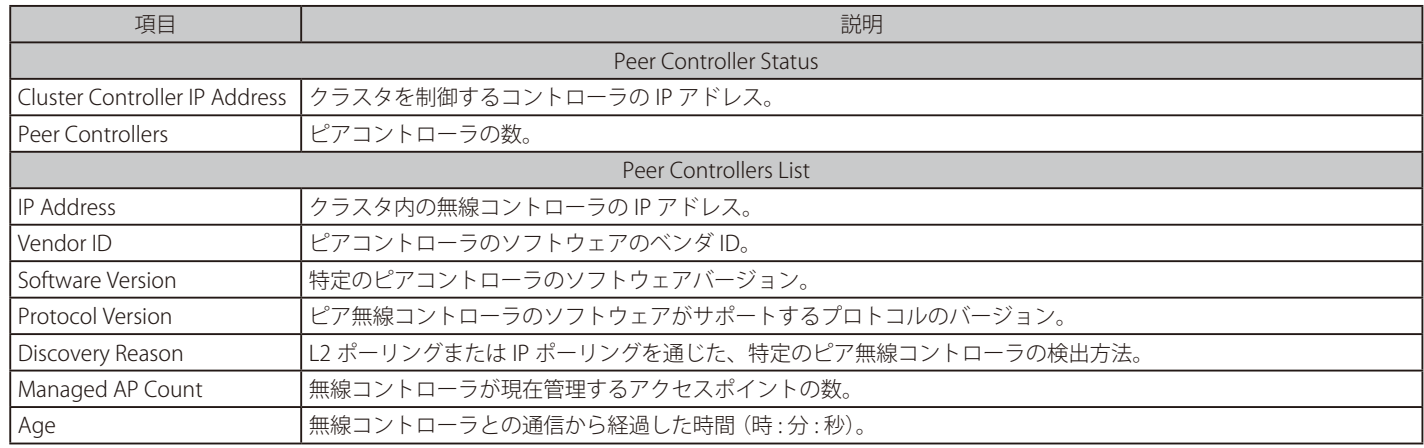

### **WDS グループ状態**

#### Status > Wireless Information > WDS Groups Status メニュー

#### WDS グループ状態の参照

#### Status > Wireless Information > WDS Groups Status > WDS Groups Status メニュー

WDS (Wireless Distribution System) は管理対象のアクセスポイントの機能で、他の管理対象のアクセスポイントを経由した無線通信の WDS リンク を使用して、クラスタに管理対象のアクセスポイントを追加することができます。WDS を使用して、ネットワークへの優先接続ができない屋外や 有線ネットワークを使用したメインキャンパスに接続していない離れたビルにアクセスポイントを置くことができます。

WDS AP グループは以下の管理対象のアクセスポイントから成ります。:

- ルート AP 無線メディアにおいてブリッジまたはリピータとして機能し、有線リンクを通じてコントローラと通信します 。
- サテライト AP ルート AP への WDS リンクを通してコントローラと通信します。

WDS リンクは、WPA2 Personal 認証と AES 暗号化を使用して守られます。

本ページでは、設定済みの WDS リンクに関するサマリ情報を表示します。表示するためには、少なくとも 1 つのグループをフィールドに設定する 必要があります。WDS AP グループを設定するには、Wireless > Access Point > WDS Groups ページを使用します。

#### Status > Wireless Information > WDS Groups Status > WDS Groups Status の順にメニューをクリックし、以下の画面を表示します。

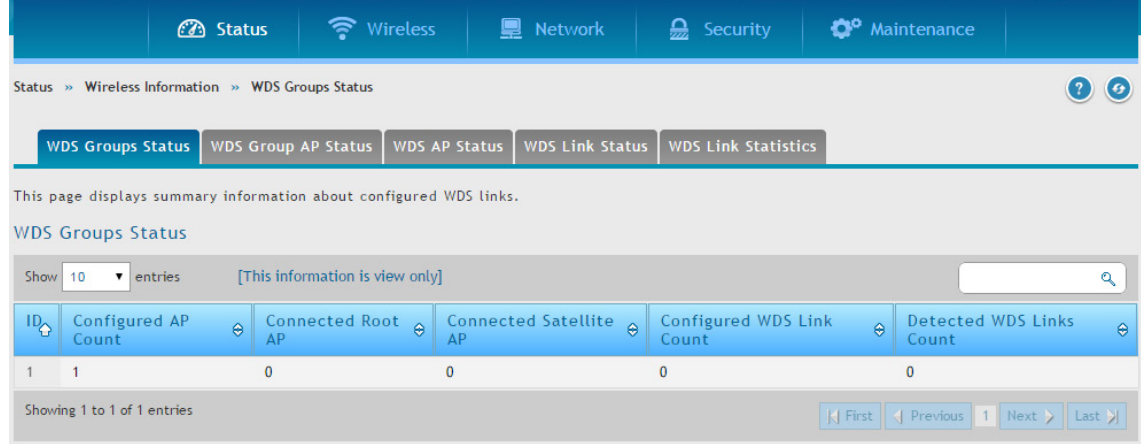

図 8-63 WDS Groups Status 画面

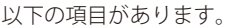

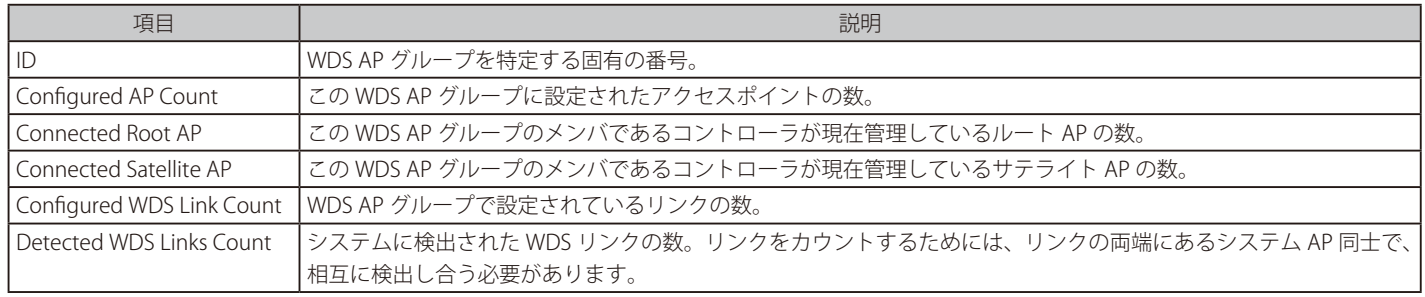

### **WDS グループのアクセスポイントの状態**

Status > Wireless Information > WDS Groups Status > WDS Group AP Status メニュー

WDS グループに設定しているアクセスポイントとリンクに関する詳細情報を表示します。また、このページから、グループのメンバに新しいパスワー ドを送信することができます。

1. Status > Wireless Information > WDS Groups Status > WDS Groups AP Status の順にメニューをクリックし、以下の画面を表示します。

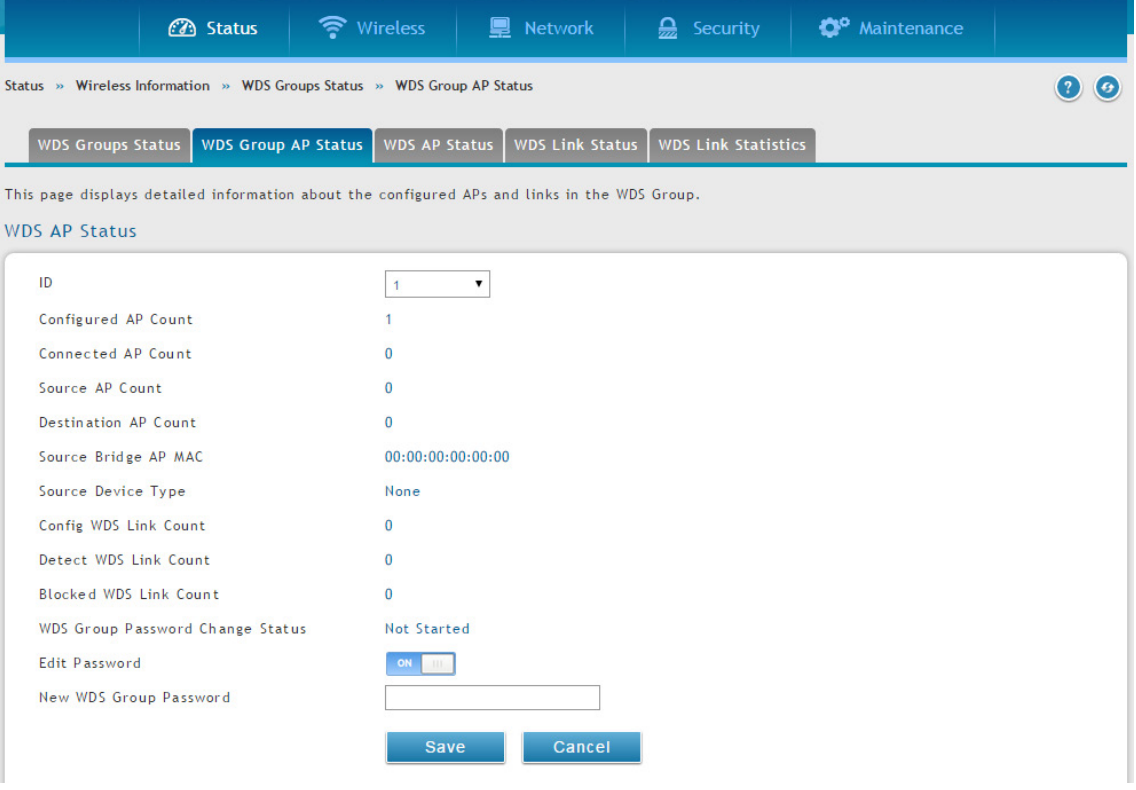

図 8-64 EDS AP Status 画面

2. 以下の項目を入力し、「Save」ボタンをクリックします。

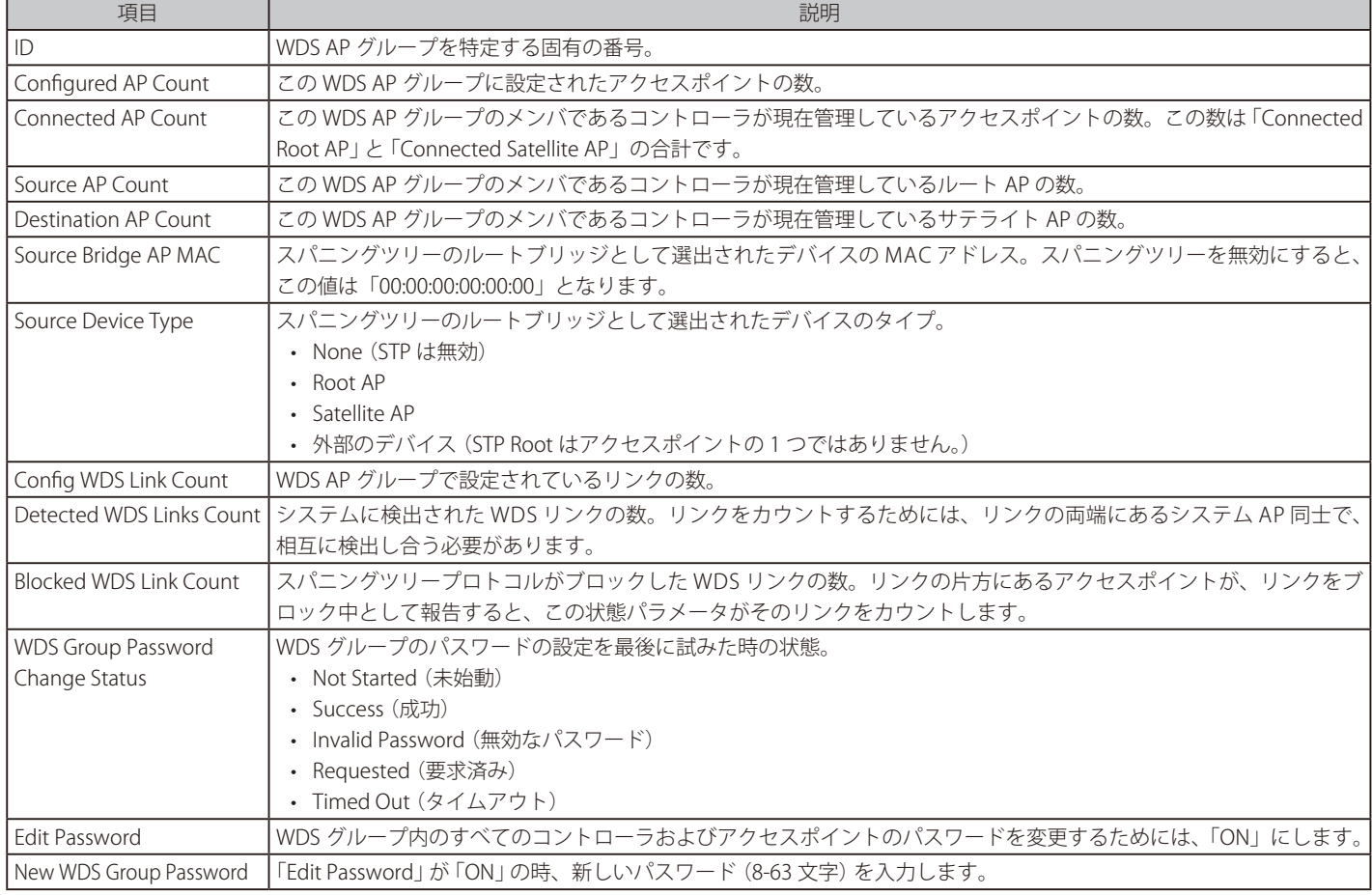

### WDS アクセスポイント状態の参照

Status > Wireless Information > WDS Groups Status > WDS AP Status メニュー

WDS グループに設定しているアクセスポイントに関するサマリ情報を表示します。

Status > Wireless Information > WDS Groups Status > WDS AP Status の順にメニューをクリックし、以下の画面を表示します。

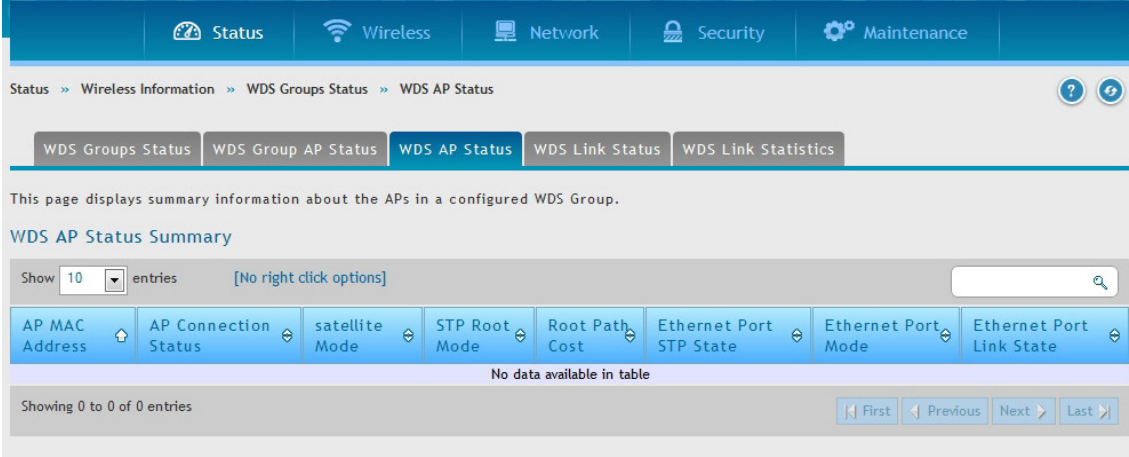

図 8-65 WDS AP Status Summary 画面

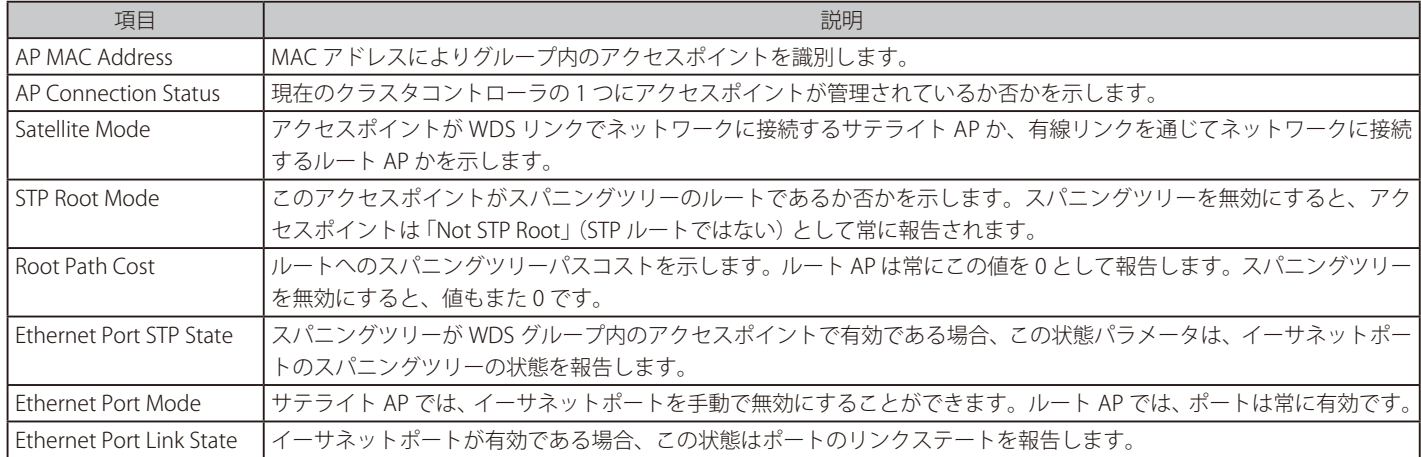

### WDS リンク状態の参照

Status > Wireless Information > WDS Groups Status > WDS Link Status メニュー

WDS グループのリンク設定およびリンクステートに関するサマリ情報を表示します。

Status > Wireless Information > WDS Groups Status > WDS Link Status の順にメニューをクリックし、以下の画面を表示します。

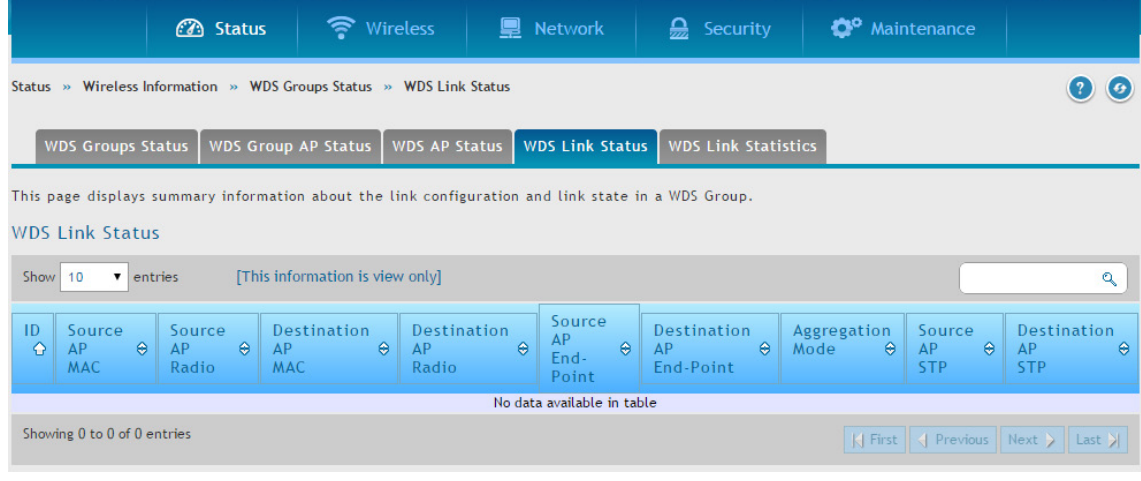

図 8-66 WDS Link Status 画面

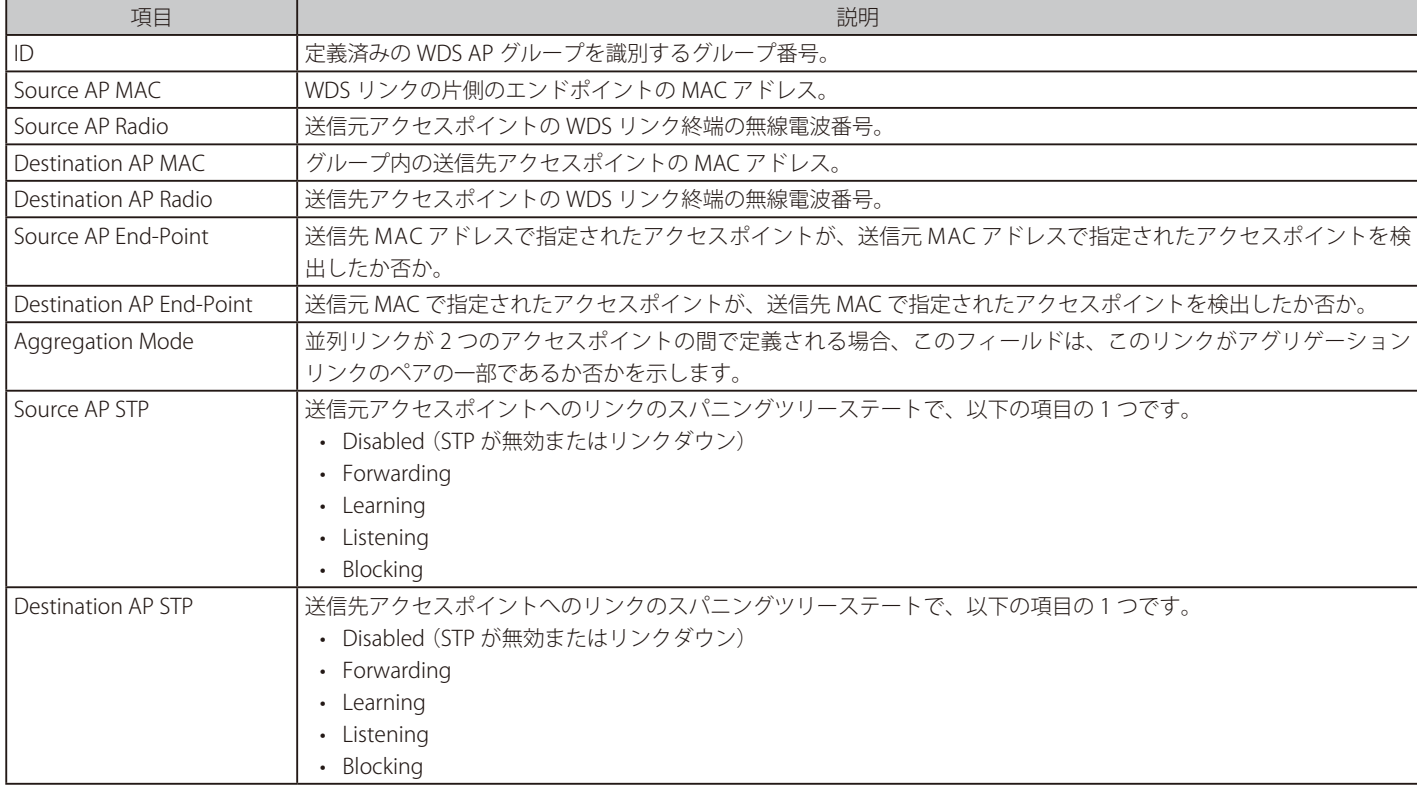

### WDS リンクの統計情報の参照

Status > Wireless Information > WDS Groups Status > WDS Link Statistics メニュー

WDS リンクで送受信したパケットに関するサマリ情報を表示します。

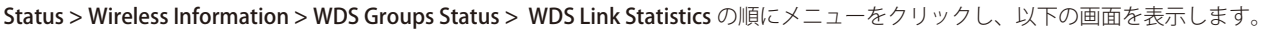

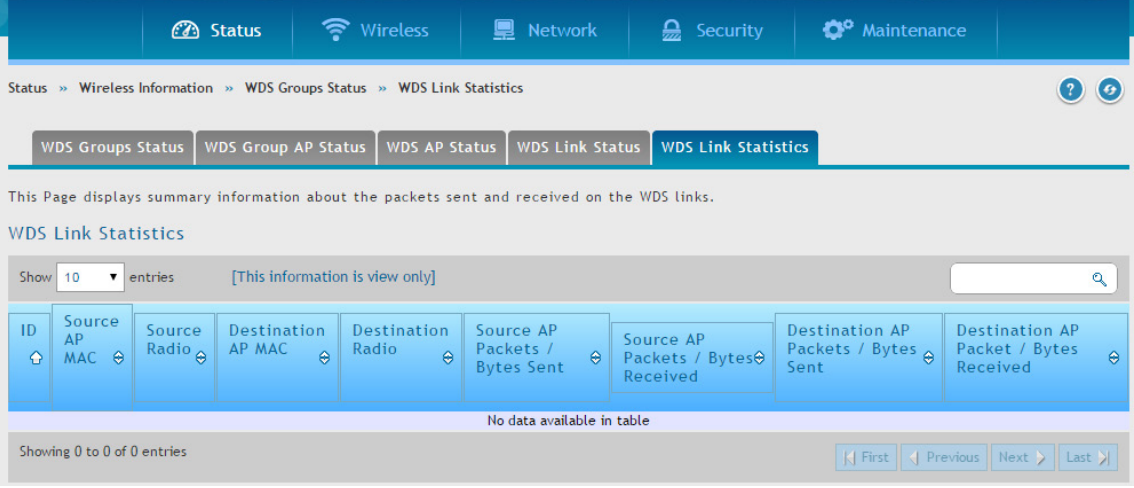

図 8-67 WDS Link Statistics 画面

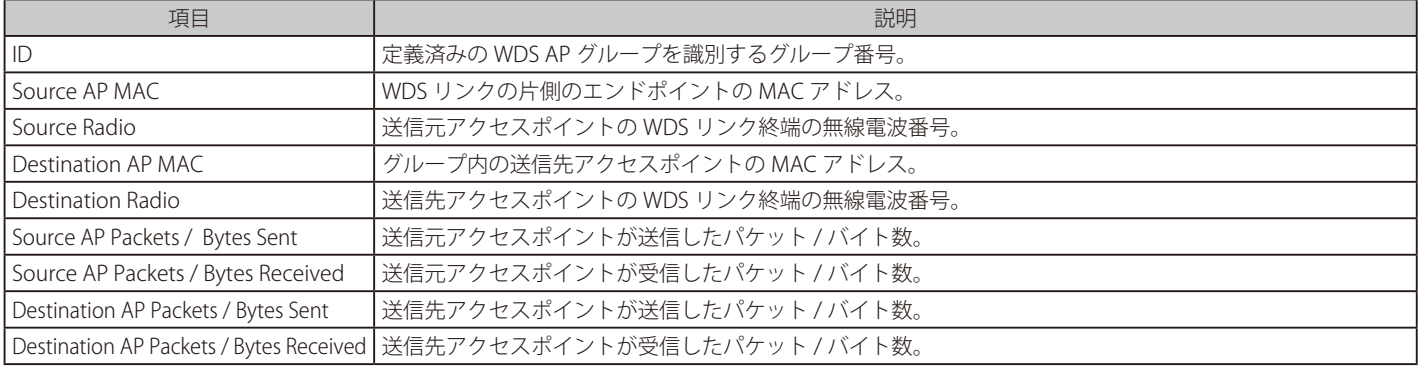

# **第 9 章 メンテナンス**

多くのユーザは、前章で説明した基本設定で十分ですが、大規模な無線ネットワークや複雑な配置では、無線コントローラの高度な設定が必要とな ります。本章は以下のメンテナンス作業について説明します。

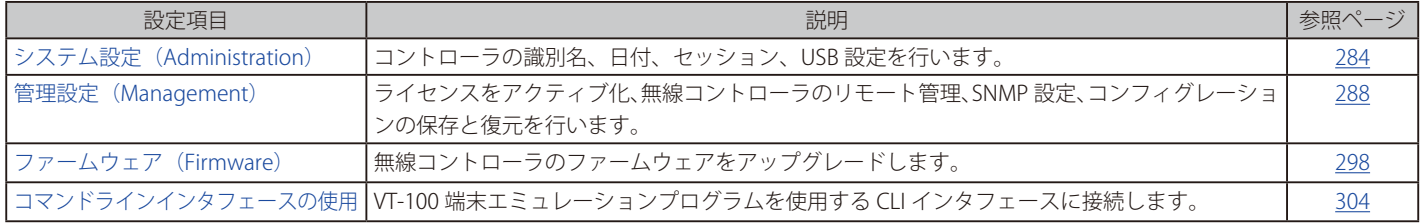

# **システム設定(Administration)**

Maintenance > Administration メニュー

### **システム名の設定**

### Maintenance > Administration > System Setting メニュー

コントローラの識別名を入力します。

1. Maintenance > Administration > System Setting の順にメニューをクリックし、以下の画面を表示します。

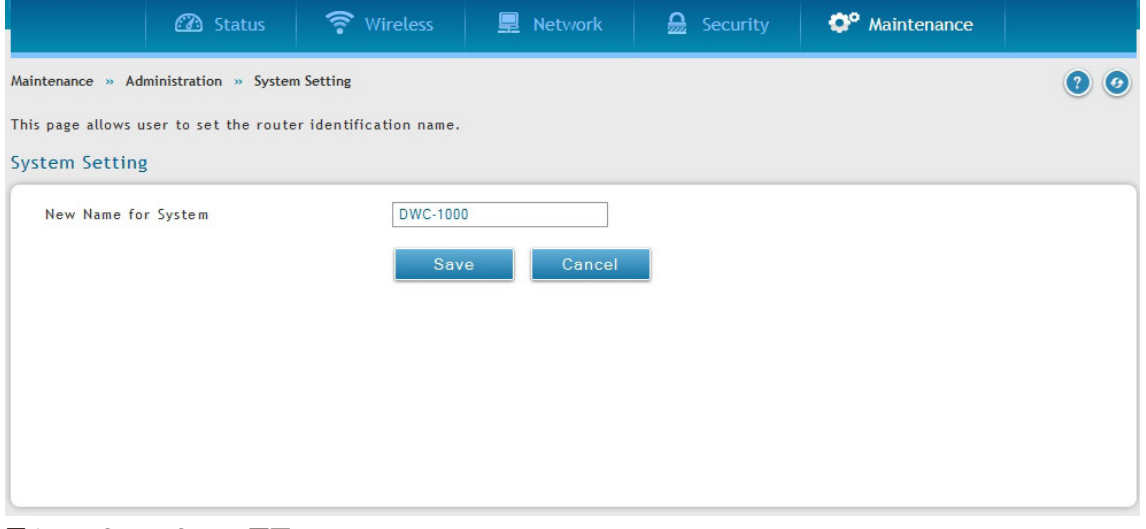

図 9-1 System Setting 画面

2. システム名を入力して、「Save」ボタンをクリックします。

### **システムの日付と時間の設定**

#### Maintenance > Administration > Date and Time メニュー

タイムゾーン、サマータイム (Daylight Savings Time) の調整の有無、日時を同期する NTP (Network Time Protocol) サーバの使用について設定する ことができます。また、手動で「Date and Time」を入力することもできます。これは、コントローラの RTC (Real Time Clock) に情報を保存します。 コントローラがインターネットにアクセスする場合、コントローラの時間を設定する最も正確なメカニズムは、NTP サーバ通信を有効にすることです。

以下の手順に従って、日時を設定します。

1. Maintenance > Administration > Date and Time の順にメニューをクリックし、以下の画面を表示します。

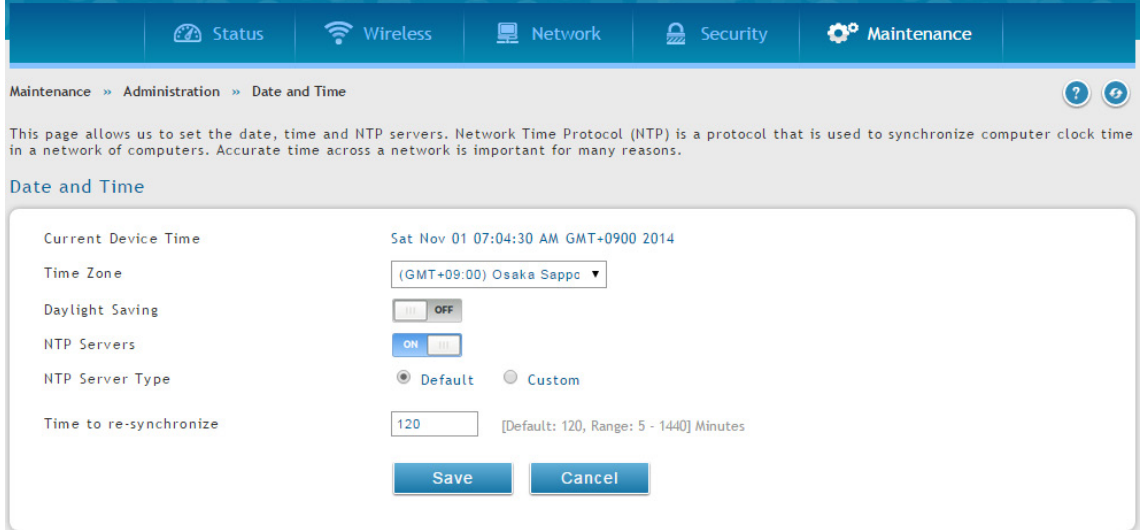

図 9-2 Date and Time 画面 (NTP サーバタイプが「Default」)

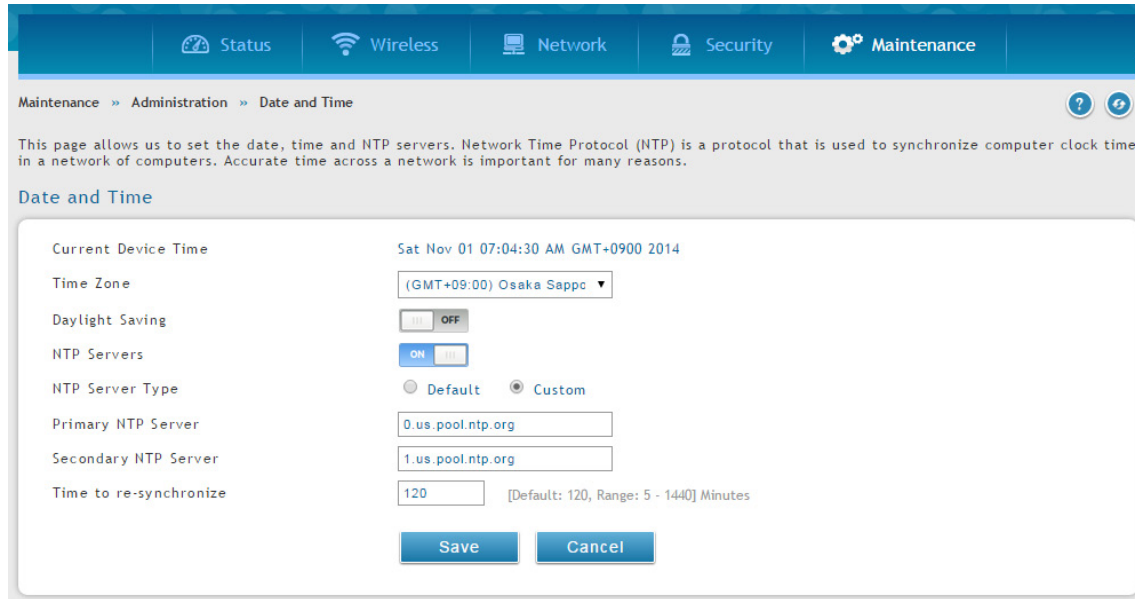

図 9-3 Date and Time 画面 (NTP サーバタイプが「Custom」)

- 2. グリニッジ標準時 (GMT) に対するコントローラのタイムゾーンを選択します。
- 3. サマータイムを有効にする場合は、「Daylight Saving」を 「ON」 にします。
- 4. NTP サーバのタイプ (Default または Custom) を選択します。「Custom」の場合、サーバのアドレスまたは FQDN を入力します。また、「Time to re-synchronize」で、NTP サーバと同期する間隔を選択します。(単位:分、初期値:120 分)
- 5. 「Save」ボタンをクリックします。

### **ログインセッションタイムアウトの設定**

Maintenance > Administration > Session Settings メニュー

システムのセッション設定を行います。

1. Maintenance > Administration > Session Settings の順にメニューをクリックし、以下の画面を表示します。

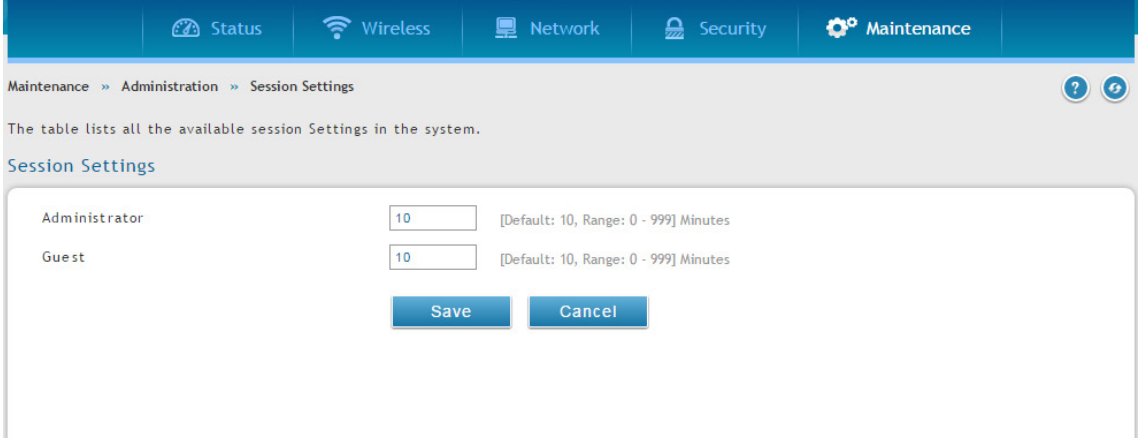

図 9-4 Session Settings 画面

以下の項目があります。

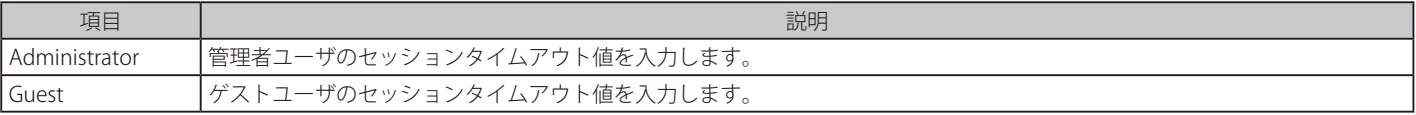

2. 管理者とゲストユーザ用のセッションタイムアウトの値を入力し、「Save」ボタンをクリックします。

### **USB 共有ポートの設定**

Maintenance > Administration > USB Share Ports メニュー

デバイスに USB 共有機能を設定します。

1. Maintenance > Administration > USB Share Ports の順にメニューをクリックし、以下の画面を表示します。

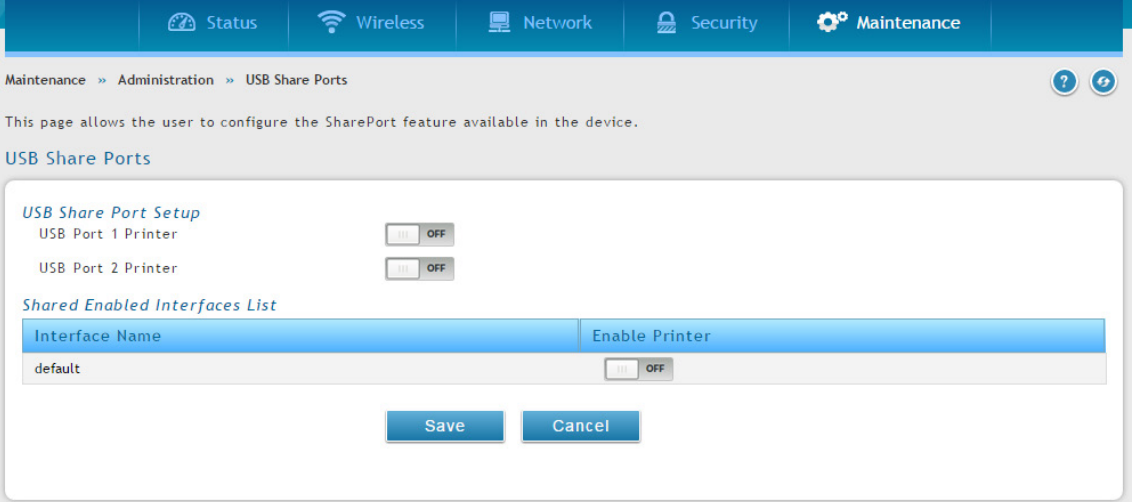

図 9-5 USB Share Ports 画面

以下の項目があります。

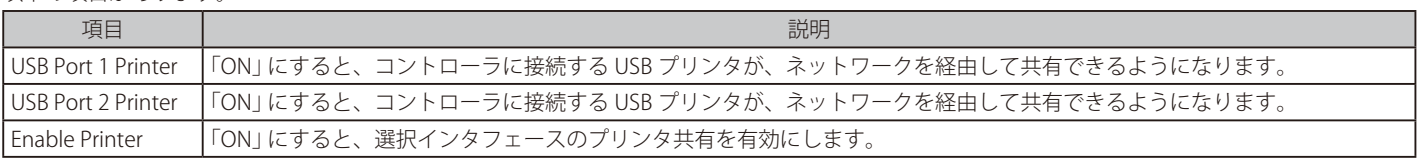

2. 共有する USB ポート (USB ポート 1、2、または両方) を有効にして、「Save」 ボタンをクリックします。

### **ライセンスのアクティブ化**

#### Maintenance > Administration > License Update メニュー

無線コントローラに追加するアクセスポイントのライセンスをアクティブ化します。

- **1.** D-Link からアクティベーションキーを取得します。:
	- a. デバイスの底面にある無線コントローラのシリアル番号を探します。
	- b. ライセンスの購入後に、D-Link からライセンスキーを取得します。
	- c. Web ブラウザを開き、https://register.dlink.com に遷移して、D-Link のサイトで登録します。
	- d. アカウントがない場合、新しいアカウントに登録します。
	- e. 自分のユーザ名とパスワードでログインします。
	- f. D-Link Global Registration ポータル Web サイトで「License Key Activation(ライセンスキーのアクティベーション)」をクリックします。
	- g. 指示に従って、アクティベーションコードを受信します。
- 2. アクティベーションキーを取得後、Maintenance > Administration > License Update の順にメニューをクリックし、以下の画面を表示します。

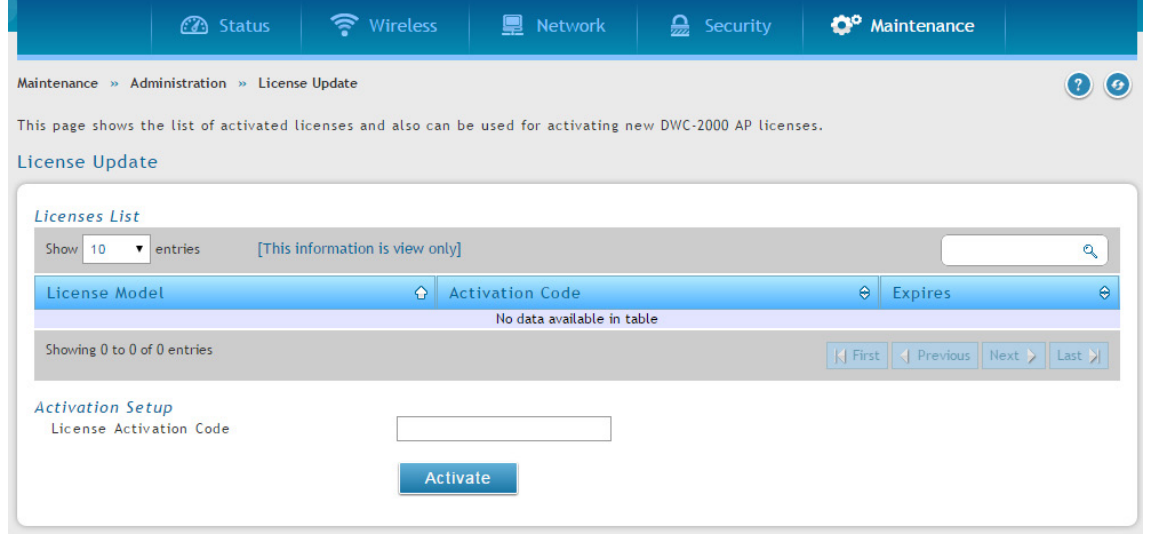

図 9-6 License Update 画面

- 3. 「Activation Setup」の 「License Activation Code」フィールドにアクティブ化したいライセンスに対して D-Link が供給したコードを入力します。
- 4. 「Activate」ボタンをクリックします。アクティベーションコードはリストに表示されます。
- 5. ライセンスを有効にするには、無線コントローラを再起動します。(301ページの「無線コントローラの再起動」参照)

# **管理設定(Management)**

Maintenance > Management メニュー

### **リモート管理**

#### Maintenance > Management > Remote Management メニュー

ローカルネットワーク外からの無線コントローラのリモート管理を有効にできます。HTTP および / または HTTPS を選択します。

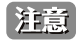

お意 リモート管理が有効な場合、IP アドレスを知っている誰もがコントローラにアクセス可能です。引き続き操作をする前に、管理者とゲスト のパスワードの初期値を変更することを強くお勧めします。

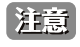

本機能は追加ライセンス「DWC-1000-VPN」が有効の場合にのみ利用可能です。

1. Maintenance > Management > Remote Management の順にメニューをクリックし、以下の画面を表示します。

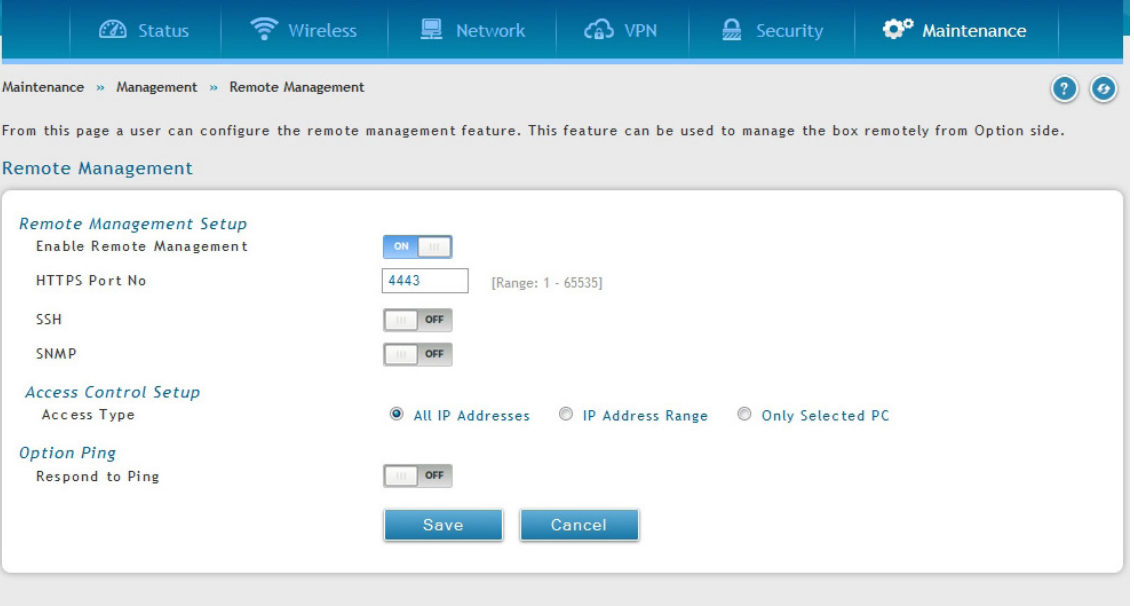

図 9-7 Remote Management 画面

#### 以下の項目があります。

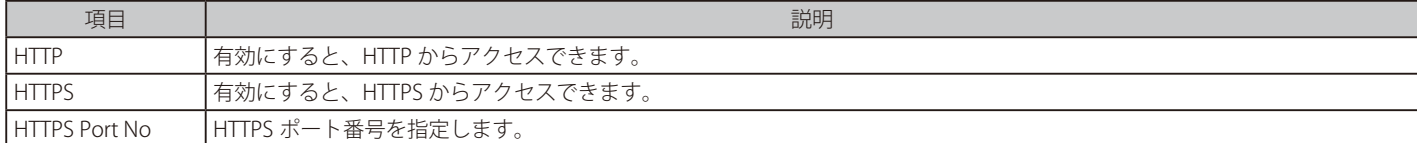

2. HTTP および / または HTTPS を「ON」に設定します。「HTTPS」を選択した場合、ポート番号を入力します。(4443 は初期値)

3. 「Save」ボタンをクリックします。
# **省エネ設定**

### Maintenance > Management > Power Saving メニュー

コントローラの電力消費を抑える2つのオプションについて説明します。

1. Maintenance > Management > Power Saving の順にメニューをクリックし、以下の画面を表示します。

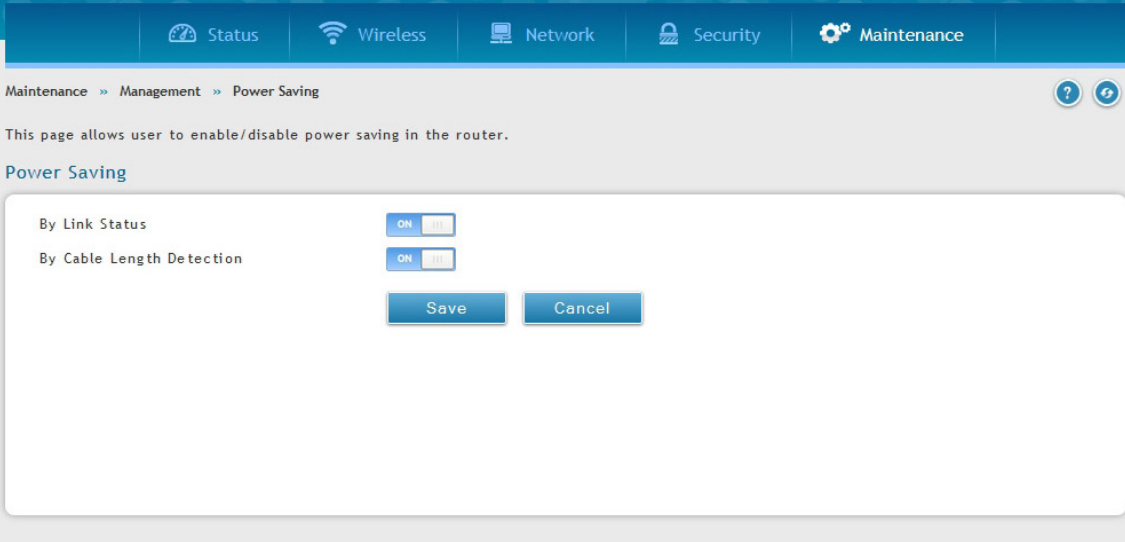

図 9-8 Power Saving 画面

### 2. 有効にする機能を「ON」に指定します。

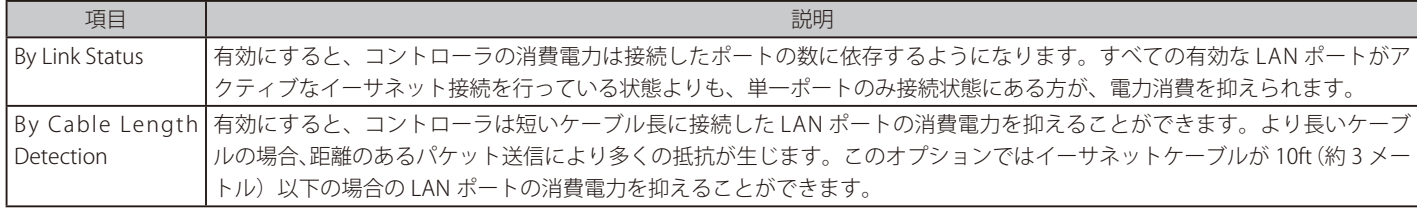

3. 「Save」ボタンをクリックします。

# **SNMP の使用**

### Maintenance > Management > SNMP メニュー

SNMP は、ネットワーク内の複数のルータが中央のマスタシステムに管理されている場合に便利な追加の管理ツールです。外部の SNMP マネージャ にこのコントローラの MIB (Management Information Base) ファイルを提供する場合、マネージャは、構成パラメータの参照または更新のためにコ ントローラの階層変数を更新できます。管理デバイスとしてのコントローラは、マスタ (SNMP マネージャ) によって MIB 設定変数がアクセスされ るのを許可する SNMP エージェントを搭載しています。コントローラのアクセスコントロールリストは読み出し用または読み書き用の SNMP 権限 を持つネットワーク内のマネージャを識別します。トラップリストは、このコントローラからの通知が SNMP コミュニティ (マネージャ) に提供さ れるポートとトラップ用の SNMP バージョン (v1、 v2c、 v3) について概説します。

### SNMP v3 ユーザリストの設定

#### Maintenance > Management > SNMP > SNMP メニュー

SNMP v3 ユーザリストを設定します。

#### 1. Maintenance > Management > SNMP > SNMP タブの順にメニューをクリックし、以下の画面を表示します。

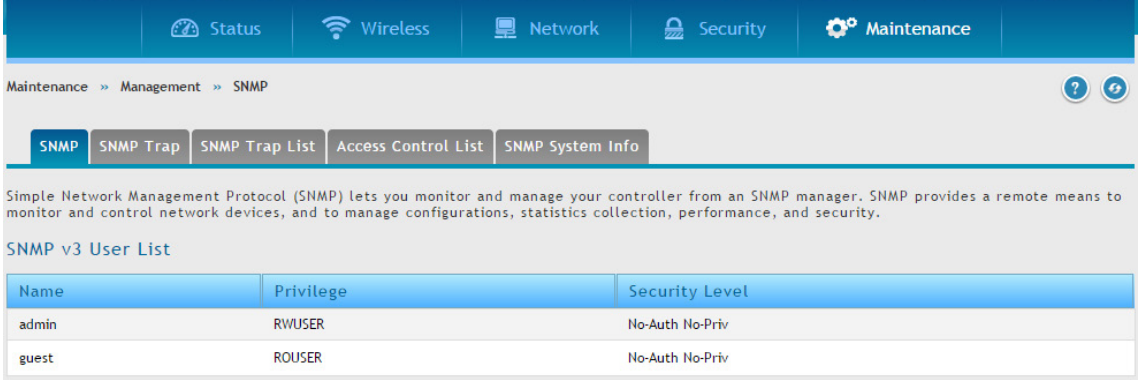

図 9-9 SNMP v3 User List 画面

### 以下の項目があります。

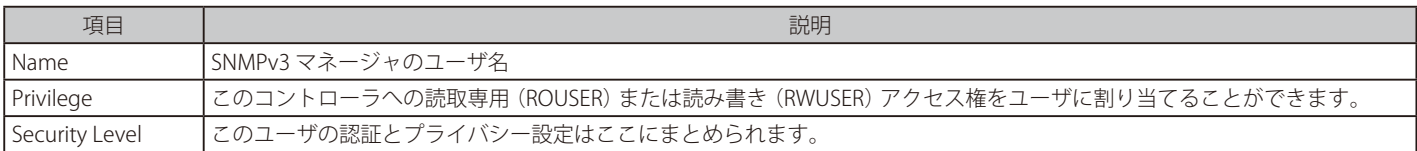

### 2. 「admin」または「quest」を右クリックして、「Edit」を選択し、以下の画面を表示します。

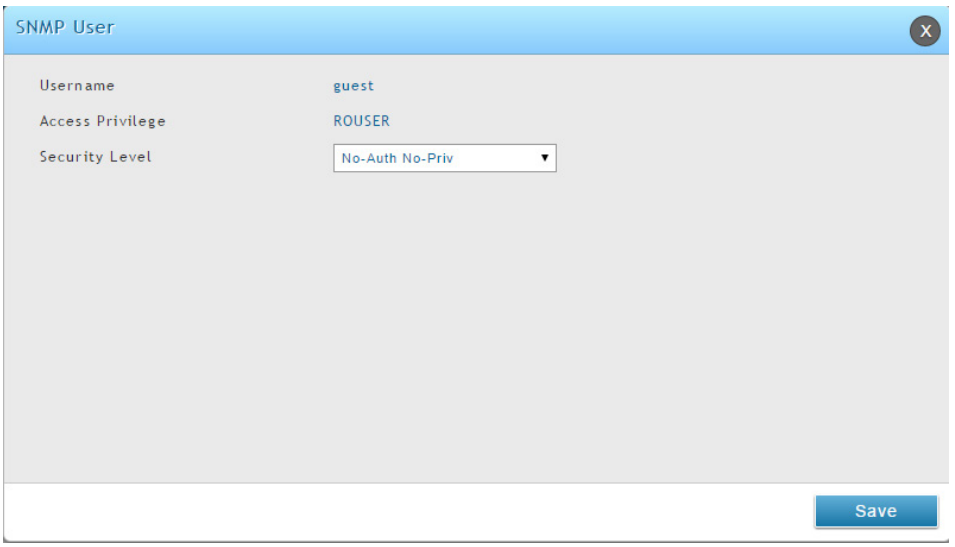

#### 図 9-10 SNMP ユーザ画面 (quest)

以下の項目があります。

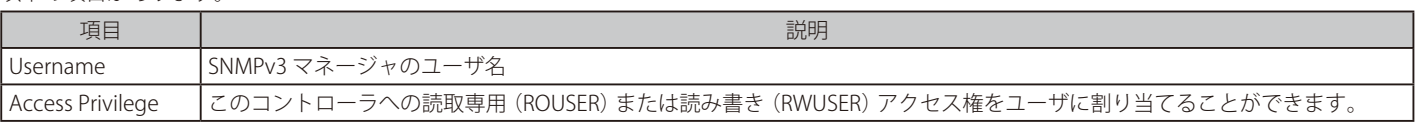

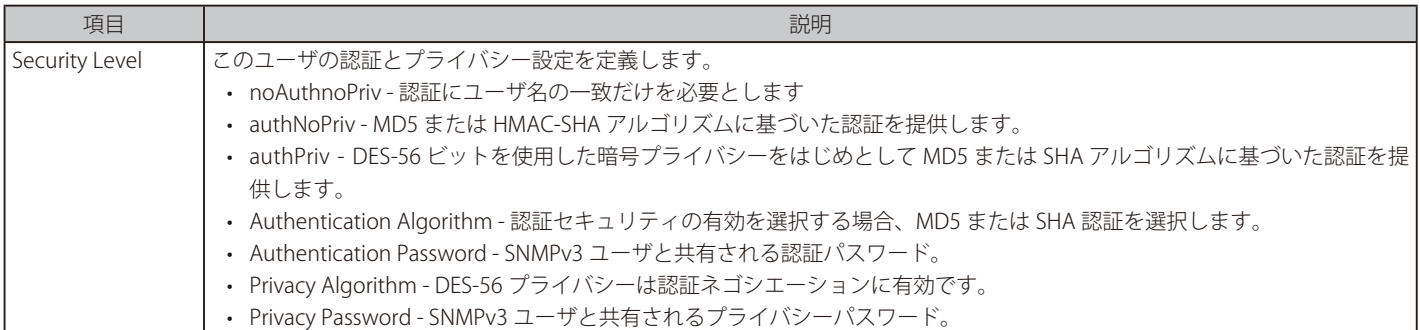

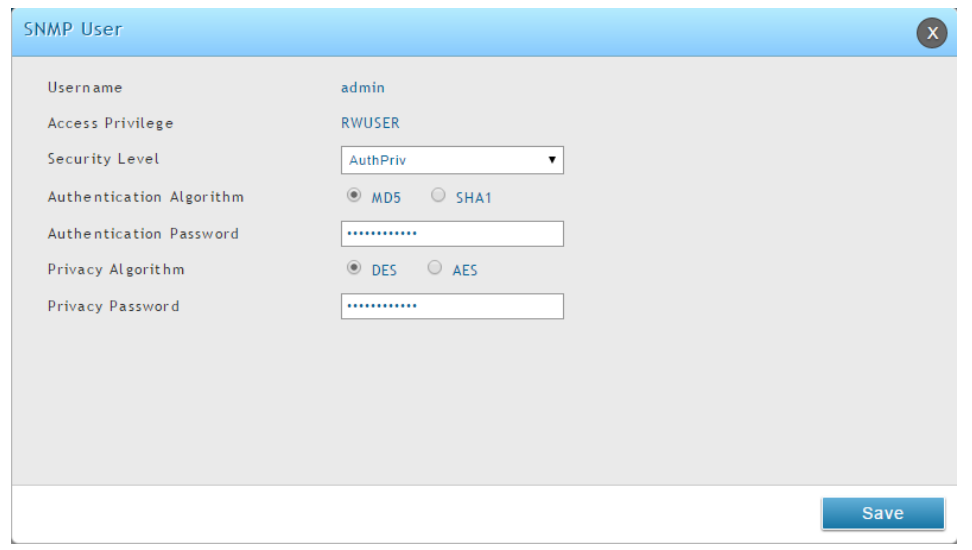

図 9-11 SNMP ユーザ画面(admin/AuthPriv)

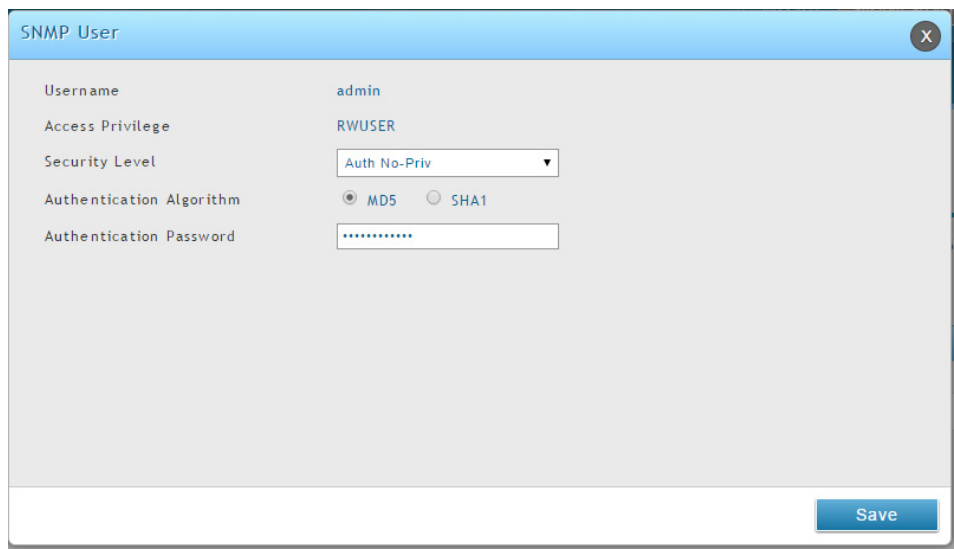

図 9-12 SNMP ユーザ画面(admin/Auth No-priv)

|  |  |  | 3. セキュリティのレベルを設定します。 |
|--|--|--|----------------------|
|--|--|--|----------------------|

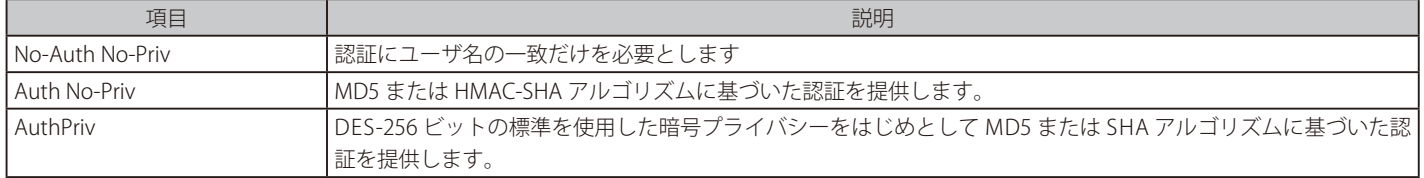

4. 「Save」ボタンをクリックします。

## SNMP トラップリストの設定

#### Maintenance > Management > SNMP > SNMP Trap List メニュー

コントローラがトラップメッセージを送信する SNMP エージェントの IP アドレスを設定および表示します。

1. Maintenance > Management > SNMP > SNMP Trap List タブの順にメニューをクリックし、以下の画面を表示します

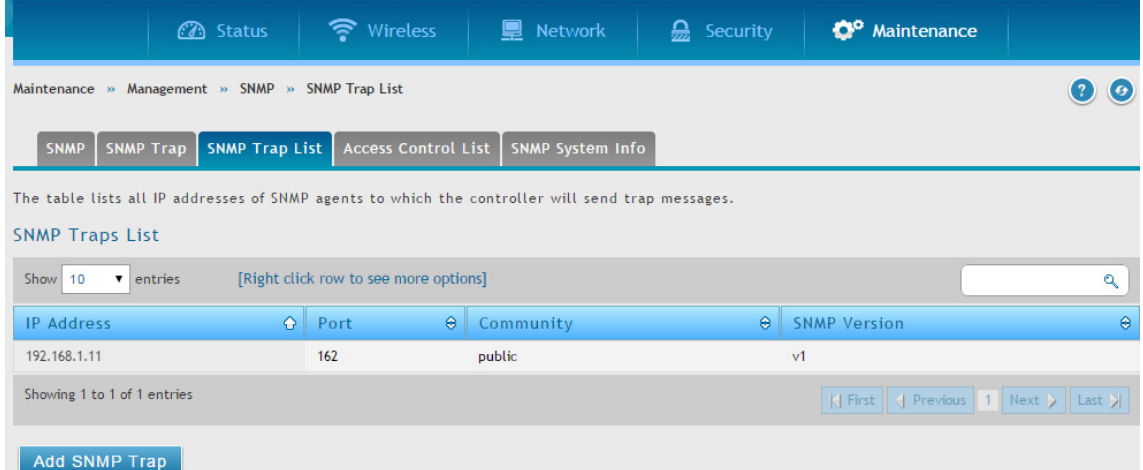

図 9-13 SNMP Traps List 画面

### 以下の項目があります。

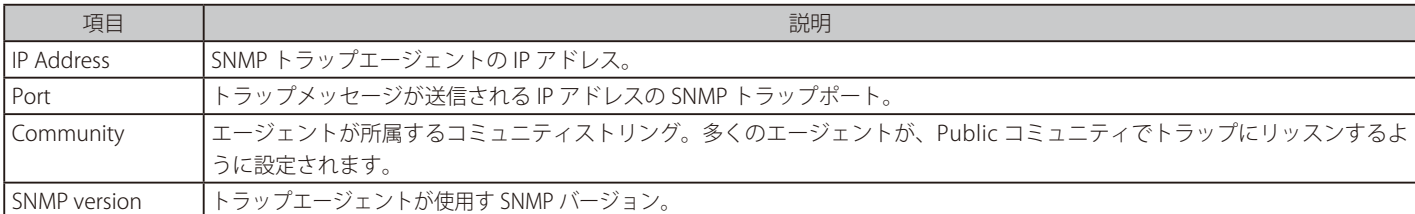

### SNMP エージェントに行われるアクションは、以下の通りです。

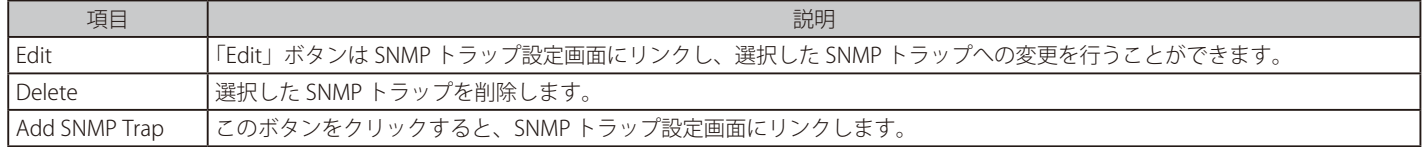

### 2. 「Add SNMP Trap」ボタンをクリックします。

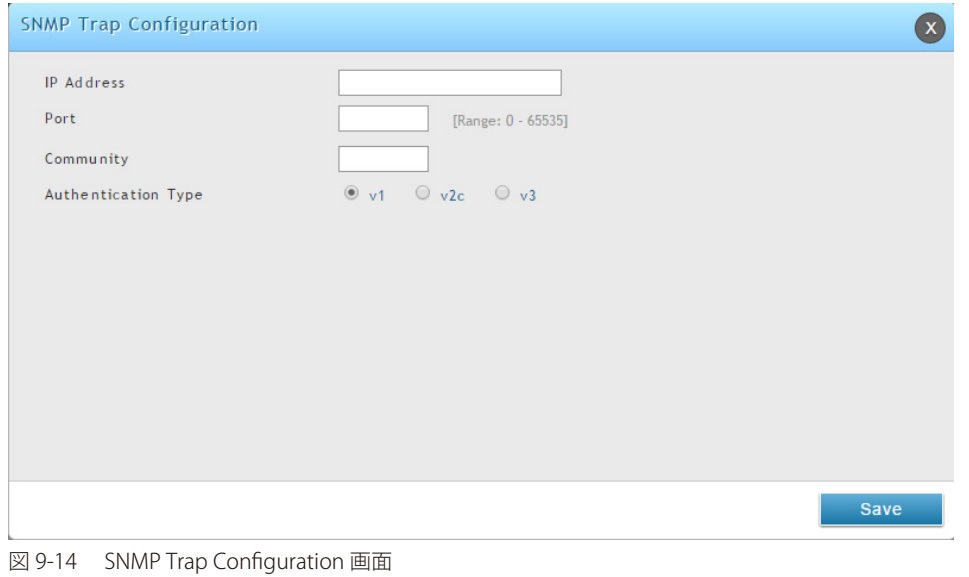

### 3. フィールドに情報を入力します。

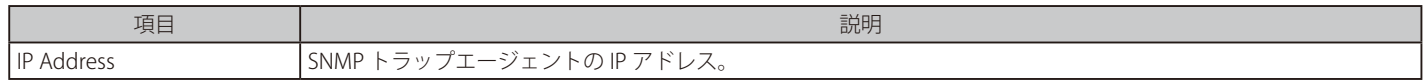

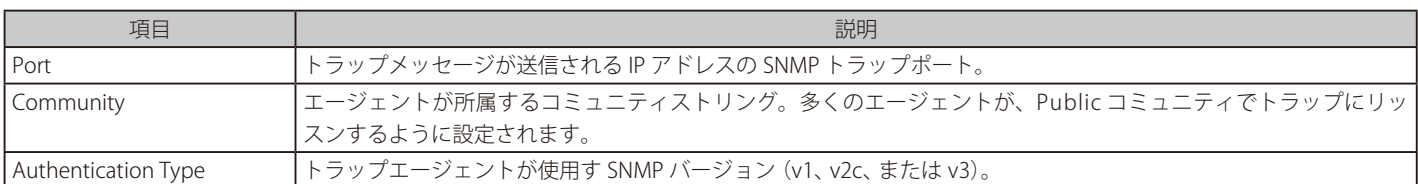

4. 「Save」ボタンをクリックします。

### エントリの編集

- 1. 編集するエントリを右クリックし、「Edit」を選択します。
- 2. 設定変更後、「Save」 ボタンをクリックします。

### エントリの削除

削除するエントリを右クリックし、「Delete」を選択します。すべてのエントリを削除する場合は、右クリックして「Select All」をチェックし、「Delete」 を選択します。

### SNMP アクセスコントロールリストの設定

### Maintenance > Management > SNMP > Access Control List メニュー

SNMP アクセスコントロールリストを設定します。

1. Maintenance > Management > SNMP > Access Control List タブの順にメニューをクリックし、以下の画面を表示します

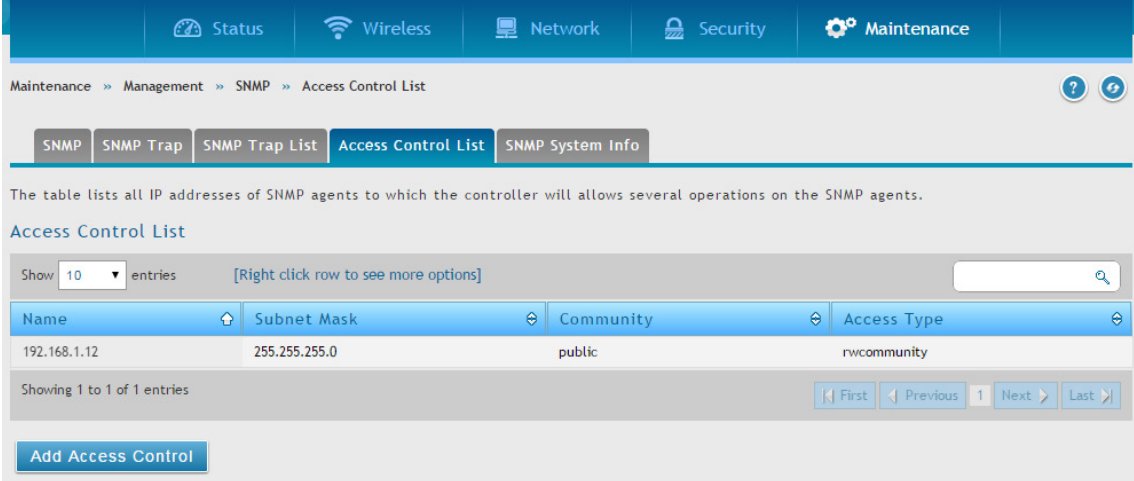

図 9-15 Access Control List 画面

### 以下の項目があります。

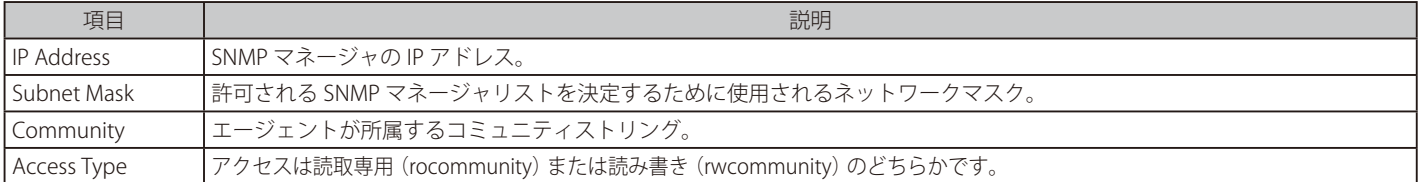

### SNMP アクセスコントロールリストに行われるアクションは、以下の通りです。

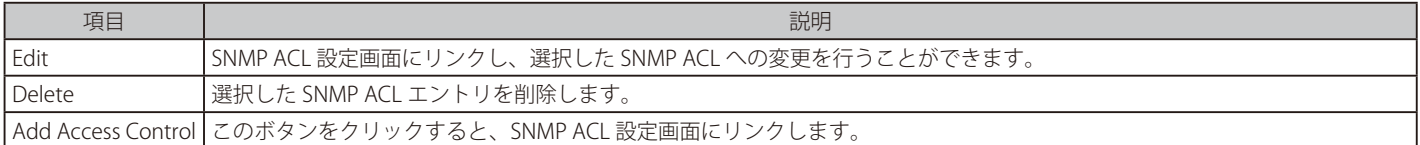

```
メンテナンス
```
2. 「Add Access Control」ボタンをクリックします。

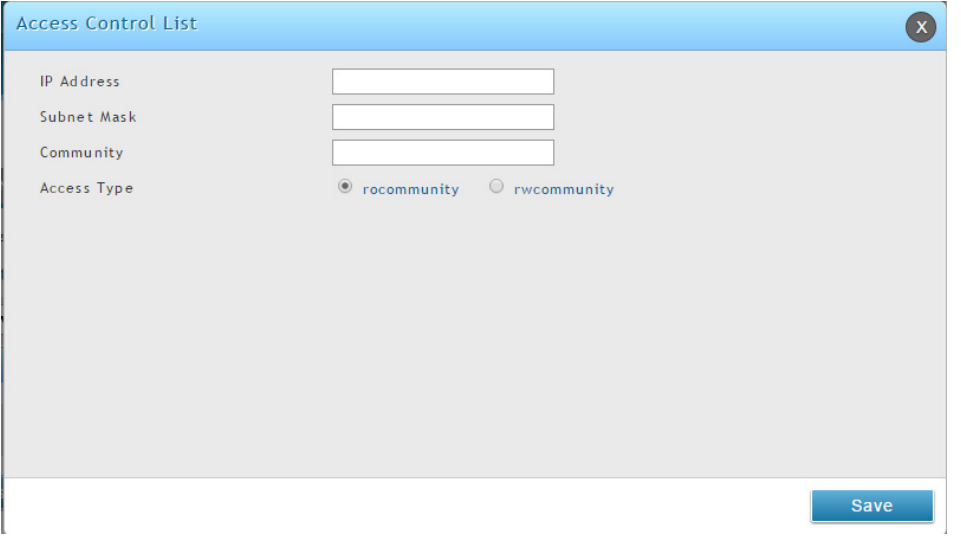

図 9-16 Access Control List 画面

### 3. フィールドに情報を入力します。

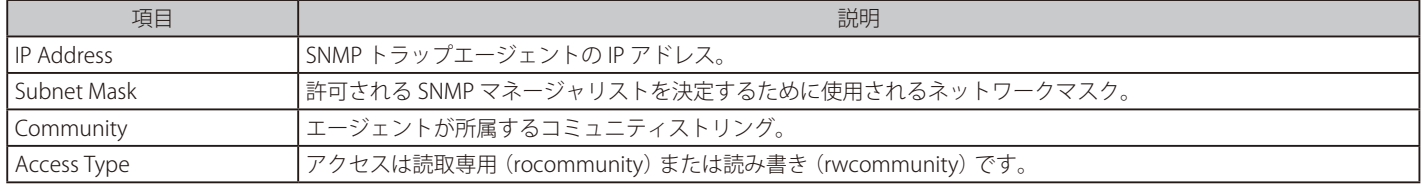

4. 「Save」ボタンをクリックします。

### エントリの編集

- 1. 編集するエントリを右クリックし、「Edit」を選択します。
- 2. 設定変更後、「Save」 ボタンをクリックします。

#### エントリの削除

削除するエントリを右クリックし、「Delete」を選択します。すべてのエントリを削除する場合は、右クリックして「Select All」をチェックし、「Delete」 を選択します。

### SNMP システム情報の設定

Maintenance > Management > SNMP> SNMP System Info メニュー

コントローラの SNMP システム情報を設定します。

1. Maintenance > Management > SNMP> SNMP System Info タブの順にメニューをクリックし、以下の画面を表示します

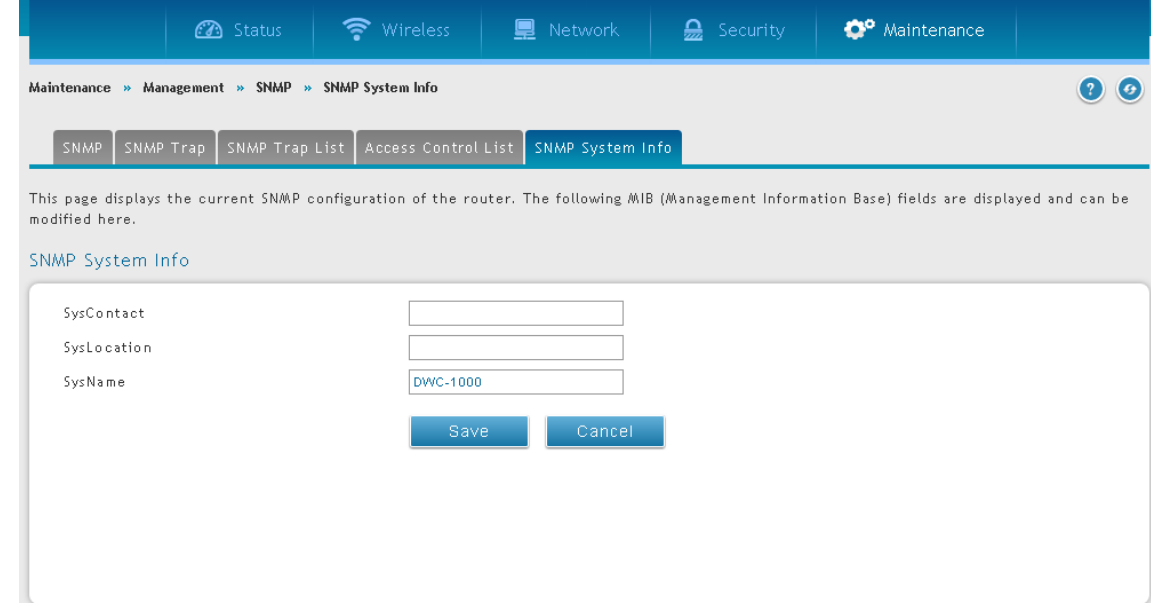

図 9-17 SNMP System Info 画面

2. 必要に応じて情報をフィールドに入力します。

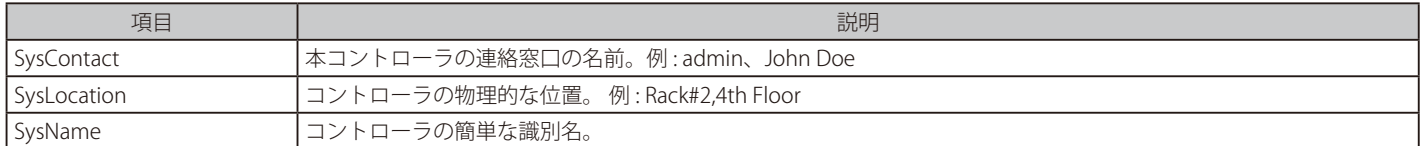

3. 「Save」ボタンをクリックします。

## 無線 SNMP 情報の設定

### Maintenance > Management > SNMP > SNMP Trap メニュー

コントローラの管理に SNMP (Simple Network Management Protocol) を使用する場合、コントローラに SNMP エージェントを設定して、本ページ から使用するネットワークの SNMP マネージャにトラップを送信する必要があります。

アクセスポイントがコントローラに管理されている場合、どんなトラップも送出しません。コントローラは自身のイベントと、配下のアクセスポイ ントからの情報更新から学習したイベントを元にすべての SNMP トラップを生成します。

すべての無線 SNMP トラップは初期値で無効に設定されています。

1. Maintenance > Management > SNMP > SNMP Trap タブの順にメニューをクリックし、以下の画面を表示します。

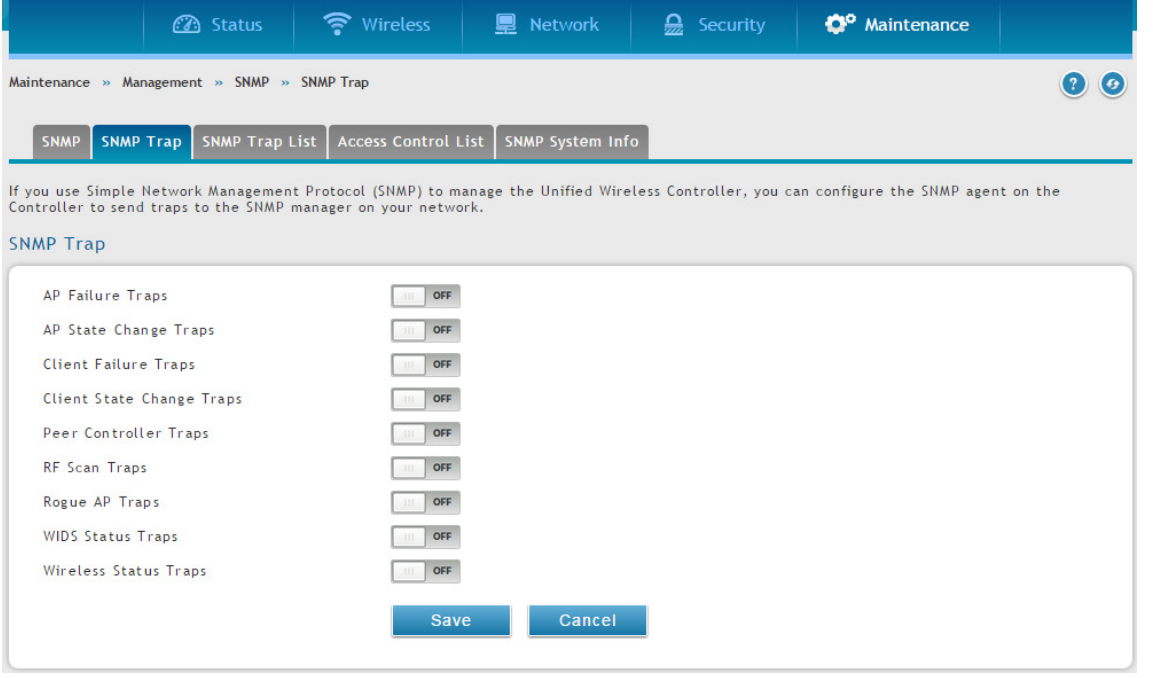

図 9-18 SNMP Trap 画面

### 2. 必要に応じてトラップを有効にします。

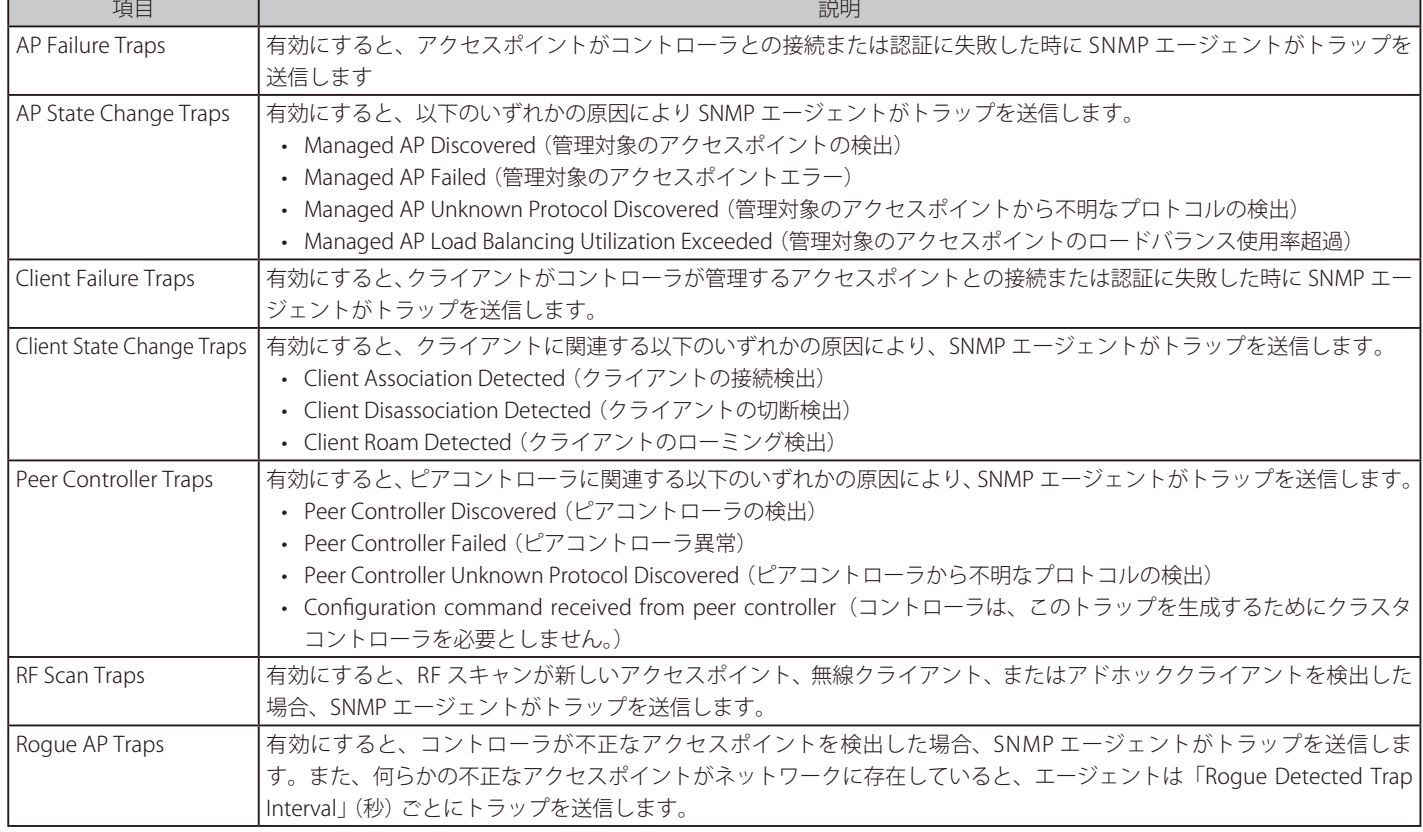

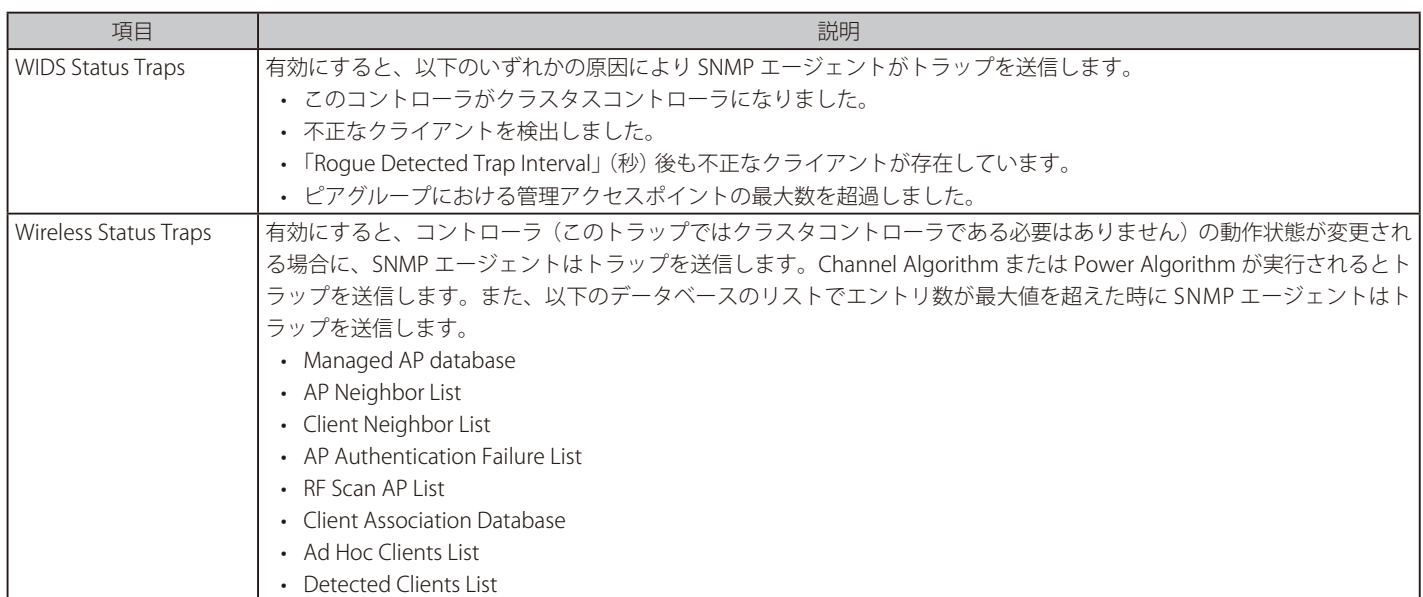

3. 「Save」ボタンをクリックします。

# **ファームウェア(Firmware)**

Maintenance > Firmware メニュー

### **コンフィグレーションの保存と復元**

Maintenance > Firmware > Backup/Restore メニュー

無線コントローラの設定後に、コンフィグレーションのバックアップを行います。設定のバックアップはファイルに保存されます。このバックアッ プファイルを使用して、何らかの理由で不具合が生じた場合に同じ無線コントローラに設定を復元することができます。また、交換時や他の無線コ ントローラを使用して作業する場合など、別の無線コントローラにも設定を復元することができます。

### 1. Maintenance > Firmware > Backup/Restore の順にメニューをクリックし、以下の画面を表示します

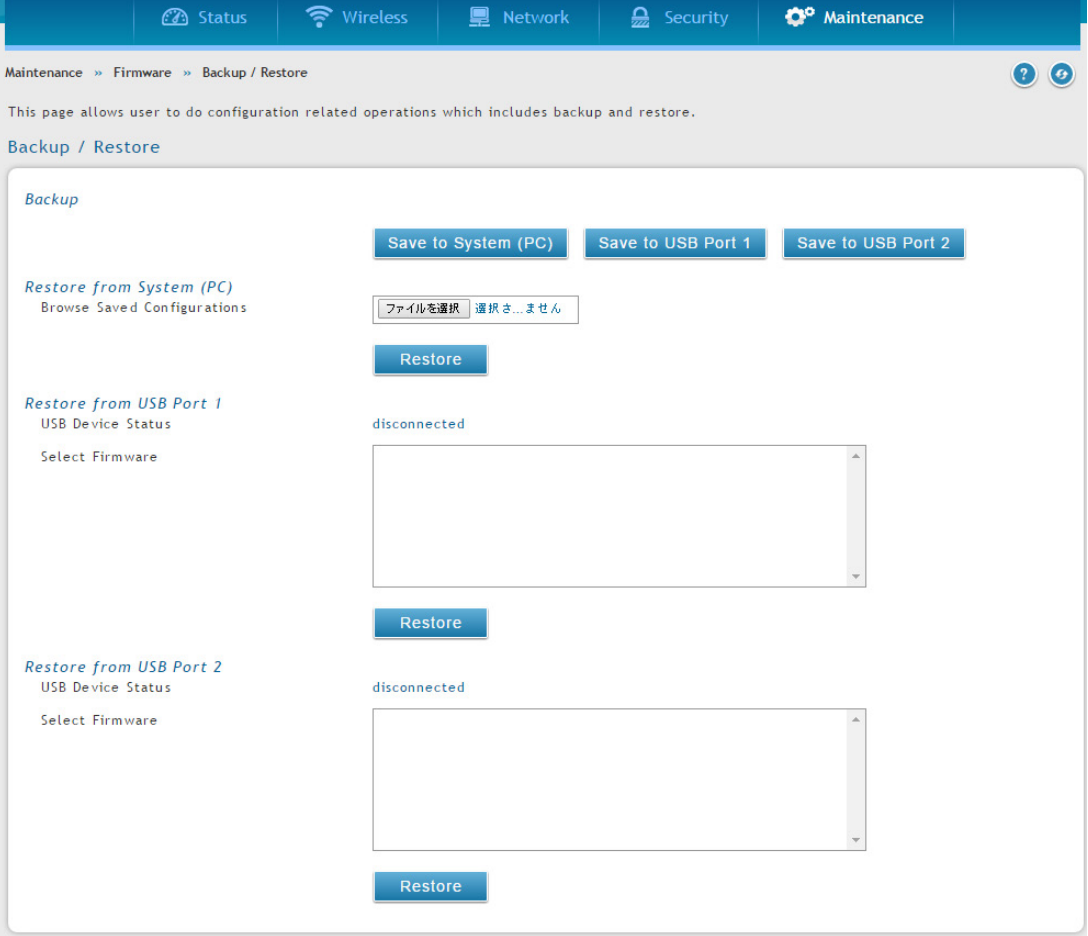

図 9-19 Backup / Restore 画面

2. バックアップを保存する場所によって、「Save to System (PC)」、「Save to USB Port 1」、または「Save to USB Port 2」をクリックします。

### PC へのバックアップ

「Save to System (PC)」を選択すると、ダイアログメッセージが表示されます。

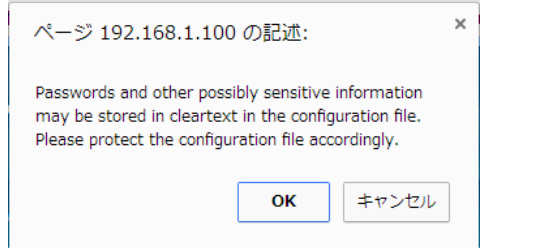

「OK」ボタンをクリックすると、ブラウザは、自動的にデフォルトのダウンロード場所にダウンロードを始めます。ファイル名には「.tar」と いう拡張子が付加されます。

#### USB デバイスへのバックアップ

「Save to USB Port 1」、または「Save to USB Port 2」を選択すると、プロンプトを出さずに、直ちに対応する USB フラッシュドライブにファイ ルをバックアップします。USB メディアがないと、これらのオプションは何もしません。

# **コンフィグレーションの復元**

Maintenance > Firmware > Backup/Restore メニュー

保存した無線コントローラのコンフィグレーションのバックアップを復元します。

1. Maintenance > Firmware > Backup/Restore の順にメニューをクリックし、以下の画面を表示します

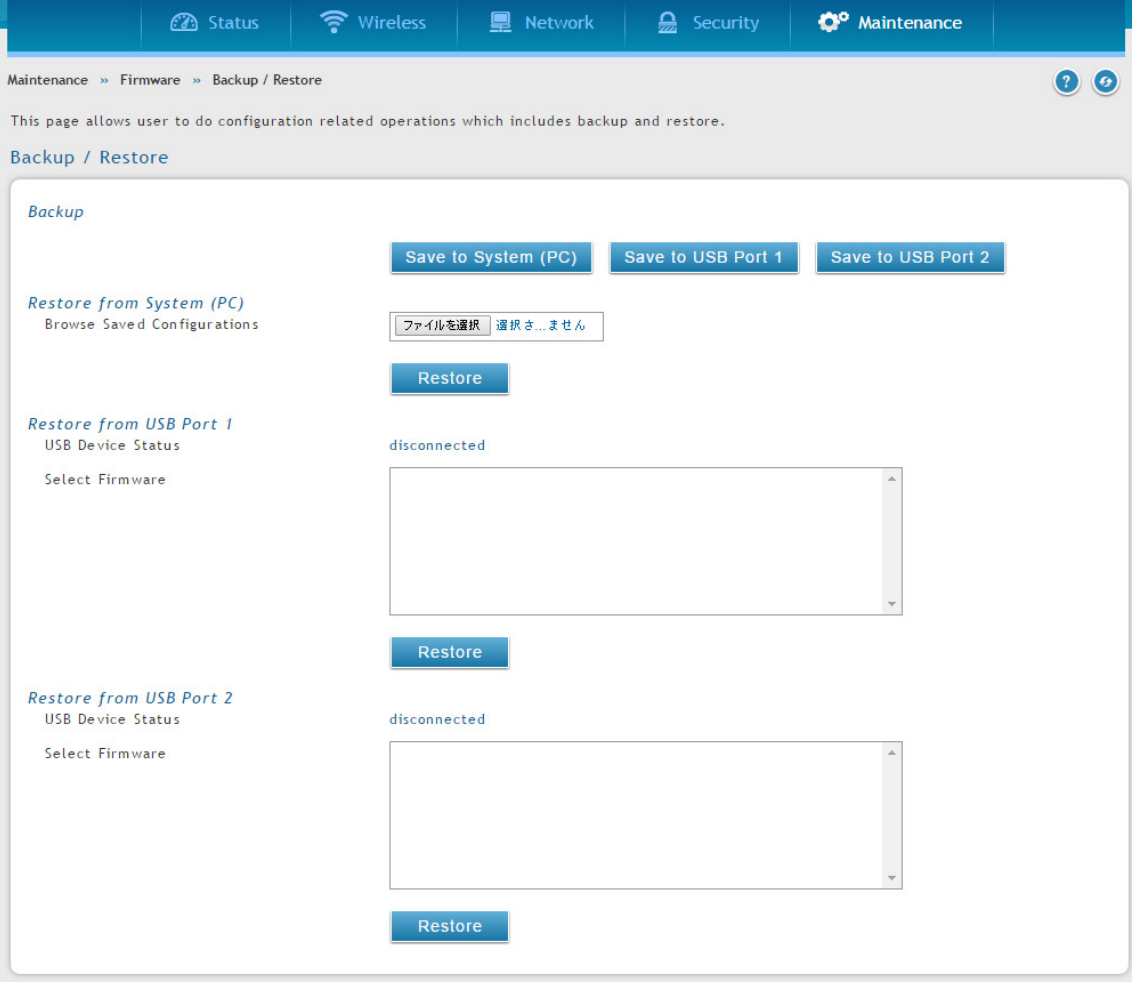

図 9-20 Bacpup / Restore 画面

- 2. 「Restore from System (PC)」セクションで、「ファイルを選択」ボタンをクリックします。バックアップファイルを選択して、「開く」をクリッ クします。
- 3. 「Restore」ボタンをクリックすると、ダイアログが表示されます。

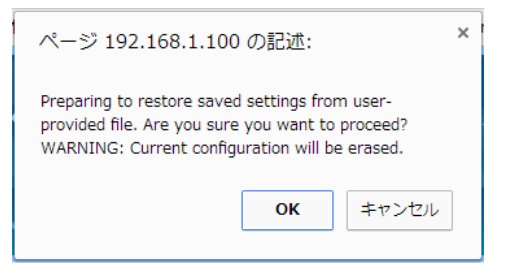

「OK」をクリックすると、選択したファイルからコンフィグレーションを復元します。

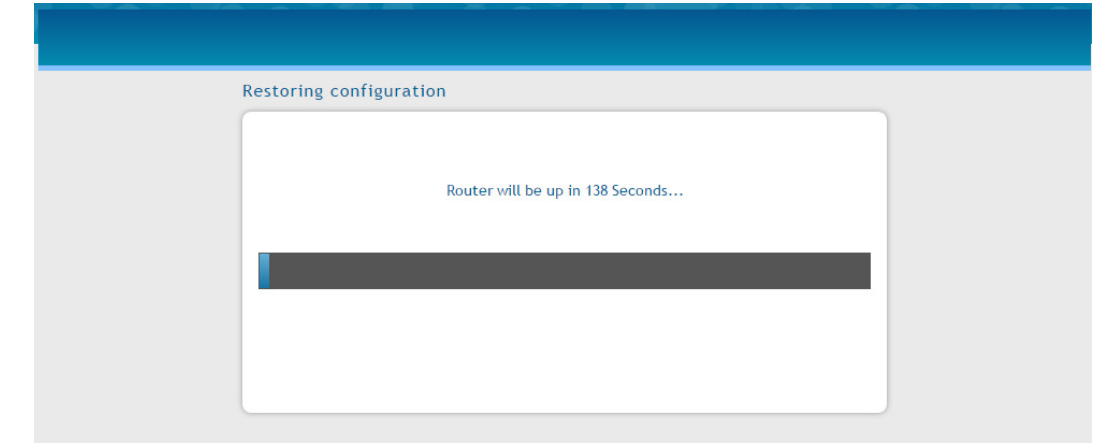

図 9-21 Restoring Configuration 画面

終了するまでしばらくお待ちください。終了すると、ログイン画面が表示されます。

### **工場出荷時設定の復元**

### Maintenance > Firmware > Soft Reboot メニュー

工場出荷時設定に無線コントローラをリセットすると、購入時の状態に戻り、初期設定に対して行ったすべての変更が失われます。復元される設定 には、ログインパスワード、SSID、IP アドレスや無線セキュリティキーなどオンライン状態とするのに必要とされる重要な項目も含まれます。

無線コントローラを元の工場出荷時設定に復元する方法には 2 つあります。

- 無線コントローラの背面にあるリセットボタンを使用する。(306 [ページの「リセットボタンを使用した、工場出荷時設定の復元」参](#page-305-0)照)
- 以下の Web 管理インタフェースの手順を使用する。
- 1. Maintenance > Firmware > Soft Reboot の順にメニューをクリックし、以下の画面を表示します

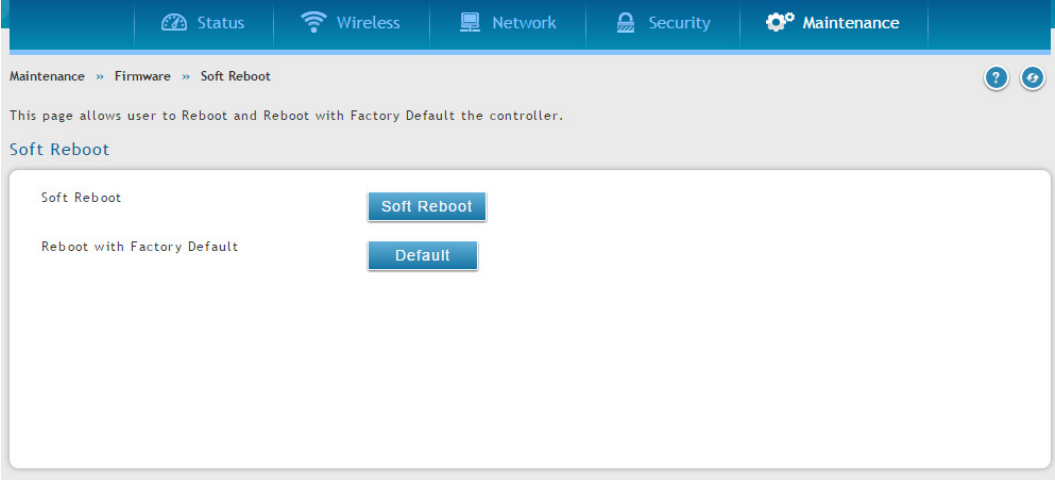

図 9-22 Soft Reboot 画面

2. 「Reboot with Factory Default」の「Default」ボタンをクリックすると、以下のダイアログが表示されます。

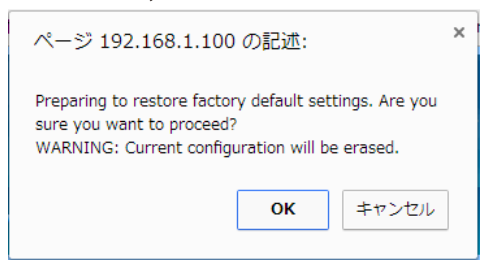

- 3. 「OK」ボタンをクリックして、工場出荷時設定を復元します。または、「Cancel」 ボタンをクリックして、現在の設定を維持します。
- 【注意】 工場出荷時設定復元後の無線コントローラの LAN IP アドレスの初期値は「192.168.10.1」で、ログインユーザ名の初期値は「admin」、ロ グインパスワードの初期値は「admin」です。

## **無線コントローラの再起動**

### Maintenance > Firmware > Soft Reboot メニュー

無線コントローラを再起動します。再起動は、電源の切断と投入を実行しますが、初期状態から変更した設定については保持します。

1. Maintenance > Firmware > Soft Reboot の順にメニューをクリックし、以下の画面を表示します。

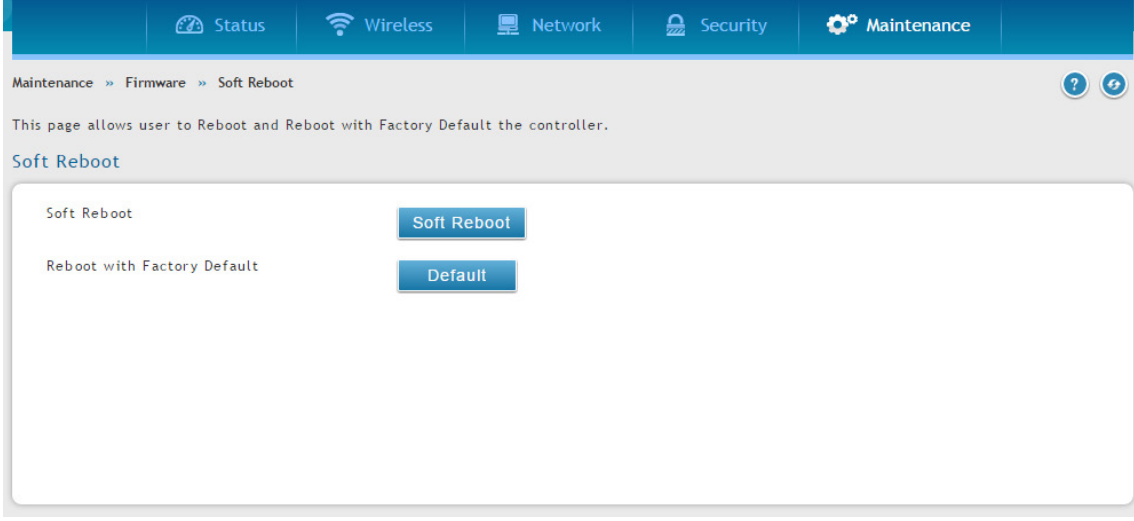

図 9-23 Soft Reboot 画面

2. 「Soft Reboot」の 「Soft Reboot」ボタンをクリックすると、以下の確認ダイアログが表示されます。

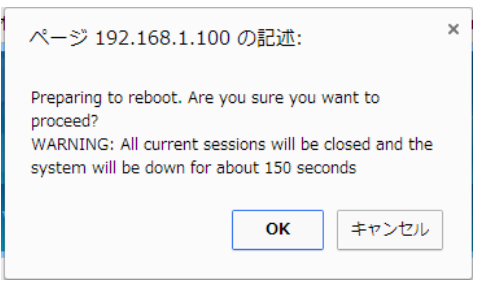

3. 「OK」ボタンをクリックして、無線コントローラを再起動します。「Cancel」ボタンをクリックすると、再起動はキャンセルされます。

## **ファームウェアのアップグレード**

Maintenance > Firmware > Firmware Upgrade メニュー

### 無線コントローラのファームウェアのアップグレード

#### Maintenance > Firmware > Firmware Upgrade > Using System (PC) メニュー

弊社では、無線コントローラの操作とパフォーマンスを常に向上させています。改良版が利用可能になると、カスタマにファームウェアのアップグ レードのリリース版を提供します。

無線コントローラのインストール後に、最新のファームウェアであることをチェックします。その後、ファームウェアリリースをチェックし、利用 可能になれば、それらをインストールします。

### システム(PC)からのアップグレード

1. 無線コントローラの Web 管理インタフェースで、Maintenance > Firmware > Firmware Upgrade > Using System (PC) の順にメニューをクリッ クし、以下の画面を表示します。

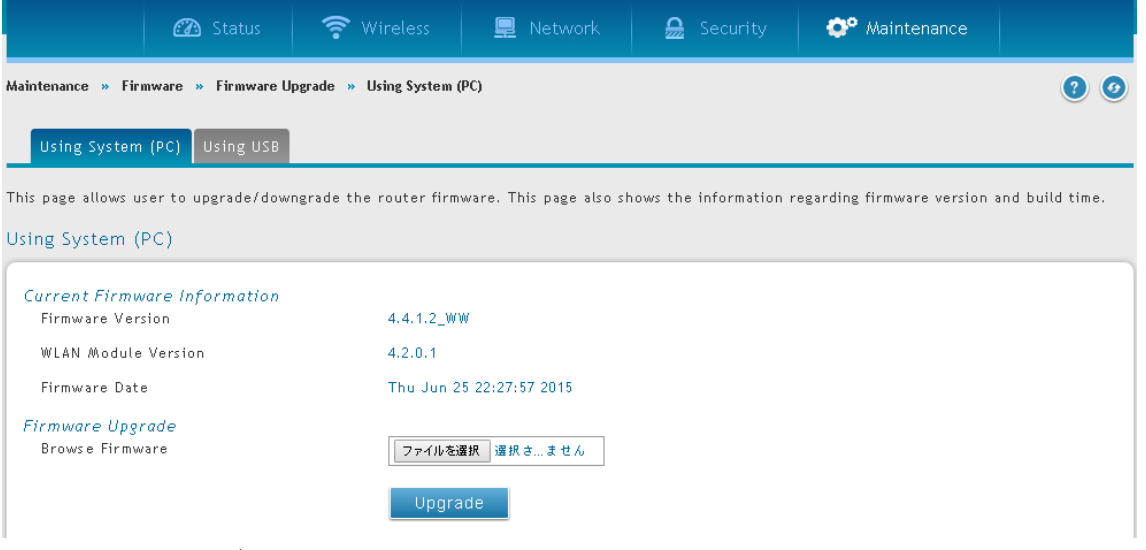

図 9-24 Using System (PC) 画面

- 2. 「Current Firmware Information」の「Firmware Version」で現在のファームウェアバージョンを確認し、インストールするファームウェアのバー ジョンでのアップグレードで問題なければ、この手順を続けます。
- **3.** D-Link Web サイトから新しいファームウェアをダウンロードします。
- 4. 「Firmware Upgrade」 の 「ファイルの選択」 ボタンをクリックします。
- 5. ファームウェアファイルを選択後、「開く」ボタンをクリックします。
- 6. 「Upgrade」ボタンをクリックすると、以下の確認ダイアログが表示されます。

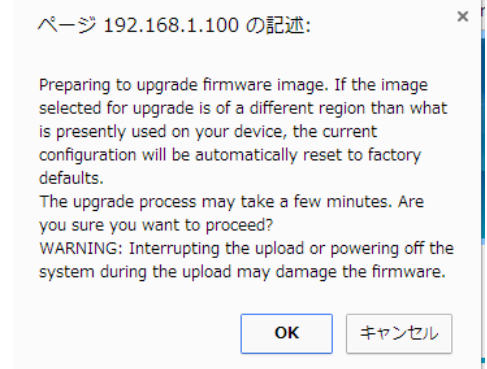

7. 「OK」ボタンをクリックして、ファームウェアのアップグレードを開始します。プログレスバーはアップグレードの進捗を表示します。

|注意| アップグレードのプロセスには数分かかります。アップグレードの中止や、システムのオフをしないでください。オフにするとファームウェ アを破損する場合があります。ブラウザからどのサイトへの参照も、アップグレードが完了するまでお待ちください。

- 8. アップグレードが完了したら、無線コントローラの Web 管理インタフェースにログインし、Maintenance > Firmware > Firmware Upgrade > Using System (PC) の順にクリックして、新しいファームウェアが「Firmware Version」に表示されることを確認します。
- $302$  9. ファームウェアのバージョンを 322 [ページの「付録 A 基本計画のワークシート」](#page-321-0)に記録します。

### USB ドライブからのアップグレード

1. 無線コントローラの Web 管理インタフェースで、Maintenance > Firmware > Firmware Upgrade > Using USB の順にメニューをクリックし、 以下の画面を表示します。

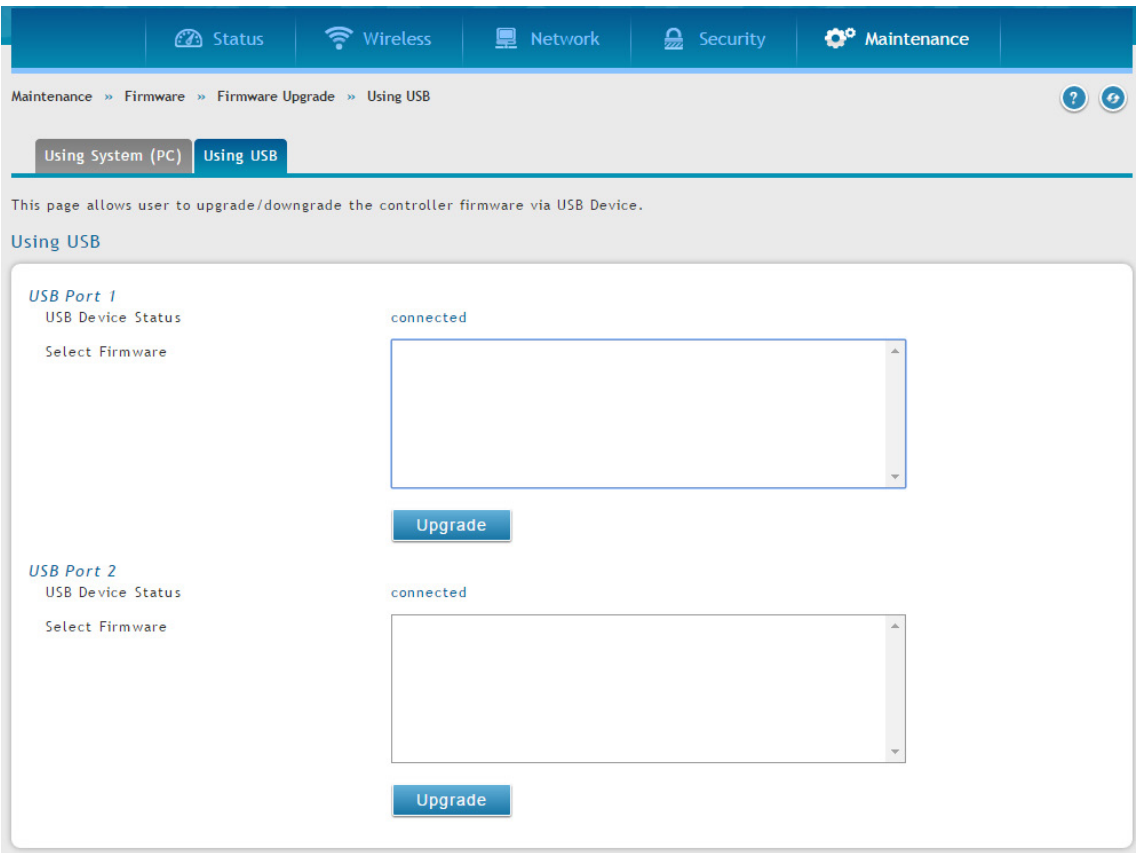

図 9-25 Using USB 画面

- 2. 「Current Firmware Information」の「Firmware Version」で現在のファームウェアバージョンを確認し、インストールするファームウェアのバー ジョンでのアップグレードで問題なければ、この手順を続けます。
- **3.** D-Link Web サイトから新しいファームウェアを USB ドライブにダウンロードします。
- 4. 「Select Firmware」でファイルを選択し、「Upgrade」ボタンをクリックすると、以下の確認ダイアログが表示されます。

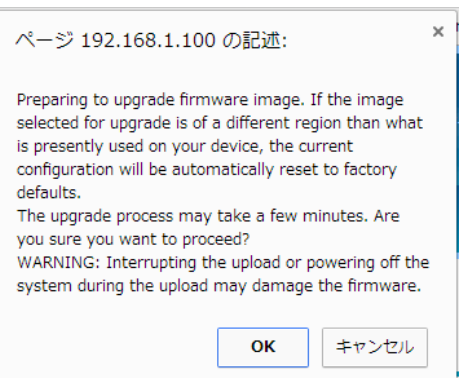

- 5. 「OK」ボタンをクリックして、ファームウェアのアップグレードを開始します。プログレスバーはアップグレードの進捗を表示します。
- |注意| アップグレードのプロセスには数分かかります。アップグレードの中止や、システムのオフをしないでください。そうでないと、ファーム ウェアを破損する場合があります。ブラウザからどのサイトへの参照も、アップグレードが完了するまでお待ちください。
- 6. アップグレードが完了したら、無線コントローラの Web 管理インタフェースにログインし、Maintenance > Firmware > Firmware Upgrade > Using System (PC) の順にクリックして、新しいファームウェアが「Firmware Version」に表示されることを確認します。
- 7. ファームウェアのバージョンを 32[2 ページの「付録 A 基本計画のワークシート](#page-321-0)」 に記録します。

# **コマンドラインインタフェースの使用**

無線コントローラはコマンドラインインタフェース (CLI) をサポートしています。CLI は、VT-100 端末エミュレーションプログラムを使用して、簡 単なテキストベースでツリー構造であるインタフェースを経由し、ローカルまたはリモートで無線コントローラと管理対象のアクセスポイントの設 定、モニターを行います。無線コントローラは、コマンドラインの対話のために SSH および Telnet をサポートしています。

以下の手順では CLI にアクセスする方法を説明します。

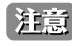

PC または Linux ワークステーションをコンソールに接続する場合、別売の USB-DB9F シリアルアダプタが役立ちます。RJ45-DB9M ケーブ ルは無線コントローラに同梱されています。

- 1. 無線コントローラの前面パネルのコンソールポートに VT-100 端末エミュレーションプログラムを持つ PC を接続します。
- 2. CLI ログイン証明書は管理者ユーザ用の GUI で共有されます。CLI にアクセスするためには、SSH またはコンソールのプロンプトで「cli」を入力し、 管理者ユーザ権限でログインします。

DWC-1000 login:

注意 詳しくは、「Wireless Controller CLI Reference Guide DWC-1000」を参照してください。

# **第 10 章 トラブルシューティング**

無線コントローラの使用時に問題に直面した場合、本章のトラブルシューティングを参照し、問題を特定して解決の手がかりとします。

# **LED トラブルシューティング**

無線コントローラの電源をオンにした後に、以下の一連のイベントが起こる必要があります。:

- 1. 電源をオンにした時に、前面パネルの USB ポート左にある Power LED (緑) が点灯していることを確認します。
- 2. 約 2 分後に、接続するローカルポート右の LAN ポート LED がすべて点灯していることを確認します。これは、接続するデバイスとのリンクが 確立されたことを示します。
- 3. RJ-45 ポートに 1000Mbps デバイスを接続する場合は、ポート左の LED が橙色であることを確認します。ポートに 100Mbps デバイスが接続す る場合は、ポート左の LED が緑色であることを確認します。ポートに 10Mbps デバイスが接続する場合は、ポート右の LED が消灯しているこ とを確認します。
- 4. SFP ポートに 1000Mbps デバイスが接続する場合は、ポートの LED が橙色であることを確認します。ポートに 100Mbps デバイスが接続する場 合は、ポート左の LED が緑色であることを確認します。

これらの条件のいずれも起こらない場合、以下の適切なセクションを参照してください。

### **Power LED が消灯**

無線コントローラの電源をオンにしても、Power および他の LED がオフの状態である場合、電源コードが適切に無線コントローラに接続されてい ること、電源コードが壁面スイッチにより制御されないで機能するコンセントに接続されていること確認します。

エラーが続く場合、D-Link 社の技術サポートに連絡してください。

### **LAN ポート LED が消灯**

イーサネット接続が行われているのに、LAN LED が点灯しない場合 :

- 1. イーサネットケーブル接続が無線コントローラおよびスイッチで確実に行われていることをチェックします。
- 2. 接続するスイッチに電源が提供され、スイッチがオンであることを確認します。
- 3. 正しいケーブル(ストレートまたはクロス)を使用していることを確認します。

# **Web 管理インタフェース**

ご使用のローカルネットワーク上の PC から無線コントローラの Web 設定インタフェースにアクセスできない場合 :

- 1. PC と無線コントローラ間のイーサネット接続をチェックしてください。
- 2. ご使用の PC の IP アドレスが無線コントローラと同じサブネットにあることを確認してください。推奨のアドレス指定を使用している場合、PC が 「192.168.10.nnn」 (nnn は 0 または 2-255) であるスタティックな IPv4 アドレスと 「255.255.255.0」 のサブネットを使用するように設定され ているのを確認してください。
- 3. 無線コントローラの IP アドレスを変更したが、現在の IP アドレスがわからない場合、無線コントローラの設定を工場出荷時設定にリセットし てください。リセットすると、無線コントローラの IP アドレスは「192.168.10.1」(324 [ページの「工場出荷時設定の復元」](#page-323-0)を参照)にセット されますが、工場出荷時設定に行った変更はすべて失われます。
- 4. 工場出荷時設定に設定をリセットして、コンフィグレーションを失いたくない場合、無線コントローラを再起動して、再起動の間に送信された パケットをキャプチャするためにスニファーを使用してください。ARP パケットを見て、無線コントローラの LAN インタフェースアドレスを 検出します。

# <span id="page-305-0"></span>**リセットボタンを使用した、工場出荷時設定の復元**

何らかの理由で無線コントローラの管理インタフェースにアクセスできない場合、背面パネルのリセットボタンを押して、工場出荷時設定を復元し ます。

すべての設定をクリアして、工場出荷時の設定値を復元する方法 :

- 1. 少なくとも 15 秒間、リセットボタンを押し続けます。
- 2. リセットボタンを放します。再起動処理は数分後に完了します。
- |注意| 工場出荷時設定復元後の、無線コントローラの LAN IP アドレスの初期値は「192.168.10.1」で、ログインユーザ名の初期値は「admin」、 ログインパスワードの初期値は「admin」です。

# **日付と時間に関する問題**

「Date and Time」ページ (Maintenance > Administration > Date and Time) では現在の日付と時刻を表示します。無線コントローラは、NTP (Network Time Protocol) を使用して、インターネットにあるネットワークタイムサーバの 1 つから現時刻を取得します。ログ内の各エントリには日付と時刻 が明記されます。

日時のスタンプが正確でないことを発見した場合、無線コントローラがインターネットに到達できること確認してください。

# **アクセスポイントに関するディスカバリ問題**

無線コントローラが、アクセスポイントのいずれか、またはすべてを発見しない場合 ·

- 1. 無線コントローラが LAN に接続していることを確認してください。(305 ページ「LAN ポート LED が消灯 | 参照)
- 2. アクセスポイントが異なる VLAN で動作しているか、1つのIP サブネット配下にあるか、またはスタンドアロンモードで動作している場合、適 切な IP アドレス範囲を入力したことを確認してください。[\(23 ページ「手順 1: DHCP サーバの有効化 \(オプション\)」](#page-22-0)参照)
- ファイアウォールを使用している場合、ファイアウォールで各アクセスポイント用の UDP ポート番号をブロックしないでください。
- 4. 各アクセスポイントが固有のIP アドレスを使用していることを確認してください。(72 [ページの「AP ディスカバリ方式」参](#page-70-0)照) 1 つ以上のアク セスポイントが同じ IP アドレスを持つ場合、それらの中から 1 つだけが発見されます。この場合、管理リストにアクセスポイントを追加して、 そのIP アドレスを変更してから、再度ディスカバリを実行して、そのIP アドレスを持つ次のアクセスポイントを発見してください。(25 [ペー](#page-24-0) [ジの「手順 3: 管理するアクセスポイントの選択」参](#page-24-0)照)

### **接続問題**

アクセスポイントが 「Standalone」 モードから 「Managed」 モードに変換されると、スタティックな IP アドレスは DHCP サーバ (ネットワークにあ るもの、または無線コントローラで設定されるもののいずれか) が発行する IP アドレスに変わります。これにより、各管理対象のアクセスポイント は固有の IP アドレスを持つことになります。

DHCP サーバが 1 つもないか、アクセスポイントが DHCP サーバに到達できないと、アクセスポイントは、IP アドレスの取得を試みる「Connecting」 状態にとどまります。ネットワークに DHCP サーバが全くない場合、無線コントローラ上に設定してください。([23 ページ「手順 1: DHCP サーバの](#page-22-0) [有効化 \(オプション\)」](#page-22-0)」参照) DHCP サーバが利用可能になると、アクセスポイントは 「Connecting」 状態から 「Connected」 状態に移行します。

新しい SSID を追加したのに、その SSID が 5 分以内に Wi-Fi ネットワーク下に現れない場合、以下の手順で無線コントローラを再起動します。

- 1. Maintenance > Firmware > Soft Reboot の順にメニューをクリックします
- 2. 「Soft Reboot」ボタンをクリックします。

# **ネットワークの性能と不正アクセスポイントの検出**

不正なアクセスポイントの検出を有効にすると、アクセスポイントは、断続的に短期間でチャンネルの使用を停止します。これはネットワーク性能 に影響します。安全上の配慮がネットワーク性能より重要であれば、不正なアクセスポイントの検出を有効することができます。ネットワーク性能 が安全上の配慮より重要であれば、一時的に不正なアクセスポイントの検出を無効にすることができます。

# **無線コントローラにおける診断ツールの使用**

### **IP アドレスの Ping**

### Maintenance > Management > Diagnostics > Network Tools メニュー

無線コントローラの診断機能の一部として、IP アドレスを Ping できます。無線コントローラと無線コントローラに接続するネットワーク上の別の デバイス間の接続性をテストするのに本機能を使用できます。

1. Maintenance > Management > Diagnostics > Network Tools の順にメニューをクリックし、以下の画面を表示します。

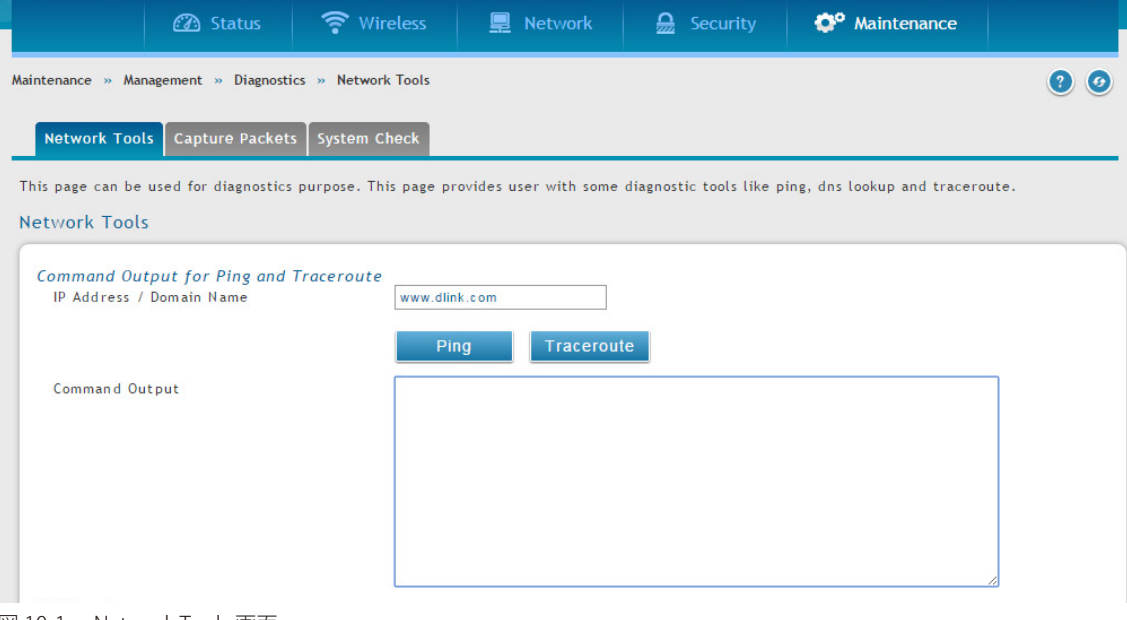

図 10-1 Network Tools 画面

- 2. 「Command Output for Ping and Traceroute」にある 「IP Address / Domain Name」に IP アドレスまたはドメイン名を入力します。
- 3. 「Ping」ボタンをクリックすると、「Command Output」に結果が表示されます。

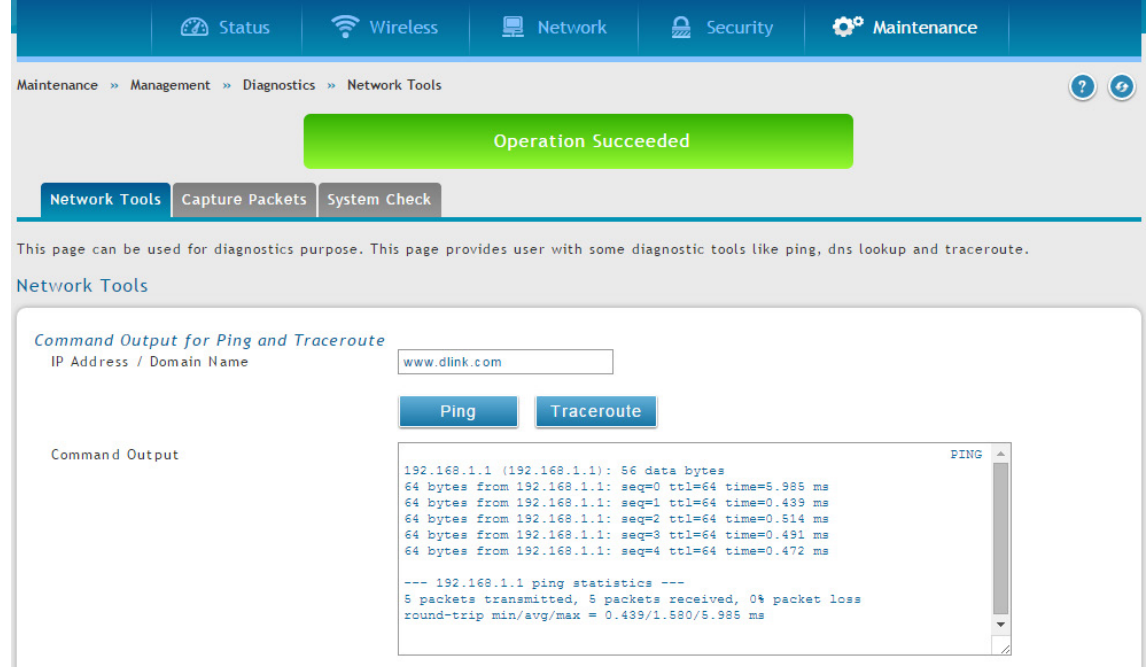

### **Traceroute の使用**

### Maintenance > Management > Diagnostics > Network Tools メニュー

無線コントローラは、ネットワークのパスをパブリックホストにマップさせる Traceroute 機能を提供します。本無線コントローラと宛先の間に位置 する最大 30個までのコントローラ (または「ホップ」)が表示されます。

1. Maintenance > Management > Diagnostics > Network Tools の順にメニューをクリックし、以下の画面を表示します

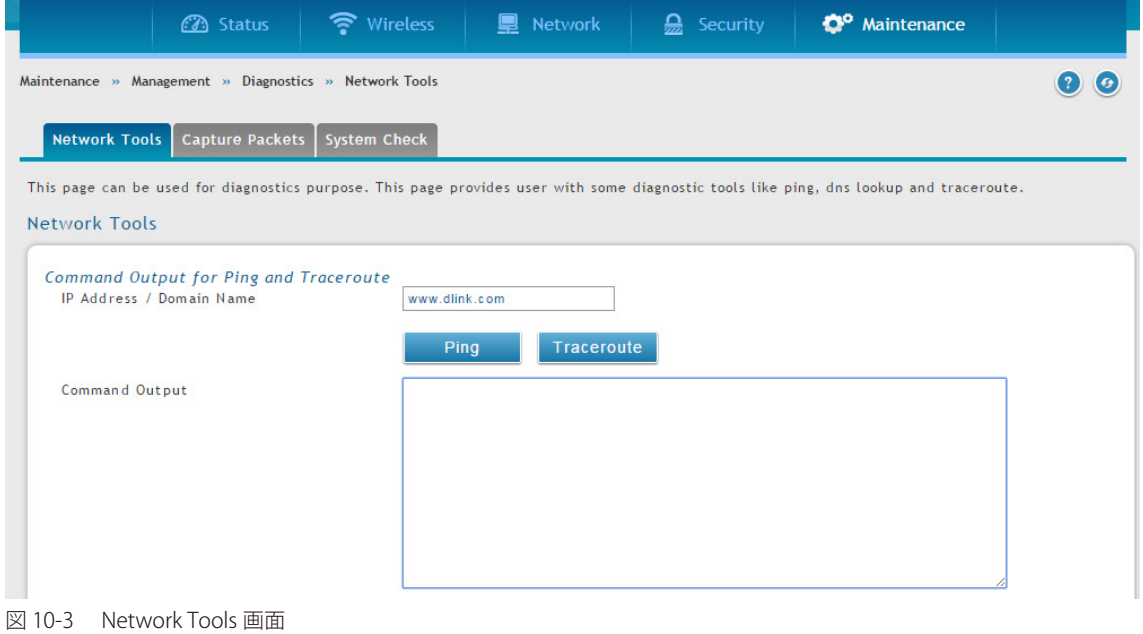

- 2. 「Command Output for Ping and Traceroute」にある「IP Address/Domain Name」に IP アドレスまたはドメイン名を入力します。
- 3. 「Traceroute」ボタンをクリックすると、「Command Output」に結果が表示されます。

![](_page_307_Picture_89.jpeg)

# **DNS 検索の実行**

Maintenance > Management > Diagnostics > Network Tools メニュー

無線コントローラは、インターネット上の Web、FTP、メール、またはその他のサーバの IP アドレスも検索できる DNS 索引機能を提供します。

1. Maintenance > Management > Diagnostics > Network Tools の順にメニューをクリックし、以下の画面を表示します

![](_page_308_Picture_75.jpeg)

図 10-5 Network Tools 画面

2. 「DNS Lookup」の「Domain Name」フィールドにインターネット名を入力します。

3. 「Lookup」ボタンをクリックすると、「Command Output」に結果が表示されます。ホストまたはドメインエントリが存在する場合、IP アドレ スと共に応答を表示します。「Host Unknown」メッセージ表示された場合、そのインターネット名は存在しません。

![](_page_309_Picture_101.jpeg)

## **ログパケットのキャプチャ**

### Maintenance > Management > Diagnostics > Capture Packets メニュー

無線コントローラにより、LAN インタフェースを通過するすべてのパケットをキャプチャすることができます。パケットのトレースはキャプチャセッ ションあたり 1MB のデータに制限されます。キャプチャファイルサイズが 1MB を超えると、自動的に削除されて新しいキャプチャファイルが作成 されます。

#### パケットのキャプチャ :

1. Maintenance > Management > Diagnostics > Capture Packets の順にメニューをクリックし、以下の画面を表示します

![](_page_309_Picture_102.jpeg)

- 図 10-7 Capture Packets 画面
- 2. 「Interface」のプルダウンメニューから「LAN」または「Option1」を選択します。

3. 「Start Trace」ボタンをクリックすると、パケットのキャプチャを開始します。

![](_page_310_Picture_43.jpeg)

図 10-8 Capture Packets 画面

パケットのキャプチャを停止するには「Stop Trace」ボタンをクリックします。

![](_page_310_Picture_44.jpeg)

図 10-9 Capture Packets 画面

「Download」ボタンをクリックすると、トレース結果をダウンロードできます。直ちに、ブラウザのデフォルトのダウンロードフォルダに行わ れます。

### **システムチェックの実施**

### Maintenance > Management > Diagnostics > System Check メニュー

無線コントローラの診断機能の一部として、IP アドレスを Ping できます。無線コントローラと無線コントローラに接続するネットワーク上の別の デバイス間の接続性をテストするのに本機能を使用できます。

1. Maintenance > Management > Diagnostics > System Check の順にメニューをクリックし、以下の画面を表示します

![](_page_311_Picture_95.jpeg)

2. 「Display IPv4 Table」または「Display IPv6 Table」ボタンをクリックすると、「Command Output」に結果が表示されます。

![](_page_311_Picture_96.jpeg)

図 10-11 System Check 画面 (IPv4)

![](_page_311_Picture_97.jpeg)

# <span id="page-312-0"></span>**ログ設定**

無線コントローラでは、ログメッセージを取得することができます。コントローラはログメッセージを検出すると、無線コントローラを通過するト ラフィックタイプをモニターして、潜在的な攻撃またはエラーについて通知することができます。以下のセクションはログ構成設定とこれらのログ にアクセスする方法を説明しています。

# **ログ出力の定義**

#### Maintenance > Logs Settings > Facility Logs メニュー

「Facility Logs」ページでは、無線コントローラから受信するログのレベルを決定することができます。「Select Facility」 でファシリティを選択します。

1. Maintenance > Logs Settings > Facility Logs の順にメニューをクリックし、以下の画面を表示します。

![](_page_312_Picture_185.jpeg)

### 図 10-13 Facility Logs 画面

#### 以下の項目があります。

![](_page_312_Picture_186.jpeg)

各ファシリティにおいて、イベント (厳しさの順) がログに出力されます。

2. ファシリティの各セベリティについて「ON」 (有効) または「OFF」 (無効) にして、「Save」ボタンをクリックします。

ログの表示は、後で確認するためにログが送信される場所、Web 内のイベントログビューワ (Status > System Information > All Logs > Current Logs ページ)、またはリモート Syslog サーバに基づいてカスタマイズされます。続くセクションで記述されるメールログは、Syslog サーバに設定 されたログと同じ設定が続きます。

# <span id="page-313-0"></span>**トラフィックの追跡 / ルーティングログ**

### Maintenance > Logs Settings > Routing Logs メニュー

ファイアウォールがパケットを受け付けたか、または破棄したかに基づいてトラフィックを追跡することができます。DoS (Denial of Service) 攻撃、 一般的な攻撃情報、ログインの試み、破棄されたパケットなどのイベントを、IT 管理者による確認のために取得することができます。

|注意 ログオプションを有効にすると、大量のログメッセージを生成する可能性があるため、デバッグ目的だけに使用することをお勧めします。

1. Maintenance > Logs Settings > Routing Logs の順にメニューをクリックし、以下の画面を表示します。

![](_page_313_Picture_174.jpeg)

以下の項目があります。

![](_page_313_Picture_175.jpeg)

2. 設定後、「Save」ボタンをクリックして変更を保存するか、「Cancel」ボタンをクリックして、前の設定に戻ります。

### **Syslog ログ**

### Maintenance > Logs Settings > System Logs メニュー

Syslog、メールログ、またはイベントビューワへの表示のために、ログに出力する無線コントローラを経由したトラフィックのタイプを決定します。 本ページは、DoS (denial-of-service) 攻撃、 一般的な攻撃情報、 ログインの試み、 破棄したパケット、 および類似のイベントなど、 疑わしいアクティ ビティをキャプチャするのを補助します。ファイアウォールがパケットを受け付けたか、または破棄したかに基づいてトラフィックを追跡すること ができます。

1. Maintenance > Logs Settings > System Logs の順にメニューをクリックし、以下の画面を表示します。

![](_page_313_Picture_176.jpeg)

図 10-15 System Logs 画面

以下の項目があります。

![](_page_314_Picture_166.jpeg)

2. トラフィックのタイプを選択後、「Save」ボタンをクリックして変更を保存します。

# **リモートログ**

### Maintenance > Logs Settings > Remote Logs メニュー

メールアドレスにログを送信するように無線コントローラを設定することができます。メールログは、頻度をはじめに選択することで、定義したス ケジュールに基づいて送信されます。: 時、日、週

無線コントローラでは、3 つのメール受信先に設定ログを送信することができます。

1. Maintenance > Logs Settings > Remote Logs の順にメニューをクリックし、以下の画面を表示します。

![](_page_314_Picture_167.jpeg)

図 10-16 Remote Logging 画面

### 2. 以下の項目を設定後、「Save」ボタンをクリックして変更を保存します。

![](_page_314_Picture_168.jpeg)

![](_page_315_Picture_196.jpeg)

# **Syslog サーバ構成**

### Maintenance > Logs Settings > Syslog Server メニュー

外部の Syslog サーバは、無線コントローラからログを集めて、保存するのにネットワーク管理者によって頻繁に使用されます。このリモートデバ イスでは、通常、無線コントローラの Web 管理インタフェースに対してローカルなイベントビューワよりもメモリ制限が少なくなっています。そ のため、持続期間中に、多くのログを集めることができます。これは、ネットワーク問題のデバッグや長期間コントローラトラフィックをモニター するのに役に立ちます。

本無線コントローラは同時に 8 個までの Syslog サーバをサポートします。各サーバは、「Remote Logs」ページを使用して、セベリティの異なる様々 なログファシリティメッセージを受信するように設定されます。さらに、本ページでは、3 つのメール受信先に設定ログを送信することができます。

#### 1. Maintenance > Logs Settings > Syslog Server の順にメニューをクリックし、以下の画面を表示します。

![](_page_315_Picture_197.jpeg)

図 10-17 Syslog Server Configuration 画面

![](_page_316_Picture_234.jpeg)

#### 2. 以下の項目を設定後、「Save」ボタンをクリックして変更を保存します。

# **イベントログ**

### Maintenance > Logs Settings > Event Logs メニュー

無線コントローラの Web 管理インタフェースは、「Status」メニューで設定したログメッセージを表示します。無線コントローラから (へ) のトラ フィックが Maintenance > Log Settings > Facility Logs ページ (31[3 ページの「ログ設定」](#page-312-0)参照)、または Maintenance > Log Settings > Routing Logs ページ(314ページの「トラフィックの追跡 / ルーティングログ」参照)内の設定に一致すると、対応するログメッセージが、タイムスタンプ と共に出力されます。

1. Maintenance > Logs Settings > Syslog Server の順にメニューをクリックし、以下の画面を表示します。

![](_page_316_Picture_235.jpeg)

### 図 10-18 Event Logs 画面

#### 2. 以下の項目を設定後、「Save」ボタンをクリックして変更を保存します。

![](_page_316_Picture_236.jpeg)

ログメッセージを理解するためには、手動または NTP サーバより設定した正確なシステム時間を持つことが非常に重要です。

### **現在のログ**

### Status > System Information > All Logs > Current Logs メニュー

コントローラで設定したログメッセージを表示します。各ログは、コントローラが設定した時間に従って決定されるタイムスタンプと共に表示され ます。Syslog サーバまたはメールログ出力などのリモートログ出力が設定されると、ここで表示されるだけでなく、同じログをリモートインタフェー スにも送信します。

Status > System Information > All Logs > Current Logs の順にメニューをクリックし、以下の画面を表示します。

![](_page_317_Picture_165.jpeg)

ログのリフレッシュまたはページのリロードのためには、 (→) (ページの右側) アイコンをクリックします。

「Clear All」ボタンをクリックして、画面内のすべてのエントリをクリアします。

「Send Logs」 ボタンをクリックして、画面内のすべてのエントリを設定済みのメール受信者に送信します。

### **WLAN ログ**

#### Status > System Information > All Logs > WLAN Logs メニュー

WLAN インタフェースにあるコントローラで設定したログメッセージを表示します。各ログは、コントローラが設定した時間に従って決定されるタ イムスタンプと共に表示されます。ここに表示される WLAN インタフェースに同じログを送信します。

Status > System Information > All Logs > WLAN Logs の順にメニューをクリックし、以下の画面を表示します。

![](_page_317_Picture_166.jpeg)

「Clear All」ボタンをクリックして、画面内のすべてのエントリをクリアします。

## **Firewall ログ**

### Status > System Information > All Logs > Firewall Logs メニュー

コントローラで設定したファイアウォールログメッセージを表示します。各ログはコントローラの指定した時間にタイプスタンプとともに表示され ます。「シスログサーバ」や「E-mail ロギング」などが設定されている場合、表示されているログと同じログがリモートインタフェースに送信されます。

![](_page_318_Picture_177.jpeg)

本機能は追加ライセンス「DWC-1000-VPN」が有効の場合にのみ利用可能です。

Status > System Information > All Logs > Firewall Logs の順にメニューをクリックし、以下の画面を表示します。

![](_page_318_Picture_178.jpeg)

「Clear All」ボタンをクリックして、画面内のすべてのエントリをクリアします。

# **IPSec VPN ログ**

### Status > System Information > All Logs > IPSec VPN Logs メニュー

コントローラで設定し IPsec VPN ログメッセージを表示します。各ログはコントローラの指定した時間にタイプスタンプとともに表示されます。「シ スログサーバ」や「E-mail ロギング」などが設定されている場合、表示されているログと同じログがリモートインタフェースに送信されます。

|注意| 本機能は追加ライセンス「DWC-1000-VPN」が有効の場合にのみ利用可能です。

Status > System Information > All Logs > IPSec VPN Logs の順にメニューをクリックし、以下の画面を表示します。

![](_page_318_Picture_179.jpeg)

「Clear All」ボタンをクリックして、画面内のすべてのエントリをクリアします。

### **SSL VPN ログ**

### Status > System Information > All Logs > SSL VPN Logs メニュー

コントローラで設定し SSL VPN ログメッセージを表示します。各ログはコントローラの指定した時間にタイプスタンプとともに表示されます。「シ スログサーバ」や「E-mail ロギング」などが設定されている場合、表示されているログと同じログがリモートインタフェースに送信されます。

![](_page_319_Picture_4.jpeg)

本機能は追加ライセンス「DWC-1000-VPN」が有効の場合にのみ利用可能です。

Status > System Information > All Logs > SSL VPN Logs の順にメニューをクリックし、以下の画面を表示します。

![](_page_319_Picture_178.jpeg)

ログのリフレッシュまたはページのリロードのためには、 (タ) (ページの右側) アイコンをクリックします。

「Clear All」ボタンをクリックして、画面内のすべてのエントリをクリアします。

### **WCF ログ**

### Status > System Information > All Logs > WCF Logs メニュー

コントローラで設定し WCF ログメッセージを表示します。各ログはコントローラの指定した時間にタイプスタンプとともに表示されます。「シスロ グサーバ」や「E-mail ロギング」などが設定されている場合、表示されているログと同じログがリモートインタフェースに送信されます。

注意 本機能は追加ライセンス「DWC-1000-WCF-12」が有効の場合にのみ利用可能です。

Status > System Information > All Logs > WCF Logs の順にメニューをクリックし、以下の画面を表示します。

![](_page_319_Picture_179.jpeg)

ログのリフレッシュまたはページのリロードのためには、 (→) (ページの右側) アイコンをクリックします。 「Clear All」ボタンをクリックして、画面内のすべてのエントリをクリアします。

# **Captive Portal ログ**

Status > System Information > All Logs > Captive Portal Logs メニュー

コントローラで設定し Captive Portal ログメッセージを表示します。各ログはコントローラの指定した時間にタイプスタンプとともに表示されます。 「シスログサーバ」や「E-mail ロギング」などが設定されている場合、表示されているログと同じログがリモートインタフェースに送信されます。

Status > System Information > All Logs > Captive Portal Logs の順にメニューをクリックし、以下の画面を表示します。

![](_page_320_Picture_89.jpeg)

ログのリフレッシュまたはページのリロードのためには、 (●) (ページの右側) アイコンをクリックします。

「Clear All」ボタンをクリックして、画面内のすべてのエントリをクリアします。

# <span id="page-321-0"></span>**付録 A 基本計画のワークシート**

RF 計画では、提供する Wi-Fi カバレッジの範囲を規定できます。追加のアクセスポイントを必要とするカバレッジマップ、弱信号の傾向にある位置 やデッドスポットに適切な Wi-Fi カバレッジを提供します。

計画の取り組みを促進させるためには、この付録のような基本計画のワークシートにより、以下のクリティカルな情報を収集できます。

- ビルの規模
- 無線カバレッジで壁と考えられる障害
- フロア数
- フロア間の距離
- ユーザ総数とアクセスポイントあたりのユーザ数
- 無線電波のタイプ
- 希望のアクセスポイントのデータ速度
- アクセスポイントを配置したいエリア
- アクセスポイントを配置できないエリア
- 適用範囲から外したいエリア

![](_page_321_Picture_244.jpeg)

![](_page_322_Picture_117.jpeg)

# <span id="page-323-0"></span>**付録 B 工場出荷時設定**

![](_page_323_Picture_244.jpeg)

# **付録 C 用語解説**

![](_page_323_Picture_245.jpeg)
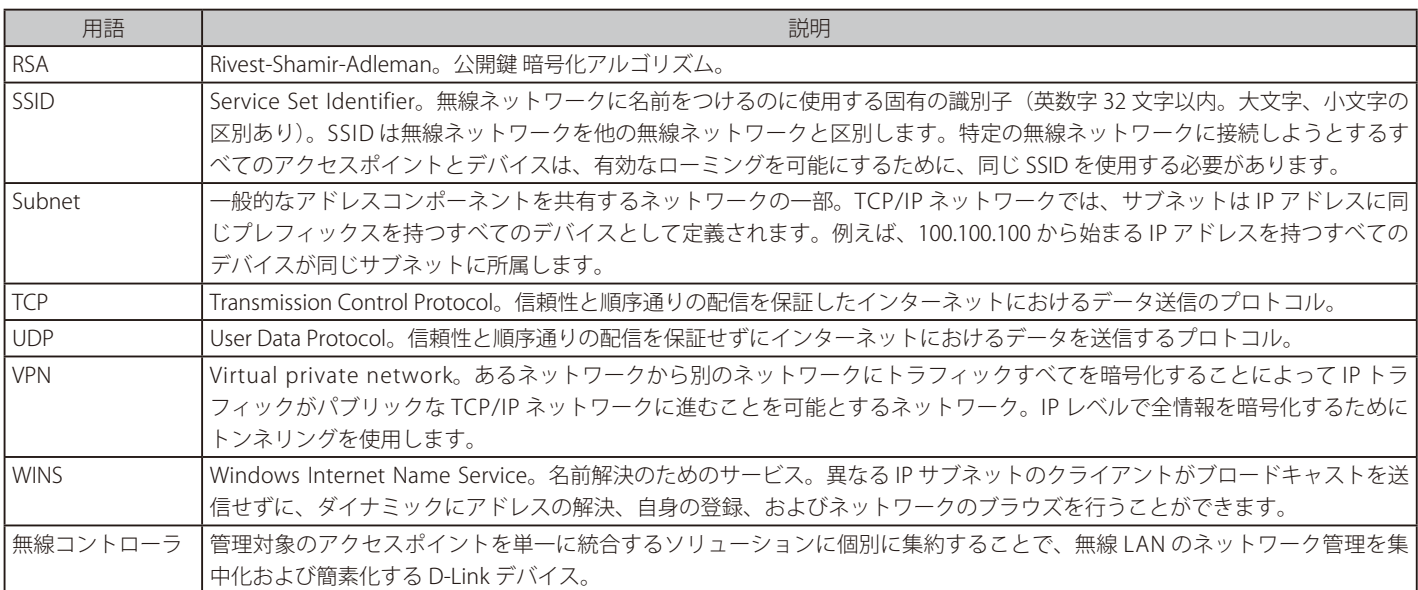